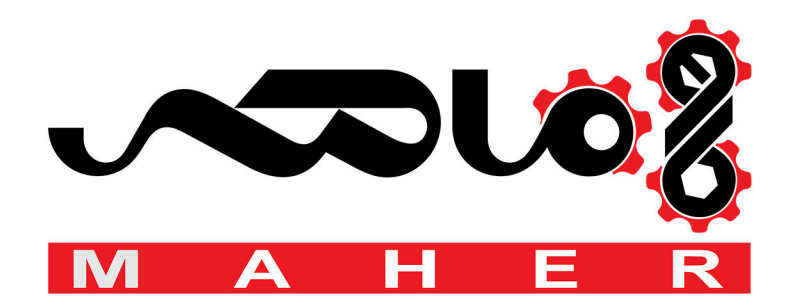

# **SIEMENS**

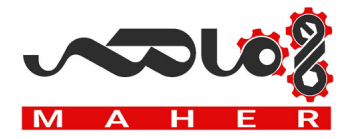

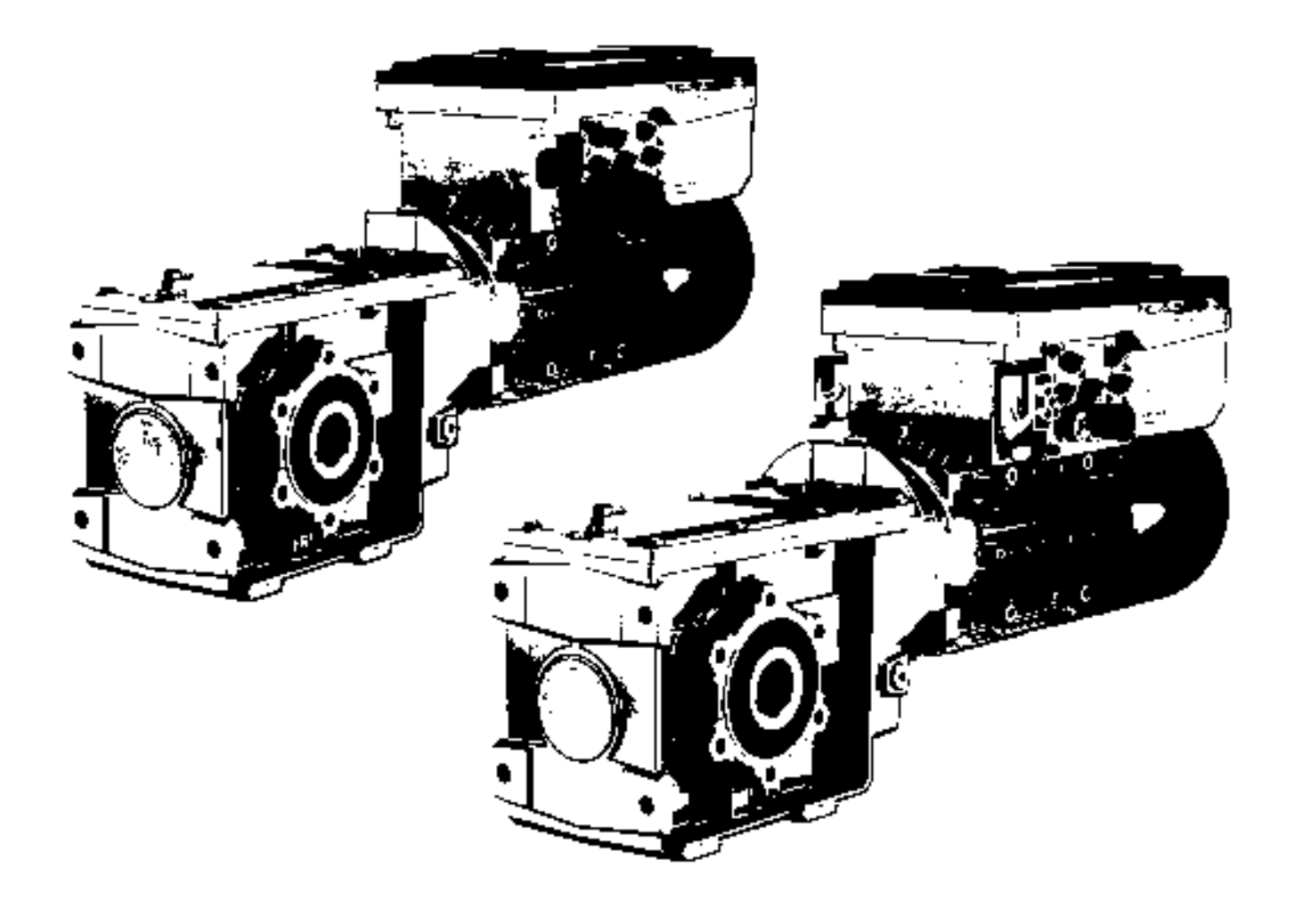

# **SINAMICS**

# **SINAMICS G110M**

Distributed converter for SIMOGEAR geared motors

**Operating Instructions** 

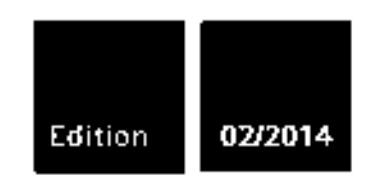

Answers for industry.

ac.maher.co.ir

# SINAMICS

# SINAMICS G110M SINAMICS G110M Operating **Instructions**

Operating Instructions

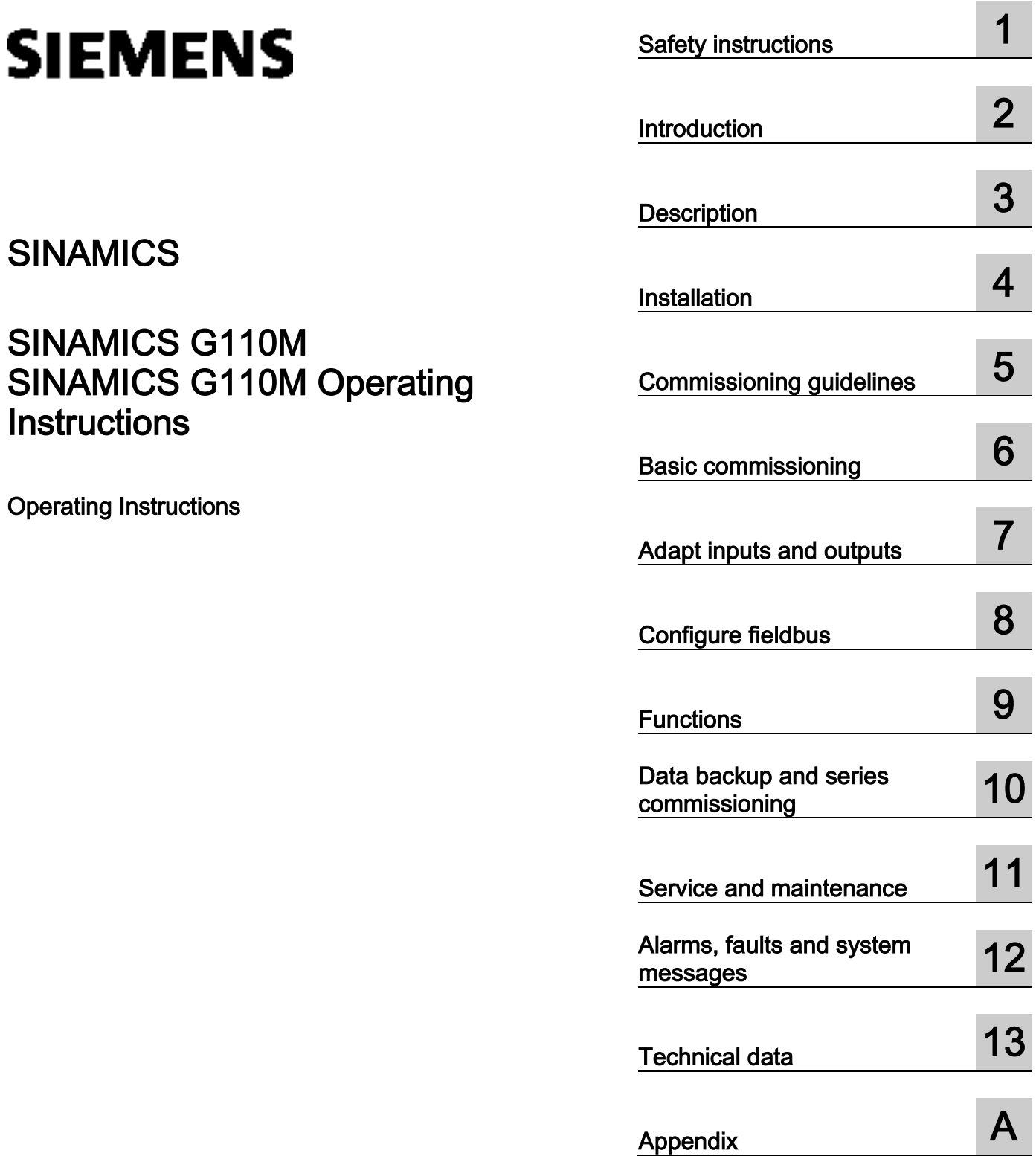

Edition 02/2014, Firmware V4.6

## **Legal information**

#### Warning notice system

This manual contains notices you have to observe in order to ensure your personal safety, as well as to prevent damage to property. The notices referring to your personal safety are highlighted in the manual by a safety alert symbol, notices referring only to property damage have no safety alert symbol. These notices shown below are graded according to the degree of danger.

#### DANGER

indicates that death or severe personal injury will result if proper precautions are not taken.

#### **WARNING**

indicates that death or severe personal injury may result if proper precautions are not taken.

#### $\Lambda$ CAUTION

indicates that minor personal injury can result if proper precautions are not taken.

#### **NOTICE**

indicates that property damage can result if proper precautions are not taken.

If more than one degree of danger is present, the warning notice representing the highest degree of danger will be used. A notice warning of injury to persons with a safety alert symbol may also include a warning relating to property damage.

#### Qualified Personnel

The product/system described in this documentation may be operated only by **personnel qualified** for the specific task in accordance with the relevant documentation, in particular its warning notices and safety instructions. Qualified personnel are those who, based on their training and experience, are capable of identifying risks and avoiding potential hazards when working with these products/systems.

#### Proper use of Siemens products

Note the following:

#### WARNING

Siemens products may only be used for the applications described in the catalog and in the relevant technical documentation. If products and components from other manufacturers are used, these must be recommended or approved by Siemens. Proper transport, storage, installation, assembly, commissioning, operation and maintenance are required to ensure that the products operate safely and without any problems. The permissible ambient conditions must be complied with. The information in the relevant documentation must be observed.

### **Trademarks**

All names identified by ® are registered trademarks of Siemens AG. The remaining trademarks in this publication may be trademarks whose use by third parties for their own purposes could violate the rights of the owner.

#### Disclaimer of Liability

We have reviewed the contents of this publication to ensure consistency with the hardware and software described. Since variance cannot be precluded entirely, we cannot guarantee full consistency. However, the information in this publication is reviewed regularly and any necessary corrections are included in subsequent editions.

A5E31298649B AA Ⓟ 02/2014 Technical data subject to change

Copyright © Siemens AG 2014. All rights reserved

# **Table of contents**

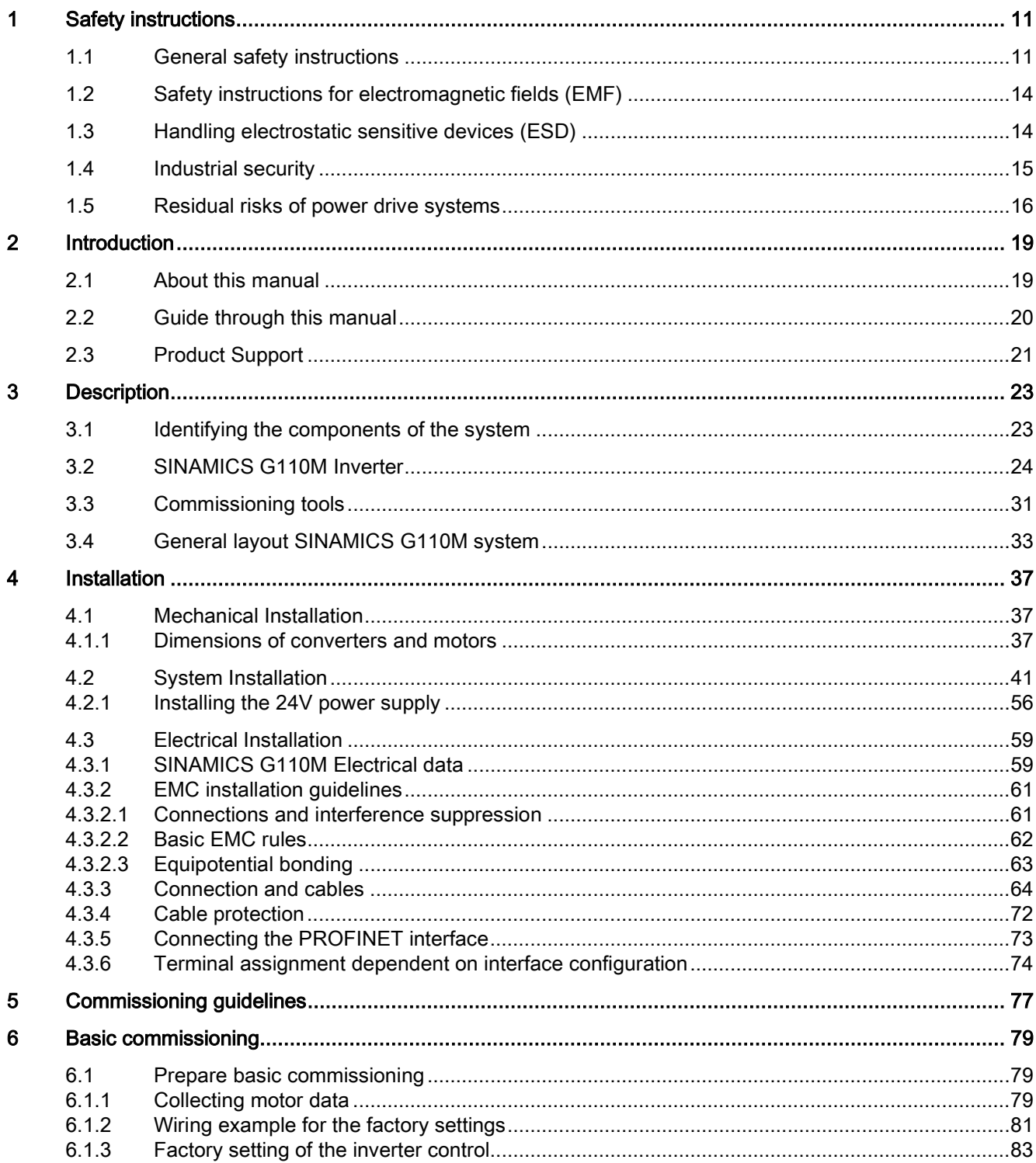

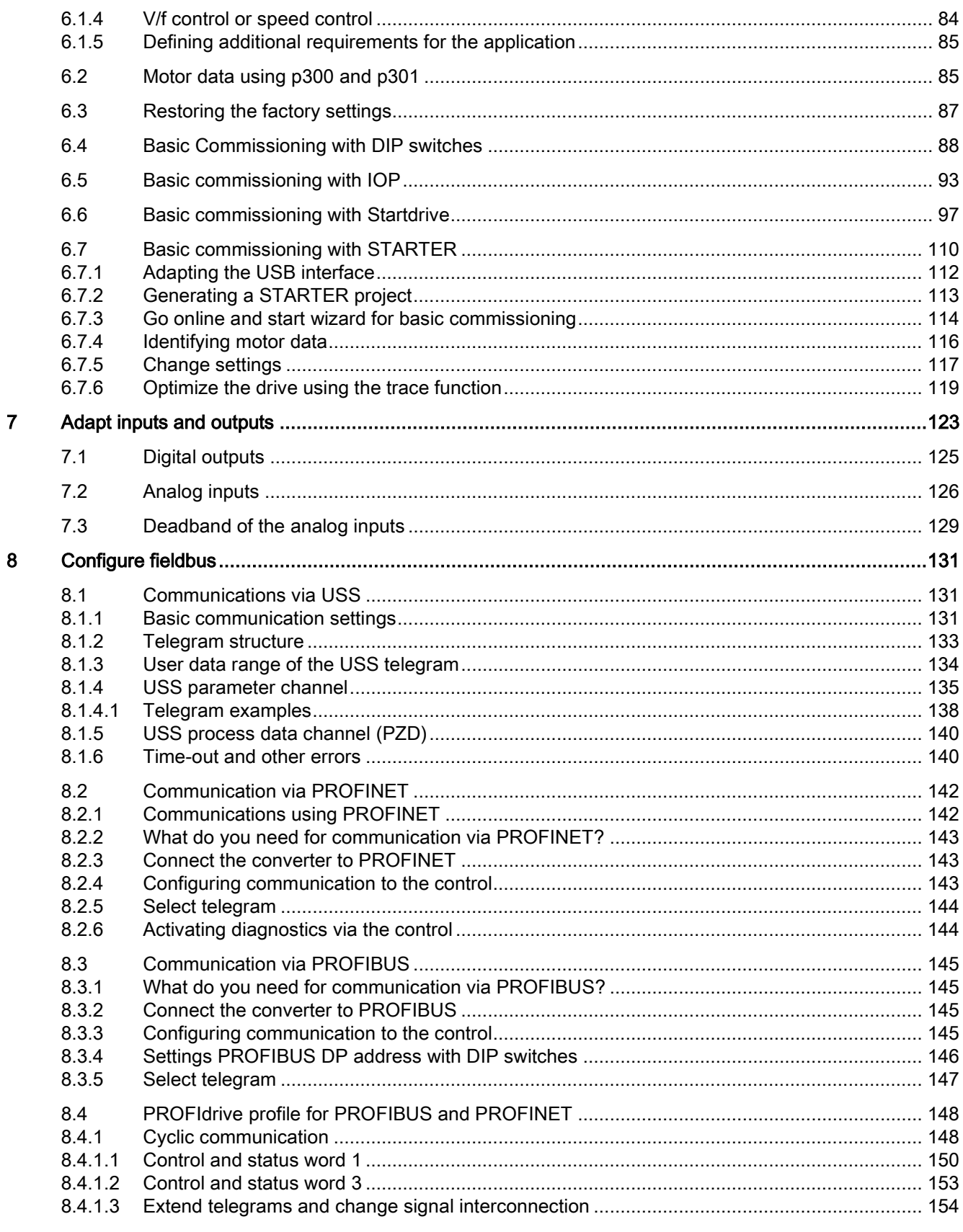

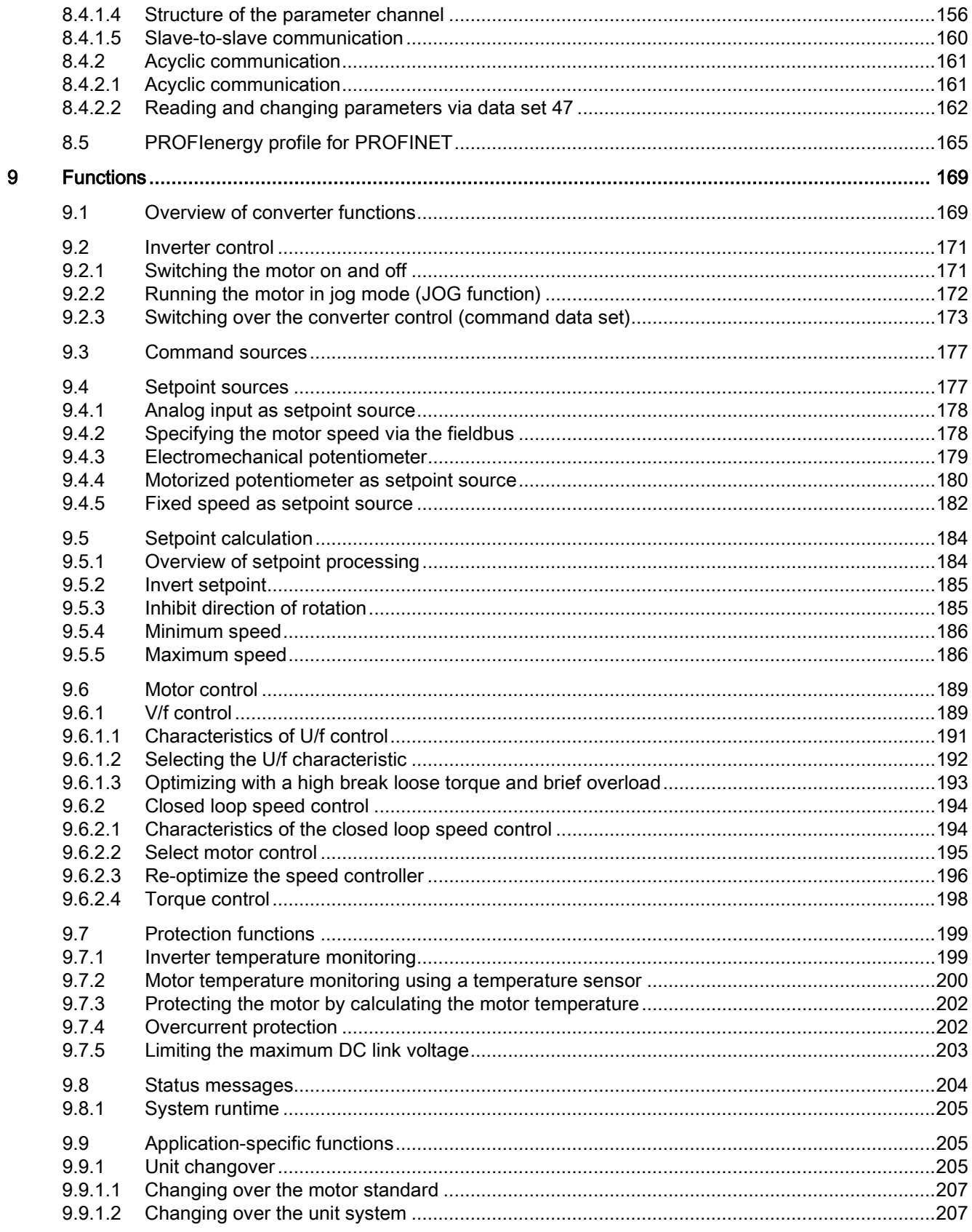

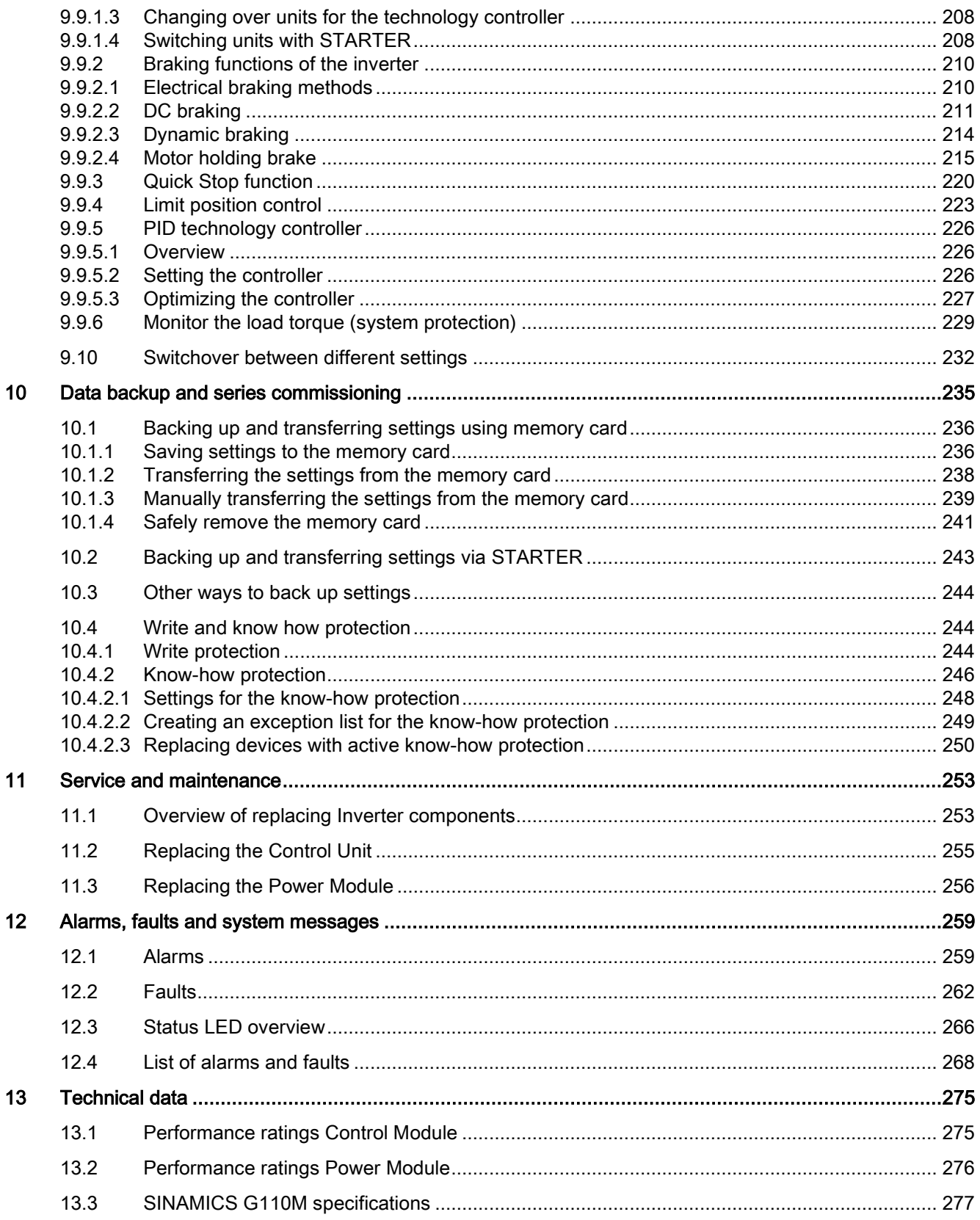

SINAMICS G110M Operating Instructions Operating Instructions, 02/2014, FW V4.6, A5E31298649B AA

# ac.maher.co.ir

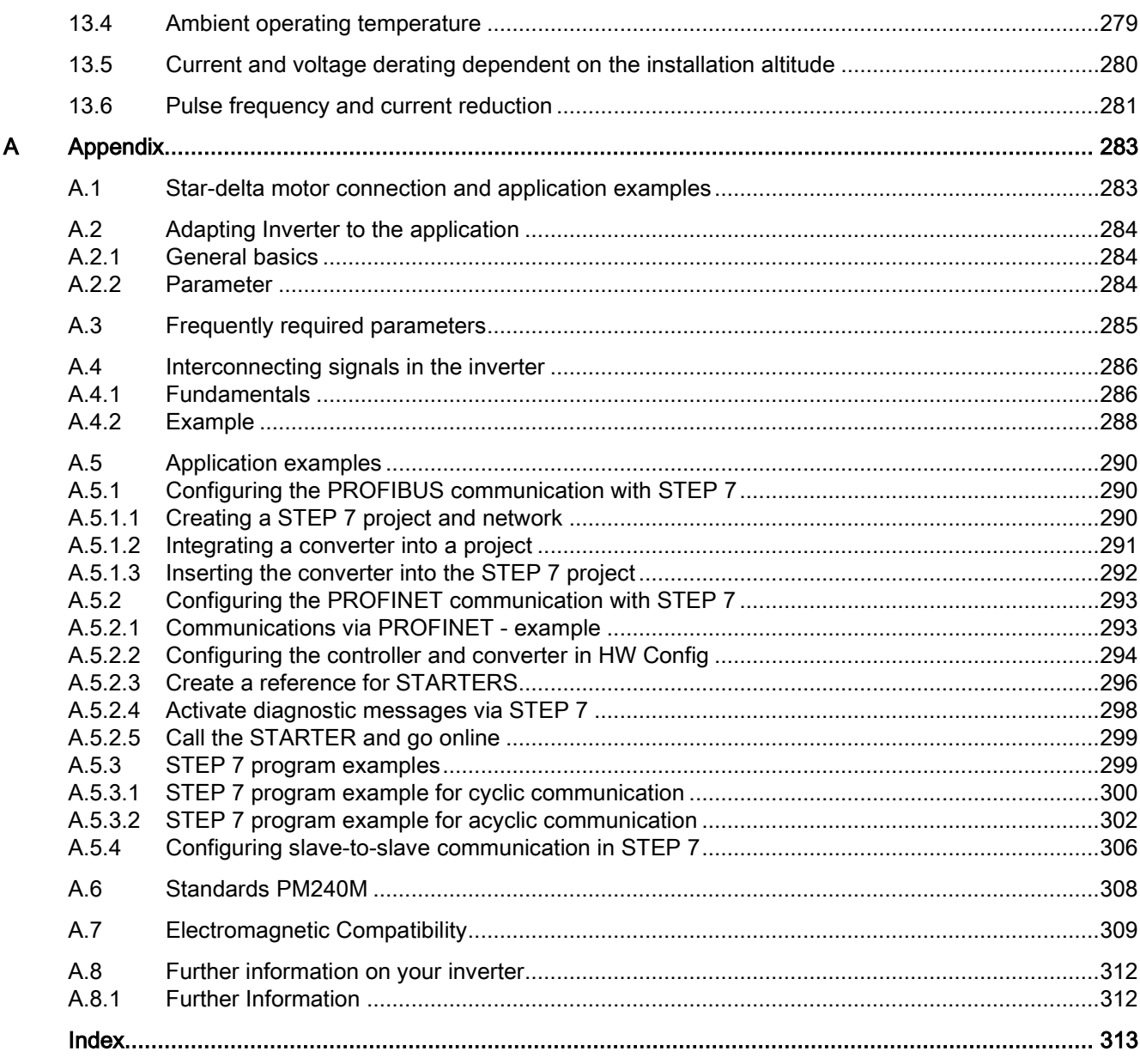

SINAMICS G110M Operating Instructions Operating Instructions, 02/2014, FW V4.6, A5E31298649B AA Table of contents

# <span id="page-10-1"></span><span id="page-10-0"></span>Safety instructions 1

# 1.1 General safety instructions

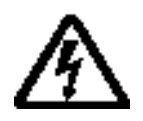

## DANGER

## Danger to life due to live parts and other energy sources

Death or serious injury can result when live parts are touched.

- Only work on electrical devices when you are qualified for this job.
- Always observe the country-specific safety rules.

Generally, six steps apply when establishing safety:

- 1. Prepare for shutdown and notify all those who will be affected by the procedure.
- 2. Disconnect the machine from the supply.
	- Switch off the machine.
	- Wait until the discharge time specified on the warning labels has elapsed.
	- Check that it really is in a no-voltage condition, from phase conductor to phase conductor and phase conductor to protective conductor.
	- Check whether the existing auxiliary supply circuits are de-energized.
	- Ensure that the motors cannot move.
- 3. Identify all other hazardous energy sources, e.g. compressed air, hydraulic systems, water.
- 4. Isolate or neutralize all hazardous energy sources, e.g. by closing switches, grounding or short-circuiting or closing valves.
- 5. Secure the energy sources against switching on again.
- 6. Make sure that the machine is completely locked ... and that you have the right machine.

After you have completed the work, restore the operational readiness in the inverse sequence.

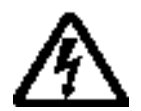

## WARNING

#### Danger to life through a hazardous voltage when connecting an unsuitable power supply

Death or serious injury can result when live parts are touched in the event of a fault.

• Only use power supplies that provide SELV (Safety Extra Low Voltage) or PELV- (Protective Extra Low Voltage) output voltages for all connections and terminals of the electronics modules.

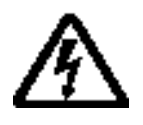

## WARNING

Danger to life when live parts are touched on damaged devices

Improper handling of devices can cause damage.

1.1 General safety instructions

Hazardous voltages can be present at the housing or exposed components on damaged devices.

- Ensure compliance with the limit values specified in the technical data during transport, storage and operation.
- Do not use any damaged devices.

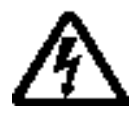

## **WARNING**

#### Danger to life through electric shock due to unconnected cable shields

Hazardous touch voltages can occur through capacitive cross-coupling due to unconnected cable shields.

• As a minimum, connect cable shields and the cores of power cables that are not used (e.g. brake cores) at one end at the grounded housing potential.

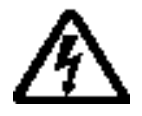

## WARNING

#### Danger to life due to electric shock when not grounded

For missing or incorrectly implemented protective conductor connection for devices with protection class I, high voltages can be present at open, exposed parts, which when touched, can result in death or severe injury.

• Ground the device in compliance with the applicable regulations.

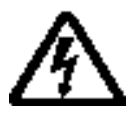

## WARNING

#### Danger to life due to electric shock when opening plug connections in operation

When opening plug connections in operation, arcs can result in severe injury or death.

• Only open plug connections when the equipment is in a no-voltage state, unless it has been explicitly stated that they can be opened in operation.

## WARNING

### Danger to life due to fire spreading if housing is inadequate

Fire and smoke development can cause severe personal injury or material damage.

- Install devices without a protective housing in a metal control cabinet (or protect the device by another equivalent measure) in such a way that contact with fire inside and outside the device is prevented.
- Additionally, select the installation site so that an uncontrolled spreading of smoke can be avoided in the case of a fire.
- Ensure that smoke can escape via designated paths.

1.1 General safety instructions

## WARNING

#### Danger to life through unexpected movement of machines when using mobile wireless devices or mobile phones

Using mobile wireless devices or mobile phones with a transmitter power > 1 W closer than approx. 2 m to the components may cause the devices to malfunction and influence the functional safety of machines, therefore putting people at risk or causing material damage.

• Switch the wireless devices or mobile phones off in the immediate vicinity of the components.

## WARNING

#### Danger to life due to the motor catching fire in the event of insulation overload

There is a greater load on the motor insulation through a ground fault in an IT system. A possible result is the failure of the insulation with a risk for personnel through smoke development and fire.

- Use a monitoring device that signals an insulation fault.
- Correct the fault as quickly as possible so the motor insulation is not overloaded.

## WARNING

#### Danger to life due to fire if overheating occurs because of insufficient ventilation clearances

Inadequate ventilation clearances can cause overheating with a risk for personnel through smoke development and fire. This can also result in increased downtime and reduced service lives for devices / systems.

• Ensure compliance with the specified minimum clearance as ventilation clearance for the respective component. They can be found in the dimension drawings or in the "Product-specific safety instructions" at the start of the respective section.

## WARNING

## Danger of an accident occuring due to missing or illegible warning labels

Missing or illegible warning labels can result in death or serious injury.

- Check that the warning labels are complete based on the documentation.
- Attach any missing warning labels to the components, in the national language if necessary.
- Replace illegible warning labels.

## **NOTICE**

Device damage caused by incorrect voltage/insulation tests

Incorrect voltage/insulation tests can damage the device.

• Before carrying out a voltage/insulation test, disconnect the system/machine.

All converters and motors are subject to a high voltage test in the manufacturer's facility. As a consequence, it is not necessary to carry out additional tasks in the system/machine.

1.2 Safety instructions for electromagnetic fields (EMF)

## WARNING

### Danger to life when safety functions are inactive

Safety functions that are inactive or that have not been adjusted accordingly can cause operational faults on machines that could lead to serious injury or death.

- Observe the information in the appropriate product documentation before commissioning.
- Carry out a safety inspection for functions relevant to safety on the entire system, including all safety-related components.
- Ensure that the safety functions used in your drives and automation tasks are adjusted and activated through appropriate parameterizing.
- Run a function test.
- Only put your plant into live operation once you have guaranteed that the functions relevant to safety are running correctly.

#### **Note**

#### Important safety notices for safety functions

If you want to use safety functions, you must observe the safety notices in the safety manuals.

## <span id="page-13-0"></span>1.2 Safety instructions for electromagnetic fields (EMF)

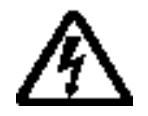

## WARNING

#### Danger to life from electromagnetic fields

Electromagnetic fields (EMF) are generated by the operation of electrical power equipment such as transformers, converters or motors.

People with pacemakers or implants are at a special risk in the immediate vicinity of these devices/systems.

If affected by this, keep a distance of at least 2 m.

## <span id="page-13-1"></span>1.3 Handling electrostatic sensitive devices (ESD)

Electrostatic sensitive devices (ESD) are individual components, integrated circuits, modules or devices that may be damaged by either electric fields or electrostatic discharge.

1.4 Industrial security

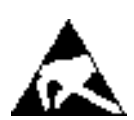

#### **NOTICE**

#### Damage through electric fields or electrostatic discharge

Electric fields or electrostatic discharge can cause malfunctions through damaged individual components, integrated circuits, modules or devices.

- Only pack, store, transport and send electronic components, modules or devices in their original packaging or in other suitable materials, e.g conductive foam rubber of aluminum foil.
- Only touch components, modules and devices when you are grounded by one of the following methods:
	- Wearing an ESD wrist strap
	- Wearing ESD shoes or ESD grounding straps in ESD areas with conductive flooring
- Only place electronic components, modules or devices on conductive surfaces (table with ESD surface, conductive ESD foam, ESD packaging, ESD transport container).

## <span id="page-14-0"></span>1.4 Industrial security

#### **Note**

Industrial security

Siemens provides automation and drive products with industrial security functions that support the secure operation of plants or machines. They are an important component in a holistic industrial security concept. With this in mind, our products undergo continuous development. We therefore recommend that you keep yourself informed with the latest information and updates of our product.

Information and newsletters can be found at:

http://support.automation.siemens.com

To ensure the secure operation of a plant or machine, it is also necessary to take suitable preventive action (e.g. cell protection concept) and to integrate the automation and drive components into a state-of-the-art holistic industrial security concept for the entire plant or machine. Any third-party products used must also be taken into account.

For more detailed information, go to:

http://www.siemens.com/industrialsecurity

1.5 Residual risks of power drive systems

## **WARNING**

#### Danger as a result of unsafe operating states resulting from software manipulation

Software manipulation (e.g. by viruses, Trojan horses, malware, worms) can cause unsafe operating states to develop in your installation which can lead to death, severe injuries and/or material damage.

Keep the software up to date.

Information and newsletters can be found at:

http://support.automation.siemens.com

• Incorporate the automation and drive components into a state-of-the-art, integrated industrial security concept for the installation or machine.

For more detailed information, go to:

http://www.siemens.com/industrialsecurity

• Make sure that you include all installed products into the integrated industrial security concept.

## <span id="page-15-0"></span>1.5 Residual risks of power drive systems

The control and drive components of a drive system are approved for industrial and commercial use in industrial line supplies. Their use in public line supplies requires a different configuration and/or additional measures.

These components may only be operated in closed housings or in higher-level control cabinets with protective covers that are closed, and when all of the protective devices are used.

These components may only be handled by qualified and trained technical personnel who are knowledgeable and observe all of the safety instructions on the components and in the associated technical user documentation.

When assessing the machine's risk in accordance with the respective local regulations (e.g., EC Machinery Directive), the machine manufacturer must take into account the following residual risks emanating from the control and drive components of a drive system:

- 1. Unintentional movements of driven machine components during commissioning, operation, maintenance, and repairs caused by, for example:
	- Hardware defects and/or software errors in the sensors, controllers, actuators, and connection technology
	- Response times of the controller and drive
	- Operating and/or ambient conditions outside of the specification
	- Condensation / conductive contamination
	- Parameterization, programming, cabling, and installation errors
	- Use of radio devices / cellular phones in the immediate vicinity of the controller
	- External influences / damage
- 2. In the event of a fault, exceptionally high temperatures, including an open fire, as well as emissions of light, noise, particles, gases, etc. can occur inside and outside the inverter, e.g.:
	- Component malfunctions
	- Software errors
	- Operating and/or ambient conditions outside of the specification
	- External influences / damage

Inverters of the Open Type / IP20 degree of protection must be installed in a metal control cabinet (or protected by another equivalent measure) such that the contact with fire inside and outside the inverter is not possible.

- 3. Hazardous shock voltages caused by, for example:
	- Component malfunctions
	- Influence of electrostatic charging
	- Induction of voltages in moving motors
	- Operating and/or ambient conditions outside of the specification
	- Condensation / conductive contamination
	- External influences / damage
- 4. Electrical, magnetic and electromagnetic fields generated in operation that can pose a risk to people with a pacemaker, implants or metal replacement joints, etc. if they are too close.
- 5. Release of environmental pollutants or emissions as a result of improper operation of the system and/or failure to dispose of components safely and correctly.

#### Note

The components must be protected against conductive contamination (e.g. by installing them in a control cabinet with degree of protection IP54 according to IEC 60529 or NEMA 12).

Assuming that conductive contamination at the installation site can definitely be excluded, a lower degree of cabinet protection may be permitted.

1.5 Residual risks of power drive systems

For more information about residual risks of the components in a drive system, see the relevant sections in the technical user documentation.

# <span id="page-18-0"></span>Introduction  $\sim$  2

## <span id="page-18-1"></span>2.1 About this manual

## Who requires the operating instructions and what for?

These operating instructions primarily address fitters, commissioning engineers and machine operators. The operating instructions describe the devices and device components and enable the target groups being addressed to install, connect-up, set, and commission the converters safely and in the correct manner.

#### What is described in the operating instructions?

These operating instructions provide a summary of all of the information required to operate the converter under normal, safe conditions.

The information provided in the operating instructions has been compiled in such a way that it is sufficient for all standard applications and enables drives to be commissioned as efficiently as possible. Where it appears useful, additional information for entry level personnel has been added.

The operating instructions also contain information about special applications. Since it is assumed that readers already have a sound technical knowledge of how to configure and parameterize these applications, the relevant information is summarized accordingly. This relates, e.g. to operation with fieldbus systems and safety-related applications.

2.2 Guide through this manual

# <span id="page-19-0"></span>2.2 Guide through this manual

In this manual, you will find background information on your inverter, as well as a full description of the commissioning procedure:

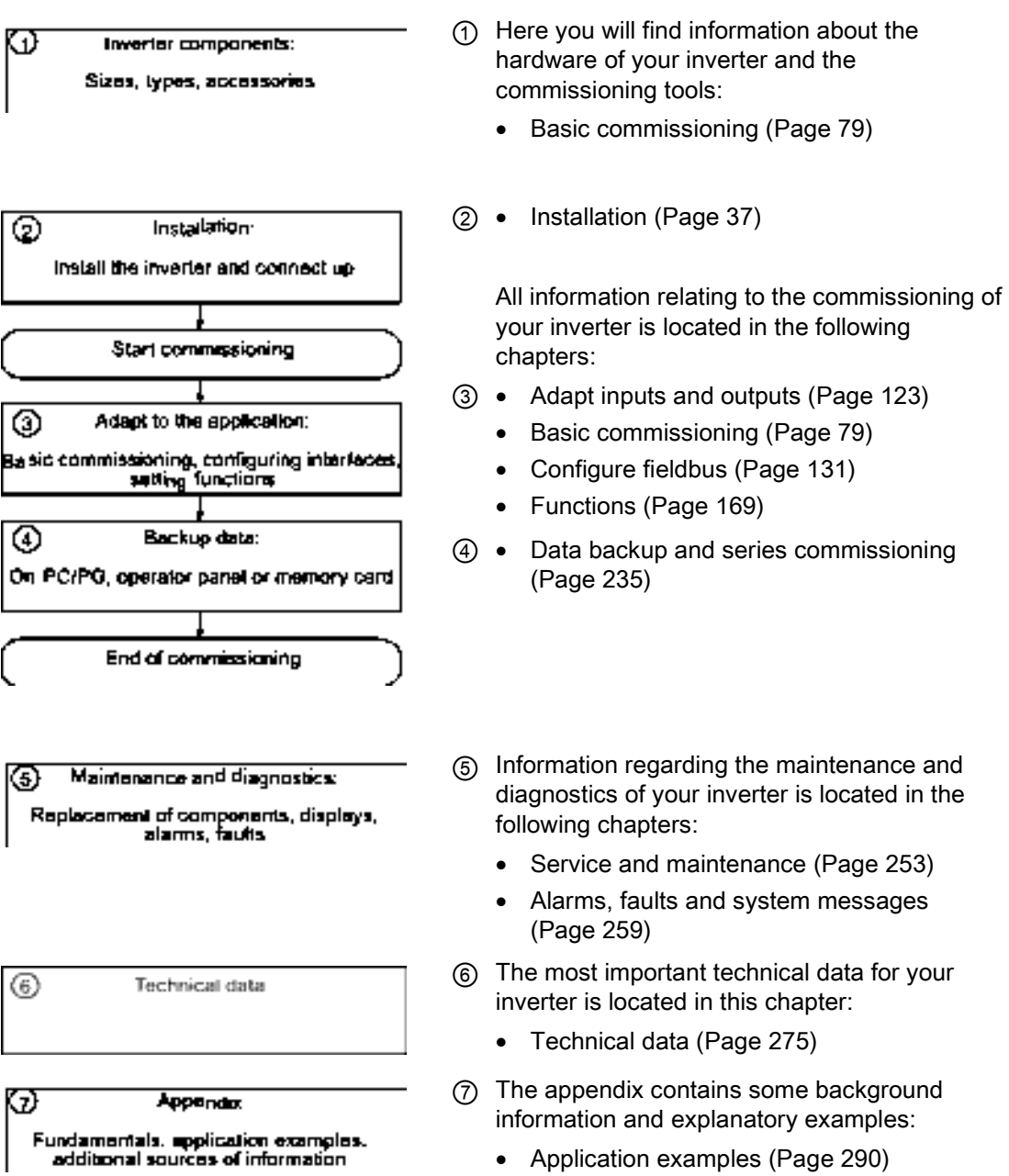

# <span id="page-20-0"></span>2.3 Product Support

## If you have further questions

You can find additional information on the product and more in the Internet under: Product Support

[\(http://support.automation.siemens.com/WW/llisapi.dll?func=cslib.csinfo2&aktprim=99&lang=](http://support.automation.siemens.com/WW/llisapi.dll?func=cslib.csinfo2&aktprim=99&lang=en) [en\)](http://support.automation.siemens.com/WW/llisapi.dll?func=cslib.csinfo2&aktprim=99&lang=en).

In addition to our documentation, under this address we offer our complete knowledge base online: You can find the following information:

- Actual product information (Update), FAQ (frequently asked questions), downloads.
- The Newsletter contains the latest information on the products you use.
- The Knowledge Manager (Intelligent Search) helps you find the documents you need.
- Users and specialists from around the world share their experience and knowledge in the Forum.
- You can find your local representative for Automation & Drives via our contact database under "Contact & Partner".
- Information about local service, repair, spare parts and much more can be found under "Services".

Introduction

2.3 Product Support

## <span id="page-22-1"></span><span id="page-22-0"></span>3.1 Identifying the components of the system

The SINAMICS G110M is a complete converter system for controlling the speed of a threephase motor.

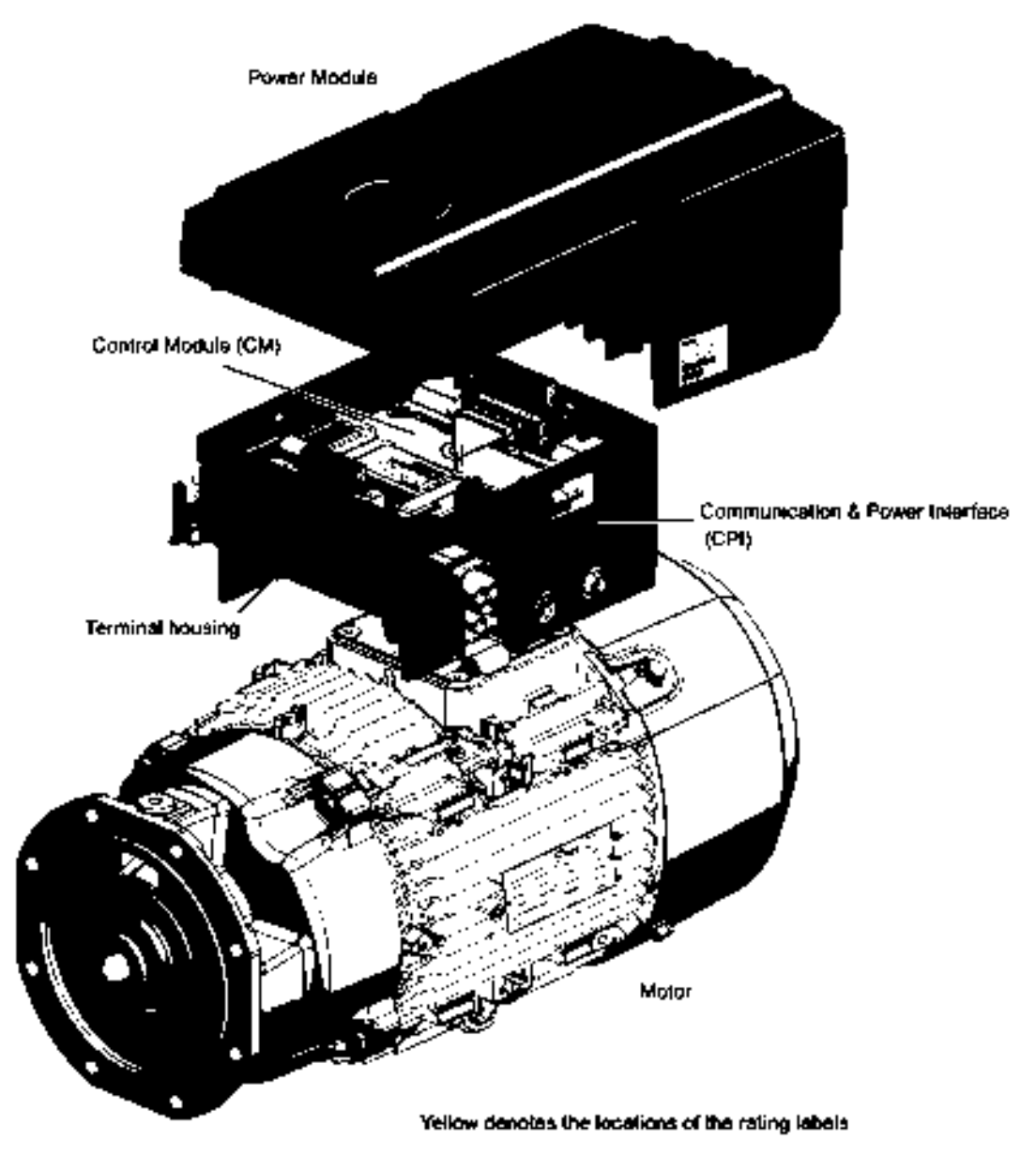

Each part of the system is shown in the following figure.

Figure 3-1 Identifying the components of the system

SINAMICS G110M Operating Instructions Operating Instructions, 02/2014, FW V4.6, A5E31298649B AA 23

## <span id="page-23-0"></span>3.2 SINAMICS G110M Inverter

## **Overview**

The SINAMICS G110M system consists of the following components:

- Terminal Housing (including the Control Module)
- Power Module
- Three-phase motor.

The Power Modules are designed for a specific power range and the terminal housings are designed to work with specific motors. The terminal housing not only allows the direct mounting onto a motor but specific cable glands and mains connectors are specified. All the various combinations of Power Modules, terminal housings (including the Control Modules) and Options are given in the tables below.

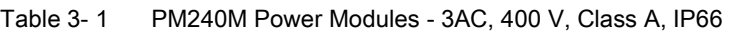

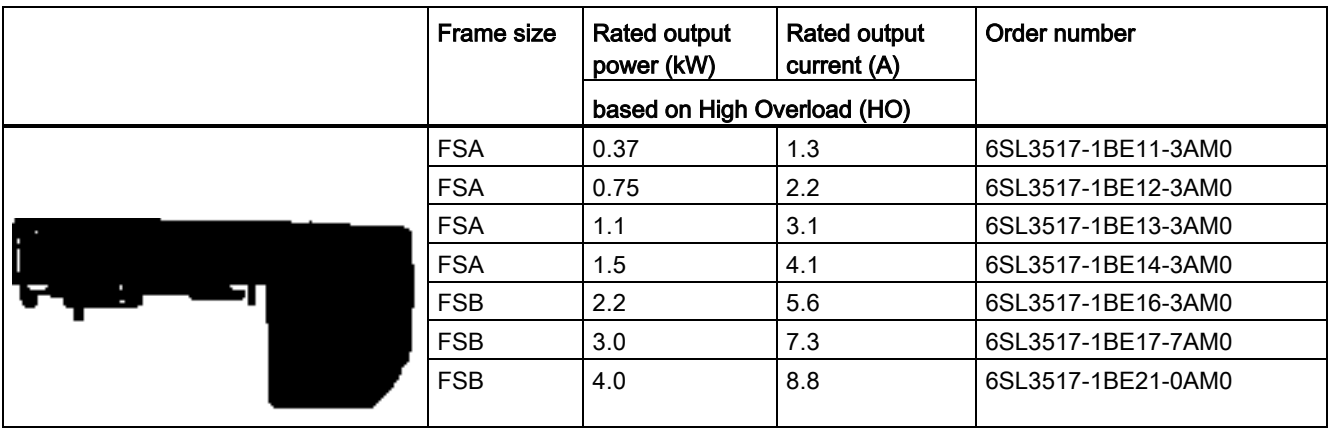

**Description** 3.2 SINAMICS G110M Inverter

|                             | Comms           | Motor frame size | Mains / $24$ V DC<br>connections | Order number       |
|-----------------------------|-----------------|------------------|----------------------------------|--------------------|
|                             | <b>USS</b>      | <b>FS71</b>      | Cable glands                     | 6SL3544-0LB02-1BA0 |
|                             | <b>USS</b>      | FS80/90          | Cable glands                     | 6SL3544-0MB02-1BA0 |
|                             | <b>USS</b>      | FS100/112        | Cable glands                     | 6SL3544-0NB02-1BA0 |
| $_{\odot}$<br>$\mathcal{R}$ | <b>PROFIBUS</b> | <b>FS71</b>      | Cable glands                     | 6SL3544-0LB02-1PA0 |
|                             | <b>PROFIBUS</b> | FS80/90          | Cable glands                     | 6SL3544-0MB02-1PA0 |
|                             | <b>PROFIBUS</b> | FS100/112        | Cable glands                     | 6SL3544-0NB02-1PA0 |
|                             | <b>PROFIBUS</b> | <b>FS71</b>      | HanQ 4/2 / 7/8"                  | 6SL3544-0TB02-1PA0 |
|                             | <b>PROFIBUS</b> | FS80/90          | HanQ 4/2 / 7/8"                  | 6SL3544-0PB02-1PA0 |
|                             | <b>PROFIBUS</b> | FS100/112        | HanQ 4/2 / 7/8"                  | 6SL3544-0QB02-1PA0 |
|                             | <b>PROFINET</b> | <b>FS71</b>      | Cable glands                     | 6SL3544-0LB02-1FA0 |
|                             | <b>PROFINET</b> | FS80/90          | Cable glands                     | 6SL3544-0MB02-1FA0 |
|                             | <b>PROFINET</b> | FS100/112        | Cable glands                     | 6SL3544-0NB02-1FA0 |
|                             | <b>PROFINET</b> | <b>FS71</b>      | HanQ 4/2 / 7/8"                  | 6SL3544-0TB02-1FA0 |
|                             | <b>PROFINET</b> | FS80/90          | HanQ 4/2 / 7/8"                  | 6SL3544-0PB02-1FA0 |
|                             | <b>PROFINET</b> | FS100/112        | HanQ 4/2 / 7/8"                  | 6SL3544-0QB02-1FA0 |

Table 3- 2 CU240M Terminal Housing (including the Control Module)

Every SINAMICS G110M is delivered with the following accessories:

#### All variants

- PTC connection cable this is the extension cable used to connect the PTC wires from the motor to the connection on the CPI board.
- EM brake cable this the extension cable used to connect the EM brake wires from the motor to the mains connector when the EM brake wire is too short.
- Pre-wired motor terminal cables ready for connecting to the motor terminals on the motor.
- Earthing cable for earthing the motor to the terminal housing.

#### SINAMICS G110M PROFIBUS variant

PROFIBUS Communications cable for connecting the CPI board to the communications connection on the Control Module.

#### SINAMICS G110M PROFINET variant

PROFINET Communications cable for connecting the CPI board to the communications connection on the Control Module.

#### SINAMICS G110M HanQ 4/2 variant

- Male and female HanQ connectors, one of which is pre-wired with pins crimped on the other end ready for assembly.
- Blanking cap for users not wishing to utilize the power-through daisy chain.

3.2 SINAMICS G110M Inverter

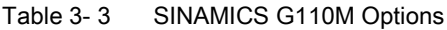

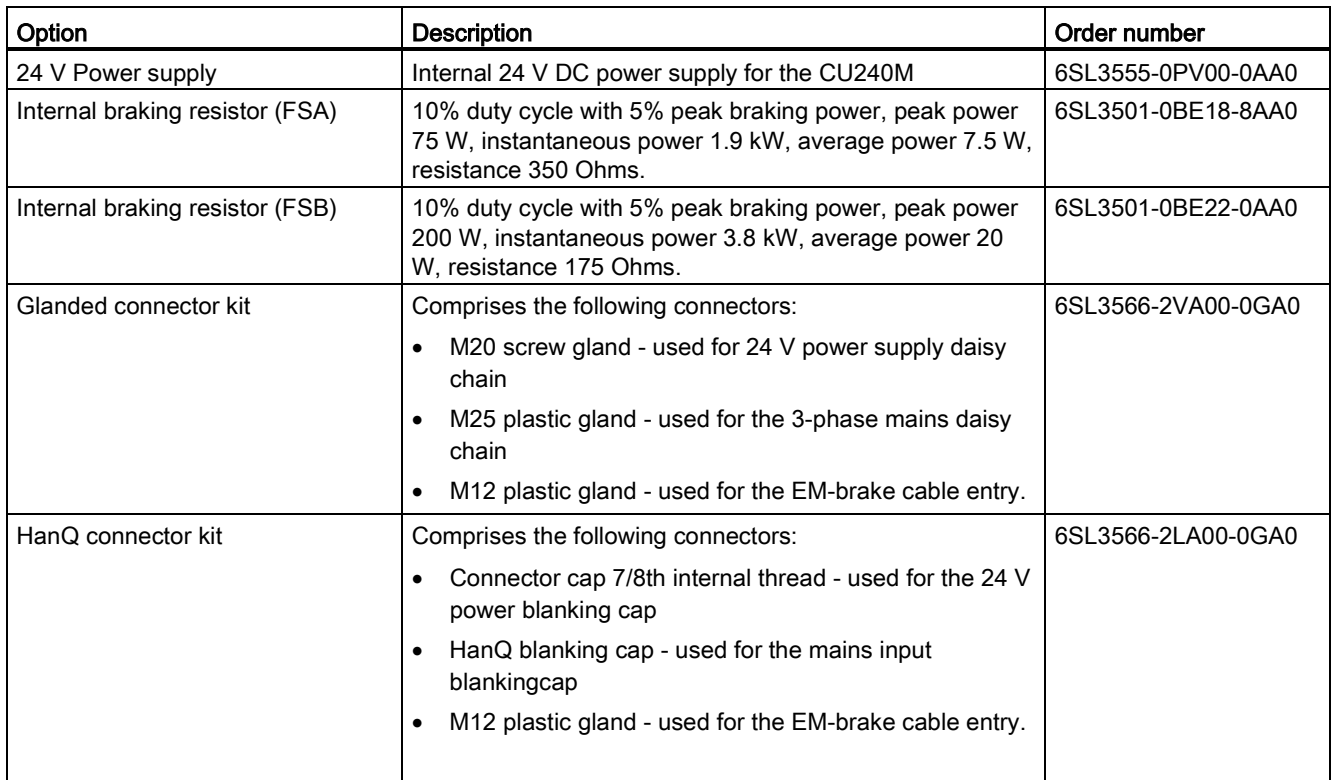

## Compatible motors for the SINAMICS G110M system

The following tables detail the motors that are compatible with the SINAMICS G110M system.

Due to the unique nature of the SINAMICS G110M system, there are a number of restrictions regarding the type of options and devices used with the motors. These are listed below:

- No encoders can be used.
- The brake lever cannot be used in the "12 O'Clock" position; this is not possible because of the position of the terminal housing of the Inverter.
- The use of only 180 Vdc brakes are permissible.
- 230/400 Vac brake voltage is not allowed.
- Standby heating of the motor is not allowed.
- An external motor fan cannot be fitted if the terminal housing is in the "12 O'Clock" position.

## Rules for the use of the motors:

- Rated output current of the Inverter >= rated input current of the motor.
- Mechanical adaptation for the Inverter terminal housing; the terminal housing can only be used in conjunction with 1LA FS71 or 1LE FS80, FS90, FS100 or FS112 motors.
- The terminal box of the motor must only be Non-Drive End (NDE) configuration. This is an option available when choosing the motor; for 1LE motor choose option H08, or for 1LA motors choose option M64.

Table 3- 4 2-pole, 400 VAC, 50 Hz motors

| <b>SINAMICS G110M characteristics</b> |                             | Motor characteristics |                  |            |            |                      |                 |  |
|---------------------------------------|-----------------------------|-----------------------|------------------|------------|------------|----------------------|-----------------|--|
| HO power<br>(kW)                      | Rated output<br>current (A) | Frame size            | Order<br>number  | Power (kW) | Frame size | Rated current<br>(A) | Efficiency      |  |
| 0.37                                  | 1.30                        | <b>FSA</b>            | 1LA9070-<br>2KA  | 0.37       | 71M        | 0.95                 | IE <sub>2</sub> |  |
|                                       |                             | <b>FSA</b>            | 1LA7070-<br>2AA  | 0.37       | 71M        | 0.99                 | IE <sub>1</sub> |  |
| 0.75                                  | 2.20                        | <b>FSA</b>            | 1LA7070-<br>2AA  | 0.37       | 71M        | 0.99                 | IE <sub>1</sub> |  |
|                                       |                             | <b>FSA</b>            | 1LA9070-<br>2KA  | 0.37       | 71M        | 0.95                 | IE <sub>2</sub> |  |
|                                       |                             | <b>FSA</b>            | 1LE1001-<br>0DA2 | 0.75       | 80M        | 1.67                 | IE <sub>2</sub> |  |
| 1.1                                   | 3.10                        | <b>FSA</b>            | 1LA7070-<br>2AA  | 0.37       | 71M        | 0.99                 | IE <sub>1</sub> |  |
|                                       |                             | <b>FSA</b>            | 1LA9070-<br>2KA  | 0.37       | 71M        | 0.95                 | IE <sub>2</sub> |  |
|                                       |                             | <b>FSA</b>            | 1LE1001-<br>0DA2 | 0.75       | 80M        | 1.67                 | IE <sub>2</sub> |  |
|                                       |                             | <b>FSA</b>            | 1LE1001-<br>0DA3 | 1.10       | 80M        | 2.40                 | IE <sub>2</sub> |  |
| 1.5                                   | 4.10                        | <b>FSA</b>            | 1LA7070-<br>2AA  | 0.37       | 71M        | 0.99                 | IE <sub>1</sub> |  |
|                                       |                             | <b>FSA</b>            | 1LA9070-<br>2KA  | 0.37       | 71M        | 0.95                 | IE <sub>2</sub> |  |
|                                       |                             | <b>FSA</b>            | 1LE1001-<br>0DA2 | 0.75       | 80M        | 1.67                 | IE <sub>2</sub> |  |
|                                       |                             | <b>FSA</b>            | 1LE1001-<br>0DA3 | 1.10       | 80M        | 2.40                 | IE <sub>2</sub> |  |
|                                       |                             | <b>FSA</b>            | 1LE1001-<br>0EA0 | 1.50       | 90S        | 3.15                 | IE <sub>2</sub> |  |
| 2.2                                   | 5.60                        | <b>FSB</b>            | 1LA7070-<br>2AA  | 0.37       | 71M        | 0.99                 | IE <sub>1</sub> |  |
|                                       |                             | <b>FSB</b>            | 1LA9070-<br>2KA  | 0.37       | 71M        | 0.95                 | IE <sub>2</sub> |  |
|                                       |                             | <b>FSB</b>            | 1LE1001-<br>0DA2 | 0.75       | 80M        | 1.67                 | IE <sub>2</sub> |  |

3.2 SINAMICS G110M Inverter

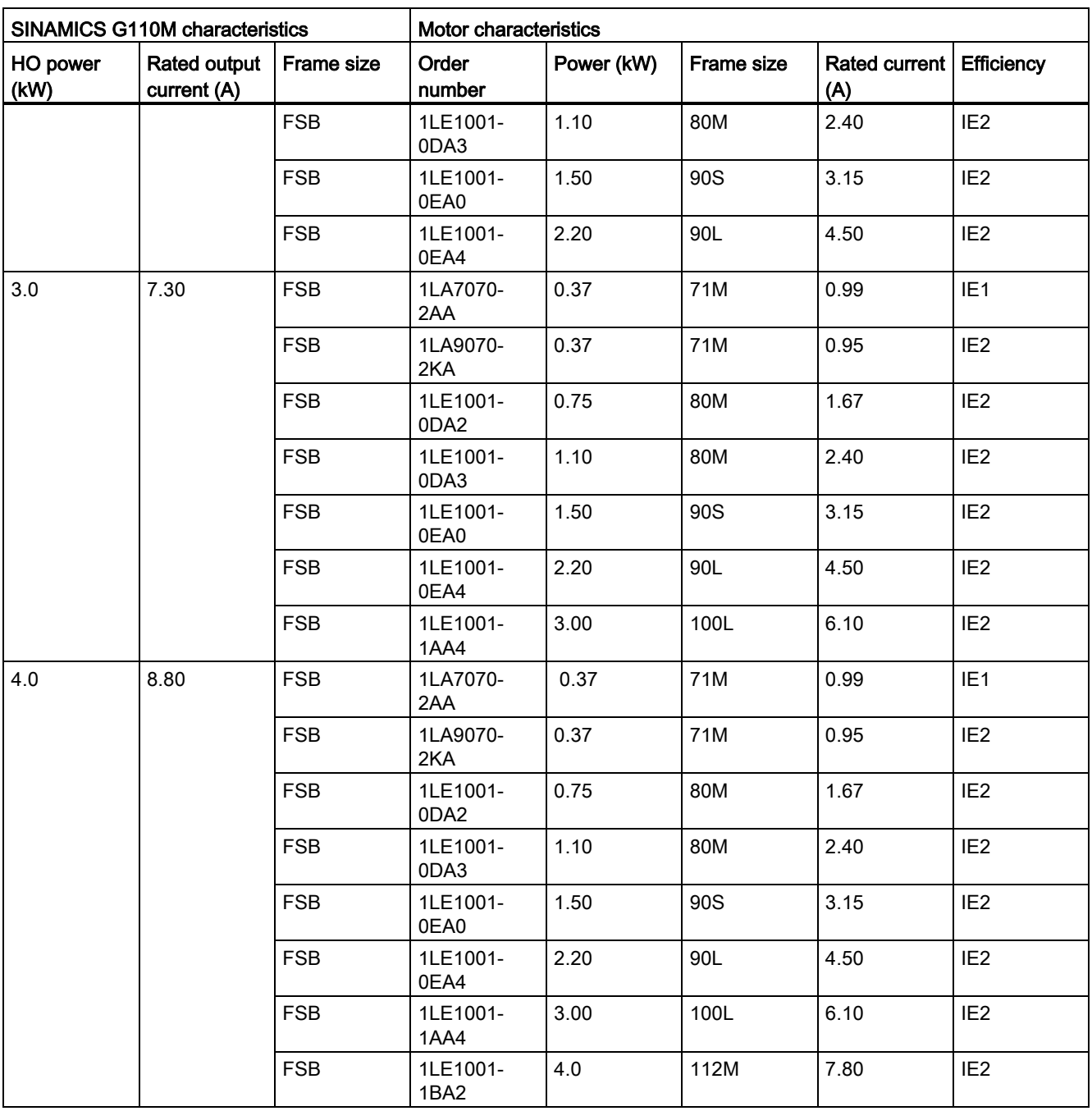

3.2 SINAMICS G110M Inverter

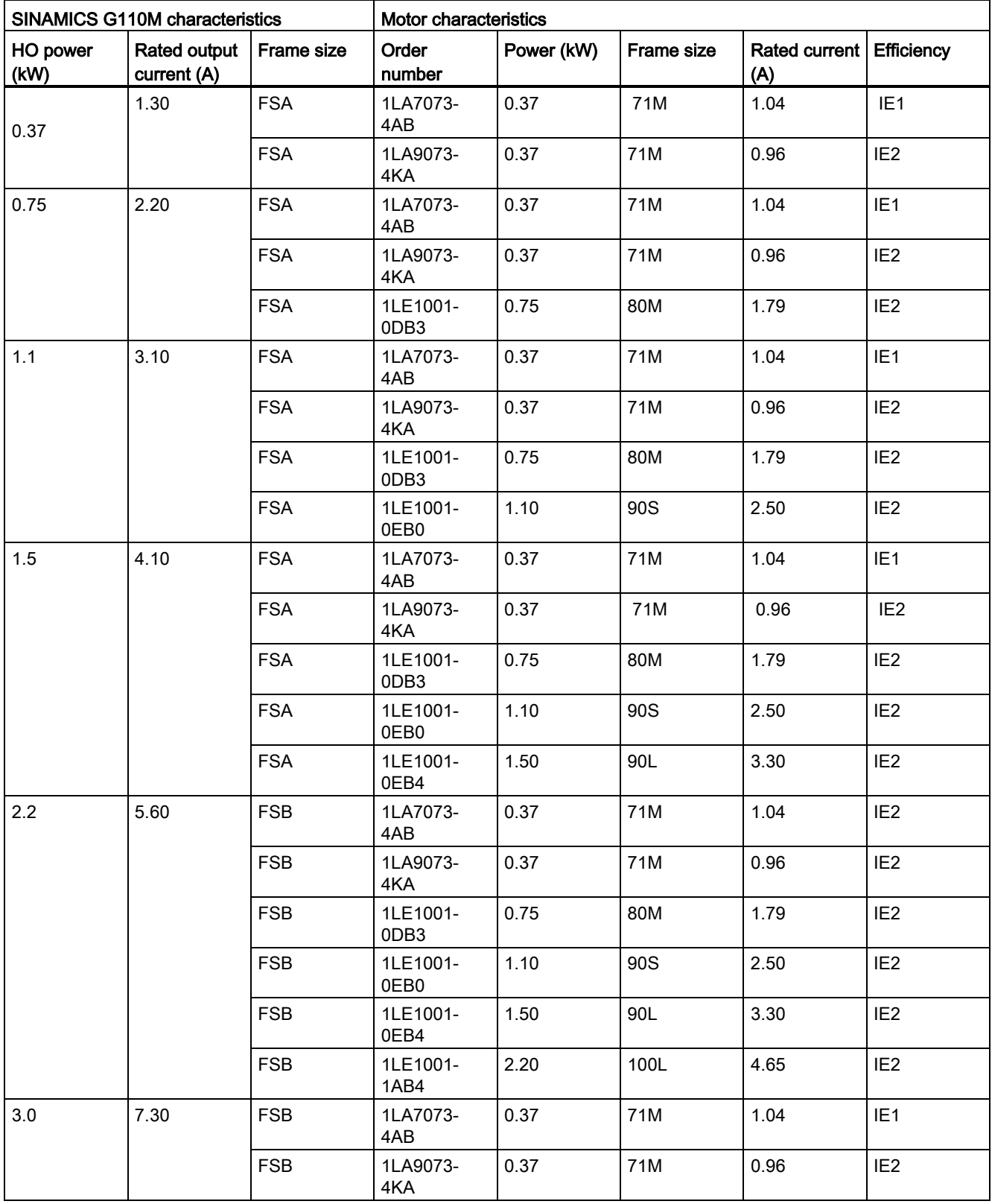

## Table 3- 5 4-pole, 400 VAC, 50 Hz motors

SINAMICS G110M Operating Instructions Operating Instructions, 02/2014, FW V4.6, A5E31298649B AA 29

3.2 SINAMICS G110M Inverter

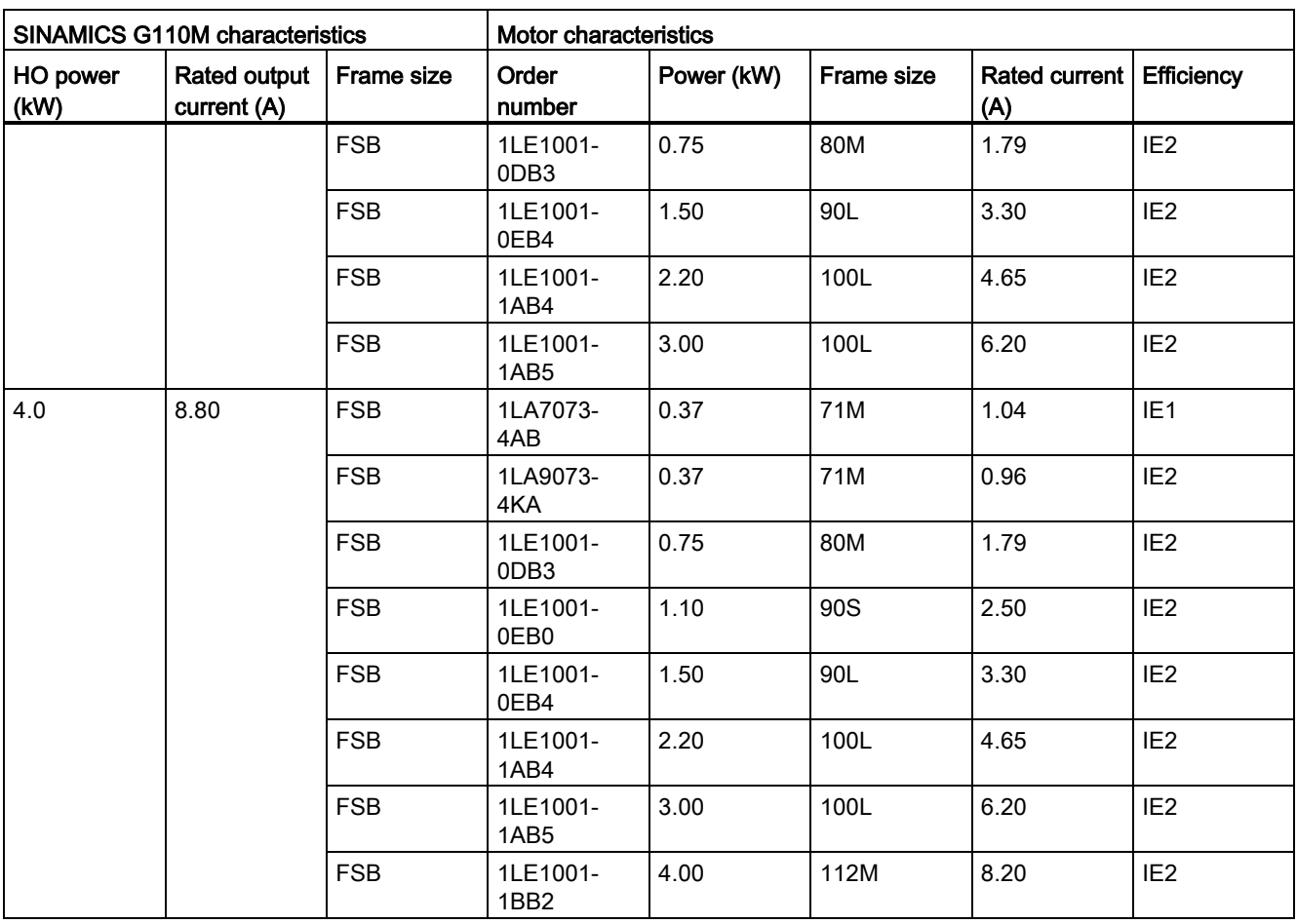

# <span id="page-30-0"></span>3.3 Commissioning tools

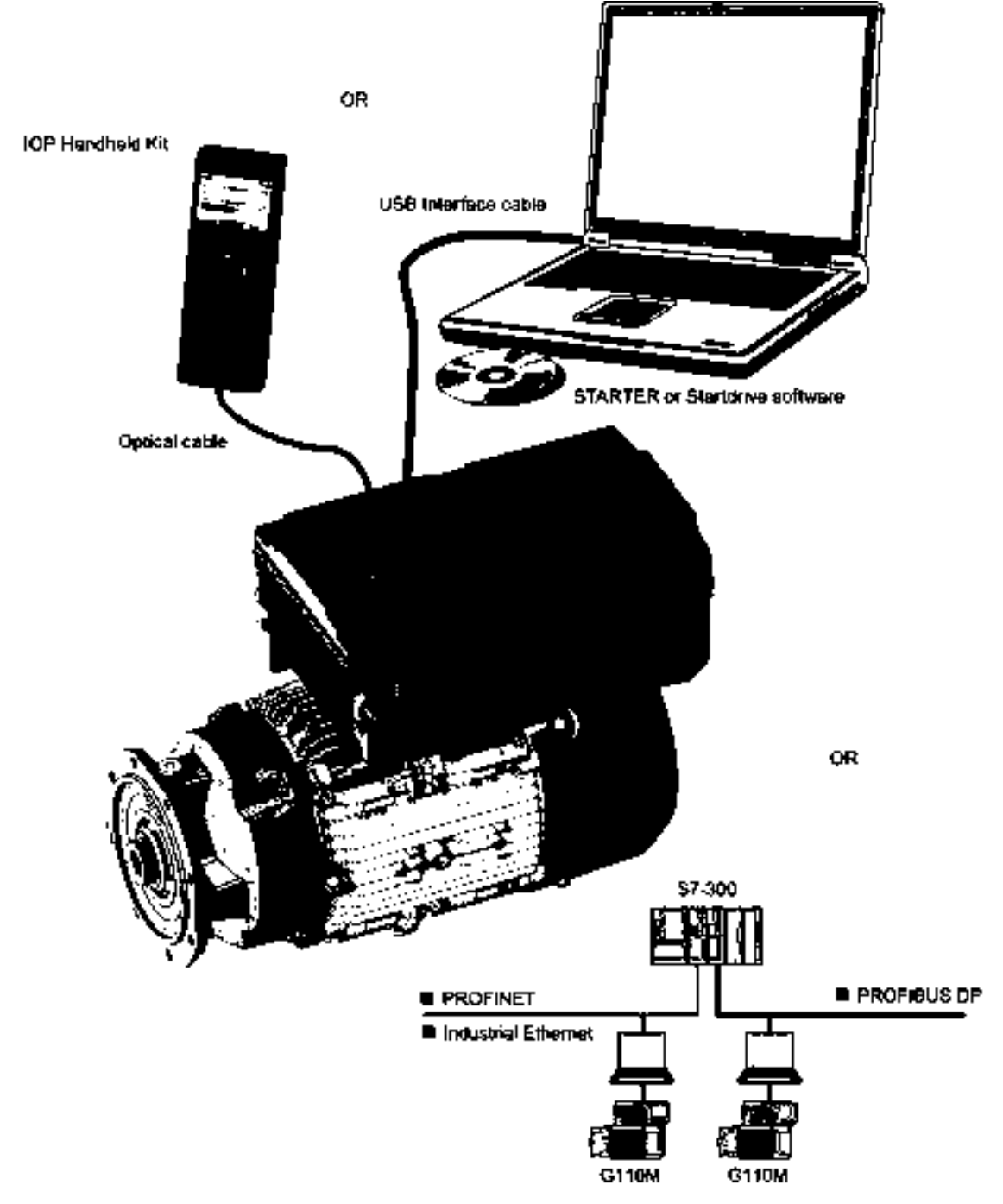

Figure 3-2 Commissioning tools - PC or IOP Handheld Kit

SINAMICS G110M Operating Instructions Operating Instructions, 02/2014, FW V4.6, A5E31298649B AA 31

3.3 Commissioning tools

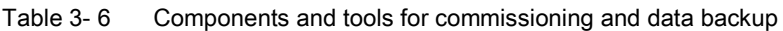

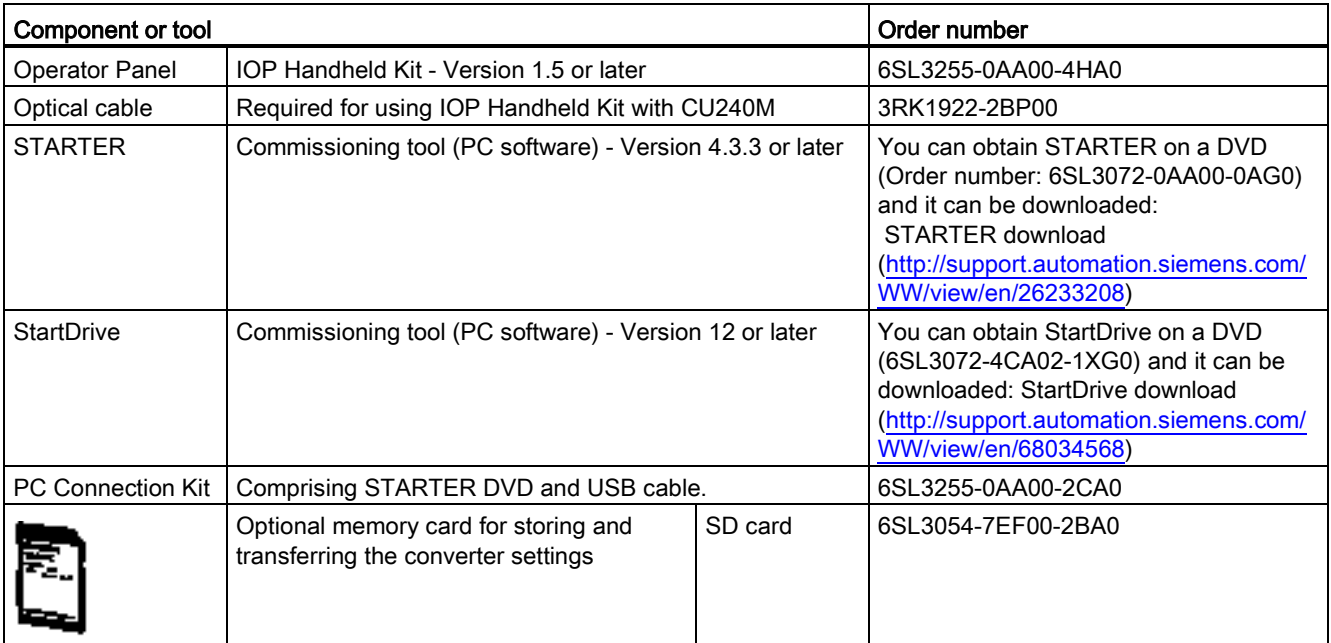

## <span id="page-32-0"></span>3.4 General layout SINAMICS G110M system

## Introduction

The locations and description of the various interface connections of the CU240M Terminal housing (including the Control Module (CM)) and the PM240M Power Module (PM) are detailed in the figure and table below.

The connections on the terminal housing are delivered with either HAN Q (pluggable) or Glanded connectors depending on the variant that has been ordered.

3.4 General layout SINAMICS G110M system

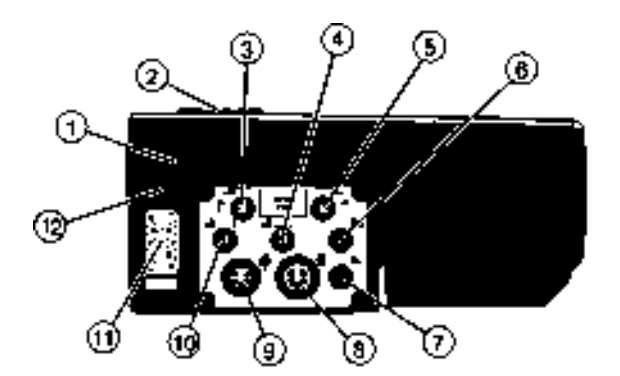

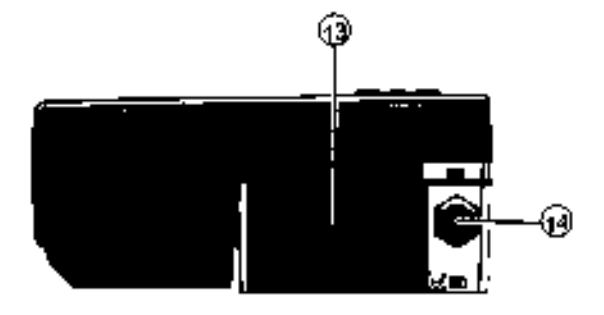

Control Unit and Power Modula (left view)

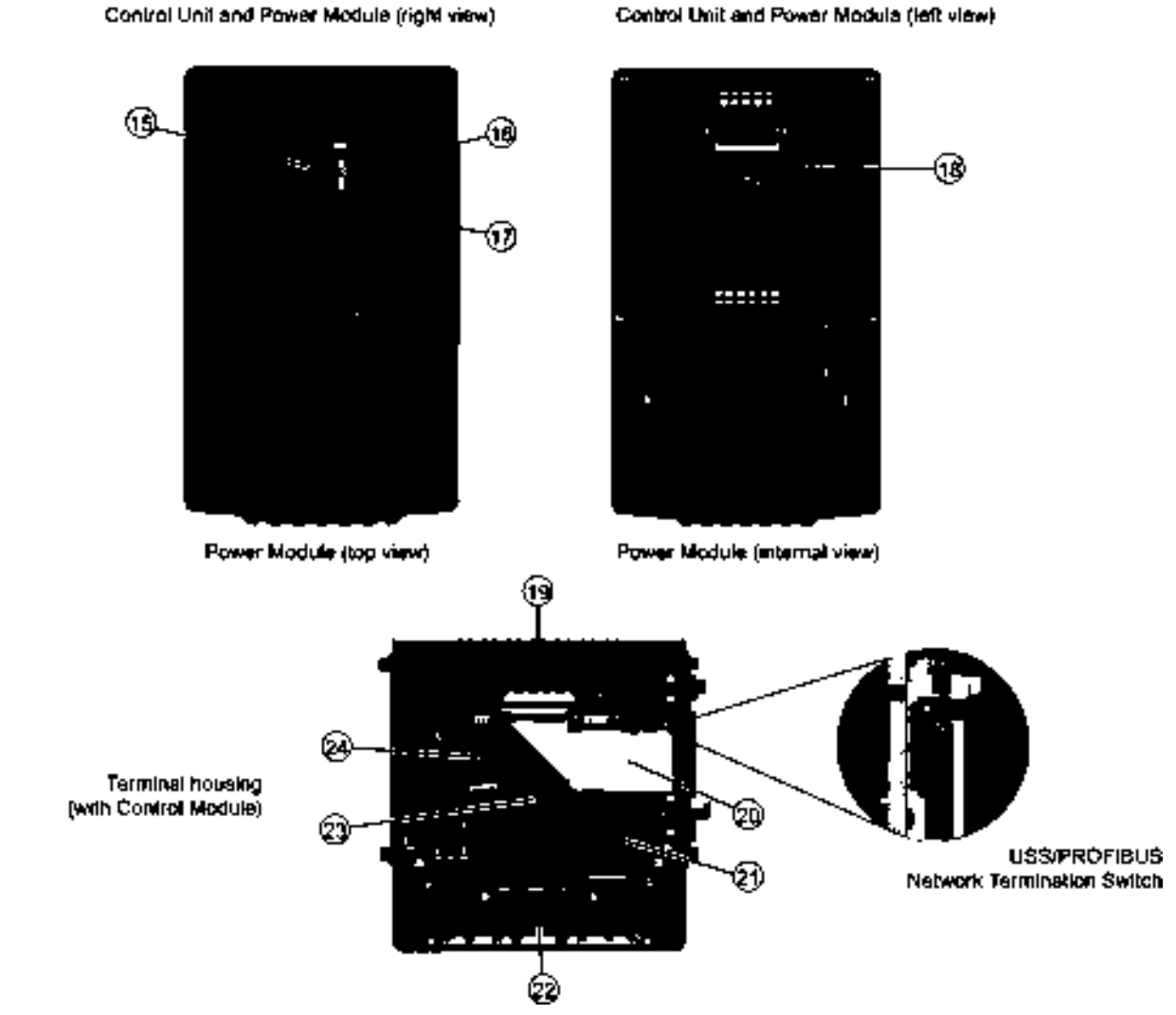

Figure 3-3 General layout of the system

## 3.4 General layout SINAMICS G110M system

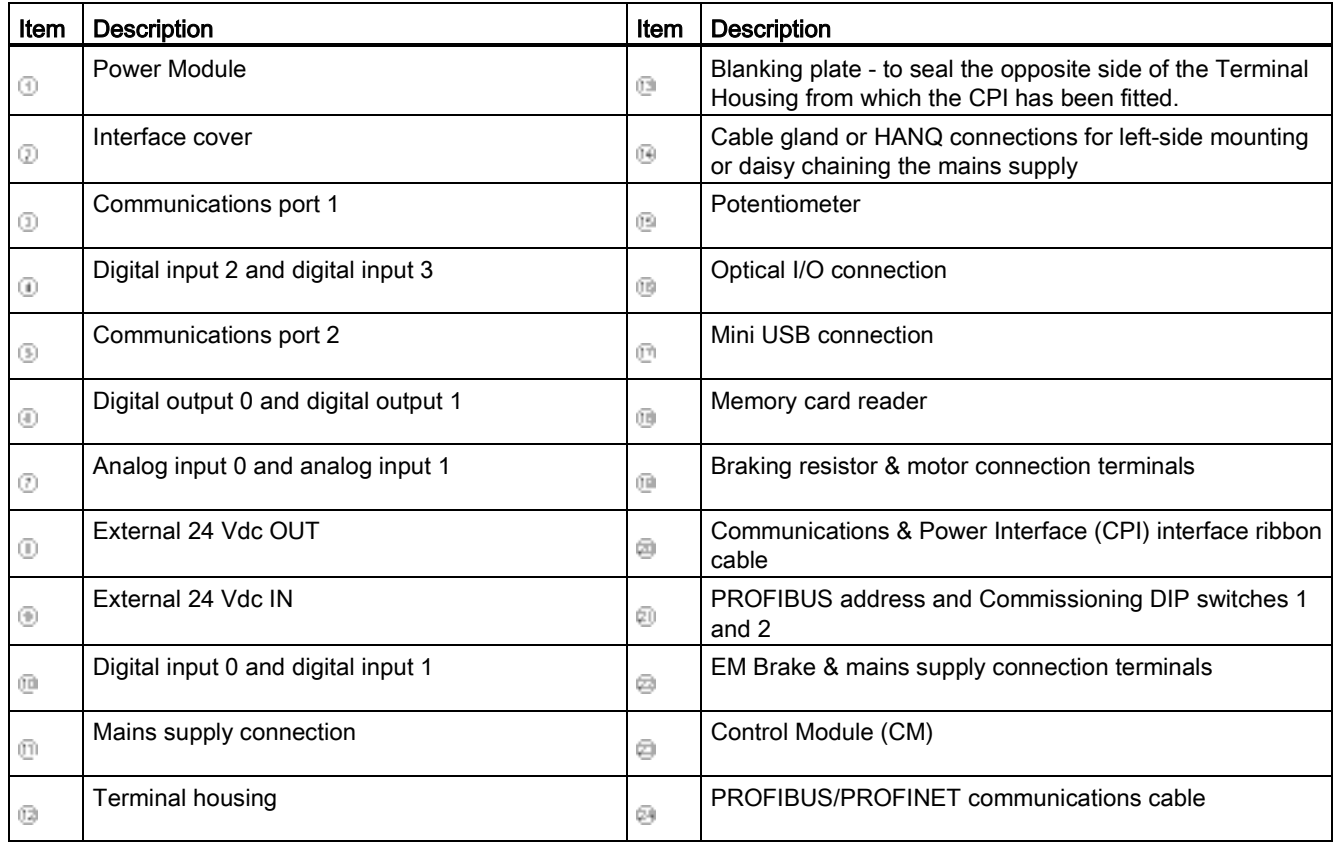

## Table 3- 7 Description and location of interfaces

3.4 General layout SINAMICS G110M system
# $\blacksquare$

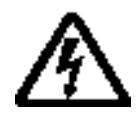

## DANGER

#### Operation with ungrounded (IT) mains supplies can produce extremely dangerous conditions

The converter must always be grounded. If the converter is not grounded correctly, extremely dangerous conditions may arise within the inverter which could prove potentially fatal.

The converter can only be used on TT and TN mains supplies.

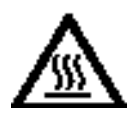

## **DANGER**

#### Risk of burns and fire due to high temperatures

During operation and for a short time after switching the converter off, the surfaces reach temperatures that can inflict burns or start fires!

Before attempting to touch the surfaces of the converter, ensure that enough time is given to allow the converter to cool down to a safe temperature to avoid personal injury.

Remove any flammable materials from around the converter to reduce the risk of fire.

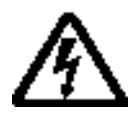

## WARNING

#### Direct current on the PE conductor

This product can cause a direct current on the PE conductor.

If the wrong type of protection device is used, then the expected protection by such a device could fail to provide the expected protection.

If a residual current device (RCD) is used to provide protection in case of direct or indirect contact, only a type B RCD may be used on the power supply side of this product.

## 4.1 Mechanical Installation

## 4.1.1 Dimensions of converters and motors

## Dimensions of the system

The converter has two frame sizes. Frame size A (FSA) and Frame size B (FSB), the dimensions of each frame size is given in the figure and table below.

SINAMICS G110M Operating Instructions Operating Instructions, 02/2014, FW V4.6, A5E31298649B AA 37

4.1 Mechanical Installation

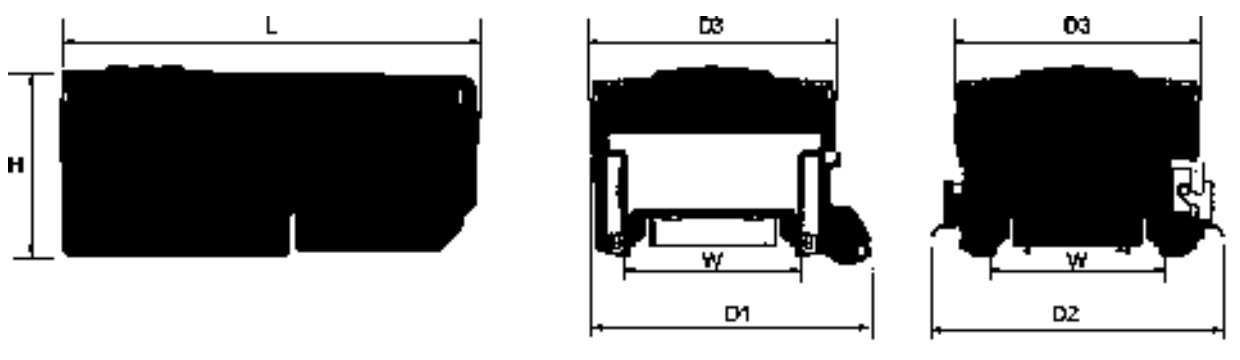

Glanded variant

**HAN Q variant** 

Figure 4-1 Dimensions of the converter

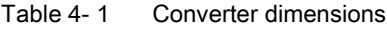

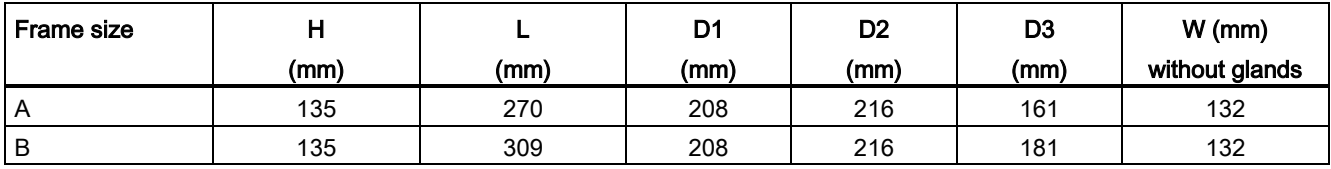

#### Terminal housing dimensions and fixing points

The terminal housing of the G110M system replaces the existing terminal housing on the connected motor. There are three different types of the terminal housings and they are shown in the following figure. All three terminal housings have the same external dimensions:

- Height: 92 mm.
- Width: 161 mm
- Depth: 171 mm

Please note that the fixing points (for securing the terminal housing to the motor) are indicated in RED. The FS 80/90 terminal housing has six fixing two of which are marked in GREEN and indicated by the ground symbol. These fixing points provide the correct earthing between the terminal housing and the motor and MUST be used.

All fixing bolts for the terminal housing are supplied with each terminal housing.

Installation

4.1 Mechanical Installation

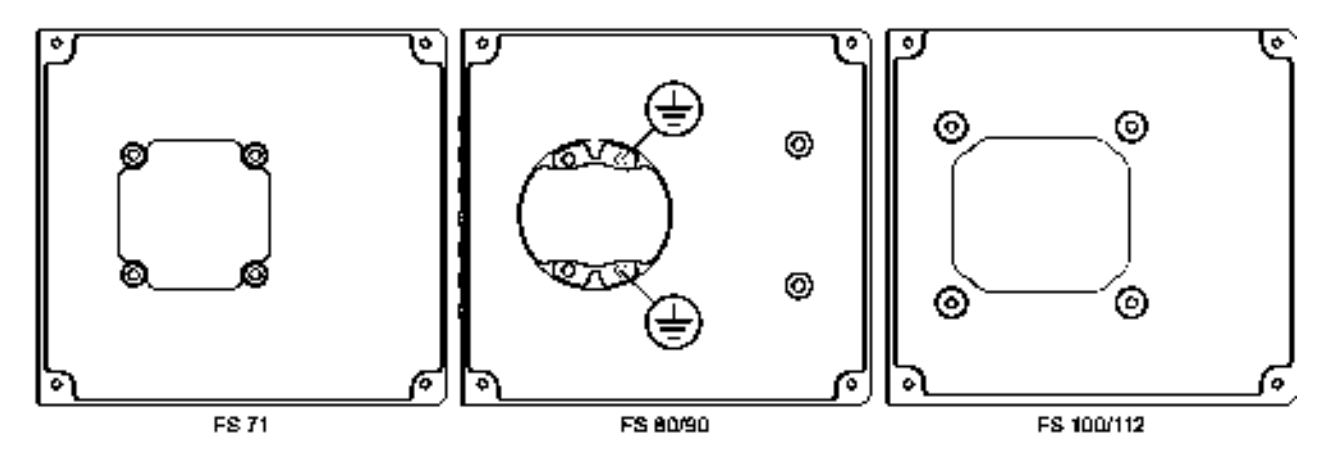

Figure 4-2 Terminal housing dimensions

## Motor dimensions

There are a large number of motors associated with the G110M system, with each motor being uniquely configured for the user requirements.

To ensure that the correct motor is selected the following sources of information should be consulted:

- The relevant system catalog, for example the SINAMICS G120 catalog.
- The relevant motor catalog.
- The Siemens "Configurator" online software application for dimensioning motors (Siemens motor configurator [\(https://eb.automation.siemens.com/goos/catalog/Pages/ProductData.aspx?catalogRegio](https://eb.automation.siemens.com/goos/catalog/Pages/ProductData.aspx?catalogRegion=WW&language=en&nodeid=10028832&tree=CatalogTree®ionUrl=%2F&autoopen=false&activetab=product#topAnch&activetab=config&) [n=WW&language=en&nodeid=10028832&tree=CatalogTree&regionUrl=%2F&autoopen=](https://eb.automation.siemens.com/goos/catalog/Pages/ProductData.aspx?catalogRegion=WW&language=en&nodeid=10028832&tree=CatalogTree®ionUrl=%2F&autoopen=false&activetab=product#topAnch&activetab=config&) [false&activetab=product#topAnch&activetab=config&\)](https://eb.automation.siemens.com/goos/catalog/Pages/ProductData.aspx?catalogRegion=WW&language=en&nodeid=10028832&tree=CatalogTree®ionUrl=%2F&autoopen=false&activetab=product#topAnch&activetab=config&))

The "Configurator" tool allows the user to precisely configure a motor with all the accessories and options that are required, then generate dimensional data, including 2D and 3D CAD models, which can be downloaded to the users local system.

The figure below shows an example of the type of data available.

4.1 Mechanical Installation

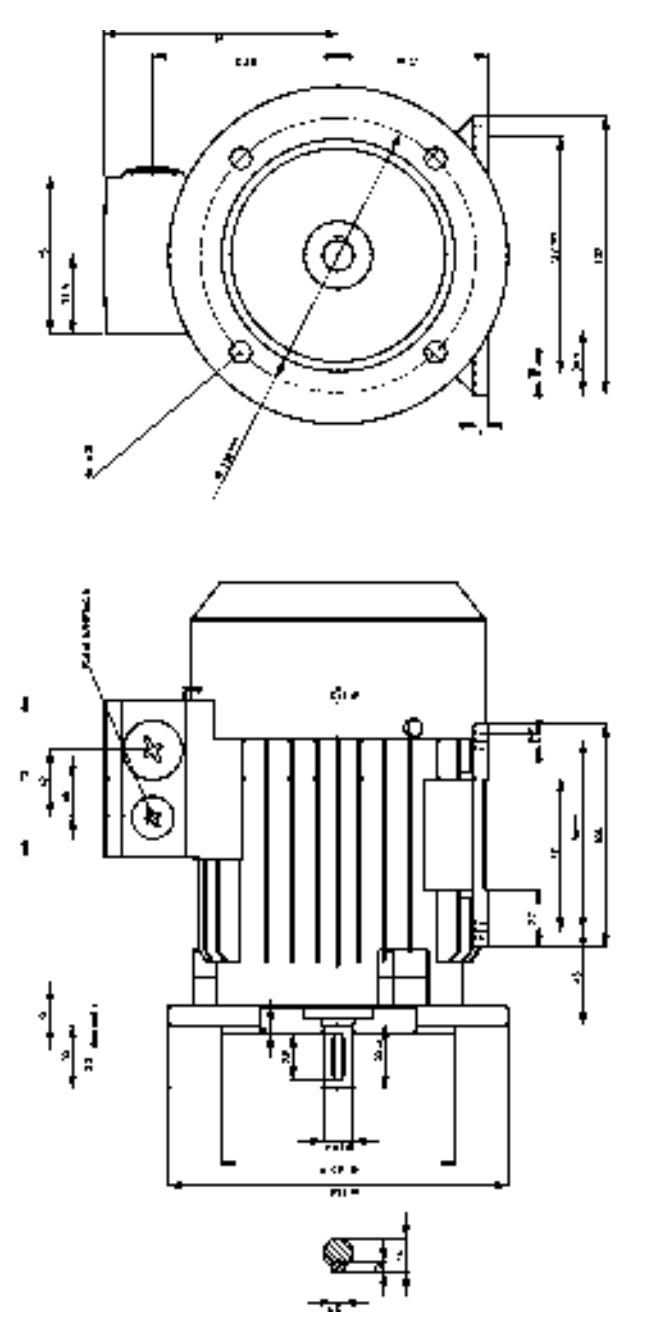

Figure 4-3 Example of the data available from the Sizer program

## Mounting orientation

The G110M system has been designed to operate in any orientation depending on the motor mounting configuration.

## 4.2 System Installation

#### **Overview**

The SINAMICS G110M is generally delivered as a complete system, which comprises a Power Module, a terminal housing (which includes the Control Module) and a motor/geared motor. If the system is delivered as a complete system, then it is delivered totally assembled and all that is required is the external wiring of the system.

It is also possible that the SINAMICS G110M system is delivered as separate components, which will require the system to be fitted together before installation and commissioning can take place.

4.2 System Installation

To perform the complete assembly of the system, the procedures in the following sections should be performed.

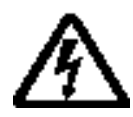

## DANGER

### Risk of electrical shock

When the converter and motor are powered-up, high voltages are present in the electrical components of the system, any contact with these components could result in severe personal injury or death.

During the installation procedure, the mains supply and external power sources should not be applied to the system.

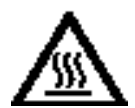

## **CAUTION**

Potential damage to the Control and Power Interface (CPI) by the internal braking resistor

The internal braking resistor, when used, generates a large amount of heat. This heat has the potential to overheat the electrical components of the CPI.

The internal braking resistor must be fitted on the opposite side of the terminal housing from the CPI.

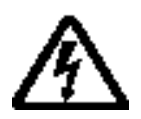

## CAUTION

#### Risk of damage to wiring/cables in the Communications and Power Interface (CPI)

The terminal housing has two sets of terminals which are supported on two posts. The terminals are secured when the Control Module (CM) is screwed into place.

If any cables or wires are routed behind the terminal posts, the downward pressure from the terminal post clamps has the potential to damage any wire or cable routed behind the terminal support posts.

Do not route any cables or wires behind the terminal posts.

## **CAUTION**

#### Converter must not be used as a step or ledge

The converter has not been designed to support a substantial weight and therefore must not be used as a step or a ledge.

Should substantial weight be placed on the system it could result in severe damage to the equipment which could adversely affect the application and any persons coming into contact with the system.

#### Note

#### Diagrams and illustrations

In some of the diagrams and illustrations throughout this section, the colour of components or cables have been selected to make them more visible and do not necessarily reflect the real colour of the component or cable. In some illustrations, components have been removed to enhance the clarity of what is being described.

## **[ac.maher.co.ir](https://ac.maher.co.ir/)**

Operating Instructions, 02/2014, FW V4.6, A5E31298649B AA 43

www.barghmaher.org

#### **Note**

#### Use only Non-Drive End (NDE) motor configurations

The SINAMICS G110M has been designed to be used in conjunction with NDE motors. Do not use standard motor terminal box mountings with the SINAMICS G110M systems.

#### Disassembly procedure

When the SINAMICS G110M is delivered as separate components, the terminal housing must be fitted to the motor. To accomplish this task it is necessary to disassemble the terminal housing to gain access to the motor mounting fixtures in the base of the terminal housing.

To disassemble the terminal housing, the following procedure should be performed.

#### 1. Remove the Communications & Power Interface (CPI)

- 1. Remove the CPI ribbon cable from the Control Module.
- 2. Unscrew the four screws holding the CPI in place on the terminal housing.

#### Notes:

- The CPI ribbon cable is permanently attached to the CPI board and therefore no attempt should be made to remove it from the CPI board.
- The seal on the terminal housing behind the CPI is a moulded seal and no attempt to remove them from the terminal housing should be made, as this would permanently damage the seal and significantly reduce the IP rating of the terminal housing.

#### 2. Remove the blanking plate

SINAMICS G110M Operating Instructions

- 1. Unscrew the four screws holding the blanking plate in place on the terminal housing.
- 2. Do not try and remove the seal on the terminal housing.

#### Note:

The seal on the terminal housing behind the blanking plate is a moulded seal and no attempt to remove them from the Terminal Housing should be made, as this would permanently damage the seal and significantly reduce the IP rating of the terminal housing.

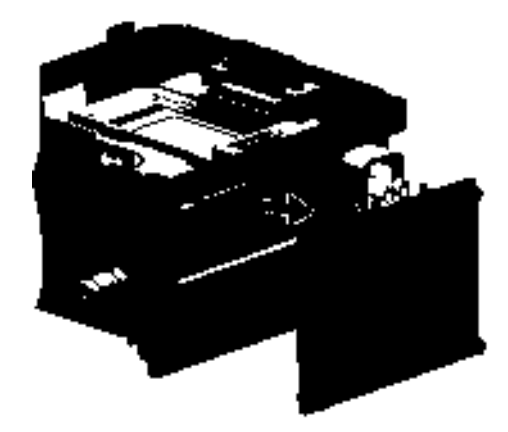

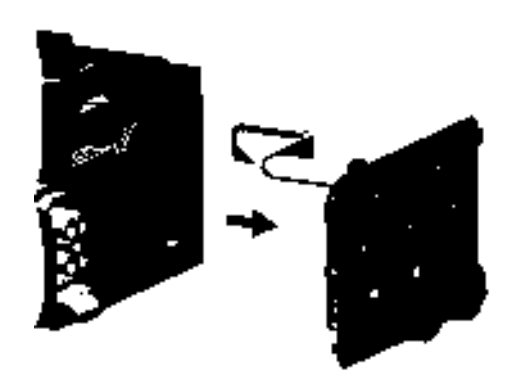

4.2 System Installation

#### 3. Remove the Control Module

- 1. Unscrew the four self-retaining screws that secure the Control Module in place.
- 2. Carefully lift the Control Module out of the terminal housing.

#### Note:

The screws that secure the Control Module in place are self-retaining screws and cannot be fully removed from the Control Module casing.

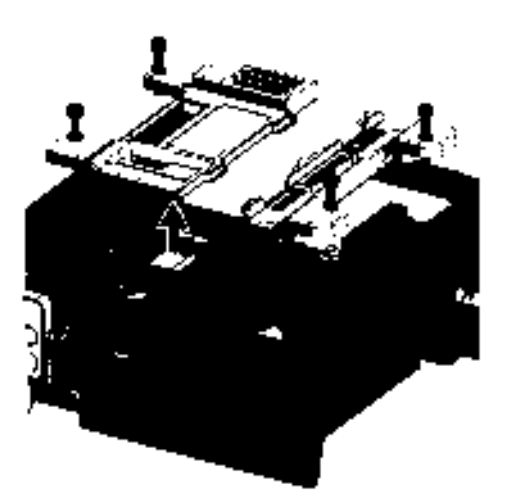

#### 4. Remove the internal braking resistor

- 1. Remove the internal resistor holding clamp.
- 2. Disconnect the brake resistor wires from the motor terminals (R2 and R1).
- 3. Slide the internal braking resistor out from the terminal housing.

#### Note:

- The internal braking resistor is an optional extra and may not be fitted to the terminal housing.
- The internal braking resistor must not be fitted on the same side as the CPI.

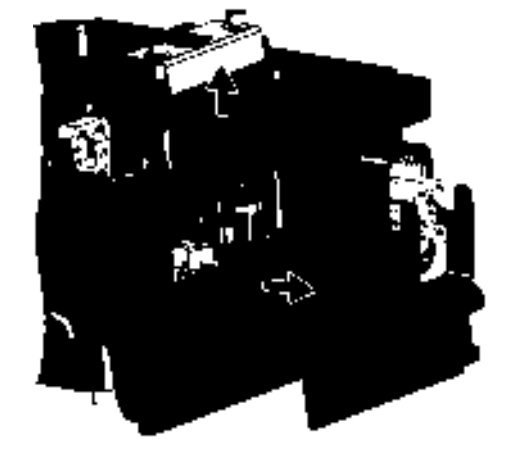

#### 5. Remove the terminal housing terminal connectors

- 1. Remove the mains terminals connector
- 2. Remove the motor terminals connector

#### Notes:

- The terminal connectors are removed to allow easy access to the earthing posts located underneath the individual terminals.
- There are no screws holding down the connectors they are secured and held in place when the Control Module is fitted.

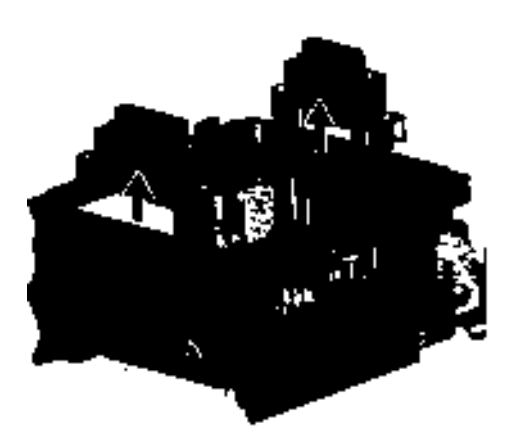

#### Installation procedure

Having dismantled the SINAMICS G110M Terminal Housing, the following procedure should be performed to complete the installation of the whole system.

#### 1. Star and Delta Configuration

Configure the motor terminals for either star or delta configuration depending upon the voltage requirement of the application and the mains input voltage.

#### 2. Fit the earth cable to the motor

- 1. Secure the earth cable to the motor terminal box.
- 2. Ensure that the cable is facing in the correct direction to allow connection to the earthing post on the terminal housing.

#### Note:

- The earthing cable is supplied with the terminal housing.
- On the FS80/90 terminal housings there are two additional fixing points which are the earthing points between the terminal housing and the motor. These earthing points must be used and therefore, the earthing cable does not need to be fitted.
- If the SINAMICS G110M is ordered as a complete system, then all mechanical and electrical installation is completed in the factory prior to delivery.

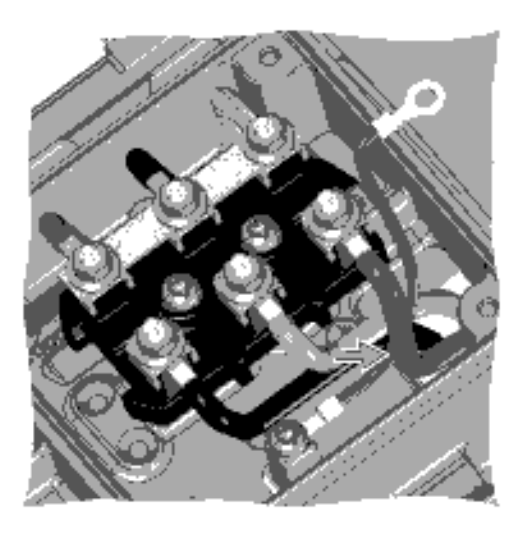

4.2 System Installation

#### 3. Fitting the terminal housing to the motor

- 1. Remove the existing motor terminal housing (the terminal housing will become the motor terminal housing).
- 2. Align the terminal housing with the motor terminal housing.
- 3. Secure the terminal housing to the motor terminal housing.

#### Notes:

- Ensure that the terminal housing is fitted to the motor with the Power Module heatsink is over the non-drive end of the motor.
- There are three different terminal housings, please ensure you have the correct terminal housing configuration for the motor to which it is to be fitted.
- All the required fixing bolts are supplied in the packaging with the product.
- On the FS80/90 terminal housings there are two additional fixing points which are the earthing points between the terminal housing and the motor. These earthing points must be used and therefore, the earthing cable does not need to be fitted.
- The FS80/90 terminal housings cannot be fitted directly over the terminal block of the motor - the terminal block of the motor must be removed from the motor, then the terminal housing is fitted to the motor and then the motor terminal block is fitted back onto the motor.
- For the exact dimensions and fixing points of the terminal housing.
- The tightening torques for fitting the terminal housing to the motor terminal box are contained in the Operating Instructions for the motor. For further information, please refer to the following document: LA/LE motors for mounting on SIMOGEAR gearboxes [\(http://support.automation.siemens.com/WW/view/en/60666508\)](http://support.automation.siemens.com/WW/view/en/60666508).
- If the SINAMICS G110M is ordered as a complete system, then all mechanical and electrical installation is completed in the factory prior to delivery.

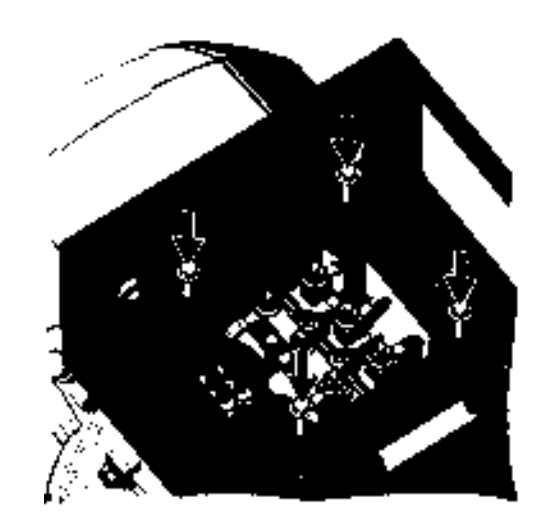

Installation 4.2 System Installation

#### 4. Connect the motor earth cable to the terminal housing

- 1. Feed the motor earth cable through the terminal housing.
- 2. Secure the motor earth cable to the terminal housing earthing post (1.5 Nm).

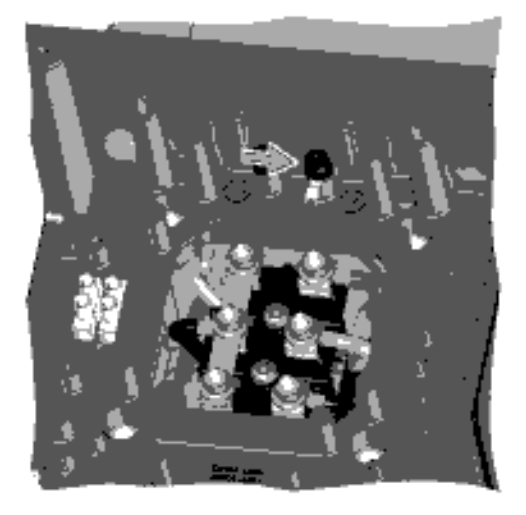

#### 5. Connect the terminal housing motor terminals to the motor

- 1. Connect the U, V and W terminals of the terminal housing to U1, V1 and W1 terminals of the motor.
- 2. Ensure that the cables are routed as to not obstruct access to other components of the system.

#### Note:

- The motor terminals on the terminal housing are delivered prewired at the correct length for easy fitting.
- The mains supply and motor terminals have a maximum torque of 0.8 Nm.

#### 6. Connect the EM brake cables

- 1. Feed the external EM brake cable through the EM brake cable gland.
- 2. Connect the external EM brake cable to the EM brake terminal block.
- 3. Ensure that the plastic insulation sleeve is fitted correctly to the EM brake terminal block (which is part of the accessories supplied with the product).
- 4. Tighten the cable gland to secure the cable in place.

#### Notes:

- Only a 180 Vdc EM brake can be used.
- If a brake is not used the cable entry must be sealed with a blanking plug to ensure the IP65 rating of the system is maintained.

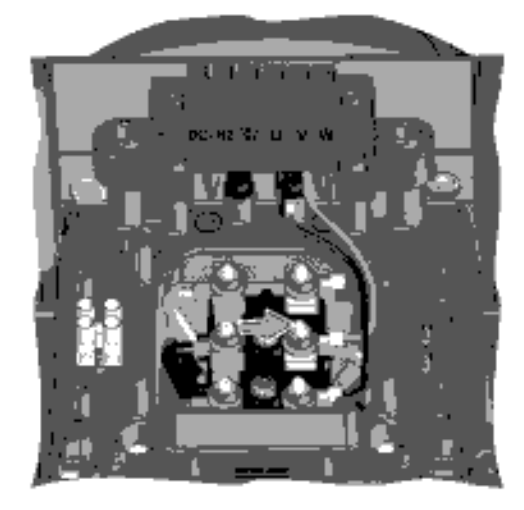

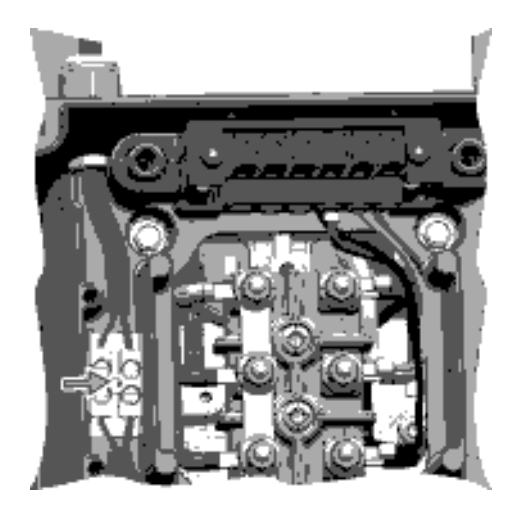

SINAMICS G110M Operating Instructions Operating Instructions, 02/2014, FW V4.6, A5E31298649B AA 47

#### Connect the EM brake cables to the EM brake terminals

- 1. Connect the EM brake cables to the EM brake terminal block.
- 2. Connect the EM brake cables to the EMB+ and EMB- terminals on the terminal block.

#### Notes:

- Ensure that the cable is routed under the cable clamp.
- The terminals can accept cable to a maximum size of 4 mm<sup>2</sup>.
- The EM brake is an optional extra which is ordered separately.

#### 7. Connect the motor temperature sensor

- 1. Connect the motor temperature sensor cables to the temperature sensor terminal block.
- 2. Ensure that the cable is clear of any obstructions and does not restrict access to other cables and connectors within the terminal housing.

#### Connect the motor temperature sensor (second part)

- 1. Connect the second part of the motor temperature sensor cable to the temperature sensor terminal block.
- 2. The connector on the second part of the motor temperature sensor is plugged into the Communications and Power Interface (CPI).

#### Notes:

- The motor temperature sensor terminal block has a diameter of 2.79 mm.
- The final connection of the temperature sensor cannot be completed until the CPI has been fitted. This will be done after the CPI is fitted, as shown later in this procedure.

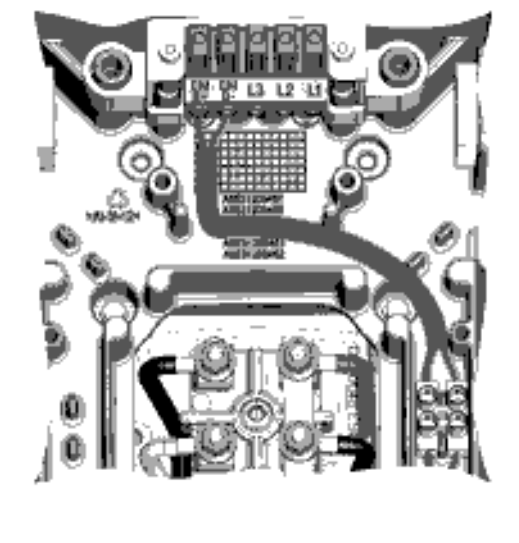

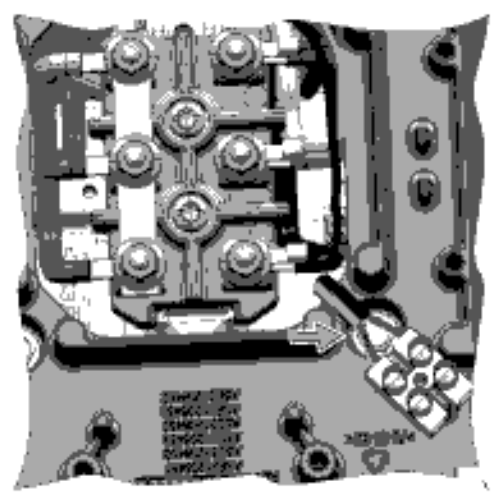

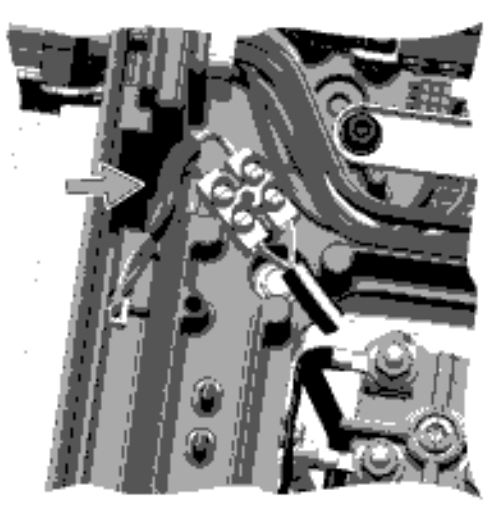

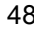

**Installation** 4.2 System Installation

#### 8. Connecting the mains earth cable (HANQ variant)

- 1. Connect the HANQ earth connection to the earthing post of the terminal housing.
- 2. Tighten the earthing post screw to 1.5 Nm.

#### Note:

If the SINAMICS G110M is ordered as a complete system, then all mechanical and electrical installation is completed in the factory prior to delivery.

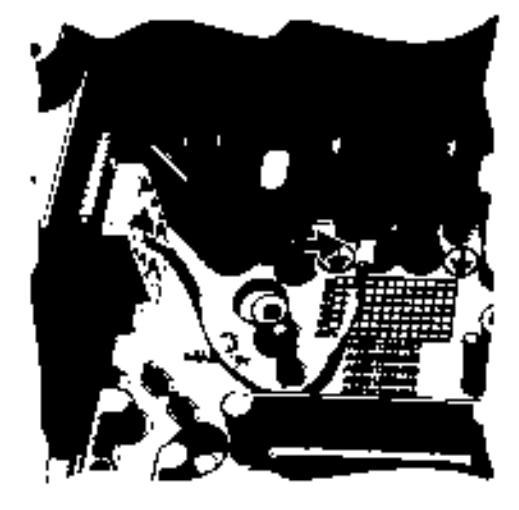

#### 9. Connecting the mains cables (HANQ variant)

- 1. Ensure that the cable clamp has been removed.
- 2. Connect the HANQ L1, L2 and L3 connections to the L1, L2 and L3 connections on the mains connector.
- 3. When the connections are completed, replace the cable clamp over the cables (ensuring that the cable clamp is the correct way round).

#### Note:

Tightening torque of the mains terminals are a maximum of 0.8 Nm.

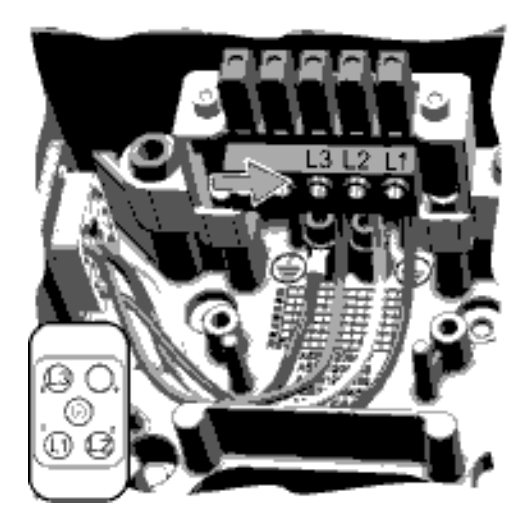

4.2 System Installation

#### 10. Connecting the power-through cables (HANQ variant)

To allow the power provided to one system to supply the power to another system in a daisy-chain, the input power is routed directly from the mains input HANQ connector to the mains output connector in the same terminal housing.

- 1. Connect the Earth connection from the input HANQ connector to the output HANQ connector.
- 2. Connect the L1 connection from the input HANQ connector to the output HANQ connector.
- 3. Connect the L2 connection from the input HANQ connector to the output HANQ connector.
- 4. Connect the L3 connection from the input HANQ connector to the output HANQ connector.

#### Note:

The power-through cables are provided with the terminal housing and are the correct size and dimensions to allow the power-through connections to be made easily.

#### 11. Connecting the power-through cables (Glanded variant)

In the glanded variant the power-through connections use a different methodology.

The terminal housing terminals L1, L2 and L3 require two cables to be fitted to each terminal - this makes the maximum cable crosssection 2.5 mm<sup>2</sup>. The input and output cables are connected to the terminals through a twin ferrule connector, as shown in the callout in the figure on the right. The twin ferrules are available from Phoenix Connector under order number: 3200836.

- 1. Connect the Input cables to the L1, L2 and L3 terminals of the terminal housing.
- 2. Connect the Input earth cable to the first earthing post of the terminal housing.
- 3. Connect the L1, L2 and L3 terminals of the terminal housing to the output cable through the cable gland.

#### Note:

On the glanded variant no pre-cut cables are provided.

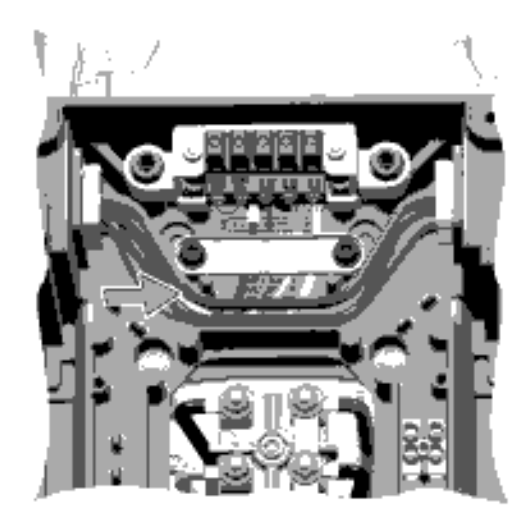

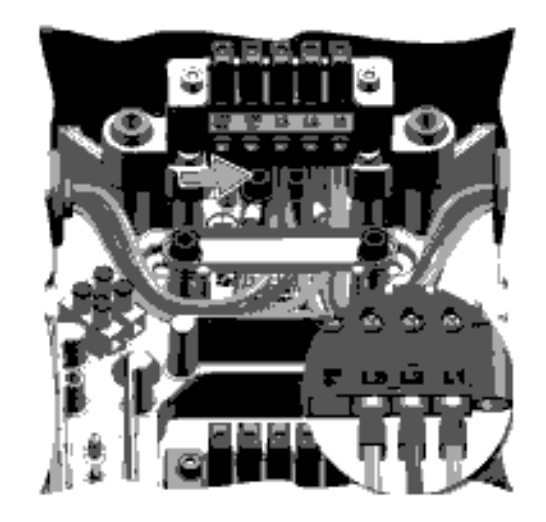

#### 12. Fitting the internal braking resistor

The internal braking resistor is an optional extra and is fitted into the terminal housing.

- 1. Slide the internal braking resistor into place on the opposite side to which the CPI will be fitted.
- 2. Fit the internal braking resistor securing bracket.
- 3. Secure the bracket in place using the two screws to a tightening torque of 1.5 Nm.
- 4. Connect the internal braking resistor cables to the R2 and R1 terminals of the terminal housing motor terminals.

#### Note:

The internal braking resistor can be fitted on the left or right side of the terminal housing, but must always be fitted on the opposite side of the terminal housing from Communications and Power Interface (CPI).

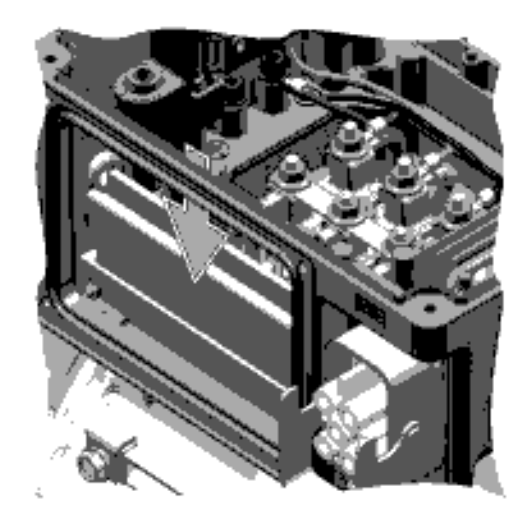

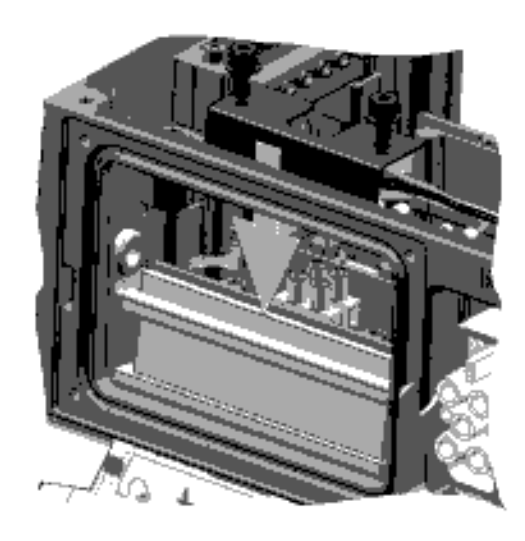

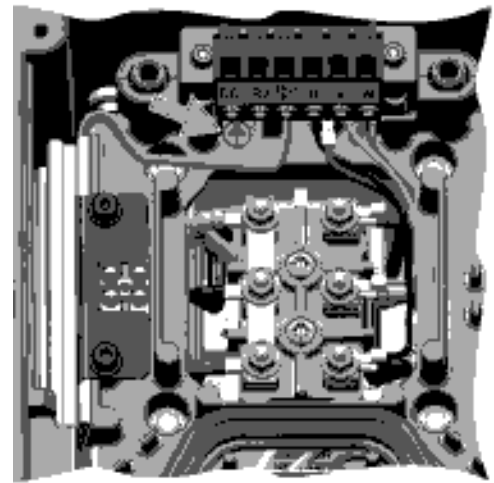

4.2 System Installation

#### 13. Fitting the blanking plate

- 1. Using the four screws, fit the blank plate to the side of the terminal housing.
- 2. Ensure that no cables or components are trapped between the blanking plate and the terminal housing seal, as this would adversely affect the IP rating of the terminal housing.

#### Note:

Screws tightening torque: 1.5 Nm.

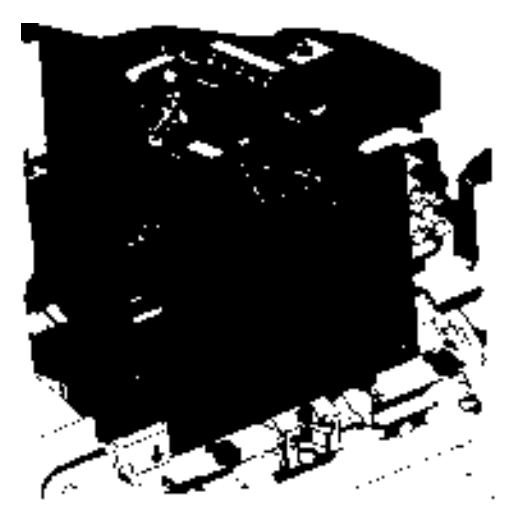

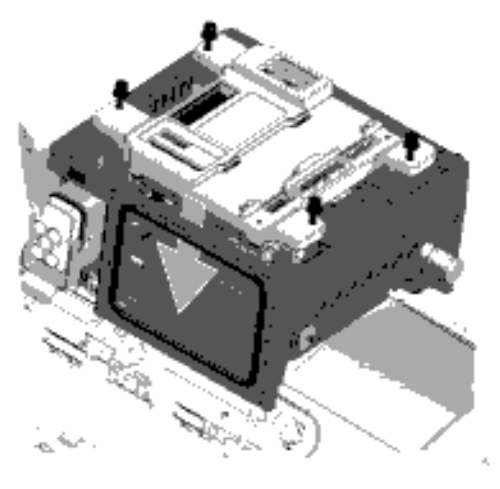

#### 14. Fitting the Control Module

- 1. Ensuring that no wiring is trapped by the Control Module, place the module on the four supporting posts of the terminal housing.
- 2. Using the four screws (self-retaining), secure the Control Module into place.

Note:

Screws tightening torque: 1.5 Nm.

#### 15. Fitting the Communications and Power Interface (CPI)

- 1. Using the four screws, fit the blank plate to the side of the terminal housing.
- 2. Ensure that no cables or components are trapped between the CPI and the terminal housing seal, as this would adversely affect the IP rating of the terminal housing.

#### Notes:

- Screws tightening torque: 1.5 Nm.
- The Communications and Power Interface (CPI) can be fitted on the left or right side of the terminal housing, but must always be fitted on the opposite side of the terminal housing from the internal braking resistor.

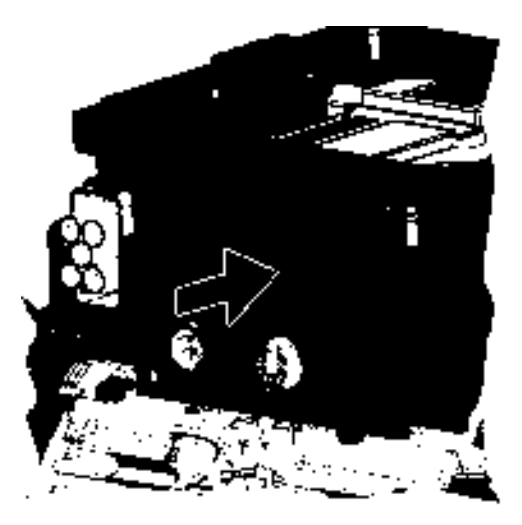

Installation 4.2 System Installation

#### 16. Final connection and adjustments

- 1. Connect the temperature sensor connector into the connector at the top edge of the CPI.
- 2. Connect the small communications connector into the connector at the top of the CPI.
- 3. Connect the large communications connector into the connector on the top of the Control Module.
- 4. Connect the CPI ribbon cable to the connector on the top of the Control Module.
- 5. Configure the DIP switches to the requirements of the application (see Step 17 below).

#### Note:

The PROFIBUS/PROFINET communications cable is not pre-fitted to the Control Module, it is part of the accessories supplied in the product packaging.

#### 17. PROFIBUS address and basic commissioning DIP-switches

There are three sets of DIP-switches that allow the user to configure the network device address and perform a basic commissioning of the system.

For further information, please se[e Basic Commissioning with DIP](#page-87-0)  [switches](#page-87-0) (Page [88\)](#page-87-0)

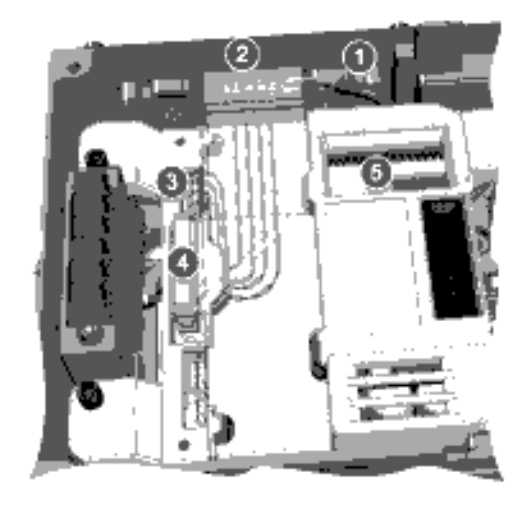

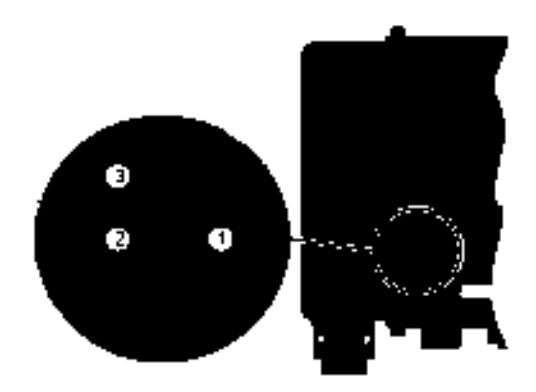

#### 18. PROFIBUS / USS network termination switch

When using the PROFIBUS or USS communications protocols, the last converter on the network must have the network termination switch in the ON position.

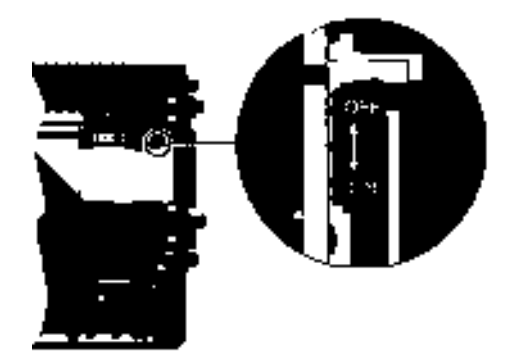

4.2 System Installation

#### 19. Fit memory card into the Power Module

To allow parameter settings to be stored or copied to the converter, the memory card must be fitted into the memory card reader.

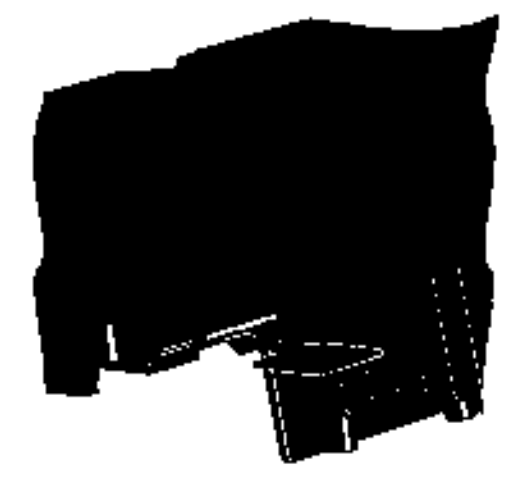

#### 20. Fit Power Module onto the terminal housing

The Power Module is fitted on top of the terminal housing and screwed in place with the four self-retaining screws.

Note:

Screws tightening torque: 2.0 Nm.

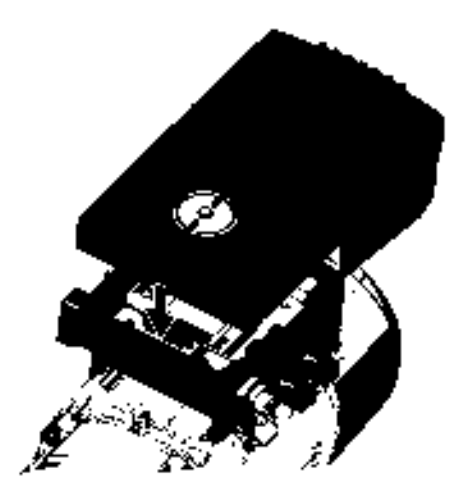

Installation 4.2 System Installation

#### 21. Connecting the 24 V external supply (glanded variant)

- 1. Feed the two 4-core cables through the cable glands.
- 2. Connect each 4-core cable to the DC 24 V input and the DC 24 V output.
- 3. Secure the cable cover to the CPI using the two screws.
- 4. Tighten the cable glands to secure the cables in place.

#### Notes:

- The terminals for the 24 V external supply both input and output are as follows:
	- $1 = +24V$  unswitched
	- $-2 = 0V$  unswitched
	- $-$  3 =  $+24V$  switched
	- $4 = 0V$  switched
- Screws tightening torque: 1.5 Nm.
- The cable glands have a diameter of 20 mm
- Wiring dimensions:
	- 0.25 ... 2.5 mm2 without isolated cable ends (ferrels).
	- 0.25 ... 1.5 mm2 with isolated cable ends (ferrels).

After the system installation has been completed, the external electrical connections can be performed. See [Electrical Installation](#page-58-0) (Page [59\)](#page-58-0)

#### Grounding the terminal housing

To ensure that the Inverter is properly grounded and protected, an earthing cable MUST be fitted to the terminal housing of the G110M system.

- Connect the PE terminal on the left-hand side of the inverter to appropriate grounding point of the installation.
- Use a short wire connection.
- Clean the connection to the steel construction from paint or dirt.
- Use a ring clamp to terminate the cable to ensure a good physical connection which is resistant to accidental disconnection.

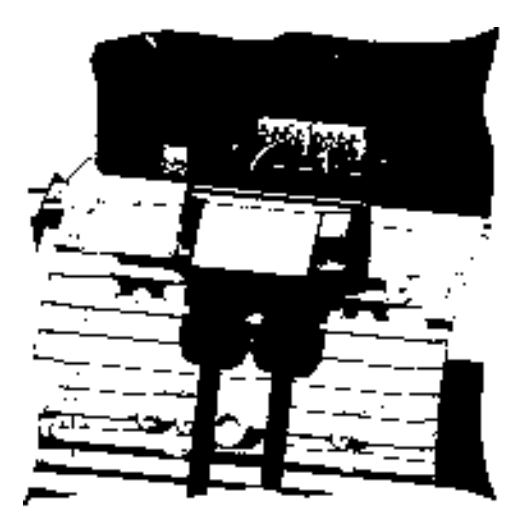

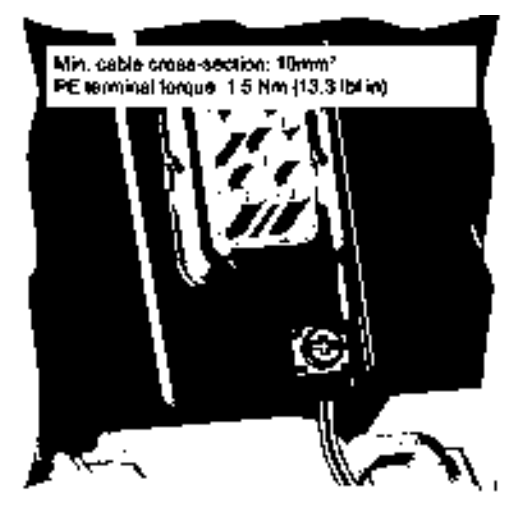

Figure 4-4 Terminal housing PE terminal

## 4.2.1 Installing the 24V power supply

#### Introduction

The optional 24V PSU allows the user to draw the necessary 24V to power the internal electronic of the Control Module direct from the converters DC link voltage. This has the advantage that no external cabling is required and therefore, only a 3-phase mains supply cable is required.

The following electronics are powered by the optional 24V PSU:

- Internal circuits in the Control Module (CM).
- Low voltage components in the Power Module (PM).
- All input and output, for example the digital outputs on the Communications and Power Interface (CPI).

At the base of the 24V PSU housing is a cable gland opening (which is sealed with a blanking plug) which provides and entry point for the cables from an external braking resistor.

The optional 24V PSU can be ordered using the following order number:

6SL3555-0PV00-0AA0

A brief description of the layout and the connections of the 24V PSU are given in the following figure.

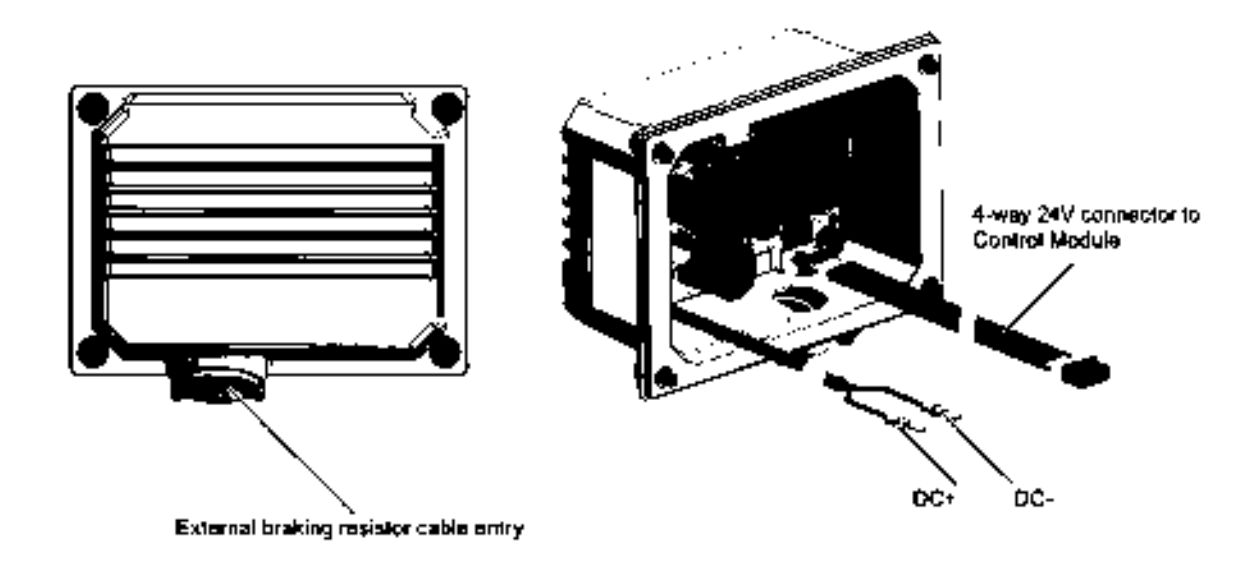

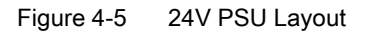

## **Restrictions**

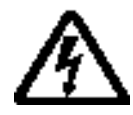

## **DANGER**

#### Risk of electrical shock

The DC link within the Power Module (PM) carries high voltages which has the potential to cause severe personal injury.

Before performing any installation work on the system, it is essential that all power supplies to the system are disconnected.

After the power supplies have been disconnected from the system, it is necessary to wait for at least five minutes before accessing any electrical connections of the system, this allows time for the high voltage capacitors within the system to completely discharge.

The following restrictions should be observed when installing the 24V PSU:

- If an external braking resistor is not used, the cable gland opening must be sealed with a blanking plug to maintain the IP rating of the system.
- When using the 24V PSU there is no longer any isolation between the 24V PSU and the digital outputs of the system.
- Since the 24V PSU utilizes the DC link voltage to provide the 24V supply to the Control Module, when the mains supply is disconnected, all power will be lost to the Control Module.

4.2 System Installation

#### Installation

- 1. Disconnected all power supplies to the system and wait 5 minutes.
- 2. Remove the Power Module (PM).
- 3. Remove the blank plate from the side of the terminal housing.
- 4. Remove the Control Module (CM).
- 5. Fit the 24V PSU to the side of the terminal housing, ensuring that no cables or wiring are trapped between the 24V PSU and the terminal housing. Tightening torque: 1.5 Nm.
- 6. Connect the input cable to the DC link terminals in the terminal housing (black to DC- and red to DC+).
- 7. The 4-way 24V cable is routed underneath and then over the top of the CM.
- 8. Fit the 4-way connector as shown in the illustration below.
- 9. Fit the CM back into place ensuring that it securely fastened into place.
- 10.Replace the PM.
- 11.Fit blanking cap to the 7/8th connector.
- 12.Power can now be restored to the system.

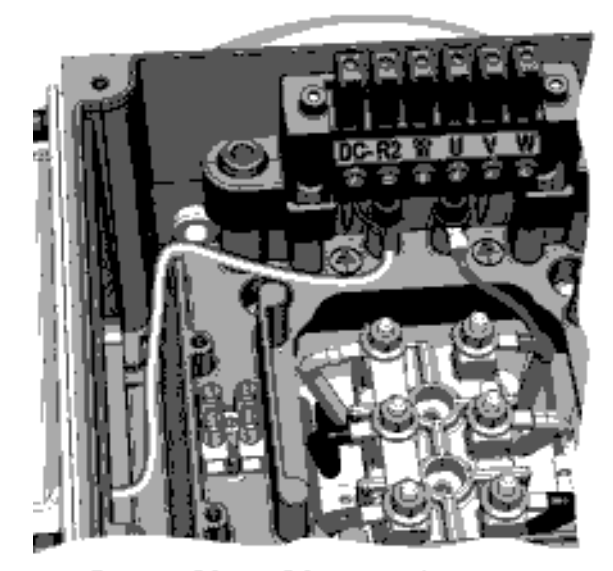

Fitting the DC+ and DC- inputs to the terminals

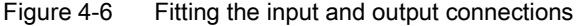

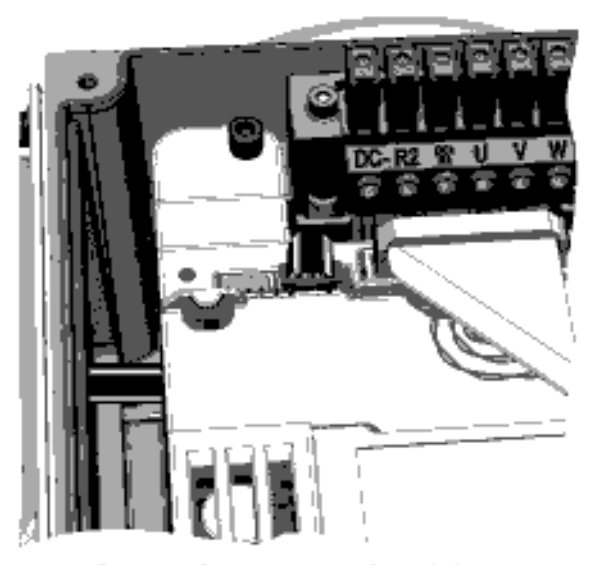

Fitting the 24 V cable to the Control Module

## <span id="page-58-0"></span>4.3.1 SINAMICS G110M Electrical data

## Power Module specifications - 3AC 380 V (-10%) ... 500 V (+6%)

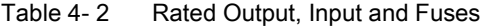

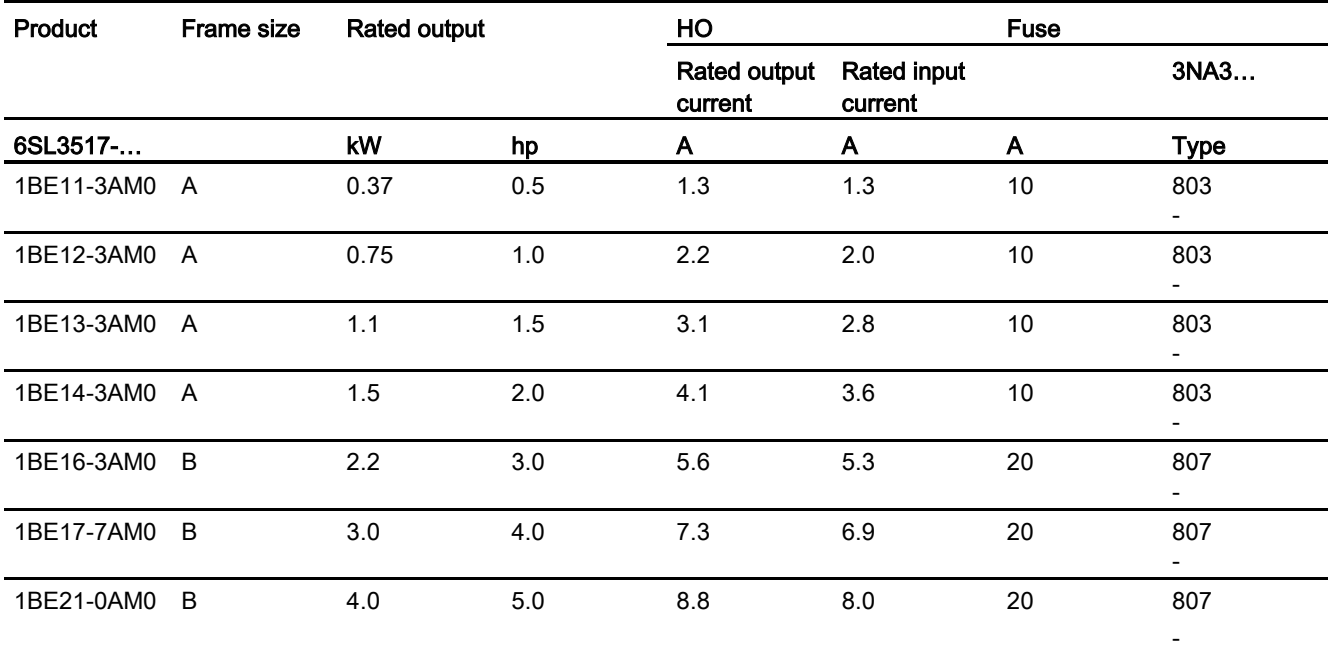

#### Standby current

The PM240M Power Module has a unique standby current characteristic which needs to be taken into account when calculating the requirements of the line supply.

The standby current is the current that the Power Module requires when the Converter is in the ready-to-run mode. This means that the Converter is powered-up but the motor is not running. The phenomenon of capacitive reactive current standby occurs in all Power Modules and Converters with filter capacitors on the line side.

In applications were a number of Converters are connected to one line supply and where only a small proportion of the Converters will be running at any one time, the standby currents in the non-running Converters must be considered when calculating the size of the conductors and selecting the correct protective devices on the line supply of the system.

The Control Module (CM) and the communications input and outputs are normally powered by a Class 2 external 24 V supply, which does not influence the standby current of the Converter. However, the optional 24 V PSU draws it power directly from the DC link of the Power Module (PM), in this case, the standby current of the Converter increases, by an additional current of 15 mA.

The standby currents for all the possible combinations of the SINAMICS G110M are given in the following table:

| Device                       | Power supply              | Standby current (mA) |  |
|------------------------------|---------------------------|----------------------|--|
| G110M FSA (0.37  1.5 kW)     | Mains only                | 325                  |  |
| G110M FSB (2.2  4.0 kW)      | Mains only                | 445                  |  |
| G110 FSA + Optional 24 V PSU | Mains + Optional 24 V PSU | 340                  |  |
| G110 FSB + Optional 24 V PSU | Mains + Optional 24 V PSU | 460                  |  |
| PROFIBUS / USS CM            | External 24 V             | 235                  |  |
| <b>PROFINET CM</b>           | External 24 V             | 290                  |  |

Table 4- 3 SINAMICS G110M Standby currents

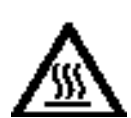

## CAUTION

#### Thermal stability of the system

The SINAMICS G110M system is comprised of a motor and a converter which are designed to work together. The system can generate a significant amount of heat which can affect the performance of your application.

If the duty cycles of the system are not calculated properly, it could result in your application not working efficiently and produce nuisance trips from overtemperature faults.

To ensure the thermal stability of the system, duty cycles should be calculated using the lowest rated component of the system - this should be either the motor or the converter depending on the your application.

#### **NOTICE**

#### Line impedance

To ensure trouble free operation we recommend the mains supply impedance is less than 1% (RSC > 100).

#### **NOTICE**

#### UL transient surge suppression requirements

To ensure that the electical installation of this equipment complies with the UL requirements for transient surge protection, the following requirement must be strictly adhered to:

Transient surge suppression shall be installed on the line side of this equpment and shall be rated 480 v (phase to ground), 480 v (phase to phase), suitable for overvoltage category III and shall provide protection for a VPR maximum of 2 kv, type 1 or type 2 SPD application.

## 4.3.2 EMC installation guidelines

#### 4.3.2.1 Connections and interference suppression

All connections should be made so that they are permanent. Screwed connections on painted or anodized metal components must be made either by means of special contact washers, which penetrate the isolating surface and establish a metallically conductive contact, or by removing the isolating surface on the contact points.

Contactor coils, relays and solenoid valves must have interference suppressors to reduce high-frequency radiation when the contacts are opened (RC elements or varistors for AC current operated coils, and freewheeling diodes for DC current-operated coils). The interference suppressors must be connected directly on each coil.

#### 4.3.2.2 Basic EMC rules

#### Measures to limit Electromagnetic Interference (EMI)

In the following list are the necessary measures that must be taken to ensure the correct installation of the Converter within a system, which should minimize the effects of EMI.

#### **Cables**

- Keep all cable lengths to the minimum possible length; avoid excessive cable lengths.
- Route always signal and data cables, as well as their associated equipotential bonding cables, in parallel and with as short a distance as possible.
- Do not route signal and data cables parallel to the line supply cables.
- Signal and data cables should not cross the line supply cables; if crossing is necessary, they should cross at an angle of 90 °.
- Shield analog and data cables.
- Route particularly sensitive signal cables, such as setpoint and actual value cables, with optimum shield bonding at both ends and without any interruptions of the shield.
- Ground spare wires for signal and data cables at both ends.
- Route all power cables (line supply cables) separately from signal and data cables. The minimum distance should be approximately 25 cm.

#### Cable shields

- Use shielded cables with finely stranded braided shields. Foil shields are not suitable since they are much less effective.
- Connect shields to the grounded housings at both ends with excellent electrical conductivity and a large contact area.
- Bond the cable shields to the plug connectors of the Converter.
- Don't interrupt cable shields by intermediate terminals.
- In the case of both signal and data cables, the cable shields should be connected by means of suitable EMC glands. The cables must connect the shields to the shield bonding options for cables and the unit housing respectively with excellent electrical conductivity and a large contact area.
- Use only metallic or metallized connector housings for shielded data cables (for example, PROFIBUS cables).

## 4.3.2.3 Equipotential bonding

Equipotential bonding within the drive system has to be established by connecting all electrical and mechanical drive components (transformer, motor and driven machine) to the grounding system. These connections are established by means of standard heavy-power PE cables, which do not need to have any special high-frequency properties. In addition to these connections, the converter (as the source of the high-frequency interference) and all other components in each drive system (motor and driven machine) must be interconnected with respect to a high-frequency point of view. For this purpose cables with good highfrequency properties must be used.

## Grounding and high-frequency equipotential bonding measures

The following figure illustrates all grounding and high-frequency equipotential bonding measures using an example with the SINAMICS G110M.

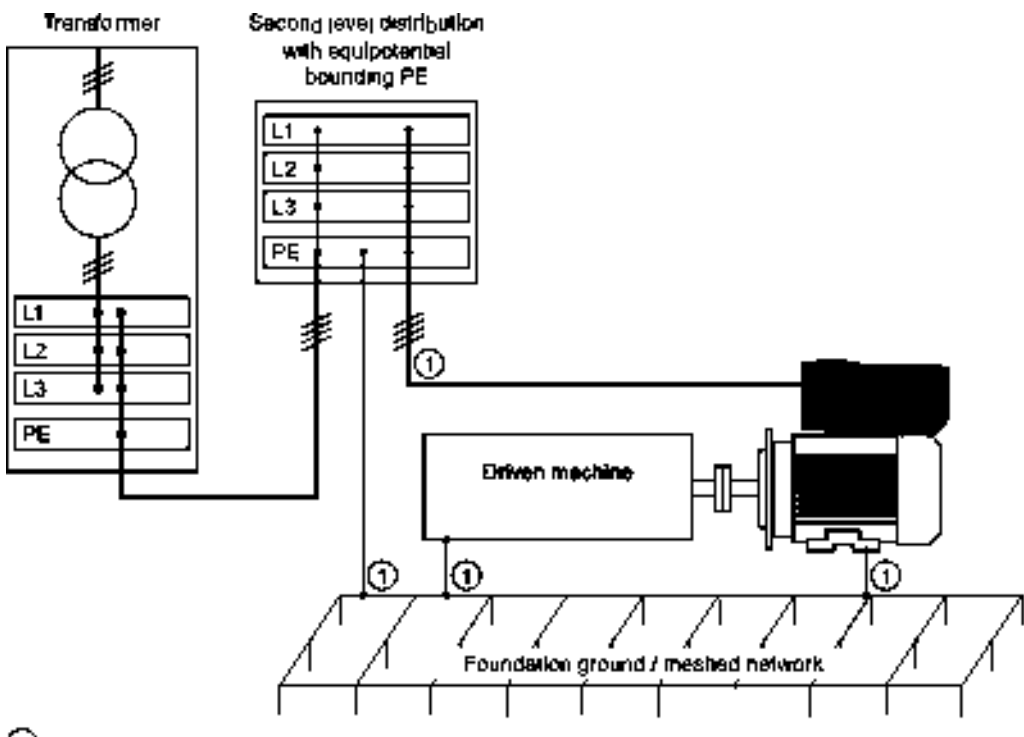

(1) Conventional grounding system without special high-frequency properties

Figure 4-7 Grounding and high-frequency equipotential bonding measures in the drive system and in the plant

The ground connections  $\odot$  represent the conventional grounding system for the drive components. They are made with standard, heavy-power PE conductors without special high-frequency properties and ensure low frequency equipotential bonding as well as protection against injury.

The line supply cable of the converter can be unshielded. The converter has to be grounded by this cable.

The converter enclosure provides high-frequency equipotential bonding between the converter and the motor.

The connection provides solid bonding for high-frequency currents between the metal body of the converter and the unpainted metal mounting frame. This connection should be made with short, finely stranded, braided copper wires.

#### Additional measures

Finely stranded, braided copper cables have to be routed in parallel with the cable shields in the following cases:

- Old installations with already existing unscreened cables
- Cables with poor high-frequency properties
- Installations with bad grounding systems

The connections in the following figure provide a solid, high-frequency bonding between the driven machine and the converter.

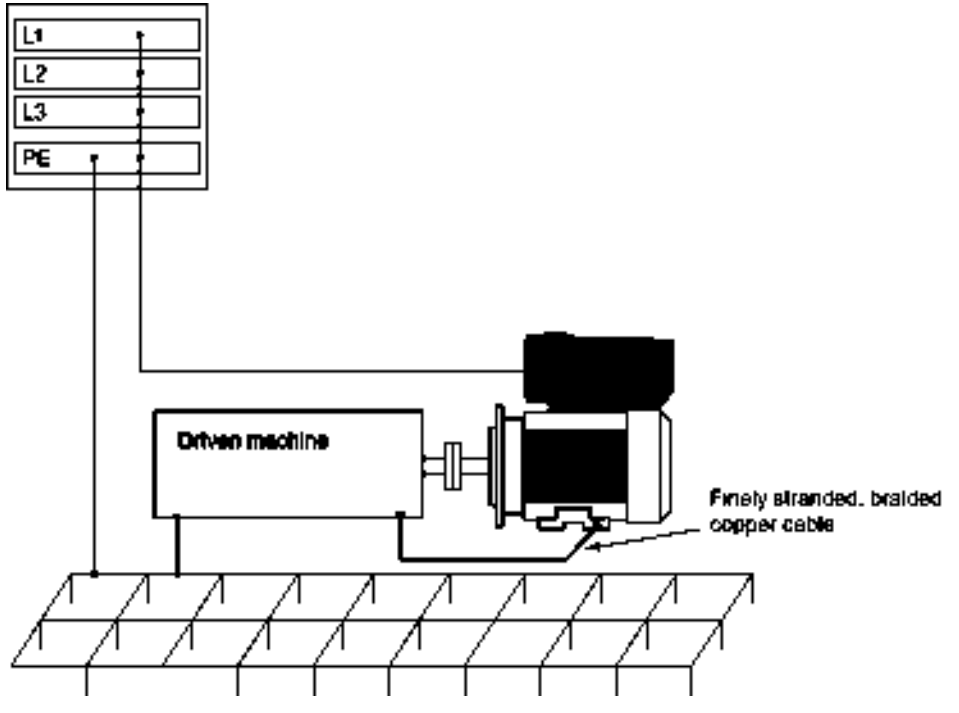

Figure 4-8 Additional high-frequency bonding of the drive system

## 4.3.3 Connection and cables

#### Connections and cables

The following block diagrams and tables describe the details and limitations of the connections on the converter.

#### Wiring stripping

The following components are delivered with pre-prepared cables and no wire stripping is necessary:

- Internal 24 V DC power supply
- Internal braking resistor for FSA
- Internal braking resistor for FSB
- Motor EM brake
- The motor terminals for the terminal housing (for connection to the motor terminals).

All other connections to the Phoenix mains and motor connectors need to be stripped to a length of 10 mm, with a maximum torque of 0.8 Nm.

#### Cable lengths

The maximum cable lengths for all the converters are shown in the following table.

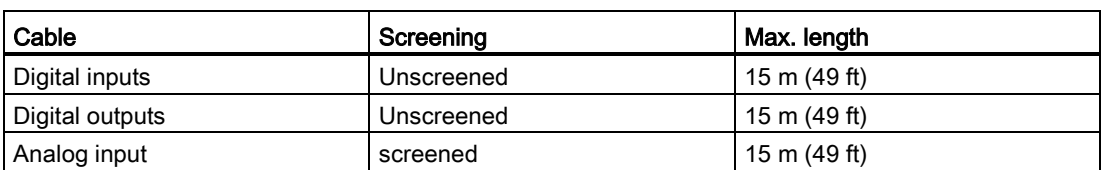

Table 4- 4 Maximum cable lengths

The maximum cable lengths for USS, PROFIBUS and PROFINET are determined by a number of factors, for example, the maximum length of the cable for USS and PROFIBUS are dependent on the data transfer rate being utilized by the network.

In some cases, it is possible to extend the cable length by the use of appropriate repeaters. The maximum cable lengths for the various communications protocols are given in the following table:

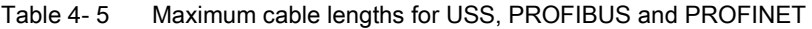

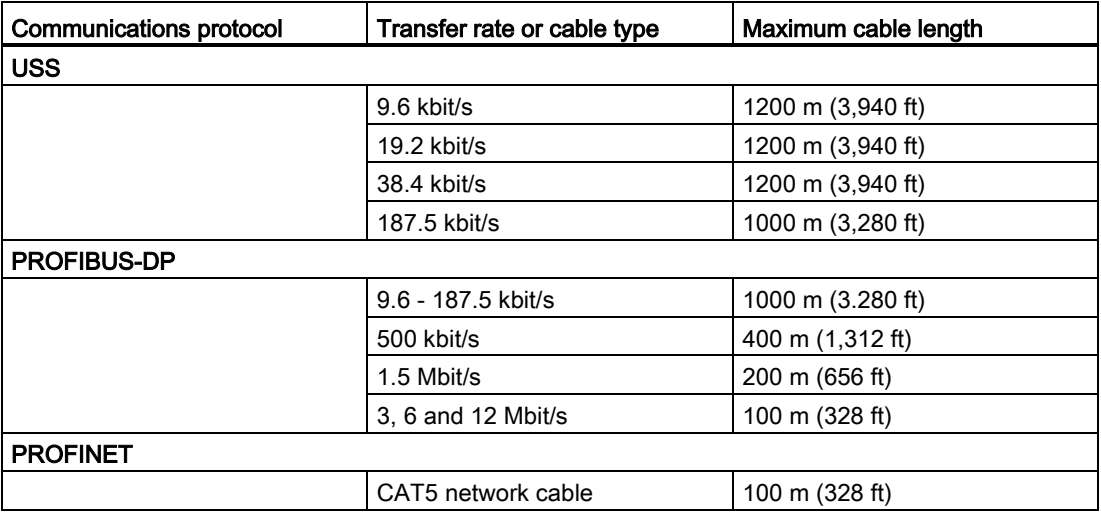

SINAMICS G110M Operating Instructions

Operating Instructions, 02/2014, FW V4.6, A5E31298649B AA 65

4.3 Electrical Installation

## Outline block diagram

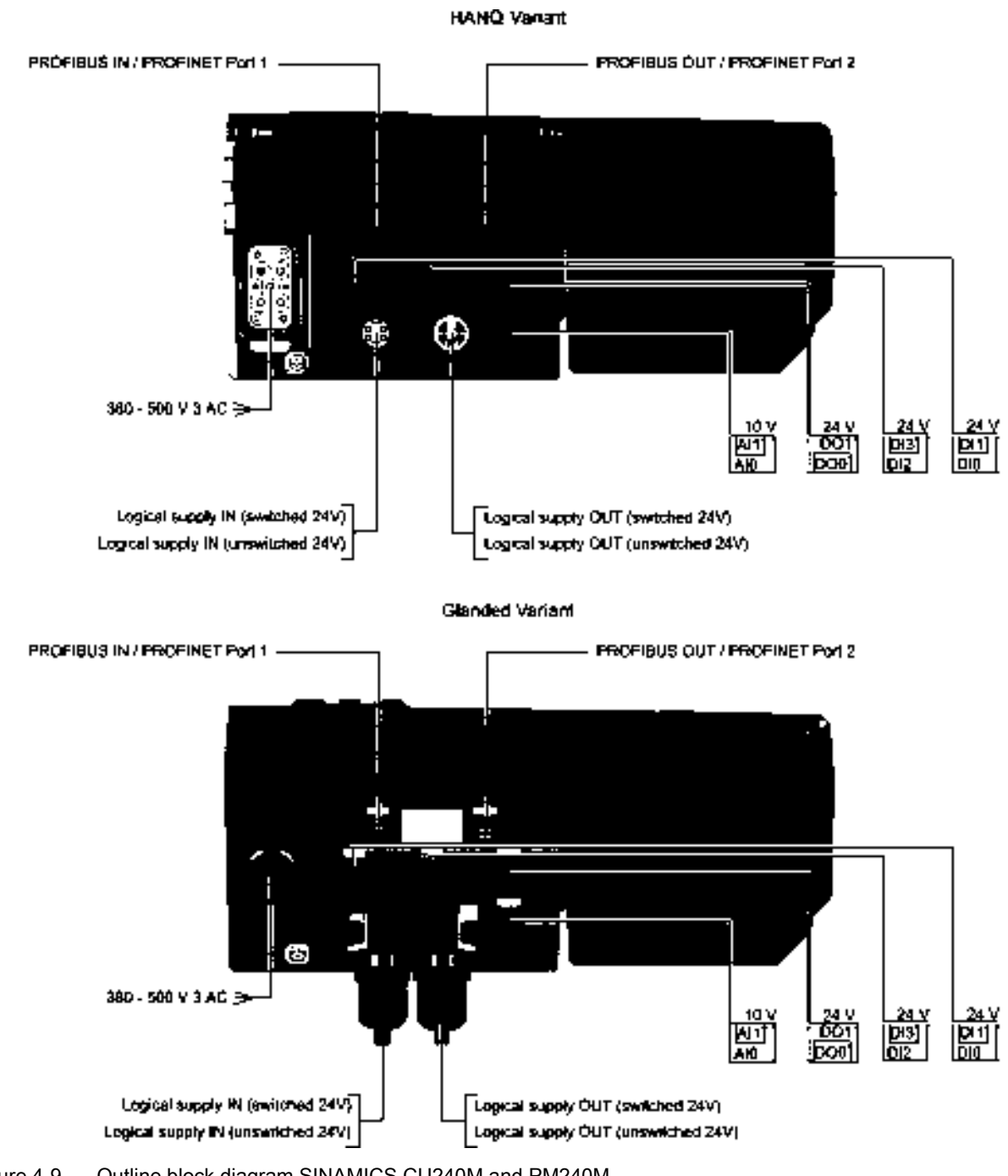

Figure 4-9 Outline block diagram SINAMICS CU240M and PM240M

SINAMICS G110M Operating Instructions 66 Operating Instructions, 02/2014, FW V4.6, A5E31298649B AA

#### Cable, connectors and tools specifications

The detailed specifications for the cables, connectors and tools required to manufacture the necessary cables for the SINAMICS G110M are listed in the following documents and can be accessed using the relevant links:

- SINAMICS and motors for Single-Axis Drives D31 catalog SINAMICS and motors for Single-Axis Drives D31 catalog [\(https://intranet.automation.siemens.com/mcms/infocenter/content/en/Pages/order\\_form.](https://intranet.automation.siemens.com/mcms/infocenter/content/en/Pages/order_form.aspx?nodeKey=key_566000&infotype=catalogs&linkit=null) [aspx?nodeKey=key\\_566000&infotype=catalogs&linkit=null\)](https://intranet.automation.siemens.com/mcms/infocenter/content/en/Pages/order_form.aspx?nodeKey=key_566000&infotype=catalogs&linkit=null)
- Siemens supplementary product information
- Siemens supplementary product information [\(http://support.automation.siemens.com/WW/view/en/65355810\)](http://support.automation.siemens.com/WW/view/en/65355810)

The connections that are detailed in this section relate to the physical connections that exist on the converter.

#### **Note**

#### NFPA compatibility

These devices are intended only for installation on industrial machines in accordance with the "Electrical Standard for Industrial Machinery" (NFPA79). Due to the nature of these devices they may not be suitable for installation accordance with the "National Electrical Code" (NFPA70).

#### Note

#### Mains supply impedance

To ensure trouble free operation we recommend the mains supply impedance is less than 1% (RSC > 100).

#### Connection and terminal diagrams

## **CAUTION**

#### Orientation of Connectors

The connection diagrams given in this manual show the physical connections on the Communications and Power Interface (CPI). Different manufacturers of mating connectors may have differing pinout arrangements, it is essential that when making-up the necessary cables and connectors that the connections match those given in the connection diagrams.

For example, the orientation of the key-notch on the CPI connector may not match the keynotch on the mating cable connector being constructed, in this instance the pin numbers on the connector being made needs to be ignored to allow the correct orientation and wiring of the connector to ensure a proper match to the connector on the CPI.

Installation

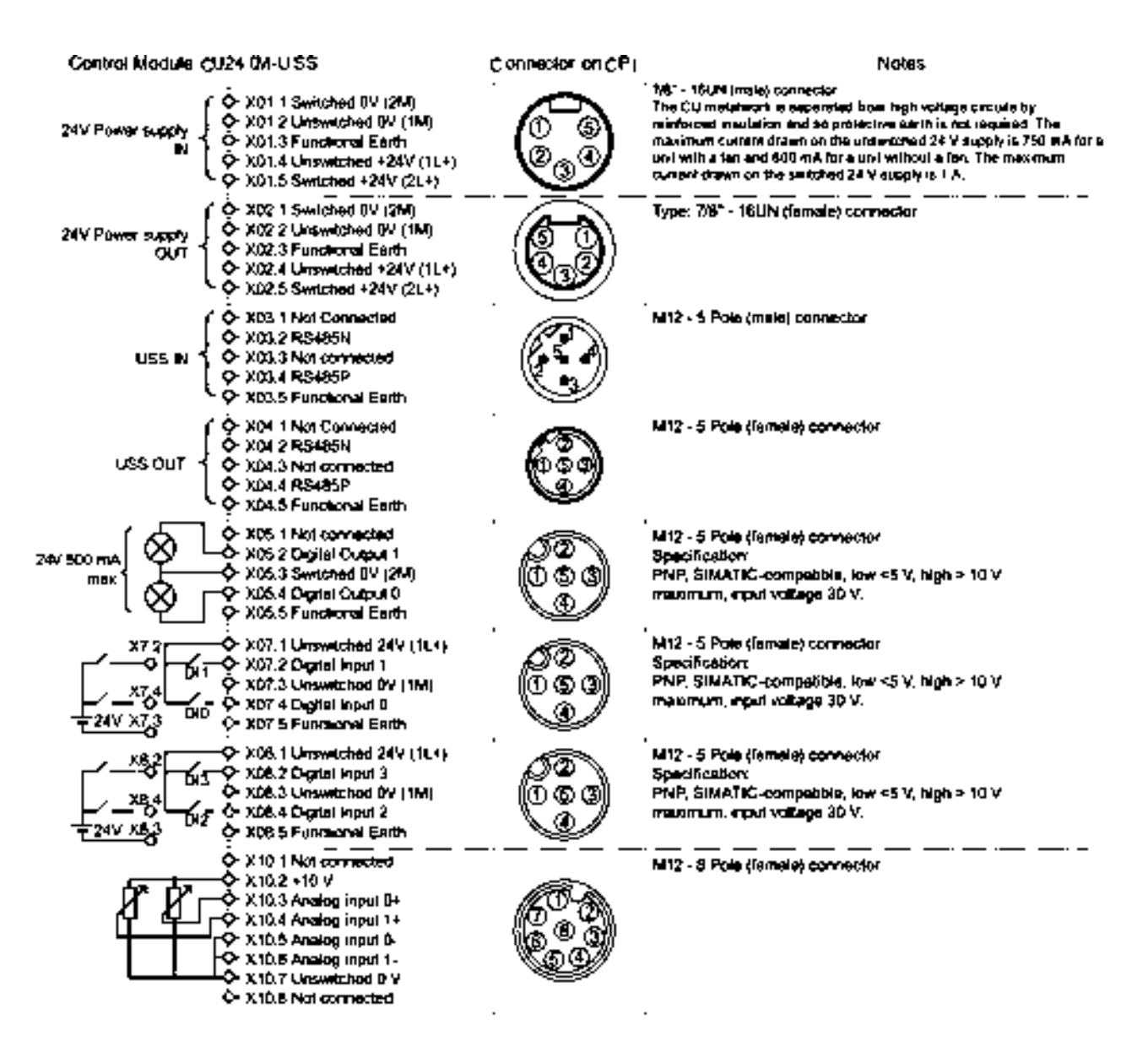

emportant:

1 The connection pinoula refer to the actual connectors on the Communications and Power (residese (CPI).

2 The 24 Vdc supply must be Class 2 or limited in voltage/ourrant to ensure no secassive voltage/current can be drawn by the CU.

3 The Control Module (CM) is filted incide the lemmal housing and it connected by ribbon cable to the CPI.

4 The maximum combined current for all digital inputs and outputs is 200 mA and the maximum combined current for all digital outputs is 500 mA.

Figure 4-10 SINAMICS G110M CU240M USS terminal diagram

#### 4.3 Electrical Installation

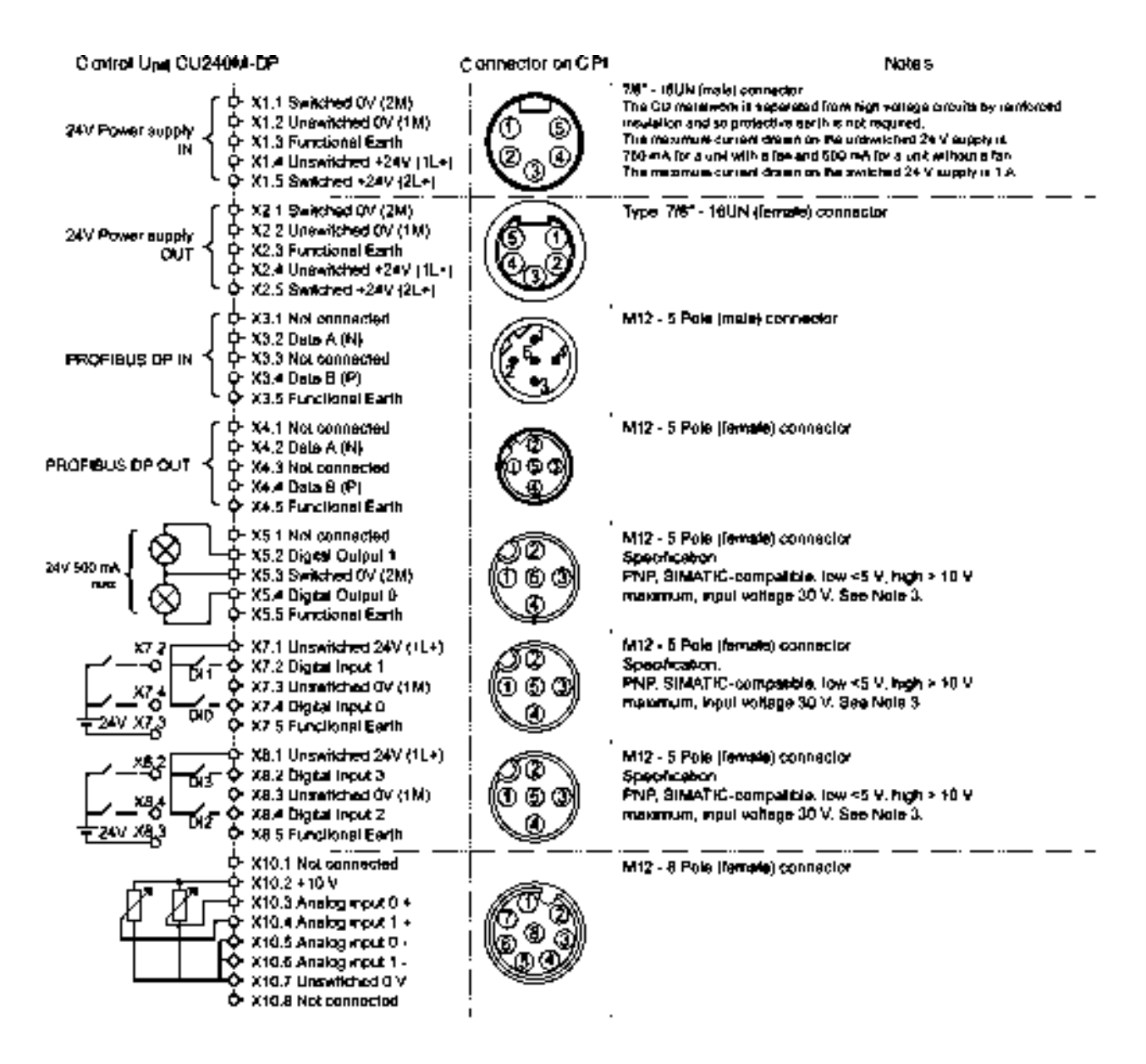

Important:

- 1. The connection pinous rafer to the scoual connectors on the Communications and Power Interlace (CPI).
- 2. The 24 Vito supply must be Class 2 or limited in vollage/ourrent to ensure no excessive voltage/current can be drawn by the CU
- $\overline{\mathbf{a}}$ The Control Module (CM) is filled inside the terminal housing and it connected by ribbon cable to the CPI.
- 4. The maximum combined current for all digital inputs and outputs is 200 mA and the maximum combined current for all digital outputs is 500 mA.

Figure 4-11 SINAMICS G110M CU240M PROFIBUS terminal diagram

Installation

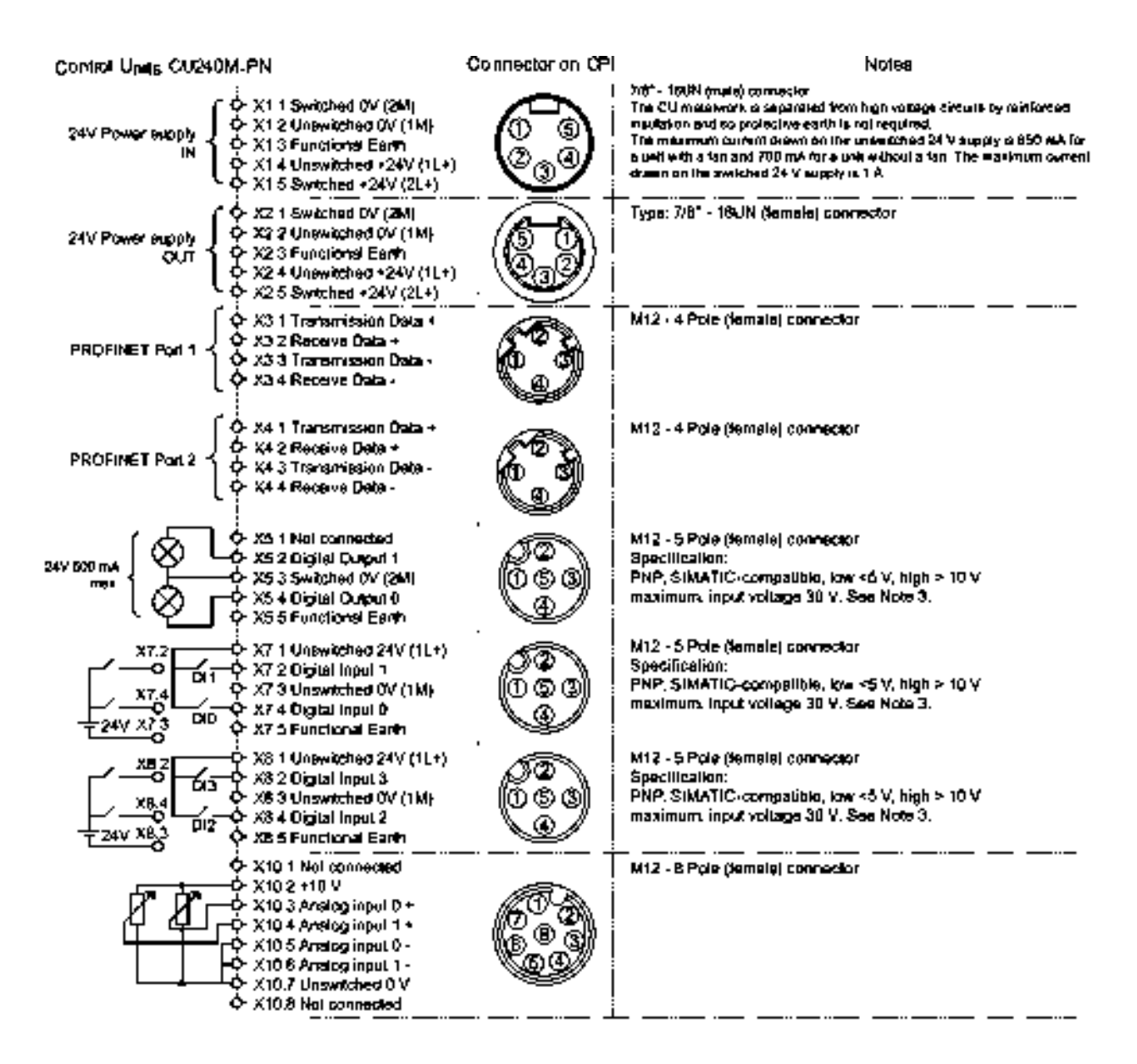

**Important:** 

- 1. The conrection provie refer to the scrual connectors on the Communications and Power Interface (CPI).
- 2. The 24 Vdc supply must be Class 2 or limited in voltage/current to ensure no excessive vollage/current can be drawn by the CU
- 3 The Control Module (CM) is filted uside the terminal housing and a connected by ribbon cable to the CPI.
- 4. The maximum combined current for all digital inputs and outputs is 200 mA and the maximum combined current for all digital outputs is 600 mA.

Figure 4-12 SINAMICS G110M CU240M PROFINET terminal diagram

When the HAN Q4/2 connector is used on the CPI/terminal housing the mains supply connections are shown in the following figure.

#### 4.3 Electrical Installation

#### Terminet housing mems supply connections

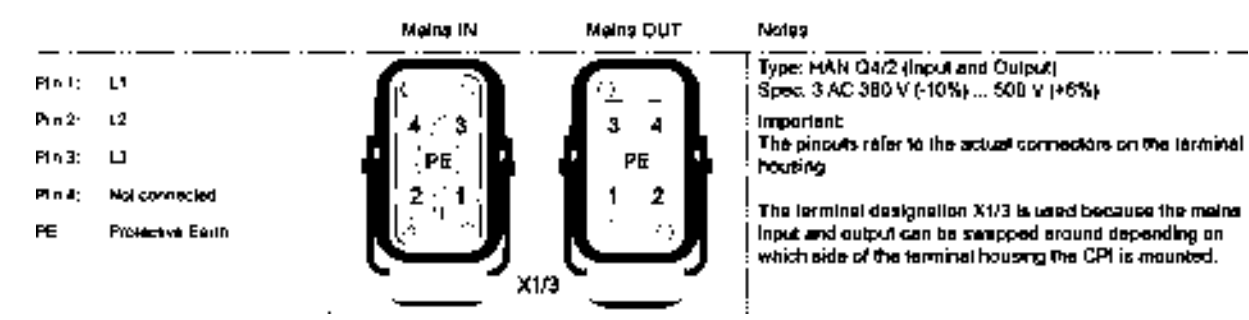

Figure 4-13 SINAMICS G110M PM240M connections diagram

1. +24 V unswitched 2.0V unsweiched 3. +24 V switched 4. D.V. switched

Figure 4-14 24 V glanded input and output connections

#### **Note**

#### Adaption of inputs and outputs

Further adaption of the inputs and outputs of the Inverter are possible, please refer to relevant section in the SINAMICS G110M Operating Instructions for further information.

The internal motor and power connections on the G110M system are located inside the Control Unit and motor housing. The connections are shown in the following figure.

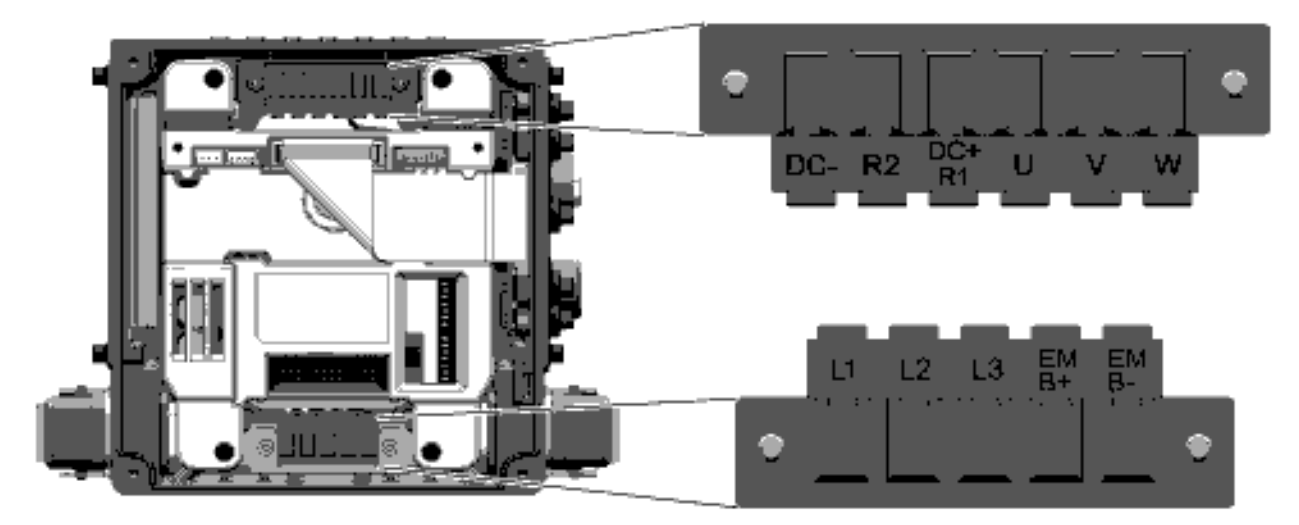

Figure 4-15 Control Unit motor and power connections

SINAMICS G110M Operating Instructions Operating Instructions, 02/2014, FW V4.6, A5E31298649B AA 71

#### See also

[Adapt inputs and outputs](#page-122-0) (Page [123\)](#page-122-0)

## 4.3.4 Cable protection

#### Cable protection for individual converters

If you individually protect an Inverter, then you must protect the Inverter feeder cable using a fuse.

| <b>Rated power</b> | <b>Power Module</b> | <b>Frame size</b> | <b>Fuse</b> |         |  |
|--------------------|---------------------|-------------------|-------------|---------|--|
| $0.37$ kW          | 6SL3517-1BE11-3AM0  | <b>FSA</b>        | 10A         | 3NA3803 |  |
| 0.75 kW            | 6SL3517-1BE12-3AM0  | <b>FSA</b>        | 10A         | 3NA3803 |  |
| $1.1$ kW           | 6SL3517-1BE13-3AM0  | <b>FSA</b>        | 10A         | 3NA3803 |  |
| $1.5$ kW           | 6SL3517-1BE14-3AM0  | <b>FSA</b>        | 10A         | 3NA3803 |  |
| 2.2 kW             | 6SL3517-1BE16-3AM0  | <b>FSB</b>        | 20A         | 3NA3807 |  |
| 3 kW               | 6SL3517-1BE17-3AM0  | <b>FSB</b>        | 20A         | 3NA3807 |  |
| 4 kW               | 6SL3517-1BE21-3AM0  | <b>FSB</b>        | 20A         | 3NA3807 |  |

Table 4- 6 Individual fuse protection

For additional information, please refer to Catalog D31at the following link:

SINAMICS and motors for Single-Axis Drives D31 catalog

[\(https://intranet.automation.siemens.com/mcms/infocenter/content/en/Pages/order\\_form.asp](https://intranet.automation.siemens.com/mcms/infocenter/content/en/Pages/order_form.aspx?nodeKey=key_566000&infotype=catalogs&linkit=null) [x?nodeKey=key\\_566000&infotype=catalogs&linkit=null\)](https://intranet.automation.siemens.com/mcms/infocenter/content/en/Pages/order_form.aspx?nodeKey=key_566000&infotype=catalogs&linkit=null)

#### Installation using power-through daisy chain

The SINAMICS G110M system has been designed to allow a converter to utilize powerthrough to provide the mains power for a number of converters in a daisy chain.

The maximum current limits for the daisy chain are given below:

- For the HanQ variants the maximum current of the daisy chained converters must not exceed 16 A.
- For the Glanded variants the maximum current on the daisy chained converters must not exceed 12 A.
- For both HanQ and Glanded variants the input for the daisy chained converters can be protected by a 20 A fuse.

It is the users responsibility to ensure that the current limits are not exceeded.

The methodology for daisy chaining a number of Inverter is shown in the following diagram.
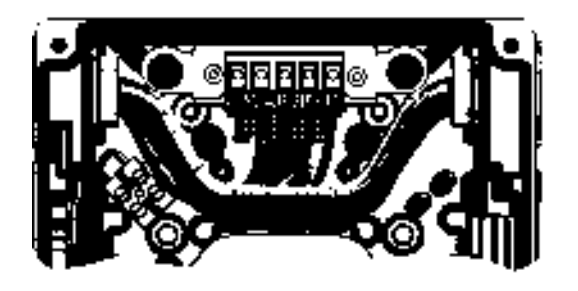

HanQ variant wiring example.

**Glanded variant wiring example** 

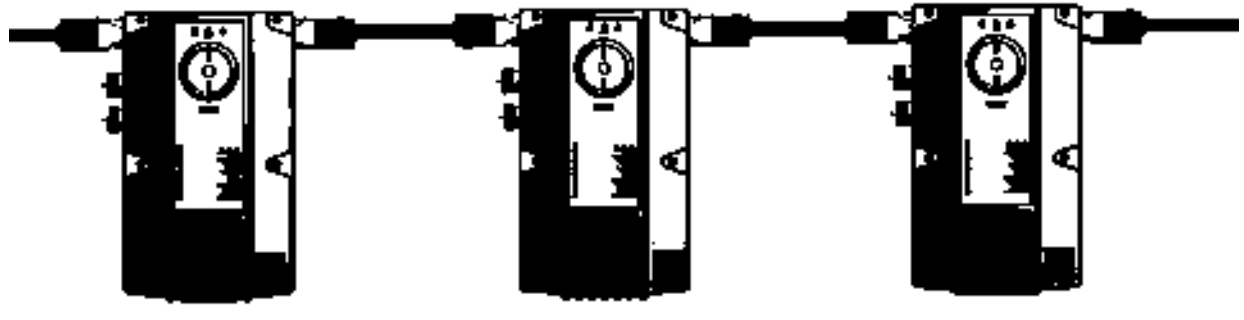

Note:

The cable clamp has been removed from the HanQ variant to allow the mains terminal wining to be easily visible - the cable clamp must be in place before power is applied to the system.

Figure 4-16 Daisy chaining power between Inverters

### 4.3.5 Connecting the PROFINET interface

### Industrial Ethernet Cables and cable length

Listed in the table below are the recommended Ethernet cables.

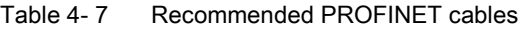

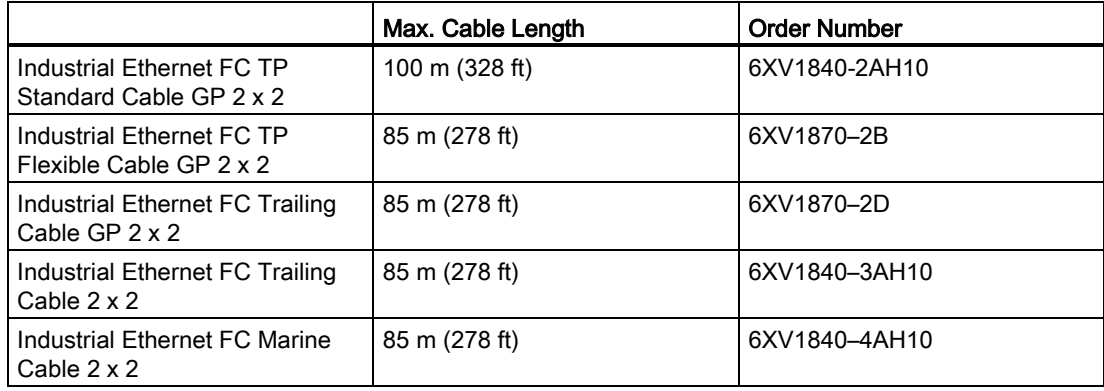

SINAMICS G110M Operating Instructions Operating Instructions, 02/2014, FW V4.6, A5E31298649B AA 73

4.3 Electrical Installation

#### Cable screening

The screen of the PROFINET cable must be connected with the protective earth. The solid copper core must not be scored when the insulation is removed from the core ends.

### 4.3.6 Terminal assignment dependent on interface configuration

The inputs and outputs of the frequency inverter and the fieldbus interface have specific functions when set to the factory settings.

When you put the frequency inverter into operation, you can change the function of each of its inputs and outputs and the setting of the fieldbus interface.

To make the setting process easier, the inverter has various predefined assignments (macros).

Only the inputs and outputs whose functions change by selecting a specific assignment, are shown on the following pages.

#### Procedure

To select one of the inverter's pre-assigned settings, proceed as follows:

- 1. Think about which of the input and output functions you are using in the application.
- 2. Find the I/O configuration (macro) that best suits your application.
- 3. Note the macro number of the corresponding default setting.

You must set this macro number when putting the frequency inverter into operation.

You have found the appropriate inverter pre-assignment.

#### Macros for the CU240M

П

The macros that are available for the CU240M Control Modules are shown in the figures below. Macro 7 is the default setting for the CU240M DP and CU240M PN Control Modules and Macro 29 is the default settings for the CU240M USS Control Module.

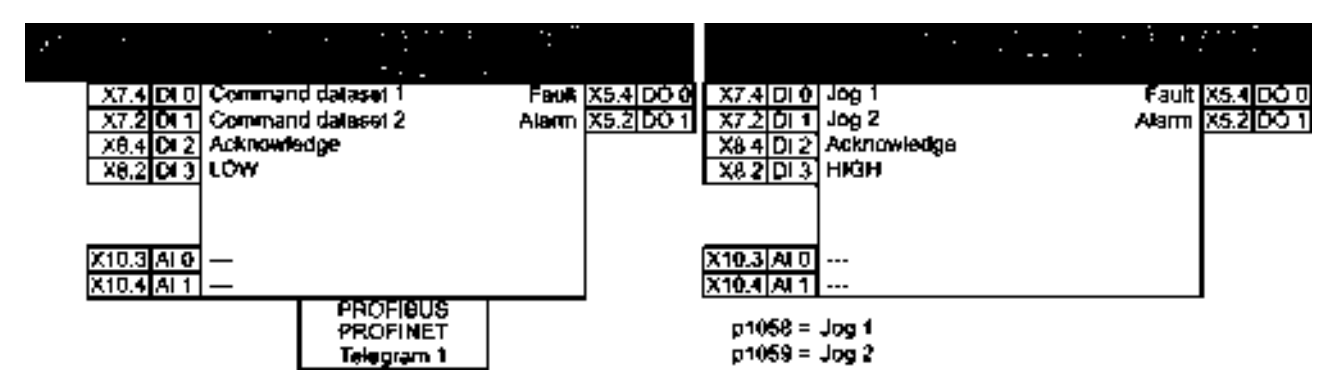

Figure 4-17 Fieldbus communications with Command Dataset selection (default for CU240M DP and CU240M PN)

Installation

4.3 Electrical Installation

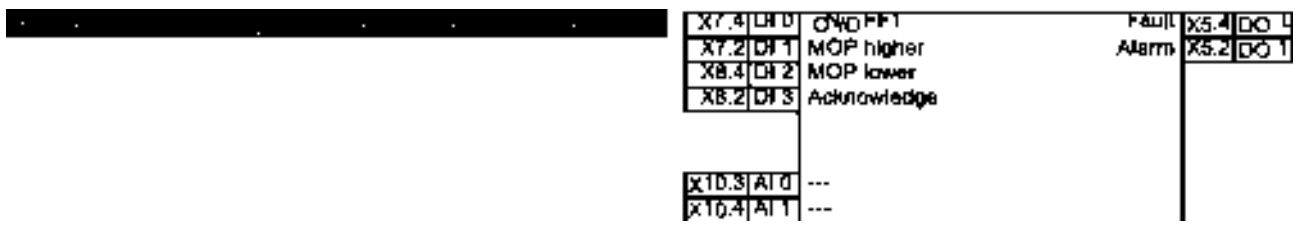

Figure 4-18 Standard input and output with motorized potentiometer

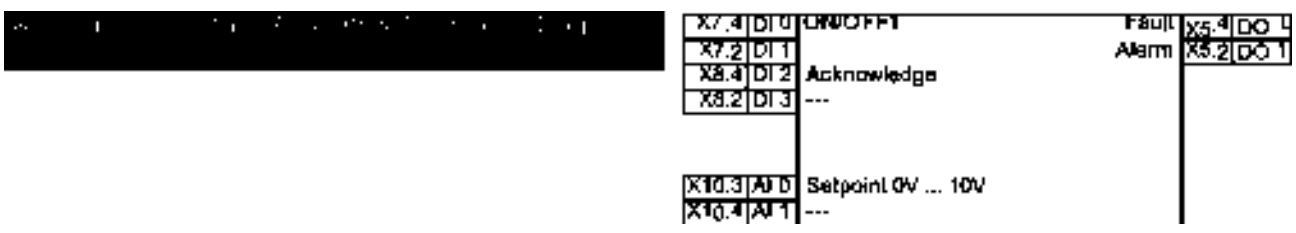

Figure 4-19 Standard input and output with analog setpoint

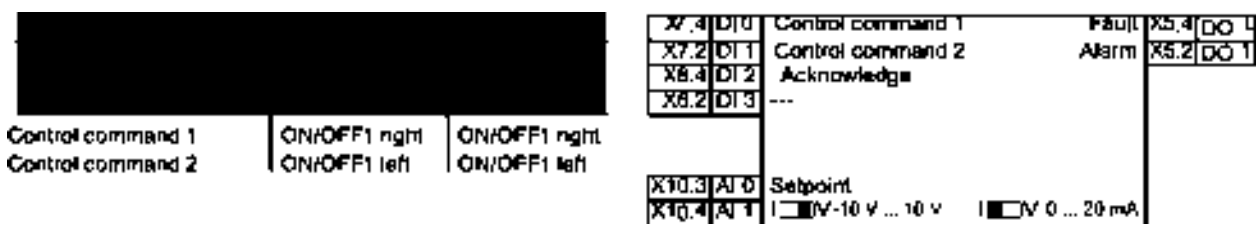

Figure 4-20 Two-wire control

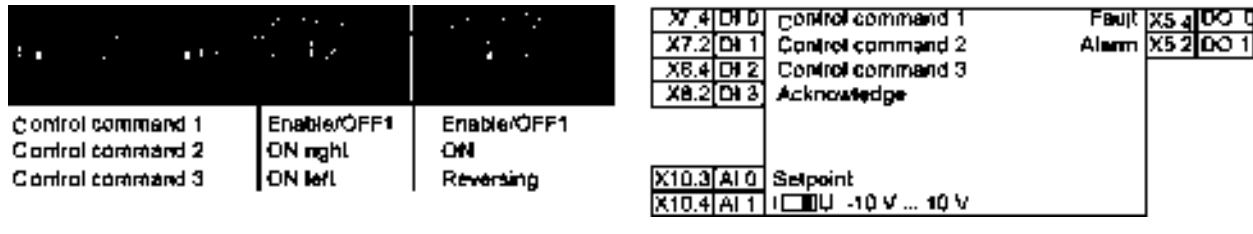

Figure 4-21 Three-wire control

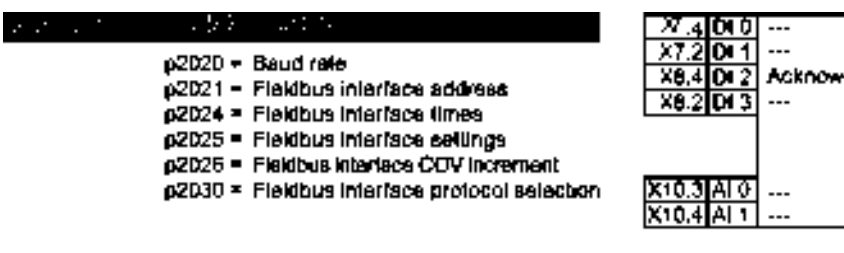

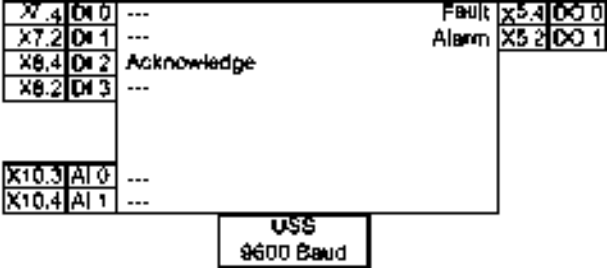

Figure 4-22 USS fieldbus communications

SINAMICS G110M Operating Instructions Operating Instructions, 02/2014, FW V4.6, A5E31298649B AA 75

#### Installation

4.3 Electrical Installation

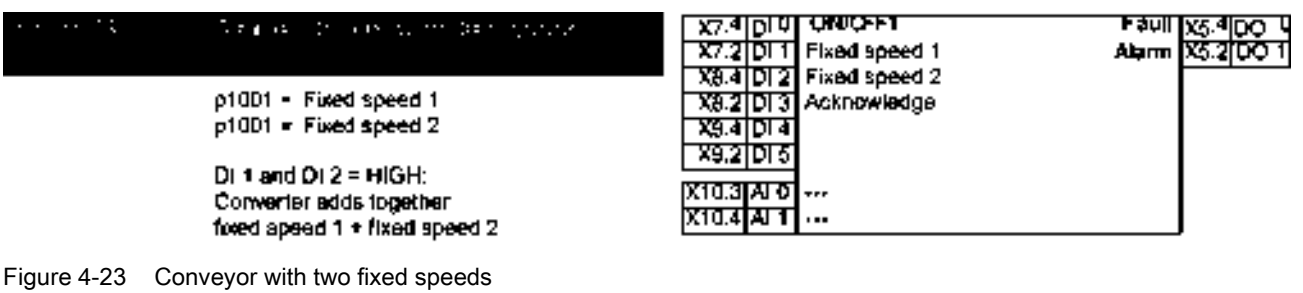

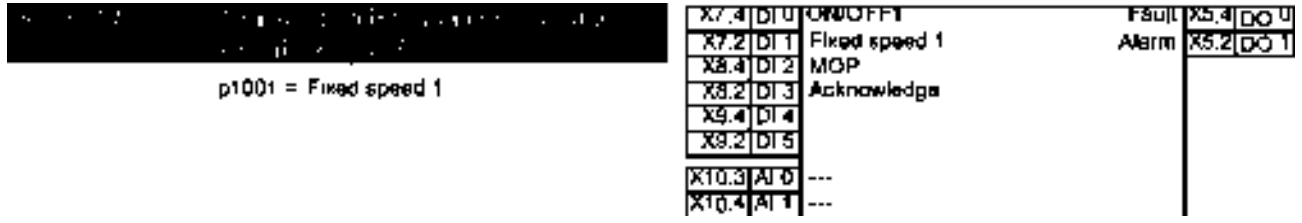

Figure 4-24 Conveyor with potentiometer and one fixed speed (default for the CU240M USS)

# Commissioning guidelines 5

#### We recommend the following procedure:

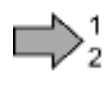

- 1. Define the requirements of your application placed on the drive.  $\rightarrow$  (Page [79\)](#page-78-0).
- 2. Reset the converter when required to the factory setting.  $\rightarrow$  (Page [87\)](#page-86-0).
- 3. Check whether the factory setting of the converter is appropriate for your application.

If not, start with the basic commissioning.  $\rightarrow$  (Page [79\)](#page-78-0).

- $\rightarrow$  (Page [90\)](#page-89-0).
- 4. Check whether you need to adapt the commissioning DIP switches.  $\rightarrow$  (Page [131\)](#page-130-0).
- 5. If necessary, adapt the communications interface in the converter.  $\rightarrow$  (Page [123\)](#page-122-0).
- 6. If necessary, set further functions in the converter.  $\rightarrow$  (Page [169\)](#page-168-0).
- 7. Save your settings.  $\rightarrow$  (Page [235\)](#page-234-0).

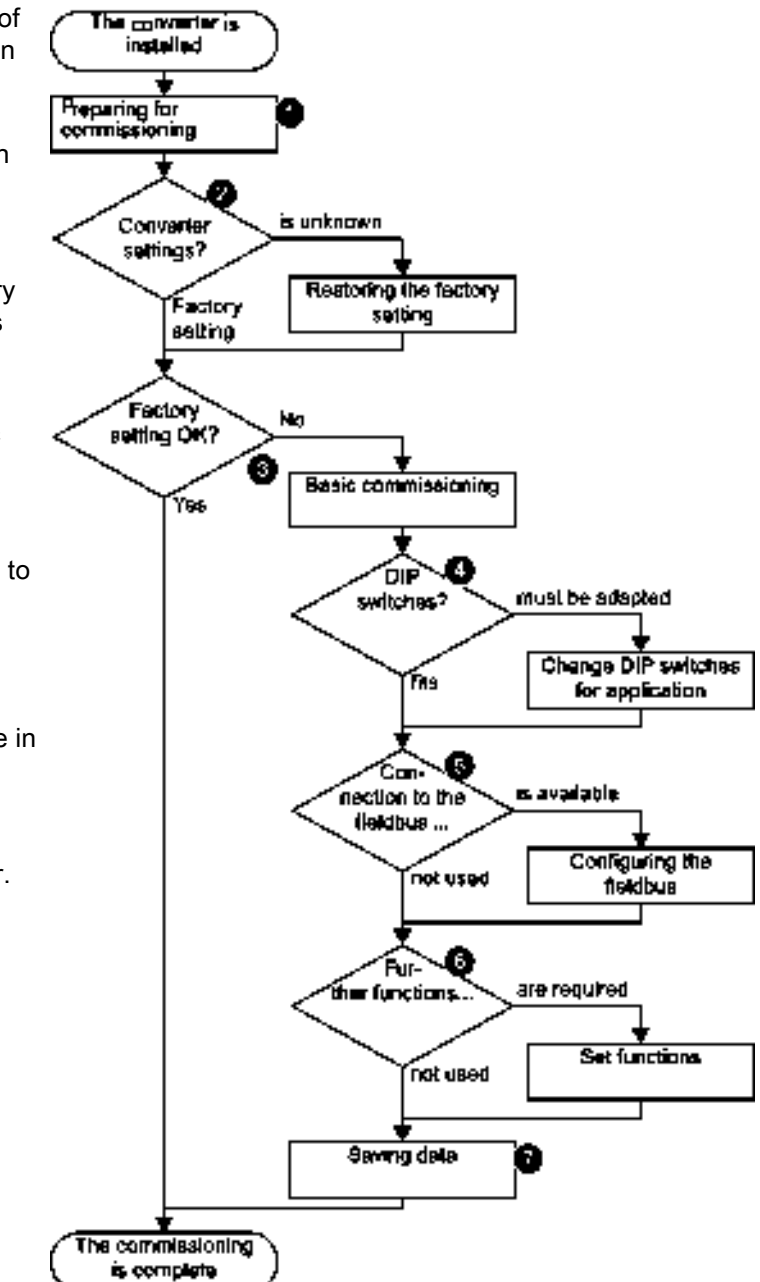

You have fully commissioned the converter.

SINAMICS G110M Operating Instructions Operating Instructions, 02/2014, FW V4.6, A5E31298649B AA 77

 $\Box$ 

Commissioning guidelines

# <span id="page-78-0"></span>Basic commissioning 6

### 6.1 Prepare basic commissioning

#### **Overview**

Before starting commissioning, you must know the answer to the following questions:

#### Inverter

- What are the data specifications of my inverter?  $\rightarrow$  [Figure 3-1 Identifying the components of the system](#page-22-0) (Page [23\)](#page-22-0).
- What inverter interfaces are active?  $\rightarrow$  [Wiring example for the factory settings](#page-80-0) (Page [81\)](#page-80-0).
- How is the inverter integrated in the higher-level control system?

#### ● How is my inverter set?

- $\rightarrow$  [Factory setting of the inverter control](#page-82-0) (Page [83\)](#page-82-0).
- What technological requirements must the drive fulfill?  $\rightarrow$  [V/f control or speed control](#page-83-0) (Page [84\)](#page-83-0).
	- $\rightarrow$  [Defining additional requirements for the application](#page-84-0) (Page [85\)](#page-84-0).

### 6.1.1 Collecting motor data

The SINAMICS G110M system is generally delivered as a completely assembled, Inverter, Power Module and motor, but it may be necessary to input specific motor data depending on the requirements of the users application. All the necessary motor data is displayed on the motor rating label as shown in the following example.

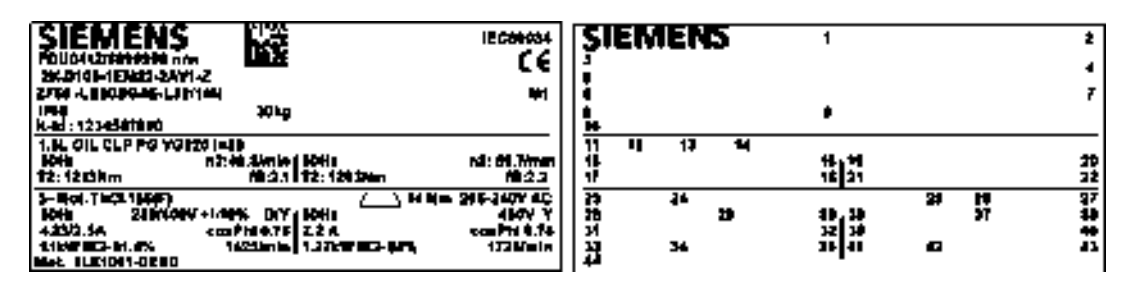

Figure 6-1 SIMOGEAR motor rating label example

SINAMICS G110M Operating Instructions Operating Instructions, 02/2014, FW V4.6, A5E31298649B AA 79

- 1 Matrix code
- 2 Applied standard
- 3 Serial No.
	- FDU = Siemens AG, Bahnhofstr. 40, 72072 Tübingen, Germany
- 4 CE marking or other marking, if required
- 5 Order No.
- 6 Model Type Size
- 7 Mounting position
- 8 Degree of protection according to IEC 60034-5 or IEC 60529
- 9 Weight m [kg]
- 10 Customer ID
- 11 Oil quantity [l] main gearbox / intermediate gearbox
- 12 Type of oil
- 13 Oil viscosity ISO VG class according to DIN 51519 / ISO 3448
- 14 Total transmission ratio i

#### Frequency 1

- 15 Rated frequency f [Hz]
- 16 Gearbox output speed n<sub>2</sub> [rpm]
- 17 Geared motor output torque  $T_2$  [Nm]
- 18 Service factor  $f_B$

#### Frequency 2

- 19 Rated frequency f [Hz]
- 20 Gearbox output speed n2 [rpm]
- 21 Geared motor output torque T2 [Nm]
- 22 Service factor  $f_B$

#### Motor data

- 23 Phase number and type of current for the motor
- 24 Temperature class Th.Cl.
- 25 Symbols (IEC 60617-2):  $\rightarrow$  = brake
- 26 Rated braking torque  $T_{\text{Br}}$  [Nm]
- 27 Brake supply voltage U [V]

#### Frequency 1

- 28 Rated frequency f [Hz]
- 29 Rated voltage / range U [V]
- 30 Circuit, graphical symbols according to DIN EN 60617 Part 6 / IEC 60617-6
- 31 Rated current  $I_N[A]$
- 32 Power factor cos φ
- 33 Rated power P <sub>N</sub> [kW], duty type (if  $\neq$  S1)
- 34 Efficiency class marking according to IEC 60034-30
- 35 Rated speed  $n \, \text{N}$  [rpm]

Basic commissioning

6.1 Prepare basic commissioning

#### Frequency 2

- 36 Rated frequency f [Hz]
- 37 Rated voltage / range U [V]
- 38 Rated current  $I_N[A]$
- 39 Power factor cos φ
- 40 Circuit, graphical symbols according to DIN EN 60617 Part 6 / IEC 60617-6
- 41 Rated power P N [kW], duty type (if  $\neq$  S1)
- 42 Efficiency class marking
- 43 Rated speed  $n \, \text{N}$  [rpm]
- 44 Motor designation, active part
- If you use the STARTER commissioning tool and a SIEMENS motor, you only need to specify the order number of the motor, otherwise you must note the data from the motor rating label.
- Pay attention to the connection of the motor (star connection [Y] or delta connection [Δ] ). Note the appropriate motor data for connecting.
- Motor ambient temperature if it differs from the factory setting  $= 20^{\circ}$  C.

### <span id="page-80-0"></span>6.1.2 Wiring example for the factory settings

To ensure that the factory setting can be used, you must wire your drive as shown in the following examples.

#### Factory pre-assignment of the interfaces on the drive

For a complete technical specification of the individual connections, as shown in the following diagram, please refer to following figures:

- [Figure 4-10 SINAMICS G110M CU240M USS terminal diagram](#page-67-0) (Page [68\)](#page-67-0)
- [Figure 4-11 SINAMICS G110M CU240M PROFIBUS terminal diagram](#page-68-0) (Page [69\)](#page-68-0)
- [Figure 4-12 SINAMICS G110M CU240M PROFINET terminal](#page-69-0) diagram (Page [70\)](#page-69-0).

| . | the project of the first project that the control of<br>$\sim$ 11 $\sim$ | <b>EXAMPLE DIGITAL CONTRATT</b><br><b>EX7.21DFTT</b> Flixed speed 1                 | <b>Fault Marking of Library</b><br>Alarm <b>75.2</b> DO 1 |
|---|--------------------------------------------------------------------------|-------------------------------------------------------------------------------------|-----------------------------------------------------------|
|   | $p1001 =$ Fixed speed 1                                                  | -X8.41DI 21 MOP<br><u> X8.21D131 Acknowledge</u><br><b>X9.41D141</b><br>79.21 DI SI |                                                           |
|   |                                                                          | (X10.3) АГФ ---<br><b>X10.41AL11</b> ---                                            |                                                           |

Figure 6-2 Default wiring of the SINAMICS G110M CU240M USS

SINAMICS G110M Operating Instructions Operating Instructions, 02/2014, FW V4.6, A5E31298649B AA 81

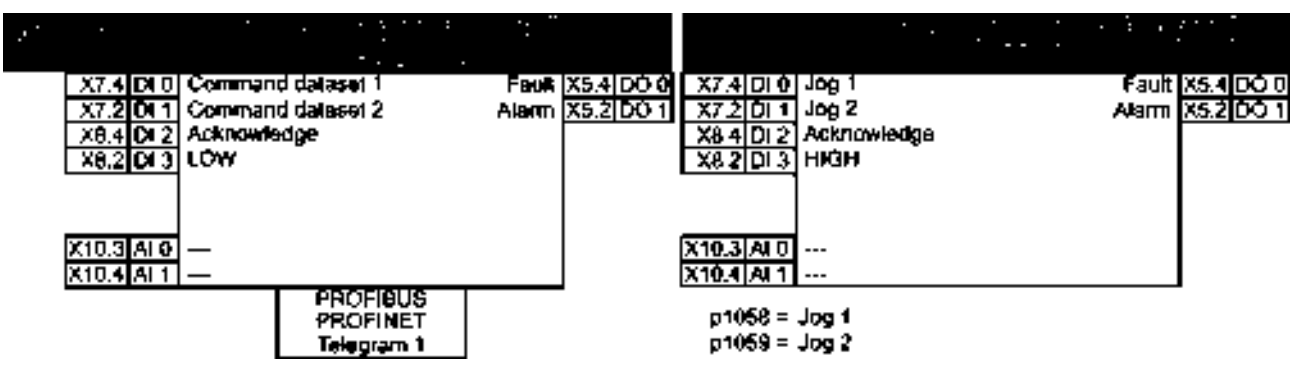

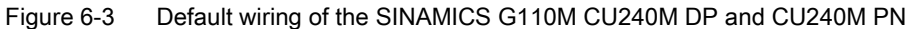

#### Note

#### Unswitched and switched power supply

The unswitched 24 V power supply (also known as non-switched) on X1.2 and X1.4 provides power to the general electronics of the Control Unit. The switched 24 V power supply on X1.1 and X1.5 supplies power for the two digital outputs (DI0 and DI1). For a complete explanation of the unswitched and switched 24 V supplies and their limitations, please read the FAQ at the following link:

Unswitched and switched 24 V supply [\(http://support.automation.siemens.com/WW/view/en/26986267\)](http://support.automation.siemens.com/WW/view/en/26986267)

### <span id="page-82-0"></span>6.1.3 Factory setting of the inverter control

#### Switching the motor on and off

The inverter is set in the factory so that after it has been switched on, the motor accelerates up to its speed setpoint in 10 seconds (referred to 1500 rpm). After it has been switched off, the motor also brakes with a ramp-down time of 10 seconds.

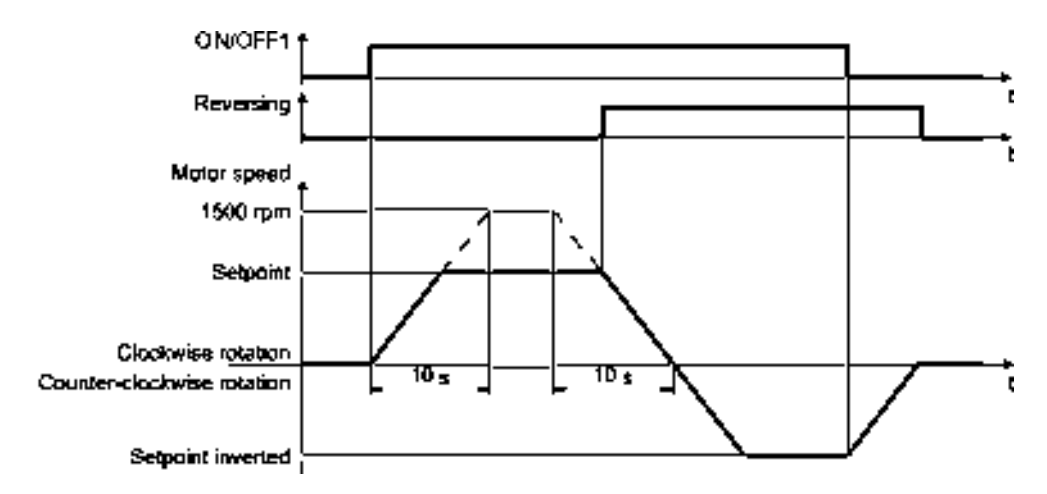

Figure 6-4 Switching on and switching off the motor and reversing in the factory setting

#### Switching the motor on and off in the jog mode

For inverters with PROFIBUS interface, operation can be switched over using digital input DI 3. The motor is either switched on and off via PROFIBUS – or operated in the jog mode via its digital inputs.

For a control command at the respective digital input, the motor rotates with ±150 rpm. The ramp-up and ramp-down times are also 10 seconds, referred to 1500 rpm.

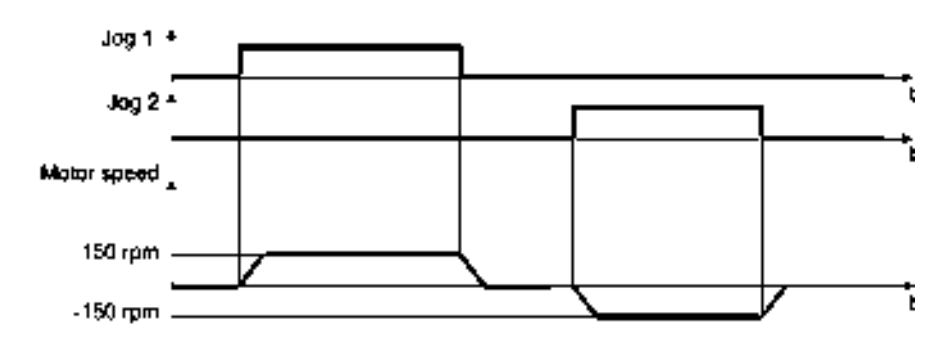

Figure 6-5 Jogging the motor in the factory setting

SINAMICS G110M Operating Instructions Operating Instructions, 02/2014, FW V4.6, A5E31298649B AA 83

#### <span id="page-83-0"></span>6.1.4 V/f control or speed control

For induction motors, there are two different open-loop control or closed-loop control techniques:

- V/f control (calculation of the motor voltage using a characteristic curve)
- Closed-loop speed control (also: field-oriented control or vector control)

#### Criteria for selecting either V/f control or speed control

In many applications, the V/f control suffices to change the speed of induction motors. Examples of typical applications for V/f control include:

- Pumps
- Fans
- Compressors
- Horizontal conveyors

When compared to V/f control, vector control offers the following advantages:

- The speed is more stable for motor load changes.
- Shorter accelerating times when the setpoint changes.
- Acceleration and braking are possible with an adjustable maximum torque.
- Improved protection of the motor and the driven machine as a result of the adjustable torque limiting.
- Torque control is only possible with vector control.

Examples of typical applications in which speed control is used:

- Hoisting gear and vertical conveyors
- Winders
- Extruders

#### It is not permissible to use speed control in the following cases:

- If the motor is too small in comparison to the converter (the rated motor power must not be less than one quarter of the rated converter power)
- When you operate several motors on one converter
- When the maximum motor speed exceeds the following values:

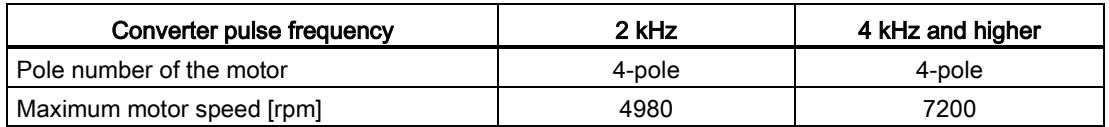

### <span id="page-84-0"></span>6.1.5 Defining additional requirements for the application

#### What speed limits should be set (minimum and maximum speed)?

- Minimum speed factory setting 0 [rpm] The minimum speed is the lowest speed of the motor independent of the speed setpoint. A minimum speed is, for example, useful for fans or pumps.
- Maximum speed factory setting 1500 [rpm] The inverter limits the motor speed to this value.

#### What motor ramp-up time and ramp-down time are needed for the application?

The ramp-up and ramp-down time define the maximum motor acceleration when the speed setpoint changes. The ramp-up and ramp-down time is the time between motor standstill and the maximum speed, or between the maximum speed and motor standstill.

### 6.2 Motor data using p300 and p301

#### Preassigned motor data using p0300 and p0301

The SINAMICS G110M software has been configured to utilize the input of the motor data using a motor code. There are two parameters associated with this function, they are p0300 (motor type) and p0301 (motor code).

When the SINAMICS G110M is ordered and delivered as a complete system, the motor data is already correctly configured and does not require any adjustment.

When the SINAMICS G110M is ordered and delivered as separate items, the user must install the system and enter the relevant motor data during basic commissioning.

When commissioning of the motor is required, there are two options available to the user:

#### Commissioning using motor codes

When commissioning using the motor codes, for example, in STARTER utilizing the "Expert List", the follow steps should be performed:

- 1. Set  $p0010 = 1$ .
- 2. Set p0300 to 100 (1LE1 standard induction motor) or 177 (1LA7 standard induction motor).
- 3. Enter the relevant motor code into p0301 as shown in the following table:

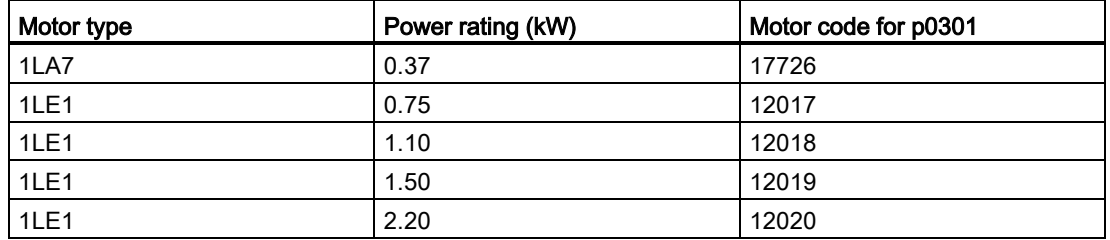

#### Basic commissioning

6.2 Motor data using p300 and p301

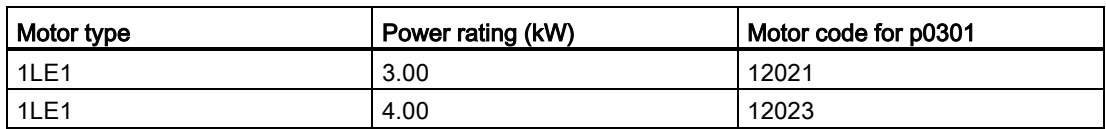

When the relevant motor code is entered, the motor data automatically assigned for the selected motor. The user can then complete the commissioning process without the need to perform a motor ID.

#### Commissioning without using motor codes

When commissioning the system without using motor codes, the following steps must be performed, otherwise the motor will not be commissioned correctly.

- 1. Set p0010 = 1 (Enter the quick commissioning mode).
- 2. Set p0300 = 1 (Induction motor [rotating]).
- 3. Set p0301 = 0 (This disables the automatic motor data assignment).
- 4. Complete the commissioning process, entering the motor data (from the motor rating label) into the relevant parameters.
- 5. Set p3900 = 1, 2 or 3 to end quick commissioning, depending on the users requirements.

### **CAUTION**

#### Parameter p0300 must be set to 0

When commissioning using the manual input of motor data, it is important that p0300 is set to 0.

If p0300 is not set to 0, then even if the motor ID function is selected at the completion of the commissioning process, no motor ID will actually be performed. If the motor ID is not performed it could leave the motor in an unpredictable state and that may adversely affect the users application.

Therefore, it is essential that p0300 is checked to ensure it is actually set to 0.

#### Commissioning with the Intelligent Operator Panel (IOP)

When using the basic commissioning wizard on the IOP the user will presented with a screen asking for the motor type (p0300) to be entered. Depending on the value that is input into the IOP, there are two different branches to the commissioning wizard.

#### Action 1(using motor codes):

- 1. If 100 or 177 is entered, the user is then presented with the motor code screen (p0301).
- 2. Entered the relevant code for the motor.
- 3. The motor data is automatically assigned for the motor.
- 4. The basic commissioning wizard continues but does not ask for any further motor data to be entered.

6.3 Restoring the factory settings

#### Action 2 (no motor codes):

- 1. If 1 is entered (Induction motor), the IOP will automatically set p0301 to 0.
- 2. The basic commissioning wizard continues and asks for the relevant motor data to be entered during the commissioning process.

### <span id="page-86-0"></span>6.3 Restoring the factory settings

Sometimes there are cases when the commissioning of the converter goes wrong, for example:

- The line voltage was interrupted during commissioning and the commissioning process could not be completed.
- The user was interrupted during the commissioning process and could not remember what parameters had been changed.
- You do not know whether the converter was already operational.

In cases such as these, resetting the converter to the factory settings is accomplished by setting the following parameters to the shown values:

- Parameter p0010=30.
- Parameter  $p0970 = 1$ .

### 6.4 Basic Commissioning with DIP switches

#### **Overview**

The CU240M Control Units have been designed to allow basic commissioning to be performed using a set of three DIP switches. The DIP switches are located on the communications board within the Control Unit housing, as shown in the figure below.

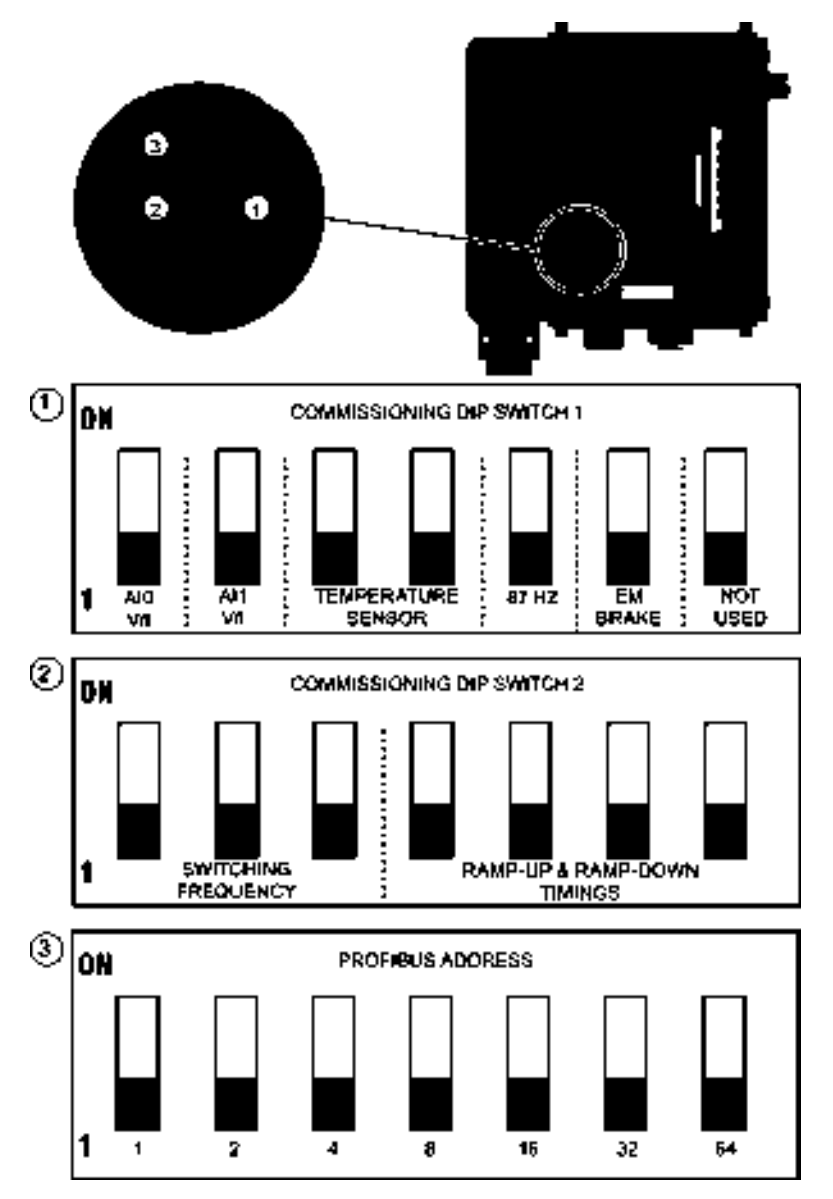

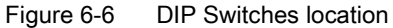

#### Accessing the DIP switches

### DANGER

#### Dangerous voltages and currents are present in the active converter

When power is applied to the converter, even when it is not active, dangerous levels of voltage and current are present in the system.

Before attempting the removal of any components of the system the following steps should be taken to ensure that the system is completely safe:

- 1. Ensure that the converter is not running, if so, the converter must be stopped.
- 2. Disconnect all mains power supplies to the system. If an external 24 V supply is connected to the system, then this does not have to be disconnected.
- 3. Wait 5 minutes to allow all the residual current and voltages to dissipate fully.

Generally the G110M system is delivered fully assembled on a motor which prohibits easy access to the DIP switches. To access the DIP switches it is necessary to remove the Power Module; this action is illustrated in the figure below.

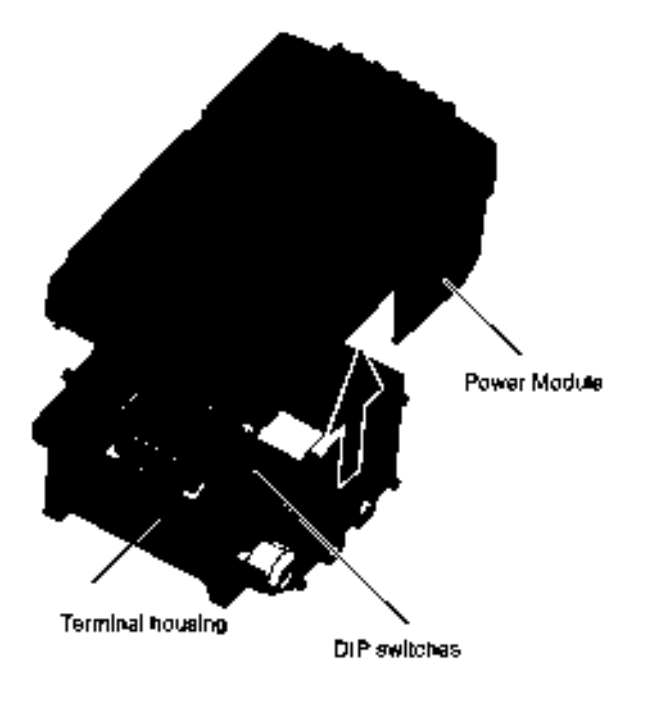

Figure 6-7 Removing the Power Module

#### Description of the DIP switches functions

When the DIP switches are in the OFF position, the value of the function is defined by the default value of the parameter. If the DIP switch is activated for a specific function, then the parameters for that function cannot be modified by manually editing the parameter value, i.e. ready-only.

SINAMICS G110M Operating Instructions Operating Instructions, 02/2014, FW V4.6, A5E31298649B AA 89

<span id="page-89-0"></span>The DIP switches allows specific functions of the converter to be set and are shown in the table below.

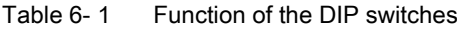

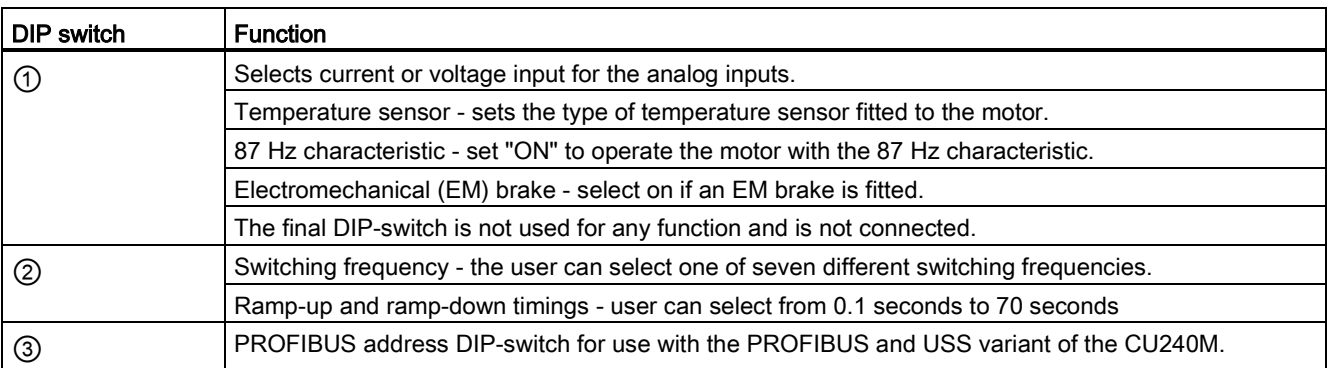

Examples of the DIP switches and their individual settings are illustrated in the figures below.

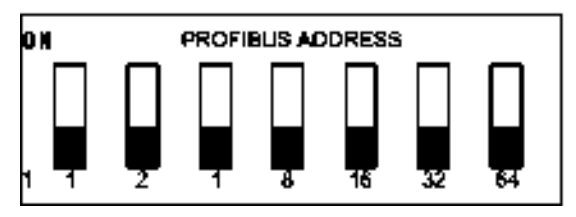

Figure 6-8 PROFIBUS address DIP Switch

Example: Set address = 10

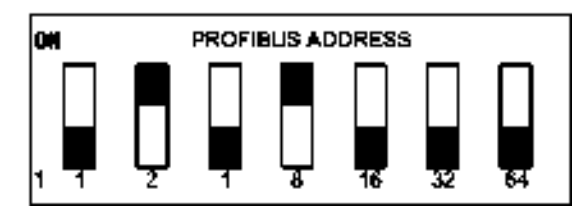

#### Basic commissioning

6.4 Basic Commissioning with DIP switches

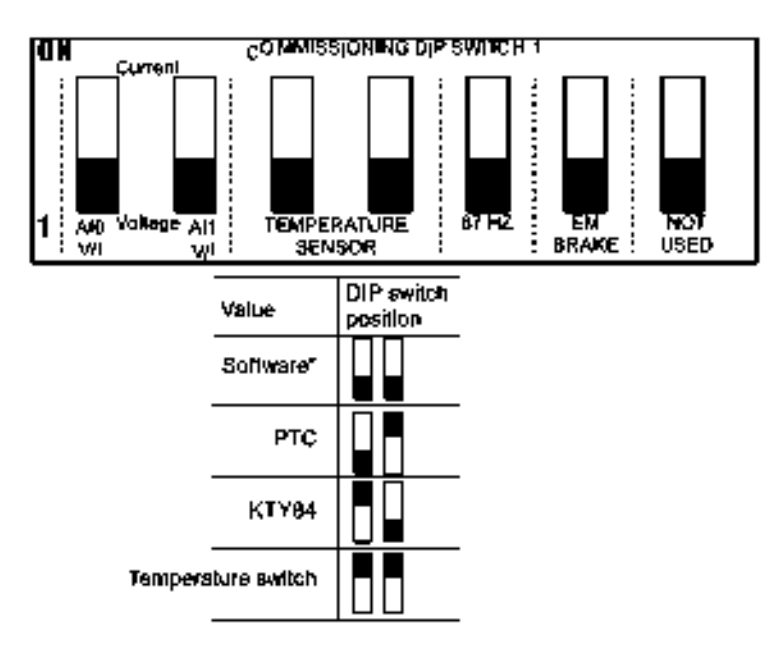

#### \*SOFTWARE:

When the DIP switches are in the OFF position the value of the function is defined by the default persmater value or a user-defined value.

#### PARAMETER MODIFICATION:

it the DIP switch is activated for a specific function, the perameters for that function cannot be modified by editing the solutal parameter.

Figure 6-9 Commissioning DIP Switch 1

lox

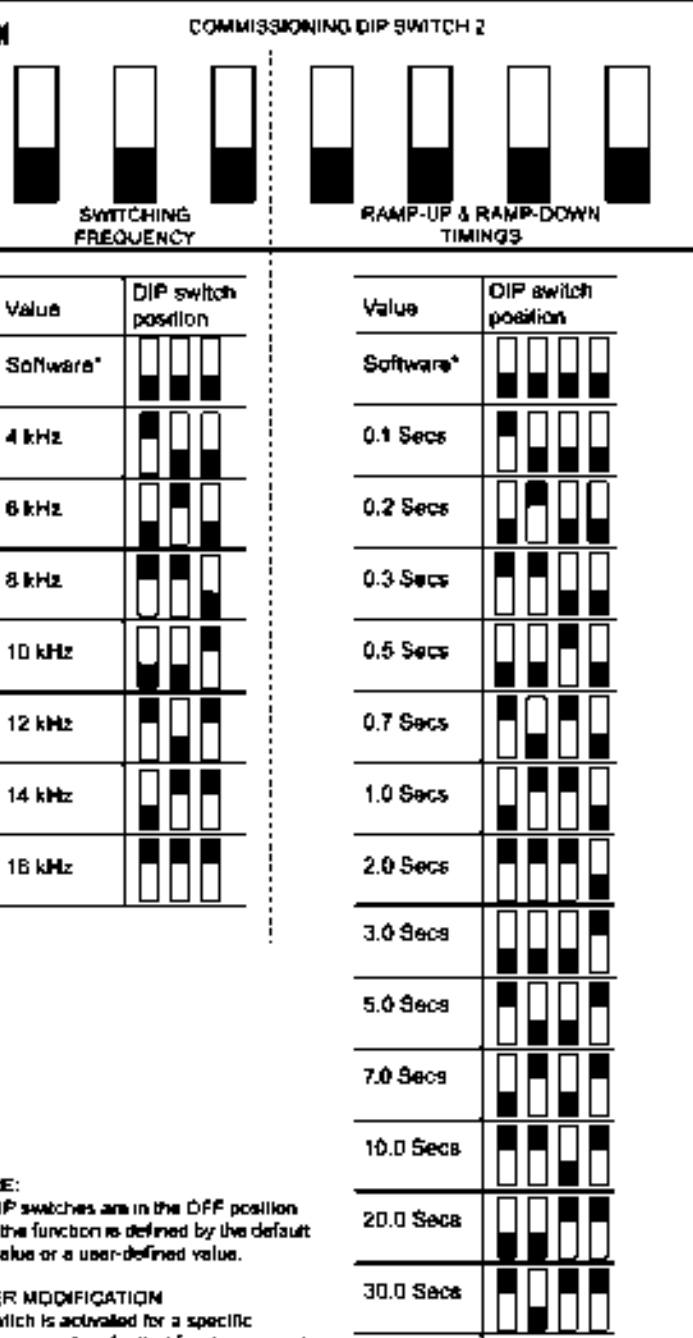

**SOF TWARE:** 

When the DIP switches are in the DFF position. gya value of the function is defined by the default paramater value or a uper-defined value.

PARAMETER MODIFICATION it the DIP setich is activated for a specific function, the parameters for that function cannot be modified by editing the actual parameter.

Figure 6-10 Commissioning DIP Switch 2

### www.barghmaher.org **[ac.maher.co.ir](https://ac.maher.co.ir/)**

50.0 Secs

70.0 Secs

Basic commissioning

6.5 Basic commissioning with IOP

## 6.5 Basic commissioning with IOP

### Basic commissioning wizard (with P0015)

The Basic Commissioning wizard detailed below is for Control Units with version 4.4 software or higher.

#### **Note**

#### Equipment required to commission system with the IOP

To commission the SINAMICS G110M system using the Intelligent Operator Panel (IOP), the user will require the IOP Hand-held Kit (IOP HHK) and the special optical communications cable. The order details for these items are given below.

- IOP HHK, order number: 6SL3255-0AA00-4HA0
- Optical cable, order number: 3RK1922-2BP00
- 1. Select "Basic Commissioning..." from the Wizards menu.

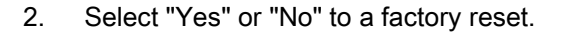

The factory reset is performed prior to saving all the parameter changes that have been made during the basic commissioning process.

3. Select the Control Mode for the attached motor.

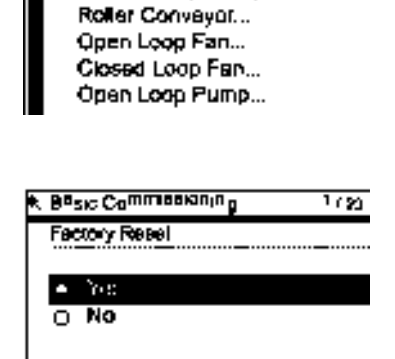

-<br>....... ............. ......

Open Loop Compressor.. Closed Loop Compressor...

÷

**Basic Canadians** 

- 5

र प्रस्कारण्ड

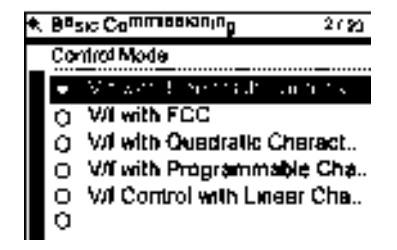

#### Basic commissioning

6.5 Basic commissioning with IOP

4. Select the correct Motor Data for your Inverter and attached motor.

This data is used to calculate the correct speed and displayed values for the application.

5. Select the correct frequency for your Inverter and attached motor.

The use of the 87 Hz characteristic allows the motor to operate at 1.73 times of its normal speed.

Note: If the 87 Hz characteristic is select then the user will require to use a Power Module of the next highest power rating. For example, if a 1.5 kW motor is being used, then a 2.2 kW Power Module should be used when utilizing the 87 Hz characteristic.

- 6. At this stage the wizard will begin to ask for the data relating specifically to the attached motor. The data is obtained from the motor rating plate.
- 7. The Motor Data screen indicates the frequency characteristic of the attached motor.

8. Input the correct Motor Voltage from the motor rating plate.

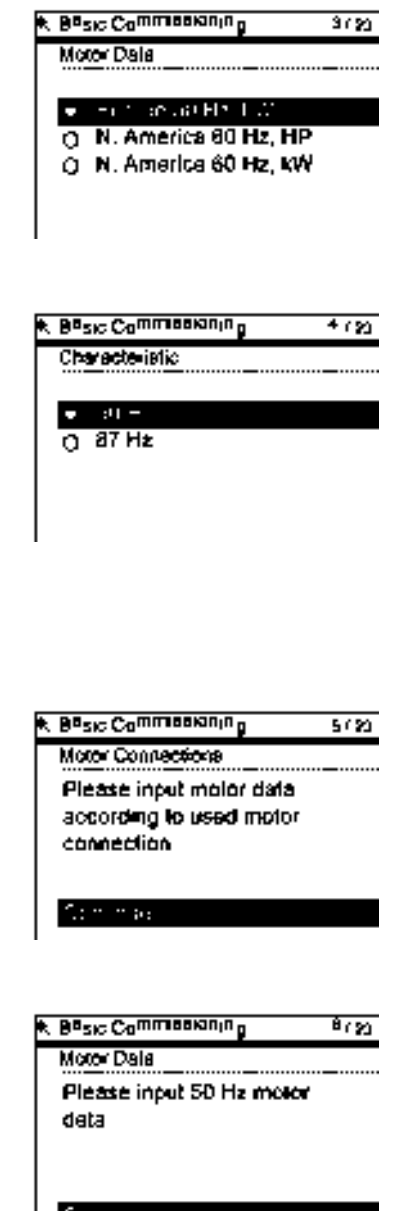

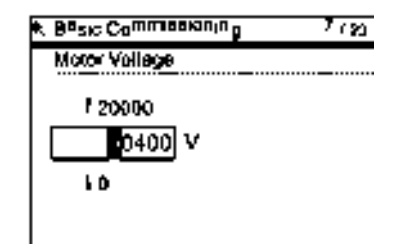

6.5 Basic commissioning with IOP

9. Input the correct Motor Current from the motor rating plate.

10. Input the correct Power Rating from the motor rating

k. Basic Commession<sub>n</sub> **Bras** Motor Current 16.20 E DA 10.00

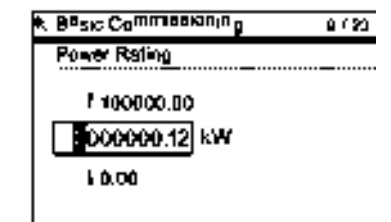

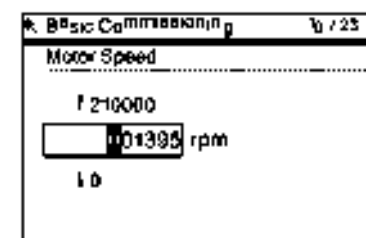

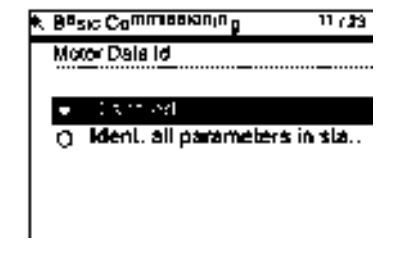

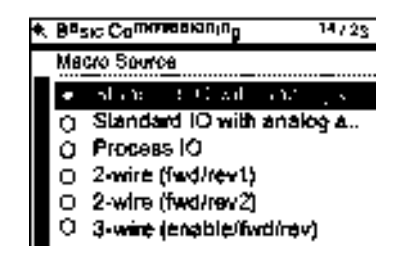

11. Input the correct Motor Speed from the motor rating plate.

This value is given in RPM.

plate.

12. Select to run or disable Motor Data Identification function.

This function, if active, will not start until the first run command is given to the Inverter.

13. Select the macro that is suitable for your application. Once selected all inputs, outputs, command sources and setpoints will be automatically configured by the software.

6.5 Basic commissioning with IOP

14. Set the Minimum Speed at which the attached motor k. Besic Commentaning 16705 should run. Minimum Speed 119600.00 00000.00 rpm 10.00 15. Set the Ramp Up time in seconds. **k. Basic Commessioning** 18/25 This is the time the Inverter/motor system will take from Remp Up being given the run command, to reaching the selected **F BOBBOB.00** motor speed.  $-00010.00$ 10.00 16. Set the Ramp Down time in seconds. **k. Alsic Commonando**  $\frac{17}{25}$ This is the time the Inverter/motor system will take from Rang Down being given the OFF1 command, for the motor to reach **F BOBBOB.00** a standstill.  $00010.00 \pm$ 10.00 17. A summary of all the settings is displayed. **Basic Commention** 187.25 If the settings are correct, select Continue. Summary of Settings Family Factory Reset: No Control Mode: Wi with knear ... Molor Døbs: Europe 50 Hz, kW Characteristic: 50 Hz Molor Voltage: 400 V 18. The final screen gives two options: 4. Basic Commessioning  $20/23$ • Save settings Seitings saved successfully • Cancel Wizard If save is selected, a factory reset will be performed Press OK to continue then the settings are saved to the Inverter memory. The location of saved data is assigned using the "Parameter saving mode" function in "Parameter settings" in "Menu".

### 6.6 Basic commissioning with Startdrive

#### **Overview**

The Startdrive software allows the user to commission the converter and motor for their specific application. The software will also allow you to configure the drive system as part of a larger industrial network. In this section you will be taken through the procedure to perform the basic commissioning of the converter and the motor.

Before performing the basic commissioning, the follow preconditions must be fulfilled:

- A pre-installed drive (converter and motor).
- A computer running Windows XP, Vista or Windows 7.
- Startdrive software version 12 or higher pre-installed on your computer.
- A sub-USB cable to connect the Converter to the PC.

Once the basic commissioning has been completed, the user can go online from the PC to the converter using either the USB connector on the Control Unit or using the fieldbus communications protocols of the Control Unit.

#### **Note**

#### Example screenshots

The Startdrive screenshots shown in this section are for example purposes only. The screenshots are not related to any specific drive and are used purely to demonstrate the procedure that is required to successfully complete the basic commissioning of the converter and motor. The Startdrive software has extensive online help, which can be accessed at any time during the commissioning process.

#### Basic commissioning procedure

When the Startdrive software is opened successfully, it will present the user with the option open and existing project or create a new project. The following procedure assumes that a new project is required to be created by the user.

To perform the basic commissioning process, the following procedures should be performed:

#### Create a new project

- 1. Click "Create new project".
- 2. Enter the following information:
	- Project name
	- Path (the default path is shown; this can be changed by user if required)
	- Author (if required)
	- Comments (if required).
- 3. Click "Create".
- 4. The "Creating project" dialogue window is displayed.

SINAMICS G110M Operating Instructions Operating Instructions, 02/2014, FW V4.6, A5E31298649B AA 97

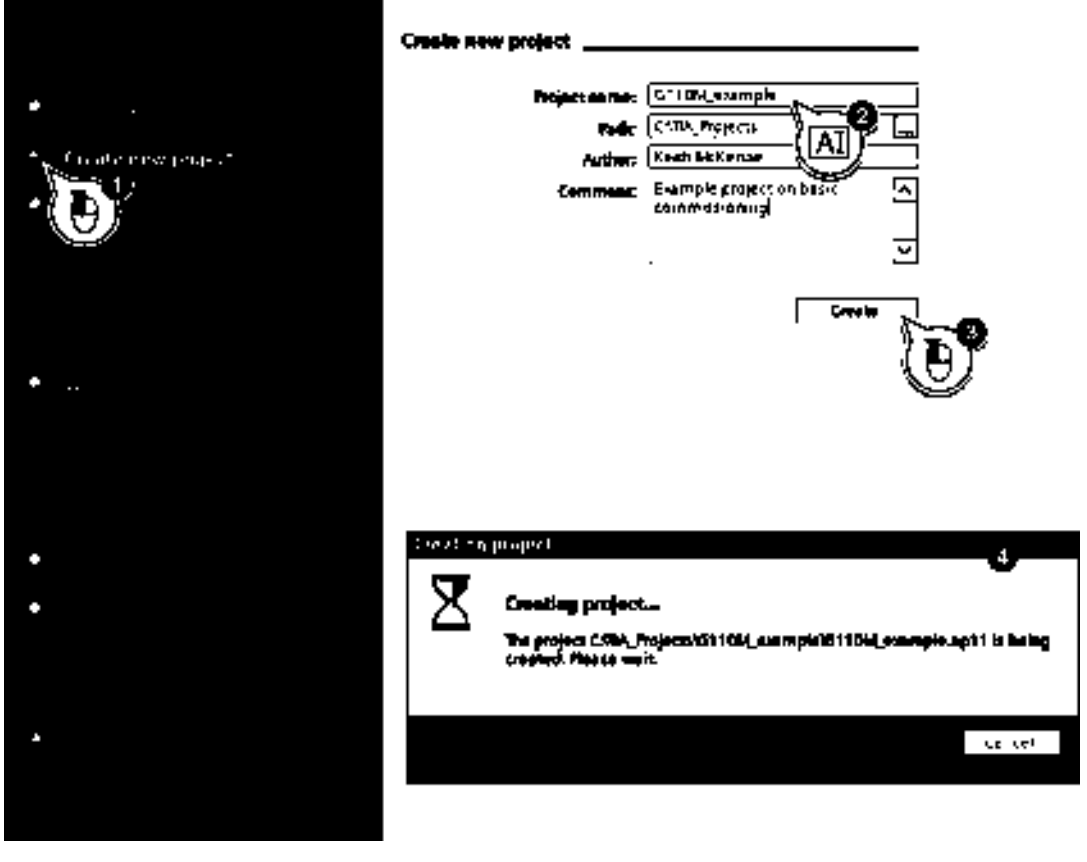

When the project has been created, the First Steps window is displayed.

Figure 6-11 Create project

#### Configure a device

- 1. Click "Configure a device".
- 2. Click "Add new device"
- 3. Click "Drives"
- 4. Enter a new drive name for your device (if required).
- 5. Select the required device from the device list (in this case a CU240M Control Unit).
- 6. Click "Add".

The Control Unit now displayed in the device view of the project screen.

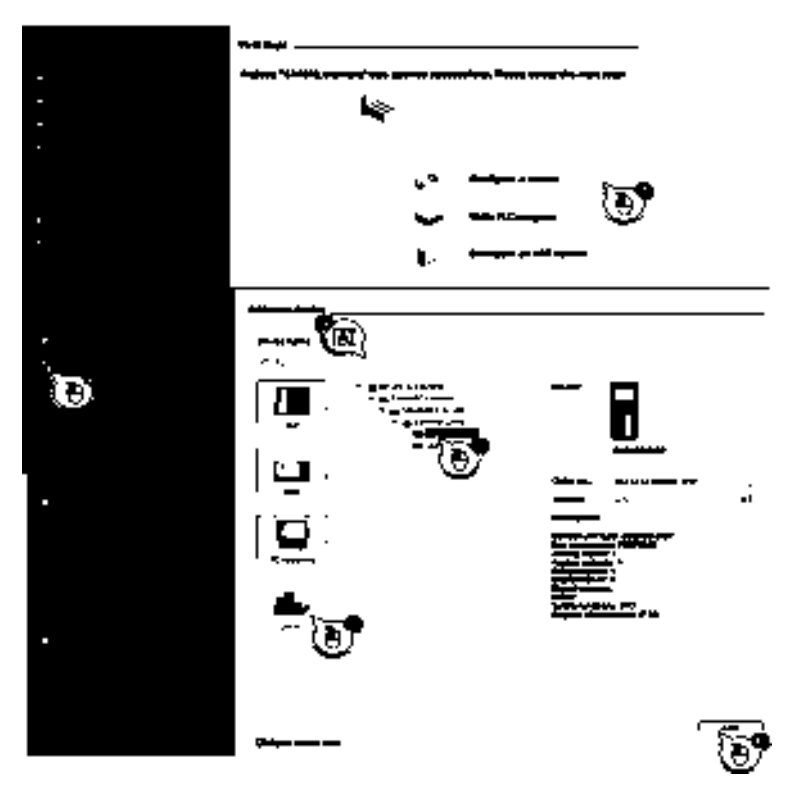

Figure 6-12 Configure device

#### Select Power Module

- 1. Select the required Power Module from the device catalog window.
- 2. Drag the selected Power Module from the device catalog to the Control Unit in the device view.
- 3. Release the left mouse button and drop the Power Module beside the Control Unit.

With the required Control Unit and Power Module selected, the basic commissioning wizard can now be activated.

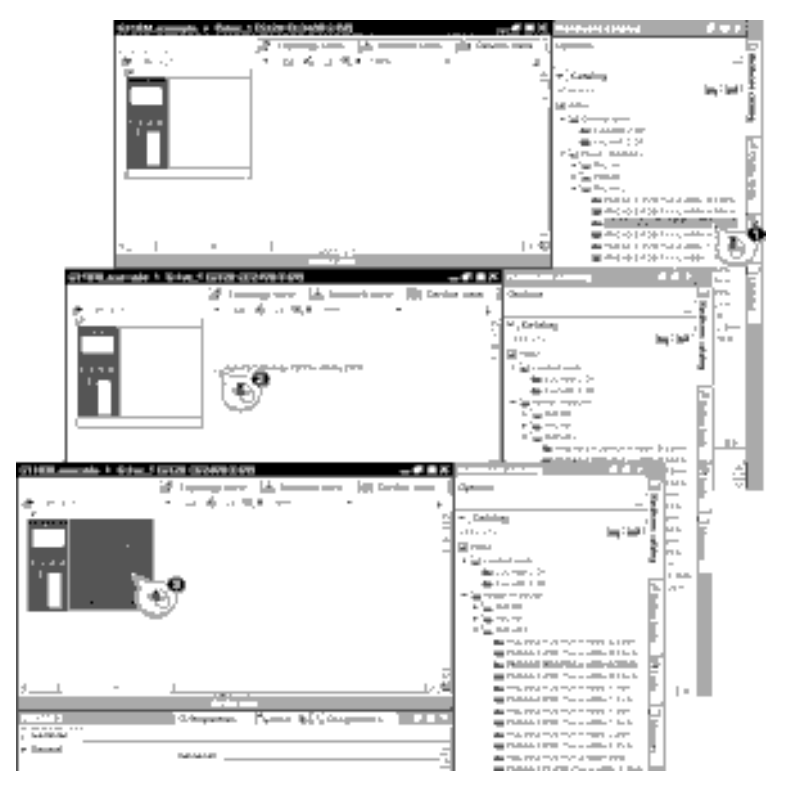

Figure 6-13 Select power module

#### Starting the commissioning wizard

- 1. Double-click "Parameter" in the devices window of the project tree.
- 2. Select "Commissioning".

The wizard will automatically start and display a series of dialogs to prompt the user for the necessary data and the selection of various options to commission the converter with its default settings.

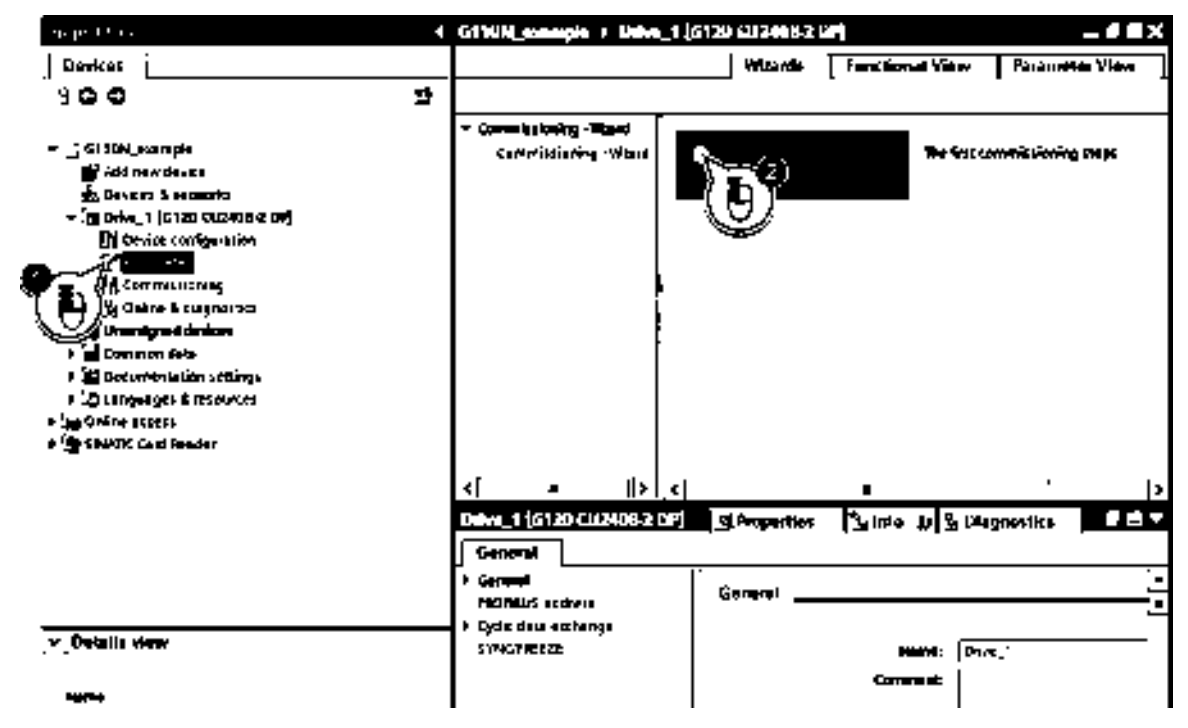

Figure 6-14 Commissioning wizard

#### Data sets

- 1. Select the required command data set.
- 2. Select the required drive data set.
- 3. Click "Next".

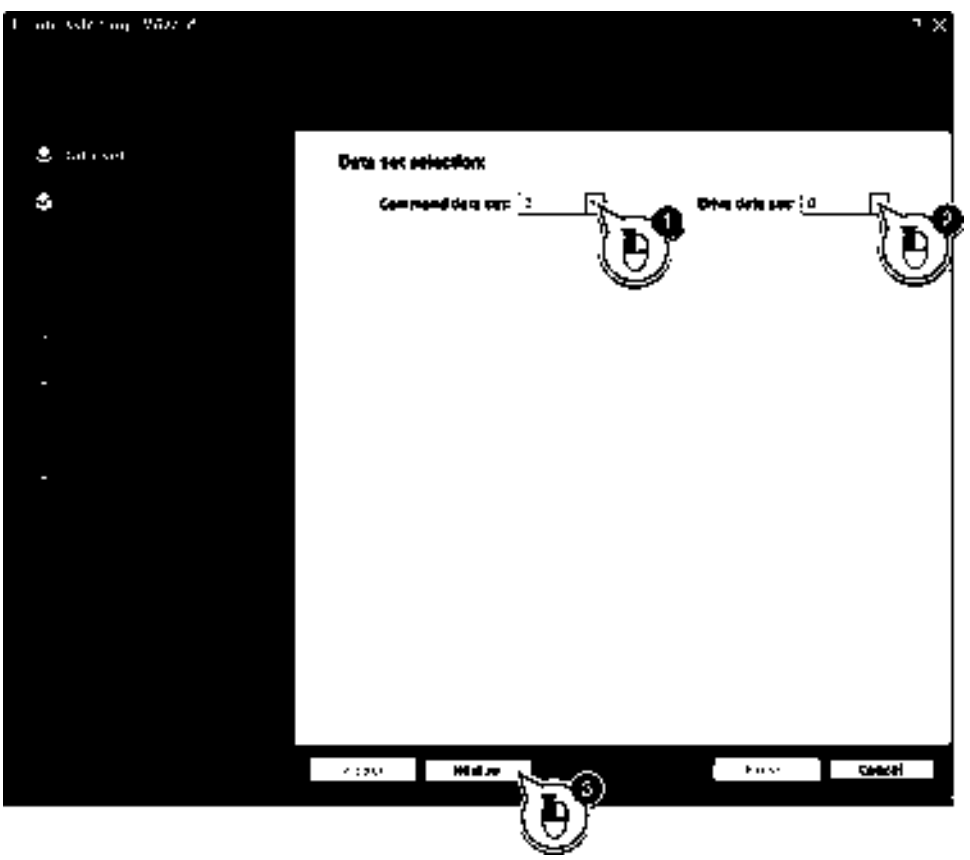

Figure 6-15 Commissioning wizard Datasets

#### Open-loop/closed-loop control type

- 1. Select the required control method from the drop-down list.
- 2. Click "Next".

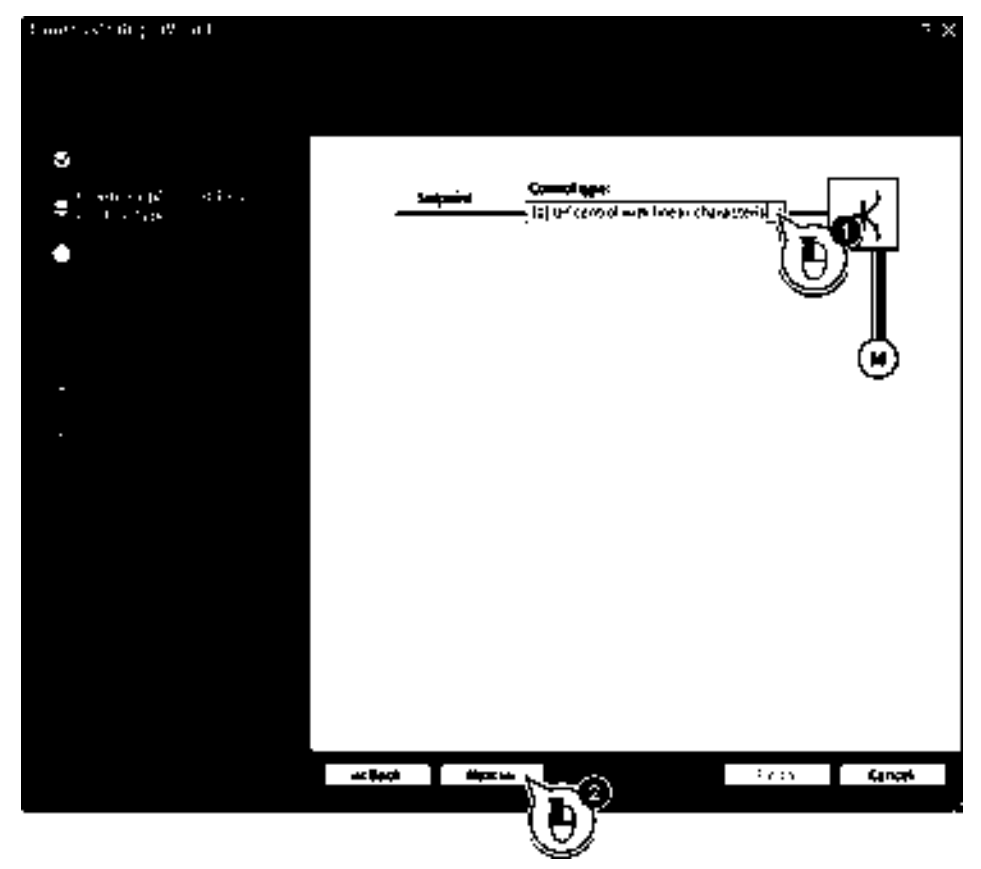

Figure 6-16 Commissioning wizard open-loop and closed-loop control type

Setpoints and command sources

- 1. Select the source for the setpoint and command signals from the drop-down list.
- 2. Click "Accept".
	- A summary of the interconnection of the inputs and outputs are displayed.
- 3. Click "Next"

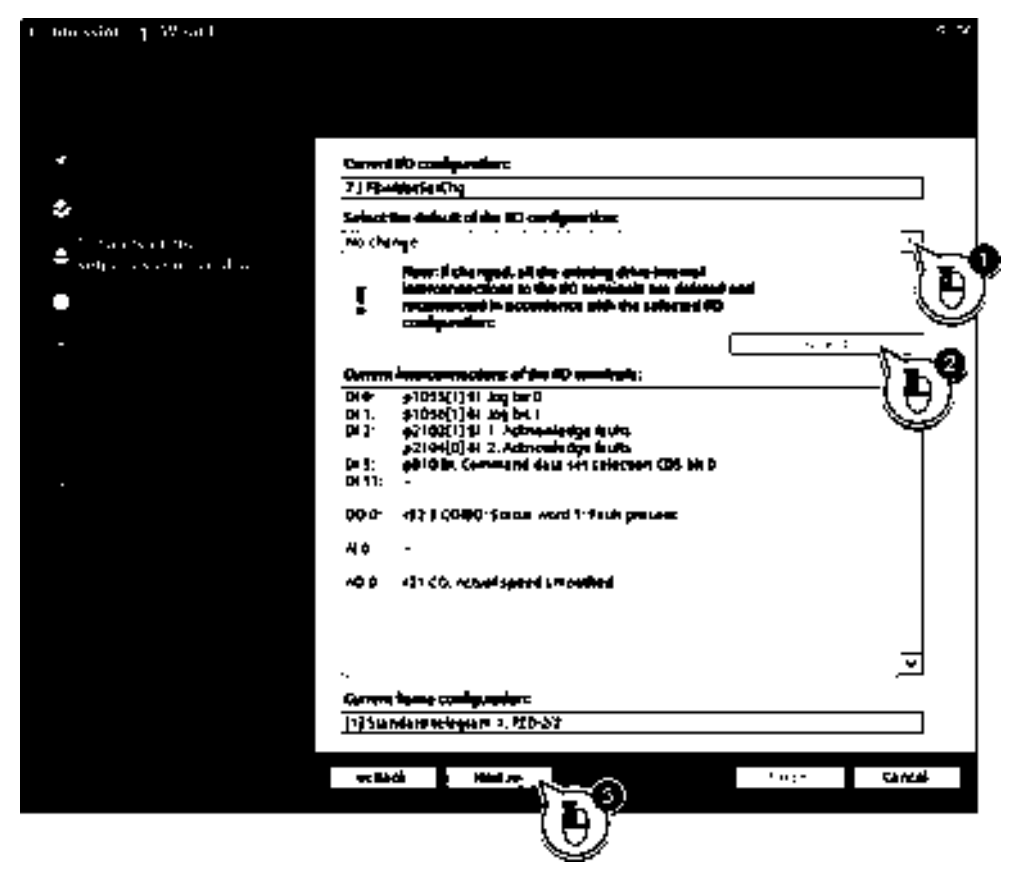

Figure 6-17 Commissioning wizard setpoints and command sources

#### Drive setting

- 1. Select the required motor properties from the drop-down list.
- 2. Select the required load duty cycle from the drop-down list.
- 3. Click "Next"

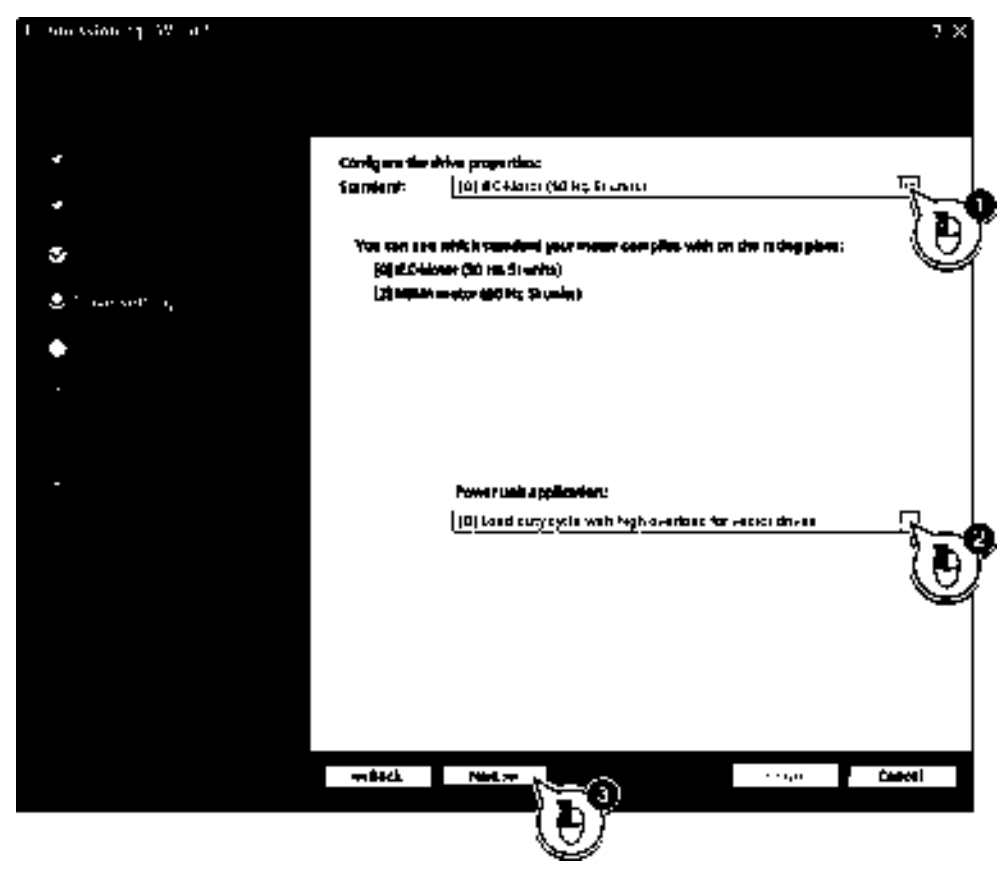

Figure 6-18 Commissioning wizard drive settings

#### **Motor**

- 1. Select the correct motor type from the drop-down list.
- 2. Enter the correct motor data.
	- The information can be found on the rating plate of the motor.
- 3. If required, select the 87 Hz characteristic.
	- The 87 Hz characteristic allows the motor to run faster than its nominal RPM. If the 87 Hz characteristic is used, the attached motor must be connected in delta  $(\Delta)$ . The Power Module must be sized to the next largest Power Module, for example, if a 1.5 kW motor is being used, then the Power Module needs to be upgraded to a 2.2 kW Power Module to use the 87 Hz characteristic.
- 4. "Parallel motor connection" is not available for the SINAMICS G110M system.
	- Parallel motor connection allows an converter to run two or more motors simultaneously.
- 5. Since parallel motor connection is not available on the SINAMICS G110M system, this number should be left as 1.
	- The converter must have the necessary power to run the selected number of motors. For example, two 1.5 kW motors would require the minimum of a 3 kW converter.
- 6. Click "Next".

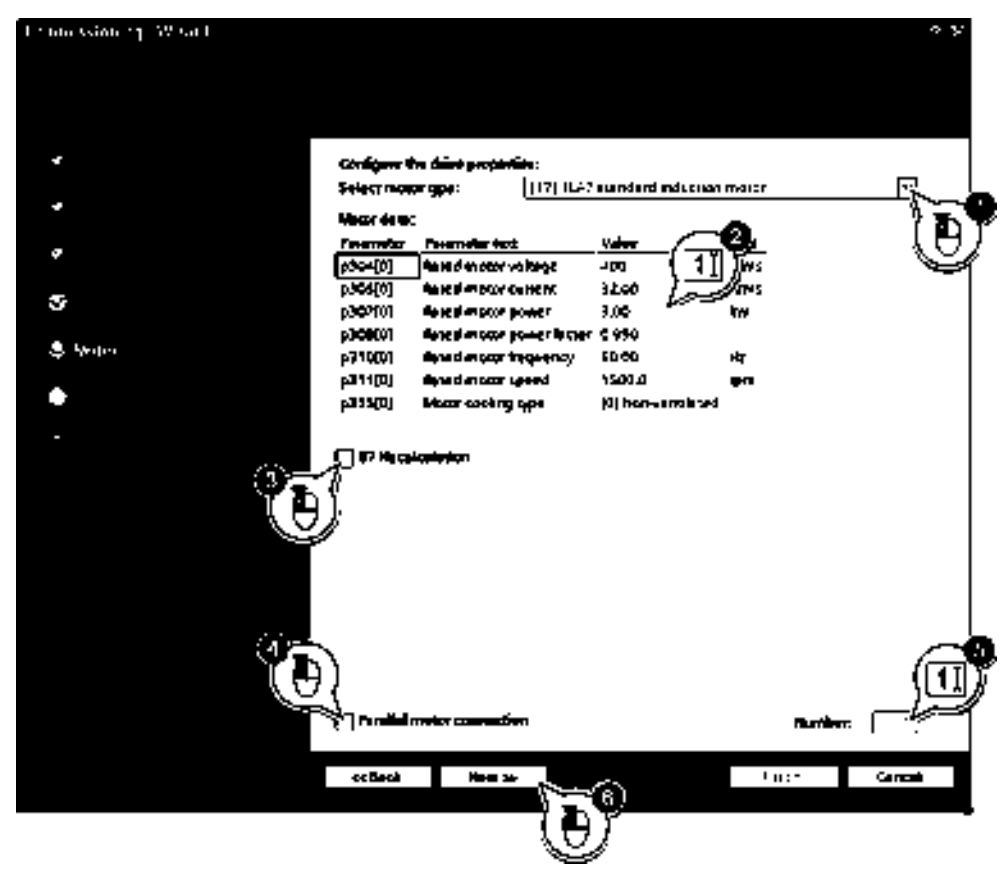

Figure 6-19 Commissioning wizard motor type and motor data

#### Important parameters

These parameters influence the dynamic response of the motor and are the default values and those values calculated from the motor data that was entered on the previous screen.

- 1. If required, modified the parameter values.
- 2. Click "Next".

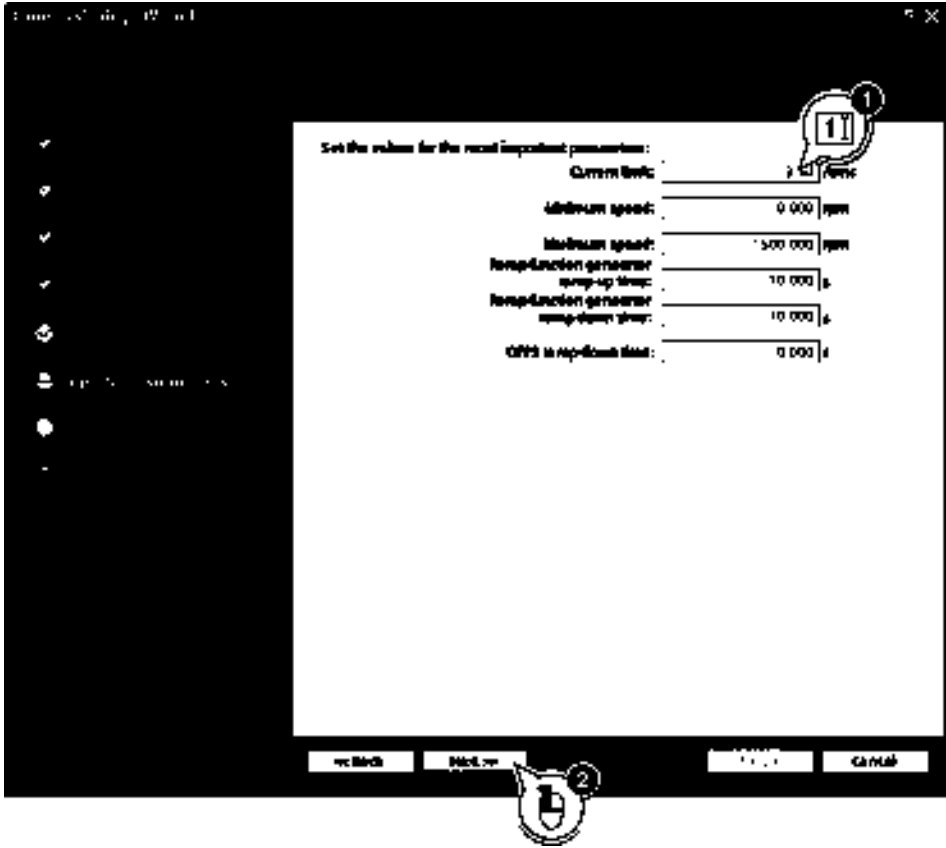

Figure 6-20 Commissioning wizard important parameters

#### Drive functions

- 1. Select the motor identification function required from the drop-down list.
- 2. Select "no calculation" or "complete calculation".
	- If "complete calculation" is selected, the motor identification will be performed the first time that the drive is given a run command.
- 3. Click "Next".

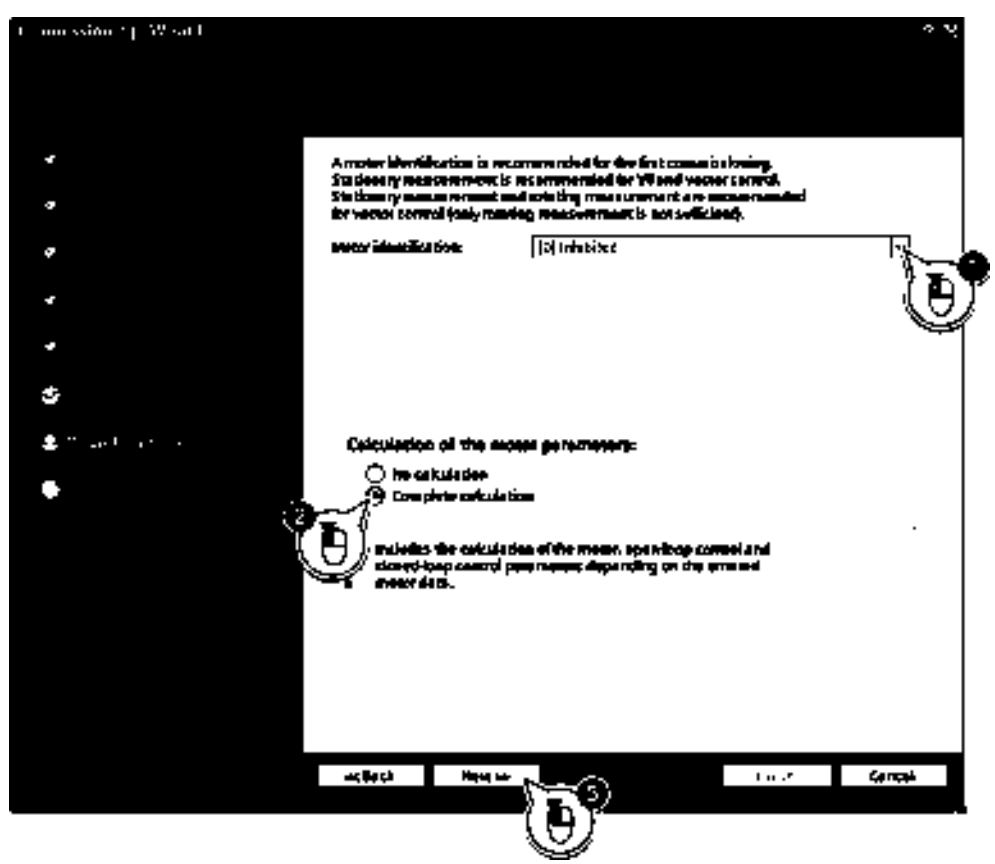

Figure 6-21 Commissioning wizard drive functions
6.6 Basic commissioning with Startdrive

### **Summary**

On completion of the commissioning wizard a summary of all the configuration information is displayed.

Click "Finish" to exit the commission wizard.

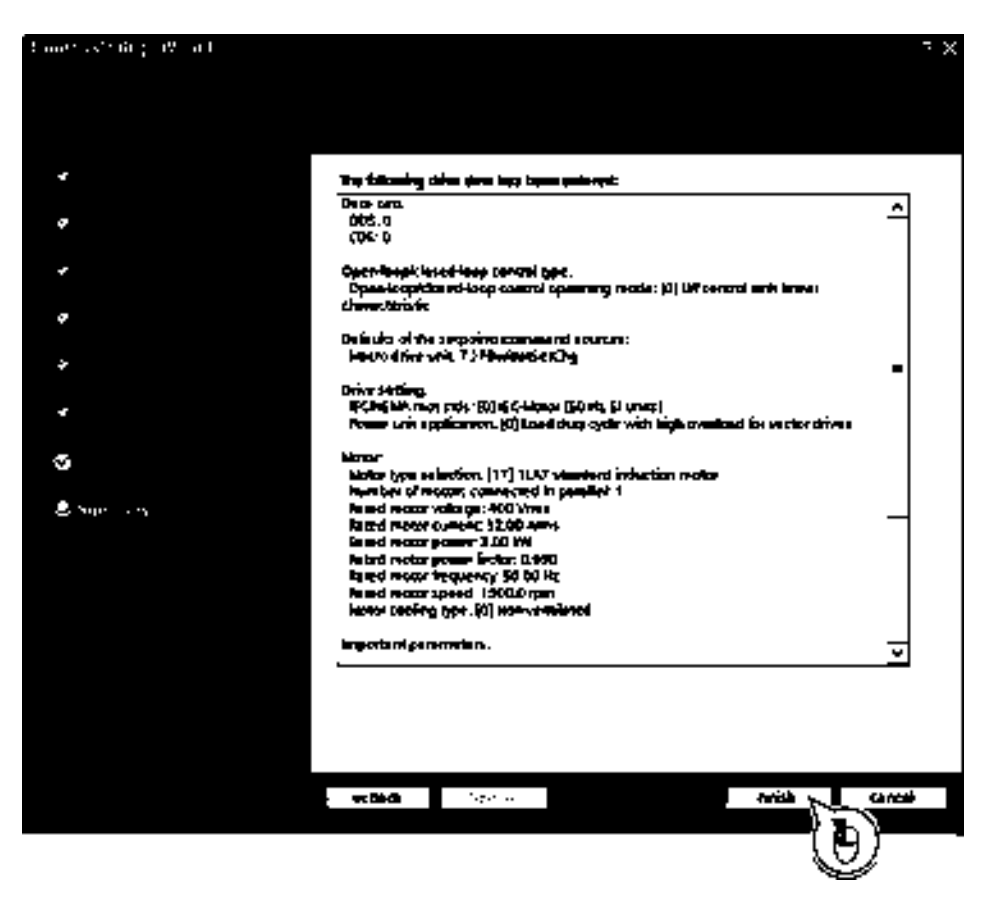

Figure 6-22 Commissioning wizard summary of settings

### Going online

When the commissioning has been completed it is necessary to go online to the converter and transfer the parameter settings to the memory of the converter.

To go online the following procedure should be performed:

- 1. Click "Go online" on the upper toolbar of the project window.
	- The "Go online" dialog window will be displayed.
- 2. Configure the communications settings for the converter.
- 3. Select the type of interface to be used to communicate with the converter.
- 4. If required, select "show all accessible devices".
- 5. If required, select a device from the target subnet.

SINAMICS G110M Operating Instructions Operating Instructions, 02/2014, FW V4.6, A5E31298649B AA 109

- 6. Click "Go online".
- 7. Click "upload" icon on the upper toolbar of the project window.

The parameter settings will now be transfered to the converter memory.

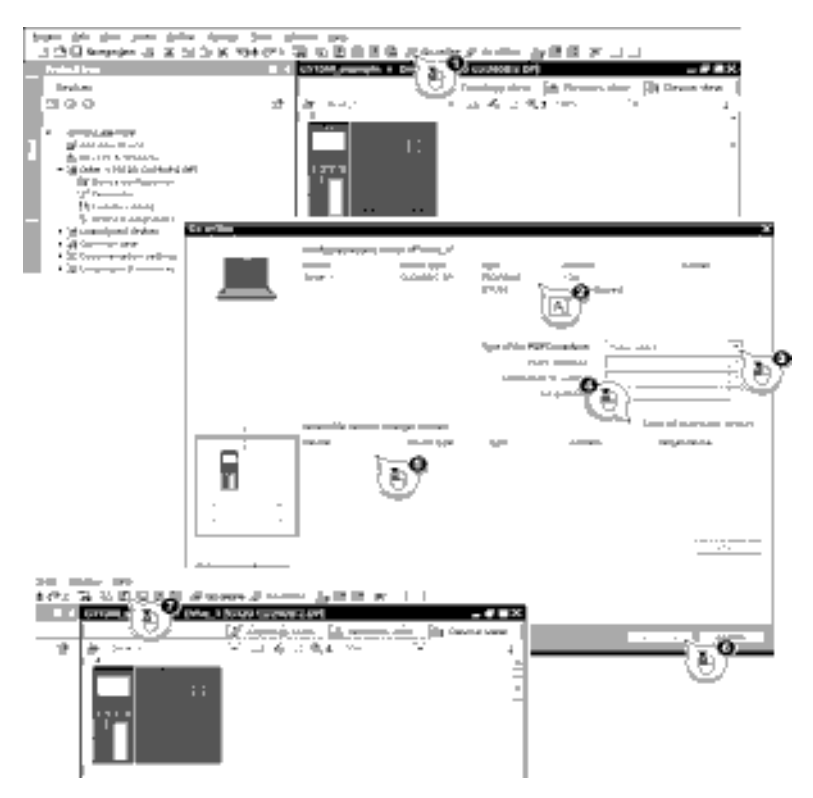

Figure 6-23 Going online with the drive

If further configuration changes or parameter changes are necessary, this can be accomplished by navigating to the appropriate area of the project window.

# 6.7 Basic commissioning with STARTER

### STARTER and STARTER screen forms

STARTER is a PC-based tool to commission Siemens inverters. The graphic user interface of STARTER supports you when commissioning your inverter. Most inverter functions are combined in screen forms in STARTER.

The STARTER screen forms that are shown in this manual show general examples. You may therefore find that a screen contains more or fewer setting options than are shown in these instructions. A commissioning step may also be shown using an inverter other than the one you are using.

### Overview: Commission the inverter in the online mode

We recommend that you commission the inverter using STARTER in the online mode. STARTER offers two options of going online with an inverter:

- Via the USB interface
- Via PROFIBUS or PROFINET

### **Precondition**

You require the following to commission the inverter using STARTER:

- A pre-installed drive (motor and inverter)
- A computer with Windows XP or Windows 7, on which STARTER V4.3 or higher is installed.

You can find updates for STARTER in the Internet under: Download STARTER [\(http://support.automation.siemens.com/WW/view/en/10804985/133100\)](http://support.automation.siemens.com/WW/view/en/10804985/133100)

### Procedure

Proceed as follows to carry out the basic commissioning of the inverter online using STARTER:

- 1. Adapt the inverter and PC interfaces:
	- Go online via USB[:Adapting the USB interface](#page-111-0) (Page [112\)](#page-111-0)
	- Go online via PROFINET:

[What do you need for communication via PROFINET?](#page-142-0) (Page [143\)](#page-142-0)

Configure the communication between inverter and PC.

- 2. Create a [STARTER project](#page-112-0) (Page [113\)](#page-112-0).
- 3. Go online and commission [the inverter using the wizards](#page-113-0) (Page [114\)](#page-113-0).

This means that you have completed the basic commissioning.

### Commissioning using STARTER

**Tara** 

The following interfaces - which are control unit dependent - are available:

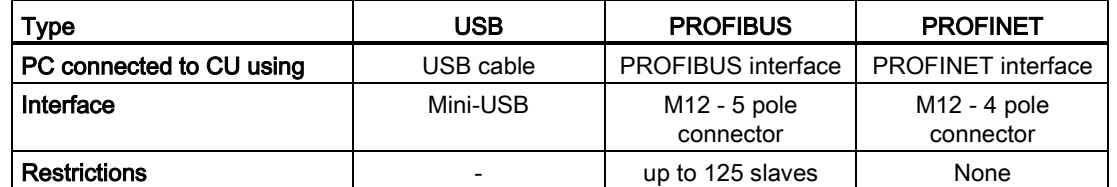

Table 6- 2 Connection possibilities for STARTER

In the following the commissioning via USB is described.

# <span id="page-111-0"></span>6.7.1 Adapting the USB interface

### Procedure

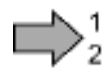

Proceed as follows to set the USB interface:

- 1. Switch on the converter power supply and connect the converter to the PC via USB.
- 2. The USB drivers are installed if you are connecting the converter and PC together for the first time. Windows 7 automatically installs the drivers without you having to take any action. For older Windows versions, acknowledge the corresponding screen forms with OK.
- 3. Start the STARTER commissioning software.
- 4. If you are using STARTER for the first time, you must check the USB interface setting. To do this, click in STARTER on  $_{\text{min}}$  ("Accessible nodes"). If the interface is appropriately set, then the "Accessible nodes" screen form lists the converters, which are connected via the USB interface. In this case, go to Point 7. If incorrectly set, then the "No additional nodes found" message is displayed.
- 5. Acknowledge this message, and set the "Access point" to "DEVICE (STARTER, Scout)" and the "PG/PC interface" to "S7USB".

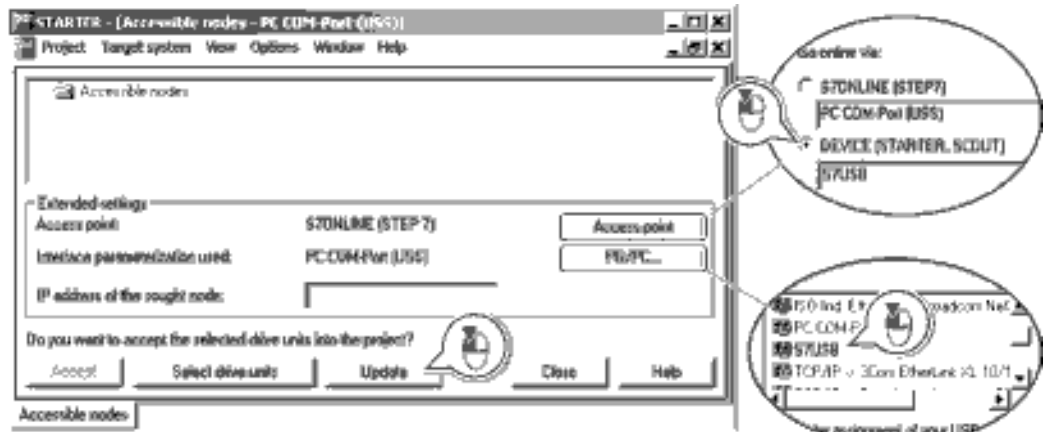

6. Then click on "Update". The connected converters are now displayed in "Accessible nodes".

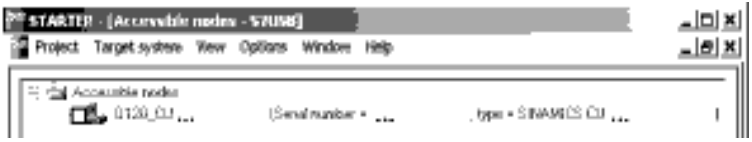

- 7. Close this screen form without selecting the converter(s) that has/have been found.
- 8. Create your [STARTER project](#page-112-0) (Page [113\)](#page-112-0).

You have set the USB interface.

# www.barghmaher.org **[ac.maher.co.ir](https://ac.maher.co.ir/)**

 $\Box$ 

### Basic commissioning

6.7 Basic commissioning with STARTER

# <span id="page-112-0"></span>6.7.2 Generating a STARTER project

### Creating a STARTER project using project wizards

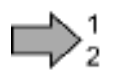

П

### Procedure

To create a project with the STARTER project Wizards, proceed as follows:

- 1. Using "Project / New with wizard" create a new project.
- 2. To start the wizard, click on "Search online for drive units ...".
- 3. Follow the instructions of the Wizard, and set everything that you require for your particular project.

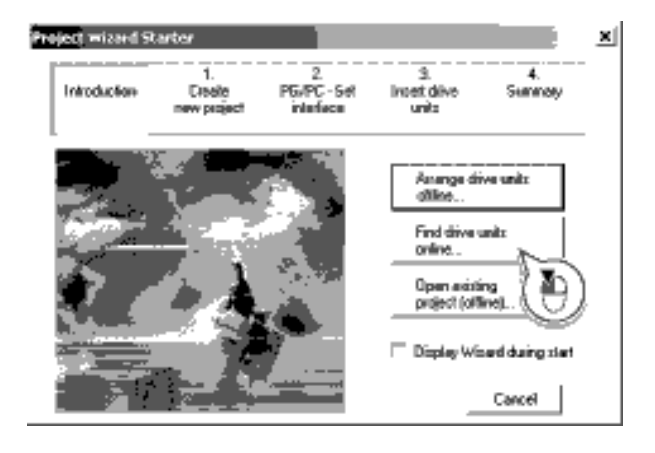

You have created your STARTER project.

www.barghmaher.org

# <span id="page-113-0"></span>6.7.3 Go online and start wizard for basic commissioning

### Procedure

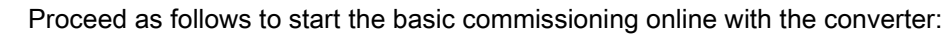

- 1. Select your project and go online:  $\boxed{+}$ .
- 2. Select the device or the devices with which you wish to go online.
- 3. Download the hardware configuration found online in your project (PG or PC). STARTER shows you which converter it is accessing online and which offline: ② The converter is online
	- ③ The converter is offline
- 4. When you are online, double-click on "Control Unit".
- 5. Start the wizard for basic commissioning.

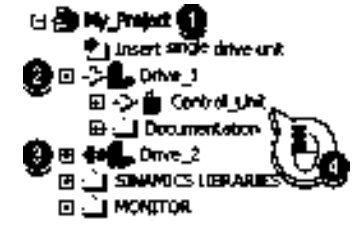

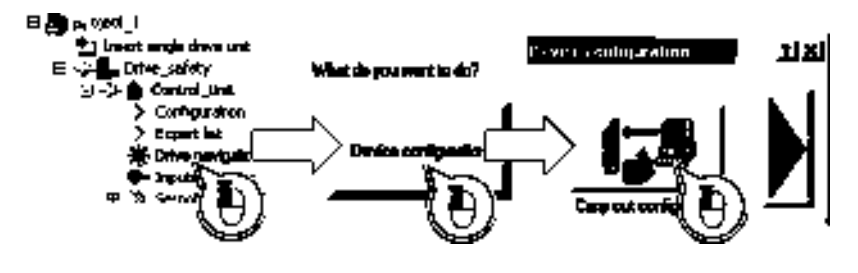

You are online and have started basic commissioning.

# www.barghmaher.org **[ac.maher.co.ir](https://ac.maher.co.ir/)**

П

Basic commissioning

6.7 Basic commissioning with STARTER

2. Select the default setting of the inverter interfaces. 3.  $\mathbf{g}_{\text{1} \rightarrow \text{1} \rightarrow \text{2} \rightarrow \text{3}}$  Select the application for the inverter: Low overload for applications that only require a low dynamic performance, e.g. pumps or fans. High overload for applications requiring a high dynamic performance, e.g. conveyor systems. 4. Select your motor. 5. Enter the motor data according to the rating plate of your motor. If you have selected a motor based on its order number, the data has already been entered. 6. **If you have set the "Speed control" control mode, then we recommend** setting "[1] Identify motor data at standstill and with motor rotating". With this setting, **Milionideed** the inverter (2) dentify motor details of clandedly optimizes its speed (1) denih molardarawih mator poling. controller. If one of the following cases is applicable, select the setting "[2] Identify motor data at standstill": • You have selected "Speed control" as control mode, however the motor cannot freely rotate, e.g. for mechanically limited traversing sections. • You have set "V/f control" as control mode. 7.  $\mu$  is more set the most important parameters to suit your application. - Bilt motor controls similar to the firm 8. **We recommend** the setting  $f^{\prime\prime}$  . Fleators factory resting and calculate motor data. "Calculate motor data only". <sup>67</sup> Calculate evator detailenty 9. Set the check mark for "RAM to ROM (save data in the drive)" in order to save your data in the inverter so that it is not lost when the power fails. Copy RAM to ROM (seve data in the chive)

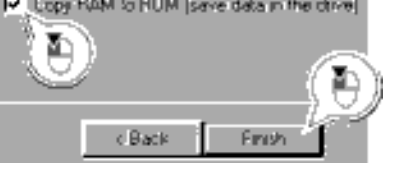

Exit basic commissioning.

 $\Box$ 

You have entered all of the data that is necessary for the basic commissioning of your inverter.

# 6.7.4 Identifying motor data

### **Preconditions**

- In the basic commissioning, you have selected the motor identification (MOT ID). In this case, after the basic commissioning has been completed, the converter issues the alarm A07991.
- The motor has cooled down to the ambient temperature.

If the motor is too hot, the motor data identification will provide incorrect values and the closed-loop speed control will become unstable.

# DANGER

### Risk of injury or material damage as a result of machine movements when switching on the motor

Switching on the motor for identification purposes may result in hazardous machine movements.

Secure dangerous machine parts before starting motor data identification:

- Before switching on, check that no parts are loose on the machine or can be spun out.
- Before switching on, ensure that nobody is working on the machine or located within its working area.
- Secure the machine's work area against unintended access.
- Lower hanging/suspended loads to the floor.

 $\Box$ 

Procedure

To initiate motor data identification and optimization of the motor control, proceed as follows:

- 1. Open by double-clicking on the control panel in STARTER.
- 2. Assume master control for the converter.
- 3. Set the "Enable signals"
- 4. Switch on the motor.

The converter starts the motor data identification. This measurement can take several minutes. After the measurement, the converter switches off the motor.

- 5. Relinquish the master control after the motor data identification.
- 6. Click the  $\blacksquare$  Save (RAM to ROM) button.

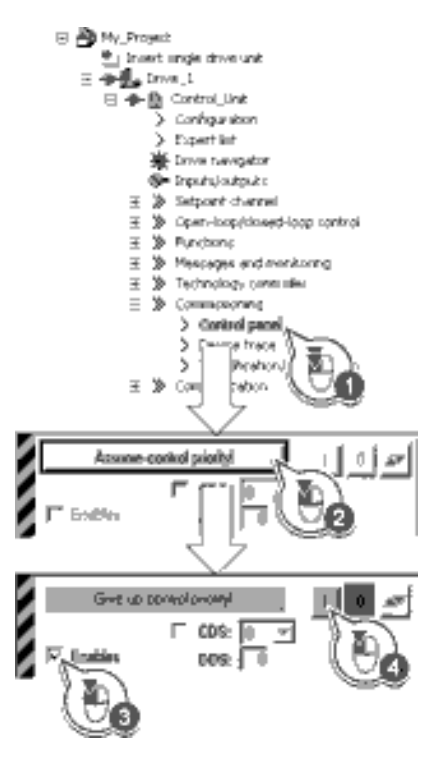

You have now completed motor data identification.

### Self-optimization of the closed-loop control

If you have also selected a rotating measurement with self-optimization of the speed control in addition to the motor data identification, then you must switch on the motor again as described above and wait for the optimization run to be completed.

# 6.7.5 Change settings

After the basic commissioning, you can adapt the inverter to your application as described in the Adapt inputs and outputs section.

STARTER offers two options:

www.barghmaher.org

Change the settings using the appropriate screen forms - our recommendation. ① Navigation bar: For each inverter function, select the corresponding screen form. ② tabs: Switch between screen forms.

If you change the settings using screen forms you do not need to know the parameter numbers.

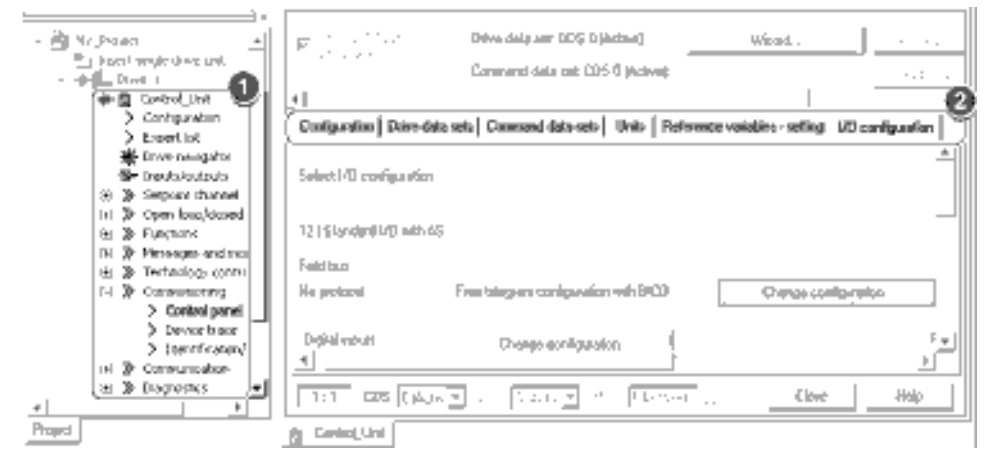

You change the settings using the parameters in the expert list. If you wish to change the settings using the expert list, you need to know the corresponding parameter number and its significance.

### Saving settings so that they are not lost when the power fails

The inverter initially only saves changes temporarily. You must do the following so that the inverter saves your settings securely in the event of a power failure.

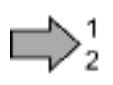

### Procedure

Proceed as follows to save your settings in the inverter so that they are not lost when the power fails:

- 1. Mark the appropriate drive in the project navigator.
- 2. Click the  $\blacksquare$  Save (RAM to ROM) button.

You have saved your settings securely in the inverter in case of a power failure.

### Go offline

You can now exit the online connection after the data backup (RAM to ROM) with  $\mathbb{R}_\mathbb{R}$ "Disconnect from target system".

### 6.7.6 Optimize the drive using the trace function

### **Description**

The trace function is used for inverter diagnostics and helps to optimize the behavior of the drive. Start the function in the navigation bar using "... Control\_Unit/Commissioning/Device trace".

In two settings that are independent of one another, using  $\equiv$  you can interconnect eight signals each. Each signal that you interconnect is active as standard

You can start a measurement as often as required; the results are temporarily stored (until you exit STARTER) under the "Measurements" tab, together with the date and time. When terminating STARTER or under the "Measurements" tab, you can save the measurement results in the \*.trc format.

If you require more than two settings for your measurements, you can either save the individual traces in the project or export them in the \*.clg format – and if necessary, load or import.

### Recording

Recording is performed in a CU-dependent basic clock cycle. The maximum recording duration depends on the number of recorded signals and the trace clock cycle.

You can extend the recording duration by increasing the trace clock cycle by multiplying with an integer factor and then accepting the displayed maximum duration with  $\blacksquare$ . Alternatively, you can also specify the measurement period and then calculate the trace clock cycle of STARTER using  $\pm$ .

#### Recording individual bits for bit parameters

You can record individual bits of a parameter (e.g. r0722) by allocating the relevant bit using "bit track" ( $\blacksquare$ ).

### Mathematical function

Using the mathematical function ( $\mathbb{H}$ ) you can define a curve, for example the difference between the speed setpoint and the actual speed value.

### **Note**

If you use the "record individual bits" or "mathematical functions" option, then this is displayed under signal No. 9.

### **Trigger**

You can create your own start condition (trigger) for the trace. With the factory setting (default setting) the trace starts as soon as you press the  $\Box$  button (Start Trace). Using the button  $\Box$ , you can define another trigger to start the measurement.

Using pretrigger, set the time for the recording before the trigger is set. As a consequence, the trigger condition traces itself.

SINAMICS G110M Operating Instructions Operating Instructions, 02/2014, FW V4.6, A5E31298649B AA 119

#### Example of a bit pattern as trigger:

You must define the pattern and value of a bit parameter for the trigger. To do so, proceed as follows:

Using  $\Box$ , select "Trigger to variable - bit pattern"

Using  $\Box$ , select the bit parameter

Using  $_{\text{thr.}}$ , open the screen form in which you set the bits and their values for the start condition

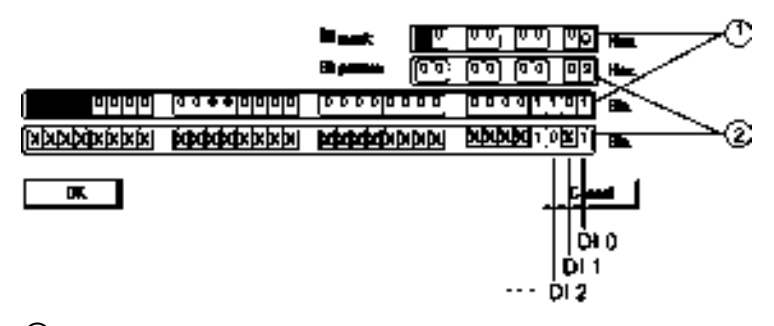

① Select the bits for the trace trigger, upper row hex format, lower row binary format

② Define the bits for the trace trigger, upper row hex format, lower row binary format

Figure 6-24 Bit pattern

In the example, the trace starts if DI0 and DI3 are high and DI2 is low. The state of the other digital inputs is not relevant for the start of the trace.

Further, you can either set an alarm or fault as start condition.

### Display options

In this area, you can set how the measurement results are displayed.

- Repeating measurements This places the measurements that you wish to perform at different times above one other.
- Arrange the curves in tracks This means you define whether the trace of all measured values is displayed with respect to a common zero line – or to separate zero lines.
- Measuring cursor on

This allows you to analyze the measuring intervals in more detail.

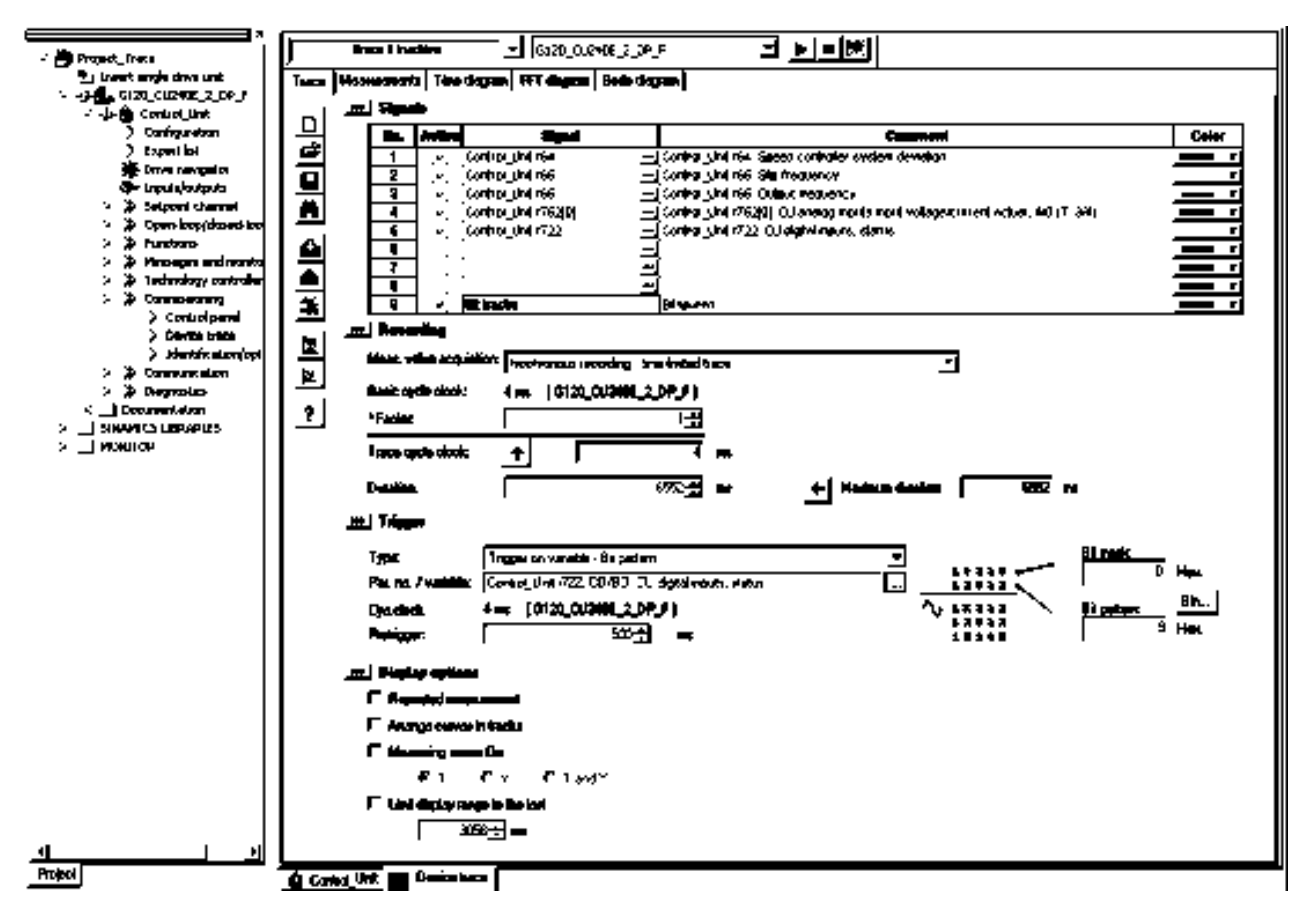

Figure 6-25 Trace dialog box

Basic commissioning

6.7 Basic commissioning with STARTER

# Adapt inputs and outputs 7

This chapter describes how you adapt the function of individual inputs and outputs of the inverter.

If you adapt the function of an input or output, you overwrite the settings made during the basic commissioning.

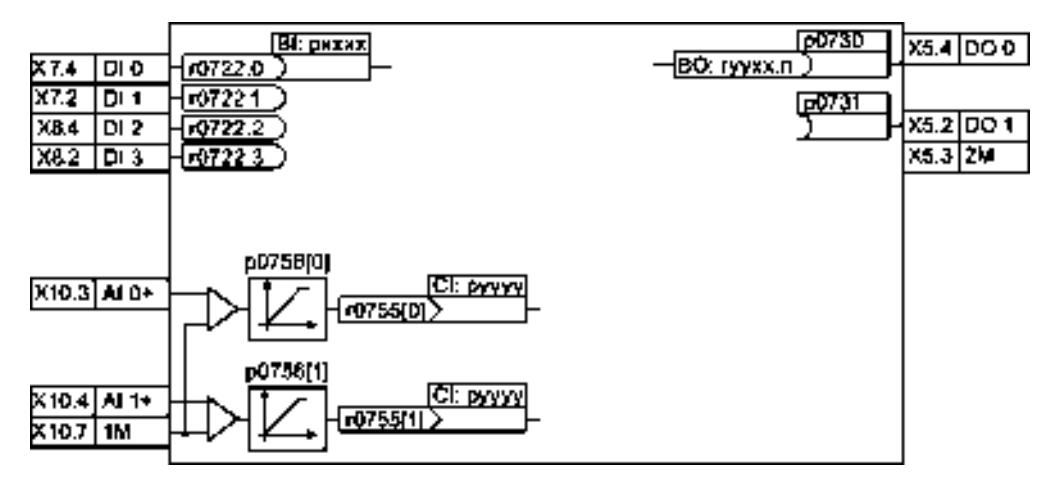

Figure 7-1 Internal interconnection of the inputs and outputs

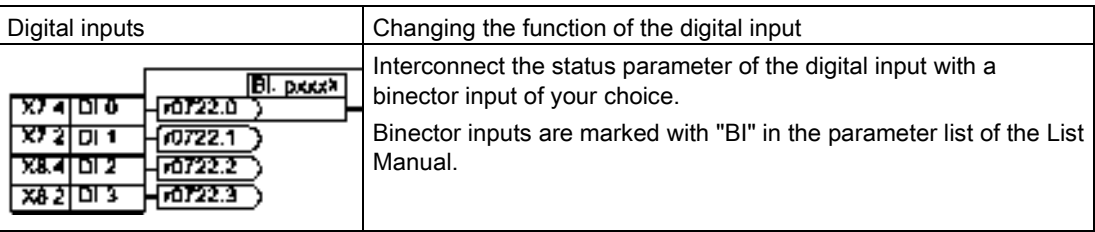

| BI    | Significance                             | BI    | Significance                                      |
|-------|------------------------------------------|-------|---------------------------------------------------|
| p0810 | Command data set selection CDS bit 0     | p1036 | Motorized potentiometer, setpoint, lower          |
| p0840 | ON/OFF1                                  | p1055 | Jog bit 0                                         |
| p0844 | OFF <sub>2</sub>                         | p1056 | Jog bit 1                                         |
| p0848 | OFF <sub>3</sub>                         | p1113 | Setpoint inversion                                |
| p0852 | Enable operation                         | p1201 | Flying restart enable signal source               |
| p0855 | Unconditionally release holding brake    | p2103 | 1. Acknowledge faults                             |
| p0856 | Enable speed controller                  | p2106 | External fault 1                                  |
| p0858 | Unconditionally close holding brake      | p2112 | External alarm 1                                  |
| p1020 | Fixed speed setpoint selection bit 0     | p2200 | Technology controller enable                      |
| p1021 | Fixed speed setpoint selection bit 1     | p3330 | Two-wire/three-wire control, control<br>command 1 |
| p1022 | Fixed speed setpoint selection bit 2     | p3331 | Two-wire/three-wire control, control<br>command 2 |
| p1023 | Fixed speed setpoint selection bit 3     | p3332 | Two-wire/three-wire control, control<br>command 3 |
| p1035 | Motorized potentiometer, setpoint, raise |       |                                                   |

Table 7- 1 Binector inputs (BI) of the inverter (selection)

A complete list of the binector outputs is provided in the List Manual.

### Table 7-2 Examples:

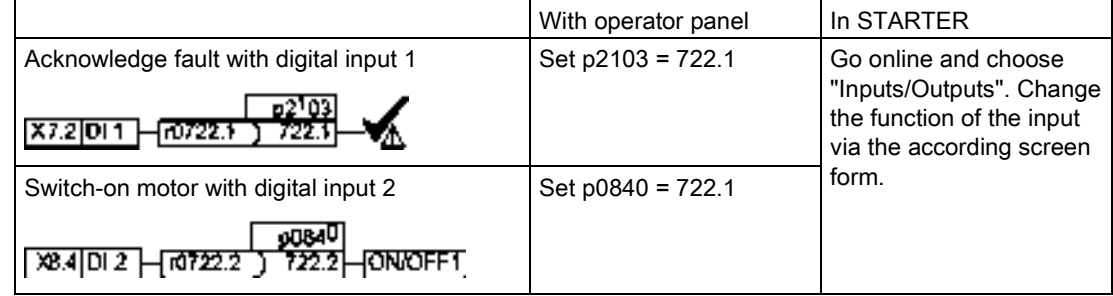

# Advanced settings

You can debounce the digital input signal using parameter p0724.

For more information, see the parameter list and the function block diagrams 2210 ff of the List Manual.

# Analog inputs as digital inputs

When required, you can use the analog inputs as additional digital inputs.

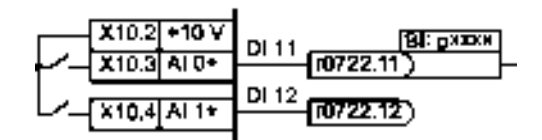

Figure 7-2 Additional digital inputs

# 7.1 Digital outputs

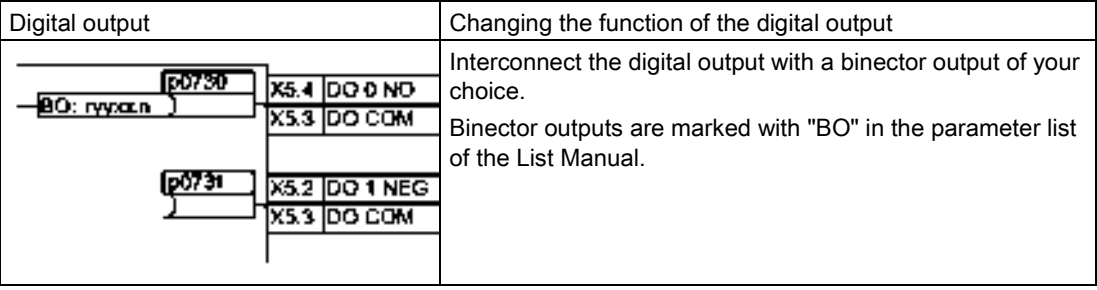

Table 7- 3 Binector outputs of the inverter (selection)

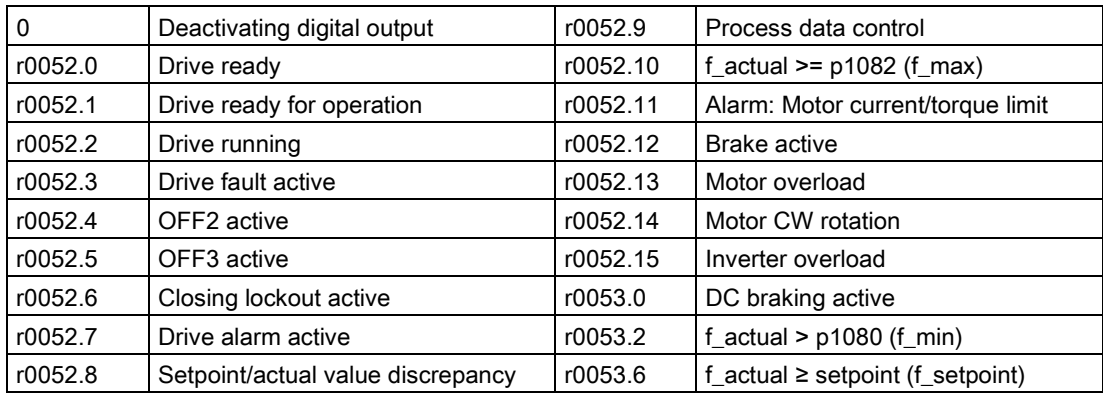

A complete list of the binector outputs is provided in the List Manual.

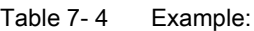

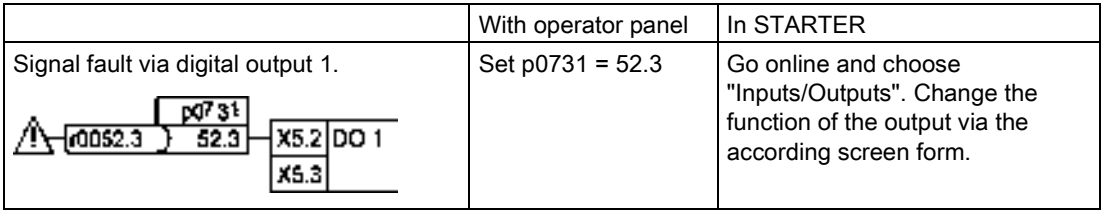

7.2 Analog inputs

### Advanced settings

You can invert the signal of the digital output using parameter p0748.

For more information, see the parameter list and the function block diagram 2241 of the List Manual.

# 7.2 Analog inputs

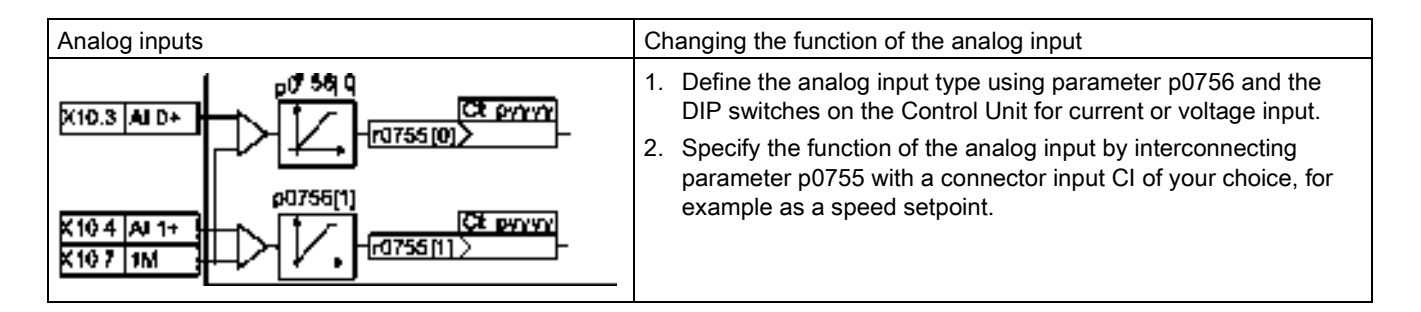

### Define the analog input

### WARNING

### Maximum voltage for analog input

The maximum voltage difference between the individual analog input connections and the ground must not exceed 35 V. If the system is operated when the load resistor is switched on (DIP switch set to "A"), the voltage between differential the individual analog inputs must not exceed 10 V or the injected 80 mA current otherwise the input will be damaged.

# **CAUTION**

### Analog DIP switch and parameter settings

The selection of current (I) or voltage (V) input can be accomplished using the DIP switched on the Control Unit. Parameter p0756 must also be modified to ensure that the p0756 reflects the settings of the DIP switch. If there is a difference between the two settings the motor may run faster or slower than expected if the analog input is used as a setpoint source.

The converter offers a set of DIP switches were the type of analog input can be selected. This is shown in the following figure:

7.2 Analog inputs

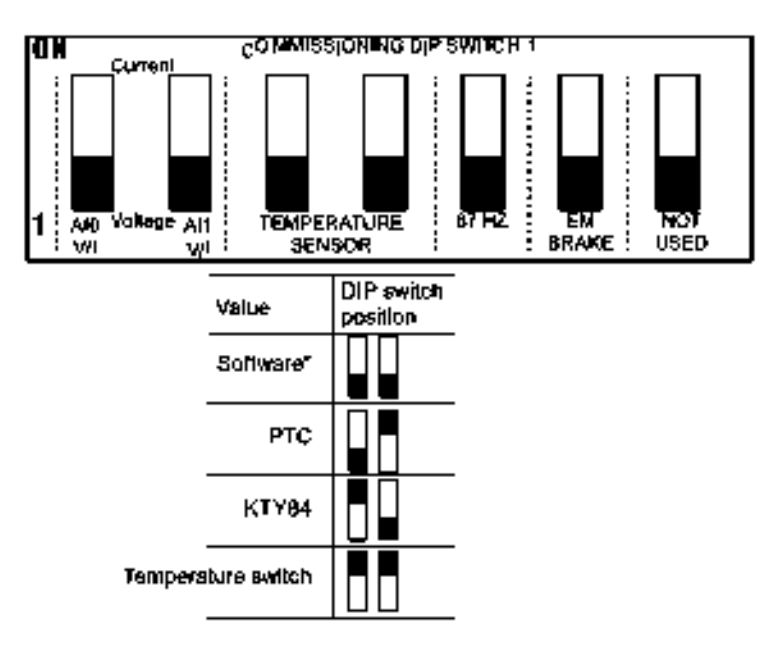

#### \*SOFTWARE:

When the DIP switches are in the OFF position the value of the function is defined by the default persimater value or a user-defined value.

#### PARAMETER MODIFICATION:

athe DIP switch is activated for a specific function, the perameters for that function cannot be modified by editing the actual parameter.

Figure 7-3 Commissioning DIP Switch 1

For further information on commissioning using the DIP switch, see [Basic Commissioning](#page-87-0)  [with DIP switches](#page-87-0) (Page [88\)](#page-87-0).

As previously mentioned, parameter p0756 can be modified to change the type of analog input. The default settings for parameter p0756 and its default settings are given in the following table.

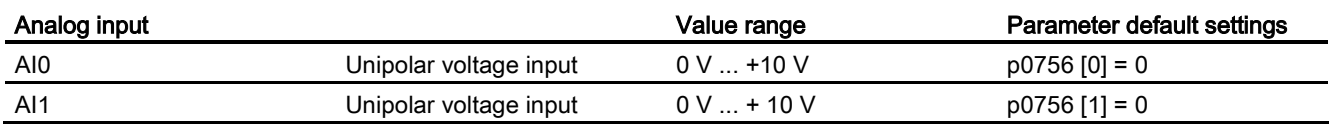

The complete settings available for parameter p0756 are shown below.

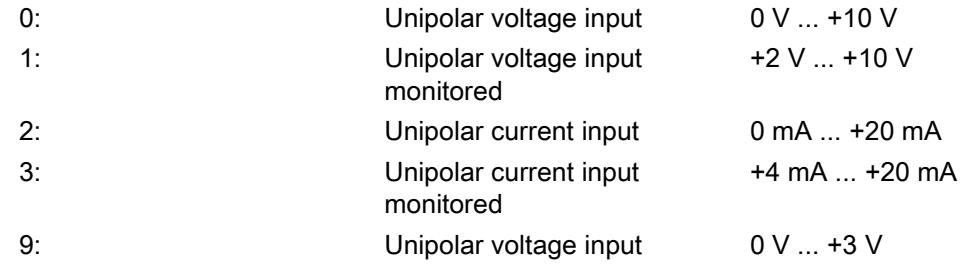

SINAMICS G110M Operating Instructions Operating Instructions, 02/2014, FW V4.6, A5E31298649B AA 127

7.2 Analog inputs

You can define your own characteristic that matches your particular application. The linear scaling characteristic is defined using two points (p0757, p0758) and (p0759, p0760). Parameters p0757 … p0760 are assigned to an analog input via their index, e.g. parameters p0757[0] … p0760[0] belong to analog input 0.

Voltage mout 0 V ... 10 V

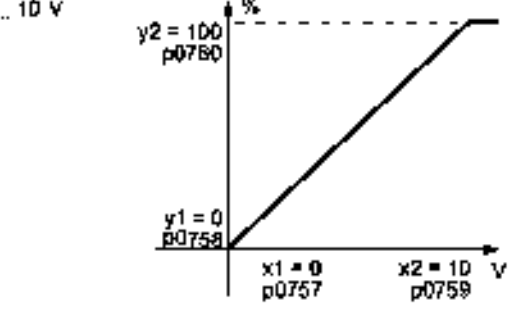

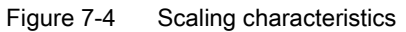

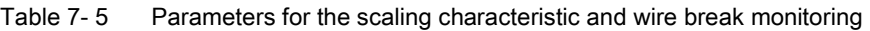

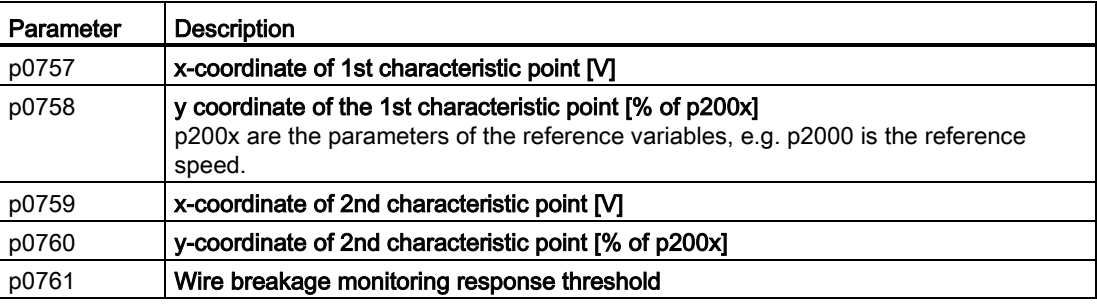

### Defining the analog input function

You define the analog input function by interconnecting a connector input of your choice with parameter p0755 . Parameter p0755 is assigned to the particular analog input via its index, e.g. parameter p0755[0] is assigned to analog input 0.

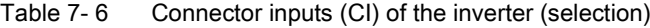

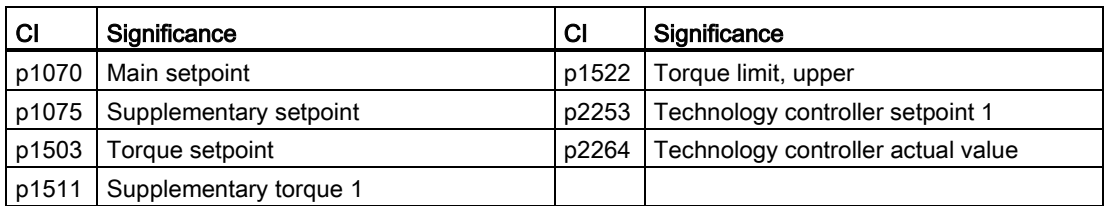

A complete list of the connector inputs is provided in the List Manual.

7.3 Deadband of the analog inputs

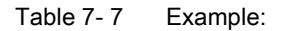

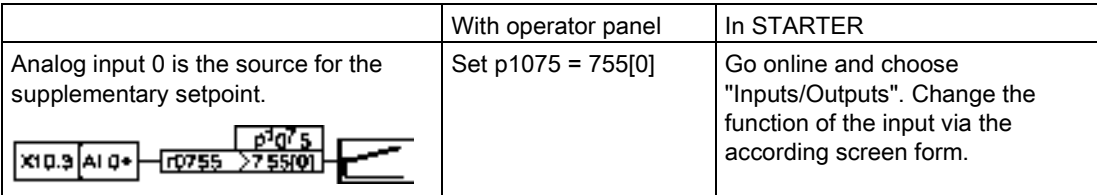

### Advanced settings

### Signal smoothing

When required, you can smooth the signal, which you read-in via an analog input, using parameter p0753.

For more information, see the parameter list and in the function block diagrams 9566 ff of the List Manual.

### Specify deadband

Small signals of a few millivolts are often corrupted by interference in the cable. To be able to enter a setpoint of exactly 0 V via an analog input, you must specify a deadband.

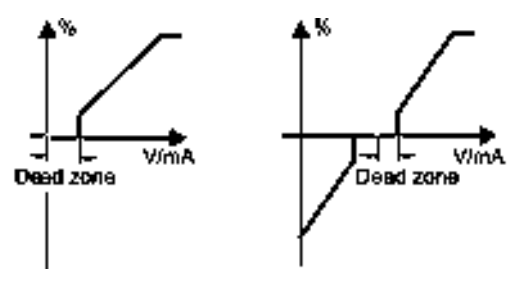

Figure 7-5 Deadband of the analog input

# 7.3 Deadband of the analog inputs

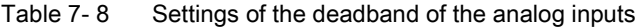

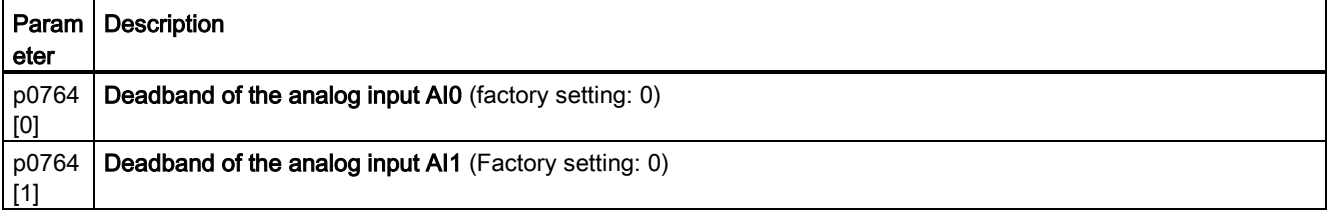

SINAMICS G110M Operating Instructions Operating Instructions, 02/2014, FW V4.6, A5E31298649B AA 129

Adapt inputs and outputs

7.3 Deadband of the analog inputs

# Configure fieldbus

# 8.1 Communications via USS

The USS protocol is a serial-data connection between one master and one or more slaves. A master is, for example:

- A programmable logic controller (e.g. SIMATIC S7-200)
- A PC

The inverter is always a slave.

A maximum of 31 slaves is possible.

The maximum cable length is 100 m.

# 8.1.1 Basic communication settings

### Setting the address

You set the bus address of the inverter using the address switches on the Control Unit, using parameter p2021 or in STARTER.

Valid address range: 1 … 30

If you have specified a valid address using the address switches, this address will always be the one that takes effect, and parameter p2021 (factory setting: 0) will not be able to be changed.

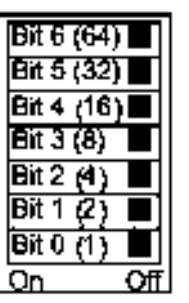

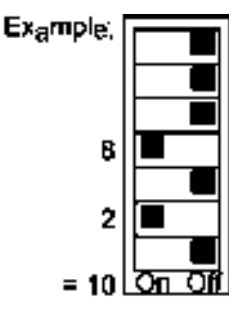

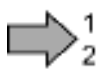

П

### Procedure

To change the bus address, proceed as follows:

- 1. Set the new address:
	- using the address switches
	- from an operator panel in parameter p2021
	- in STARTER using screen form "Control Unit/Communication/Fieldbus", or using the expert list in parameter p2021
- 2. Switch on the inverter power supply and, if available, the 24 V power supply for the Control Unit.
- 3. Switch on the voltages again after all LEDs at the inverter have gone dark.
- You have so changed the bus address.

### Additional settings

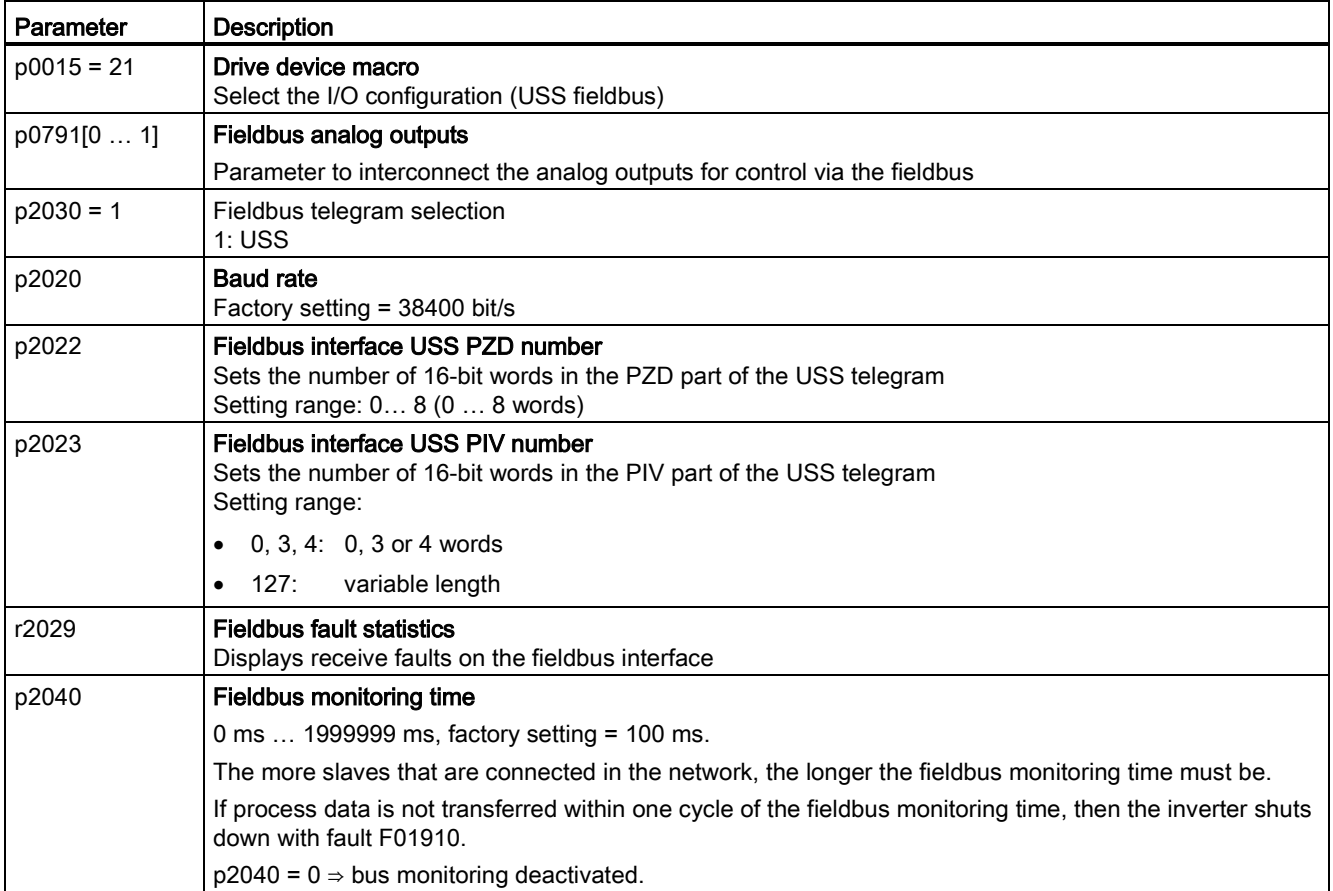

# 8.1.2 Telegram structure

### **Overview**

A USS telegram comprises a series of elements with a defined sequence. Each element contains 11 bits.

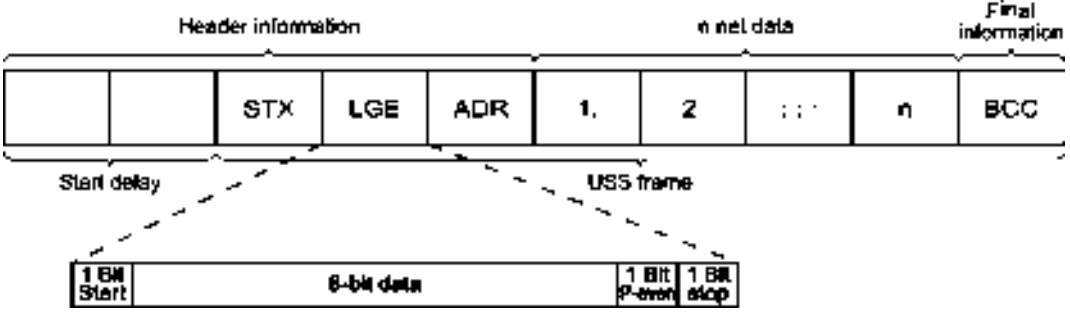

Figure 8-1 Structure of a USS telegram

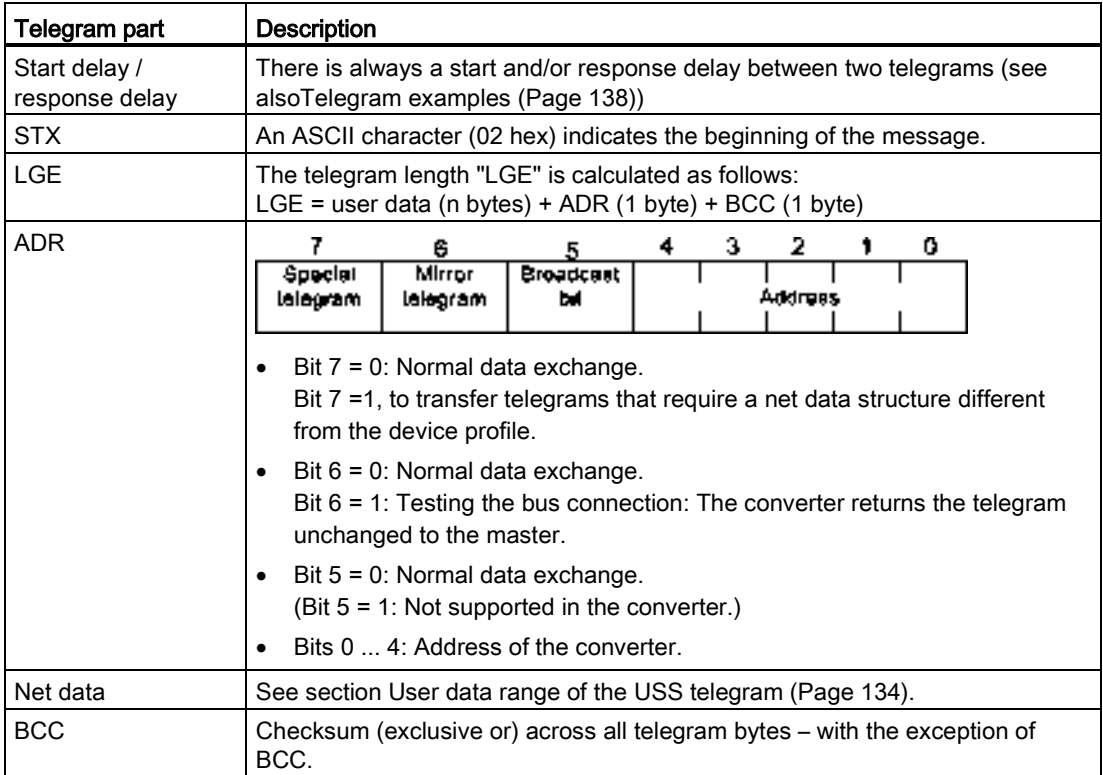

### Configure fieldbus

8.1 Communications via USS

# <span id="page-133-0"></span>8.1.3 User data range of the USS telegram

The user data area consists of the following elements:

- Parameter channel (PIV) for writing and reading parameter values
- Process data (PZD) for controlling the drive.

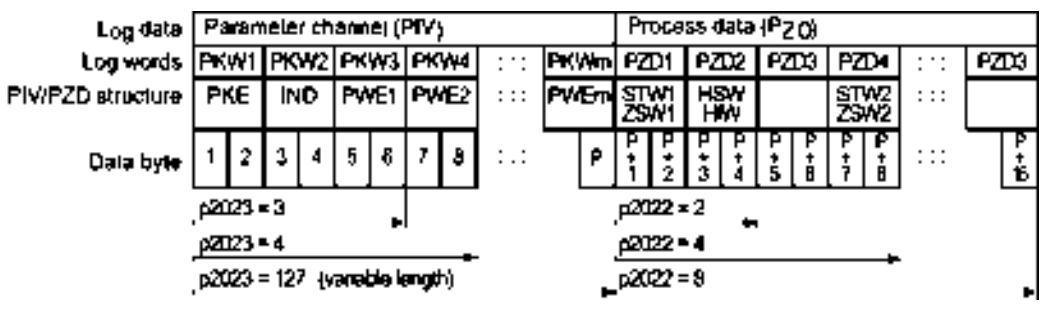

Figure 8-2 USS telegram - user data structure

### Parameter channel

In parameter p2023 you specify the parameter channel length.

### Parameter channel with fixed and variable length

- $p2023 = 0$ With this setting, no parameter values are transferred.
- $p2023 = 3$ You can select this setting if you only want to read or write 16-bit data or alarm signals.
- $p2023 = 4$ :

If you want to read or write 32-bit values (for example indexed parameters or bit parameters, e.g. r0722.2), then this setting is required. In this case, the send or receive telegram always contains four words, even if only three would be required. The values are enter right-justified in the 4th word.

● p2023 = 127:

If you set p2023 = 27 (variable length), the send and response telegrams are as long as the task actually requires.

### Process data

Parameter p2022 defines the length for the process data. You can transfer up to eight process data items in one telegram ( $p2022 = 0 \dots 8$ ). For  $p2022 = 0$ , no process data is transferred.

# 8.1.4 USS parameter channel

### Structure of the parameter channel

Depending on the setting in p2023, the parameter channel has a fixed length of three or four words, or a variable length, depending on the length of the data to be transferred.

1. and 2nd word contain the parameter number and index as well as the type of job (read or write). The other words of the parameter channel contain parameter contents. The parameter contents can be 8-bit values, 16-bit values (such as baud rate) or 32-bit values (e.g. CO parameters). The parameter contents are entered right justified in the word with the highest number. Words that are not required are assigned 0.

Bit 11 in the 1st word is reserved and is always assigned 0.

The diagram shows a parameter channel that is four words long.

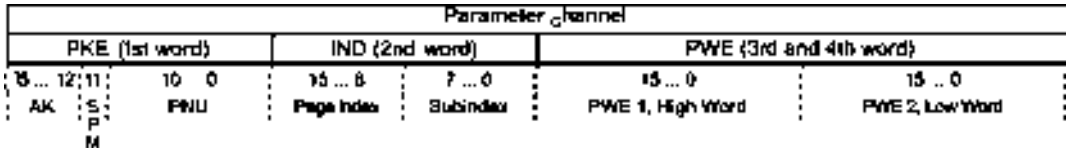

You can find examples of telegrams at the end of this section.

### Request and response IDs

Bits 12 to 15 of the 1st word of the parameter channel contain the request and response identifier.

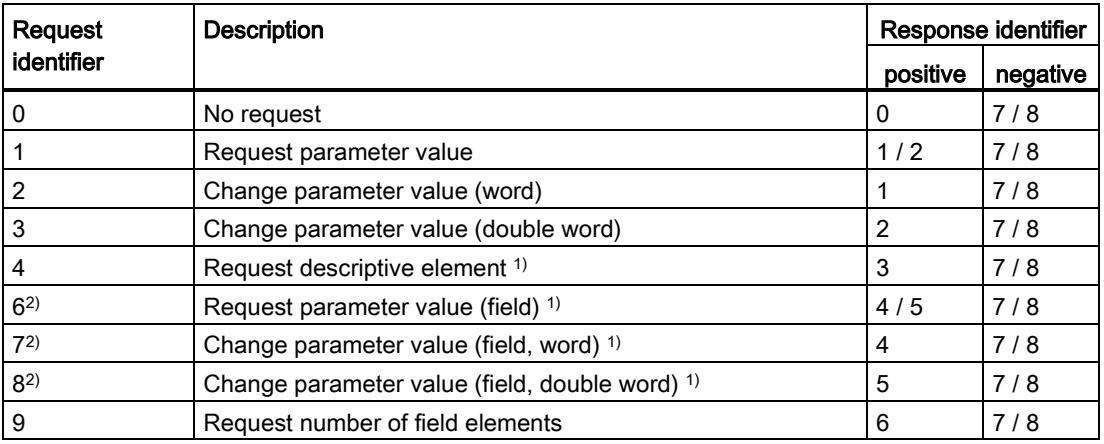

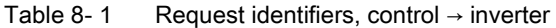

<sup>1)</sup> The required element of the parameter is specified in IND (2nd word).

2) The following request IDs are identical:  $1 \equiv 6$ ,  $2 \equiv 7$   $3 \equiv 8$ . We recommend that you use identifiers 6, 7, and 8.

| Response<br>identifier | <b>Description</b>                                                                                                    |
|------------------------|----------------------------------------------------------------------------------------------------|
| 0                      | No response                                                                                                    |
|                        | Transfer parameter value (word)                                                                                                    |
| 2                      | Transfer parameter value (double word)                                                                                                    |
| 3                      | Transfer descriptive element <sup>1)</sup>                                                                                                    |
| 4                      | Transfer parameter value (field, word) <sup>2)</sup>                                                                                                    |
| 5                      | Transfer parameter value (field, double word) 2)                                                                                                    |
| 6                      | Transfer number of field elements                                                                                                    |
| 7                      | Inverter cannot process the request.<br>In the most significant word of the parameter channel, the inverter sends an error<br>number to the control, refer to the following table. |
| 8                      | No master controller status / no authorization to change parameters of the<br>parameter channel interface                                                                          |

Table 8-2 Response identifiers, inverter  $\rightarrow$  control

<sup>1)</sup> The required element of the parameter is specified in IND (2nd word).

<sup>2)</sup> The required element of the indexed parameter is specified in IND (2nd word).

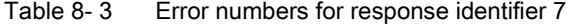

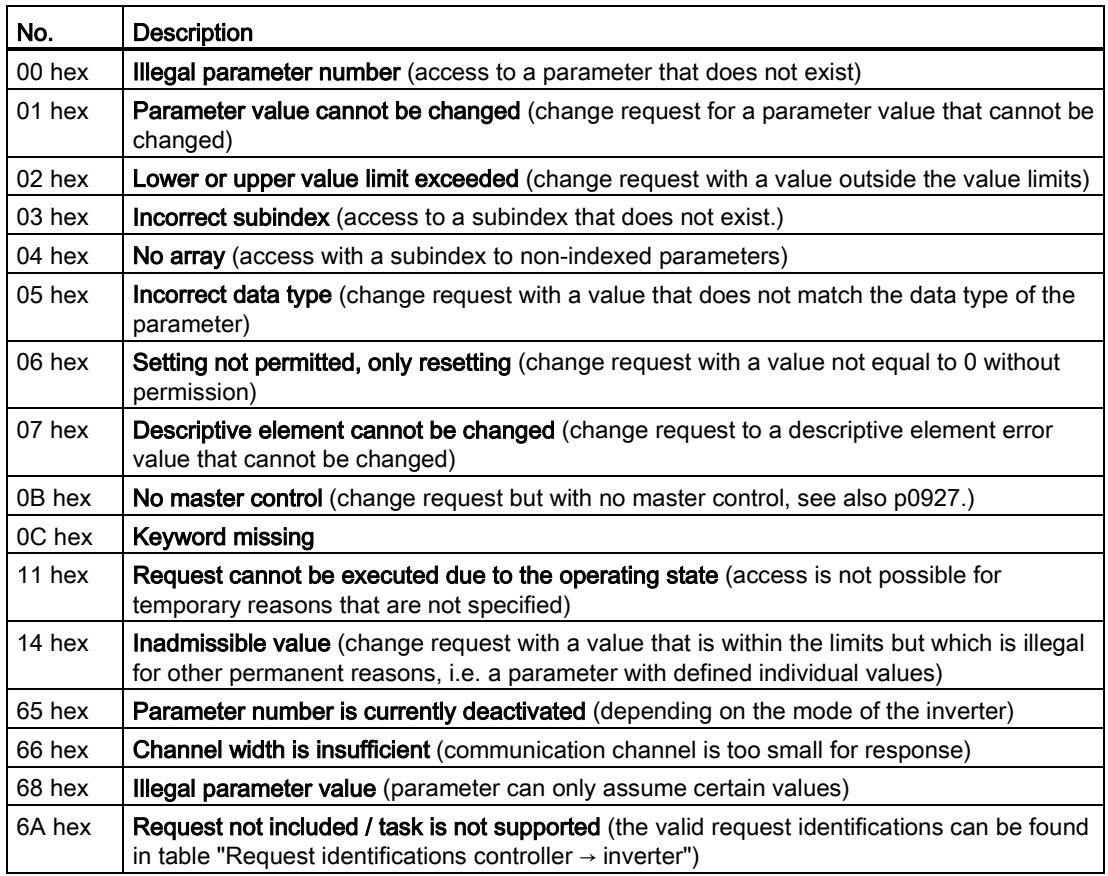

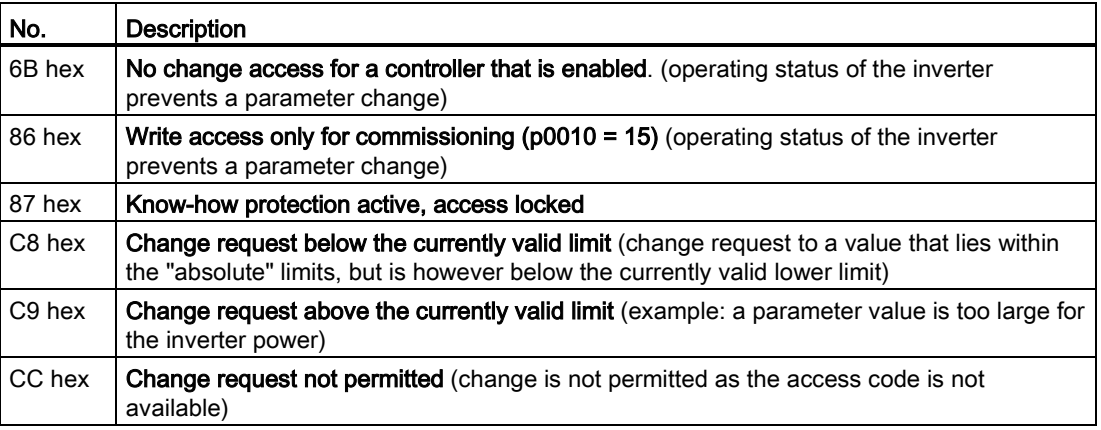

### Parameter number

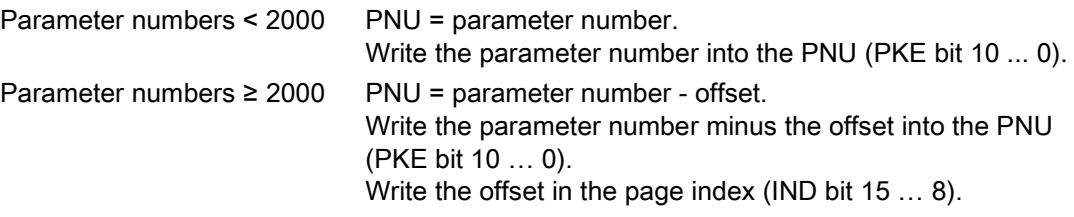

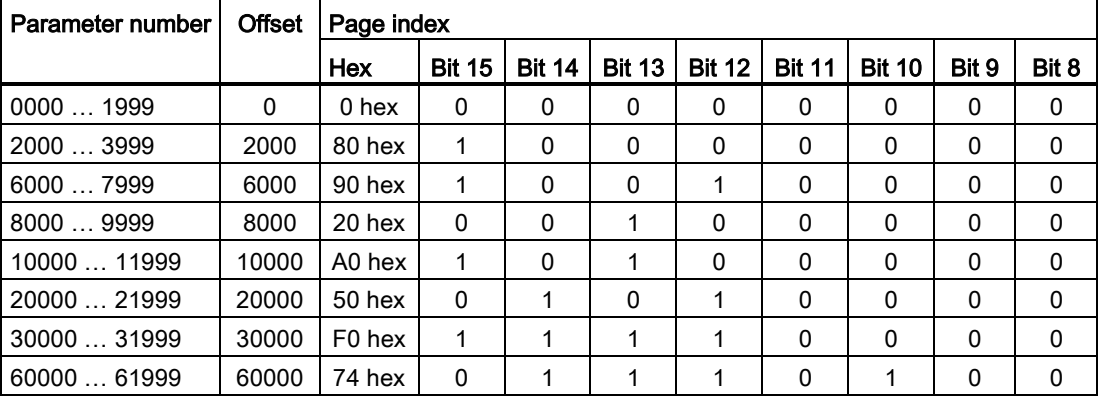

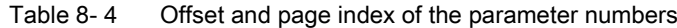

### Indexed parameters

For indexed parameters, you must write the index as hex value into the subindex (IND bit 7 … 0).

### Parameter contents

Parameter contents can be parameter values or connector parameters. You require two words for connector parameters. You can find more information on interconnecting connector parameters in the operating instructions of the Control Unit in the section "Interconnecting signals in the inverter".

Enter the parameter value in the parameter channel right-justified as follows:

- 8-bit values: Low word, bits  $0...7$ . bits 8 … 15 are zero.
- 16-bit values: Low word, bits 0 … 15,
- 32-bit values: Low word and high word

Enter a connector parameter right-justified as follows:

- Number of the connector parameter: High word
- Drive object of the connector parameter: Low word, bits 10 ... 15
- The index or bit field number of the connector parameter: Low word, bits 0 ... 9

### <span id="page-137-0"></span>8.1.4.1 Telegram examples

#### Read request: Read out serial number of the Power Module (p7841[2])

To obtain the value of the indexed parameter p7841, you must fill the telegram of the parameter channel with the following data:

- PKE, bit 12  $\dots$  15 (AK): = 6 (request parameter value (field))
- $\bullet$  PKE, bit 0 ... 10 (PNU): = 1841 (Parameter number without offset) Parameter number = PNU + offset (page index)  $(7841 = 1841 + 6000)$
- IND, bit 8  $\ldots$  15 (page index): = 90 hex (offset 6000  $\triangleq$  90 hex)
- IND, bit  $0 \ldots 7$  (subindex): = 2 (Index of the parameter)
- Because you want to read the parameter value, words 3 and 4 in the parameter channel for requesting the parameter value are irrelevant. They should be assigned a value of 0, for example.

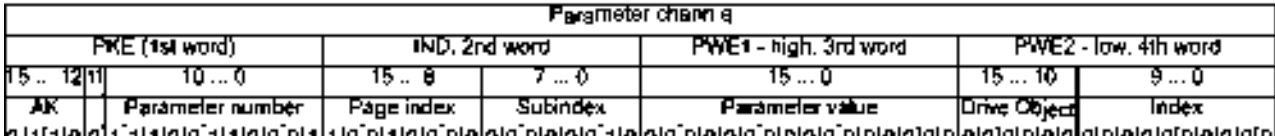

ki lililolali 111|ala 111|ala ol1|1|a ol1|ala ololola ololola 1|olola ololola ololola olololalalolololalalololalalololalalol

Figure 8-3 Telegram for a read request from p7841[2]

### Write request: Changing the automatic restart mode (p1210)

Parameter p1210 defines the automatic restart mode:

- PKE, bit 12  $\dots$  15 (AK): = 7 (change parameter value (field, word))
- PKE, bit  $0...10$  (PNU): = 4BA hex (1210 = 4BA hex, no offset, as 1210 < 1999)

- IND, bit 8  $\dots$  15 (page index): = 0 hex (offset 0 corresponds to 0 hex)
- $\bullet$  IND, bit 0 ... 7 (subindex): = 0 hex (parameter is not indexed)
- PWE1, bit  $0...15: = 0$  hex
- PWE2, bit  $0... 15: = 1A$  hex  $(26 = 1A$  hex)

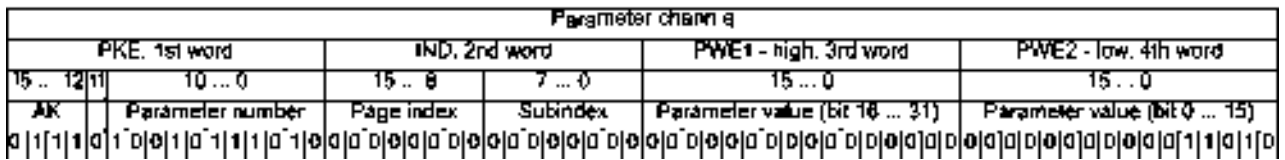

Figure 8-4 Telegram, to activate the automatic restart with p1210 = 26

### Write request: Assign digital input 2 with the function ON/OFF1 (p0840[1] = 722.2)

In order to link digital input 2 with ON/OFF1, you must assign parameter p0840[1] (source, ON/OFF1) the value 722.2 (DI 2). To do this, you must fill the telegram of the parameter channel as follows:

- PKE, bit 12  $\dots$  15 (AK): = 7 hex (change, parameter value (field, word))
- PKE, bit 0 ... 10 (PNU): = 348 hex (840 = 348 hex, no offset, as  $840 < 1999$ )
- IND, bit 8 ... 15 (page index): = 0 hex (offset  $0 \triangleq 0$  hex)
- IND bit  $0 \ldots 7$  (subindex): = 1 hex (command data set, CDS1 = index1)
- PWE1, bit  $0... 15: = 2D2$  hex  $(722 = 2D2$  hex)
- PWE2, bit 10  $\dots$  15: = 3f hex (drive object for SINAMICS G120, always 63 = 3f hex)
- PWE2, bit  $0 \ldots 9$ : = 2 hex (index or bit number of the parameter: DI  $2 = r0722.2$ )

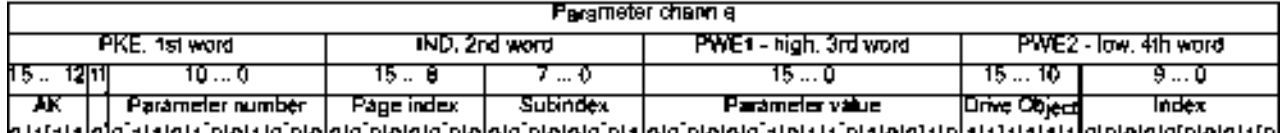

Figure 8-5 Telegram, to assign DI 2 with ON/OFF1

# 8.1.5 USS process data channel (PZD)

### **Description**

The process data channel (PZD) contains the following data depending on the transmission direction:

- Control words and setpoints for the slave
- Status words and actual values for the master.

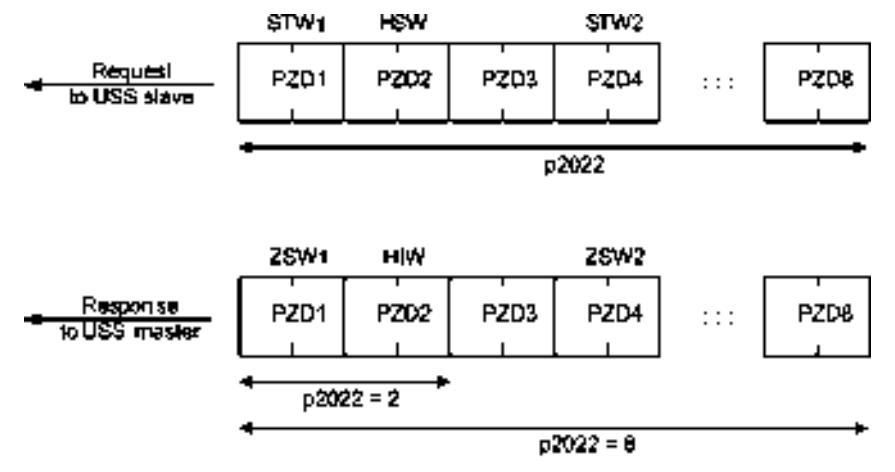

Figure 8-6 Process data channel

The first two words are:

- Control 1 (STW1) and main setpoint (HSW)
- Status word 1 (ZSW1) and main actual value (HIW)

If p2022 is greater than or equal to 4, then the converter receives the additional control word (STW2).

You define the sources of the PZD using parameter p2051.

For further information, please refer to the List Manual.

### 8.1.6 Time-out and other errors

You require the telegram runtimes in order to set the telegram monitoring. The character runtime is the basis of the telegram runtime:

| Baud rate in bit/s | Transmission time per bit | Character run time (= 11 bits) |
|--------------------|---------------------------|--------------------------------|
| 9600               | 104.170 us                | 1.146 ms                       |
| 19200              | 52.084 us                 | $0.573$ ms                     |
| 38400              | $26.042 \text{ }\mu s$    | $0.286$ ms                     |
| 115200             | $5.340 \,\mathrm{\mu s}$  | $0.059$ ms                     |

Table 8- 5 Character runtime

The telegram runtime is longer than just purely adding all of the character runtimes (=residual runtime). You must also take into consideration the character delay time between the individual characters of the telegram.

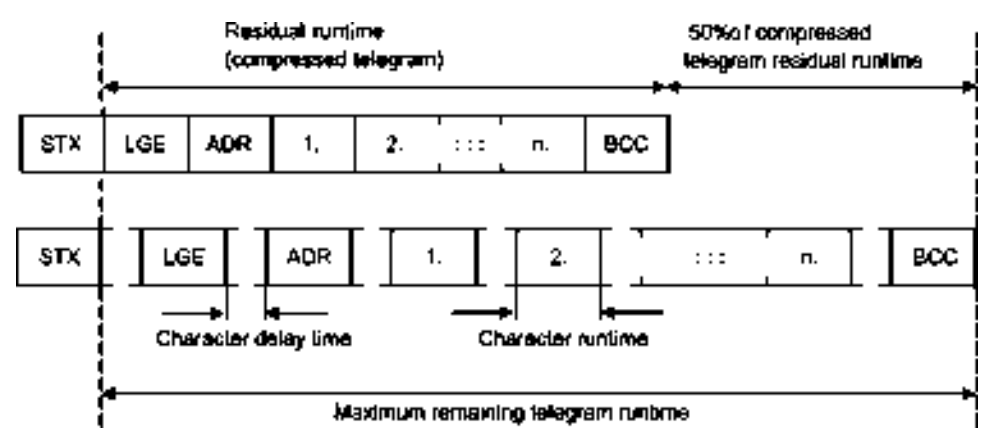

Figure 8-7 Telegram runtime as the sum of the residual runtime and character delay times

The total telegram runtime is always less than 150% of the pure residual runtime.

Before each request telegram, the master must maintain the start delay. The start delay must be  $> 2 \times$  character runtime.

The slave only responds after the response delay has expired.

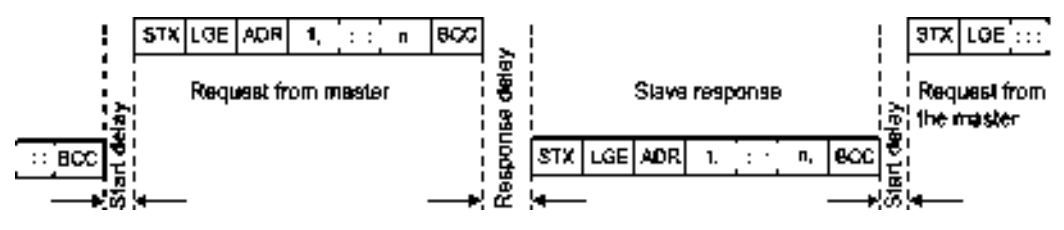

Figure 8-8 Start delay and response delay

The duration of the start delay must at least be as long as the time for two characters and depends on the baud rate.

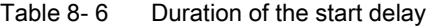

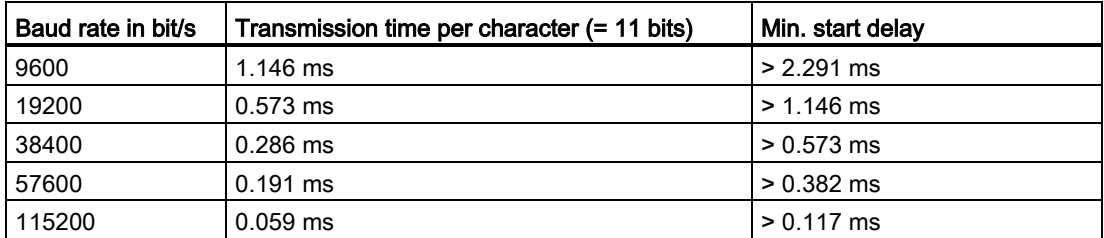

Note: The character delay time must be shorter than the start delay.

SINAMICS G110M Operating Instructions Operating Instructions, 02/2014, FW V4.6, A5E31298649B AA 141

8.2 Communication via PROFINET

### Telegram monitoring of the master

With your USS master, we recommend that the following times are monitored:

- Response delay: Response time of the slave to a request from the master The response delay must be < 20 ms, but longer than the start delay
- Telegram runtime: Transmission time of the response telegram sent from the slave

### Telegram monitoring of the converter

The converter monitors the time between two requests of the master. Parameter p2040 defines the permissible time in ms. If a time  $p2040 \neq 0$  is exceeded, then the converter interprets this as telegram failure and responds with fault F01910.

150% of the residual runtime is the guide value for the setting of p2040, i.e. the telegram runtime without taking into account the character delay times.

For communication via USS, the converter checks bit 10 of the received control word 1. If the bit is not set when the motor is switched on ("Operation"), the converter responds with fault F07220.

# 8.2 Communication via PROFINET

### 8.2.1 Communications using PROFINET

The Control Unit provides the following functions:

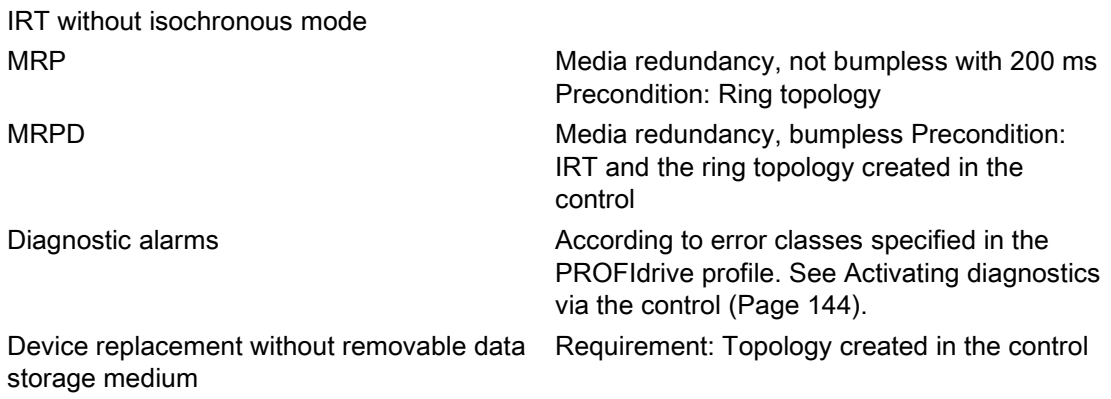

The Control Units have two M12 sockets, which you can use to implement a line topology. You can implement all topologies by using switches.

8.2 Communication via PROFINET

### Additional PROFINET information on the Internet

General information about PROFINET can be found at Industrial Communication [\(http://support.automation.siemens.com/WW/view/en/19292127\)](http://support.automation.siemens.com/WW/view/en/19292127).

The configuration of the functions is described in the PROFINET system description [\(http://www.automation.siemens.com/mcms/automation/en/industrial](http://www.automation.siemens.com/mcms/automation/en/industrial-communications/profinet/Pages/Default.aspx)[communications/profinet/Pages/Default.aspx\)](http://www.automation.siemens.com/mcms/automation/en/industrial-communications/profinet/Pages/Default.aspx) manual.

### <span id="page-142-0"></span>8.2.2 What do you need for communication via PROFINET?

Check the communication settings using the following table. If you answer "Yes" to the questions, you have correctly set the communication settings and can control the converter via the fieldbus.

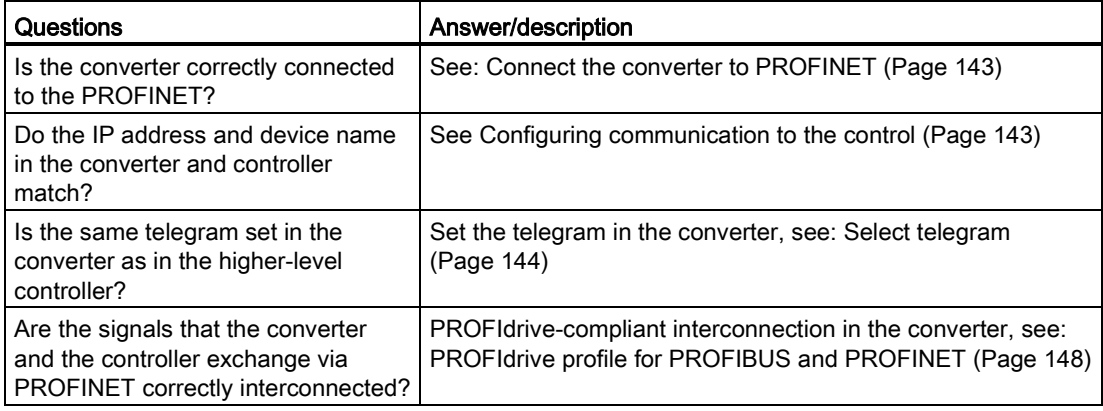

# <span id="page-142-1"></span>8.2.3 Connect the converter to PROFINET

### <span id="page-142-2"></span>Connecting up

Connect the converter and your PG/PC to the control system using sockets X03 and X04.

# 8.2.4 Configuring communication to the control

### Loading GSDML

In order to establish communication between the inverter and control system via PROFINET, you need the device file of the inverter "GSDML" for your control. You can then configure the communication.

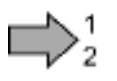

### Procedure

Proceed as follows to load the GSDML of the inverter:

SINAMICS G110M Operating Instructions Operating Instructions, 02/2014, FW V4.6, A5E31298649B AA 143

<span id="page-143-1"></span> $\Box$ 

8.2 Communication via PROFINET

Load the GSDML of the inverter into the PROFINET-Controller, i.e. into your control system. You can load the GSDML of your inverter in two ways:

- You can find the GSDML of the SINAMICS inverter on the Internet [\(http://support.automation.siemens.com/WW/view/en/22339653/133100\)](http://support.automation.siemens.com/WW/view/en/22339653/133100).
- The GSDML is saved in the inverter. If you insert the memory card in the inverter and set p0804 = 12 , the GSDML will be written to the /SIEMENS/SINAMICS/DATA/CFG folder on the memory card as a compressed file (PNGSD.ZIP).

Unpack the GSDML before you use the device file.

You have loaded the GSDML of the inverter.

### 8.2.5 Select telegram

### **Precondition**

In the basic commissioning, you have selected a setting with fieldbus. See also Section: [Basic commissioning](#page-78-0) (Page [79\)](#page-78-0).

### Procedure

Proceed as follows to set a specific telegram in the inverter: Using STARTER or an operator panel, set parameter p0922 to the appropriate value. You have set a specific telegram in the inverter. The following telegrams are available:

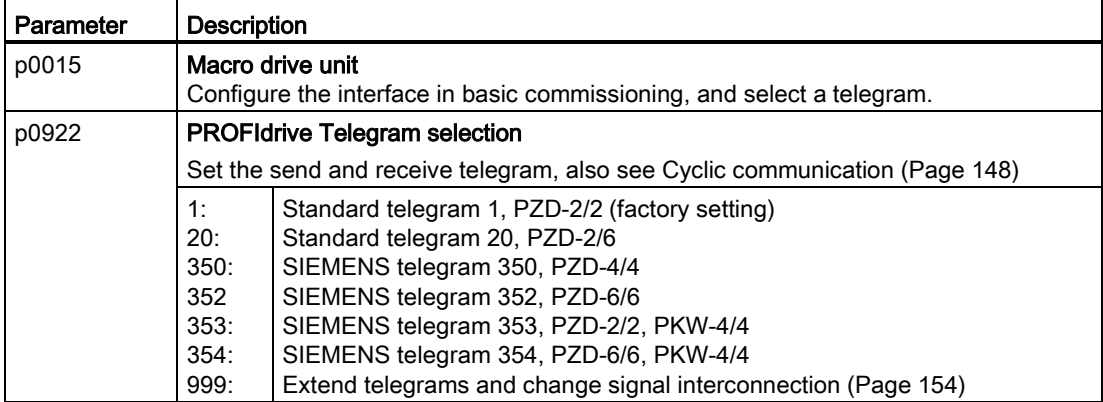

# <span id="page-143-0"></span>8.2.6 Activating diagnostics via the control

The converter provides the functionality to transmit fault and alarm messages (diagnostic messages) to the higher-level control according to the PROFIdrive error classes.

The functionality must be selected in the higher-level control (see example of STEP 7) and activated by powering up.
# 8.3 Communication via PROFIBUS

## 8.3.1 What do you need for communication via PROFIBUS?

Check the communication settings using the following table. If you answer "Yes" to the questions, you have correctly set the communication settings and can control the inverter via the fieldbus.

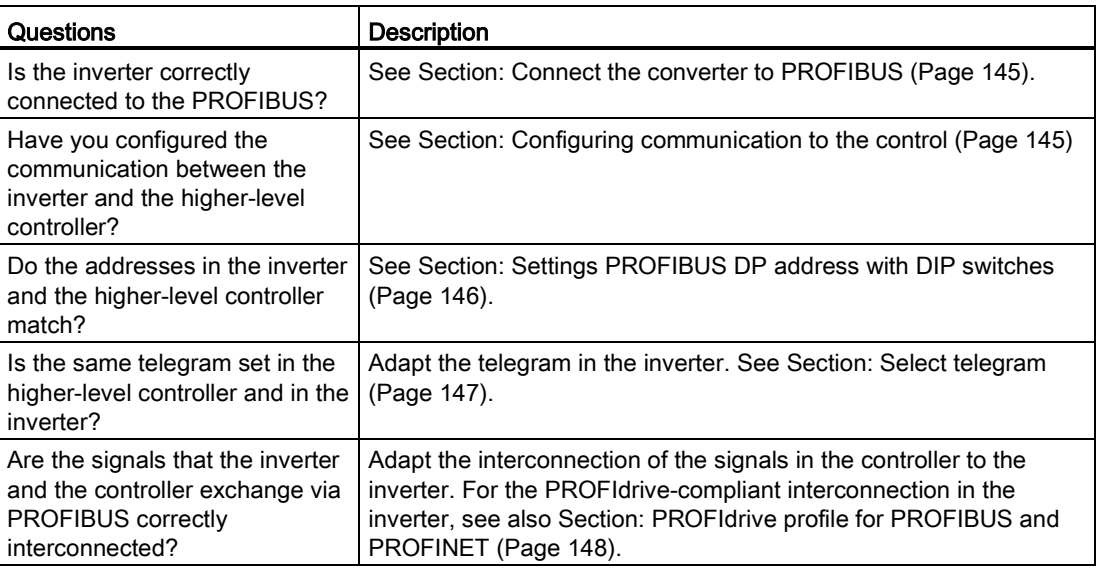

## <span id="page-144-0"></span>8.3.2 Connect the converter to PROFIBUS

## <span id="page-144-1"></span>Connecting up

Connect the converter and your PG/PC to the control system using sockets X03 and X04.

## 8.3.3 Configuring communication to the control

To configure communication between the inverter and control system, you generally require the description file GSD of the inverter.

When STEP 7 and STARTER are installed, you do not need GSD.

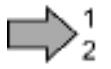

#### Procedure

Proceed as follows to configure communication to the control system using GSD:

<span id="page-145-0"></span> $\Box$ 

8.3 Communication via PROFIBUS

- 1. Obtain the GSD file of the inverter. You have two options:
	- You can find the GSD of the SINAMICS inverter on the Internet [\(http://support.automation.siemens.com/WW/view/en/22339653/133100\)](http://support.automation.siemens.com/WW/view/en/22339653/133100).
	- The GSD is saved in the inverter. If you insert the memory card in the inverter and set p0804 = 12 , the inverter writes the GSD to the /SIEMENS/SINAMICS/DATA/CFG folder on the memory card.
- 2. Import the GSD into the configuring tool of your control system.
- 3. Configure the communication between the control and the inverter in your control.
	- See also Section: [Configuring the PROFIBUS communication with STEP 7](#page-289-0) (Page [290\)](#page-289-0).

You have configured the communication to the control system.

## 8.3.4 Settings PROFIBUS DP address with DIP switches

#### Setting the PROFIBUS DP address

Prior to using the PROFIBUS DP interface, the address of the node (Inverter) must be set using the seven PROFIBUS DP address DIP switches on the Control Unit.

The PROFIBUS DP address can be set between 1 and 126.

#### Note

The address is taken from P0918 if all PROFIBUS DP address DIP switches are in the OFF position, otherwise the DIP switch setting is valid.

## **NOTICE**

#### External 24 V power supply must be disconnected

The external 24 V power supply must be switched off before the DIP switch settings are changed. DIP switch setting changes do not take effect until the Control Unit has been powered-up again.

8.3 Communication via PROFIBUS

## Setting the PROFIBUS DP address via DIP switches

The PROFIBUS DP address can be set via DIP switch, as shown in the table below.

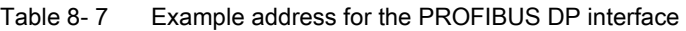

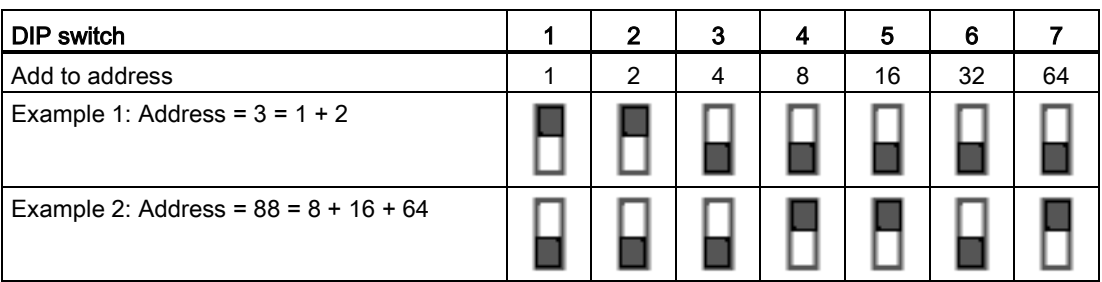

## <span id="page-146-0"></span>8.3.5 Select telegram

## **Precondition**

In the basic commissioning, you have selected a setting with fieldbus. See also Section: [Basic commissioning](#page-78-0) (Page [79\)](#page-78-0).

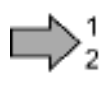

## Procedure

Proceed as follows to set a specific telegram in the inverter:

Using STARTER or an operator panel, set parameter p0922 to the appropriate value.

You have set a specific telegram in the inverter.

The following telegrams are available:

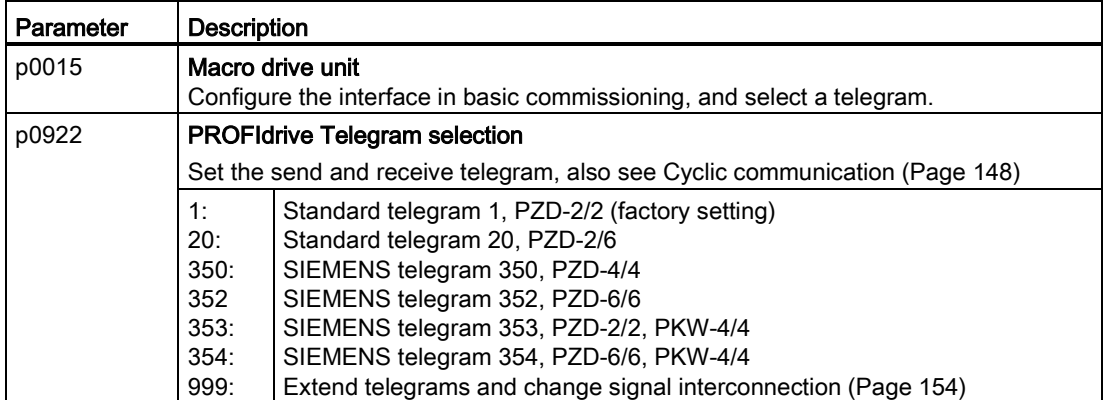

# <span id="page-147-1"></span><span id="page-147-0"></span>8.4 PROFIdrive profile for PROFIBUS and PROFINET

## 8.4.1 Cyclic communication

The send and receive telegrams of the inverter for the cyclic communication are structured as follows:

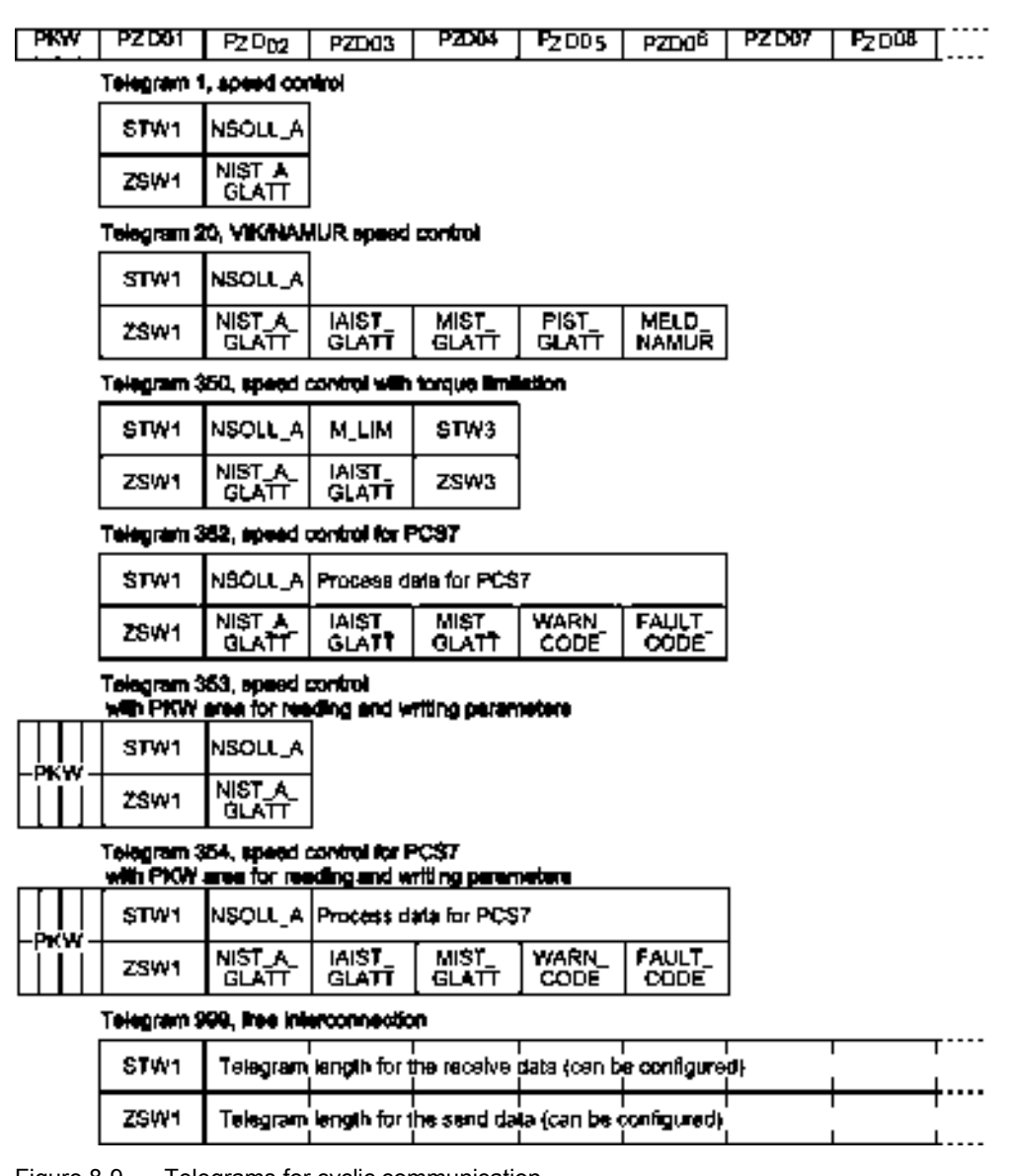

Figure 8-9 Telegrams for cyclic communication

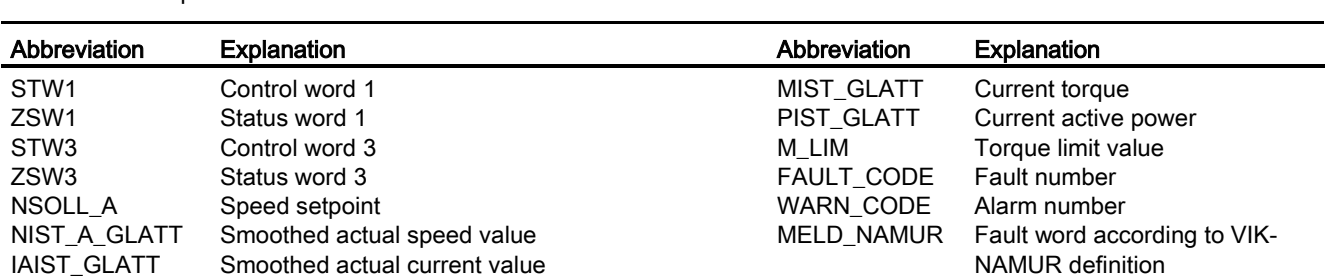

#### Table 8- 8 Explanation of the abbreviations

## Interconnection of the process data

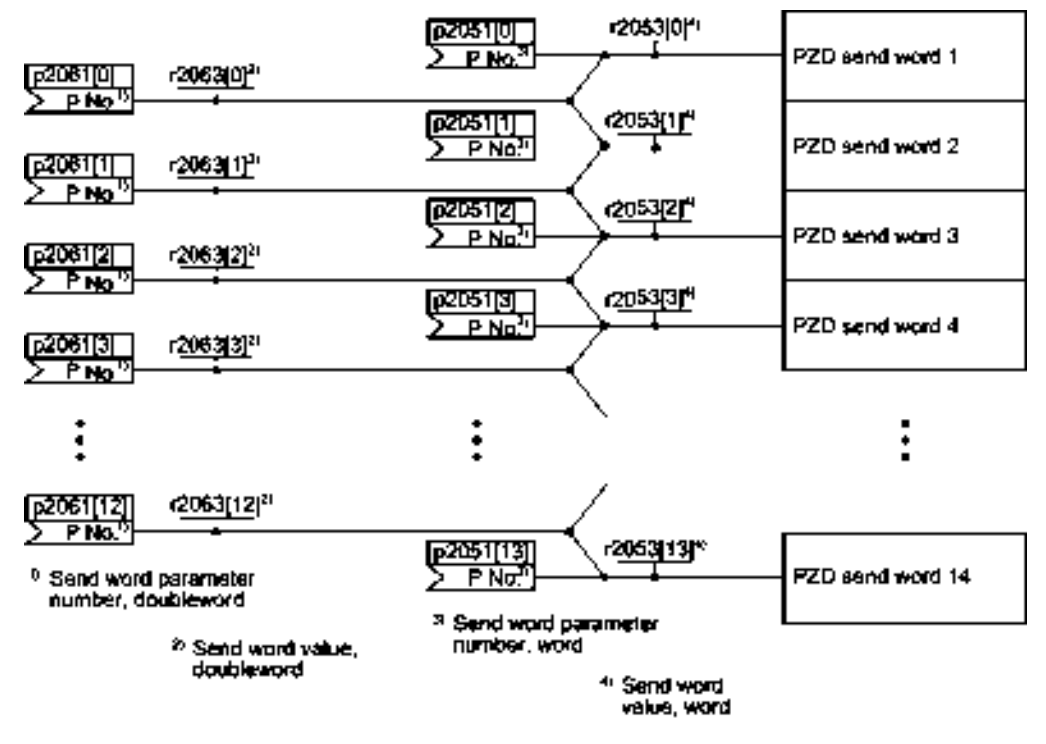

www.barghmaher.org **[ac.maher.co.ir](https://ac.maher.co.ir/)**

Figure 8-10 Interconnection of the send words

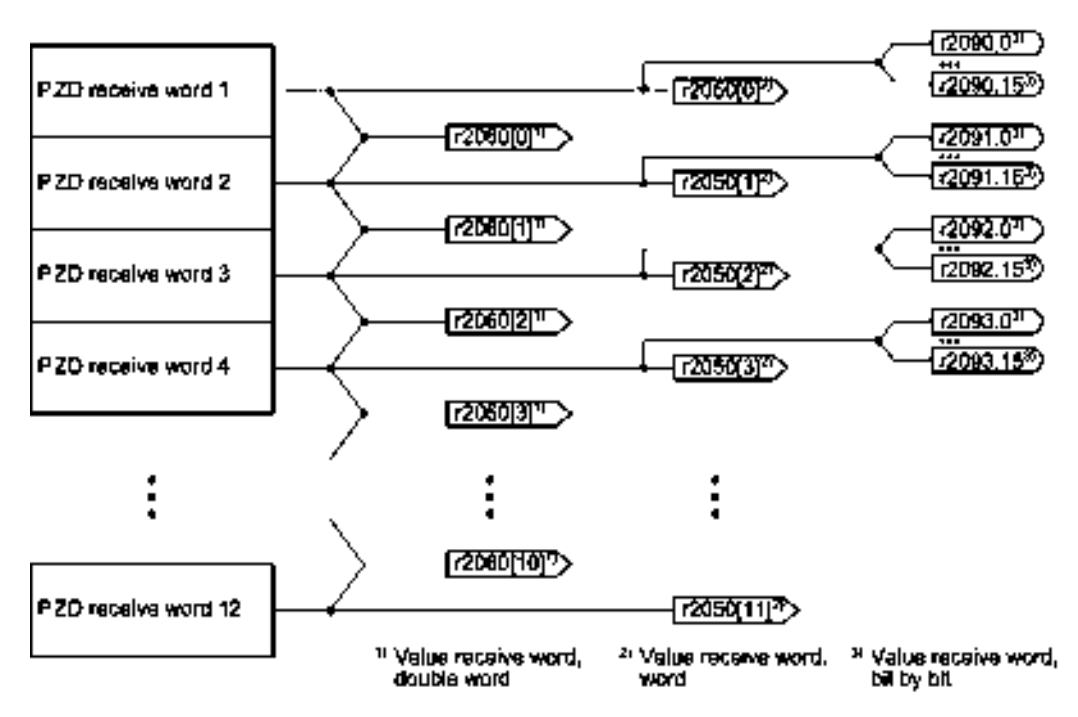

Figure 8-11 Interconnection of the receive words

The telegrams use - with the exception of telegram 999 (free interconnection) - the word-byword transfer of send and receive data (r2050/p2051).

If you require an individual telegram for your application (e.g. for transferring double words), you can adjust one of the predefined telegrams via parameters p0922 and p2079. For details, please refer to the List Manual, function diagrams 2420 and 2472.

## 8.4.1.1 Control and status word 1

The control and status words fulfill the specifications of PROFIdrive profile version 4.1 for the "closed-loop speed controlled" mode.

## Control word 1 (STW1)

Control word 1 (bits 0 … 10 in accordance with PROFIdrive profile and VIK/NAMUR, bits 11 … 15 specific to the inverter).

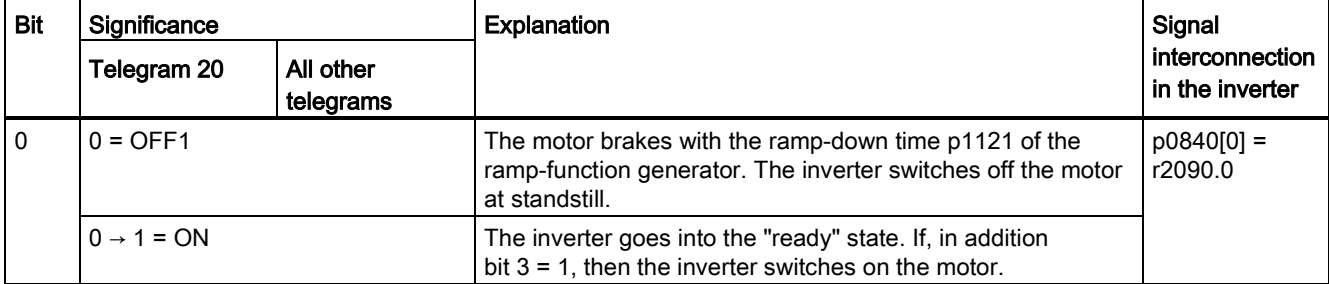

## Configure fieldbus

## 8.4 PROFIdrive profile for PROFIBUS and PROFINET

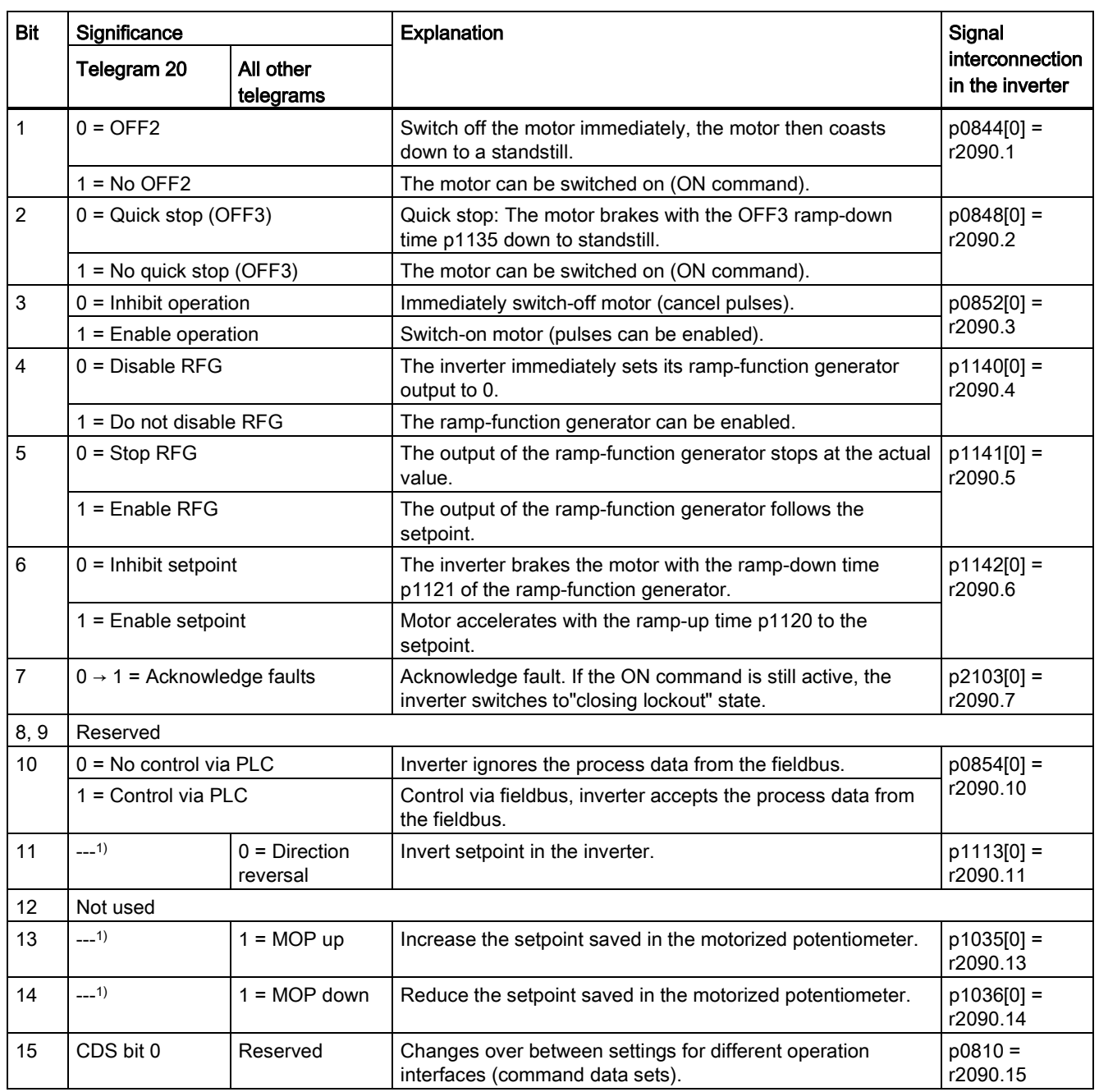

1) If you change over from another telegram to telegram 20, then the assignment of the previous telegram is kept.

#### Configure fieldbus

8.4 PROFIdrive profile for PROFIBUS and PROFINET

## Status word 1 (ZSW1)

Status word 1 (bits 0 … 10 in accordance with PROFIdrive profile and VIK/NAMUR, bits 11 … 15 specific to the inverter).

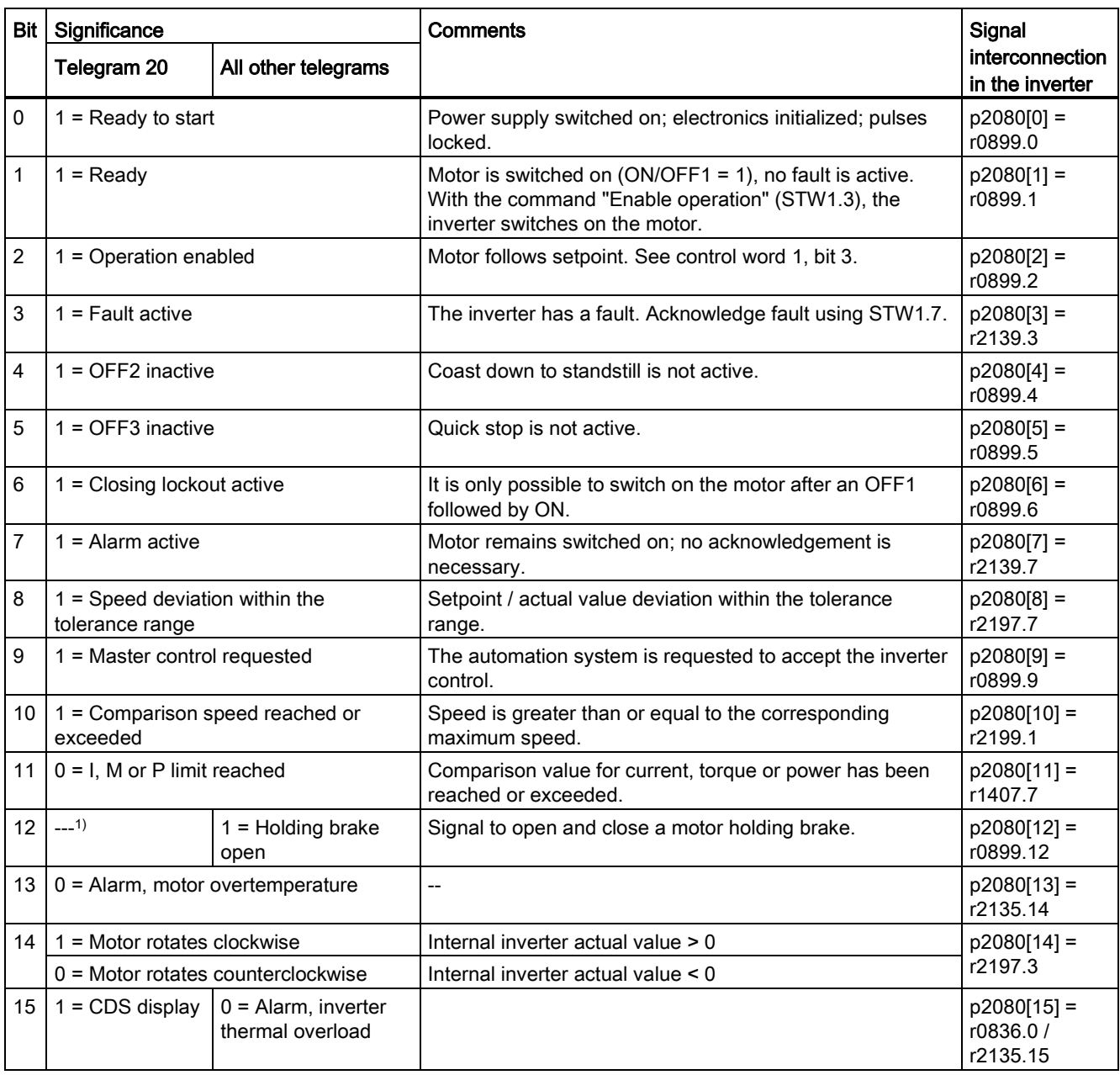

 $1)$  If you change over from another telegram to telegram 20, then the assignment of the previous telegram is kept.

## 8.4.1.2 Control and status word 3

The control and status words fulfill the specifications of PROFIdrive profile version 4.1 for the "closed-loop speed controlled" mode.

## Control word 3 (STW3)

Control word 3 has the following default assignment. You can change the signal interconnection.

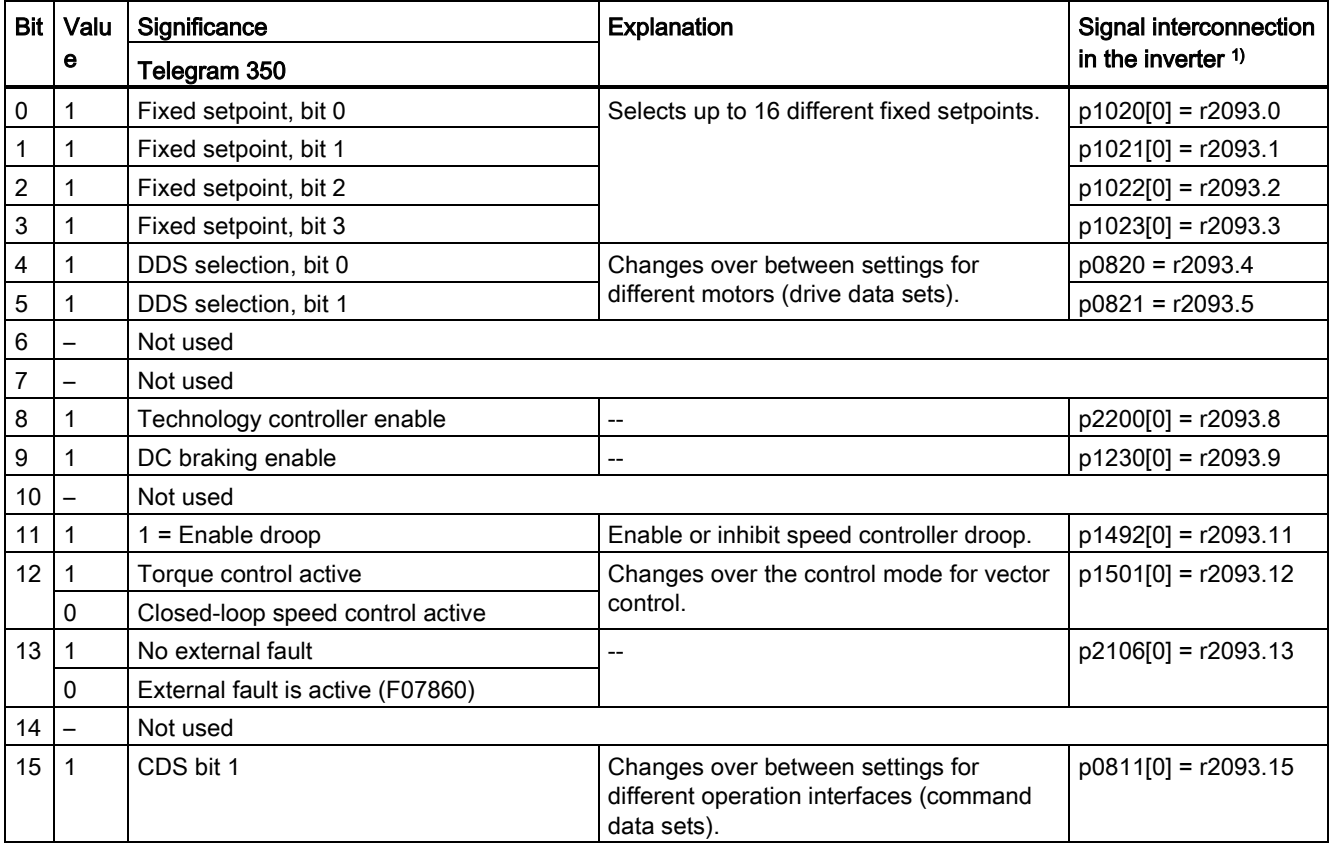

1) If you switch from telegram 350 to a different one, then the inverter sets all interconnections p1020, … to "0". Exception: p2106 = 1.

#### Configure fieldbus

8.4 PROFIdrive profile for PROFIBUS and PROFINET

## Status word 3 (ZSW3)

Status word 3 has the following standard assignment.

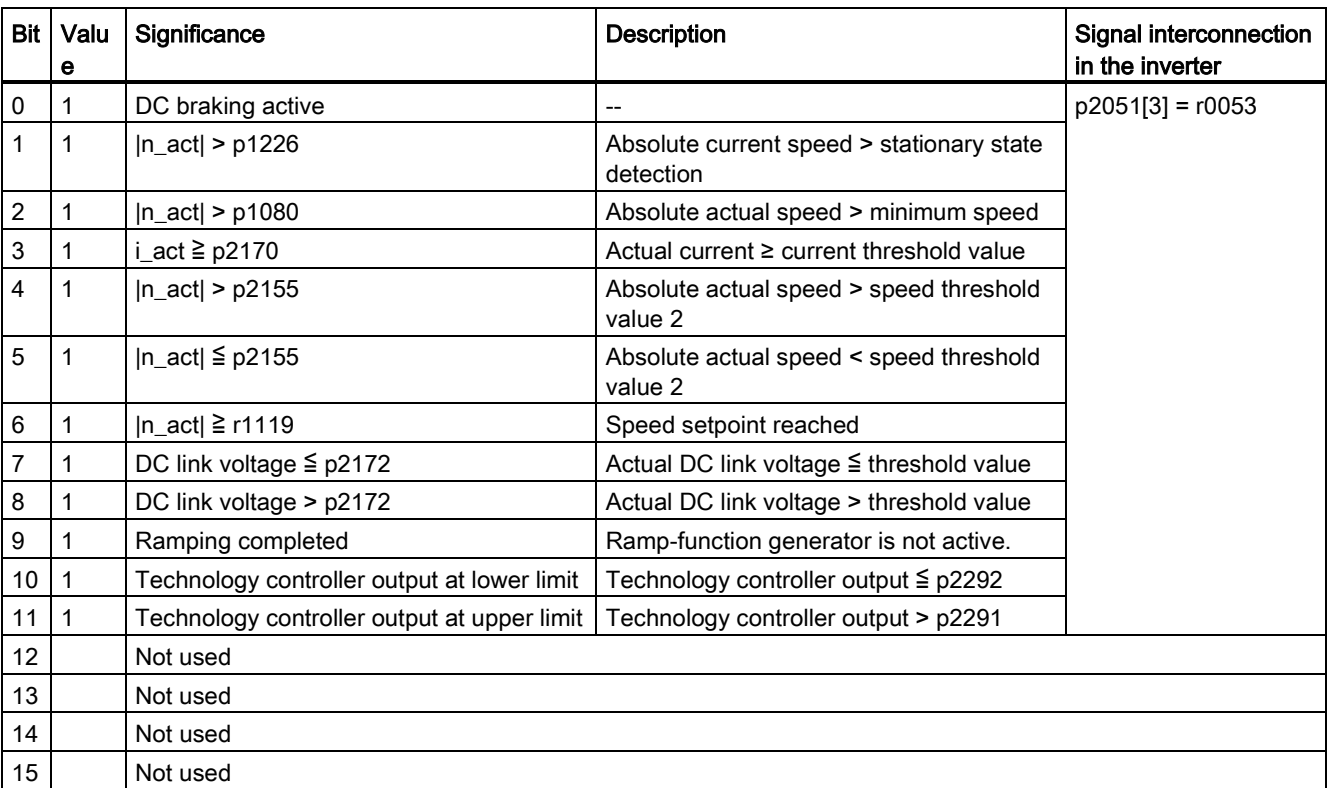

## <span id="page-153-0"></span>8.4.1.3 Extend telegrams and change signal interconnection

When you have selected a telegram, the inverter interconnects the corresponding signals with the fieldbus interface. Generally, these interconnections are protected so that they cannot be changed. With the appropriate inverter settings, these interconnections can be changed.

## Extend telegram

Every telegram can be extended, by "attaching" additional signals.

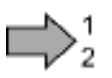

#### Procedure

Proceed as follows to extend a telegram:

- 1. Using STARTER or an operator panel, set parameter p0922 = 999.
- 2. Set parameter p2079 to the appropriate value of the corresponding telegram.
- 3. Interconnect additional PZD send words and PZD receive words with signals of your choice via parameters r2050 and p2051.

You have extended the telegram.

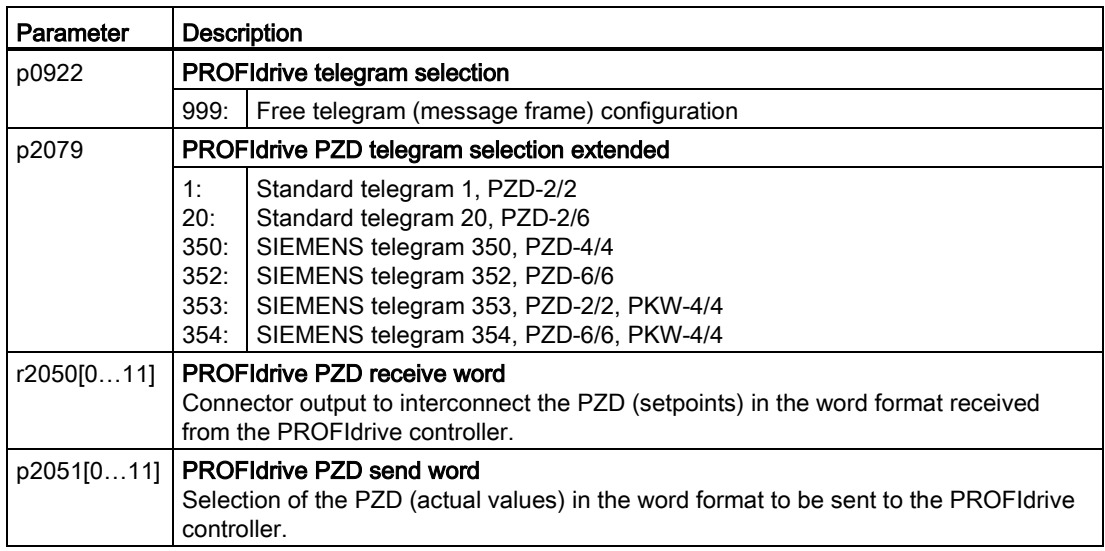

Selection of the PZD (actual values) in the word format to be sent to the PROFIdrive controller. For further information refer to the function block diagrams 2468 and 2470 of the List Manual.

## Freely selecting the signal interconnection of the telegram

The signals in the telegram can be freely interconnected.

#### Procedure

 $\Box$ 

■ )}

 $\Box$ 

Proceed as follows to change the signal interconnection of a telegram:

- 1. Using STARTER or an operator panel, set parameter p0922 = 999.
- 2. Using STARTER or an operator panel, set parameter p2079 = 999.
- 3. Interconnect additional PZD send words and PZD receive words with signals of your choice via parameters r2050 and p2051.

You have freely interconnected the signals transferred in the telegram.

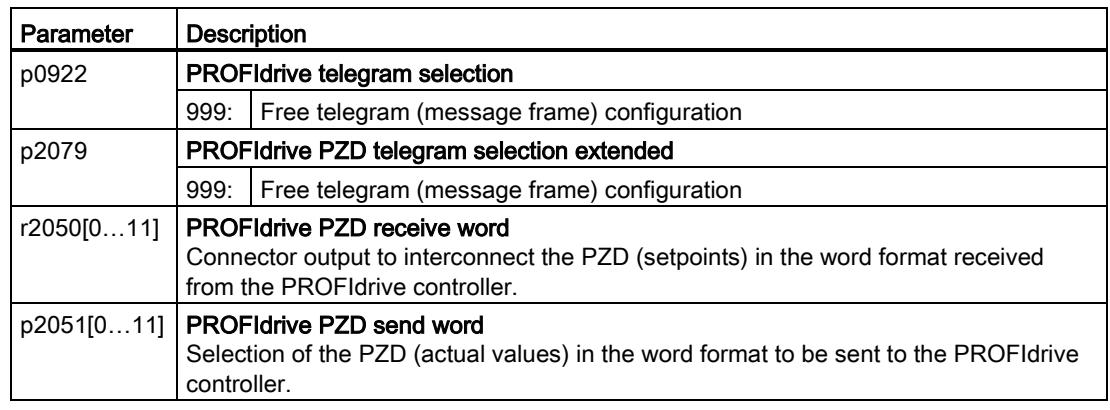

SINAMICS G110M Operating Instructions Operating Instructions, 02/2014, FW V4.6, A5E31298649B AA 155

For further information refer to the function block diagrams 2468 and 2470 of the List Manual.

## 8.4.1.4 Structure of the parameter channel

#### Structure of the parameter channel

The parameter channel consists of four words. 1. and 2nd word transfer the parameter number and index as well as the type of job (read or write) The 3rd and 4th word contains the parameter contents. The parameter contents can be 16-bit values (such as baud rate) or 32-bit values (e.g. CO parameters).

Bit 11 in the 1st word is reserved and is always assigned 0.

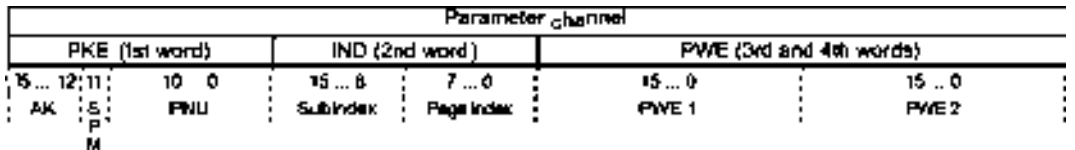

You can find examples of telegrams at the end of this section.

#### Request and response IDs

Bits 12 to 15 of the 1st word of the parameter channel contain the request and response identifier.

| Request    | <b>Description</b>                                        | Response identifier |          |
|------------|-----------------------------------------------------------|---------------------|----------|
| identifier |                                                           | positive            | negative |
| 0          | No request                                                | 0                   | 7/8      |
|            | Request parameter value                                   | 1/2                 | 7/8      |
| 2          | Change parameter value (word)                             |                     | 7/8      |
| 3          | Change parameter value (double word)                      | 2                   | 7/8      |
| 4          | Request descriptive element <sup>1)</sup>                 | 3                   | 7/8      |
| $6^{2}$    | Request parameter value (field) <sup>1)</sup>             | 4/5                 | 7/8      |
| $7^{2}$    | Change parameter value (field, word) <sup>1)</sup>        | 4                   | 7/8      |
| $8^{2}$    | Change parameter value (field, double word) <sup>1)</sup> | 5                   | 7/8      |
| 9          | Request number of field elements                          | 6                   | 7/8      |

Table 8-9 Request identifiers, control  $\rightarrow$  inverter

<sup>1)</sup> The required element of the parameter is specified in IND (2nd word).

<sup>2)</sup> The following request IDs are identical:  $1 \equiv 6$ ,  $2 \equiv 7$   $3 \equiv 8$ . We recommend that you use identifiers 6, 7, and 8.

| Response<br>identifier | <b>Description</b>                                                                                                    |  |
|------------------------|----------------------------------------------------------------------------------------------------|--|
| 0                      | No response                                                                                                    |  |
|                        | Transfer parameter value (word)                                                                                                    |  |
| $\overline{2}$         | Transfer parameter value (double word)                                                                                                    |  |
| 3                      | Transfer descriptive element 1)                                                                                                    |  |
| 4                      | Transfer parameter value (field, word) <sup>2)</sup>                                                                                                    |  |
| 5                      | Transfer parameter value (field, double word) 2)                                                                                                    |  |
| 6                      | Transfer number of field elements                                                                                                    |  |
| $\overline{7}$         | Inverter cannot process the request.<br>In the most significant word of the parameter channel, the inverter sends an error<br>number to the control, refer to the following table. |  |
| 8                      | No master controller status / no authorization to change parameters of the<br>parameter channel interface                                                                          |  |

Table 8-10 Response identifiers, inverter  $\rightarrow$  control

<sup>1)</sup> The required element of the parameter is specified in IND (2nd word).

<sup>2)</sup> The required element of the indexed parameter is specified in IND (2nd word).

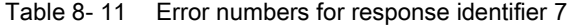

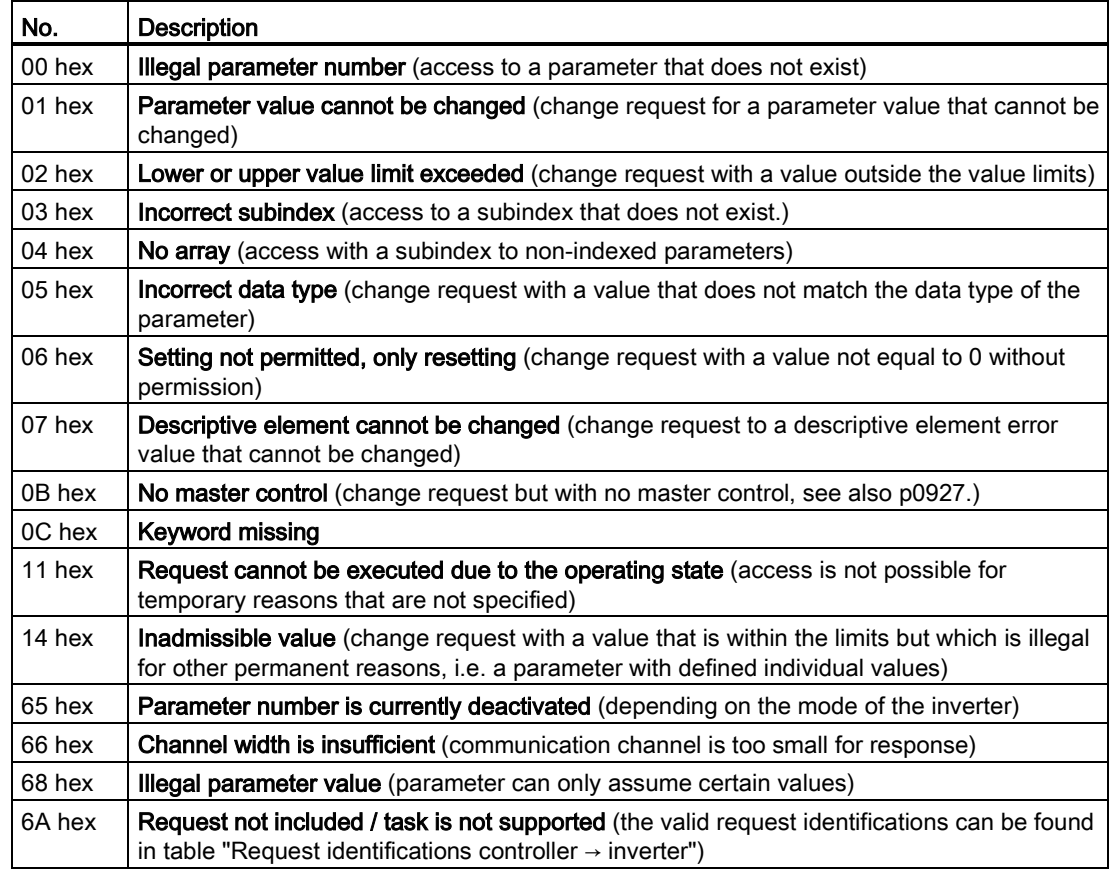

## Configure fieldbus

8.4 PROFIdrive profile for PROFIBUS and PROFINET

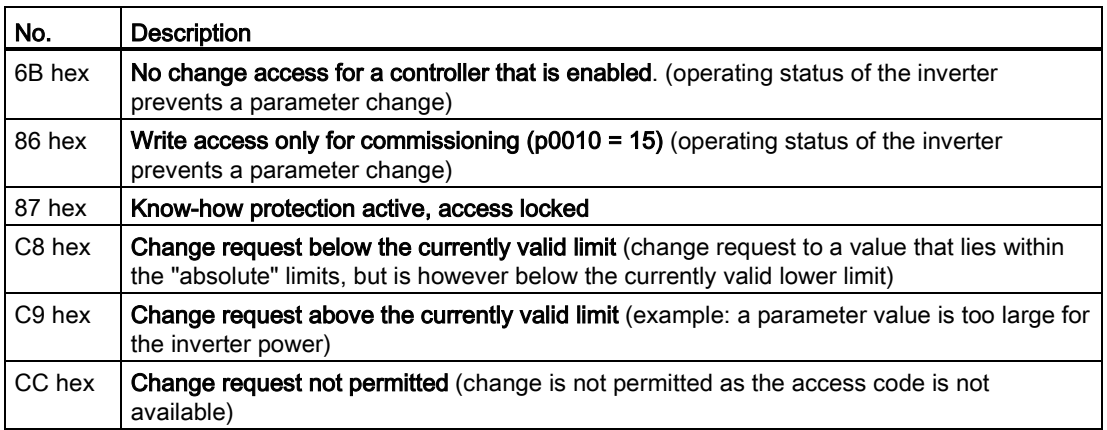

## Offset and page index of the parameter numbers

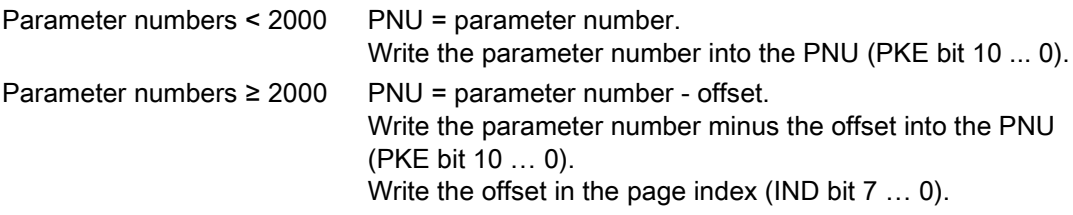

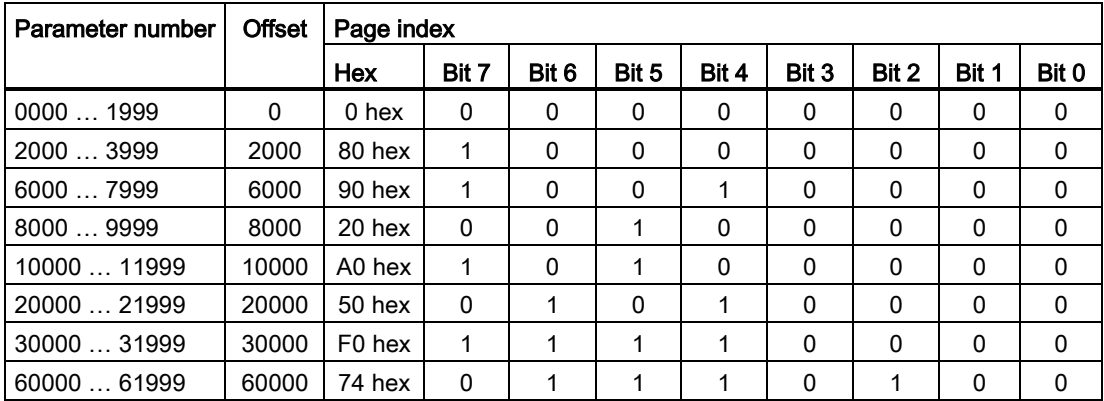

## Indexed parameters

For indexed parameters, you must write the index as hex value into the subindex (IND bit 15 … 8).

#### Parameter contents

Parameter contents can be parameter values or connector parameters.

Enter the parameter value, right-justified, as follows in the 4th word of the parameter channel:

- 8-bit values: 4th Word, bits  $0 \ldots 7$ , bits  $8 \ldots 15$  of the 4th word and the 3rd word are zero.
- 16-bit values: 4th Word, bits 0 … 15, the 3rd word is zero.
- 32-bit values: 3rd and 4th word

Enter a connector parameter as follows:

- Number of the connector parameter: 3rd Word
- Drive object of the connector parameter: 4th Word, bits 10 … 15
- The index or bit field number of the connector parameter: 4th Word, bits 0 ... 9

#### Telegram examples

#### Read request: Read out serial number of the Power Module (p7841[2])

To obtain the value of the indexed parameter p7841, you must fill the telegram of the parameter channel with the following data:

- PKE, bit 12  $\dots$  15 (AK): = 6 (request parameter value (field))
- PKE, bit 0 … 10 (PNU): = 1841 (Parameter number without offset) Parameter number = PNU + offset (page index)  $(7841 = 1841 + 6000)$
- IND, bit  $8 \ldots 15$  (subindex): = 2 (Index of the parameter)
- IND, bit 0 ... 7 (page index): = 90 hex (offset  $6000 \triangleq 90$  hex)
- Because you want to read the parameter value, words 3 and 4 in the parameter channel for requesting the parameter value are irrelevant. They should be assigned a value of 0, for example.

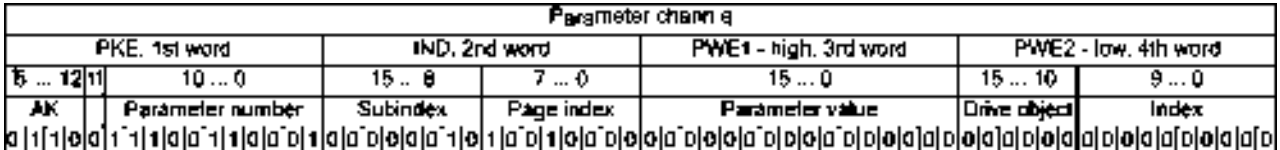

Figure 8-12 Telegram for a read request from p7841[2]

#### Write request: Assign digital input 2 with the function ON/OFF1 (p0840[1] = 722.2)

In order to link digital input 2 with OFF1/ON, you must assign parameter p0840[1] (source, ON/OFF1) the value 722.2 (DI 2). To do this, you must fill the telegram of the parameter channel as follows:

- PKE, bit 12  $\ldots$  15 (AK): = 7 hex (change, parameter value (field, word))
- PKE, bit 0 ... 10 (PNU): = 348 hex (840 = 348 hex, no offset, as  $840 < 1999$ )

- IND bit  $8 \ldots 15$  (subindex): = 1 hex (CDS1 = index1)
- IND, bit  $0 \ldots 7$  (page index): = 0 hex (offset  $0 \triangleq 0$  hex)
- PWE1, bit  $0... 15: = 2D2$  hex  $(722 = 2D2$  hex)
- PWE2, bit 10  $\dots$  15: = 3f hex (drive object for SINAMICS G120, always 63 = 3f hex)
- PWE2, bit  $0 \ldots 9$ : = 2 hex (index of parameter (DI  $2 = 2$ ))

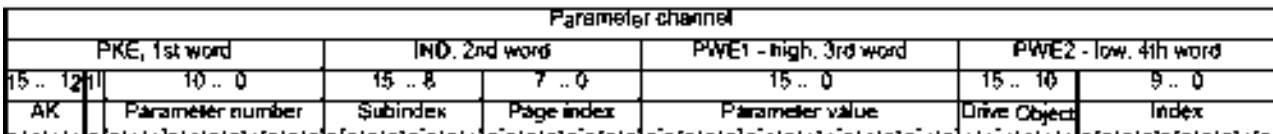

Figure 8-13 Telegram, to assign DI 2 with ON/OFF1

#### Write request: Change restart mode (p1210)

The restart mode is inhibited in the factory setting  $(p1210 = 0)$ . In order to activate the automatic restart with "acknowledge all faults and restart for an ON command", p1210 must be set to 26:

- PKE, bit 12  $\dots$  15 (AK): = 7 (change parameter value (field, word))
- PKE, bit  $0 \dots 10$  (PNU): = 4BA hex (1210 = 4BA hex, no offset, as 1210 < 1999)
- IND, bit  $8... 15$  (subindex): = 0 hex (parameter is not indexed)
- IND, bit  $0 \ldots 7$  (page index): = 0 hex (offset 0 corresponds to 0 hex)
- PWE1, bit  $0...15: = 0$  hex
- PWE2, bit  $0...15: = 1A$  hex  $(26 = 1A$  hex)

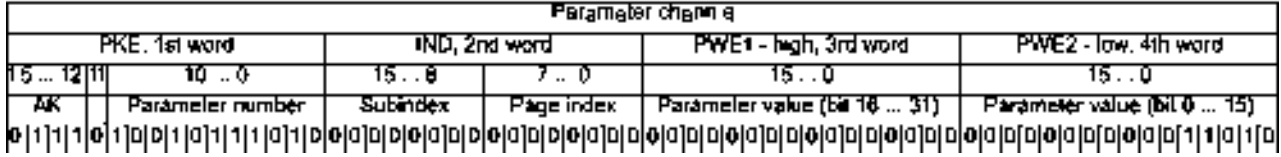

Figure 8-14 Telegram, to activate the automatic restart with p1210 = 26

## 8.4.1.5 Slave-to-slave communication

"Direct data exchange" is sometimes called "slave-to-slave communication" or "data exchange broadcast". Here, slaves exchange data without any direct involvement of the master.

Example: An inverter uses the actual speed value of another inverter as its speed setpoint.

#### **Definitions**

- Publisher: Slave, which sends data for direct data exchange.
- Subscriber: Slave, which receives the data for direct data exchange from the publisher.
- Links and access points define the data that is used for direct data exchange.

#### **Restrictions**

- Direct data exchange in the current firmware version is only possible for inverters with PROFIBUS communication.
- A maximum of 12 PZDs are permissible for each drive.
- To a publisher, a maximum of 4 links are possible.

#### Procedure

To configure direct data exchange, proceed as follows:

- 1. In the control, define:
	- Which inverters operate as publisher (sender) or subscriber (receiver)?
	- Which data or data areas do you use for direct data exchange?
- 2. In the inverter, define:

How does the subscriber process the data transferred using direct data exchange? You have configured direct data exchange.

## 8.4.2 Acyclic communication

 $\Box$ 

## 8.4.2.1 Acyclic communication

You can communicate with the inverter both cyclically and acyclically via PROFIBUS and PROFINET.

The inverter supports the following types of acyclic communication:

- Reading and writing parameters via "data set 47" (up to 240 bytes per write or read request)
- Reading-out profile-specific parameters

## 8.4.2.2 Reading and changing parameters via data set 47

## Reading parameter values

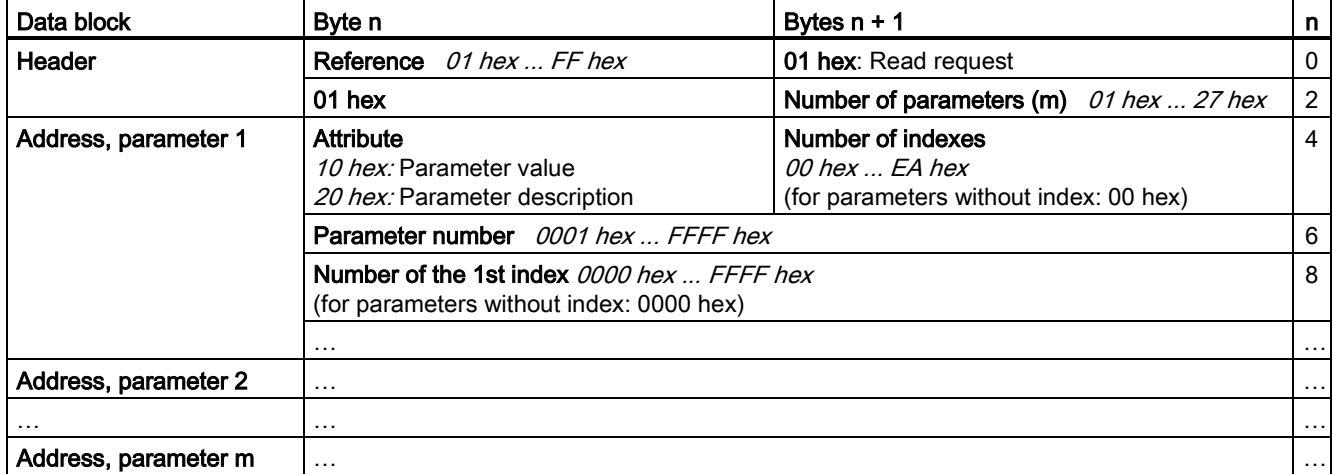

Table 8-12 Request to read parameters

#### Table 8- 13 Inverter response to a read request

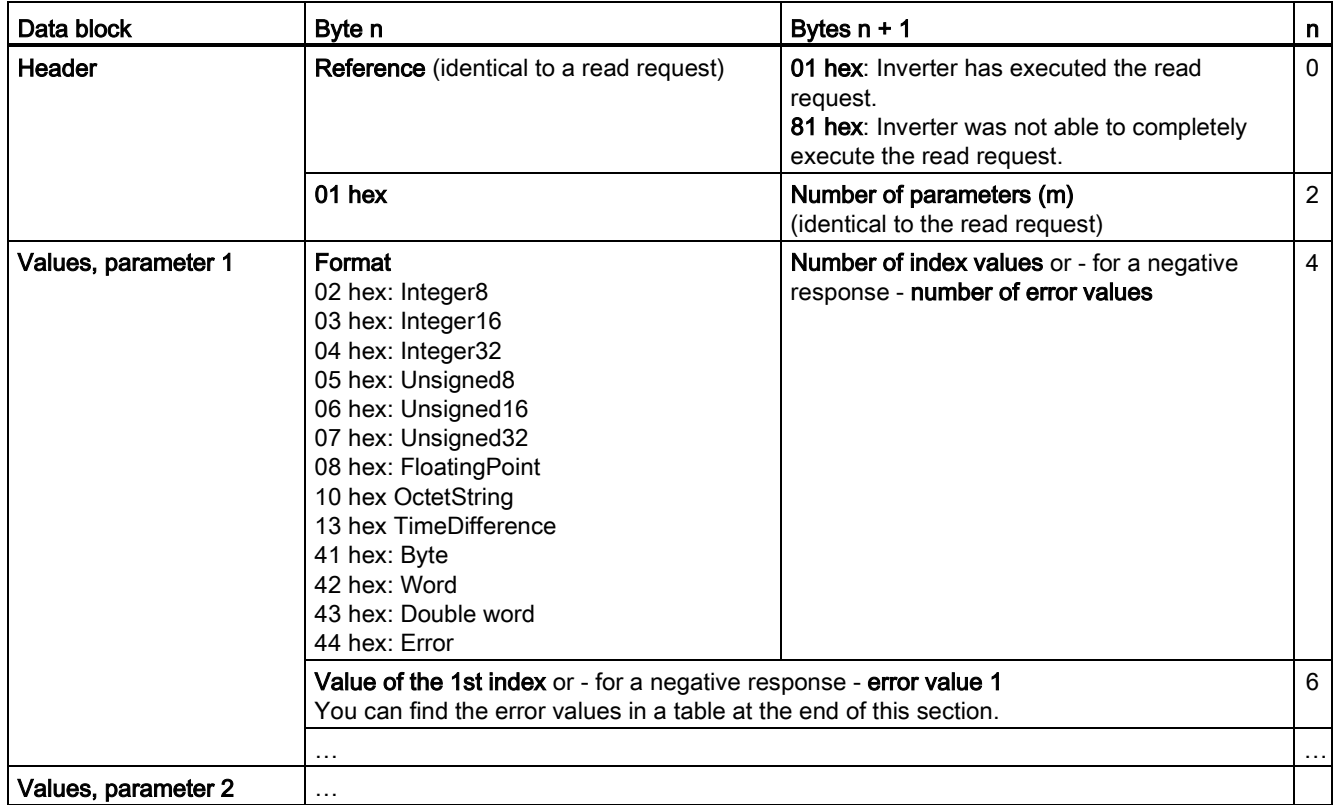

#### Configure fieldbus

8.4 PROFIdrive profile for PROFIBUS and PROFINET

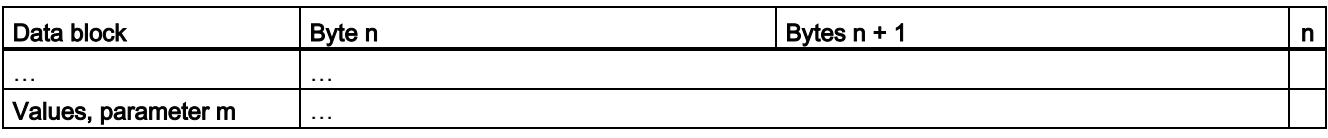

## Changing parameter values

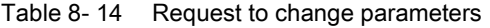

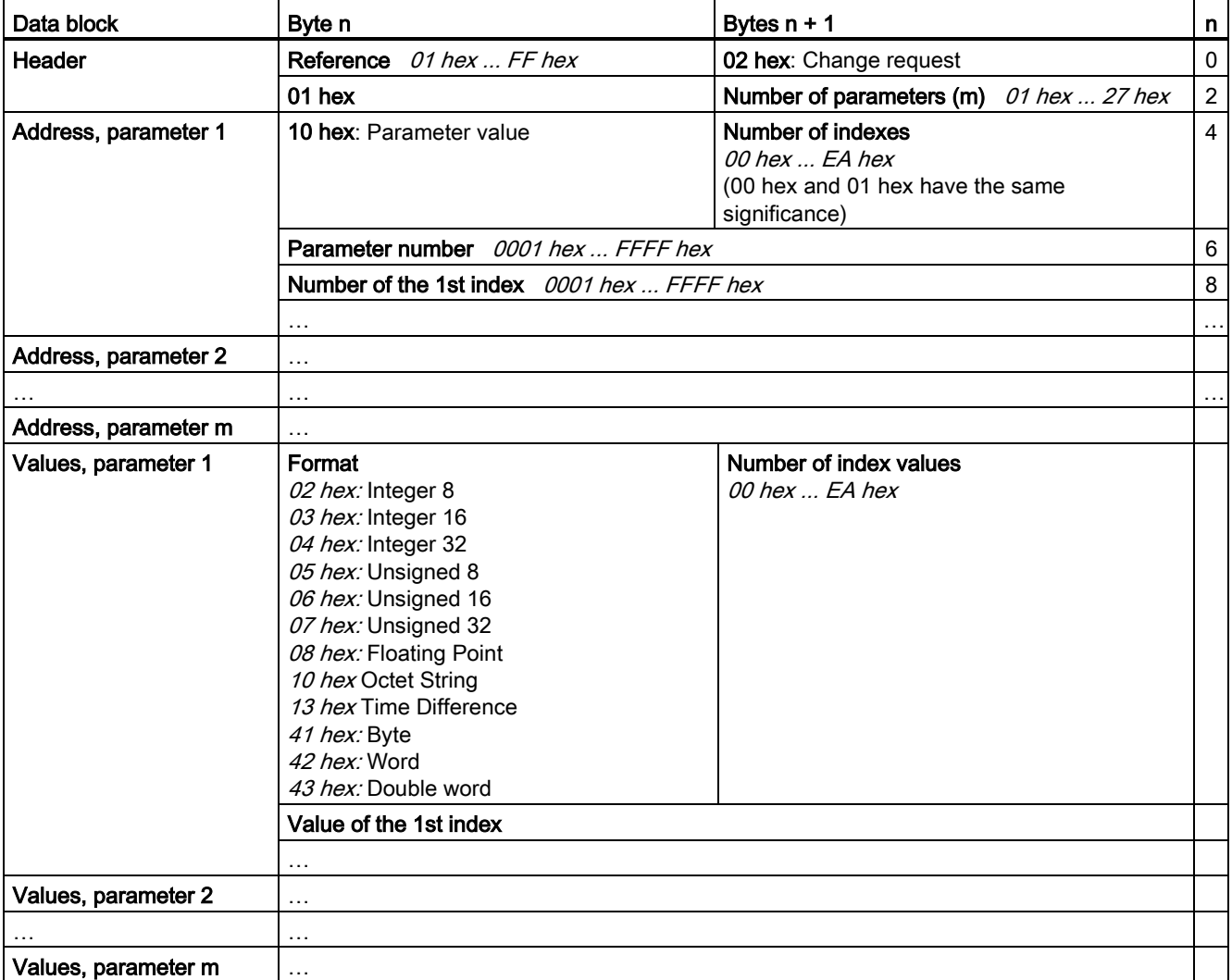

Table 8- 15 Response, if the inverter has executed the change request

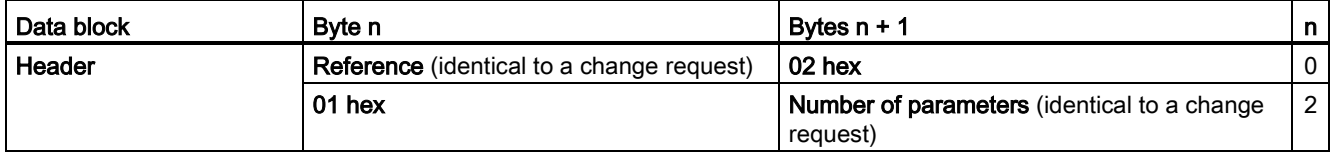

SINAMICS G110M Operating Instructions

Operating Instructions, 02/2014, FW V4.6, A5E31298649B AA 163

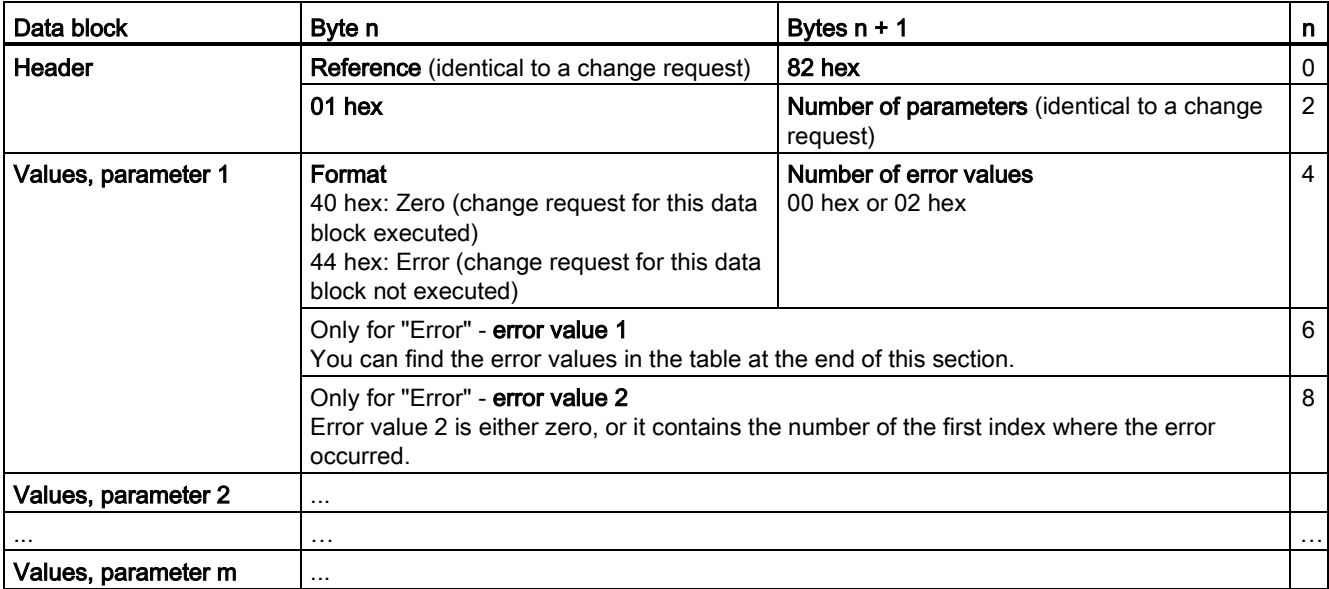

Table 8- 16 Response if the inverter was not able to completely execute the change request

Table 8- 17 Error value in the parameter response

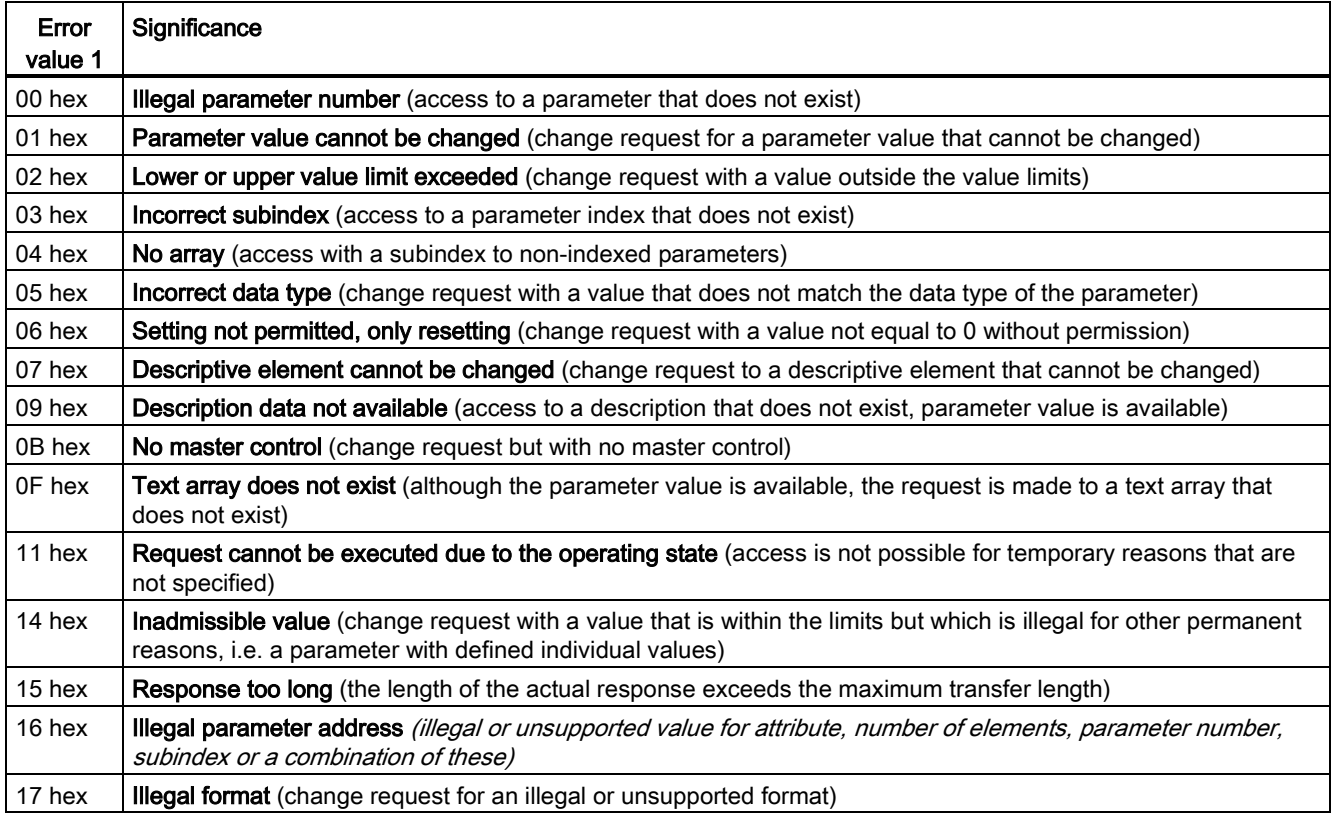

#### Configure fieldbus

8.5 PROFIenergy profile for PROFINET

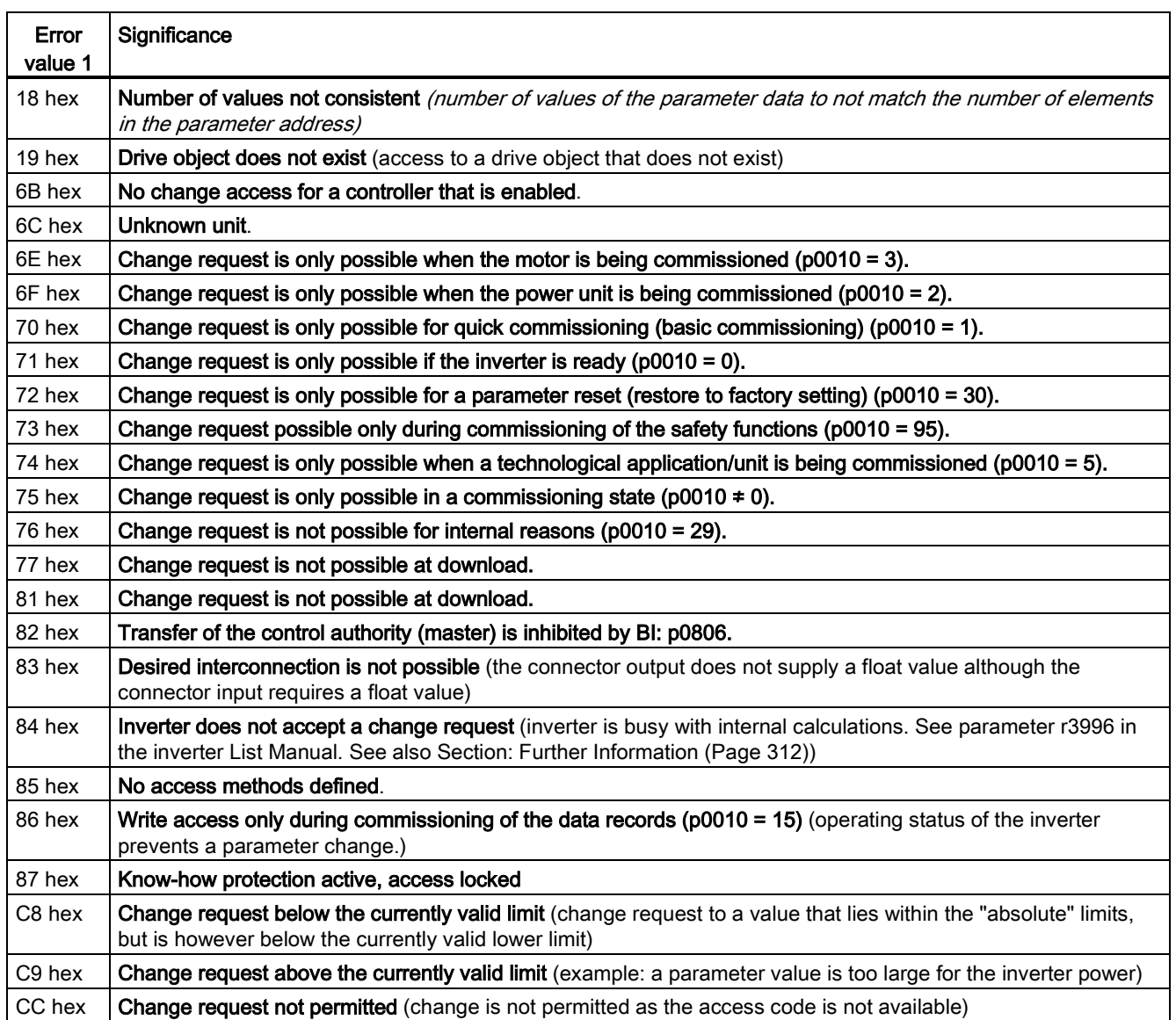

# 8.5 PROFIenergy profile for PROFINET

PROFIenergy is an energy management system for production plants, based on the PROFINET communication protocol. The functionality is certified and described in the PROFIenergy profile of the PNO.

The inverter supports the PROFIenergy profile V1.1 and the function unit class 3:

## PROFIenergy functions of the inverter

The control transfers the PROFIenergy commands in acyclic operation to the inverter in data set 80A0 hex.

Parameters r5600 to p5614 are reserved for PROFIenergy functions in the inverter.

8.5 PROFIenergy profile for PROFINET

The PROFIenergy status is output in r5600.

The following commands and queries are available for the control:

#### PROFIenergy control commands

● Start\_Pause

Switches from operating state S1 or S2 (start inhibit or start readiness) to energy-saving mode.

- START Pause with time response Switches from operating state S1 or S2 (start inhibit or start readiness) to energy-saving mode and also specifies the transition times in the command response.
- End Pause Switches from energy-saving mode to the operating state. Cancels the switching from the operating state to the energy-saving mode.

#### PROFIenergy status requests

- List Energy Saving Modes Determines all supported energy-saving modes.
- GeLMode Determines information about the selected energy-saving mode.
- PEM Status Determines the current PROFienergy status.
- PEM\_Status\_with\_CTTO Determines the current PROFienergy status, such as the PEMStatus, together with the regular transition time to the operating state.
- PEldentify Determines the supported PROFienergy commands.
- Query Version Shows the implemented PROFienergy profile.
- Get Measurement List This command returns the measured value IDs that can be accessed using the "Get\_Measurement\_Values" command.
- Get\_Measurement\_List\_with\_object\_number This command returns the measured value IDs and the associated object number that can be accessed using the "Get\_Measurement\_Values\_with\_object\_number" command.
- Get\_Measurement\_ Values The command returns the requested measured value using the measured value ID
- Get\_Measurement\_Values\_with\_object\_number The command returns the requested measured values using the measured value ID and the object number. The object number corresponds to the drive object ID.

#### Displaying

- r5600: Current energy-saving mode
- r5613: Interconnectable display of the PROFIenergy status
- A08800: PROFIenergy energy-saving mode active

8.5 PROFIenergy profile for PROFINET

## General settings for PROFIenergy

- Minimum pause time: p5602 The inverter enters energy-saving mode only when the pause time sent with the "Start\_Pause" command is greater than or equal to the value for p5602.1. If the pause time is less than p5602.1, the inverter ignores the command.
- Maximum pause time: p5606

## Block PROFIenergy control commands

If you set p5611.0 = 1, you block the response of the inverter to PROFIenergy control commands. In this case, the inverter ignores the PROFIenergy control commands.

## Transition to the energy-saving mode from the PROFIdrive operating state (S4)

If you set p5611.2 = 1, you permit the transition to the energy-saving mode from the PROFIdrive operating state (S4)

You can also set

- p5611.1 = 1: With the transition to the energy-saving mode, the inverter issues an OFF1 command and enters the start-inhibit state (S1).
- $\bullet$  p5611.1 = 0: You can use p5614 to interconnect a signal source that switches the inverter off and places it in the start-inhibit state (S1).

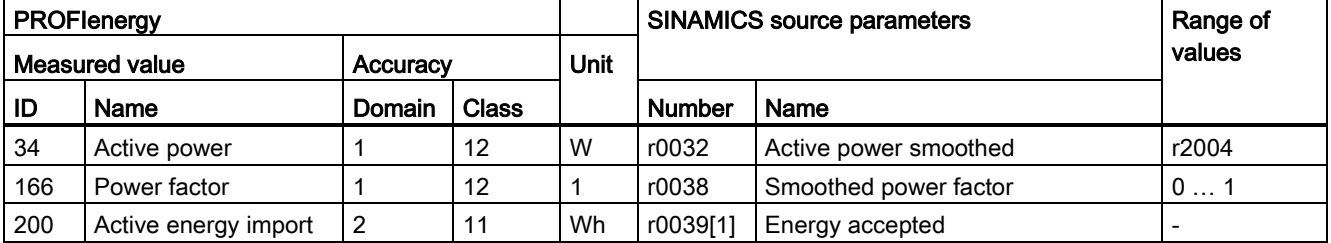

#### PROFIenergy measured values

Configure fieldbus

8.5 PROFIenergy profile for PROFINET

# Functions **9**

Complete the following commissioning steps before you set the converter functions:

● [Basic commissioning](#page-78-0) (Page [79\)](#page-78-0)

# 9.1 Overview of converter functions

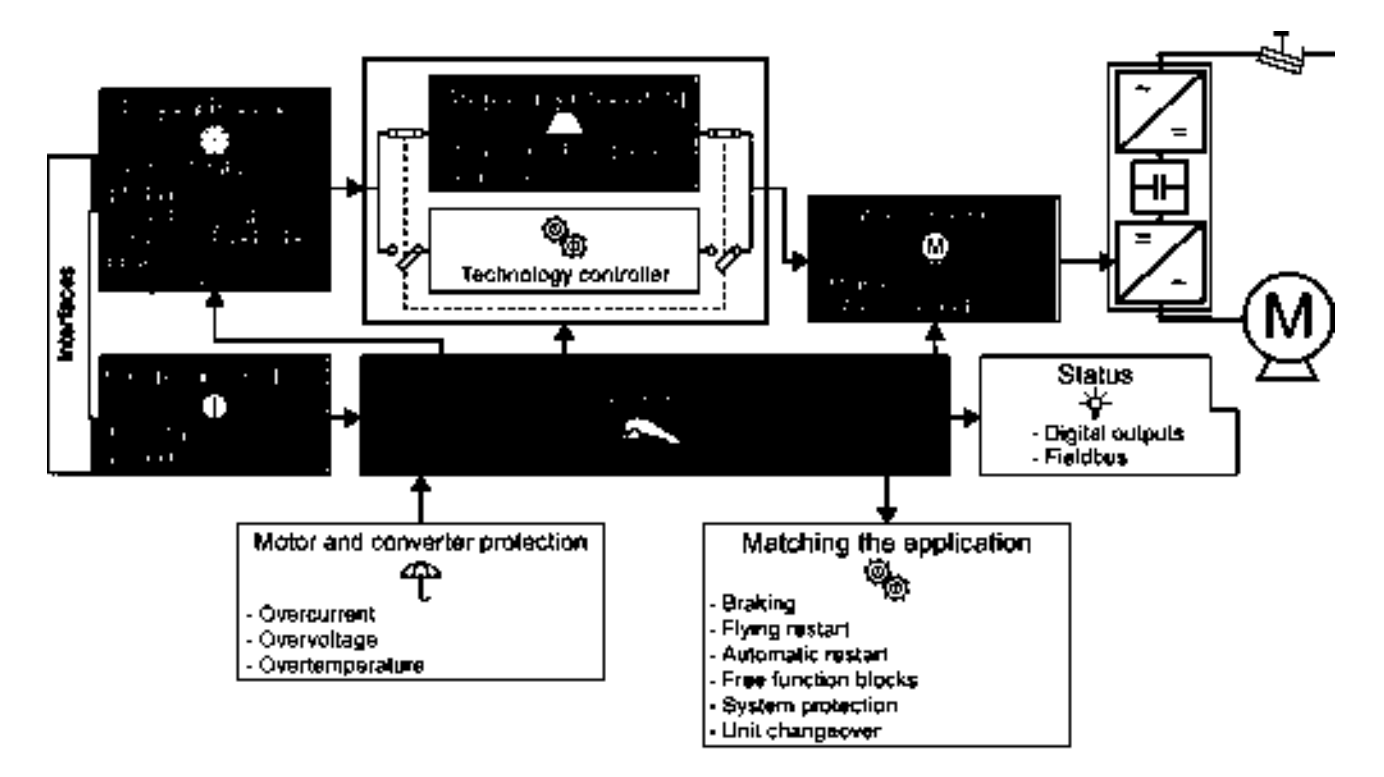

Figure 9-1 Overview of converter functions

9.1 Overview of converter functions

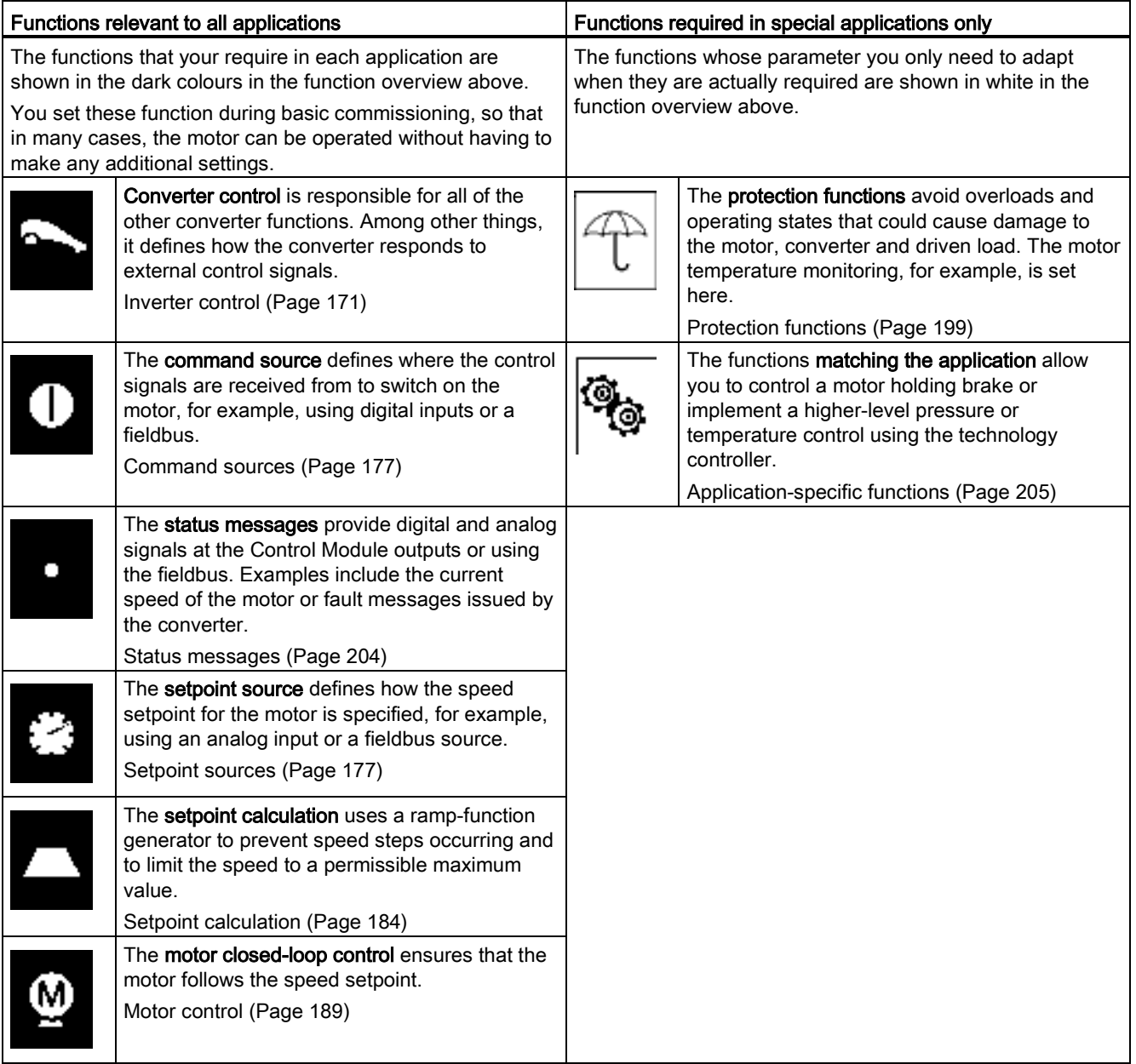

# <span id="page-170-0"></span>9.2 Inverter control

## 9.2.1 Switching the motor on and off

After switching on the supply voltage, the inverter normally goes into the "Ready to switch on" state. In this state, the inverter waits for the command to switch-on the motor:

- The inverter switches on the motor with the ON command. The inverter changes to the "Operation" state.
- The inverter brakes the motor after the OFF1 command. The inverter switches off the motor once standstill has been reached. The inverter is again "ready to start".

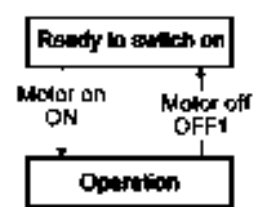

#### Inverter states and commands for switching the motor on and off

In addition to the OFF1 command, there are other commands that are used to switch off the motor:

- OFF2 the inverter immediately switches off the motor without first braking it.
- OFF3 this command means "quick stop". After OFF3, the inverter brakes the motor with the OFF3 ramp-down time. After reaching standstill, the inverter switches off the motor. The command is frequently used for exceptional operating situations where it is necessary to brake the motor especially quickly. Collision protection is a typical application for this function.

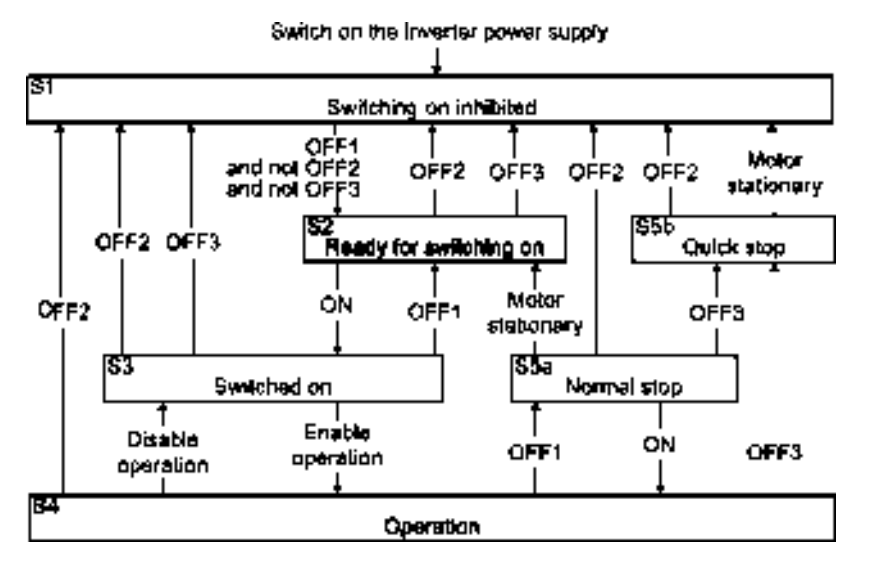

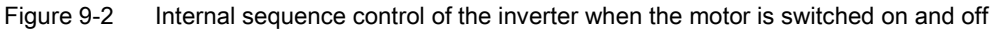

SINAMICS G110M Operating Instructions Operating Instructions, 02/2014, FW V4.6, A5E31298649B AA 171

9.2 Inverter control

The abbreviations S1 … S5b to identify the inverter states are defined in the PROFIdrive profile.

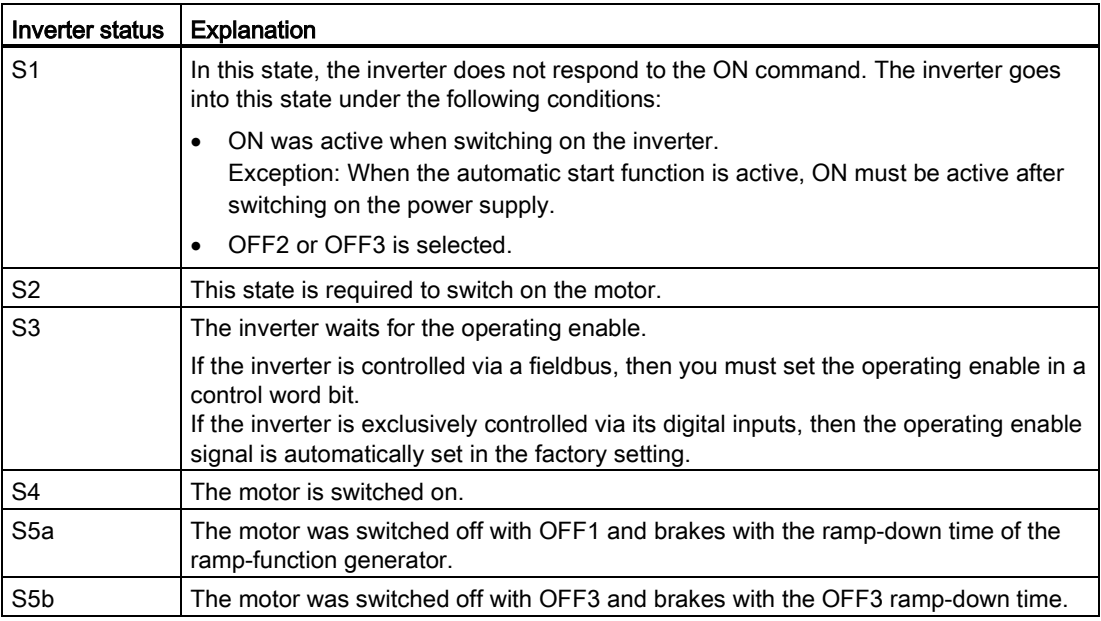

## 9.2.2 Running the motor in jog mode (JOG function)

The "Jog" function is typically used to slowly move a machine part, e.g. a conveyor belt.

With the "Jog" function, you switch the motor on and off using a digital input. When the motor is switched on, it accelerates to the jogging setpoint. There are two different setpoints available, e.g. for motor counter-clockwise rotation and clockwise rotation.

The same ramp-function generator acts on the setpoint as for the ON/OFF1 command.

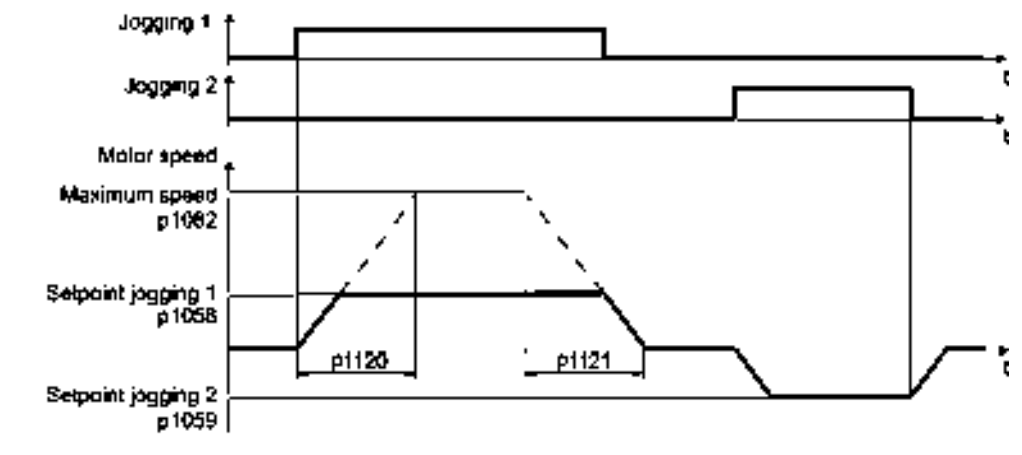

Figure 9-3 Behavior of the motor when "jogging"

The inverter must be ready to start before you issue the "Jog" control command. If the motor is already switched on, then the "Jog" command has no effect.

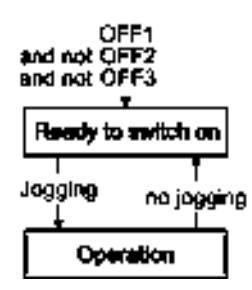

## 9.2.3 Switching over the converter control (command data set)

In several applications, the converter must be able to be operated from different, higher-level control systems.

#### Example: Switchover from automatic to manual operation

You control the motor either from a central control system, using fieldbus or from a local control panel.

## Command data set (CDS)

This means that you can set the converter control in various ways and toggle between the settings. For instance, as described above, the converter can either be operated using a fieldbus or using the digital inputs.

The settings in the converter, which are associated with a certain control type of the converter, are called command data set.

#### Example:

Command data set 0: Controlling the converter using the fieldbus Command data set 1: Controlling the converter using the digital inputs

#### Functions

9.2 Inverter control

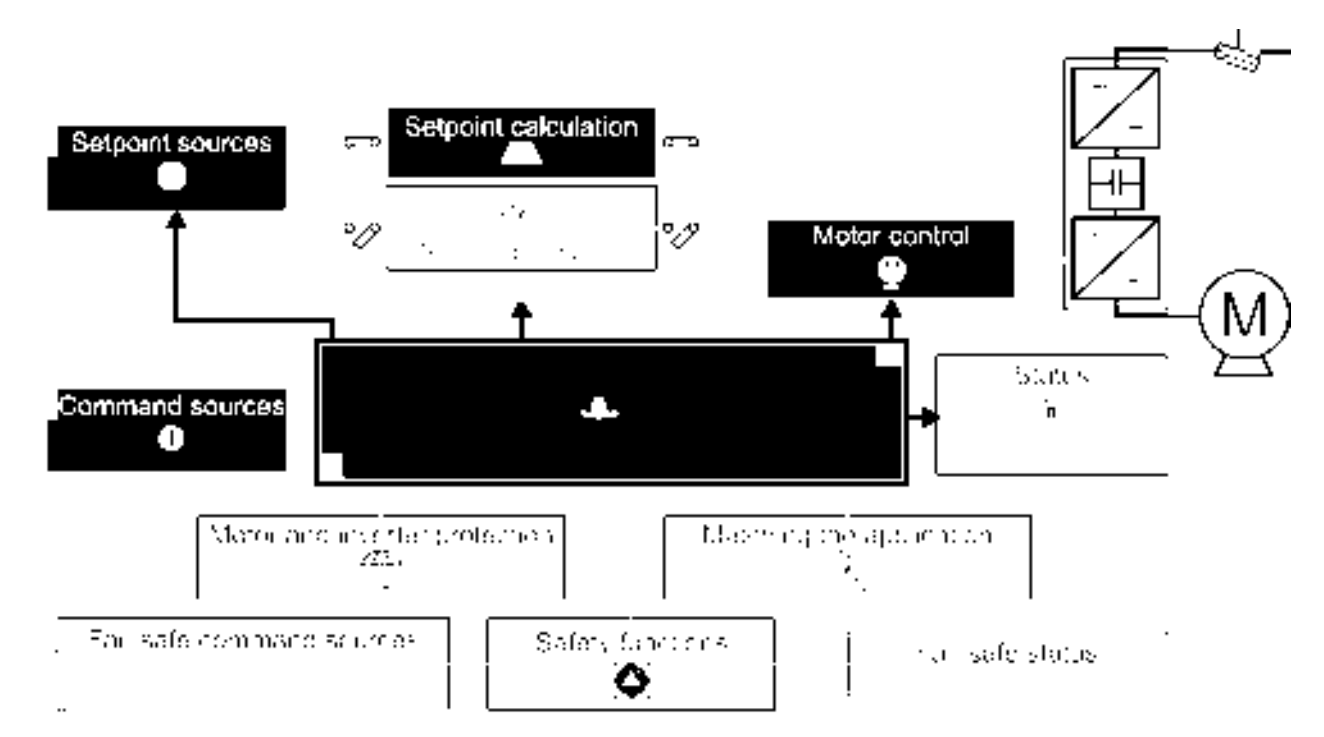

Figure 9-4 Command data sets (CDS): Different setting of the inverter control

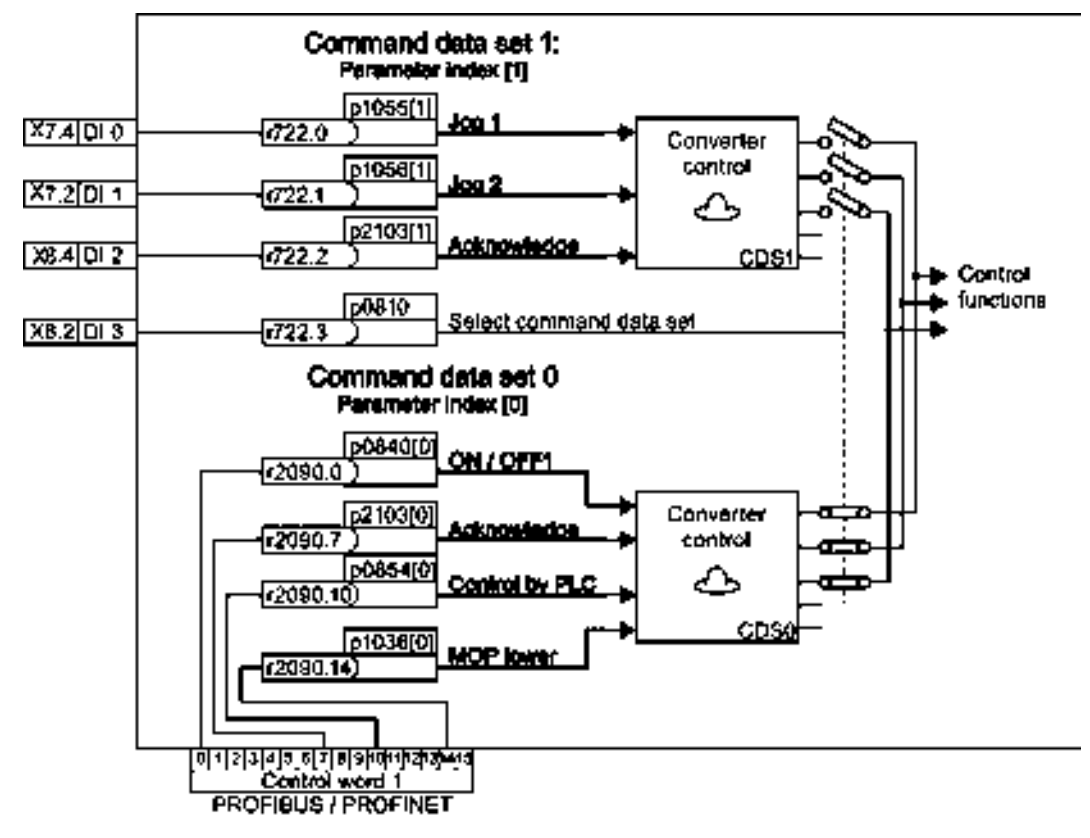

You select the command data set using parameter p0810. To do this, you must interconnect parameter p0810 with a control command of your choice, e.g. a digital input.

Figure 9-5 Example for the various command data sets

You obtain the interconnection as in the example above, if you configured the interfaces of the inverter with p0015 = 7 in the basic commissioning, also see Section [Basic](#page-78-0)  [commissioning](#page-78-0) (Page [79\)](#page-78-0).

An overview of all the parameters that belong to the command data sets is provided in the List Manual.

#### **Note**

The converter requires approx. 4 ms to switch over the command data set.

www.barghmaher.org

9.2 Inverter control

## Advanced settings

To change the number of command data sets in STARTER, you must open your STARTER project offline.

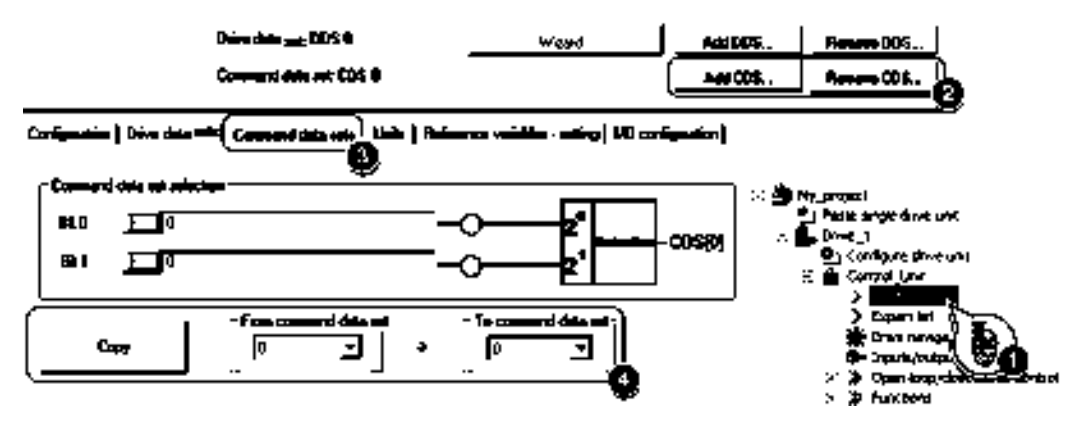

Figure 9-6 Editing command data sets in STARTER

- ① You can edit command data sets if, in the STARTER project tree, you select "Configuration".
- ② If you require more than two command data sets, then add command data sets using this button or remove them.
- ③, ④ To simplify commissioning several command data sets, under the "Command data sets" tab there is a copy function.

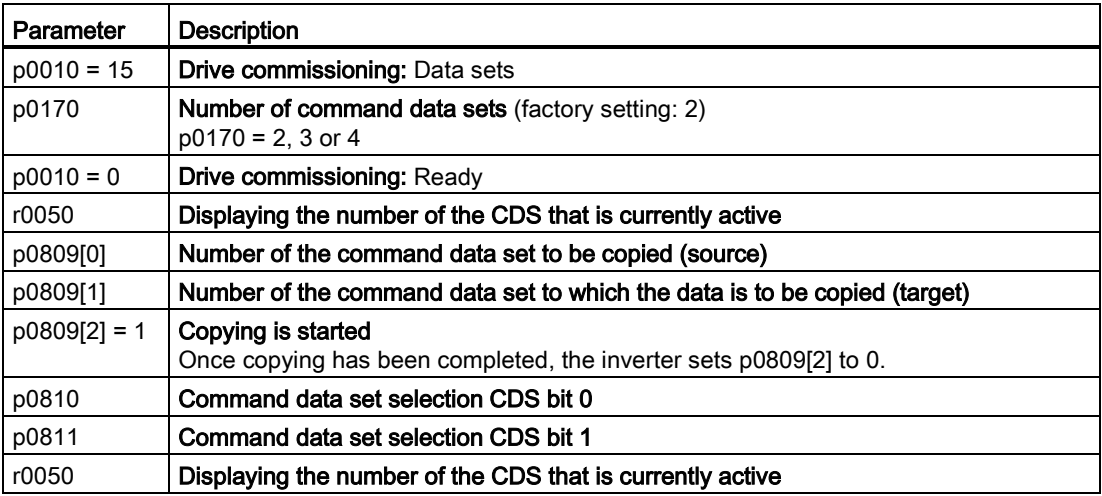

# <span id="page-176-0"></span>9.3 Command sources

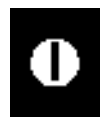

The command source is the interface via which the inverter receives its control commands. You define the assignment of the inverter interfaces when carrying out the basic commissioning.

## Change command source

You have two options to change the command sources:

- 1. Carry out the basic commissioning again and select a different assignment of the inverter interfaces.
- 2. Adapt the function of individual digital inputs or change the fieldbus interface.

<span id="page-176-1"></span>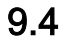

## 9.4 Setpoint sources

The inverter receives its main setpoint from the setpoint source. The main setpoint generally specifies the motor speed.

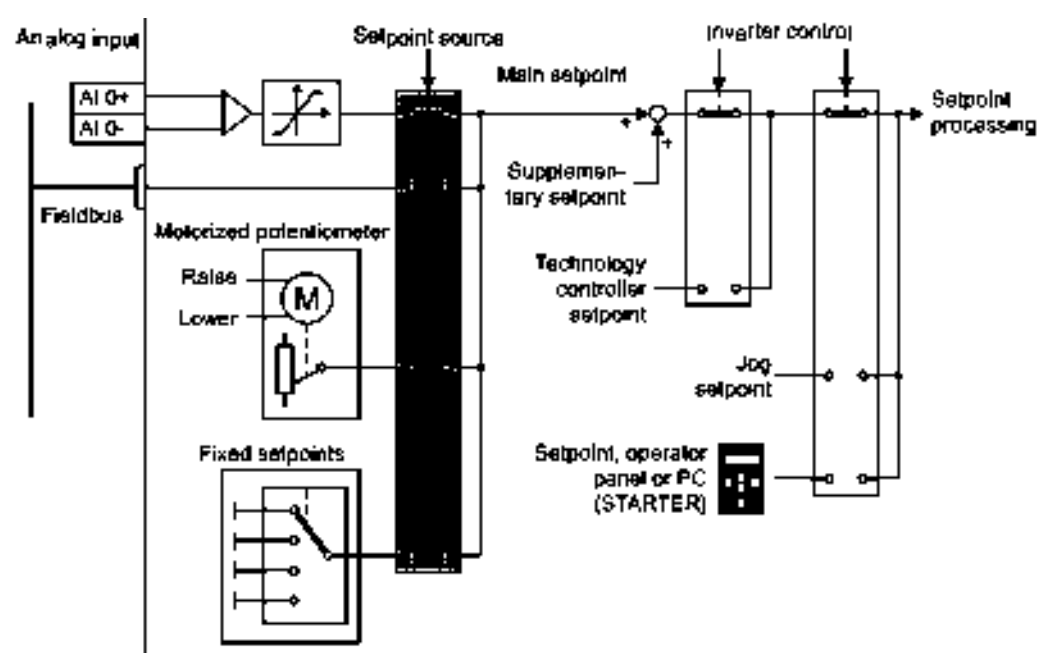

Figure 9-7 Setpoint sources for the inverter

You have the following options when selecting the source of the main setpoint:

- Inverter analog input.
- Inverter fieldbus interface.
- Motorized potentiometer simulated in the inverter.
- Fixed setpoints saved in the inverter.

SINAMICS G110M Operating Instructions Operating Instructions, 02/2014, FW V4.6, A5E31298649B AA 177

9.4 Setpoint sources

You have the same selection options when selecting the source of the supplementary setpoint.

Under the following conditions, the inverter switches from the main setpoint to other setpoints:

- When the technology controller is active and appropriately interconnected, its output specifies the motor speed.
- When jogging is active.
- When controlling from an operator panel or the STARTER PC tool.

## 9.4.1 Analog input as setpoint source

#### Interconnecting an analog input

If you have selected a pre-assignment without a function of the analog input, then you must interconnect the parameter of the main setpoint with an analog input.

#### Analog<sub>1</sub> nput

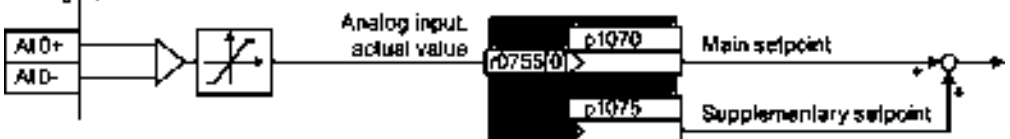

Figure 9-8 Example: Analog input 0 as setpoint source

#### Table 9-1 Setting with analog input 0 as setpoint source

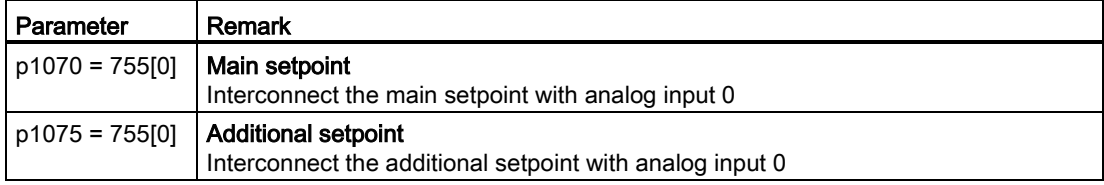

You must adapt the analog input to the connected signal, e.g. ± 10 V or 4 … 20 mA.

## 9.4.2 Specifying the motor speed via the fieldbus

If you enter the setpoint via a fieldbus, you must connect the converter to a higher-level control.

## Interconnecting the fieldbus with the main setpoint

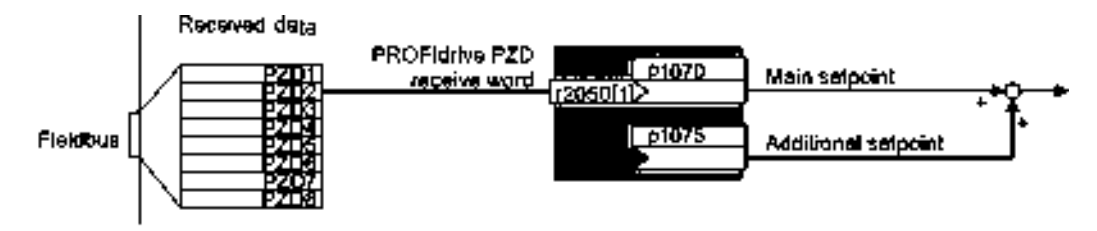

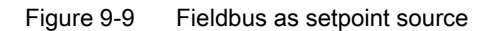

Most standard telegrams receive the speed setpoint as a second process data PZD2.

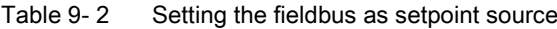

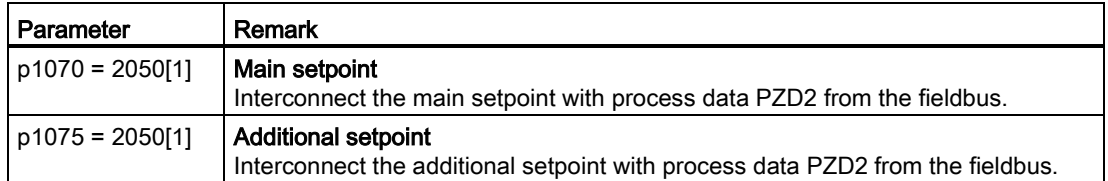

## 9.4.3 Electromechanical potentiometer

The SINAMICS PM240M power module has a permanently hardwired electromechanical potentiometer. The potentiometer is permanently active and is, by default the main setpoint source.

When the main setpoint source is set to fieldbus, for example when using PROFIBUS or PROFINET communications, the potentiometer is disabled.

The default setting for the electromechanical potentiometer is Unipolar voltage input (0 V ... +3 V).

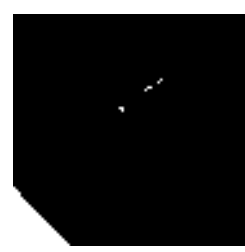

#### **Note**

#### Parameters related to parameter p0756 modification

When changing p0756 , the parameters of the scaling characteristic (p0757, p0758, p0759, p0760) are overwritten with the following default values: For p0756 = 0, 1, 4, p0757 is set to 0.0 V, p0758 = 0.0 %, p0759 = 10.0 V and p0760 = 100.0 %. For p0756 = 2, p0757 is set to 0.0 mA, p0758 = 0.0 %, p0759 = 20.0 mA and p0760 = 100.0 %. For p0756 = 3, p0757 is set to 4.0 mA, p0758 = 0.0 %, p0759 = 20.0 mA and p0760 = 100.0 %.

9.4 Setpoint sources

## 9.4.4 Motorized potentiometer as setpoint source

The "Motorized potentiometer" function emulates an electromechanical potentiometer. The output value of the motorized potentiometer can be continually set using the "up" and "down" control signals.

## Interconnecting the motorized potentiometer (MOP) with the setpoint source

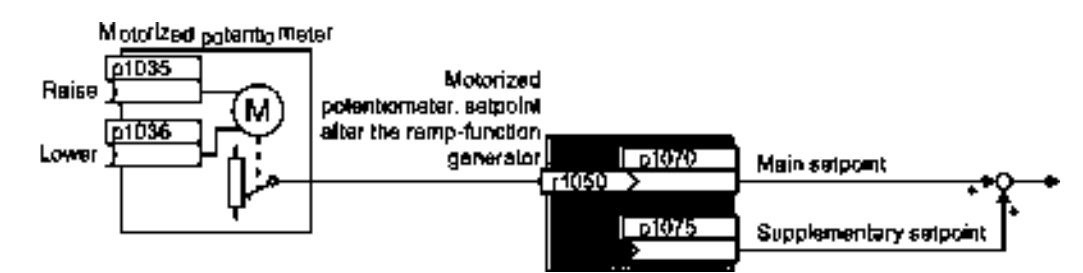

Figure 9-10 Motorized potentiometer as setpoint source

#### Table 9-3 Basic setup of motorized potentiometer

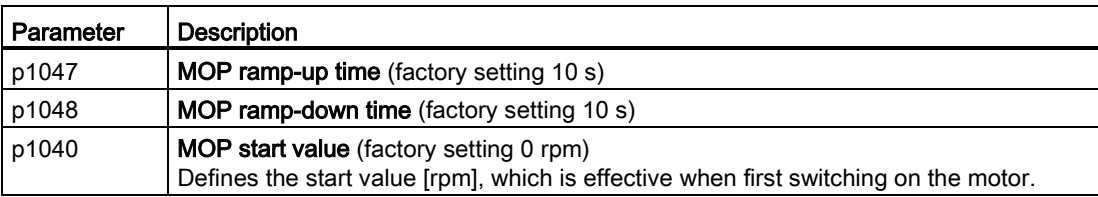

#### Table 9-4 Setting the MOP as setpoint source

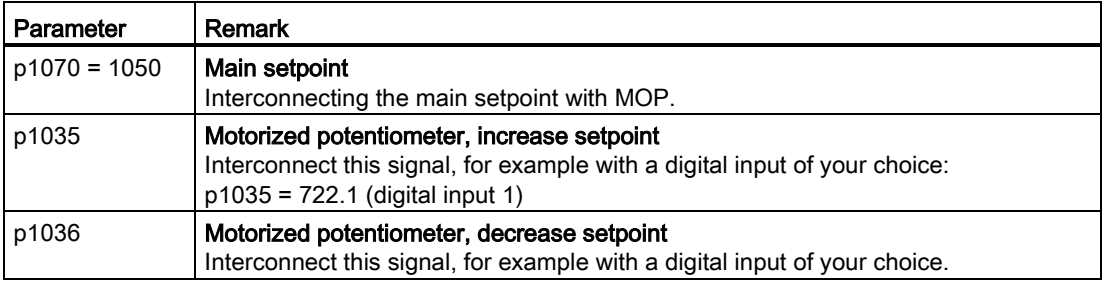
## Adapting the behavior of the motorized potentiometer

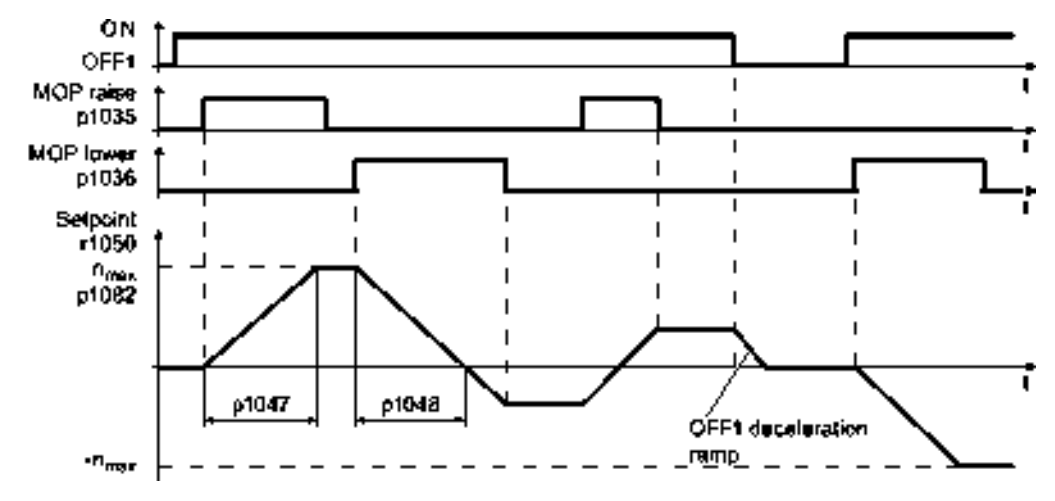

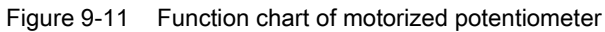

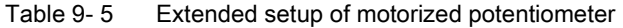

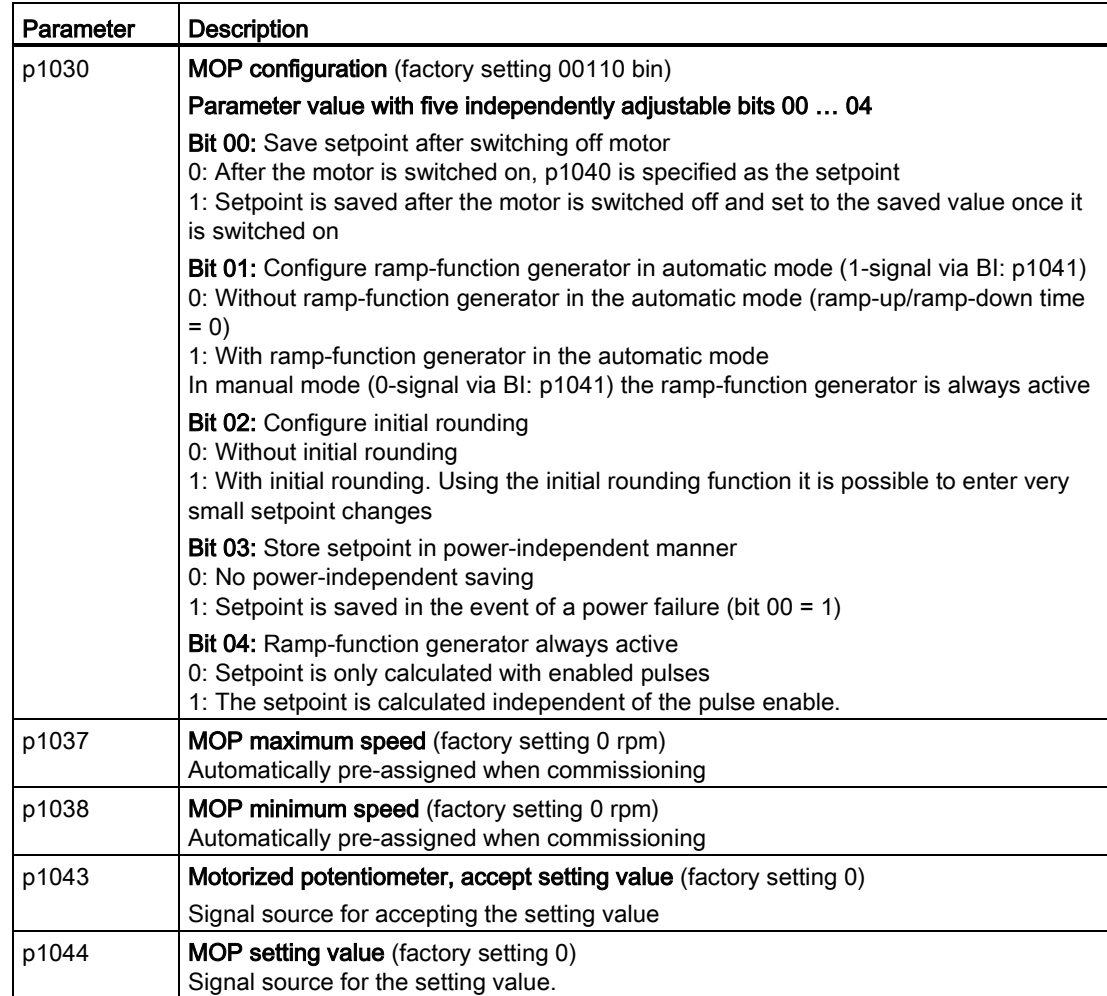

9.4 Setpoint sources

For more information about the motorized potentiometer, refer to function diagram 3020 in the List Manual.

## 9.4.5 Fixed speed as setpoint source

In many applications after switching on the motor, all that is needed is to run the motor at a constant speed or to switch between different speeds.

Example: After it has been switched on, a conveyor belt only runs with two different velocities.

## Interconnecting the fixed speeds with a main setpoint

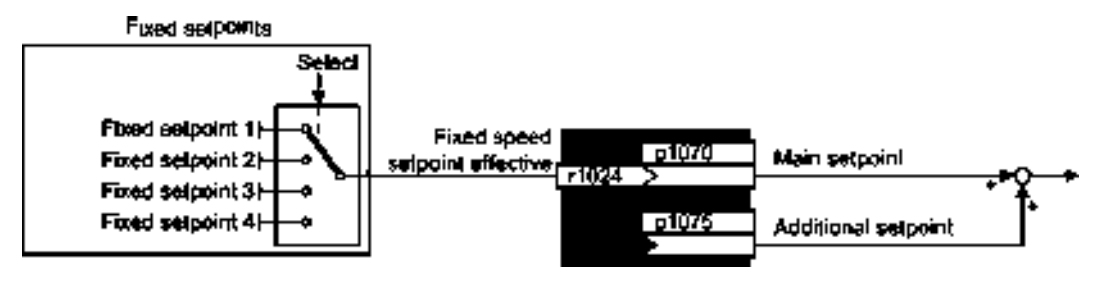

Figure 9-12 Fixed speeds as setpoint source

Table 9-6 Setting the fixed speed as a setpoint source

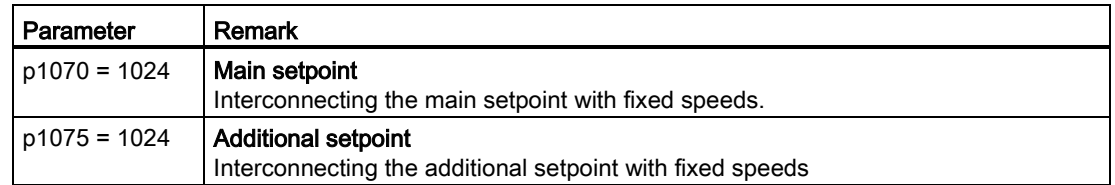

## Select direct or binary fixed setpoint

The inverter has up to 16 different fixed setpoints. The superior controller selects the appropriate fixed setpoints via digital inputs or the fieldbus.

The inverter distinguishes between two methods for selecting the fixed setpoints:

1. Direct selection:

You set four different fixed setpoints. By adding one or more of the four fixed setpoints, up to 16 different resulting setpoints are obtained.

Direct selection is the most suitable method for controlling the inverter via the digital inputs.

Additional information about direct selection can be found in function diagram 3011 in the List Manual.

2. Binary selection:

You set 16 different fixed setpoints. You precisely select one of these fixed setpoints by a combination of four selection bits.

The binary selection is the suitable method of controlling the inverter via a fieldbus. Additional information about binary selection can be found in function diagram 3010 of the List Manual.

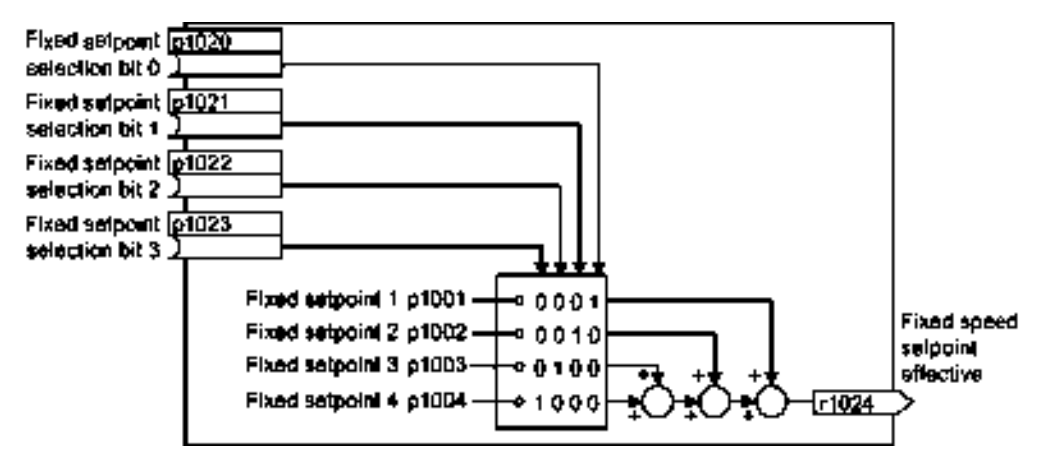

Figure 9-13 Simplified function diagram for directly selecting fixed setpoints

#### Example: Select two fixed setpoints directly

The motor should operate at different speeds as follows:

- The signal on digital input 0 switches the motor on and accelerates it to 300 rpm.
- The signal at digital input 1 accelerates the motor to 2000 rpm.
- The signals at the two digital inputs accelerate the motor to 2300 rpm.

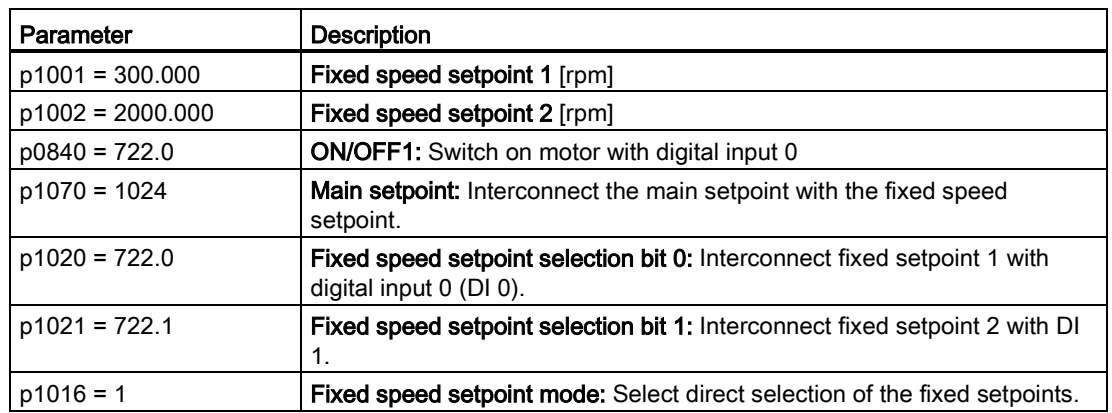

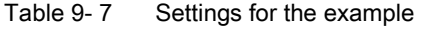

Table 9-8 Resulting fixed setpoints for the example above

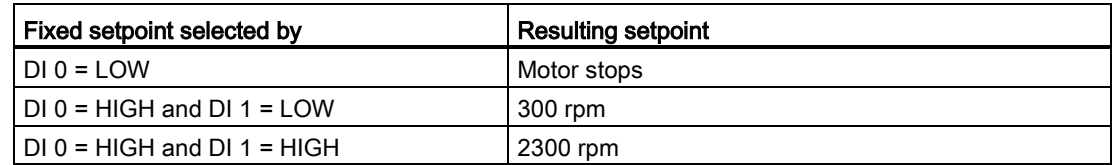

## 9.5 Setpoint calculation

## 9.5.1 Overview of setpoint processing

The setpoint can be modified as follows using the setpoint processing:

- Invert setpoint to reverse the motor direction of rotation (reversing).
- Inhibit positive or negative direction of rotation, e.g. for conveyor belts, pumps or fans.
- Minimum speed to avoid standstill when the motor is switched on.
- Limit to a maximum speed to protect the motor and mechanical system.
- Ramp-function generator to accelerate and brake the motor with an optimum torque.

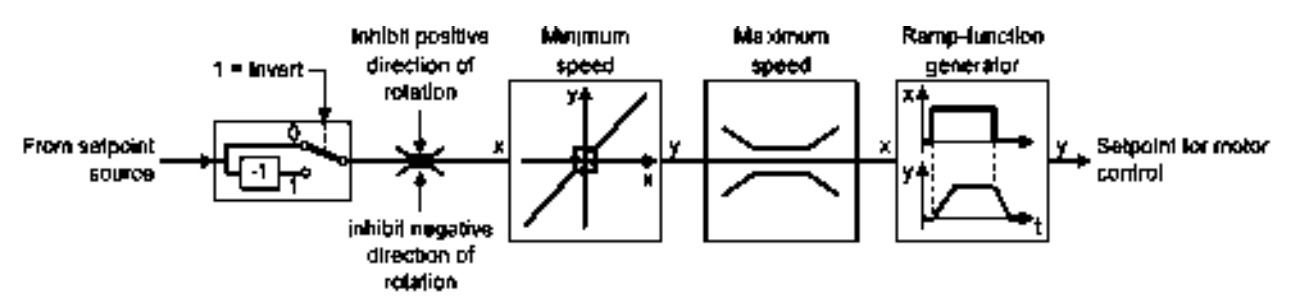

Figure 9-14 Setpoint processing in the inverter

## 9.5.2 Invert setpoint

## Procedure

Interconnect parameter p1113 with a binary signal, e.g. digital input 1.

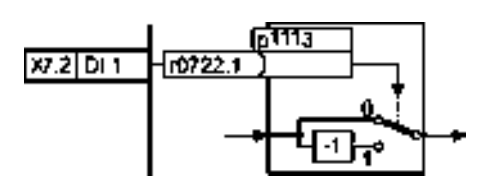

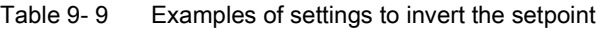

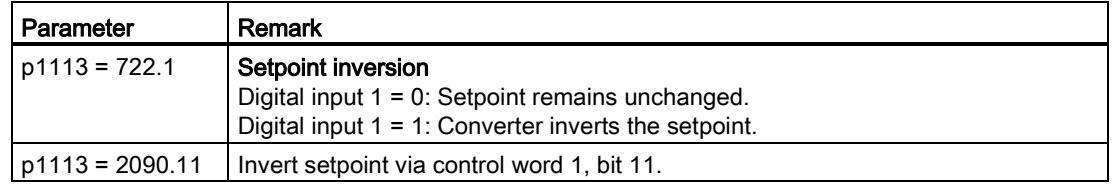

## 9.5.3 Inhibit direction of rotation

In the factory setting of the inverter, both motor directions of rotation are enabled.

# $\Box$ )

 $\Box$ 

#### Procedure

Proceed as follows to permanently lock a direction of rotation:

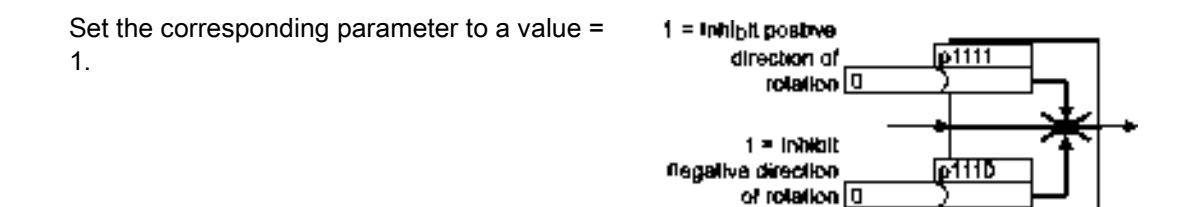

You have permanently locked the appropriate direction of rotation.

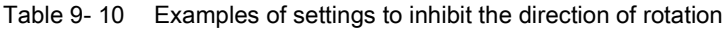

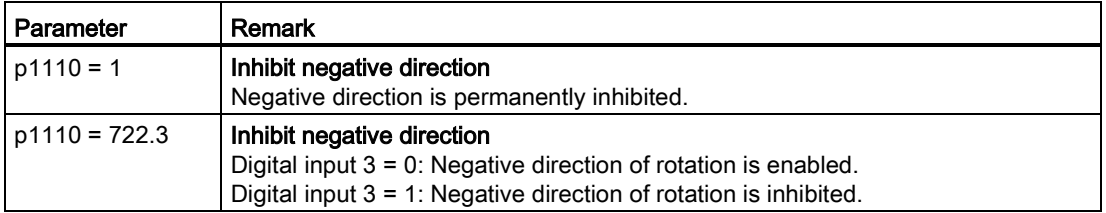

SINAMICS G110M Operating Instructions Operating Instructions, 02/2014, FW V4.6, A5E31298649B AA 185

9.5 Setpoint calculation

## 9.5.4 Minimum speed

The inverter prevents continuous motor operation at speeds < minimum speed.

Speeds, where the absolute value is less than the minimum speed, are only possible when accelerating or braking.

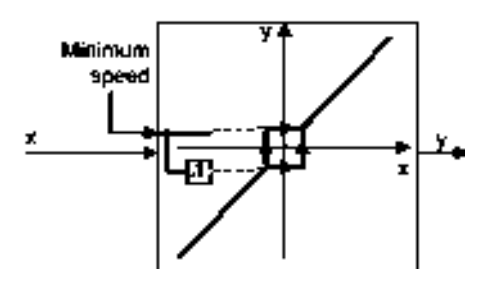

Table 9- 11 Setting the minimum speed

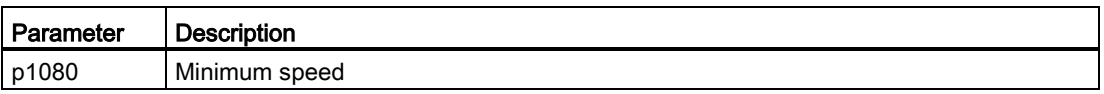

## **NOTICE**

#### Material damage caused by motor rotating in the incorrect direction

If you are using an analog input as speed setpoint source, then for a setpoint  $= 0 \,$ V, noise voltages can be superimposed on the analog input signal. After the on command, the motor accelerates up to the minimum frequency in the direction of the random polarity of the noise voltage. A motor rotating in the wrong direction can cause significant material damage to the machine or system.

• Inhibit the motor direction of rotation that is not permissible.

## 9.5.5 Maximum speed

The maximum speed limits the speed setpoint range for both directions of rotation.

The inverter generates a message (fault or alarm) when the maximum speed is exceeded.

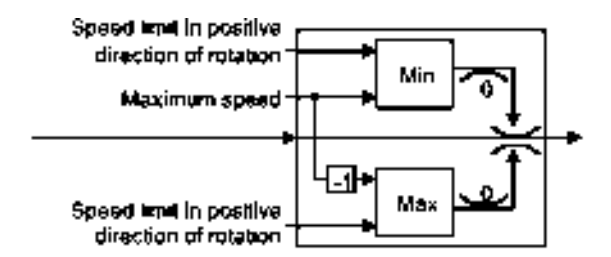

If you must limit the speed depending on the direction of rotation, then you can define speed limits for each direction.

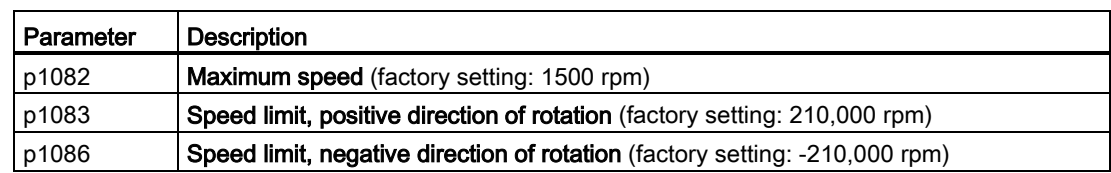

#### Table 9- 12 Parameters for minimum and maximum speed

## Basic ramp-function generator

When compared to the extended rampfunction generator, the basic rampfunction generator has no rounding times.

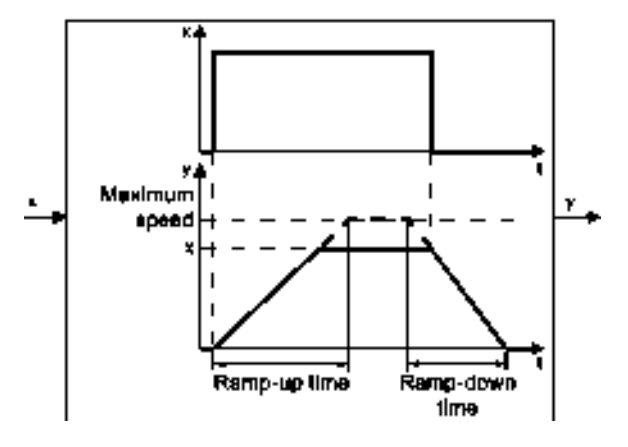

#### Changing the ramp-up and ramp-down times in operation

Using a scaling factor, the ramp-up and ramp-down times of the rampfunction generator can be changed in operation. You have the following options of entering a scaling value:

- Using an analog input
- Using a fieldbus

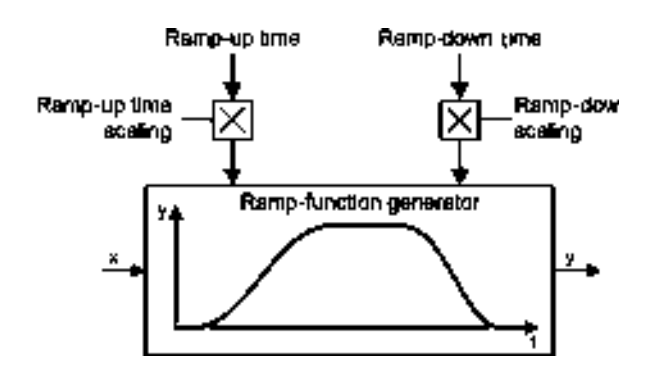

Table 9-13 Parameters for setting the scaling

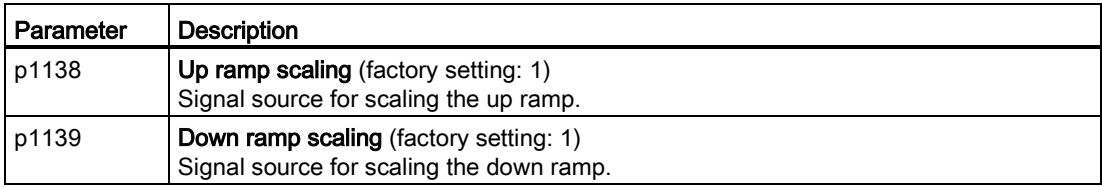

SINAMICS G110M Operating Instructions Operating Instructions, 02/2014, FW V4.6, A5E31298649B AA 187

## 9.5 Setpoint calculation

## Example

In the following example, the higher-level control sets the ramp-up and ramp-down times of the inverter via PROFIBUS.

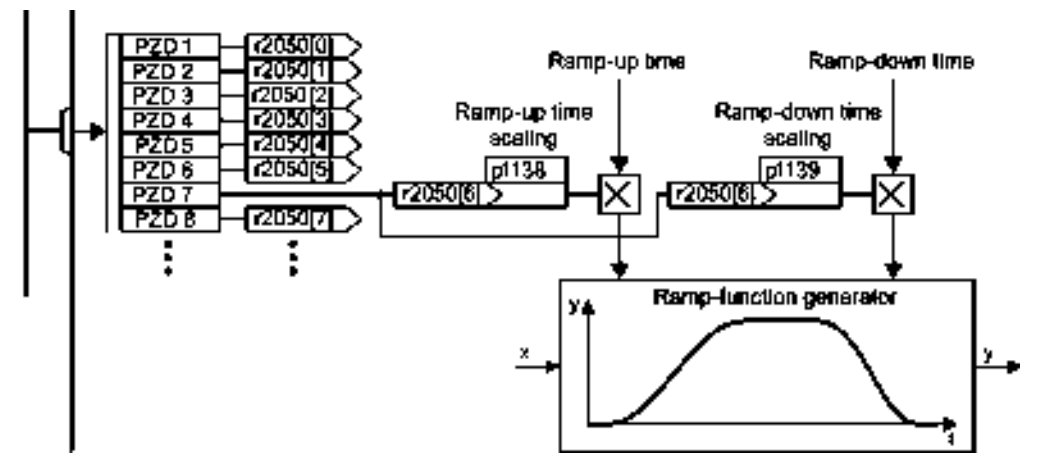

Figure 9-15 Example for changing the ramp-function generator times in operation

#### **Preconditions**

- You have commissioned the communication between the inverter and the control system.
- Free telegram 999 has been set in the inverter and in your higher-level control system. See also Section: [Extend telegrams and change signal interconnection](#page-153-0) (Page [154\)](#page-153-0).
- The controller sends the scaling value to the inverter in PZD 7.

#### Procedure

To interconnect the scaling of the ramp-up and ramp-down times with PZD receive word 7 from the fieldbus in the inverter, proceed as follows:

1. Set p1138 = 2050[6].

This means that you have interconnected the scaling factor for the ramp-up time with PZD receive word 7.

2. Set p1139 = 2050[6].

This means that you have interconnected the scaling factor for the ramp-down time with PZD receive word 7.

The inverter receives the value for scaling the ramp-up and ramp-down times via PZD receive word 7.

## www.barghmaher.org **[ac.maher.co.ir](https://ac.maher.co.ir/)**

 $\Box$ 

| Parameter | <b>Description</b>                                                                                                    |  |  |
|-----------|----------------------------------------------------------------------------------------------------|--|--|
| p1115     | Ramp-function generator selection (factory setting: 1)<br>Select ramp-function generator:<br>0: Basic ramp-function generator<br>1: Extended ramp-function generator                      |  |  |
| p1120     | Ramp-function generator, ramp-up time (factory setting: 10 s)<br>Accelerating time in seconds from zero speed up to the maximum speed p1082                                               |  |  |
| p1121     | <b>Ramp-function generator, ramp-down time</b> (factory setting: 10 s)<br>Braking time in seconds from the maximum speed down to standstill                                               |  |  |
| p1130     | <b>Ramp-function generator initial rounding time</b> (factory setting: 0 s)<br>Initial rounding for the extended ramp-function generator. The value applies for ramp<br>up and ramp down. |  |  |
| p1131     | Ramp-function generator final rounding time (factory setting: 0 s)<br>Final rounding for the extended ramp-function generator. The value applies for ramp<br>up and ramp down.            |  |  |
| p1134     | Ramp-function rounding type (factory setting: 0)<br>0: Continuous smoothing<br>1: Discontinuous smoothing                                                                                 |  |  |
| p1135     | <b>OFF3 ramp-down time</b> (factory setting 0 s)<br>The quick stop (OFF3) has its own ramp-down time.                                                                                     |  |  |
| p1136     | OFF3 initial rounding time (factory setting: 0 s)<br>Initial rounding for OFF3 for the extended ramp-function generator.                                                                  |  |  |
| p1137     | <b>OFF3 final rounding time</b> (factory setting: 0 s)<br>Final rounding for OFF3 for the extended ramp-function generator.                                                               |  |  |

Table 9- 14 Additional parameters to set the extended ramp-function generator

You can find more information in function diagram 3070 and in the parameter list of the List Manual.

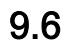

## 9.6 Motor control

Decision-making criteria for the control mode that is suitable for your application is provided in Section Selecting U/f characteristic.

## 9.6.1 V/f control

U/f control sets the voltage at the motor terminals on the basis of the specified speed setpoint.

## 9.6 Motor control

The relationship between the speed setpoint and stator voltage is calculated using characteristic curves. The required output frequency is calculated on the basis of the speed setpoint and the number of pole pairs of the motor ( $f = n *$  number of pole pairs / 60, in particular:  $f_{max} = p1082$  \* number of pole pairs / 60).

The inverter provides the two most important characteristics (linear and square-law). Userdefined characteristic curves are also supported.

U/f control is not a high-precision method of controling the speed of the motor. The speed setpoint and the speed of the motor shaft are always slightly different. The deviation depends on the motor load.

If the connected motor is loaded with the rated torque, the motor speed is below the speed setpoint by the amount of the rated motor slip. If the load is driving the motor (i.e. the motor is operating as a generator), the motor speed is above the speed setpoint.

Parameter p1300 sets the characteristic curve.

## 9.6.1.1 Characteristics of U/f control

The inverter has several U/f characteristics. Based on the characteristic, as the frequency increases, the inverter increases the voltage at the motor.

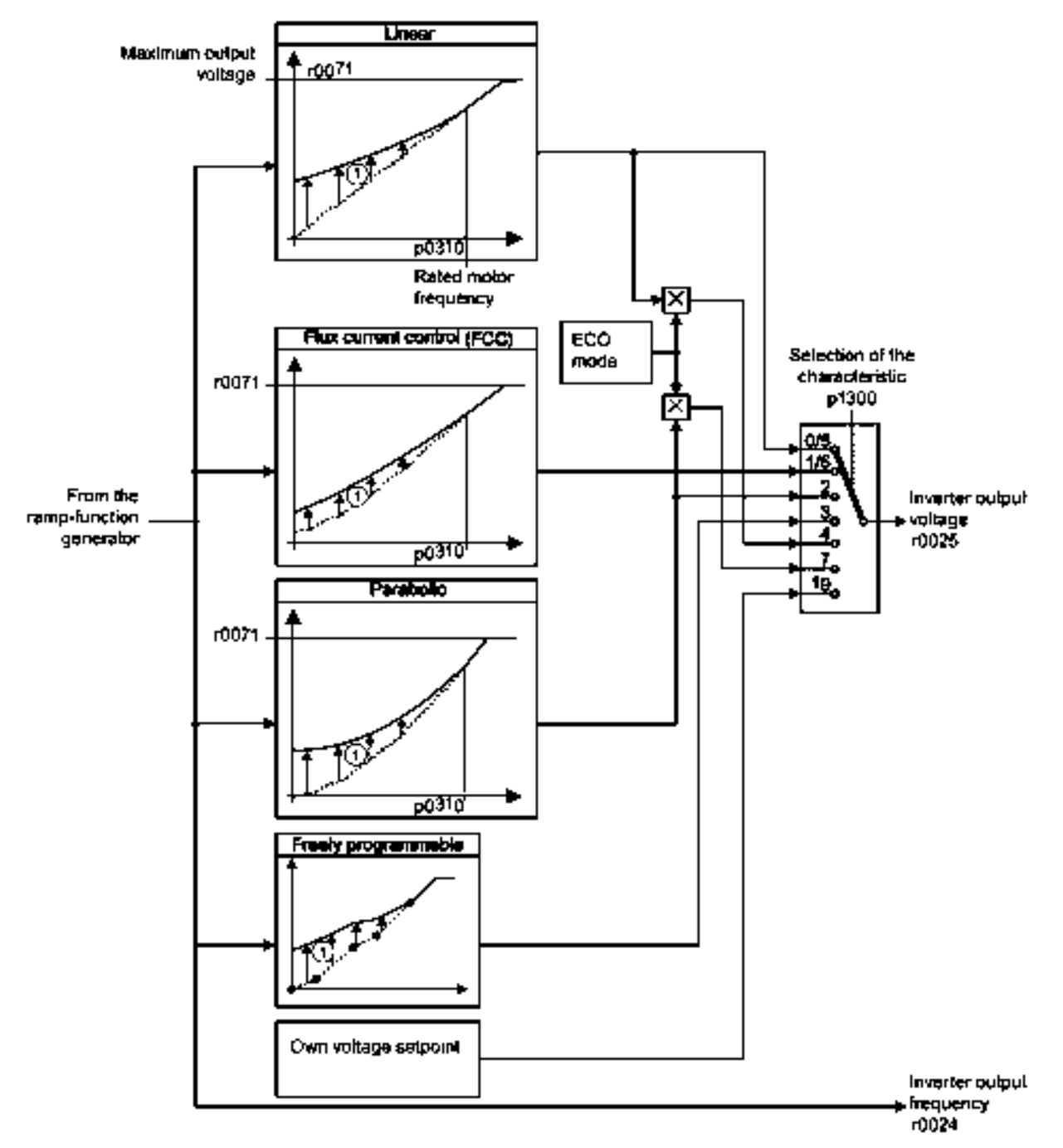

① The voltage boost of the characteristic improves motor behavior at low speeds. The voltage boost is effective for frequencies < rated frequency

Figure 9-16 U/f characteristics of the inverter

SINAMICS G110M Operating Instructions Operating Instructions, 02/2014, FW V4.6, A5E31298649B AA 191

The inverter increases its output voltage – also above the motor rated speed up to the maximum output voltage. The higher the line voltage, the greater the maximum inverter output voltage.

If the inverter has reached its maximum output voltage, then it can only increase its output frequency. From this point onwards, the motor is operated in field weakening; this means that the available torque linearly decreases with increasing speed.

The value of the motor voltage at the rated motor frequency also depends on the following variables:

- Ratio between the inverter size and the motor size
- Line voltage
- Line impedance
- Actual motor torque

The maximum possible motor voltage as a function of the input voltage is provided in the technical data, also see Section [Technical data](#page-274-0) (Page [275\)](#page-274-0).

## 9.6.1.2 Selecting the U/f characteristic

П

#### Procedure

Proceed as follows to select a U/f characteristic:

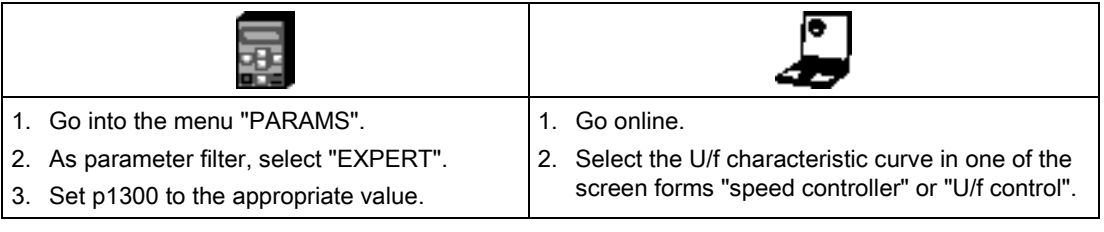

You have selected a U/f characteristic.

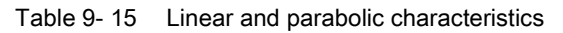

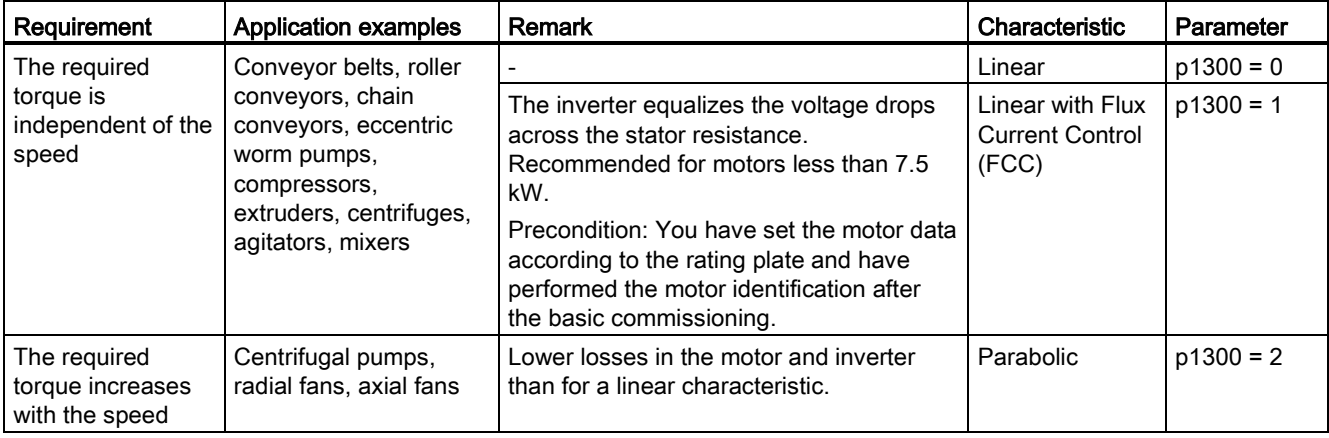

Functions 9.6 Motor control

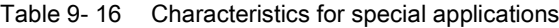

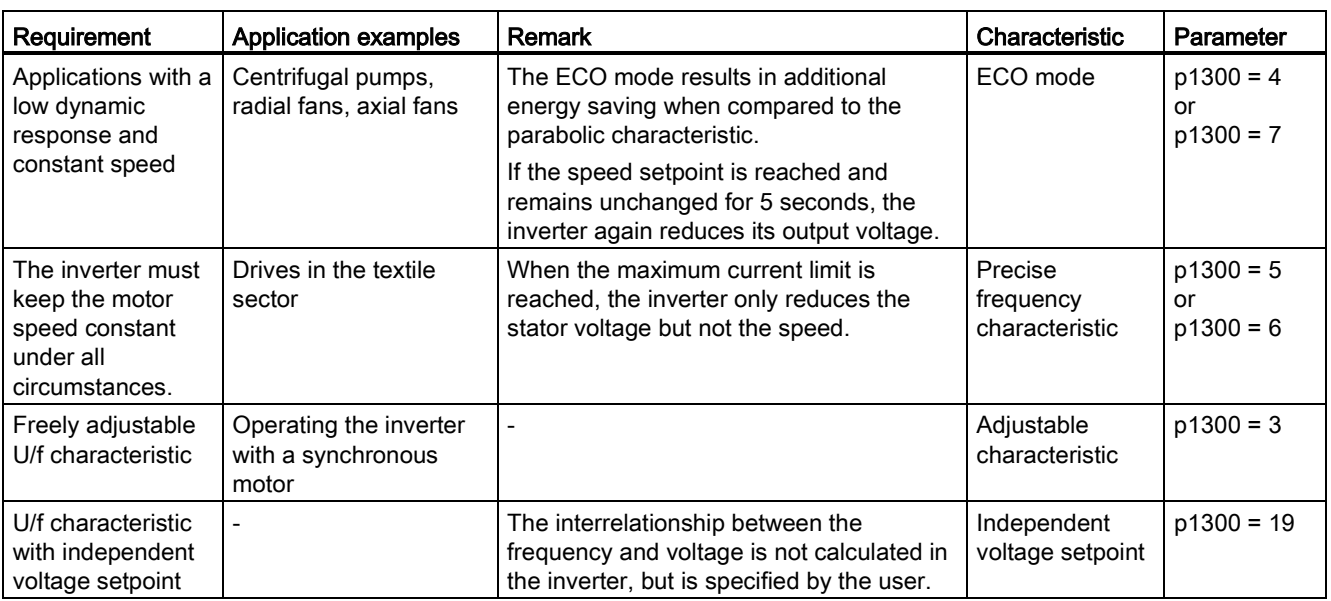

Additional information on U/f characteristics can be found in the parameter list and in the function diagrams 6300 ff of the List Manual.

## 9.6.1.3 Optimizing with a high break loose torque and brief overload

## Setting the voltage boost for U/f control

The voltage boost acts on every U/f characteristic. The adjacent diagram shows the voltage boost using a linear characteristic as example.

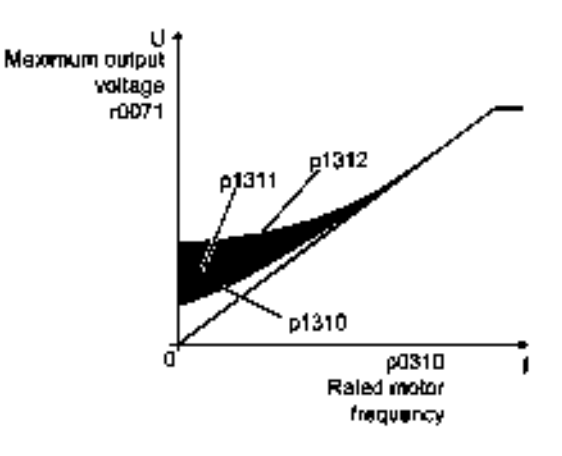

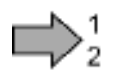

#### Procedure

Proceed as follows to set the voltage boost:

Only increase the voltage boost in small steps. Excessively high values in p1310 ... p1312 can cause the motor to overheat and switch off (trip) the inverter due to overcurrent.

- 1. Power-up the motor with an average speed.
- 2. Reduce the speed to just a few revolutions per minute.

SINAMICS G110M Operating Instructions Operating Instructions, 02/2014, FW V4.6, A5E31298649B AA 193

 $\Box$ 

## 9.6 Motor control

- 3. Check whether the motor rotates smoothly.
- 4. If the motor does not rotate smoothly, or even remains stationary, increase the voltage boost p1310 until you are satisfied with the motor behavior.
- 5. Accelerate the motor to the maximum speed with maximum load and check as to whether the motor follows the setpoint.
- 6. If, when accelerating, the motor stalls, increase the voltage boost p1311 until the motor accelerates to the maximum speed without any problems.

To achieve satisfactory motor behavior, you must increase the parameter p1312 only in applications with a significant breakaway torque.

You will find more information about this function in the parameter list and in function diagram 6300 of the List Manual.

You have set the voltage boost.

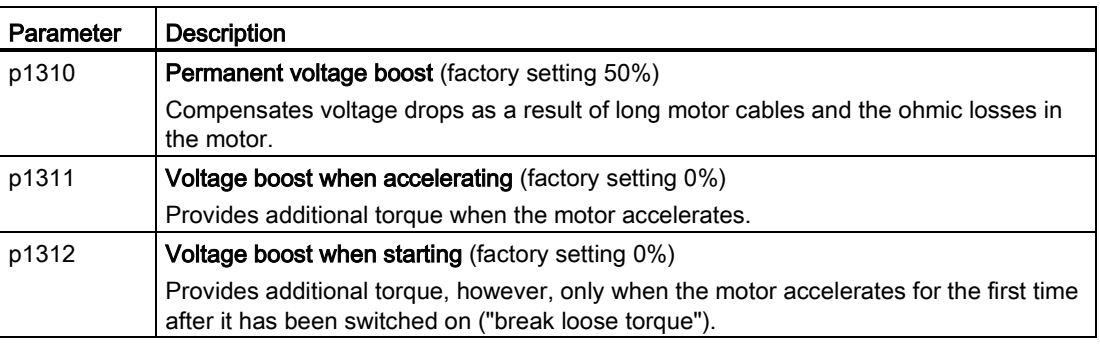

## 9.6.2 Closed loop speed control

## 9.6.2.1 Characteristics of the closed loop speed control

#### Sensorless vector control

Using a motor model, the speed control calculates the load and the motor slip. As a result of this calculation, the inverter controls its output voltage and frequency so that the motor speed follows the setpoint, independent of the motor load.

Speed control is possible without directly measuring the motor speed and is therefore also called "sensorless vector control".

#### Functions

9.6 Motor control

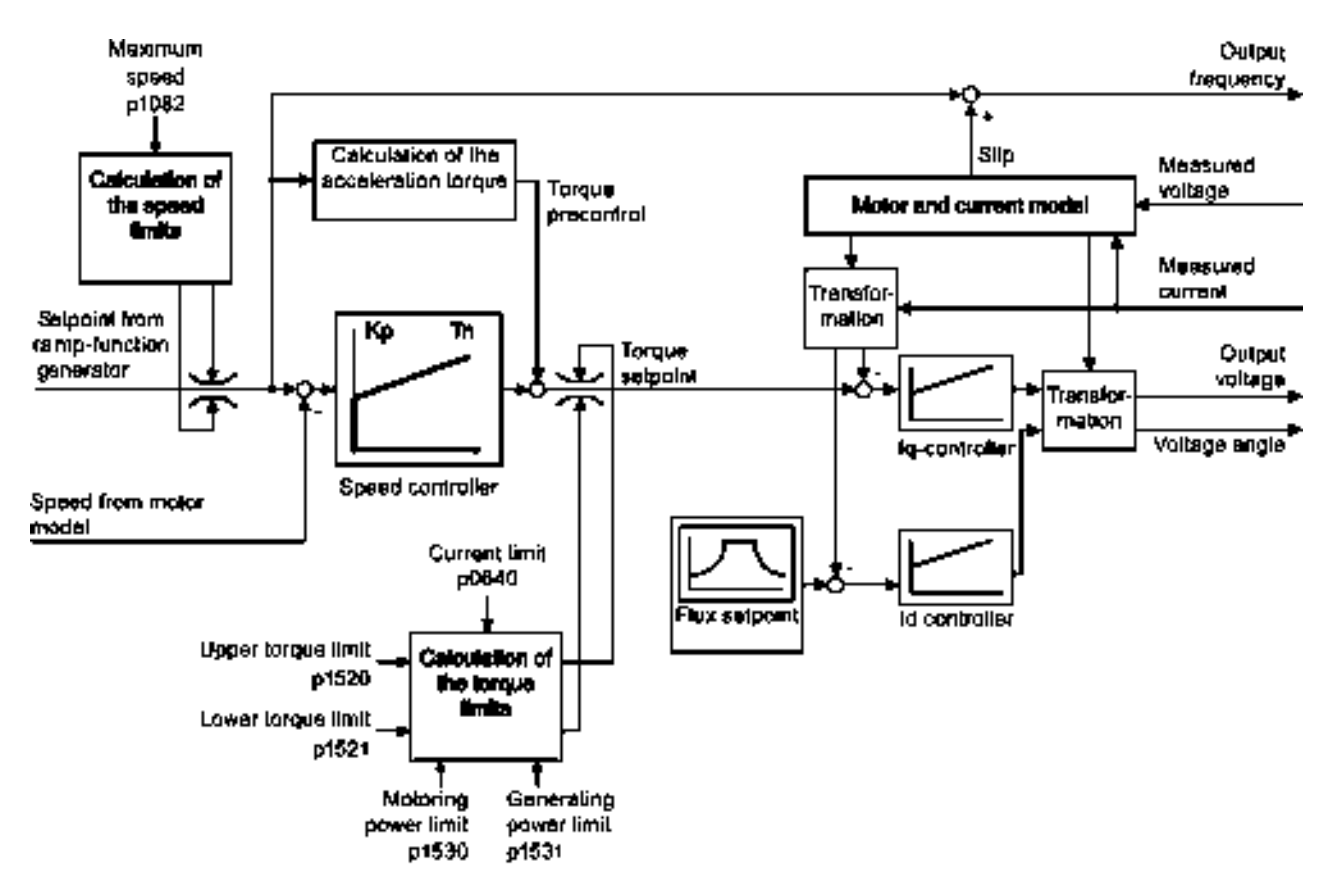

Figure 9-17 Simplified function diagram of sensorless vector control

You can find additional information on speed control in the function diagrams 6020 ff. of the List Manual.

## 9.6.2.2 Select motor control

#### Speed control is already preset

To achieve a good controller response, you must adapt the elements marked in gray in the figure in the overview diagram above. If you selected speed control as control mode in the basic commissioning, you will already have set the following:

- The maximum speed for your application.
- The motor and current model: If the motor data in the inverter correspond to the motor data on the rating plate, then the motor and current model in the inverter are correct and the vector control can operate satisfactorily.

9.6 Motor control

- The inverter calculates the torque limits matching the current limit that you have set for the basic commissioning. Regardless of it, you can also set additional positive and negative torque limits or limit the power of the motor.
- The inverter has a preset speed controller with self-optimization (rotating measurement). If you want to continue to optimize this setting, follow the instructions further down in this chapter.

## Select encoderless vector control

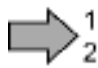

 $\Box$ 

#### Procedure

Proceed as follows to select encoderless vector control:

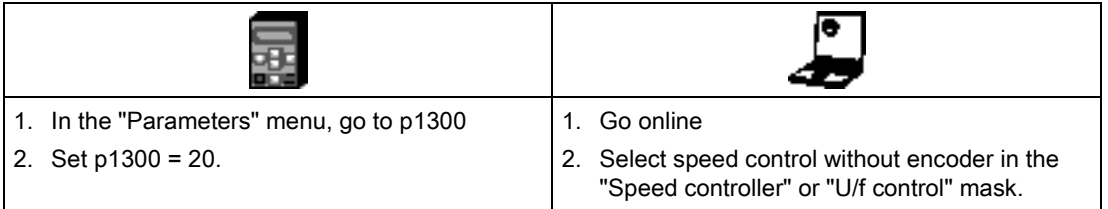

You have selected encoderless vector control.

## 9.6.2.3 Re-optimize the speed controller

In the following cases you will need to manually optimize the speed controller:

- Your application does not permit self-optimization because the motor cannot rotate freely.
- You are dissatisfied with the result of the inverter self-optimization.
- The inverter interrupted the self-optimization with a fault.

#### Procedure

To manually optimize the speed controller, proceed as follows:

## Functions

9.6 Motor control

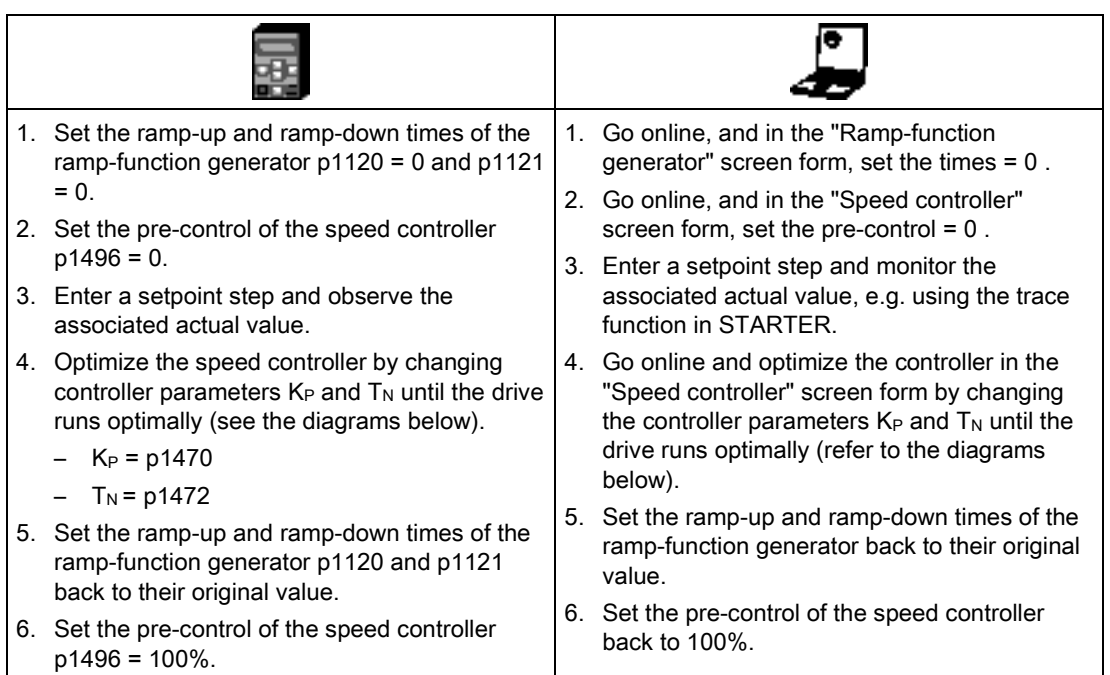

You have optimized the speed controller.

П

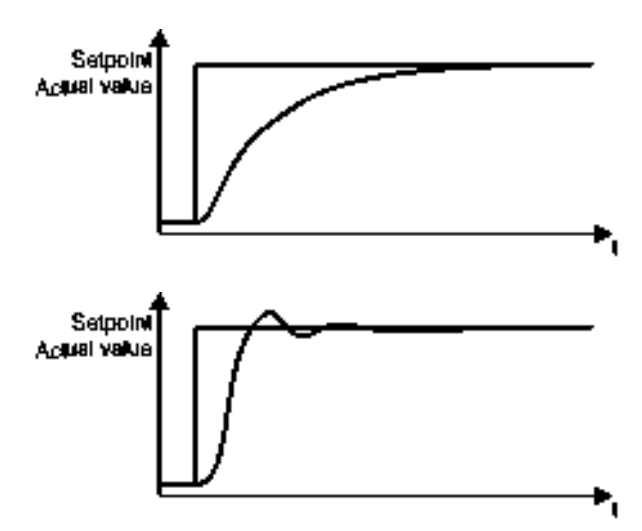

## Optimum control response for applications that do not permit any overshoot.

The actual value approaches the setpoint, without any significant overshoot.

## Optimum control response for fast correction and quick compensation of noise components.

The actual value approaches the setpoint and slightly overshoots (maximum 10% of the setpoint step). Functions

9.6 Motor control

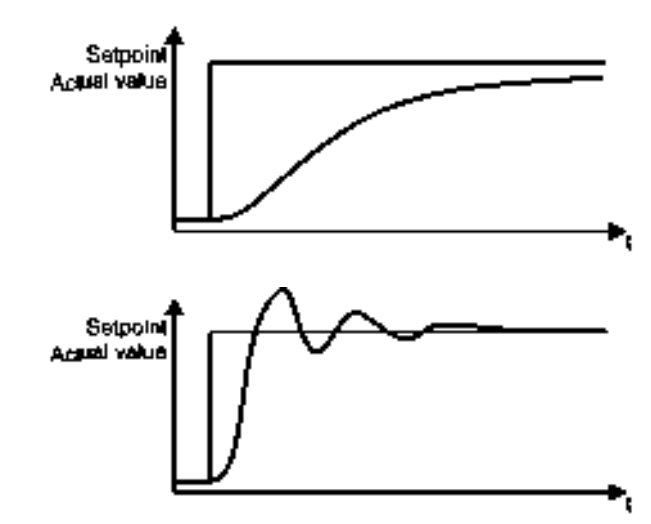

## The actual value only slowly approaches the setpoint.

• Increase the proportional component  $K_P$  and reduce the integration time T<sub>N</sub>.

## The actual value quickly approaches the setpoint, but overshoots too much

• Decrease the proportional component K<sub>P</sub> and increase the integration time  $T_N$ .

## 9.6.2.4 Torque control

Torque control is part of the vector control and normally receives its setpoint from the speed controller output. By deactivating the speed controller and directly entering the torque setpoint, the closed-loop speed control becomes closed-loop torque control. The inverter then no longer controls the motor speed, but the torque that the motor generates.

## Typical applications for torque control

The torque control is used in applications where the motor speed is specified by the connected driven load. Examples of such applications include:

- Load distribution between master and slave drives: The master drive is speed controlled, the slave drive is torque controlled.
- Winding machines

## Commissioning the torque control

The torque control only functions error-free if, during the basic commissioning, you correctly set the motor data and performed the motor data identification with the motor in the cold state.

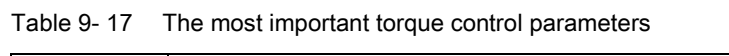

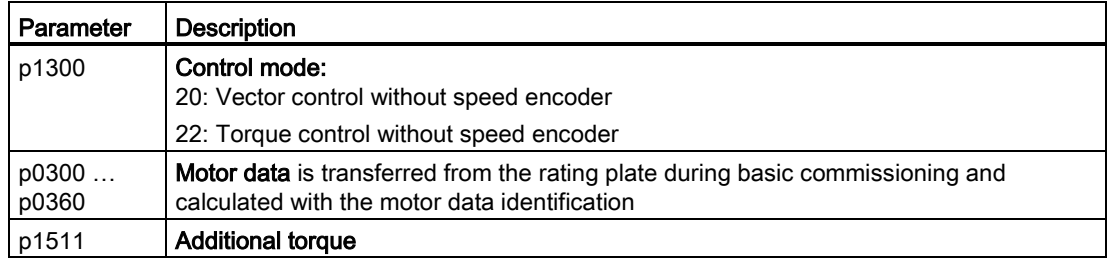

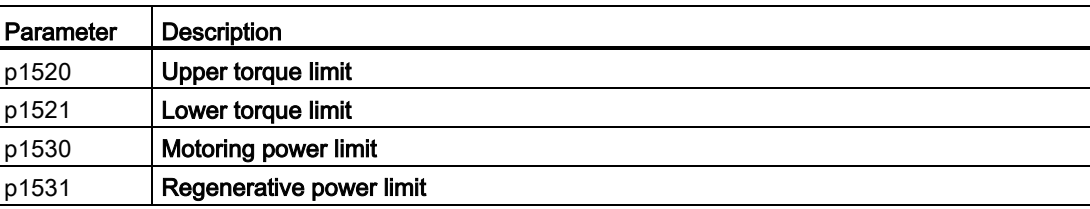

Additional information about this function is provided in the parameter list and in function diagrams 6030 onwards in the List Manual.

## 9.7 Protection functions

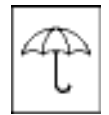

The frequency inverter offers protective functions against overtemperature and overcurrent for both the frequency inverter as well as the motor. Further, the frequency inverter protects itself against an excessively high DC link voltage when the motor is regenerating.

## 9.7.1 Inverter temperature monitoring

The converter protects itself against overtemperature with different monitoring functions:

- 1. I2t monitoring (alarm A07805, fault F30005) The I2t monitoring measures the actual utilization on the basis of a current reference value. Parameter r0036 [%] displays the actual utilization as a percentage. As long as the actual current does not exceed the reference value, then the utilization in r0036 = 0.
- 2. Monitoring the chip temperature of the power unit (alarm A05006 fault F30024) The converter monitors the difference in temperature between the power chip (IGBT) and the heat sink. The measured values are in r0037[1] [°C].
- 3. Heat sink monitoring (alarm A05000, fault F30004) The converter monitors the heat sink temperature of the Power Module. The values are in r0037[0] [°C].

#### Converter response

The converter temperature is essentially determined by the resistive losses of the output current and the switching losses which occur when pulsing the motor. Parameter p0290 defines how the converter responds to an excessively high temperature.

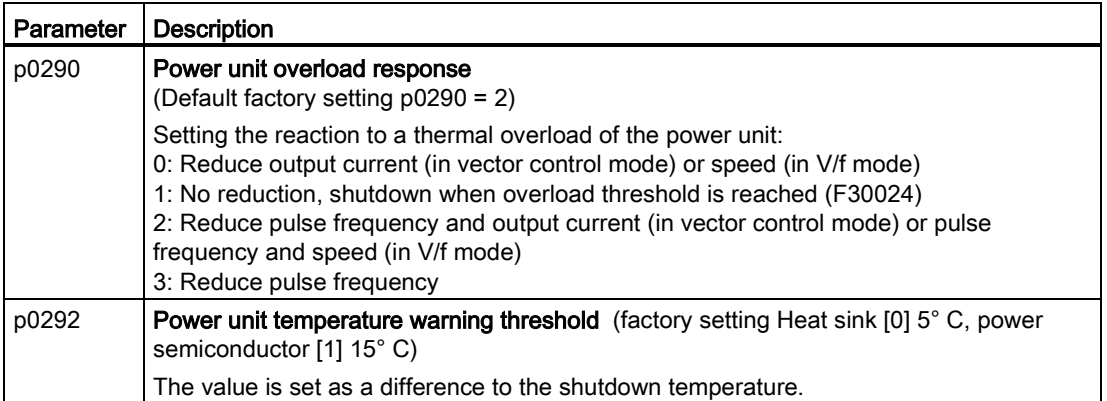

## 9.7.2 Motor temperature monitoring using a temperature sensor

You can use one of the following sensors to protect the motor against overtemperature:

- Temperature switch (e. g. bi-metal switch)
- PTC sensor
- KTY 84 sensor

Connect the motor's temperature sensor through the motor output cable on the Power Module.

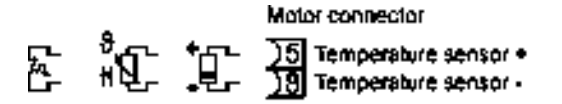

Figure 9-18 Connect the motor's temperature sensor to the Power Module

#### Temperature switch

The inverter interprets a resistance  $\geq 100 \Omega$  as being an opened temperature switch and responds according to the setting for p0610.

## PTC sensor

The inverter interprets a resistance > 1650  $\Omega$  as being an overtemperature and responds according to the setting for p0610.

The inverter interprets a resistance  $\leq$  20  $\Omega$  as being a short-circuit and responds with alarm A07015. If the alarm is present for longer than 100 milliseconds, the inverter shuts down with fault F07016.

## KTY84 sensor

Use a KTY sensor to monitor the motor temperature and the sensor itself for wire-break or short-circuit.

## **NOTICE**

#### Motor destruction through overheating

If a KTY sensor is connected with the incorrect polarity, the motor can be destroyed due to overheating, as the inverter cannot detect a motor overtemperature condition.

Connect the KTY sensor with the correct polarity.

● Temperature monitoring:

The inverter uses a KTY sensor to evaluate the motor temperature in the range from -48° C ... +248° C.

Use the p0604 or p0605 parameter to set the temperature for the alarm and fault threshold.

- Overtemperature alarm (A07910): - motor temperature > p0604 and p0610 = 0
- Overtemperature fault (F07011):

The inverter switches off with fault in the following cases:

- motor temperature > p0605
- motor temperature >  $p0604$  and  $p0610 \neq 0$
- Sensor monitoring (A07015 or F07016):
	- Wire-break:

The inverter interprets a resistance > 2120  $\Omega$  as a wire-break and outputs the alarm A07015. After 100 milliseconds, the inverter changes to the fault state with F07016.

– Short-circuit:

The inverter interprets a resistance  $\leq 50 \Omega$  as a short-circuit and outputs the alarm A07015. After 100 milliseconds, the inverter changes to the fault state with F07016.

## Setting parameters for the temperature monitoring

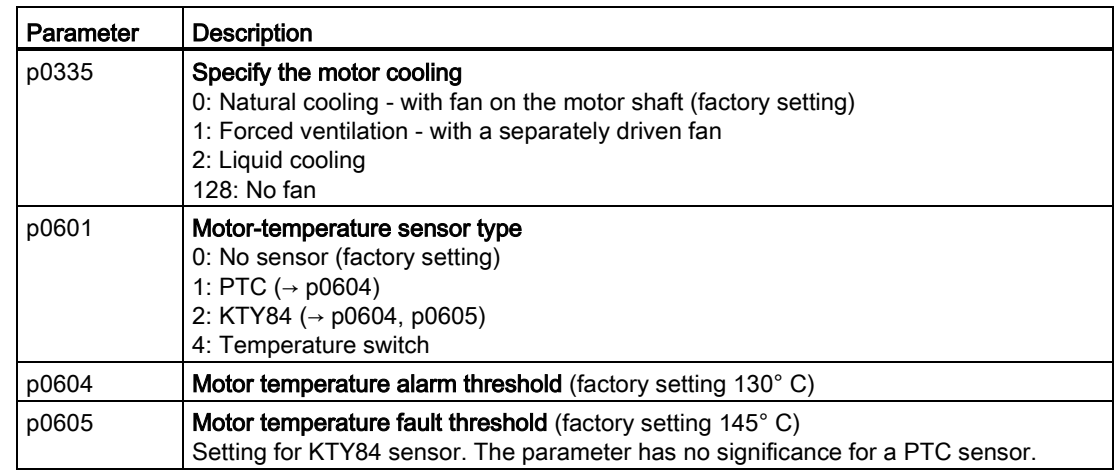

Operating Instructions, 02/2014, FW V4.6, A5E31298649B AA 201

## Functions

9.7 Protection functions

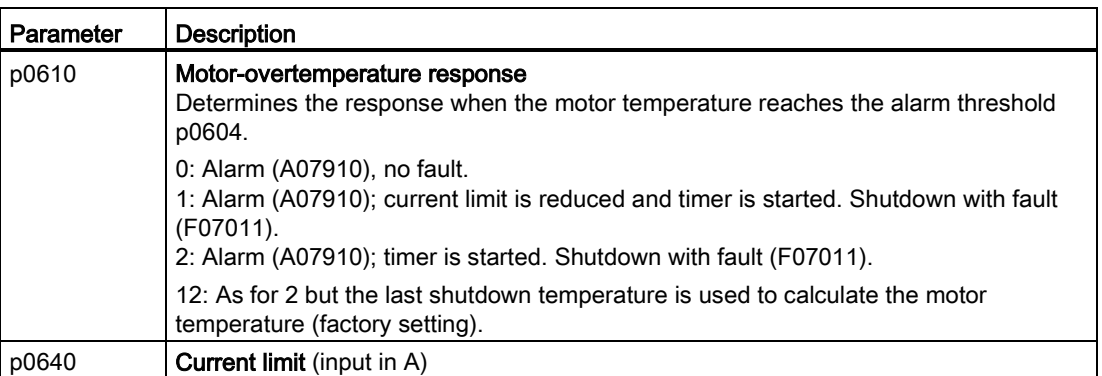

Additional information on the motor temperature monitoring can be found in function diagram 8016 of the List Manual.

## 9.7.3 Protecting the motor by calculating the motor temperature

The temperature calculation is only possible in the vector control mode ( $p1300 \ge 20$ ) and functions by calculating a thermal motor model.

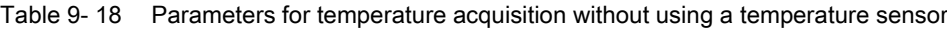

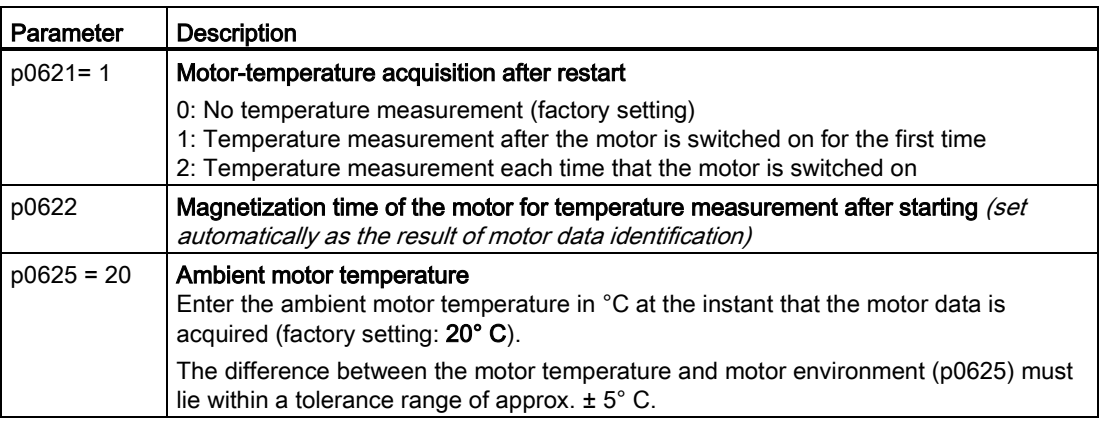

## 9.7.4 Overcurrent protection

The vector control ensures that the motor current remains within the set torque limits.

If you use U/f control, you cannot set any torque limits. The U/f control prevents too high a motor current by influencing the output frequency and the motor voltage (I-max controller).

#### I\_max controller

#### **Requirements**

The torque of the motor must decrease at lower speeds, which is the case, for example, with fans.

The load must not drive the motor continuously, e.g. when lowering hoisting gear.

#### Function

The I-max controller influences the output frequency and the motor voltage.

If the motor current reaches the current limit during acceleration, the I-max controller extends the acceleration operation.

If the load of the motor is so large during stationary operation that the motor current reaches the current limit, the I-max controller reduces the speed and the motor voltage until the motor current is in the permissible range again.

If the motor current reaches the current limit during deceleration, the I-max controller extends the deceleration operation.

#### **Settings**

You only have to change the factory settings of the I-max controller if the drive tends to oscillate when it reaches the current limit or if it is shut down due to overcurrent.

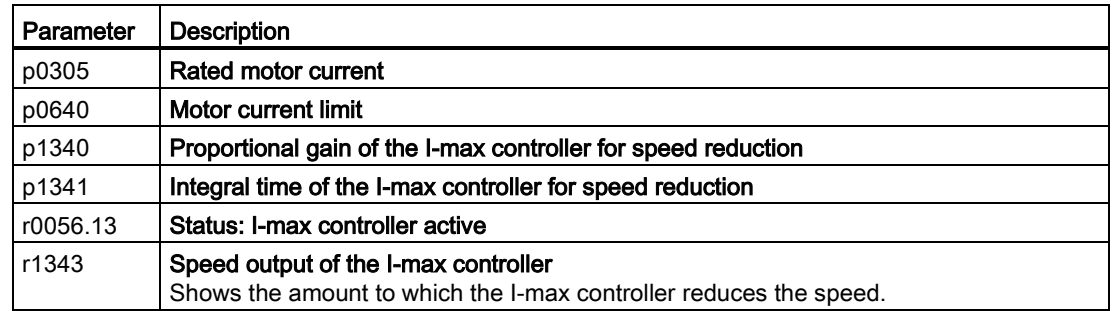

Table 9- 19 I-max controller parameters

For more information about this function, see function diagram 6300 in the List Manual.

## 9.7.5 Limiting the maximum DC link voltage

#### How does the motor generate overvoltage?

An induction motor operates as a generator if it is driven by the connected load. A generator converts mechanical power into electrical power. The electrical power flows back into the inverter and causes  $V_{DC}$  in the inverter to increase.

Above a critical DC-link voltage both the inverter and the motor will be damaged. Before harmful voltages occur, the inverter switches off the connected motor with the fault

"DC-link overvoltage".

9.8 Status messages

## Protecting the motor and inverter against overvoltage

The Vdc\_max control can be used with the PM230, PM240, PM240-2 and PM330 Power Modules. To the extent the application permits, the Vdc\_max control prevents the DC-link voltage from reaching critical levels. The Vdc\_max control increases the ramp-down time of the motor during braking, so that the motor feeds back only as little power to the inverter as is covered by the losses in the inverter.

The Vdc\_max control is not suitable for applications where the motor is continuously in the generator mode. This includes, for example, cranes or applications involving braking large moments of inertia. Further information on inverter braking methods can be found in Section [Braking functions of the inverter](#page-209-0) (Page [210\)](#page-209-0).

| Parameter for<br>U/f control | <b>Parameter for</b><br>vector control | <b>Description</b>                                                                                                    |  |  |
|------------------------------|----------------------------------------|----------------------------------------------------------------------------------------------------|--|--|
| $p1280 = 1$                  | $p1240 = 1$                            | $V_{DC}$ controller or $V_{DC}$ monitoring configuration (factory setting:<br>1)1: Enable V <sub>DCmax</sub> controller                                                                                                    |  |  |
| r1282                        | r1242                                  | V <sub>DCmax</sub> controller switch-on level<br>Shows the value of the DC-link voltage above which the $V_{DCmax}$<br>controller is active                                                                                                    |  |  |
| p1283                        | p1243                                  | $V_{\text{DCmax}}$ controller dynamic factor (factory setting: 100 %) scaling<br>of the control parameters P1290, P1291 and P1292                                                                                                    |  |  |
| p1294                        | p1254                                  | V <sub>DCmax</sub> -controller automatic recording ON-signal level (factory<br>setting p1294: 0, factory setting p1254: 1) Activates or<br>deactivates automatic detection of the switch-on levels of the<br>V <sub>DCmax</sub> controller.<br>0: Automatic detection disabled<br>1: Automatic detection enabled |  |  |
| p0210                        | p0210                                  | Unit supply voltage<br>If $p1254$ or $p1294 = 0$ , the inverter uses this parameter to<br>calculate the intervention thresholds of the $V_{\text{DCmax}}$ controller.<br>Set this parameter to the actual value of the input voltage.                                                                            |  |  |

Table 9-20 V<sub>DCmax</sub> controller parameters

For more information about this function, see the List Manual (function diagrams 6320 and 6220).

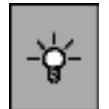

## 9.8 Status messages

Information about the inverter state (alarms, faults, actual values) can be output via inputs and outputs and also via the communication interface.

Details on evaluating the inverter state via inputs and outputs are provided in Section Adapt inputs and outputs.

The evaluation of the inverter state via the communication interface is realized using the inverter status word.

## 9.8.1 System runtime

By evaluating the system runtime of the inverter, you can decide whether you must replace components subject to wear such as fans, motors and gear units.

## Principle of operation

The system runtime is started as soon as the Control Unit power supply is switched-on. The system runtime stops when the Control Unit is switched off.

The system runtime comprises r2114[0] (milliseconds) and r2114[1] (days):

System runtime = r2114[1] × days + r2114[0] × milliseconds

If r2114[0] has reached a value of 86,400,000 ms (24 hours), r2114[0] is set to the value 0 and the value of r2114[1] is increased by 1.

Using system runtime, you can track the sequence of faults and alarms over time. When a corresponding message is triggered, parameter values r2114 are transferred unchanged to the corresponding parameters of the alarm or fault buffer.

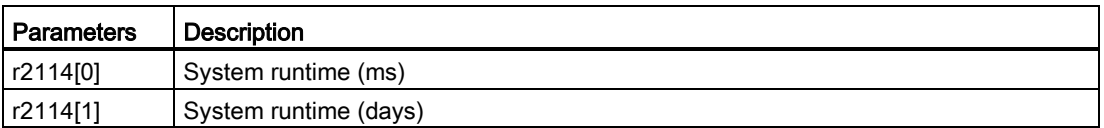

You cannot reset the system runtime.

## 9.9 Application-specific functions

The inverter offers a series of functions that you can use depending on your particular application, e.g.:

- Switching over units
- Braking functions
- Automatic restart and flying restart
- Basic process control functions
- Logical and arithmetic functions using function blocks that can be freely interconnected
- Energy-saving display for pumps and fans

Refer to the following sections for detailed descriptions.

## 9.9.1 Unit changover

#### **Description**

With the unit changeover function, you can adapt the inverter to the line supply (50/60 Hz) and also select US units or SI units as base units.

SINAMICS G110M Operating Instructions Operating Instructions, 02/2014, FW V4.6, A5E31298649B AA 205

Independent of this, you can define the units for process variables or change over to percentage values.

Specifically, you have the following options:

- [Changing over the motor standard](#page-206-0) (Page [207\)](#page-206-0) IEC/NEMA (adaptation to the line supply)
- [Changing over the unit system](#page-206-1) (Page [207\)](#page-206-1)
- [Changing over units for the technology controller](#page-207-0) (Page [208\)](#page-207-0)

#### **Note**

The motor standard, the unit system as well as the process variables can only be changed offline.

The procedure is described in Section [Switching units with STARTER](#page-207-1) (Page [208\)](#page-207-1).

#### Restrictions for the unit changeover function

- The values on the rating plate of the inverter or motor cannot be displayed as percentage values.
- Using the unit changeover function several times (for example, percent → physical unit 1  $\rightarrow$  physical unit 2  $\rightarrow$  percent) may lead to the original value being changed by one decimal place as a result of rounding errors.
- If the unit is changed over into percent and the reference value is then changed, the percentage values relate to the new reference value. Example:
	- For a reference speed of 1500 rpm, a fixed speed of 80% corresponds to a speed of 1200 rpm.
	- If the reference speed is changed to 3000 rpm, then the value of 80% is kept and now means 2400 rpm.

#### Reference variables for unit changeover

- p2000 Reference frequency/speed
- p2001 Reference voltage
- p2002 Reference current
- p2003 Reference torque
- r2004 Reference power

## <span id="page-206-0"></span>9.9.1.1 Changing over the motor standard

You change over the motor standard using p0100. The following applies:

- $\bullet$  p0100 = 0: IEC motor (50 Hz, SI units)
- $\bullet$  p0100 = 1: NEMA motor (60 Hz, US units)
- $\bullet$  p0100 = 2: NEMA motor (60 Hz, SI units)

The parameters listed below are affected by the changeover.

Table 9- 21 Variables affected by changing over the motor standard

| P no. | Designation                                 | Unit for $p0100 =$ |                          |                  |
|-------|---------------------------------------------|--------------------|--------------------------|------------------|
|       |                                             | $0^{\ast}$         |                          | $\mathbf{2}$     |
| r0206 | Power Module rated power                    | kW                 | HP                       | kW               |
| p0307 | Rated motor power                           | kW                 | HP                       | kW               |
| p0316 | Motor torque constant                       | Nm/A               | lbf ft/A                 | Nm/A             |
| r0333 | Rated motor torque                          | Nm                 | lbf ft                   | N <sub>m</sub>   |
| r0334 | Motor torque constant, actual               | Nm/A               | lbf ft/A                 | Nm/A             |
| p0341 | Motor moment of inertia                     | kgm <sup>2</sup>   | $I\flat$ ft <sup>2</sup> | kgm <sup>2</sup> |
| p0344 | Motor weight (for thermal motor type)       | kg                 | Lb                       | kg               |
| r1969 | Speed_cont_opt moment of inertia determined | kgm <sup>2</sup>   | $Ib$ ft <sup>2</sup>     | kgm <sup>2</sup> |

\*) Factory setting

## <span id="page-206-1"></span>9.9.1.2 Changing over the unit system

You change over the unit system using p0505. The following selection options are available:

- $\bullet$  p0505 = 1: SI units (factory setting)
- $\bullet$  p0505 = 2: SI units or % relative to SI units

- $\bullet$  p0505 = 3: US units
- $\bullet$  p0505 = 4: US units or % relative to US units

#### **Note**

#### Special features

The percentage values for  $p0505 = 2$  and for  $p0505 = 4$  are identical. For internal calculation and for the output of physical variables, it is, however, important whether the conversion is made to SI or US units.

In the case of variables for which changeover to % is not possible, the following applies:  $p0505 = 1 \triangleq p0505 = 2$  and  $p0505 = 3 \triangleq p0505 = 4$ .

In the case of variables whose units are identical in the SI system and US system, and which can be displayed as a percentage, the following applies:  $p0505 = 1 \triangleq p0505 = 3$  and  $p0505 = 2 \triangleq p0505 = 4$ .

#### Parameters affected by changeover

The parameters affected by changing over the unit system are grouped according to unit. An overview of the unit groups and the possible units can be found in the List Manual in the Section "Unit group and unit selection".

## <span id="page-207-0"></span>9.9.1.3 Changing over units for the technology controller

#### **Note**

We recommend that the units and reference values of the technology controller are coordinated and harmonized with one another during commissioning.

Subsequent modification in the reference variable or the unit can result in incorrect calculations or displays.

#### Changing over process variables of the technology controller

You change over the process variables of the technology controller using p0595. For physical values, you define the reference variable in p0596.

The parameters affected by changing over units of the technology controller belong to unit group 9\_1. For details, please refer to the section titled "Unit group and unit choice" in the List Manual.

## <span id="page-207-1"></span>9.9.1.4 Switching units with STARTER

#### **Precondition**

The inverter must be in the offline mode in order to change over the units.

STARTER shows whether you change settings online in the inverter or change offline in the  $PC$  (**Unline mode**  $\rightarrow$  *(iffline mode* ).

You switch over the mode using the adjacent buttons in the menu bar.

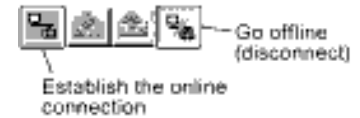

## Procedure

To change over the units with STARTER, proceed as follows:

- 1. Select the configuration
- 2. Go to the "Units" tab in the configuration screen form to change over the units
- 3. Changing over the system of units
- 4. Select process variables of the technology controller
- 5. Adapting to the line supply

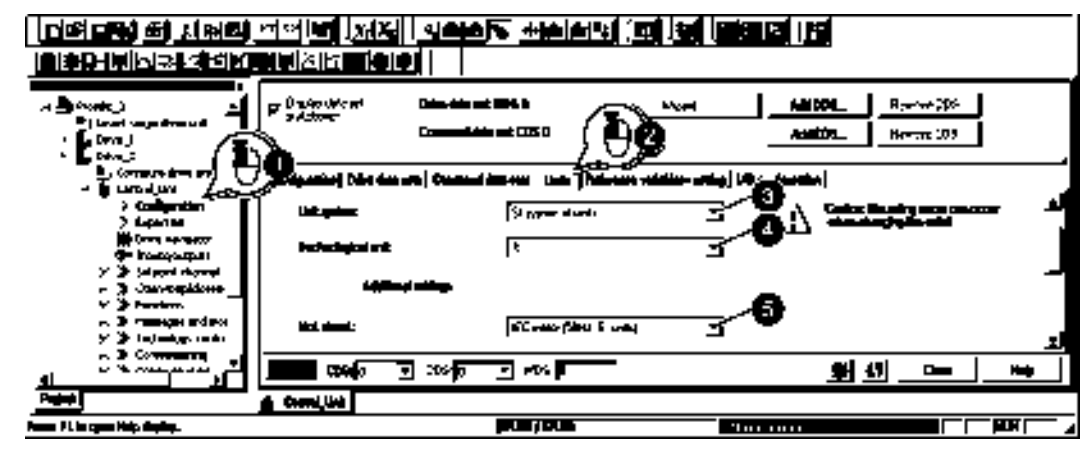

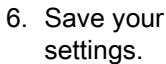

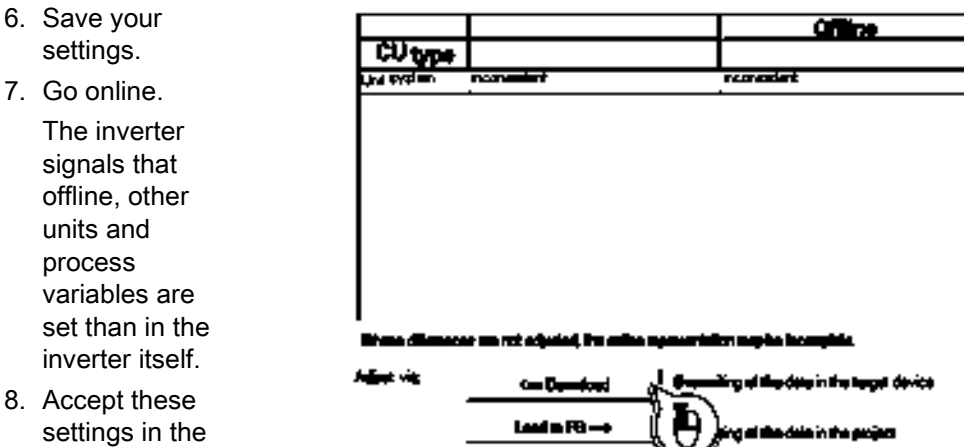

You have changed over the units.

inverter.

 $\Box$ 

<span id="page-209-0"></span>**The State** 

9.9 Application-specific functions

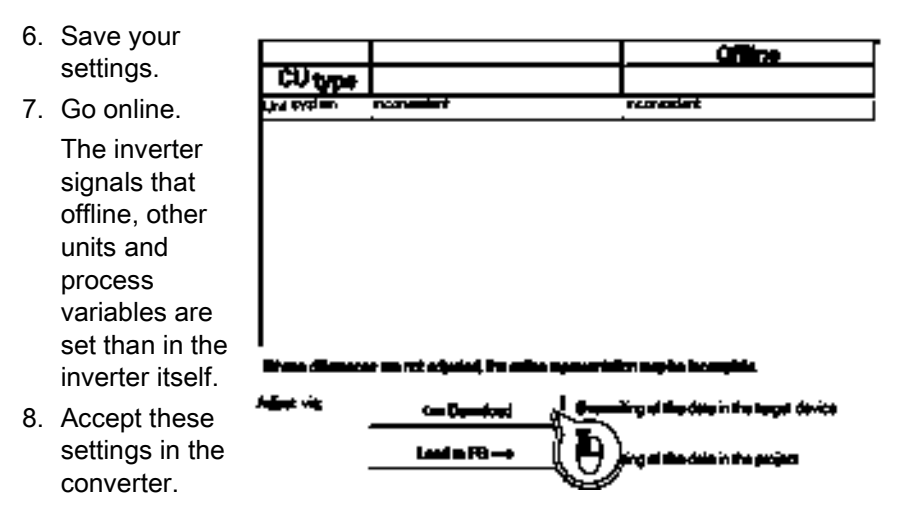

You have changed over the units.

## 9.9.2 Braking functions of the inverter

A differentiation is made between mechanically braking and electrically braking a motor:

- Mechanical brakes are generally motor holding brakes that are closed when the motor is at a standstill. Mechanical operating brakes, that are closed while the motor is rotating are subject to a high wear and are therefore often only used as an emergency brake. If your motor is equipped with a motor holding brake, then you should use the inverter functions to control this motor holding brake, see Section [Motor holding brake](#page-214-0) (Page [215\)](#page-214-0).
- The motor is electrically braked by the inverter. An electrical braking is completely wearfree. Generally, a motor is switched off at standstill in order to save energy and so that the motor temperature is not unnecessarily increased.

## 9.9.2.1 Electrical braking methods

#### Regenerative power

If an induction motor electrically brakes the connected load and the mechanical power exceeds the electrical losses, then it operates as a generator. The motor converts mechanical power into electrical power. Examples of applications, in which regenerative operation briefly occurs, include:

- Grinding disk drives
- Fans

For certain drive applications, the motor can operate in the regenerative mode for longer periods of time, e.g.:

- Centrifuges
- Hoisting gear and cranes
- Conveyor belts with downward movement of load (vertical or inclined conveyors)

## 9.9.2.2 DC braking

DC braking is used for applications without regenerative feedback into the line supply, where the motor can be more quickly braked by impressing a DC current than along a braking ramp.

Typical applications for DC braking include:

- Centrifuges
- Saws
- Grinding machines
- Conveyor belts

## Function

## **NOTICE**

#### Motor damage caused by overheating

The motor can overheat if it is braked for long periods of time or frequently using DC braking. This may damage the motor.

- Monitor the motor temperature.
- If the motor gets too hot during operation you must select another braking method or give the motor more time to cool down.

With DC braking, the inverter outputs an internal OFF2 command for the time that it takes to de-energize the motor p0347 - and then impresses the braking current for the duration of the DC braking.

The DC-braking function is possible only for induction motors.

#### Functions

9.9 Application-specific functions

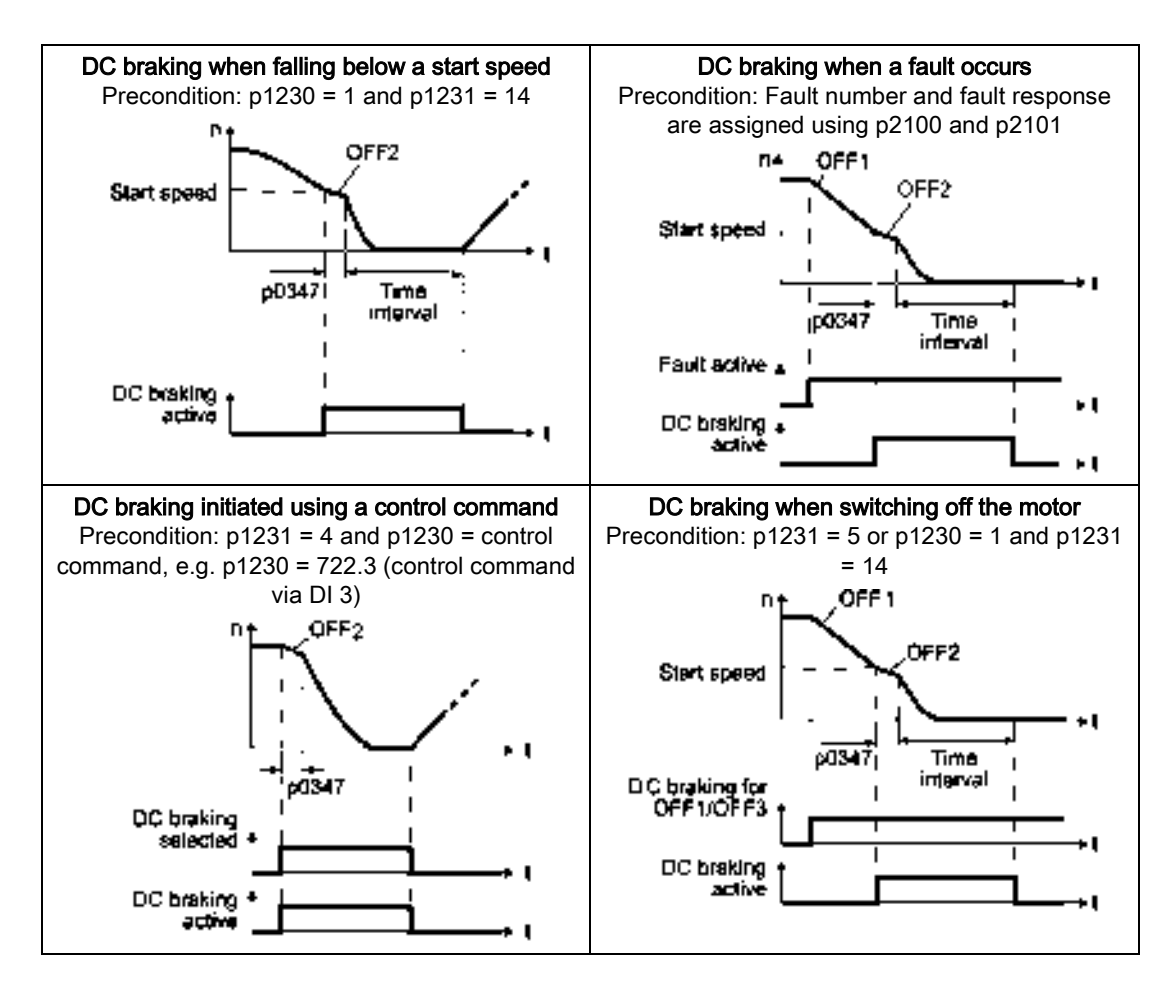

#### DC braking when falling below a starting speed

- 1. The motor speed has exceeded the starting speed.
- 2. The inverter activates the DC braking as soon as the motor speed falls below the starting speed.

#### DC braking when a fault occurs

- 1. A fault occurs, which initiates DC braking as response.
- 2. The motor brakes along the down ramp to the speed for the start of DC braking.
- 3. DC braking starts.

#### DC braking initiated by a control command

- 1. The higher-level control issues the command for DC braking, e.g. using DI3: p1230 = 722.3.
- 2. DC braking starts.

If the higher-level control withdraws the command during DC braking, the inverter interrupts DC braking and the motor accelerates to its setpoint.

## DC braking when the motor is switched off

- 1. The higher-level control switches off the motor (OFF1 or OFF3).
- 2. The motor brakes along the down ramp to the speed for the start of DC braking.
- 3. DC braking starts.

## Settings for DC braking

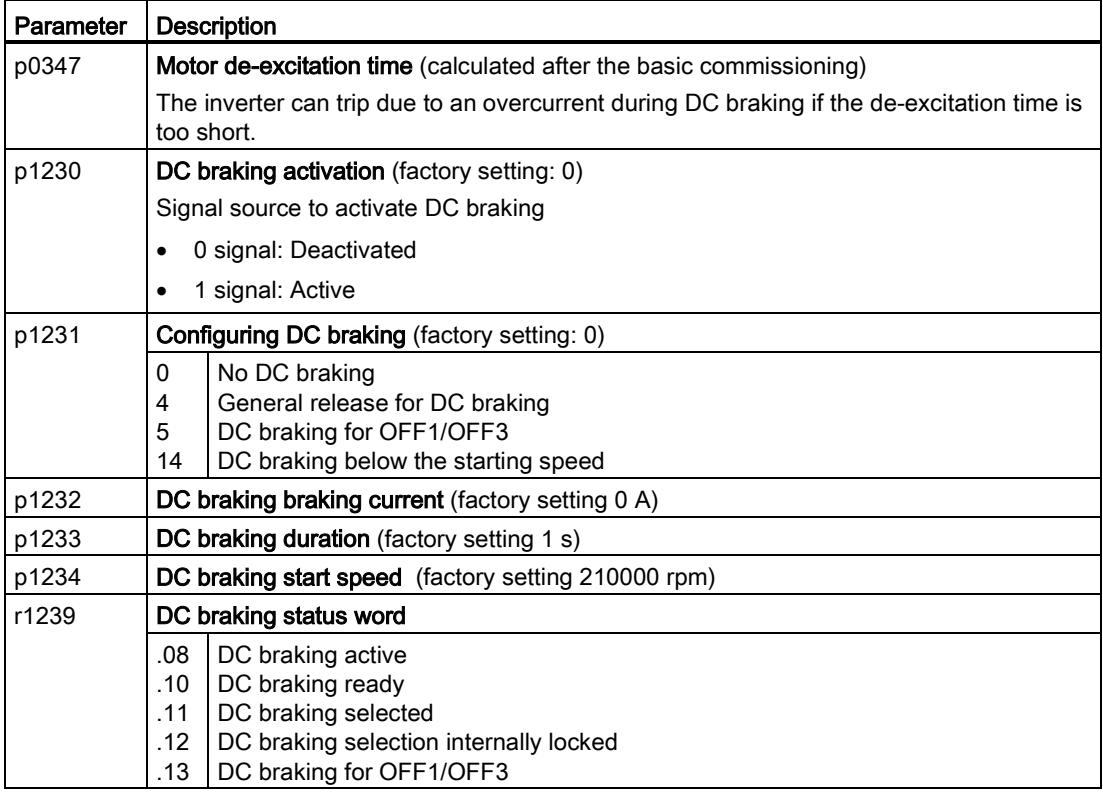

Table 9- 22 Configuring DC braking when faults occur

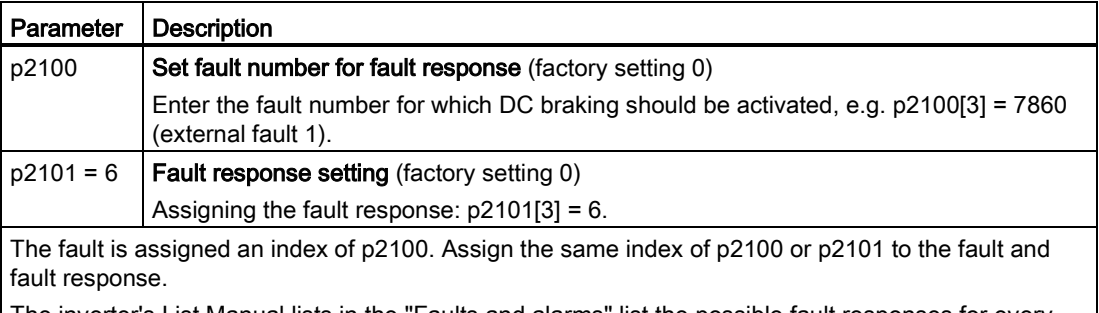

The inverter's List Manual lists in the "Faults and alarms" list the possible fault responses for every fault. The "DCBRAKE" entry means that it is permissible to set DC braking as response for this particular fault.

## DC braking voltages

The line supply voltage available to the Inverter determines the amount of rectified brake voltage available for DC braking function. Listed in the following table are examples of the correlation between the input AC voltage to the available DC voltage for the DC braking function.

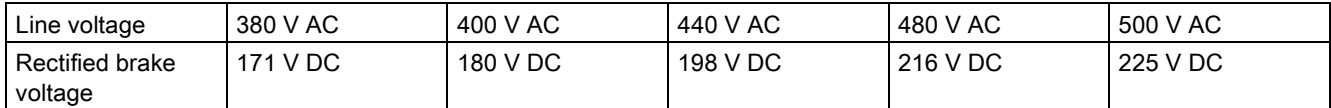

The following formula can be use a guide to the rectified brake voltage that is available from the line voltage:

Line voltage x 0.45 = Brake coil voltage

For example: 400 V AC x 0.45 = 180 V DC.

## 9.9.2.3 Dynamic braking

Typical applications for dynamic braking include:

- Horizontal conveyors
- Vertical and inclined conveyors
- Hoisting gear

For these applications, dynamic motor behavior with different speeds or continuous change of direction is required.

#### Principle of operation

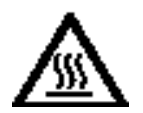

#### **CAUTION**

#### Burns when touching a hot braking resistor

A braking resistor reaches high temperatures during operation. Touching the braking resistor may result in burns.

• Do not touch a braking resistor during operation.

The inverter controls the braking chopper depending on its DC-link voltage. The DC-link voltage increases as soon as the inverter absorbs the regenerative power when braking the motor. The braking chopper converts this power into heat in the braking resistor. This prevents the DC-link voltage from increasing above the limit value U<sub>DC link, max</sub>.

Functions

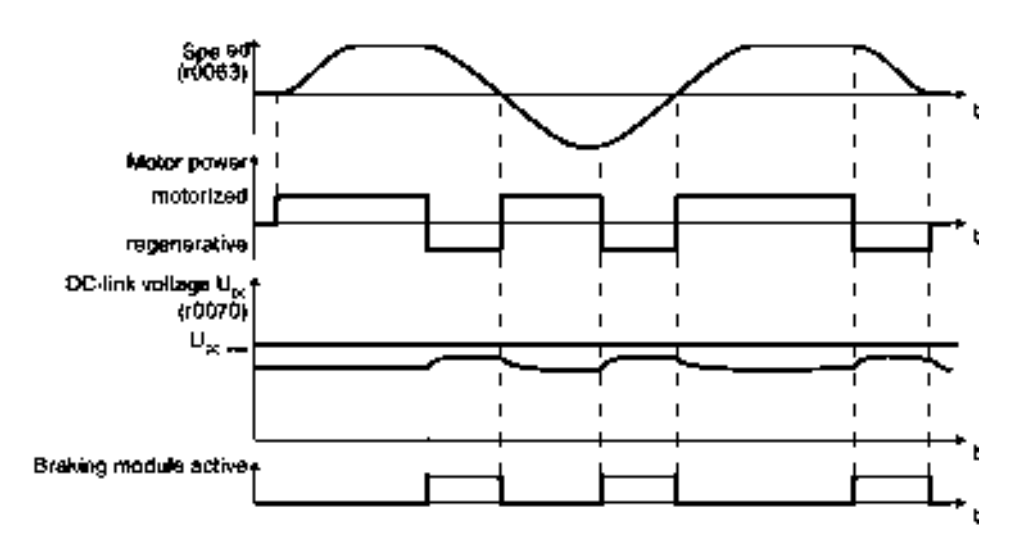

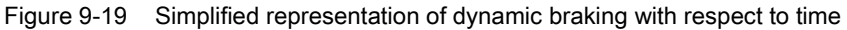

## Procedure: Set dynamic braking

In order to optimally utilize the connected braking resistor, you must know the braking power that occurs in your particular application.

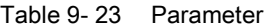

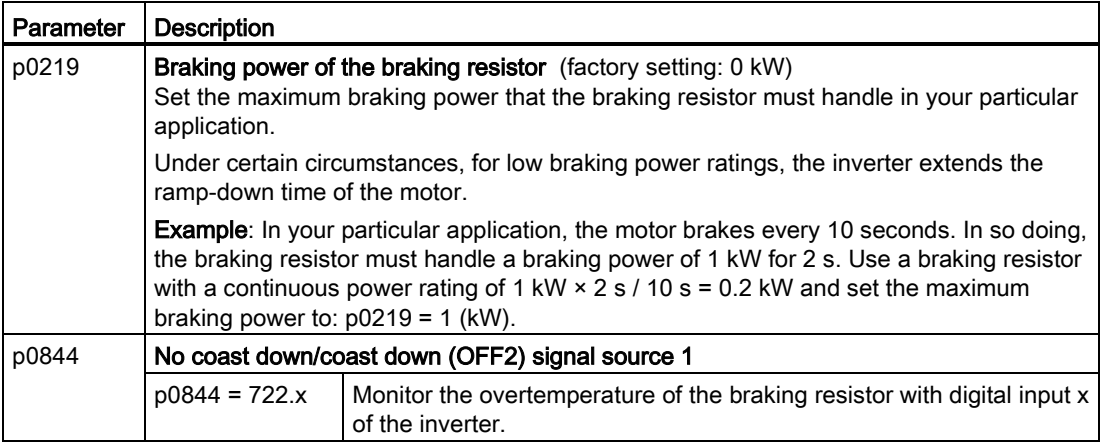

## <span id="page-214-0"></span>9.9.2.4 Motor holding brake

The motor holding brake prevents the motor turning when it is switched off. The inverter has internal logic to optimally control a motor holding brake.

The inverter-internal control of the motor holding brake is suitable typically for horizontal, inclined and vertical conveyors.

A motor holding brake can also be useful in several applications for pumps or fans to ensure that the powered-down motor does not rotate in the wrong direction through a liquid or air flow.

#### Connecting the motor holding brake

The Motor Holding Brake (MHB) function of the Control Units comprise dedicated hardware and software to control the actions of the MHB on the motor which is connected to the Inverter.

The MHB is connected to the Inverter using the EMB- and EMB+ terminals of the mains connectors in the Control Unit housing. The Power Module must be removed to access these terminals.

When the motor holding brake is connected to the Inverter , 180 V DC IS supplied to the motor holding brake and the software within the Inverter monitors the correct functioning of the brake.

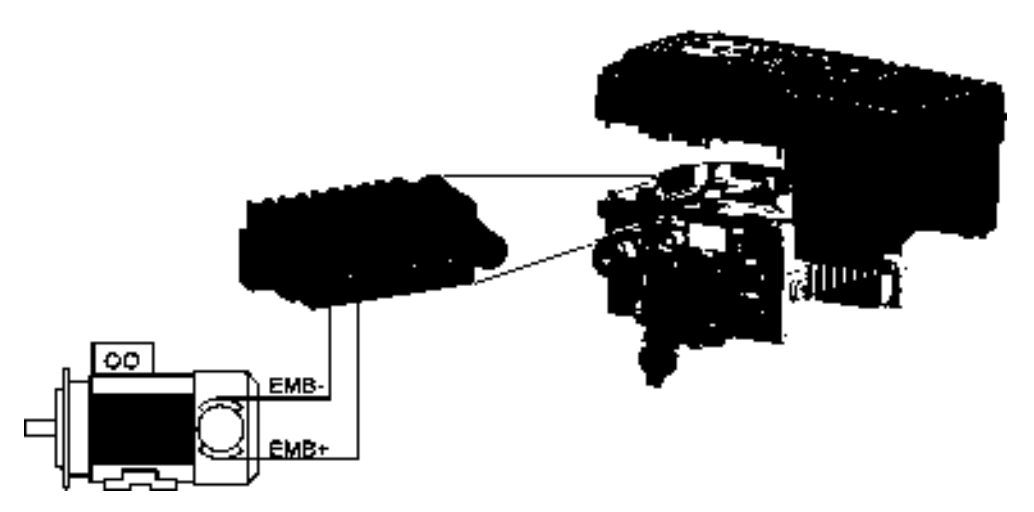

Figure 9-20 Simplied diagram of the motor holding brake connections

#### Function after OFF1 and OFF3 command

The inverter controls the motor holding brake in the following way:

- After the ON command (to switch on motor), the inverter magnetizes the motor.
- After the magnetizing time (p0346), the inverter issues the command to open the brake.
- The inverter keeps the motor at a standstill up until the end of the time in p1216. The motor holding brake must open within this time.
- At the end of the brake opening time the motor accelerates to the speed setpoint.
- After the OFF command (OFF1 or OFF3) the motor brakes to a standstill.
- When braking, the inverter compares the speed setpoint and the actual speed with the speed threshold p1226:

If the speed setpoint falls below the threshold p1226, the inverter starts the time p1227. If the actual speed falls below the threshold p1226, the inverter starts the time p1228.
● As soon as the first of the two times (p1227 or p1228) has elapsed, the inverter issues the command to close the brake.

The motor comes to a standstill but remains switched on.

After the brake closing time p1217, the inverter switches off the motor. The motor holding brake must close within this time.

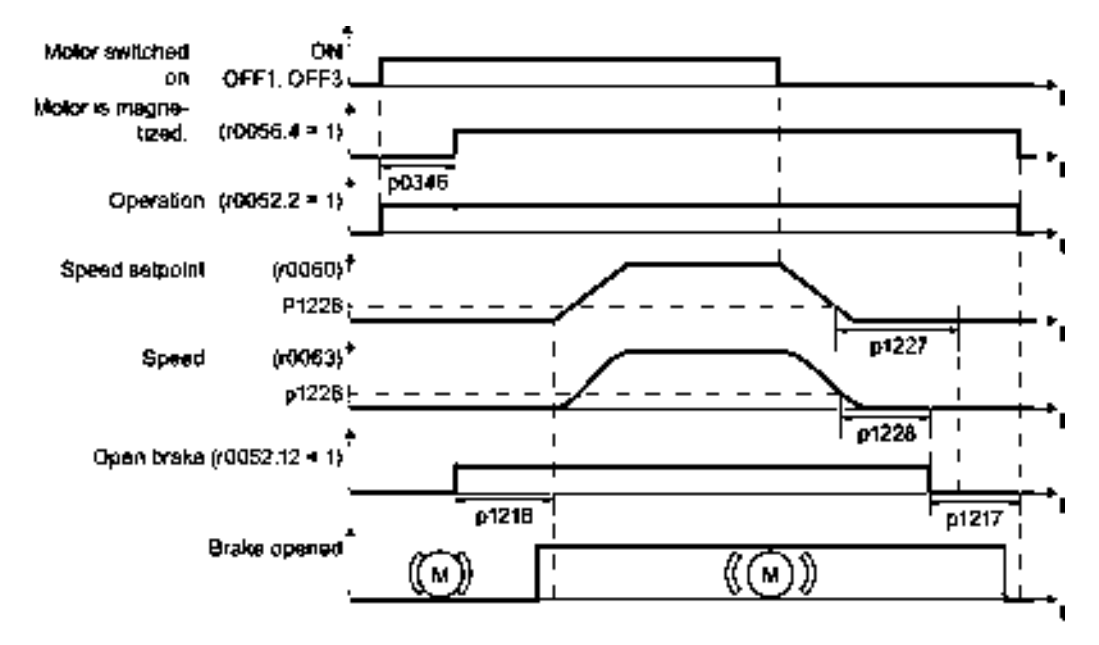

Figure 9-21 Controlling the motor holding brake when the motor is switched on and off

## Function after OFF2

The brake closing time is not taken into account after an OFF2 command:

After an OFF2, the inverter issues the signal to immediately close the motor holding brake, independent of the motor speed.

#### Functions

9.9 Application-specific functions

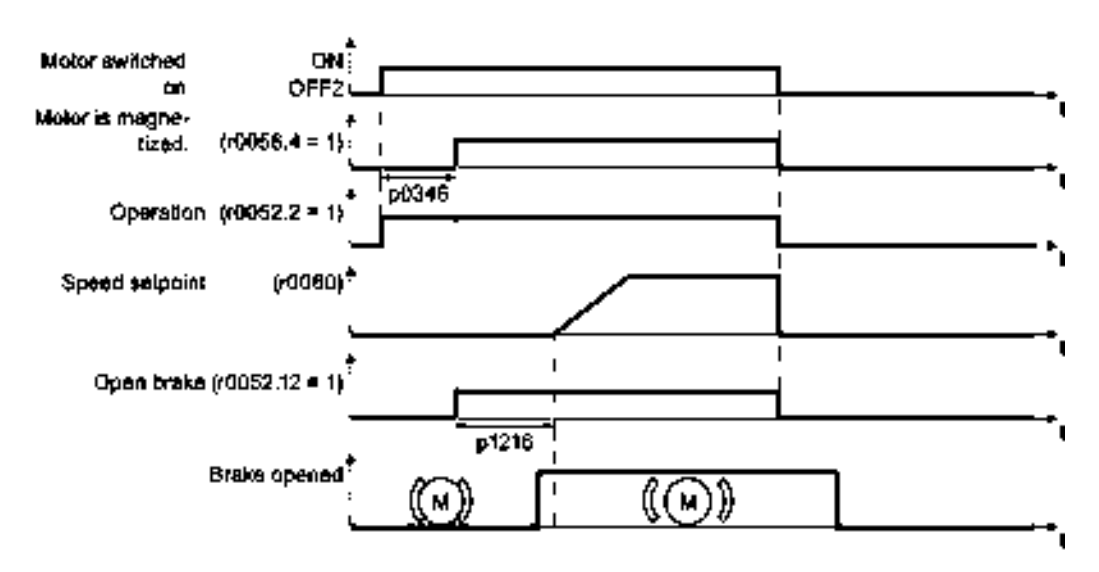

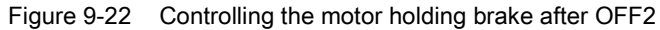

## Commissioning a motor holding brake

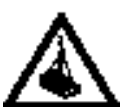

## DANGER

#### Danger to life due to falling loads

For applications such as lifting equipment, cranes or elevators, there is a danger to life if the "Motor holding brake" function is incorrectly set.

- When commissioning the "Motor holding brake" function, secure any dangerous loads, e.g. by applying the following measures:
	- Lower the load down to the floor
	- Cordon off the hazardous area so that nobody can enter it

#### **Precondition**

The motor holding brake is connected to the inverter.

## Procedure

Proceed as follows to commission the "Motor holding brake" function using an operator panel.

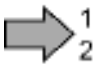

1. Set p1215 = 1.

The "Motor holding brake" function" is enabled.

- 2. Check the magnetizing time p0346; the magnetizing time is pre-assigned during commissioning and must be greater than zero.
- 3. Take the opening and closing times of the connected brake from the technical data for the motor holding brake.
	- Depending on the brake size, brake opening times lie between 25 ms and 500 ms.
	- Depending on the brake size, brake closing times lie between 15 ms and 300 ms.
- 4. Set the following parameters in the inverter to match the opening and closing times of the brake:
	- Opening time ≤ p1216.
	- Closing time ≤ p1217.
- 5. Switch on the motor.
- 6. Check the acceleration behavior of the drive immediately after the motor has been switched on:
	- If the brake opens too late, the inverter accelerates the motor against the closed brake which results in a jerky motion.

In this case, increase the opening time p1216.

- After opening the brake, if the motor waits too long before it accelerates the motor, then reduce the opening time p1216.
- 7. If the load sags after switching on the motor, then you must increase the motor torque when opening the motor holding brake. Depending on the control mode, you must set different parameters:
	- U/f operation ( $p1300 = 0$  to 3): Increase p1310 step-by-step. Increase p1351 step-by-step.
	- Vector control (p1300 ≥ 20): Increase p1475 in small steps.
- 8. Switch off the motor.
- 9. Check the braking behavior of the drive immediately after the motor has been switched off:
	- If the brake closes too late, the load briefly sags before the brake closes.

In this case, increase the closing time p1217.

– After closing the brake, if the motor waits too long before it switches off the motor, then reduce the closing time p1217.

You have commissioned the "Motor holding brake" function.

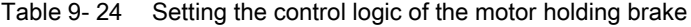

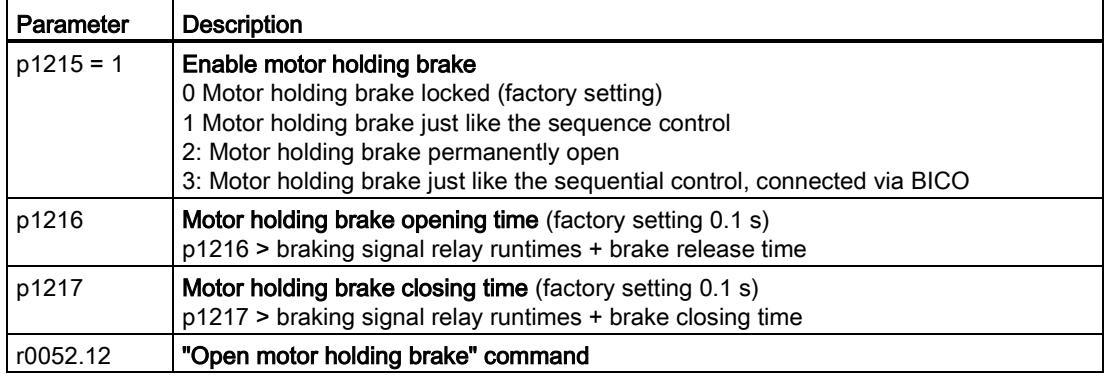

П

9.9 Application-specific functions

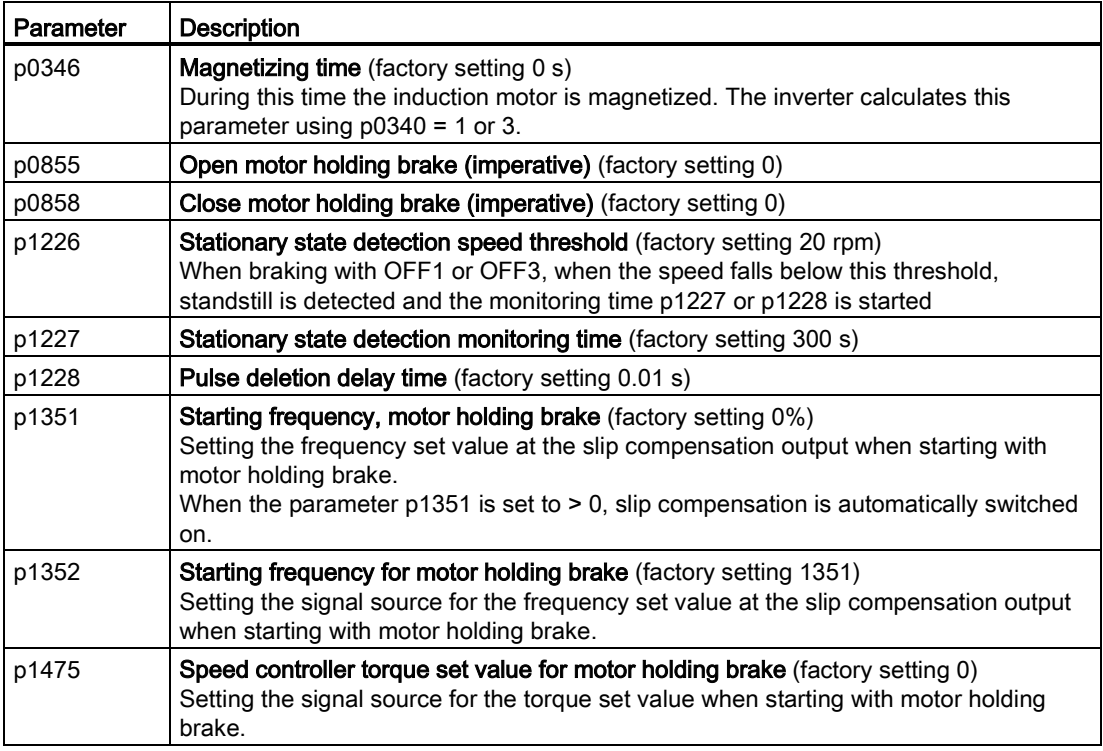

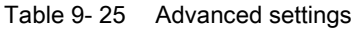

## 9.9.3 Quick Stop function

## **Overview**

The Quick Stop function enables a load on a conveyor system to be detected and if Quick Stop is enabled, stop the load on the conveyor section.

The load on the conveyor section moves towards a dedicated sensor, as shown in the figure below.

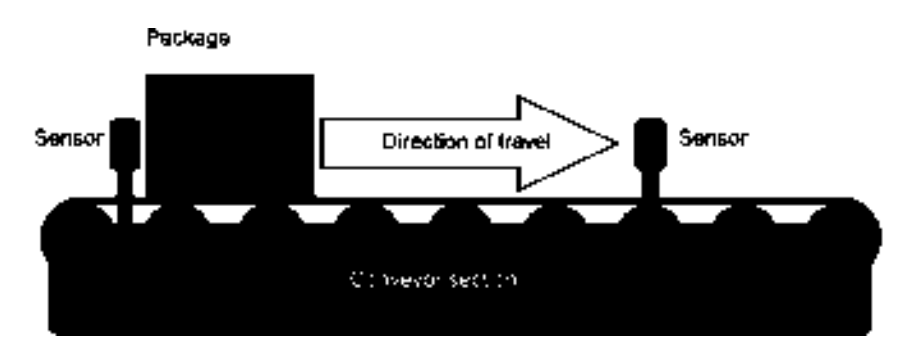

Figure 9-23 Conveyor example 1

The front edge of the load is detected by the sensor, which initiates the Quick Stop function.

Functions

9.9 Application-specific functions

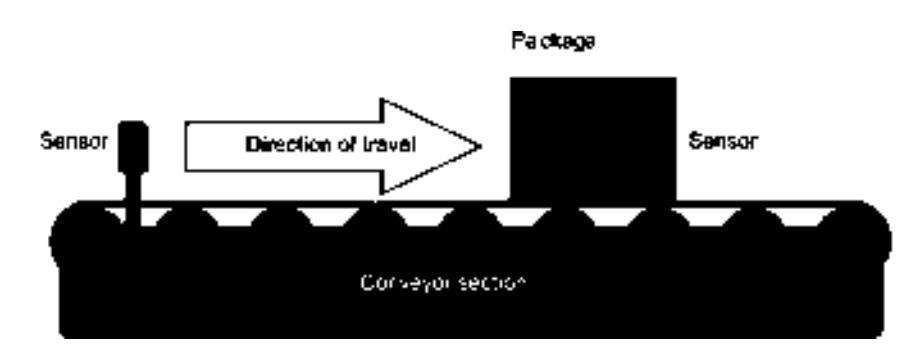

Figure 9-24 Conveyor example 2

The load is then slowed down and stopped.

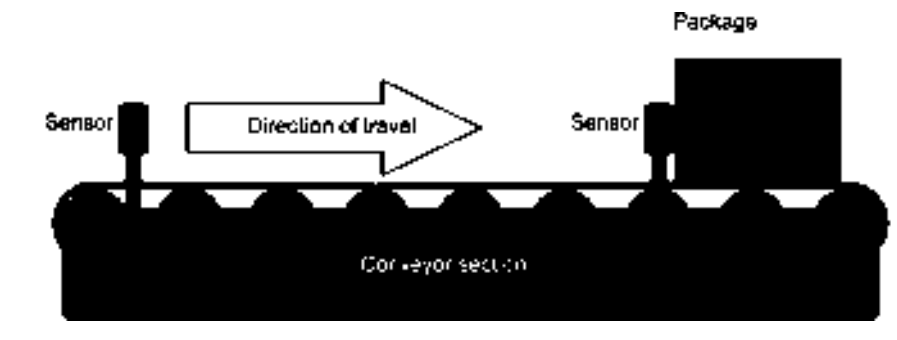

Figure 9-25 Conveyor example 3

There are two sensors on the conveyor section, so that the Quick Stop function can stop the conveyor section in either direction when a load is detected.

## How does it work?

The Quick Stop function is configured using BICO parameters and they are explained in the table below.

Table 9- 26 Quick Stop parameters

| Parameter | <b>Description</b>                | Remarks                                                                                                    |
|-----------|-----------------------------------|----------------------------------------------------------------------------------------------------|
| P0881     | Quick Stop function Input 1 is ON | Allows Quick Stop source 1 command to be selected using<br>BICO. The signal is expected to be active low (default setting<br>$PO886 = 2$ ).  |
| P0882     | Quick Stop function Input 2 is ON | Allows Quick Stop source 2 command to be selected using<br>BICO. The signal is expected to be active low (default setting<br>$($ P0886 = 2). |
| P0883     | Quick Stop override               | Allows Quick Stop override command source to be selected<br>using BICO. The signal is expected to be active high.                            |

#### Functions

9.9 Application-specific functions

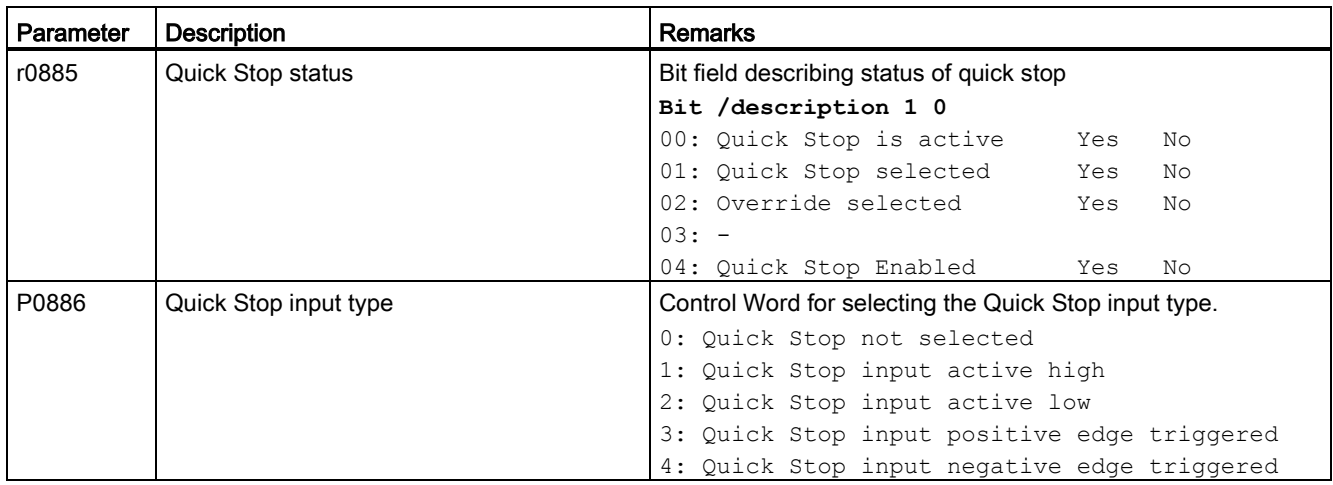

When the Quick Stop function is activated, an OFF1 command is initiated. The motor will be slowed and brought to a standstill using the ramp-down times set in parameter P1121. The default setting for P1121 is 10 seconds and this value may need adjusted to ensure that the load on the conveyor section is brought to a halt at the correct position on the conveyor section

Setting the ramp-down time too short can cause the Inverter to trip with either and overcurrent or overvoltage fault.

The controlling system detects that the Quick Stop function has been activated and can, by use of the appropriate ON command or the 'Quick Stop override" signal restart the motor as required.

Using parameter P0886, it is possible to set the type of reaction required to stop the conveyor section. There are basically two trigger methods, edge triggered signals or level triggered signals. Each type of triggering method produces a different reaction to the OFF1 command and the restarting of the motor. These reactions are shown in the figures below:

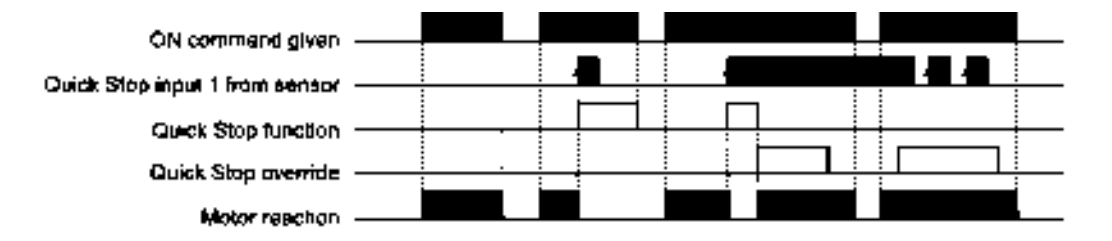

Figure 9-26 Positive edge triggered signals reactions

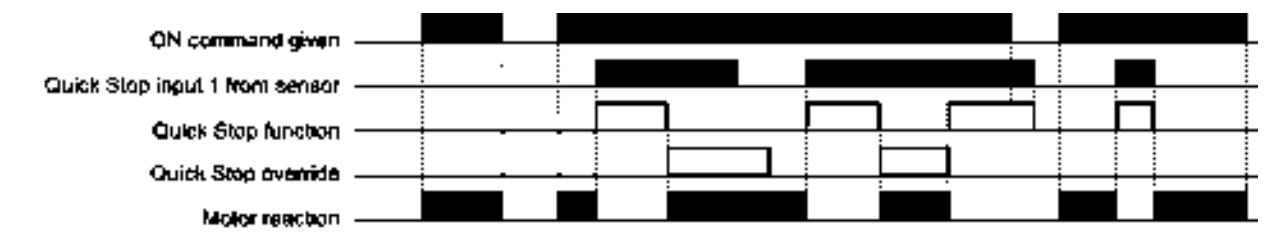

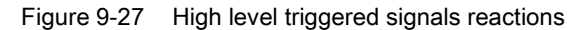

## 9.9.4 Limit position control

## Limit position and limit switch

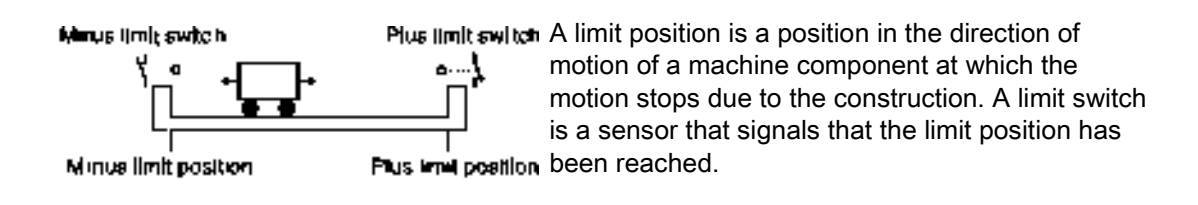

## Function

The limit position control moves the motor depending on the two limit switch signals:

- When a limit position is reached, the inverter stops the motor.
- At a limit position, the inverter starts the motor with a new motion command in the direction of the opposite limit position.
- If neither of the limit positions has been reached when the power is switched on, the polarity of the speed setpoint decides in which direction the motor is to start with the first motion command.

The function is described in the following example.

## Roller conveyor with rotary table

## Application

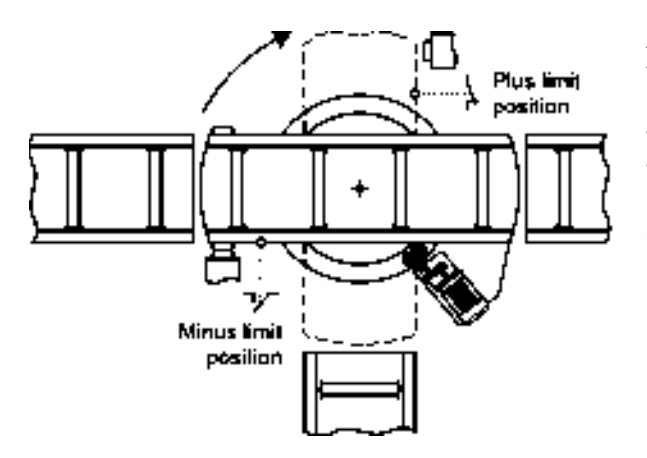

A rotary table in a roller conveyor directs the material at the crossing of two conveyor lines. The rotary table rotates through 90° from one limit position to the other. Two limit switches signal the respective limit position. The signal to start the rotary table comes from the higher-level controller.

9.9 Application-specific functions

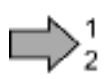

## Procedure

- To adapt the limit position control of the inverter to the application, proceed as follows:
- 1. Connect the inverter to a commissioning tool, e.g. to an Operator Panel.
- 2. Interconnect the limit position control of the inverter to the signals of the limit switches and the higher-level controller.

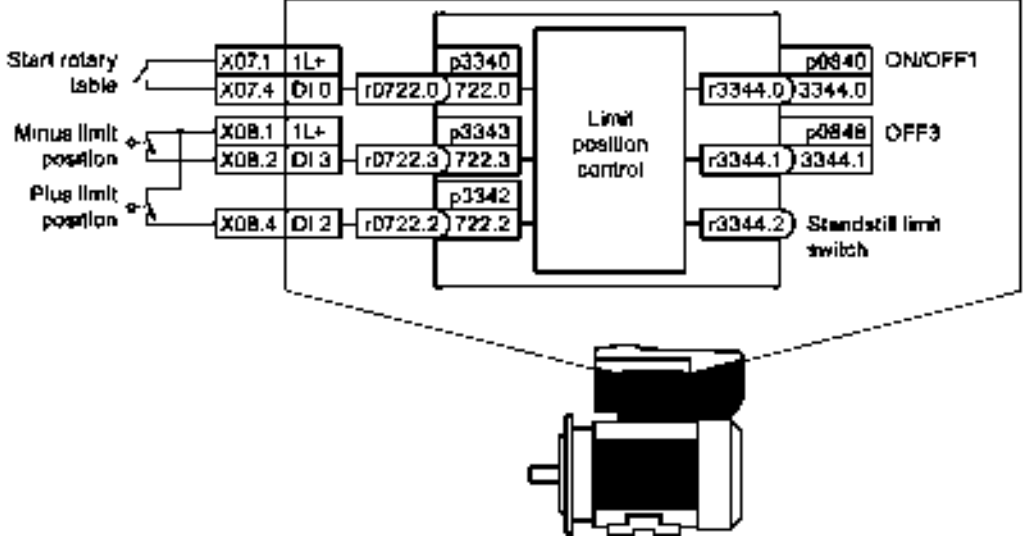

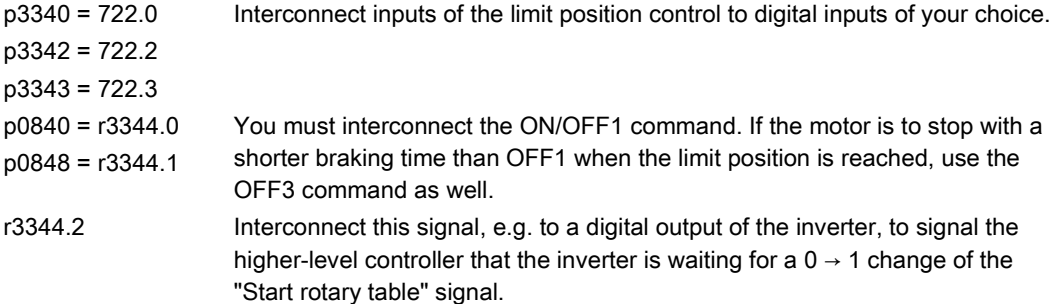

- 3. Move the rotary table to one of the two end positions or open one of the limit switches manually.
- 4. Specify a speed setpoint. We recommended that you use a fixed setpoint for the limit position control. See also [Fixed speed as setpoint source](#page-181-0) (Page [182\)](#page-181-0).
- 5. Start the rotary table briefly.
- 6. If the rotary table has not traversed in the direction of the opposite limit position, invert the speed setpoint in the inverter.
- 7. Set the mechanical position of the limit switch and the OFF3 ramp-down time so that the rotary table stops in good time at each limit position.

You have adapted the limit position control to the application.

## www.barghmaher.org **[ac.maher.co.ir](https://ac.maher.co.ir/)**

 $\Box$ 

#### Functions

9.9 Application-specific functions

#### Signals of the limit position control

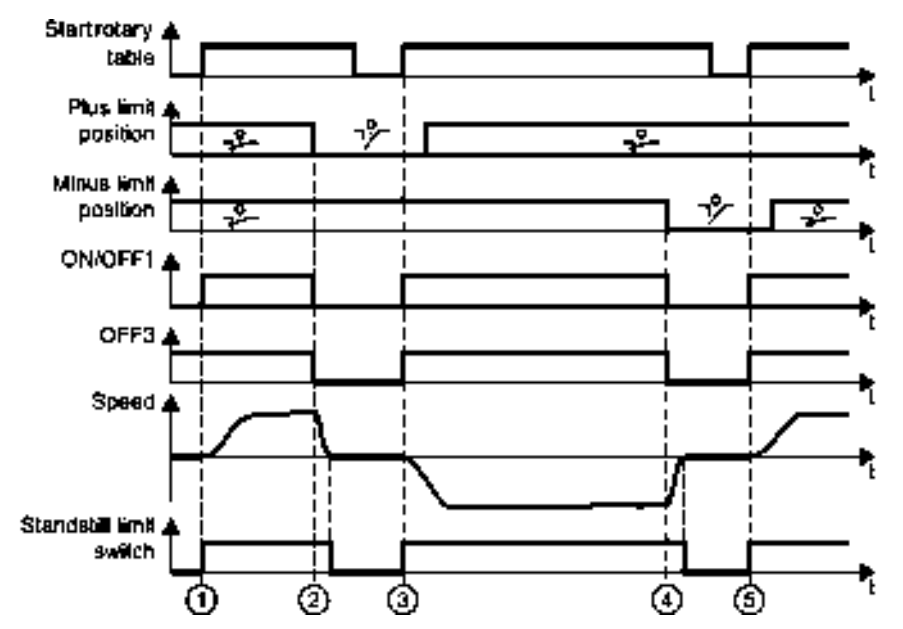

- ① The rotary table starts in the direction of positive limit position.
- ② The positive limit position has been reached. The rotary table stops with the minimum possible ramp-down time (OFF3).
- ③ The rotary table starts in the opposite direction at a 0 → 1 signal change.
- ④ The negative limit position has been reached. The rotary table stops with the minimum possible ramp-down time (OFF3).
- ⑤ The rotary table starts in the opposite direction at a 0 → 1 signal change.

Figure 9-28 Limit position control of the inverter

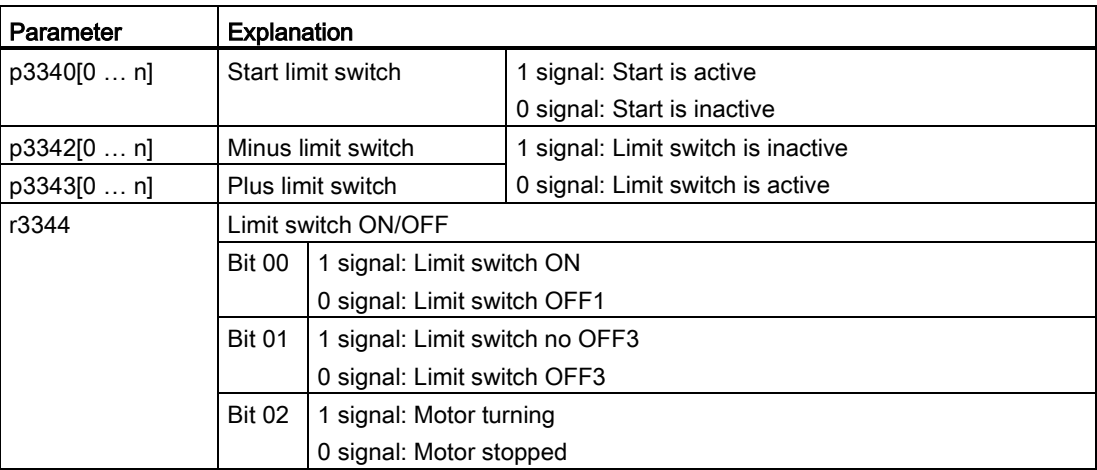

#### Functions

9.9 Application-specific functions

## 9.9.5 PID technology controller

## 9.9.5.1 Overview

The technology controller controls process variables, e.g. pressure, temperature, level or flow.

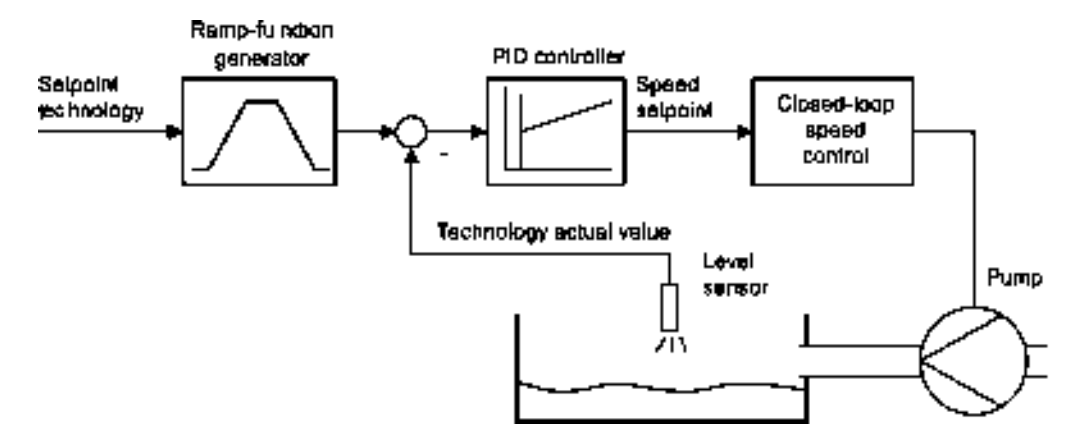

Figure 9-29 Example: Technology controller as a level controller

## 9.9.5.2 Setting the controller

## Simplified representation of the technology controller

The technology controller is implemented as PID controller (controller with proportional, integral and differential component) and so can be adapted very flexibly.

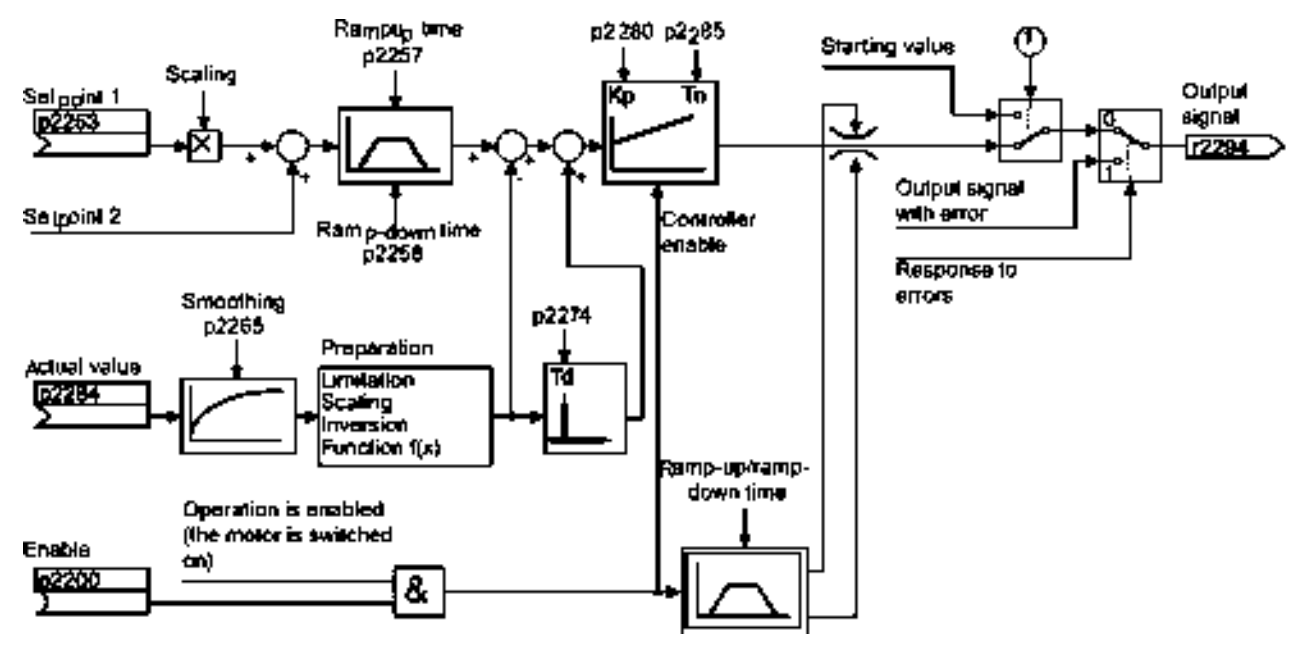

Figure 9-30 Simplified representation of the technology controller

- ① The inverter uses the start value if the following conditions are met simultaneously:
- $\bullet$  The technology controller supplies the main setpoint (p2251 = 0).
- The ramp-function generator output of the technology controller has not yet reached the start value.

## 9.9.5.3 Optimizing the controller

## Setting the technology controller from a practical perspective

## Procedure

Proceed as follows to set the technology controller:

- 1. Temporarily set the ramp-up and ramp-down times of the ramp-function generator (p2257 and p2258) to zero.
- 2. Enter a setpoint step and monitor the associated actual value, e.g. with the trace function of STARTER.

The slower the response of the process to be controlled, the longer you must monitor the controller response. Under certain circumstances (e.g. for a temperature control), you need to wait several minutes until you can evaluate the controller response.

www.barghmaher.org

9.9 Application-specific functions

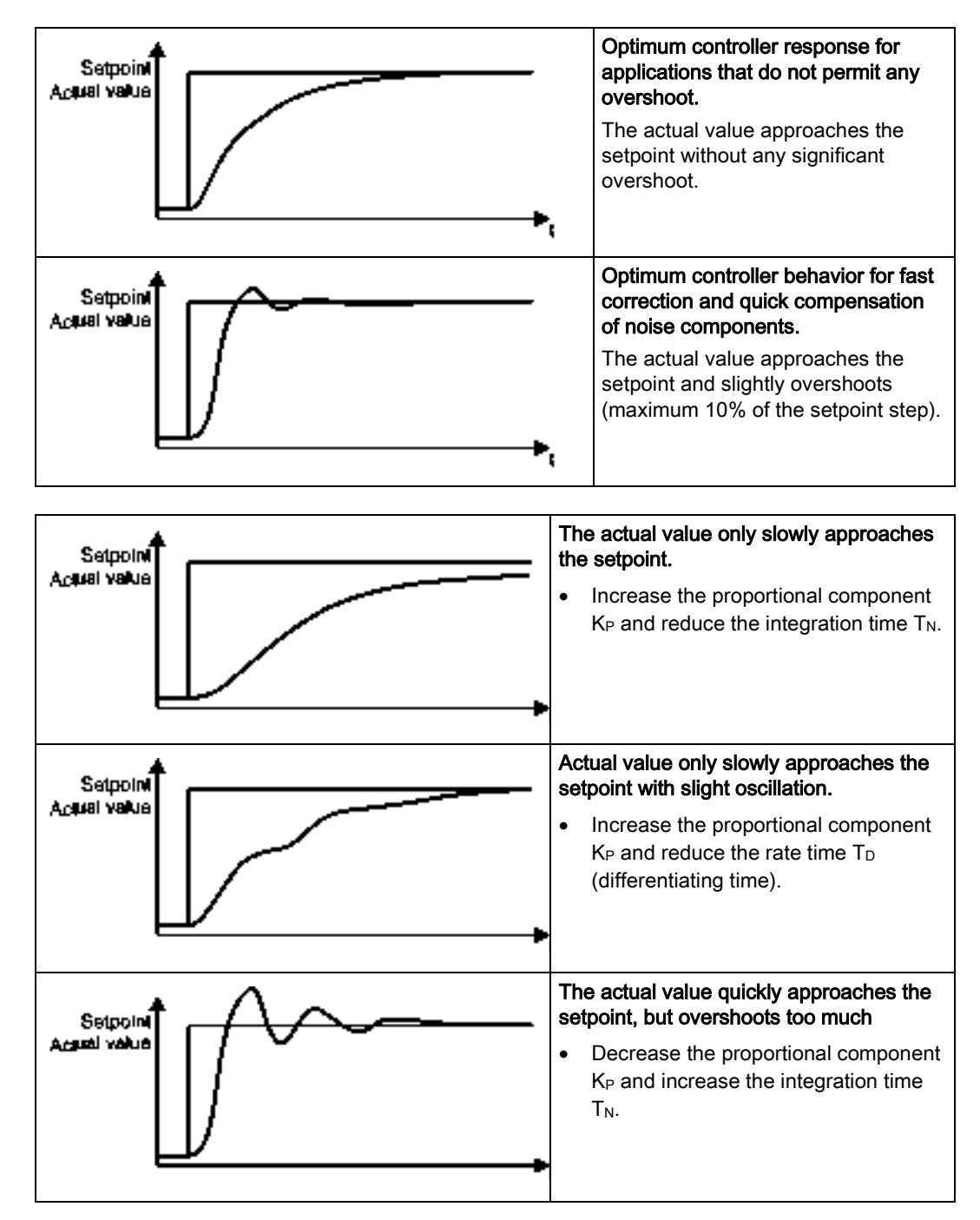

3. Set the ramp-up and ramp-down times of the ramp-function generator back to their original value.

You have now set the technology controller.

П

## 9.9.6 Monitor the load torque (system protection)

In many applications, it is advisable to monitor the motor torque:

- Applications where the load speed can be indirectly monitored by means of the load torque. For example, in fans and conveyor belts with too low a torque indicates that the drive belt is torn.
- Applications that are to be protected against overload or locking (e.g. extruders or mixers).
- Applications in which no-load operation of the motor represents an impermissible situation (e.g. pumps).

## Load torque monitoring functions

The inverter monitors the motor torque in different ways:

- No-load monitoring The inverter generates a message if the motor torque is too low.
- Blocking protection The inverter generates a message if the motor speed cannot match the speed setpoint despite maximum torque.
- Stall protection: The inverter generates a message if the inverter control has lost the orientation of the motor.
- Speed-dependent torque monitoring The inverter measures the actual torque and compares it with a set speed/torque characteristic.

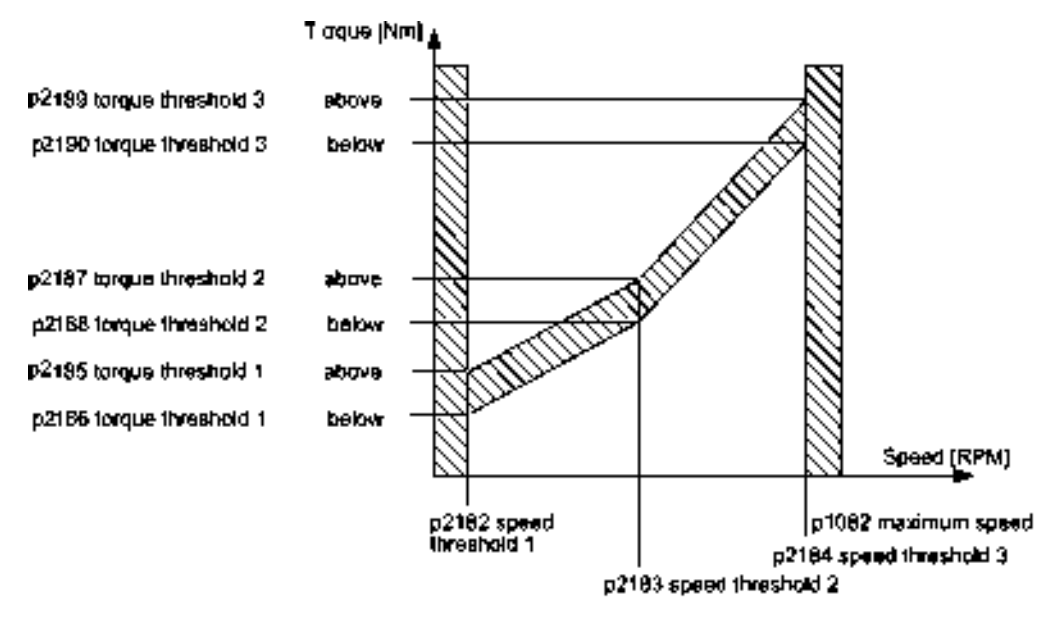

Figure 9-31 Parameters for the load torque monitoring

SINAMICS G110M Operating Instructions Operating Instructions, 02/2014, FW V4.6, A5E31298649B AA 229

9.9 Application-specific functions

| Parameter                         | <b>Description</b>                                                                                                    |  |  |
|-----------------------------------|----------------------------------------------------------------------------------------------------|--|--|
| No-load monitoring                |                                                                                                    |  |  |
| p2179                             | Current limit for no-load detection<br>If the inverter current is below this value, the message "no load" is output.      |  |  |
| p2180                             | Delay time for the "no load" message                                                                                      |  |  |
| <b>Blocking protection</b>        |                                                                                                    |  |  |
| p2177                             | Delay time for the "motor locked" message                                                                                 |  |  |
| <b>Stall protection</b>           |                                                                                                    |  |  |
| p2178                             | Delay time for the "motor stalled" message                                                                                |  |  |
| p1745                             | Deviation of the setpoint from the actual value of the motor flux as of which the<br>"motor stalled" message is generated |  |  |
|                                   | This parameter is only evaluated as part of encoderless vector control.                                                   |  |  |
| Speed-dependent torque monitoring |                                                                                                    |  |  |
| p2181                             | Load monitoring, response                                                                                                 |  |  |
|                                   | Setting the response when evaluating the load monitoring.<br>0: Load monitoring disabled<br>>0: Load monitoring enabled   |  |  |
| p2182                             | Load monitoring, speed threshold 1                                                                                        |  |  |
| p2183                             | Load monitoring, speed threshold 2                                                                                        |  |  |
| p2184                             | Load monitoring, speed threshold 3                                                                                        |  |  |
| p2185                             | Load monitoring, torque threshold 1, upper                                                                                |  |  |
| p2186                             | Load monitoring, torque threshold 1, lower                                                                                |  |  |
| p2187                             | Load monitoring, torque threshold 2, upper                                                                                |  |  |
| p2188                             | Load monitoring, torque threshold 2, lower                                                                                |  |  |
| p2189                             | Load monitoring, torque threshold 3, upper                                                                                |  |  |
| p2190                             | Load monitoring torque threshold 3, lower                                                                                 |  |  |
| p2192                             | Load monitoring, delay time                                                                                               |  |  |
|                                   | Delay time for the message "Leave torque monitoring tolerance band"                                                       |  |  |

Table 9- 27 Parameterizing the monitoring functions

Additional information about these functions is provided in the function diagrams 012 and 8013 as well as in the parameter list of the List Manual.

## Runtime groups and time slices

The inverter computes runtime groups 1 … 6 in different time slices.

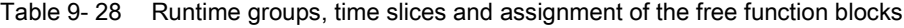

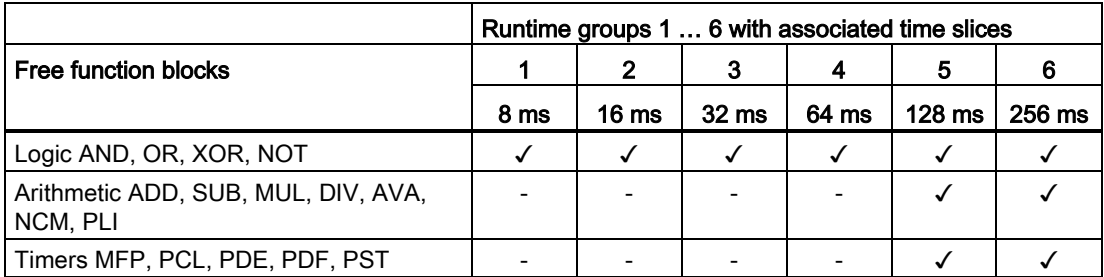

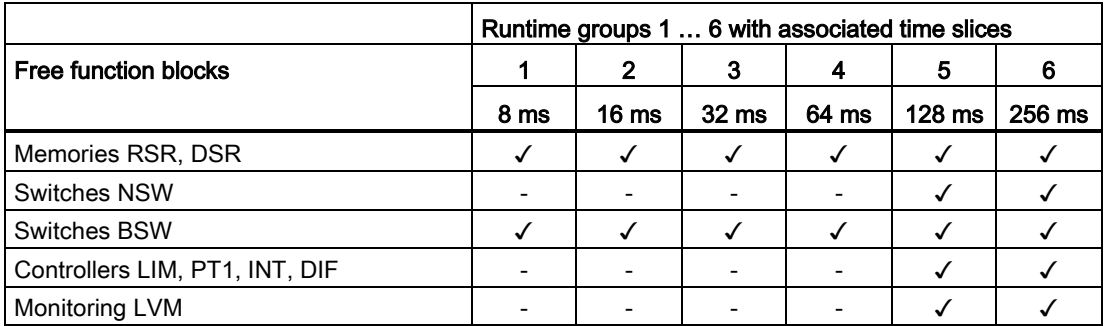

✓: The inverter can compute the free function block in this runtime group

-: A free function block is not possible in this runtime group

## Scaling the analog signals

If you interconnect a physical quantity, e.g. speed or voltage to the input of a free function block, then the inverter automatically scales the signal to a value of 1. The analog output signals of the free function blocks are also scaled (0  $\triangleq$  0%, 1  $\triangleq$  100%).

As soon as you have interconnected the scaled output signal of a free function block to functions that require physical input quantities, then the inverter converts the signal into the physical quantity. An example of this is the signal source for the upper torque limit (p1522).

## Scaling parameters of physical quantities:

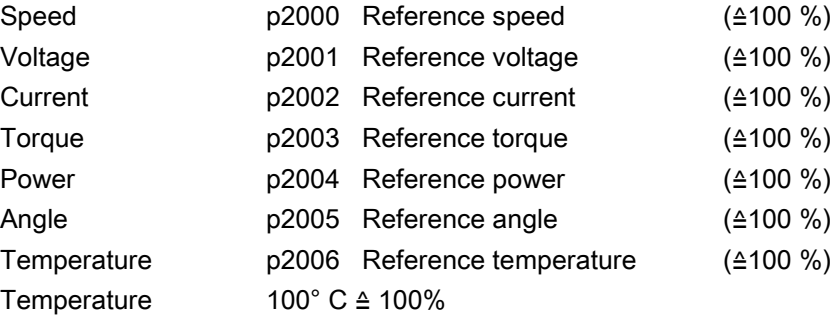

The assignments to the reference parameters are in the parameter description in the List Manual.

## Examples

● Speed:

Reference speed p2000 = 3000 rpm, actual speed 2100 rpm. As a consequence, the following applies to the scaled input quantity: 2100 / 3000 = 0,7.

● Temperature:

Reference quantity is 100° C. For an actual temperature of 120° C, the input value is obtained from 120° C / 100° C = 1.2.

9.10 Switchover between different settings

#### Limits

Enter limits within the function blocks as scaled values.

Scaled limit = physical limit value / value of the reference parameter.

## Example: Or logic combination of two digital inputs

You want to switch on the motor via digital input 0 and also via digital input 1.

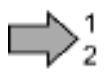

ı

## Procedure

Proceed as follows to logically interconnect digital inputs 0 and 1:

- 1. Activate a free OR block by assigning it to a runtime group, and define the run sequence.
- 2. Interconnect the status signals of the two digital inputs DI 0 and DI 1 with the two inputs of the OR block.
- 3. Finally, interconnect the OR block output with the internal ON command (p0840).

You have logically interconnected two digital inputs.

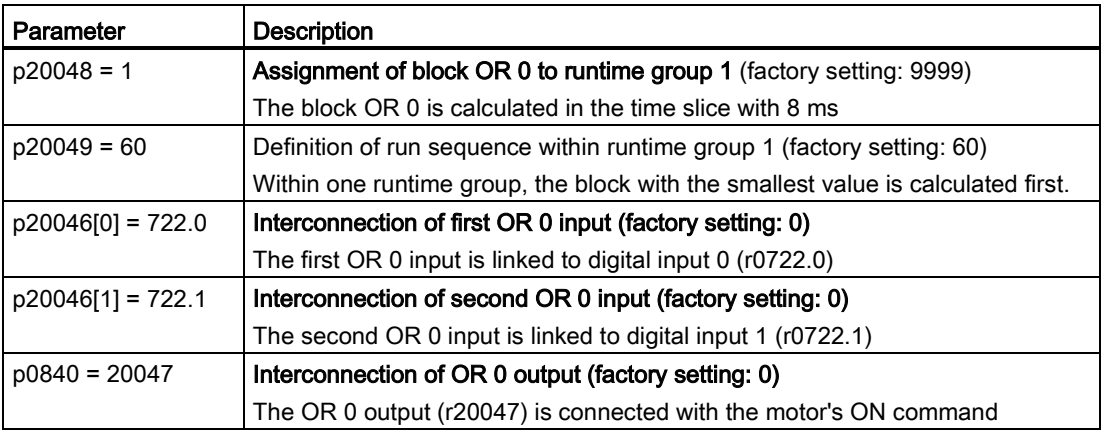

## Example: AND logic operation

An additional example of an AND logic operation, including the use of a timer block, is provided in Section [Fundamentals](#page-285-0) (Page [286\)](#page-285-0).

## Additional information about free function blocks

See also: [Example](#page-287-0) (Page [288\)](#page-287-0).

## 9.10 Switchover between different settings

There are applications that require different inverter settings.

9.10 Switchover between different settings

## Example:

You connect different motors to one inverter. Depending on the particular motor, the inverter must operate with the associated motor data and the appropriate ramp-function generator.

## Drive data sets (DDS)

Your can set several inverter functions differently and then switch over between the different settings.

The associated parameters are indexed (index 0, 1, 2 or 3). Using control commands select one of the four indexes and therefore one of the four saved settings.

The settings in the inverter with the same index are called the drive data set.

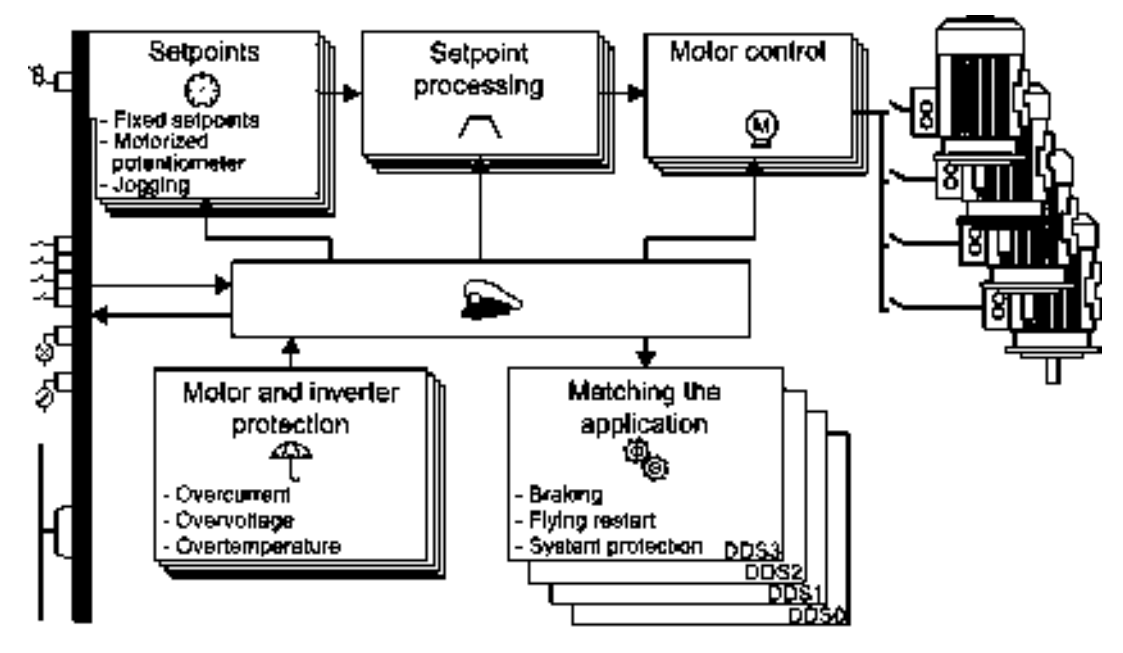

Figure 9-32 Switching over between different settings using drive data sets (DDS)

Using parameter p0180 you can define the number of drive data sets (1 ... 4).

Table 9-29 Selecting the number of drive data sets

| Parameter    | <b>Description</b>                                |  |
|--------------|---------------------------------------------------|--|
| $p0010 = 15$ | <b>Drive commissioning: Data sets</b>             |  |
| p0180        | Drive data sets (DDS) number (factory setting: 1) |  |
| $p0010 = 0$  | <b>Drive commissioning: Ready</b>                 |  |

## Functions

9.10 Switchover between different settings

| Parameter | Description                                                                                                    |                                                                                                    |  |
|-----------|----------------------------------------------------------------------------------------------------|----------------------------------------------------------------------------------------------------|--|
| p0820[0n] | Drive data set selection DDS bit 0                                                                                                    | If you use several command data sets                                                                                                    |  |
| p0821[0n] | Drive data set selection DDS bit 1                                                                                                    | CDS, then you must set this parameter<br>for each CDS. The parameters are<br>assigned to a CDS through their index:<br>CDS0: p0820[0], p0821[0]<br>CDS1: p0820[1], p0821[1] |  |
| p0826     | Motor changeover, motor number<br>Each drive data set is assigned a motor number:                                                                                                    |                                                                                                    |  |
|           |                                                                                                    |                                                                                                    |  |
|           | $p0826[0]$ = motor number for drive data set 0.                                                                                                    |                                                                                                    |  |
|           | $p0826[3]$ = motor number for drive data set 3.                                                                                                    |                                                                                                    |  |
|           | If you operate the same motor with different drive data sets, then you must enter the<br>same motor number in every index of parameter p0826. In this particular case, you<br>can also switch over between the different drive data sets in operation.                         |                                                                                                    |  |
|           | If you operate different motors on one inverter, then you must number the motors in<br>parameter p0826. In this case, you may only switch over the drive data sets in the<br>"ready for operation" state with the motor switched-off. The switchover time is<br>approx. 50 ms. |                                                                                                    |  |
| r0051     | Displaying the number of the DDS that is currently effective                                                                                                    |                                                                                                    |  |

Table 9- 30 Parameters for switching the drive data sets:

For an overview of all the parameters that belong to the drive data sets and can be switched, see the List Manual.

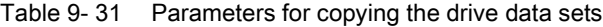

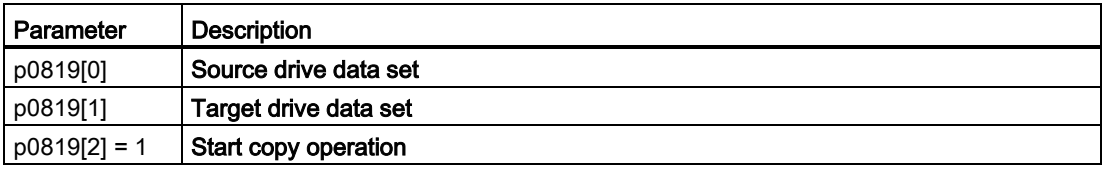

For more information, see the List Manual (the parameter list and function diagram 8565).

# Data backup and series commissioning **100**

## External data backup

After commissioning, your settings are saved in the inverter so that they are protected against power failure.

We recommend that you additionally back up the settings on a storage medium outside the inverter. Without backup, your settings could be lost if the inverter developed a defect.

The following storage media are available for your settings:

- Memory card
- PG/PC
- Operator panel

#### **Note**

#### Data backup using operator panels with USB connection with the PG/PC is not possible

If the inverter is connected to a PG/PC via a USB cable, you can save any data on the memory card using an operator panel.

• Before you save data to the memory card using an operator panel, disconnect the USB connection between the PG/PC and inverter.

#### Carrying out series commissioning

Series commissioning is the commissioning of several identical drives.

#### Precondition

The Control Unit to which the settings are transferred has the same order number and the same or a higher firmware version as the source Control Unit.

#### **Overview**

You must proceed as follows to carry out series commissioning:

- 1. Commission the first inverter.
- 2. Back up the settings of the first inverter to an external storage medium.
- 3. Transfer the settings of the first inverter to another inverter via the storage medium.

See also the following sections:

- [Backing up and transferring settings using memory card](#page-235-0) (Page [236\)](#page-235-0)
- [Saving settings to the memory card](#page-235-1) (Page [236\)](#page-235-1)
- [Transferring the settings from the memory card](#page-237-0) (Page [238\)](#page-237-0)

## <span id="page-235-0"></span>10.1 Backing up and transferring settings using memory card

#### What memory cards do we recommend?

You will find the recommended memory cards in Section: [Commissioning tools](#page-30-0) (Page [31\)](#page-30-0).

#### Using memory cards from other manufacturers

The inverter only supports memory cards up to 2 GB. SDHC cards (SD High Capacity) and SDXC cards (SD Extended Capacity) are not permitted.

If you use other SD or MMC memory cards, then you must format the memory card as follows:

- MMC: Format FAT 16
	- Insert the card into your PC's card reader.
	- Command to format the card: format x: /fs:fat (x: Drive code of the memory card on your PC)
- SD: Format FAT 16 or FAT 32
	- Insert the card into your PC's card reader.
	- Command to format the card: format x: /fs:fat or format x: /fs:fat32 (x: Drive code of the memory card on your PC.)

#### Functional restrictions with memory cards from other manufacturers

The following functions are either not possible – or only with some restrictions – when using memory cards from other manufacturers:

- Licensing functions is only possible using a recommended memory card.
- Know-how protection is only possible using a recommended memory card.
- Under certain circumstances, memory cards from other manufacturers do not support writing or reading data from/to the inverter.

## <span id="page-235-1"></span>10.1.1 Saving settings to the memory card

We recommend that you insert the memory card before switching on the converter for the first time. The converter then automatically ensures that the actual parameter settings are saved both in the converter as well as on the card.

The memory card reader is located on the underside of the Power Module. It is necessary to insert the card before Power Module is fitted securely to the teminal housing. Once fitted, the memory card cannot be removed without removing the Power Module from the terminal housing.

The following describes how you can save the Inverter parameter settings on the memory card.

## Automatic upload

The inverter power supply has been switched off.

- 1. Insert an empty memory card into the card reader of the Power Module.
- 2. Fit the Power Module to the Terminal Unit making sure that the seals are fitted correctly and the correct tighten torque (2.0 Nm) is used to ensure the IP rating of the Inverter.
- 3. Connect the external 24 V supply to the External Interface Module (EIM).

After the Control Unit has been powered-up, the Inverter copies all modified parameters to the memory card.

#### **Note**

If the memory card is not empty and already contains parameter settings, the Inverter will take the parameter settings from the memory card. The previous setting in the Inverter will be deleted.

## Manual upload

To manually upload the parameter settings, you will need to transfer the data to the memory card as follows:

- 1. Disconnect the mains supply and the 24 V external supply.
- 2. Wait 5 minutes to ensure that any residual power in the system as dissipated.
- 3. Ensure the application under the control of the converter is in a safe state.
- 4. Remove the Power Module from the Terminal Unit.
- 5. Insert the memory card into the memory card reader.
- 6. Fit the Power Module to the Terminal Unit making sure that the seals are fitted correctly and the correct tighten torque (2.0 Nm) is used to ensure the IP rating of the Inverter.
- 7. Reconnect the mains supply and the external 24 V supply to the system.

#### Procedure

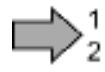

Proceed as follows to back up your settings on a memory card:

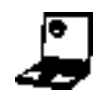

1. Go online with STARTER, e.g. via a USB cable.

In STARTER, press the "Copy RAM to ROM" button ...

- In your drive, select "Drive Navigator".
- 2. Select the "Commissioning" button.
- 3. Select the button to transfer the settings to the memory card.
- 4. Select the settings as shown in the diagram and start the data backup.
- 5. Close the screen forms.

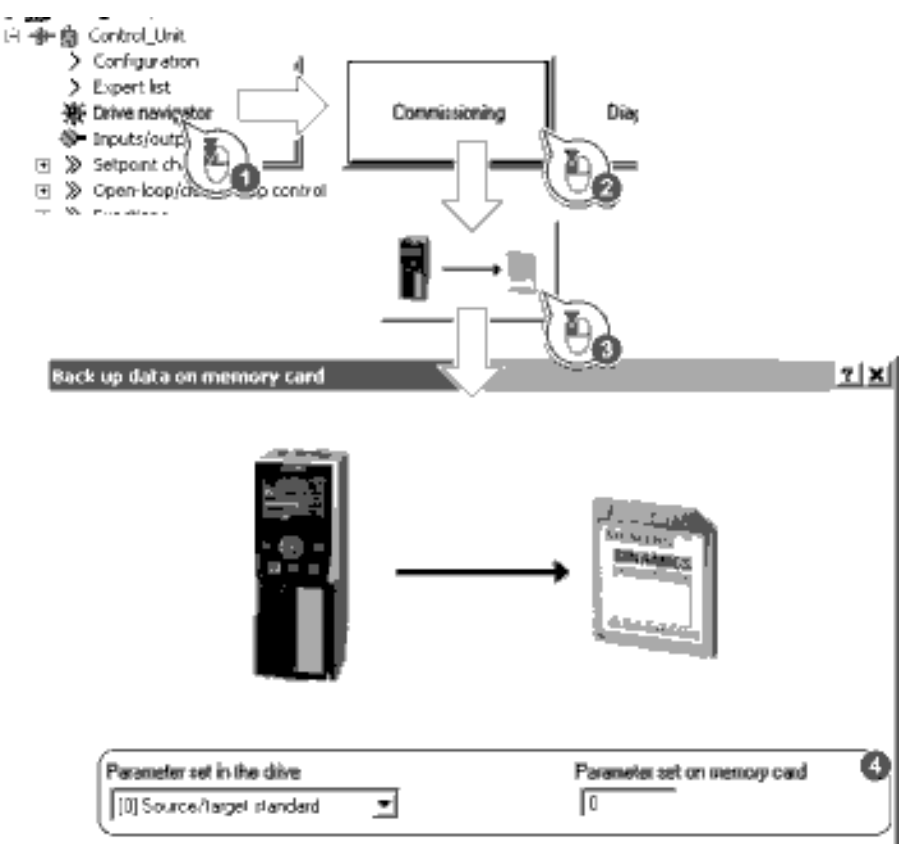

You have backed up the settings of the inverter on the memory card.

## 10.1.2 Transferring the settings from the memory card

If you wish to transfer the parameter settings from a memory card into the inverter (download), you have two options:

## www.barghmaher.org **[ac.maher.co.ir](https://ac.maher.co.ir/)**

<span id="page-237-0"></span>П

## Automatic download

To automatically upload the parameter settings, you will need to transfer the data from the memory card as follows:

- 1. All mains supply and the 24 V external supply.
- 2. Wait 5 minutes to ensure that any residual power in the system as dissipated.
- 3. Ensure the application under the control of the converter is in a safe state.
- 4. Remove the Power Module from the Terminal Unit.
- 5. Insert the memory card, containing the parameter set data into the memory card reader.
- 6. Fit the Power Module to the Terminal Unit making sure that the seals are fitted correctly and the correct tighten torque (2.0 Nm) is used to ensure the IP rating of the Inverter.
- 7. Reconnect the mains supply and the external 24 V supply to the system.
- 8. On power-up the converter will automatically read the default parameter set data into the converters memory.

## 10.1.3 Manually transferring the settings from the memory card

## Procedure: Manual data transfer from a memory card

- The converter power supply has been switched on.
- Insert a memory card into the converter.

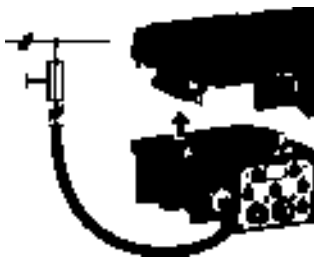

#### Procedure

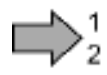

Proceed as follows to transfer settings from a memory card to the inverter:

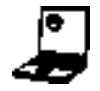

1. Go online with STARTER, and in your drive, select the "Drive Navigator".

- 2. Select the "Commissioning" button.
	- 3. Select the button to transfer the data from the memory card to the inverter.
	- 4. Select the settings as shown in the diagram and start the data backup.

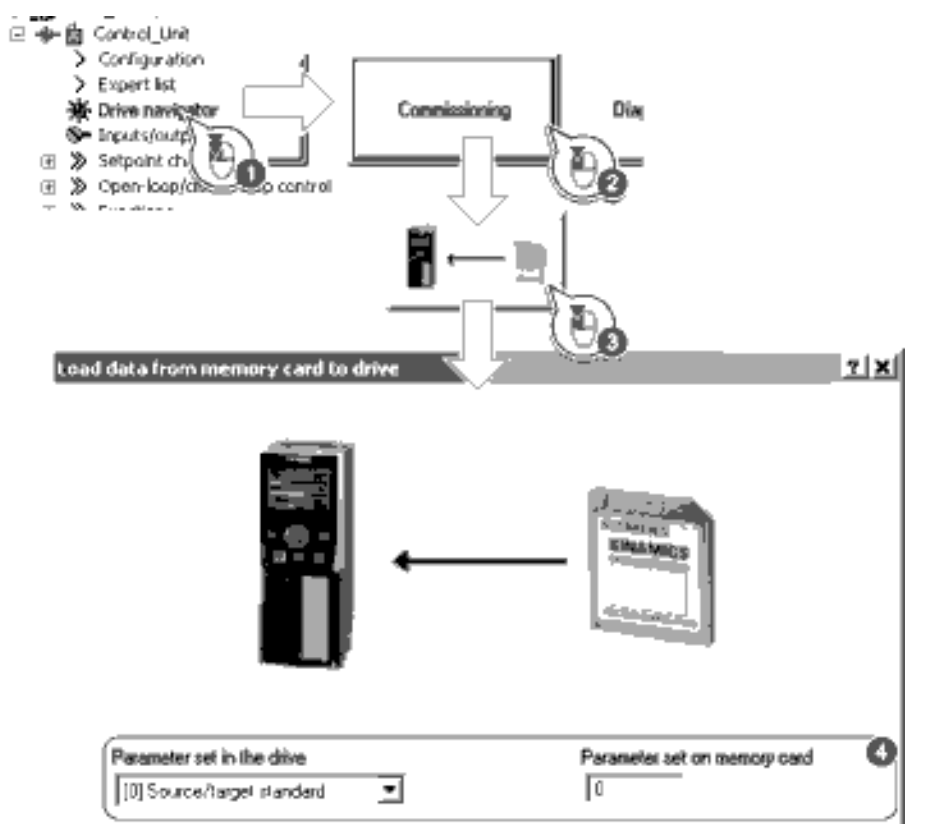

- 5. Close the screen forms.
- 6. Go offline with STARTER.
- 7. Switch off the inverter power supply.
- 8. Wait until all LED on the inverter go dark.
- 9. Switch on the inverter power supply again.

Your settings become effective after this power-on reset.

You have written the settings from the memory card to the inverter.

## www.barghmaher.org **[ac.maher.co.ir](https://ac.maher.co.ir/)**

**The Second** 

## 10.1.4 Safely remove the memory card

## **CAUTION**

## Possible corruption of memory card data

The files system on the memory card can be destroyed if the memory card is removed while the Inverter is powered-up without using the "safe removal" function.

To safely remove the memory card from the Power Module the following procedure should be performed, using either STARTER or the IOP:

- 1. Set P9400 to 2.
- 2. Check the value of parameter P9400.
- 3. If P9400 = 3, it is safe to remove the memory card.
- 4. Disconnect the mains supply and the external 24 V supply from the system.
- 5. Wait 5 minutes to ensure that all residual voltages and currents have dissipated.
- 6. Remove the Power Module from the Terminal housing.
- 7. Remove the memory card.
- 8. Fit the Power Module back on the Terminal housing.

www.barghmaher.org

## Safely removing memory card using STARTER

## Procedure

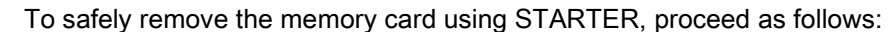

1. In the Drive Navigatorselect the following screen form:

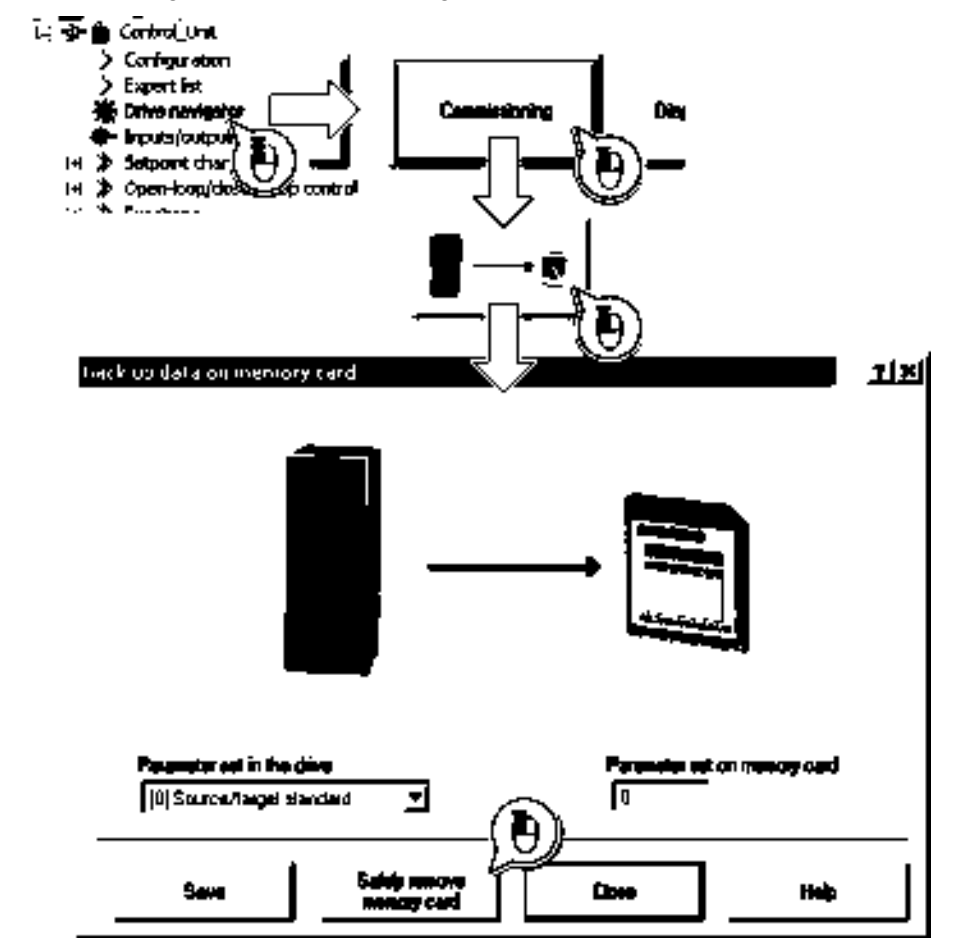

- 2. Click on the button to safely remove the memory card.
- 3. Remove the memory card from the inverter after the appropriate message has been output.
- You have now safely removed the memory card from the inverter.

## www.barghmaher.org **[ac.maher.co.ir](https://ac.maher.co.ir/)**

 $\Box$ 

10.2 Backing up and transferring settings via STARTER

## 10.2 Backing up and transferring settings via STARTER

With the supply voltage switched on, you can transfer the converter settings from the converter to a PG/PC, or the data from a PG/PC to the converter.

This requires you to have installed the STARTER commissioning tool on your PG/PC.

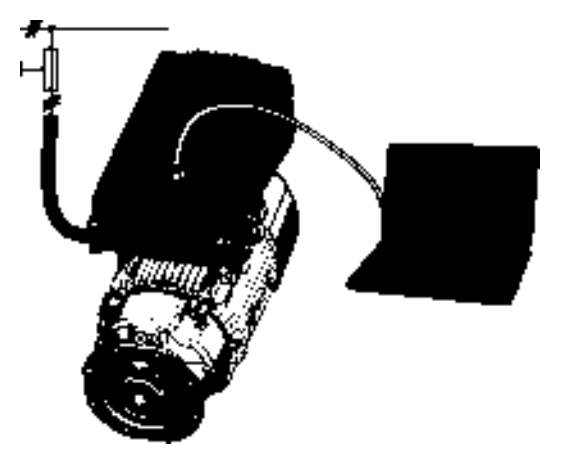

You will find additional information about STARTER in Chapter: [Basic commissioning with](#page-109-0)  [STARTER](#page-109-0) (Page [110\)](#page-109-0).

## Inverter → PC/PG

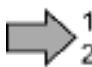

## Procedure

To back up the settings, proceed as follows:

- 1. Go online with STARTER :  $\blacksquare$
- 2. Select the button "Download project to PG":  $\mathbf{L}$ 1.
- 3. To save the data in the PG, select the button:  $\blacksquare$ .
- 4. Go offline with STARTER :  $\boxed{\P_\blacksquare}$ .

You have backed up the settings.

## PC/PG → inverter

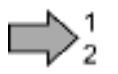

 $\Box$ 

П

## Procedure

To transfer the settings, proceed as follows:

- 1. Go online with STARTER :  $\blacksquare$ .
- 2. Select the button "Download project to target system":  $\Box$ .
- 3. To save the data in the inverter, select the "Copy RAM to ROM" button:  $\blacksquare$ .
- 4. Go offline with STARTER :  $\sqrt{4}$ .

You have transferred the settings.

SINAMICS G110M Operating Instructions Operating Instructions, 02/2014, FW V4.6, A5E31298649B AA 243

10.3 Other ways to back up settings

## 10.3 Other ways to back up settings

In addition to the default setting, the inverter has an internal memory for backing up three other settings.

On the memory card, you can back up 99 other settings in addition to the default setting.

You will find additional information on the Internet at: Memory options [\(http://support.automation.siemens.com/WW/view/en/43512514\)](http://support.automation.siemens.com/WW/view/en/43512514).

## <span id="page-243-1"></span>10.4 Write and know how protection

The inverter offers the option to protect configured settings from being changed or copied. Write protection and know-how protection are available for this purpose.

## <span id="page-243-0"></span>10.4.1 Write protection

Write protection prevents inverter settings from being inadvertently changed. No password is required for write protection, your settings remain unencrypted.

#### The following functions are excluded from the write protection:

- Activating/deactivating write protection (p7761)
- Changing the access level (p0003)
- Saving parameters (p0971)
- Safely removing the memory card (p9400)
- Access to service parameters (p3950) only for service personnel, a password is required
- Restoring the factory setting
- Upload
- Acknowledging alarms and faults
- Switching over to the control panel
- Trace
- Function generator
- Measuring functions
- Reading out diagnostic buffer

The individual parameters that are excluded from the write protection, can be found in the List Manual in Chapter "Parameters for write protection and protection of know-how".

Data backup and series commissioning

10.4 Write and know how protection

## Activate and deactivate write protection

#### **Precondition**

You are online with STARTER.

#### Procedure

Proceed as follows to activate or deactivate the write protection:

- 1. Select the inverter in your STARTER project with the left mouse button.
- 2. Open the shortcut menu with a right click.
- 3. Activate or deactivate write protection.
- 4. Press the "Copy RAM to ROM" button **.** Dtherwise, your settings will be lost when the inverter is switched off.

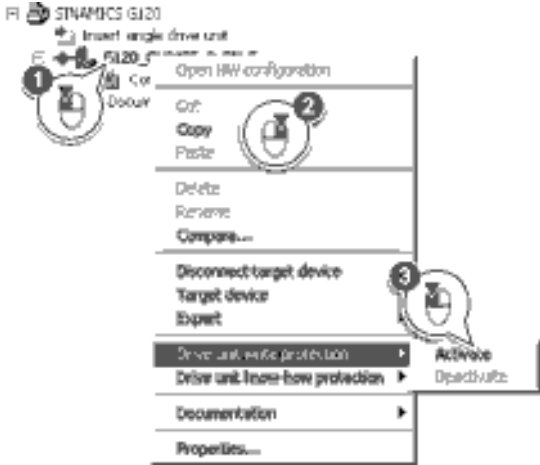

You have activated or deactivated write protection.

#### Points to note about restoring the factory settings

If you select "Reset to factory settings" using the  $\frac{1}{2}$  button when write protection is active, the following confirmation prompt opens.

J

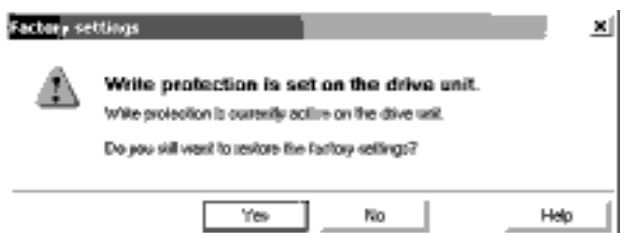

The confirmation prompt is not issued, if you select another way to restore the factory setting, e.g. using the expert list.

#### **Note**

ш

#### Points to note regarding CAN, BACnet and MODBUS

Using these bus systems, parameter factory settings can be changed despite active write protection. So that write protection is also active when accessing via these fieldbuses, you must additionally set p7762 to 1.

This setting is only possible via the expert list.

## 10.4.2 Know-how protection

The know-how protection is used to encrypt configuring/engineering know-how, and protect it against being changed or copied.

In the case of active know-how protection, support by technical support personnel is only possible with the consent of the machine manufacturer.

The know-how protection is available in the following versions:

- Know-how protection without copy protection (possible with or without memory card)
- Know-how protection with copy protection (possible only with recommended Siemens memory card, also see Section: [Replacing devices with active know-how](#page-249-0) protection (Page [250\)](#page-249-0))

A password is required for the know-how protection.

In case of active know-how protection, the STARTER dialog screens are locked. The expert list in STARTER shows only display parameters.

#### Actions that are also possible during active know-how protection

- Restoring factory settings
- Acknowledging messages
- Displaying messages
- Displaying the alarm history
- Reading out diagnostic buffer
- Switching to the control panel (complete control panel functionality: Fetch master control, all buttons and setting parameters)
- Upload (only parameters, which are accessible even though know-how protection is active)

#### Actions that are not possible during active know-how protection

- Download
- Export/import
- Trace
- Function generator
- Measuring functions
- Automatic controller setting
- Stationary/rotating measurement
- Deleting the alarm history

The individual parameters that are excluded from the know-how protection can be found in the List Manual in Chapter "Parameters for write protection and protection of know-how".

Data backup and series commissioning

10.4 Write and know how protection

## Commissioning the inverter with know-how protection

## Procedure - overview

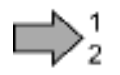

П

Proceed as follows to commission an inverter with know-how protection:

- 1. Commission the inverter.
- 2. Create the [exception list](#page-248-0) (Page [249\)](#page-248-0).
- 3. Activate the [know-how protection](#page-247-0) (Page [248\)](#page-247-0).
- 4. Save the settings in the inverter by copying RAM to ROM with  $\blacksquare$  or via p0971 = 1.
- 5. Save the project with **the on the PG/PC.** Also back up any other project-related data (machine type, password, etc.) that may be required for the support of the end customer.
- You have commissioned the inverter with know-how protection.

## <span id="page-247-0"></span>10.4.2.1 Settings for the know-how protection

#### Activating know-how protection

#### **Preconditions**

● You are online with STARTER.

If you have created a project offline on your computer, you must download it to the inverter and go online.

● You have inserted the recommended Siemens card. See also Section: Commissioning [tools](#page-30-0) (Page [31\)](#page-30-0).

#### Procedure

Proceed as follows to activate know-how protection:

- 1.Select the inverter in the STARTER project, and then select "Know-how protection drive unit/activate ..." in the shortcut menu (see also [Write protection](#page-243-0) (Page [244\)](#page-243-0)).
- 2.Enter your password. Length of the password: 1 … 30 characters.

For the password, we recommend that you only use characters from the ASCII character set. If you use any character for the password, then if changes are made to the Windows language settings after activating know-how protection, errors can occur when subsequently checking the password.

3.In this screen form, press the "Copy RAM to ROM" button. This means that you save your settings so that they are protected against power failure.

You have activated know-how protection.

#### Backing up settings on the memory card

When the know-how protection is activated, you can save the settings via p0971 on the memory card.

To do this, set p0971 = 1. The data is encrypted before being written to the memory card. After saving, p0971 is reset to 0.

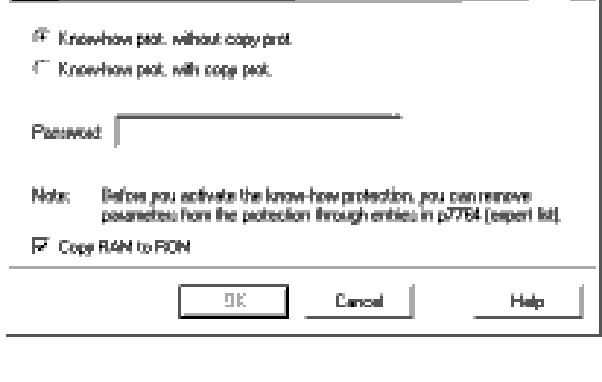

жII

Activity Know-how Protection for Green Unit

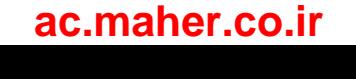

 $\Box$ 

Data backup and series commissioning

10.4 Write and know how protection

#### Deactivate know-how protection, delete password

#### **Preconditions**

- You are online with STARTER.
- You have inserted the recommended Siemens card. See also Section: Commissioning [tools](#page-30-0) (Page [31\)](#page-30-0).

## Procedure

Proceed as follows to deactivate know-how protection:

- 1. Select the inverter in the STARTER project, a right-click to open the dialog box "Know-how protection drive unit/deactivate …".
- 2. There, select the desired option.
	- Temporary status: Know-how protection is active again after switching the power sup and on.

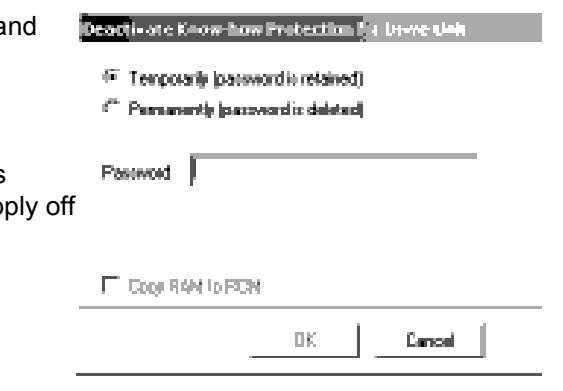

• Final status: If you select "Copy RAM to ROM", the inverter immediately deletes the password. If you do not select "Copy RAM to ROM", the inverter deletes the password the next time the supply voltage is switched off.

3.Enter the password and exit the screen form with OK.

You have deactivated know-how protection.

#### Changing the password

Select the inverter in the STARTER project and open the dialog box via the shortcut menu "know-how protection drive unit/change password … ".

## <span id="page-248-0"></span>10.4.2.2 Creating an exception list for the know-how protection

Using the exception list, you as a machine manufacturer may make individual adjustable parameters accessible to end customers although know-how protection is active. You may define the exception list via parameters p7763 and p7764 in the expert list. Specify the number of parameters for the selection list in p7763. Assign the individual indexes to the parameter numbers of the selection list in p7764.

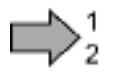

 $\Box$ 

#### Procedure

Proceed as follows to change the number of parameters for the selection list:

- 1. Save the inverter settings via an upload ( $\mathbb{H}$ ) on the PC/PG and go offline  $(\mathbb{F}_n)$
- 2. In the project on the PC, set p7763 to the desired value.
- 3. Save the project.

SINAMICS G110M Operating Instructions Operating Instructions, 02/2014, FW V4.6, A5E31298649B AA 249

- 4. Go online and load the project into the inverter  $(\Box)$ .
- 5. Now make the additional settings in p7764.

You have modified the number of parameters for the selection list.

Factory setting for the exception list:

- p7763 = 1 (selection list contains precisely one parameter)
- p7764[0] = 7766 (parameter number for entering the password)

#### Note

#### Block access to the inverter as a result of incomplete exception lists

If you remove p7766 from the exception list, you can no longer enter a password and therefore no longer de-activate know-how protection.

In this case to access the inverter again, you have to reset the inverter to the factory settings.

## <span id="page-249-0"></span>10.4.2.3 Replacing devices with active know-how protection

#### Replacing devices during know-how protection without copy protection

For know-how protection without copy protection, the converter settings can be transferred to another converter using a memory card.

See also:

- [Commissioning tools](#page-30-0) (Page [31\)](#page-30-0)
- [Commissioning tools](#page-30-0) (Page [31\)](#page-30-0)

#### See also

ш

[Write and know how protection](#page-243-1) (Page [244\)](#page-243-1)

#### Replacing devices for know-how protection with copy protection

The know-how protection with copy protection prevents the inverter settings from being copied and passed on. This function is predominantly used by machine manufacturers.

If know-how protection with copy protection is active, the inverter cannot be replaced as described in "Service and maintenance".

However, to allow the inverter to be replaced, you must use a Siemens memory card, and the machine manufacturer must have an identical machine that he uses as sample.

There are two options for replacing the device:

#### Option 1: The machine manufacturer only knows the serial number of the new inverter

- The end customer provides the machine manufacturer with the following information:
	- For which machine must the inverter be replaced?
	- What is the serial number (r7758) of the new inverter?
- The machine manufacturer goes online on the sample machine.
	- deactivates the know-how protection, see [Settings for the know-how protection](#page-247-0) (Page [248\)](#page-247-0)
	- enters the serial number of the new inverter in p7759
	- enters the serial number of the inserted memory card as reference serial number in p7769
	- activates the know-how protection with copy protection ("Copy RAM to ROM" must be activated!), see [Settings for the know-how protection](#page-247-0) (Page [248\)](#page-247-0)
	- writes the configuration with  $p0971 = 1$  to the memory card
	- sends the memory card to the end customer
- The end customer inserts the memory card and switches on the inverter.

When powering up, the inverter checks the serial numbers of the card and when there is a match, the inverter goes into the "ready to start" state.

If the numbers do not match, then the inverter signals fault F13100 (no valid memory card).

## Option 2: The machine manufacturer knows the serial number of the new inverter and the serial number of the memory card

- The end customer provides the machine manufacturer with the following information:
	- For which machine must the inverter be replaced?
	- What is the serial number (r7758) of the new inverter?
	- What is the serial number of the memory card?
- The machine manufacturer goes online on the sample machine.
	- deactivates the know-how protection, see [Settings for the know-how protection](#page-247-0) (Page [248\)](#page-247-0)
	- enters the serial number of the new inverter in p7759
	- enters the serial number of the customer's memory card as reference serial number in p7769
	- activates the know-how protection with copy protection ("Copy RAM to ROM" must be activated!), see [Settings for the know-how protection](#page-247-0) (Page [248\)](#page-247-0)
	- writes the configuration with p0971 = 1 to the memory card
	- copies the encrypted project from the card to his PC
	- for example, sends it by e-mail to the end customer
- The end customer copies the project to the Siemens memory card that belongs to the machine, inserts it in the inverter and switches on the inverter.

SINAMICS G110M Operating Instructions Operating Instructions, 02/2014, FW V4.6, A5E31298649B AA 251

When powering up, the inverter checks the serial numbers of the card and when there is a match, the inverter goes into the "ready to start" state.

If the numbers do not match, then the inverter signals fault F13100 (no valid memory card).
# Service and maintenance 11 and 11 and 11 and 11 and 11 and 11 and 11 and 11 and 11 and 11 and 11 and 11 and 11 and 11 and 11 and 11 and 11 and 11 and 11 and 11 and 11 and 11 and 11 and 11 and 11 and 11 and 11 and 11 and 11

#### 11.1 Overview of replacing Inverter components

In the event of a permanent function fault, you can replace the Inverter's Power Module (PM) or Control Unit (CU) independently of one another. In the following cases, you may immediately switch on the motor again after the replacement.

#### WARNING

#### Recommissioning and removal of power before exchange of system components

- 1. In all other cases, you must recommission the drive.
- 2. When exchanging the Terminal Unit (which contains the Control Unit Module) or the Power Module, the power supply and external 24 V supply MUST be removed from the system before attempting any replacement of components.

#### Note

#### Memory card reader

The memory card reader is located on the side of the PM and is not accessible when the PM is fitted to the CU.

11.1 Overview of replacing Inverter components

#### Component replacement, general

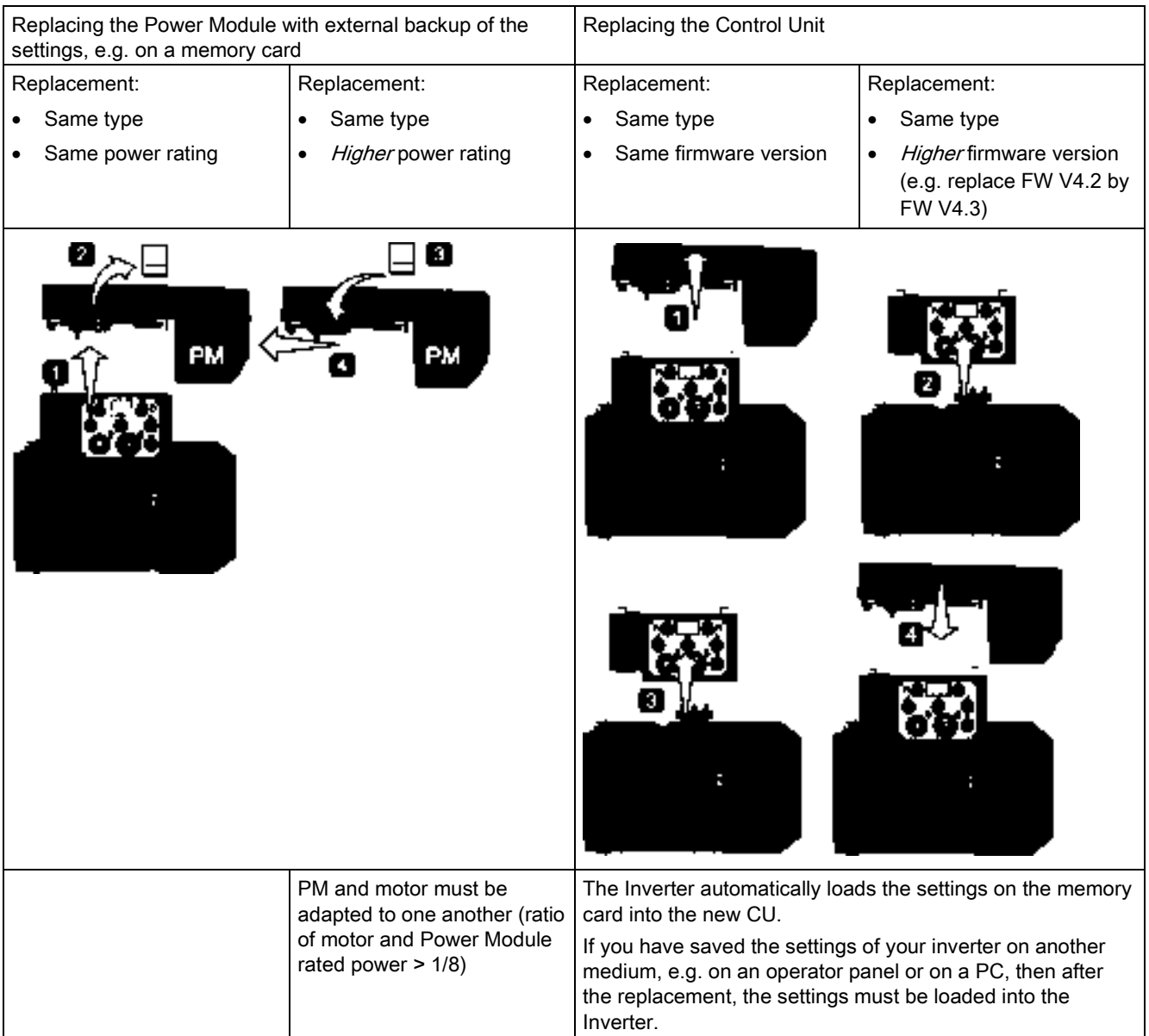

#### Device replacement without removable storage medium - only for communication via PROFINET

If you have created a topology in your control, using the environment detection, you can replace a defective Inverter by a new device of the same type and with the identical software release without having to recommission the system.

You can either load the Inverter settings into the converter using the memory card, or – if you are using a SIMATIC S7 control with DriveES – using DriveES.

Details of the device replacement without removable storage medium can be found in the Profinet system description [\(http://support.automation.siemens.com/WW/view/en/19292127\)](http://support.automation.siemens.com/WW/view/en/19292127).

Service and maintenance

11.2 Replacing the Control Unit

### 11.2 Replacing the Control Unit

After commissioning has been completed, we recommend that you back up your settings on an external storage medium, e.g.: on a memory card or the operator panel.

If you do not back up your data, you have to recommission the drive when you replace the Control Unit.

#### Procedure for replacing a Control Unit

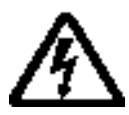

#### DANGER

#### Dangerous voltages!

Hazardous voltages are still present for up to 5 minutes after the power supply has been switched off. Do not carry out any installation or replacement work before this time has expired.

#### No Hot-swap of components

The components of the SINAMICS G110M system cannot be swapped, installed or removed without securing any loads controlled by the application, removing the power supply from the system and waiting 5 minutes to allow the electrical components of the system to fully discharge.

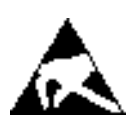

#### **CAUTION**

#### Electrostatic discharge

Static discharges on surfaces or interfaces (e.g. terminal or connector pins) can cause malfunctions or defects. ESD protective measures should therefore be observed when working with Inverters or Inverter components.

#### Removing the Control Module

- 1. Disconnect all power supplies from the terminal housing.
- 2. Wait 5 minutes to allow all residual voltages and currents to dissipate.
- 3. Remove the Power Module (PM). Se[eSystem Installation](#page-40-0) (Page [41\)](#page-40-0).
- 4. Remove the Communications and Power Interface (CPI) ribbon cable from the Control Module (CM).
- 5. Remove the PROFIBUS/PROFINET communications cable from the CM.
- 6. Undo the four CM self-retaining screws.
- 7. Remove the CM.

#### Replacing the Control Unit

- 1. Fit the new CM.
- 2. Secure the CM in place using the four self-retaining screws.
- 3. Reconnect the PROFIBUS/PROFINET communications cable to the CM.

SINAMICS G110M Operating Instructions Operating Instructions, 02/2014, FW V4.6, A5E31298649B AA 255

11.3 Replacing the Power Module

- 4. Reconnect CPI ribbon cable to the CM.
- 5. Replace the PM. See [System Installation](#page-40-0) (Page [41\)](#page-40-0).
- 6. Reconnect all the power supplies to the terminal housing.
- 7. The Inverter goes into the "ready-to-switch-on" state.
- 8. If you have backed up your settings:
	- Load the settings from the operator panel or via STARTER into the Inverter.
	- For Inverters of the same type and the same firmware version, you can now switch-on the motor. Check the function of the drive.
	- For a different type of Inverter, the Inverter outputs alarm A01028. The alarm indicates that the settings that have been loaded are not compatible with the Inverter. In this case, clear the alarm with p0971 = 1 and recommission the drive.
- 9. If you have not backed up your settings, then you must recommission the drive.

#### 11.3 Replacing the Power Module

#### Procedure for replacing a Power Module

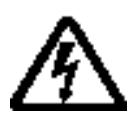

**DANGER** 

#### Dangerous voltages!

Hazardous voltages are still present for up to 5 minutes after the power supply has been switched off. Do not carry out any installation or replacement work before this time has expired.

#### No Hot-swap of components

The components of the SINAMICS G110M system cannot be swapped, installed or removed without securing any loads controlled by the application, removing the power supply from the system and waiting 5 minutes to allow the electrical components of the system to fully discharge.

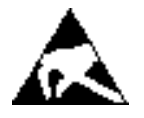

#### **CAUTION**

#### Electrostatic discharge

Static discharges on surfaces or interfaces (e.g. terminal or connector pins) can cause malfunctions or defects. ESD protective measures should therefore be observed when working with Inverters or Inverter components.

#### Removing the Power Module

- 1. Disconnect all external power to the system; this includes the line supply and the 24 Vdc supply to the Control Module (CM).
- 2. Wait 5 minutes to allow all residual voltages and currents to dissipate.

- 3. Undo the Power Module's (PM) four self-retaining screws.
- 4. Remove the PM from the terminal housing.
- 5. Remove the memory card from the memory card reader (if one is fitted).

#### Replacing the Power Module

- 1. Insert the memory card in the new PM.
- 2. Fit the PM onto the terminal housing.
- 3. Fasten the four self-retaining screws (ensuring the are tightened to the correct torque).
- 4. Reconnect the mains supply and the external 24 V supply to the system.
- 5. The CM will automatically read the default parameter set that is stored on the memory card.
- 6. The converter will then go into the "ready-to-switch-on" state.
- 7. If you have not backed up your settings, then you must recommission the drive.

Service and maintenance

11.3 Replacing the Power Module

#### 12.1 Alarms

Alarms have the following properties:

- They do not have a direct effect in the converter and disappear once the cause has been removed
- They do not need have to be acknowledged
- They are signaled as follows
	- Status display via bit 7 in status word 1 (r0052)
	- At the Operator Panel with a Axxxxx
	- Via STARTER, if you click on TAB at the bottom left of the STARTER screen

In order to pinpoint the cause of an alarm, there is a unique alarm code and also a value for each alarm.

#### Alarm buffer

For each incoming alarm, the converter saves the alarm, alarm value and the time that the alarm was received.

| Allarm code Allarm value                                                       |     |               | Alarm (Ime<br>racaivad |  | Alarm lime<br><b>Memoved</b> |     |
|--------------------------------------------------------------------------------|-----|---------------|------------------------|--|------------------------------|-----|
| 1. Alarm   r2122 0]     [r2124[0] r2134[0] r2146[0] r2123 0] r2146[0] r2126(0] | 132 | Float Days ms |                        |  | Days                         | ms. |

Figure 12-1 Saving the first alarm in the alarm buffer

r2124 and r2134 contain the alarm value - important for diagnostics - as "fixed point" or "floating point" number.

The alarm times are displayed in r2145 and r2146 (in complete days) as well as in r2123 and r2125 (in milliseconds referred to the day of the alarm).

The converter uses an internal time calculation to save the alarm times.

As soon as the alarm has been removed, the converter writes the associated instant in time into parameters r2125 and r2146. The alarm remains in the alarm buffer even if the alarm has been removed.

If an additional alarm is received, then this is also saved. The first alarm is still saved. The alarms that have occurred are counted in p2111.

12.1 Alarms

|                      | Alarm code Alarm value |     |    | Alarm time       |     | Alarm time,                                           |    |
|----------------------|------------------------|-----|----|------------------|-----|-------------------------------------------------------|----|
|                      |                        |     |    | <b>beviedent</b> |     | respived                                              |    |
| 1st alarm   r2122[0] |                        |     |    |                  |     | r2124(0) r2134(0) r2145(0) r2123(0) r2146(0) r2125(0) |    |
| 2nd slarm            | U)                     | [1] | 11 | M1               | [1] | ויו                                                   | U) |

Figure 12-2 Saving the second alarm in the alarm buffer

The alarm buffer can contain up to eight alarms. If an additional alarm is received after the eighth alarm - and none of the last eight alarms have been removed - then the next to last alarm is overwritten.

|            | A larm code<br>A larm value |     |     | A IBATI DATE                                         | received | A larm time,<br>beviosen |     |
|------------|-----------------------------|-----|-----|------------------------------------------------------|----------|--------------------------|-----|
| 1st alarm  | r2122101                    |     |     | 121240] 12134[0] 12145[0] 12123[0] 12146[0] 12125[0] |          |                          |     |
| 2nd alarm  | 111                         | 11  | 111 | 11                                                   | [1]      | [1]                      | Ш   |
| 3rd slarm  | 121                         | 121 | 121 | 12)                                                  | [2]      | [2]                      | 12  |
| 4th slerm  | 131                         | 131 | 同   | [3]                                                  | [3]      | [3]                      | 131 |
| 5th slarm  | [4]                         | [4] | [4] | 14]                                                  | [1]      | [4]                      | Н). |
| 6th alarm  | 15]                         | 同   | 回   | 15]                                                  | [5]      | [5]                      | IЫ. |
| 7th alarm  | 冏                           | 冏   | 冏   | 16]                                                  | [8]      | [6]                      | 151 |
| Læst alarm | 171                         |     | 71  | 171                                                  | 冋        | r.                       | 17) |

Figure 12-3 Complete alarm buffer

#### Emptying the alarm buffer: Alarm history

The alarm history traces up to 56 alarms.

The alarm history only takes alarms that have been removed from the alarm buffer. If the alarm buffer is completely filled - and an additional alarm occurs - then the converter shifts all alarms that have been removed from the alarm buffer into the alarm history. In the alarm history, alarms are also sorted according to the "alarm time received", however, when compared to the alarm buffer, in the inverse sequence:

12.1 Alarms

- The youngest alarm is in index 8
- The second youngest alarm is in index 9
- etc.

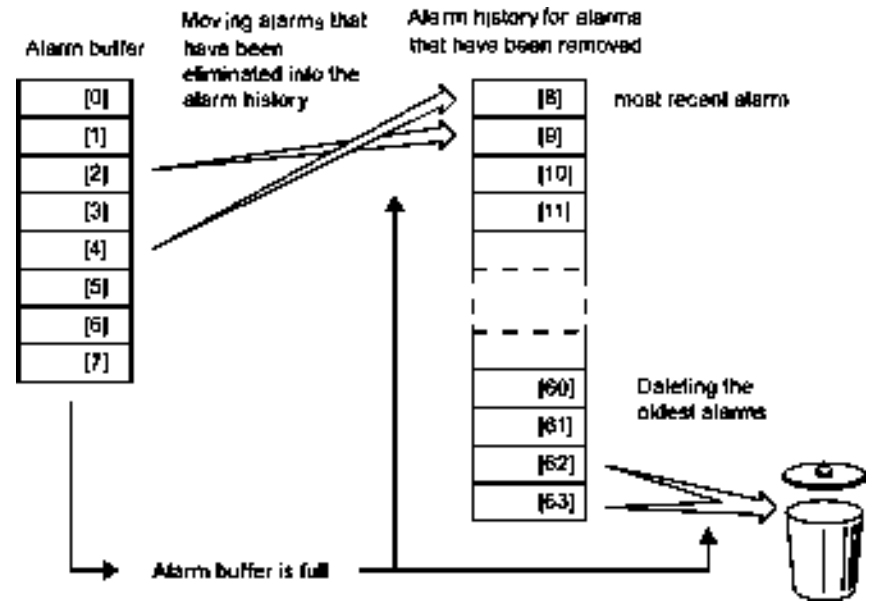

Figure 12-4 Shifting alarms that have been removed into the alarm history

Any alarms that have not been removed remain in the alarm buffer. The converter sorts the alarms and closes gaps between the alarms.

If the alarm history is filled up to index 63, each time a new alarm is accepted in the alarm history, the oldest alarm is deleted.

#### Parameters of the alarm buffer and the alarm history

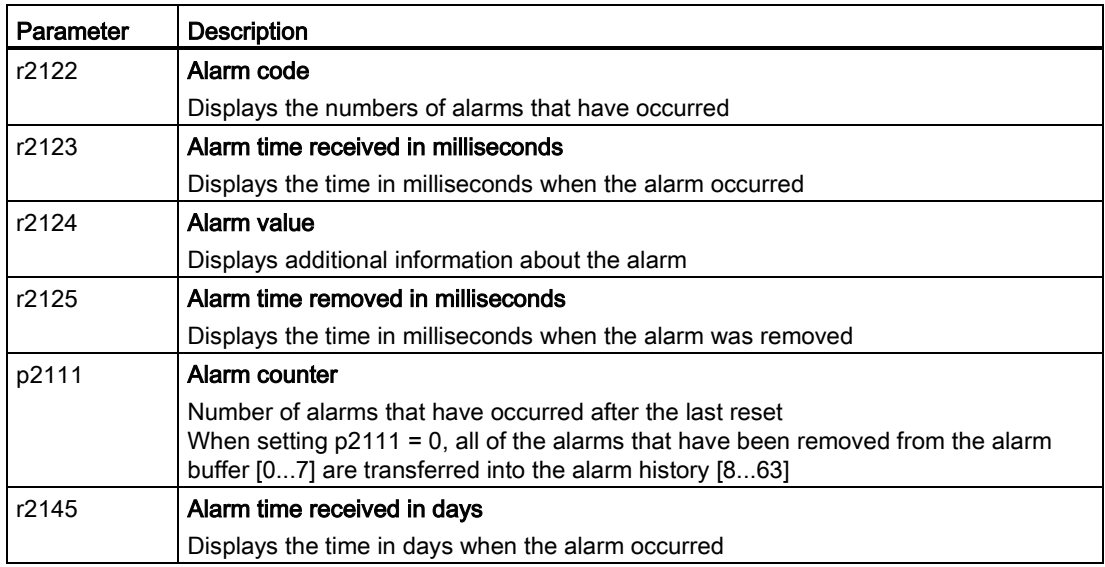

SINAMICS G110M Operating Instructions Operating Instructions, 02/2014, FW V4.6, A5E31298649B AA 261

#### 12.2 Faults

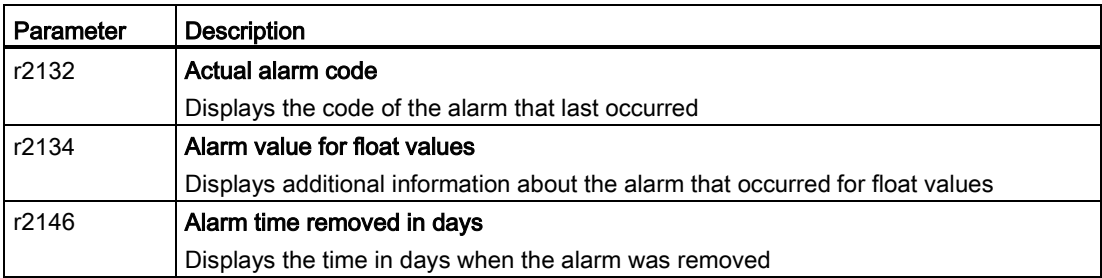

#### Extended settings for alarms

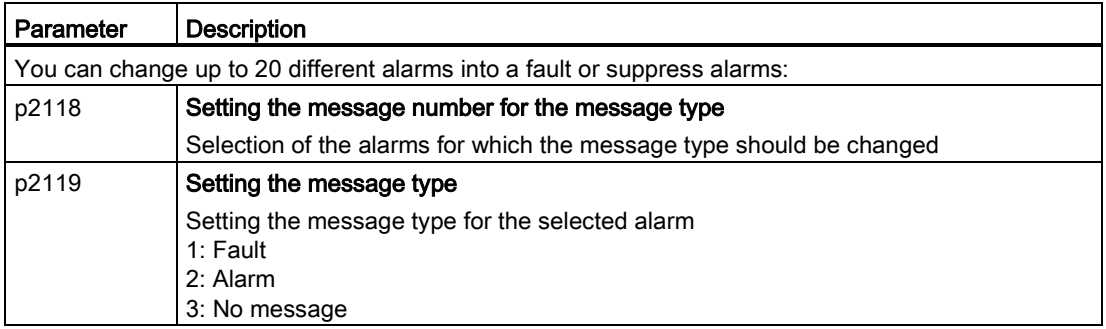

You will find details in function diagram 8075 and in the parameter description of the List Manual.

#### 12.2 Faults

A fault indicates a severe fault during inverter operation.

The inverter signals a fault as follows:

- At the operator panel with Fxxxxx
- At the inverter using the red LED RDY
- In bit 3 of status word 1 (r0052)
- Via STARTER

To delete a message, you must remedy the cause of the fault and acknowledge the fault.

Every fault has a unique fault code and also a fault value. You need this information to determine the cause of the fault.

12.2 Faults

#### Fault buffer of actual values

The inverter saves the time, fault code and fault value for every fault it receives.

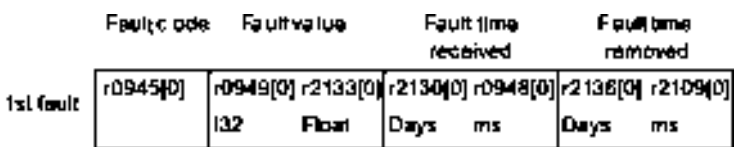

Figure 12-5 Saving the first fault in the fault buffer

r0949 and r2133 contain the fault value - important for diagnostics - as "fixed point" or "floating point" number.

The "fault time received" is in parameter r2130 (in complete days) as well as in parameter r0948 (in milliseconds referred to the day of the fault). The "fault time removed" is written to parameters r2109 and r2136 when the fault has been acknowledged. The inverter uses its internal time calculation to save the fault times.

If an additional fault occurs before the first fault has been acknowledged, then this is also saved. The first alarm remains saved. The fault cases that have occurred are counted in p0952. A fault case can contain one or several faults.

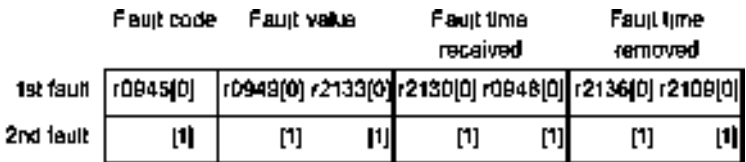

Figure 12-6 Saving the second fault in the fault buffer

The fault buffer can accept up to eight actual faults. The next to last fault is overwritten if an additional fault occurs after the eighth fault.

|            | Fault value<br>Fault code |     | Fault time<br>raceived |           |          | Fault bras<br>removed |                                                       |  |
|------------|---------------------------|-----|------------------------|-----------|----------|-----------------------|-------------------------------------------------------|--|
| 1st fault  | 1094510]                  |     |                        |           |          |                       | r0949(0) r2133(0) r2130(0) r0946(0) r2136(0) r2109(0) |  |
| 2nd fault  | 11                        | 11  | 11)                    | 11        | 0        |                       |                                                       |  |
| 3rd fault  | 121                       | 121 | 1211                   | 121       | [2]      | [2]                   | 21                                                    |  |
| 4th fault  | ы                         | IЗI | 间                      | 131       | [3]      | [3]                   | 131                                                   |  |
| 5th fault  | H)                        | 14] | H)                     | H)        | Ш        | ш                     | Н1                                                    |  |
| 6th fault  | 151                       | 15) | 回                      | 15]       | [5]      | [5]                   | 151                                                   |  |
| 7th fault  | 冏                         | 冏   | 冏                      | <b>16</b> | $^{[6]}$ | [6]                   | 161                                                   |  |
| Last fault |                           |     | 71                     | 17)       | п        |                       | 17)                                                   |  |

Figure 12-7 Complete fault buffer

#### Acknowledgement

In most cases, you have the following options to acknowledge a fault:

- Switch-off the inverter power supply and switch-on again.
- Press the acknowledgement button on the operator panel

SINAMICS G110M Operating Instructions Operating Instructions, 02/2014, FW V4.6, A5E31298649B AA 263

#### www.barghmaher.org **[ac.maher.co.ir](https://ac.maher.co.ir/)**

ſ

- Acknowledgement signal at digital input 2
- Acknowledgement signal in bit 7 of control word 1 (r0054) for Control Units with fieldbus interface

Faults detected during the inverter-internal monitoring of hardware and firmware can be acknowledged only by switching the supply voltage off and on again. The list of faults in the List Manual contains a note on this limited acknowledgement possibility.

#### Emptying the fault buffer: Fault history

The fault history can contain up to 56 faults.

The acknowledgement has no effect as long as none of the causes for the faults in the buffer have been removed. If at least one of the faults in the fault buffer has been removed (the cause of the fault has been removed) and you acknowledge the faults, then the following happens:

- 1. The inverter accepts all faults from the fault buffer in the first eight memory locations of the fault history (indexes 8 ... 15).
- 2. The inverter deletes the faults that have been removed from the fault buffer.
- 3. The inverter writes the time of acknowledgement of the faults that have been removed into parameters r2136 and r2109 (fault time removed).

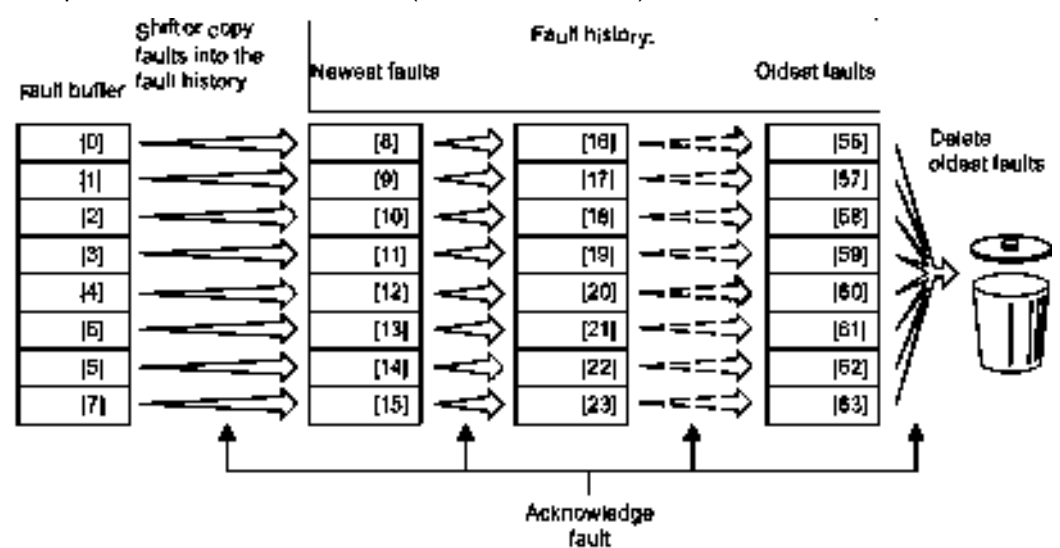

Figure 12-8 Fault history after acknowledging the faults

After acknowledgement, the faults that have not been removed are located in the fault buffer as well as in the fault history. For these faults, the "fault time coming" remains unchanged and the "fault time removed" remains empty.

If less than eight faults were shifted or copied into the fault history, the memory locations with the higher indexes remain empty.

The inverter shifts the values previously saved in the fault history by eight indexes. Faults, which were saved in indexes 56 … 63 before the acknowledgement, are deleted.

12.2 Faults

#### Deleting the fault history

If you wish to delete all faults from the fault history, set parameter p0952 to zero.

#### Parameters of the fault buffer and the fault history

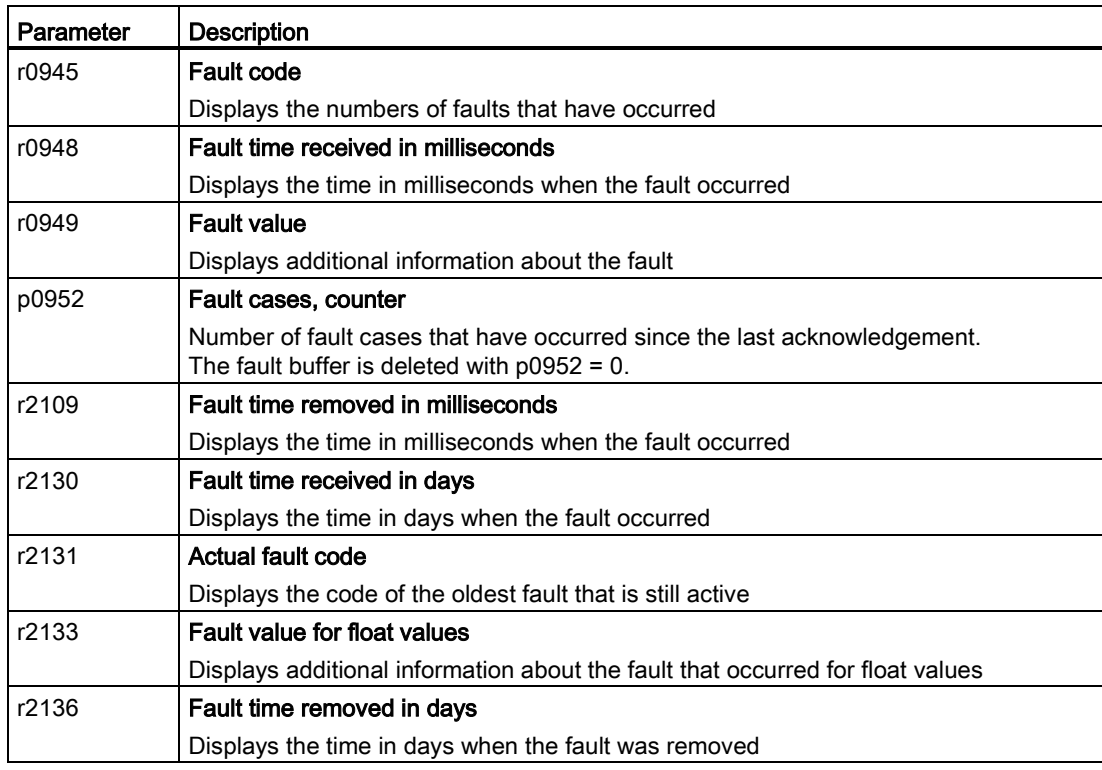

#### Extended settings for faults

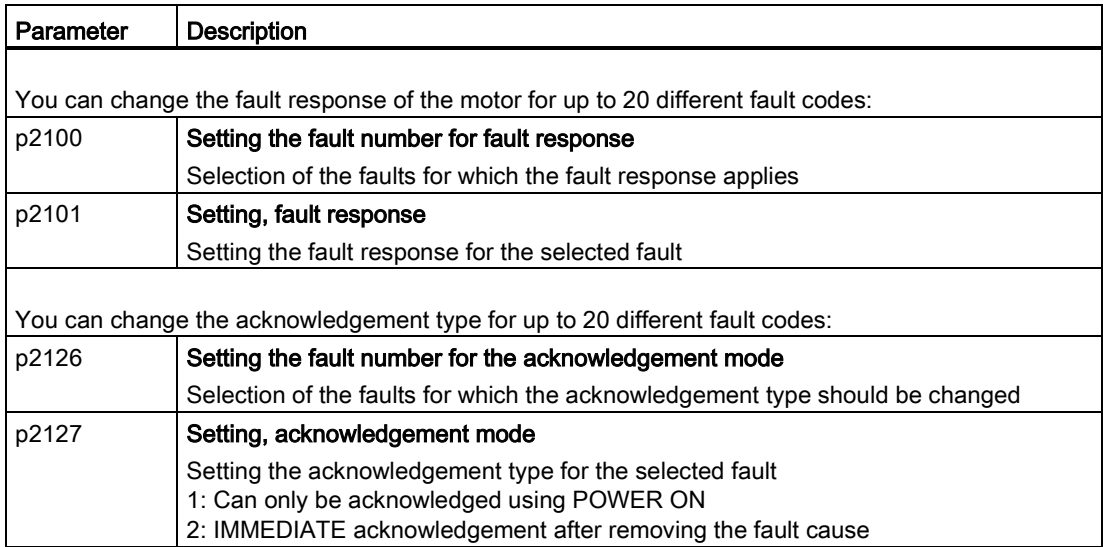

SINAMICS G110M Operating Instructions Operating Instructions, 02/2014, FW V4.6, A5E31298649B AA 265

12.3 Status LED overview

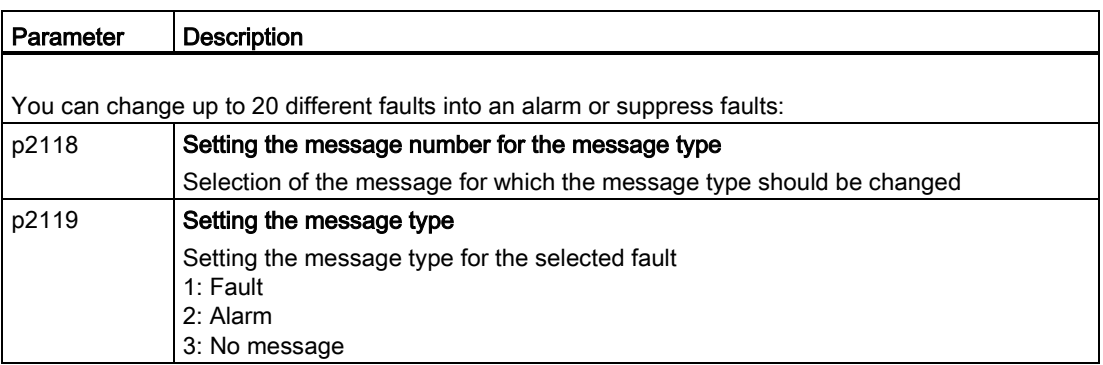

You will find details in function diagram 8075 and in the parameter description of the List Manual.

#### 12.3 Status LED overview

#### LED status indicators

The Power Module has number of dual-colour LEDs which are designed to indicate the operational state of the Inverter. The LEDs are used to indicate the status of the following states:

- General fault conditions
- Communication status

The location of the various LEDs on the Power Module and Communications and Power Interface (which is attached to the terminal housing) are shown in the figure below.

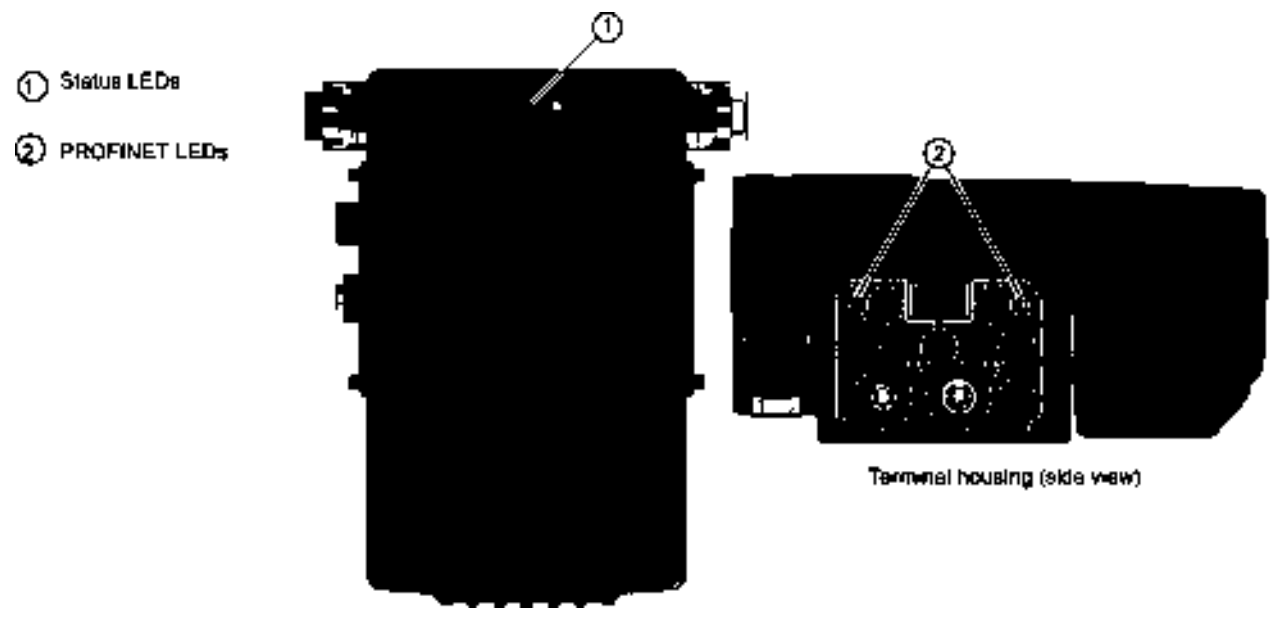

Figure 12-9 Status LED locations

12.3 Status LED overview

#### Explanation of status LEDs

An explanation of the various states indicated by the LEDs are given in the tables below.

Table 12- 1 Description of general status LEDS

| LED                     |                             | Description of function                                |  |  |
|-------------------------|-----------------------------|--------------------------------------------------------|--|--|
| <b>RDY</b>              | BF                          |                                                        |  |  |
| GREEN - On              |                             | Ready for operation (no active fault)                  |  |  |
| GREEN - flashing slowly | $\blacksquare$              | Commissioning or reset of factory settings             |  |  |
| RED - on                | ORANGE - flashing<br>slowly | Firmware update in progress                            |  |  |
| RED - flashing slowly   | RED - flashing slowly       | Firmware updated is complete - power ON reset required |  |  |
| RED - flashing quickly  |                             | General fault condition                                |  |  |
| RED - flashing quickly  | RED - On                    | Fault occurred during firmware update                  |  |  |
| RED - flashing quickly  | RED - flashing quickly      | Incompatible firmware or incorrect memory card         |  |  |

#### Table 12- 2 Description of PROFIBUS communications LED

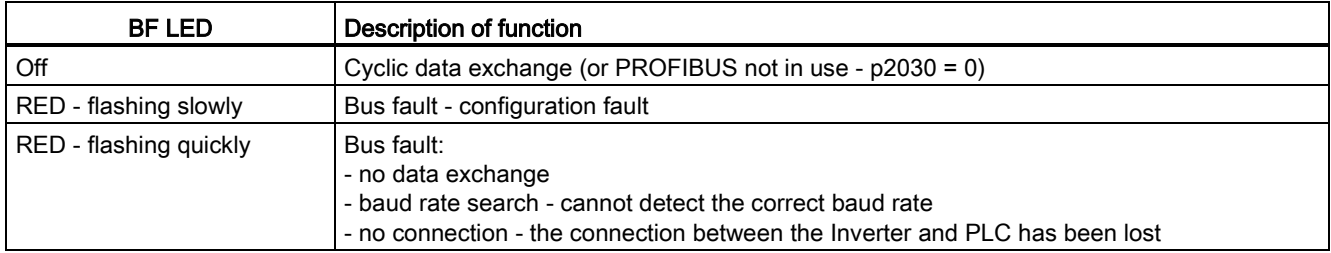

Table 12- 3 Description of PROFINET communications LED

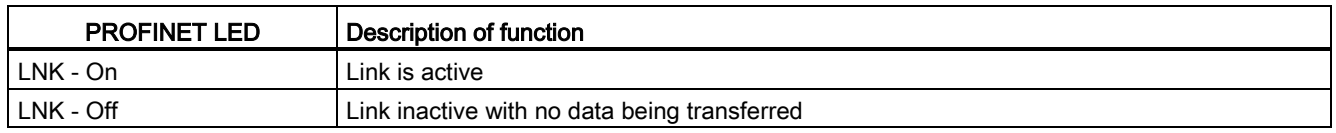

12.4 List of alarms and faults

#### 12.4 List of alarms and faults

Axxxxx Alarm

Fyyyyy: Fault

Table 12- 4 Faults, which can only be acknowledged by switching the converter off and on again (power on reset)

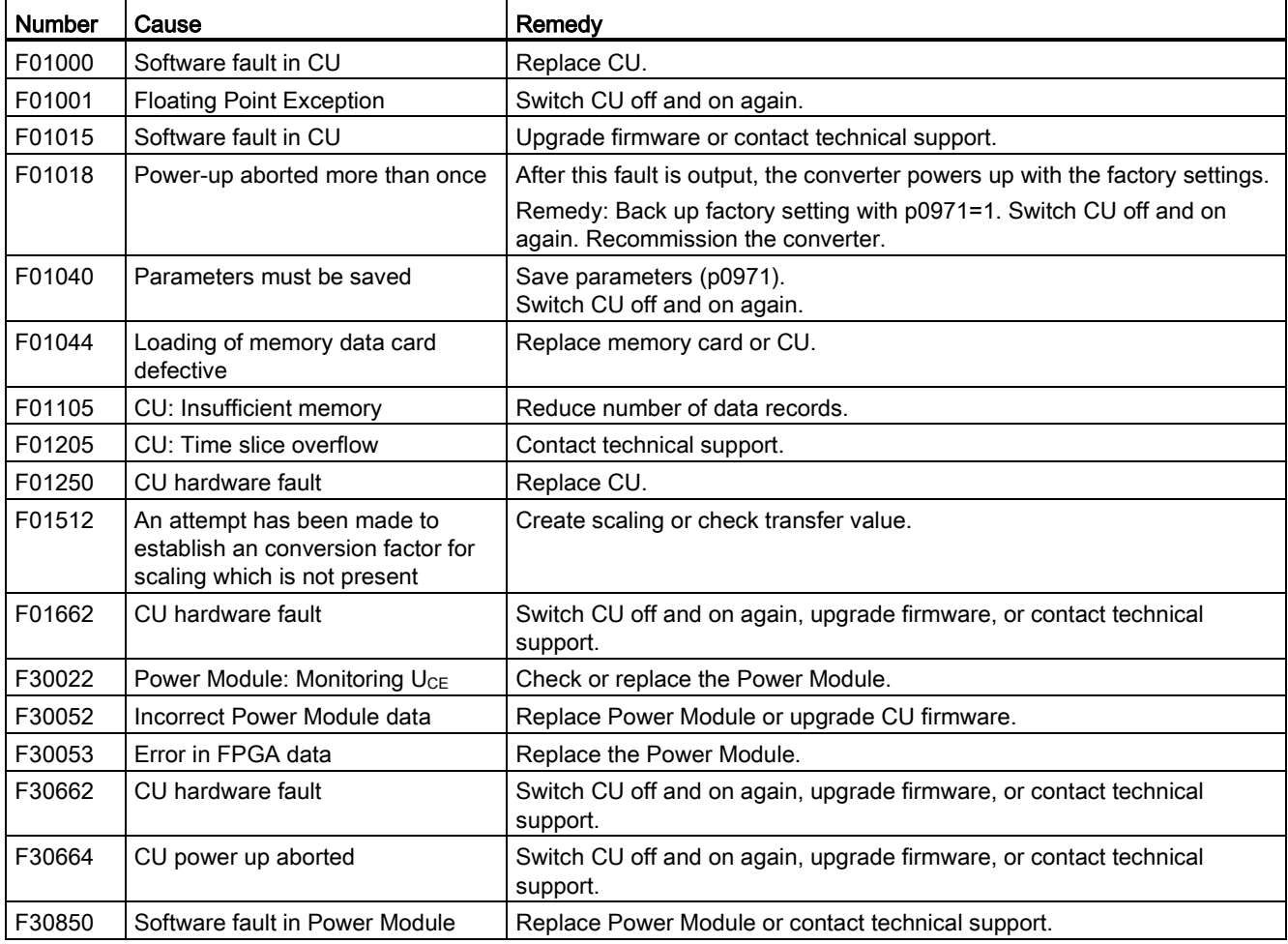

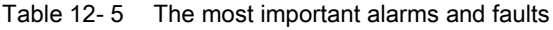

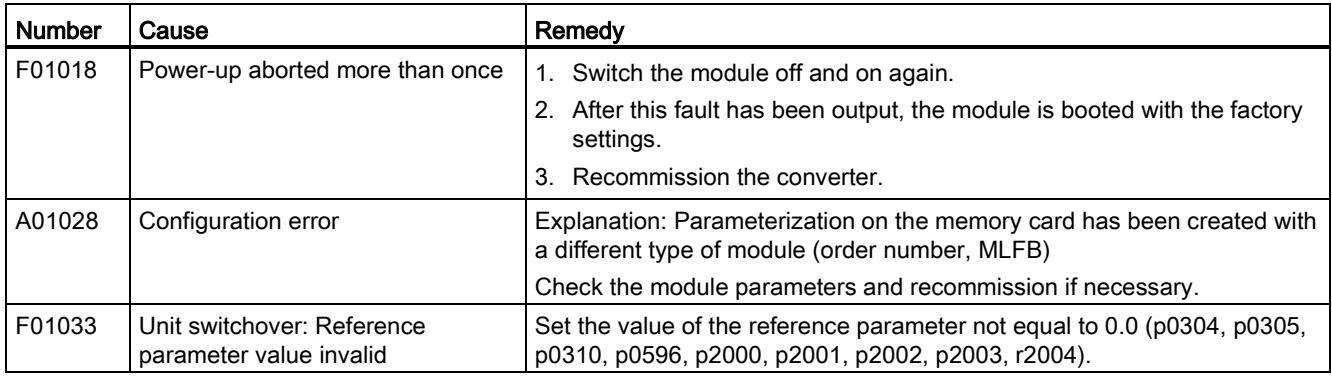

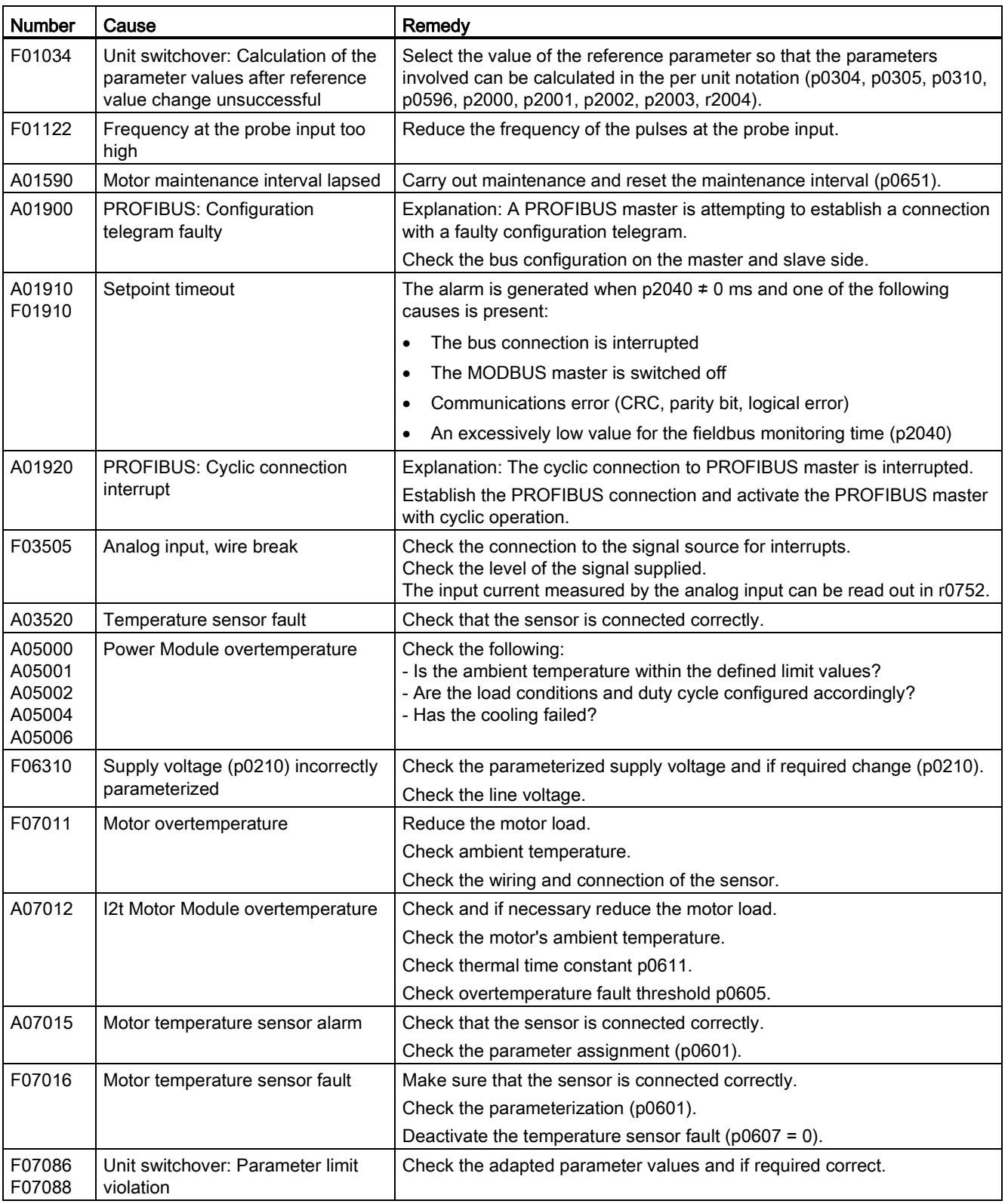

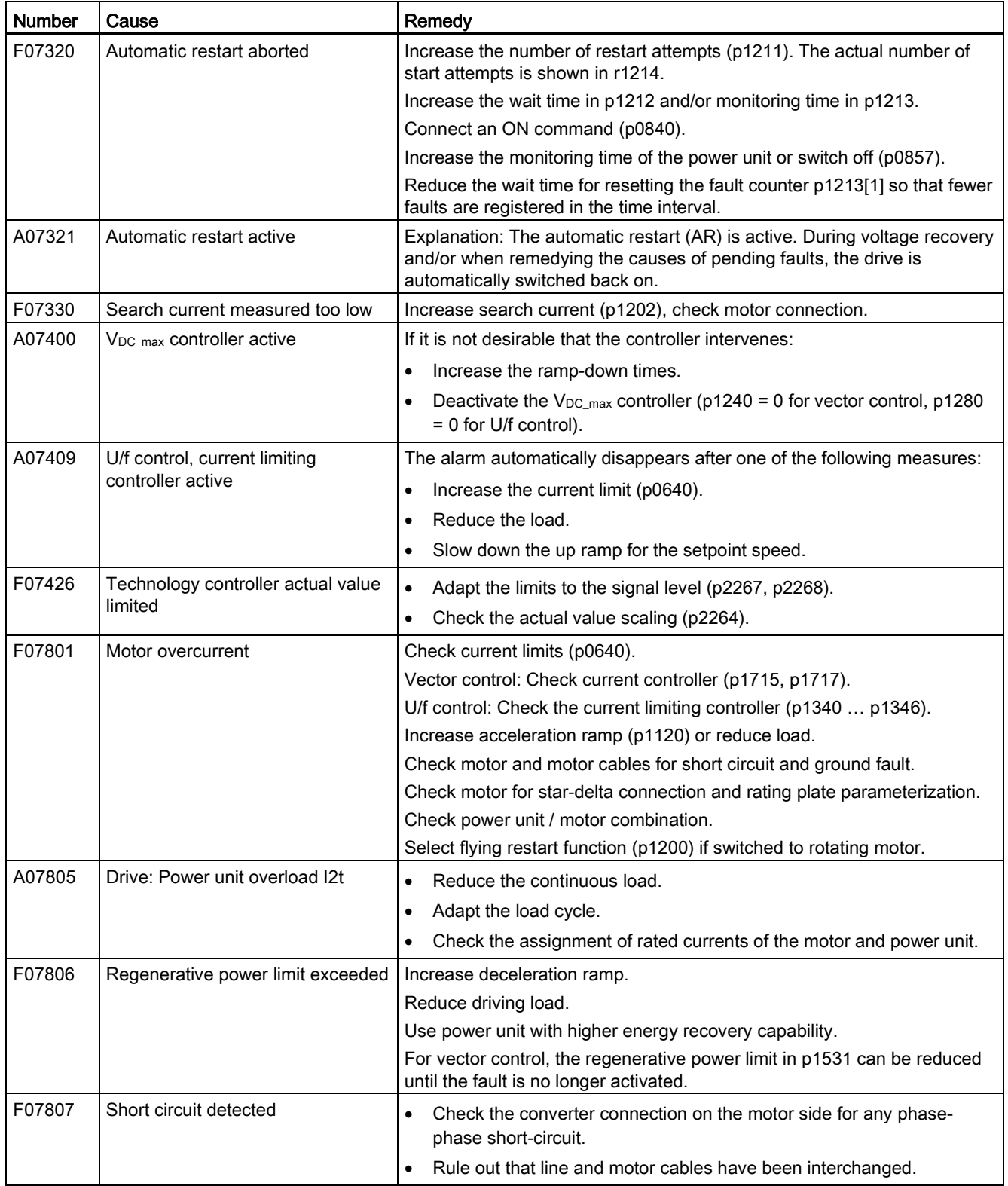

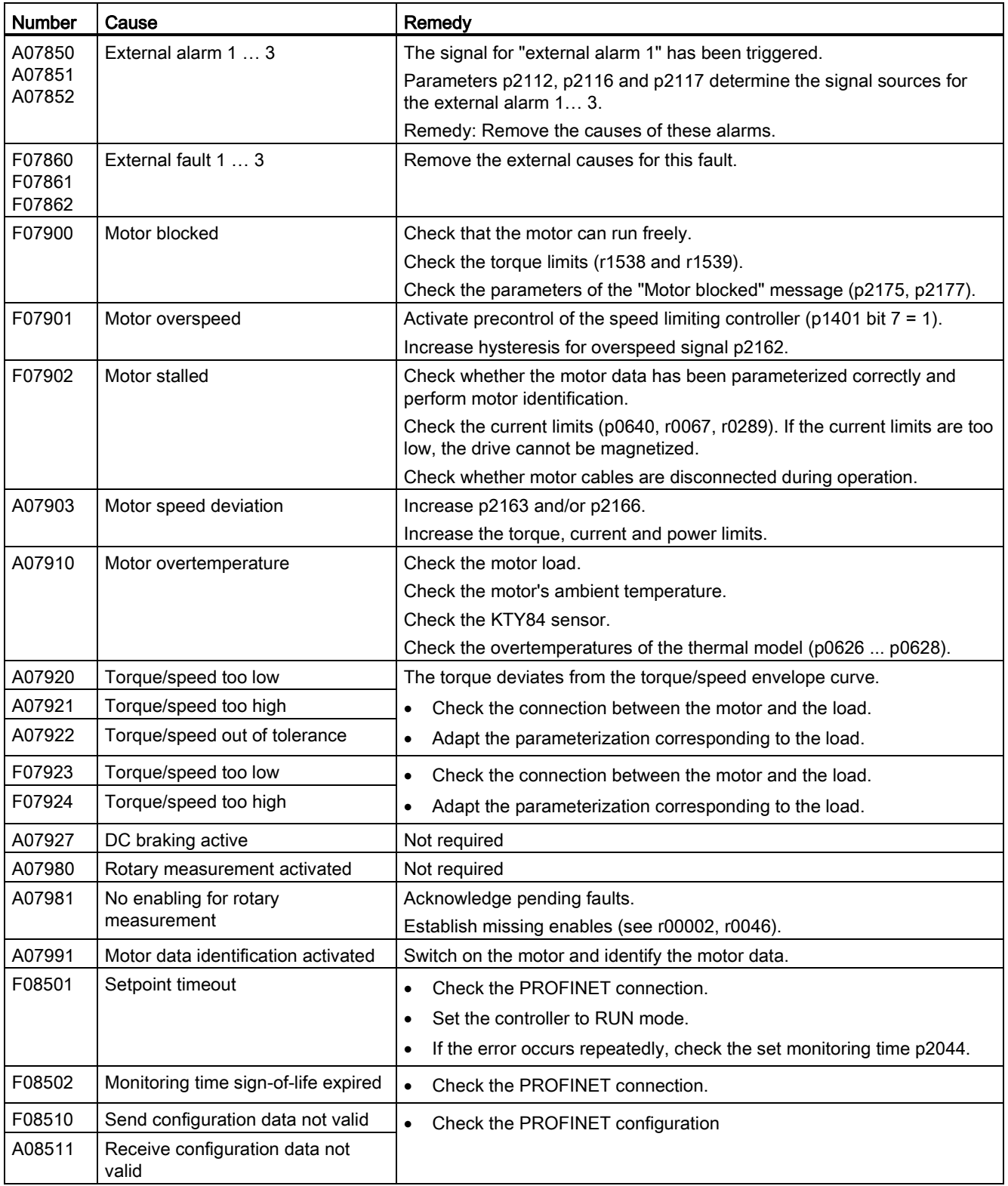

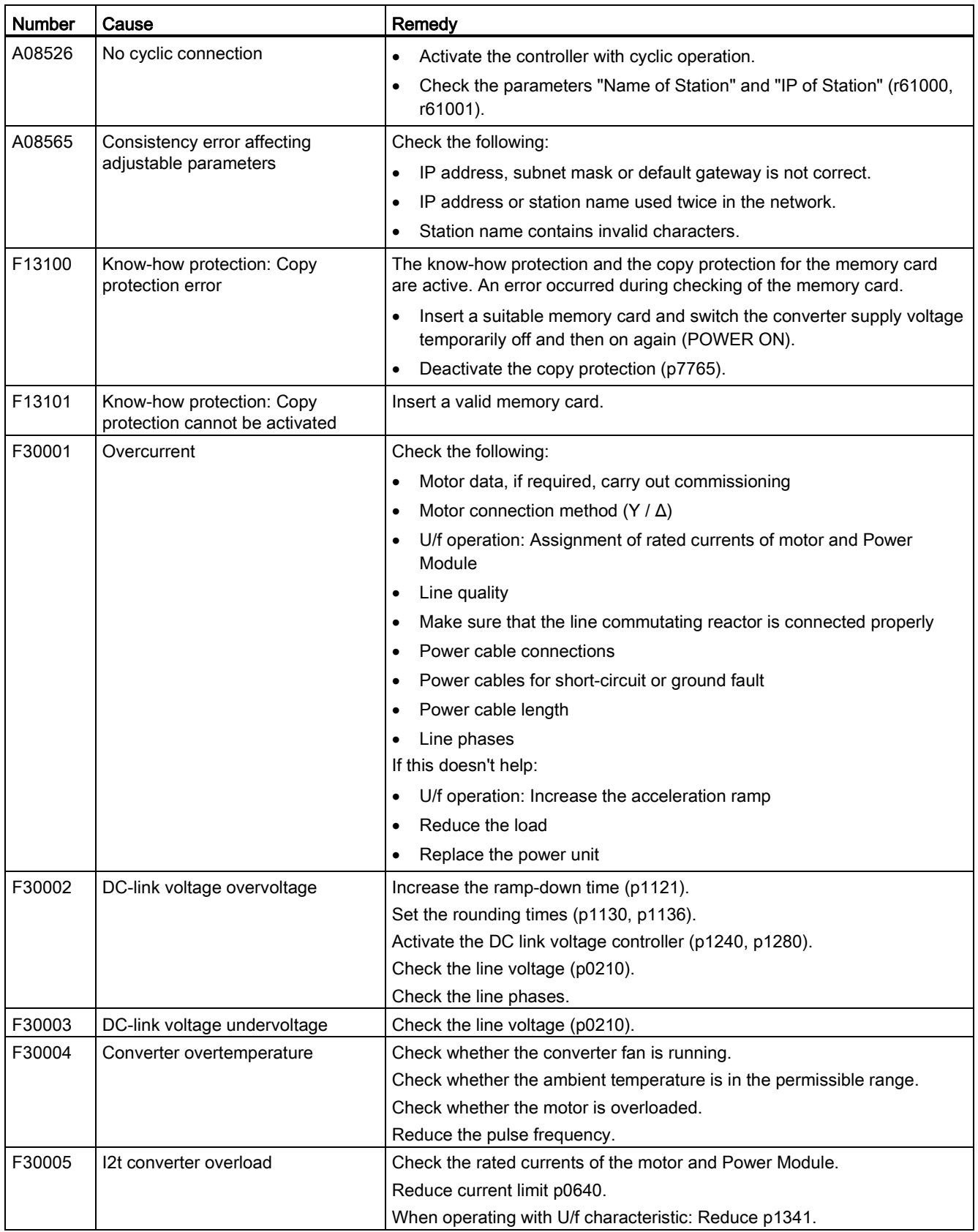

12.4 List of alarms and faults

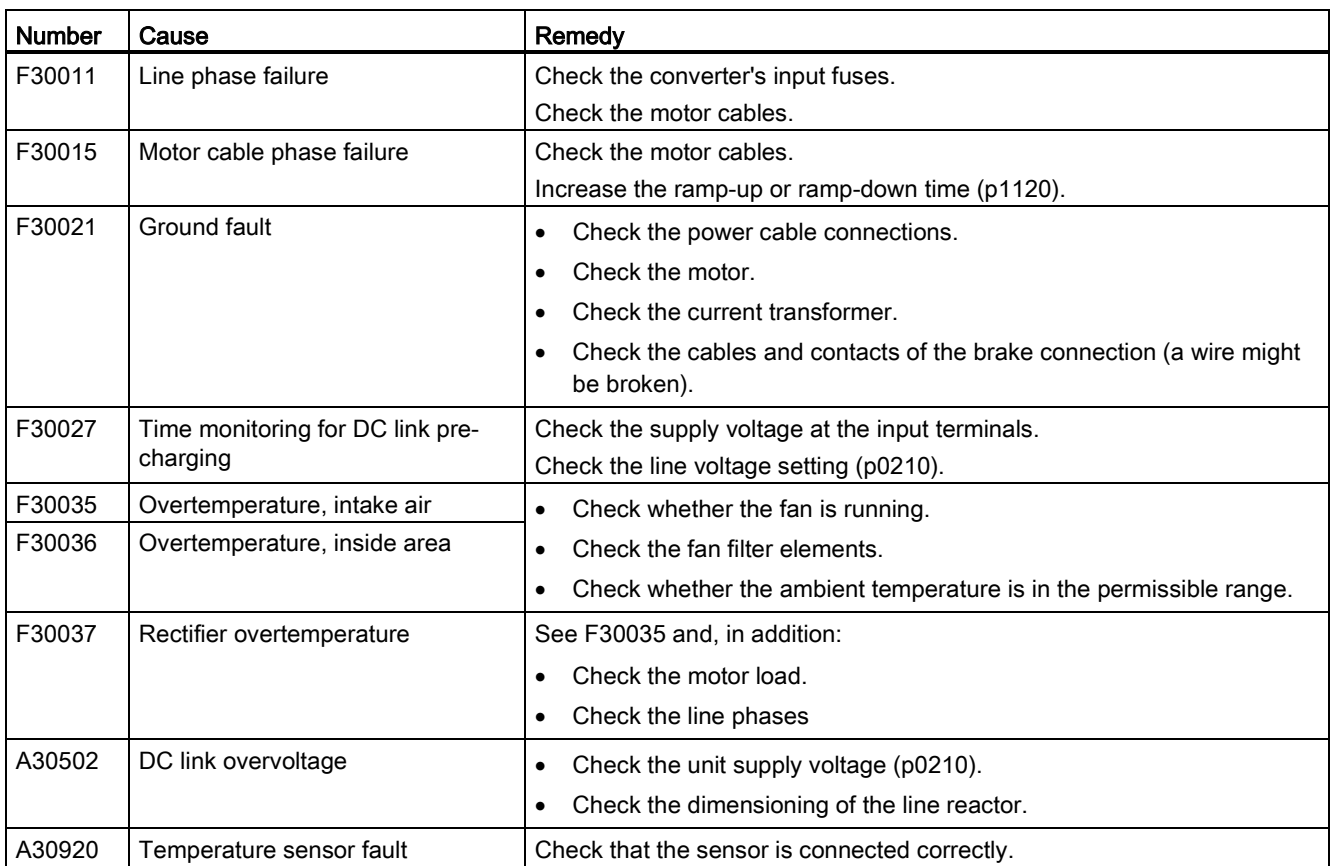

For further information, please refer to the List Manual.

12.4 List of alarms and faults

# $\overline{\text{13}}$

#### 13.1 Performance ratings Control Module

#### SINAMICS CU240M performance ratings

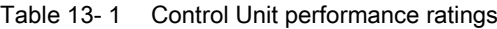

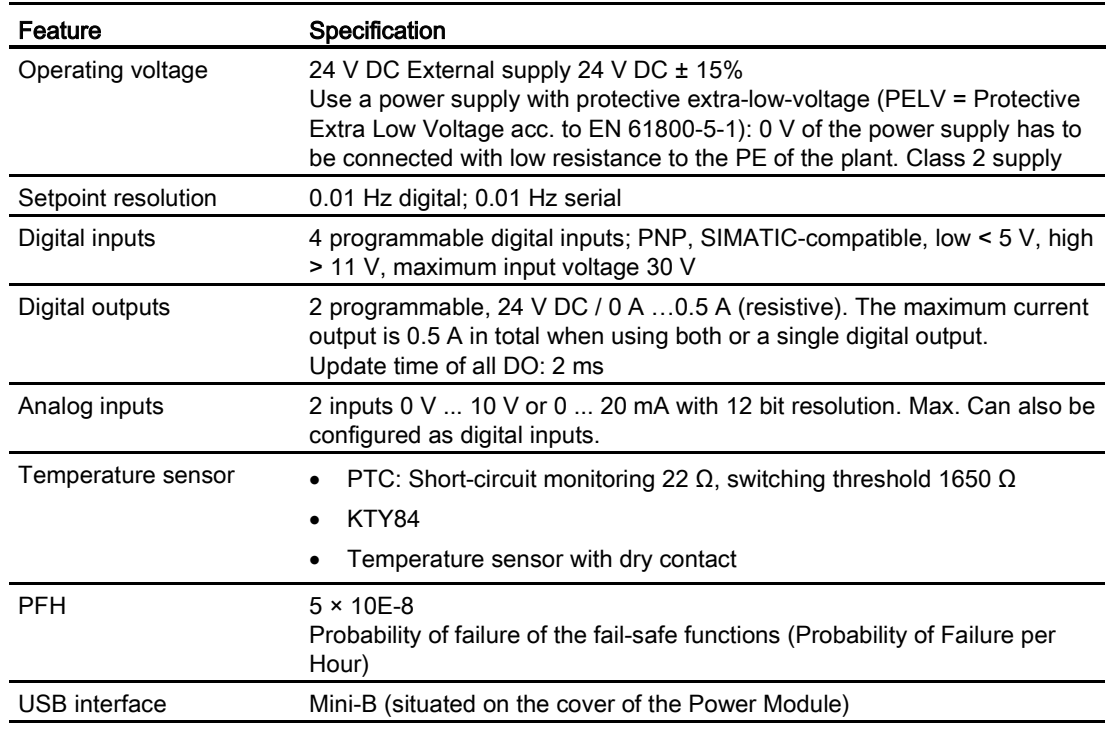

#### Note

#### Short-term voltage dips in the external 24 V supply (≤ 3 ms and ≤ 95% of the rated voltage)

If the 400 V supply of the inverter is switched off, the inverter reacts to short-term voltage dips in the external 24 V supply with fault F30074. Communication via fieldbus, however, remains in effect in this case.

13.2 Performance ratings Power Module

## 13.2 Performance ratings Power Module

#### SINAMICS PM240M performance ratings

| Feature                          | Specification                                                                                                    |
|----------------------------------|----------------------------------------------------------------------------------------------------|
| Line operating voltage &         | 3 AC 380 V (- 10%)  500 V (+ 6%)                                                                                                    |
| power ranges                     | High Overload: 0.37 kW  4.0 kW (0.5 hp  5.0 hp)                                                                                                    |
| Input frequency                  | 47 Hz  63 Hz                                                                                                    |
| Output frequency                 | 0 Hz  650 Hz                                                                                                    |
| $cos \phi$                       | 0.95                                                                                                    |
| Inverter efficiency              | $95\% \dots 97\%$                                                                                                    |
| Overload capability (HO)         | 2 x Nominal output current for 3 seconds followed by 1.5 x Nominal output<br>current for 57 seconds every 300 seconds (averages as 110%).                                                      |
|                                  | For 4 kW variant:                                                                                                    |
|                                  | 1.6 x Nominal output current for 3 seconds followed by 1.5 x Nominal<br>output current for 57 seconds every 300 seconds (averages as 110%).                                                    |
| Inrush current                   | Less than rated input current                                                                                                    |
| Pulse frequency                  | 4 kHz (standard); 4 kHz  16 kHz (in 2 kHz steps)                                                                                                    |
| Electromagnetic<br>compatibility | Internal Class A filters according to EN 55011                                                                                                    |
| Protection level                 | IP65 (when Power Module and Control Unit is fully assembled). The<br>motor only has IP54 protection.                                                                                           |
| Temperature range                | CU: -10 °C  +40 °C (14 °F  104 °F) - High Overload (HO)                                                                                                    |
| Storage temperature              | -40 °C  +70 °C (-40 °F  158 °F)                                                                                                    |
| Humidity                         | < 95% RH - non-condensing                                                                                                    |
| Operational altitude             | Up to 1000 m (3280 ft) above sea level without derating                                                                                                    |
| <b>Protection features</b>       | Undervoltage, Overvoltage, Overload, Ground faults, Short circuit, Stall<br>prevention, Motor blocking protection, Motor overtemperature, Power<br>Module overtemperature, Parameter interlock |
| Standards                        | UL, cUL, CE, C-tick                                                                                                    |
| CE mark                          | Conformity with EC Low Voltage Directive 73/23/EEC and filtered<br>versions also Electromagnetic Compatibility Directive 89/336/EEC                                                            |
| <b>EM Brake</b>                  | 180 V DC (400 V half-wave rectified) 1A maximum                                                                                                    |

Table 13- 2 Power Module performance ratings

## 13.3 SINAMICS G110M specifications

#### Power Module Specifications

#### **Note**

#### UL certified Fuses must be used

UL certified Fuses must be used" it should state "In order that the system is in compliance with UL requirements, UL listed class J fuses must be used. The fuse rating of these fuses must be equal to or less that the ratings given in [Table 4-2 Rated Output, Input and Fuses](#page-58-0) (Page [59\)](#page-58-0).

#### IP protection of the system

The Power Module and the Terminal Unit (which includes the Control Unit) when fully assembled and attach to the motor has an IP rating of IP65. The motor only has an IP rating of IP54.

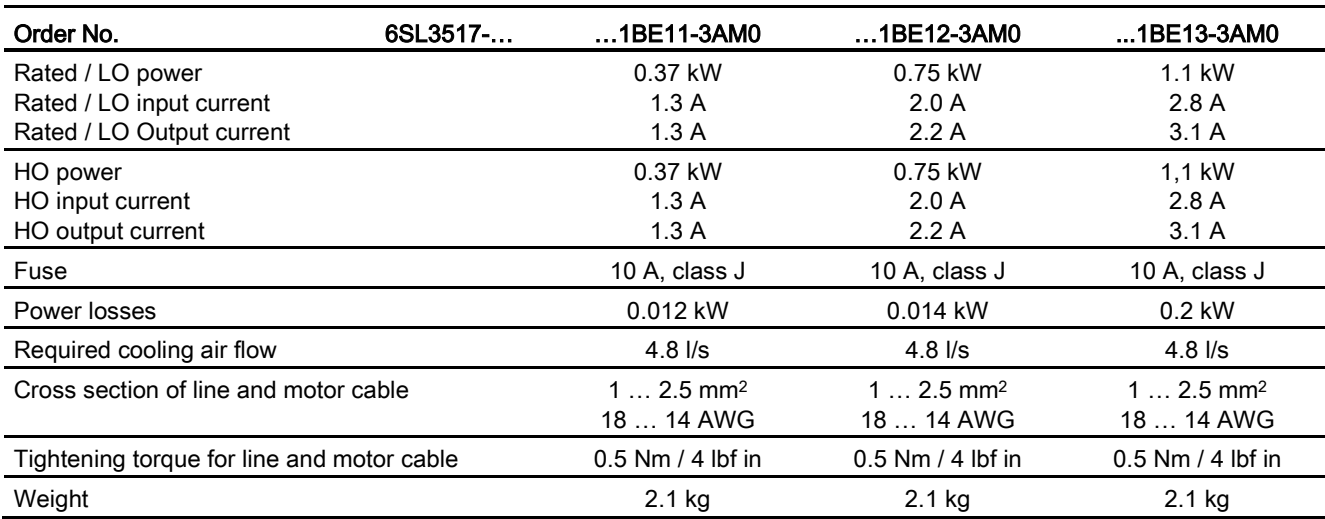

Table 13- 3 PM240M, IP65, Frame Sizes A, Class A filter, 3 AC 380 V … 500 V

Table 13- 4 PM240M, IP65, Frame Sizes A, Class A filter, 3 AC 380 V … 500 V

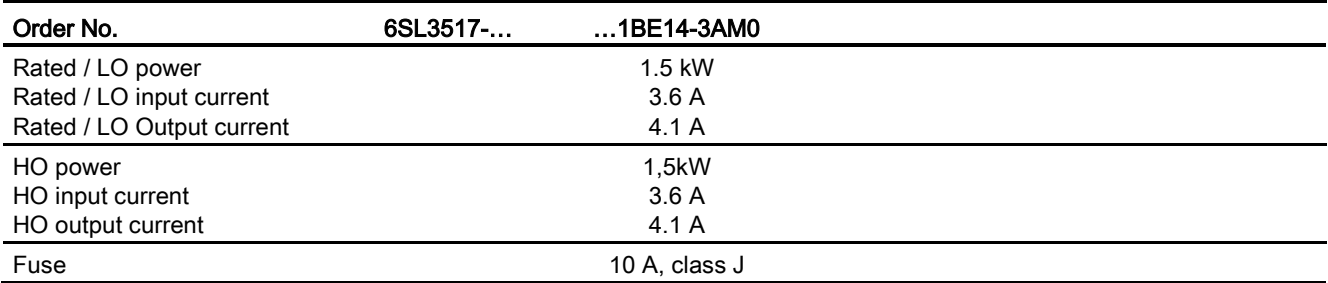

SINAMICS G110M Operating Instructions

Operating Instructions, 02/2014, FW V4.6, A5E31298649B AA 277

#### Technical data

#### 13.3 SINAMICS G110M specifications

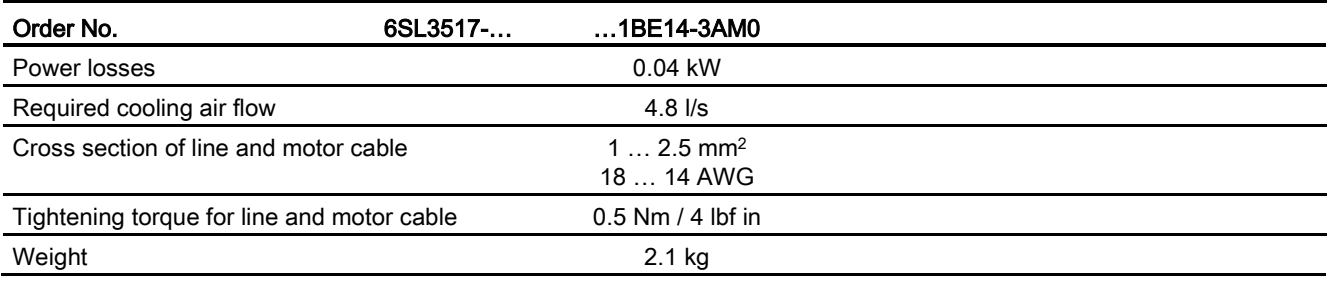

Table 13- 5 PM240M, IP65, Frame Sizes B, Class A filter, 3 AC 380 V … 500 V

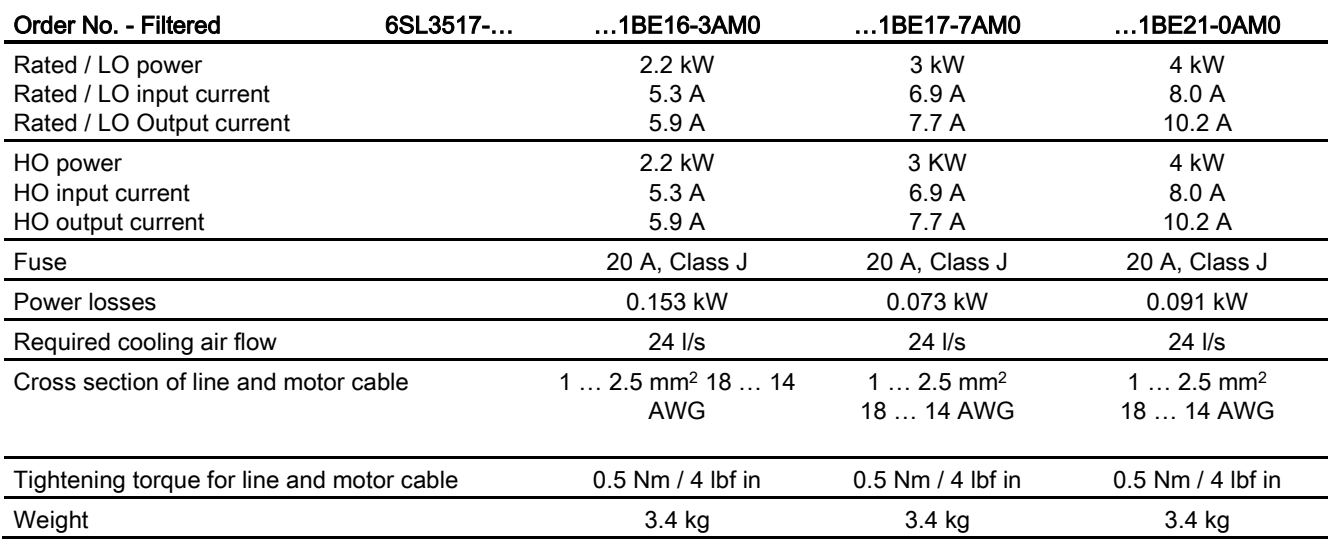

13.4 Ambient operating temperature

#### 13.4 Ambient operating temperature

#### **Temperature**

The operating temperature range is shown diagramatically in the figure below:

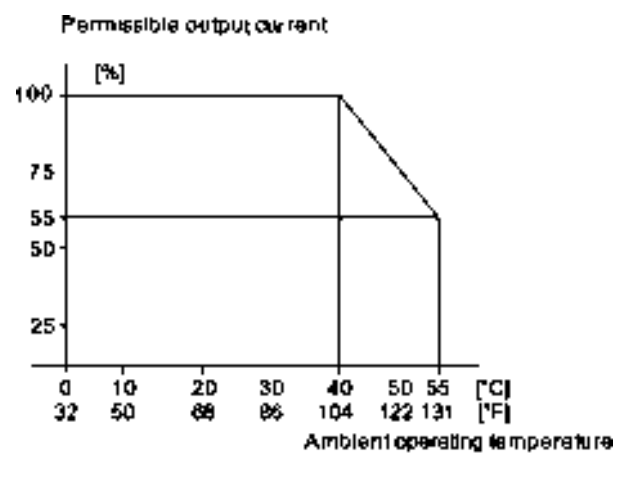

Figure 13-1 Power derating for temperature

#### Humidity range

Relative air humidity for the SINAMICS G110M is  $\leq$  95 % non-condensing.

#### Shock and vibration

Do not drop the SINAMICS G110M or expose to sudden shock. Do not install the SINAMICS G110M in an area where it is likely to be exposed to constant vibration.

#### Electromagnetic radiation

Do not install the SINAMICS G110M near sources of electromagnetic radiation.

#### Atmospheric pollution and water

When fully assembled the inverter has an IP65 rating. This means that the inverter is totally protected against dust and low pressure jets of water. Any unused connections should be covered with the correct sealing caps to ensure the IP65 rating.

#### **Note**

#### IP protection of the motor

The motors of the G110M system only have an IP protection rating of IP54. This means there is limited protection against dust ingress and splashes of water from any direction.

13.5 Current and voltage derating dependent on the installation altitude

### 13.5 Current and voltage derating dependent on the installation altitude

#### Current derating depending on the installation altitude

Above 1000 m above sea level you must reduce the inverter output current corresponding to the adjacent curve as a result of the lower cooling power of the air.

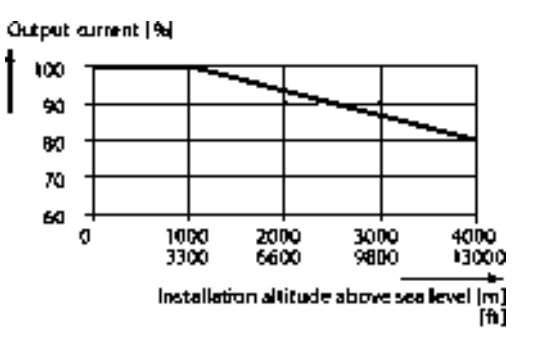

#### Permissible line supplies depending on the installation altitude

- Installation altitude up to 2000 m above sea level
	- Connection to every supply system permitted for the inverter.
- Installation altitudes between 2000 m and 4000 m above sea level
	- Connection to a TN system with grounded neutral point.
	- TN systems with grounded line conductor are not permitted.
	- The TN line system with grounded neutral point can also be supplied using an isolation transformer.
	- The phase-to-phase voltage does not have to be reduced.

Also observe restrictions related to the connection of components.

#### Motor speed

The speed at which the motor is running affects the temperature that is generated by the motor. At times it may be necessary to derate the speed of the motor by decrease the input current from the converter.

The derating curve in relationship to the input current from the converter is shown in the following diagram.

Imput<sub>C</sub>ument |%|-

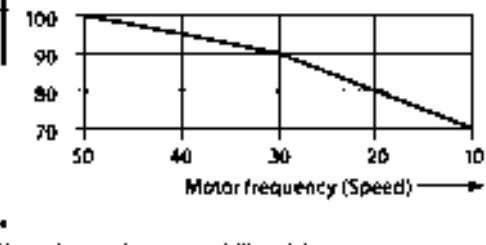

Up to the maximum capability of the converter output current.

13.6 Pulse frequency and current reduction

## 13.6 Pulse frequency and current reduction

#### Relationship between pulse frequency and output base-load current reduction

| <b>Rated power</b>                                                                                        | Rated output current at pulse frequency of |       |       |        |        |        |        |  |  |
|----------------------------------------------------------------------------------------------------|--------------------------------------------|-------|-------|--------|--------|--------|--------|--|--|
| based on LO                                                                                               | 4 kHz                                      | 6 kHz | 8 kHz | 10 kHz | 12 kHz | 14 kHz | 16 kHz |  |  |
| 0.37 kW                                                                                                   |                                            | 1.30  | 1.11  | 0.91   | 0.78   | 0.65   | 0.59   |  |  |
| 0.75 kW                                                                                                   | 2.2A                                       | 1.9A  | 1.5A  | 1.3A   | 1.1A   | 1.0A   | 0.9A   |  |  |
| $1.1$ kW                                                                                                  | 3.1A                                       | 2.6A  | 2.2A  | 1.9A   | 1.6A   | 1.4A   | 1.2A   |  |  |
| $1.5$ kW                                                                                                  | 4.1A                                       | 3.5A  | 2.9A  | 2.5A   | 2.1A   | 1.8A   | 1.6A   |  |  |
| 2.2 kW                                                                                                    | 5.6A                                       | 4.8 A | 3.9A  | 3.4A   | 2.8A   | 2.5A   | 2.2A   |  |  |
| 3.0 kW                                                                                                    | 7.3A                                       | 6.2A  | 5.1A  | 4.4A   | 3.7A   | 3.3A   | 2.9A   |  |  |
| 4.0 kW                                                                                                    | 8.8 A                                      | 7.5A  | 6.2A  | 5.3A   | 4.4A   | 4.0A   | 3.5A   |  |  |
| <sup>1</sup> The permissible motor cable length depends on the cable type and the chosen pulse frequency. |                                            |       |       |        |        |        |        |  |  |

Table 13-6 Current reduction depending on pulse frequency<sup>1</sup>

#### Technical data

13.6 Pulse frequency and current reduction

#### A.1 Star-delta motor connection and application examples

Depending on your application, you can operate the motor in the star or delta connection (Y/Δ).

#### Examples for operating the converter and motor on a 400 V line supply

Assumption: The motor rating plate states 230/400 V Δ/Y.

Case 1: A motor is normally operated between standstill and its rated speed (i.e. a speed corresponding to the line frequency). In this case, you need to connect the motor in Y. Operating the motor above its rated speed is only possible in field weakening, i.e. the motor torque available is reduced above the rated speed.

Case 2: If you want to operate the motor with the "87 Hz characteristic", you need to connect the motor in Δ.

With the 87 Hz characteristic, the motor's power output increases. The 87 Hz characteristic is mainly used with geared motors.

Before you connect the motor, ensure that the motor has the appropriate connection for your application:

#### Motor is connected in the star or delta configuration

With SIEMENS motors, you will see a diagram of both connection methods on the inside of the cover of the terminal box:

- Star connection (Y)
- Delta connection (Δ)

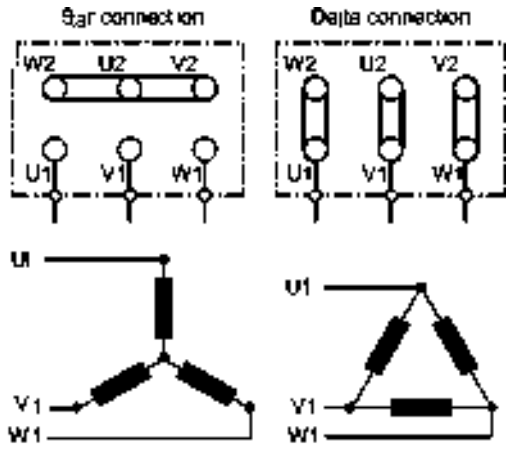

A.2 Adapting Inverter to the application

#### A.2 Adapting Inverter to the application

#### A.2.1 General basics

Inverters are used to improve and extend the starting and speed response of motors.

#### Adapting the inverter to the drive task

The inverter must match the motor that it is controlling and the drive task to be able to optimally operate and protect the motor.

Although the inverter can be parameterized for very specific applications, many standard applications function satisfactorily with just a few adaptations.

#### Use the factory settings (where possible)

In simple applications, the inverter already functions with its factory settings.

#### Only basic commissioning is required ... for simple, standard applications

Most standard applications function after just a few adaptations made during the basic commissioning.

#### A.2.2 Parameter

Parameters are the interface between the firmware of the converter and the commissioning tool, e.g. an Operator Panel.

#### Adjustable parameters

Adjustable parameters are the "adjusting screws" with which you adapt the converter to its particular application. If you change the value of an adjustable parameter, then the converter behavior also changes.

Adjustable parameters are shown with a "p" as prefix, e.g. p1082 is the parameter for the maximum motor speed.

#### Display parameters

Display parameters allow internal measured quantities of the converter and the motor to be read.

The Operator Panel and STARTER represent display parameters with an "r" prefix, for example, r0027 is the parameter for the converter output current.

A.3 Frequently required parameters

#### A.3 Frequently required parameters

#### Parameters that are commonly required

#### Table A- 1 How to switch to commissioning mode or restore the factory setting

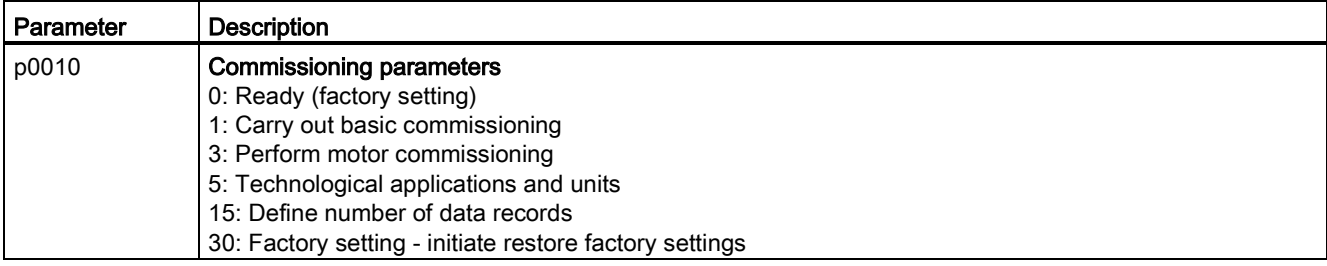

#### Table A- 2 How to determine the firmware version of the Control Unit

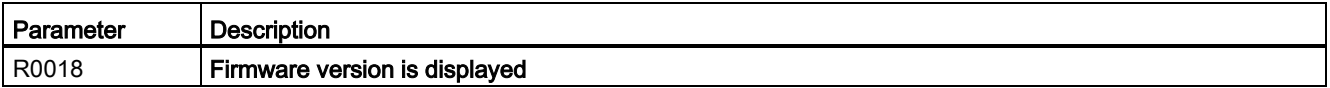

#### Table A- 3 How to select the command and setpoint sources for the converter

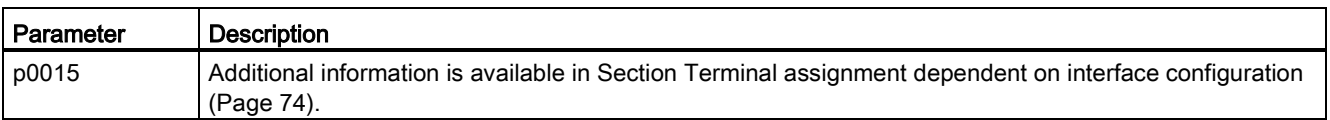

#### Table A- 4 How to set the ramp-up and ramp-down

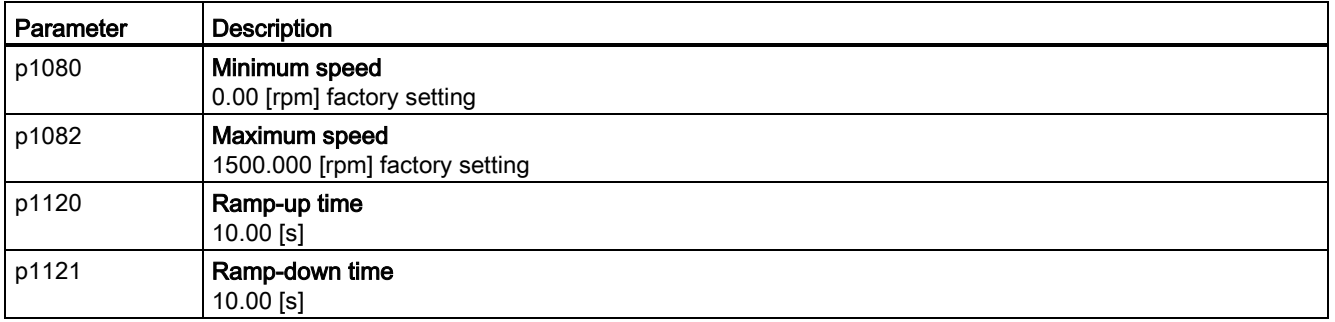

A.4 Interconnecting signals in the inverter

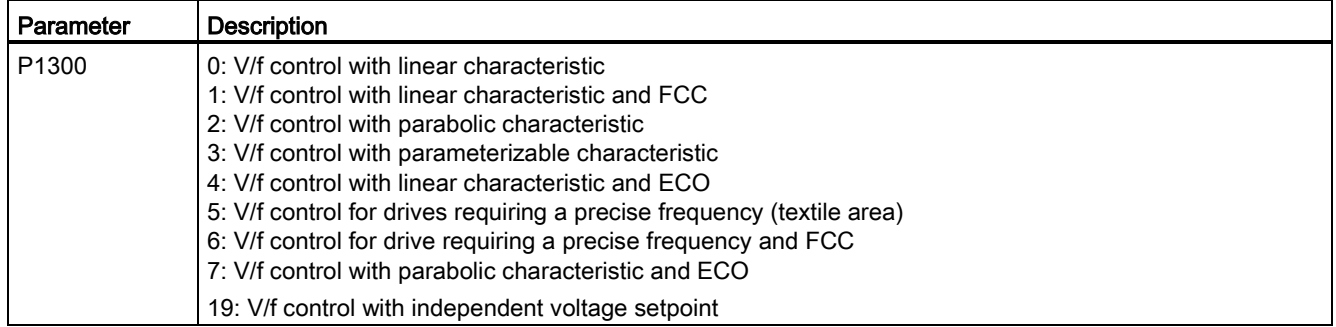

#### Table A- 5 This is how you set the closed-loop type

#### Table A- 6 This is how you optimize the starting behavior of the V/f control for a high break loose torque and overload

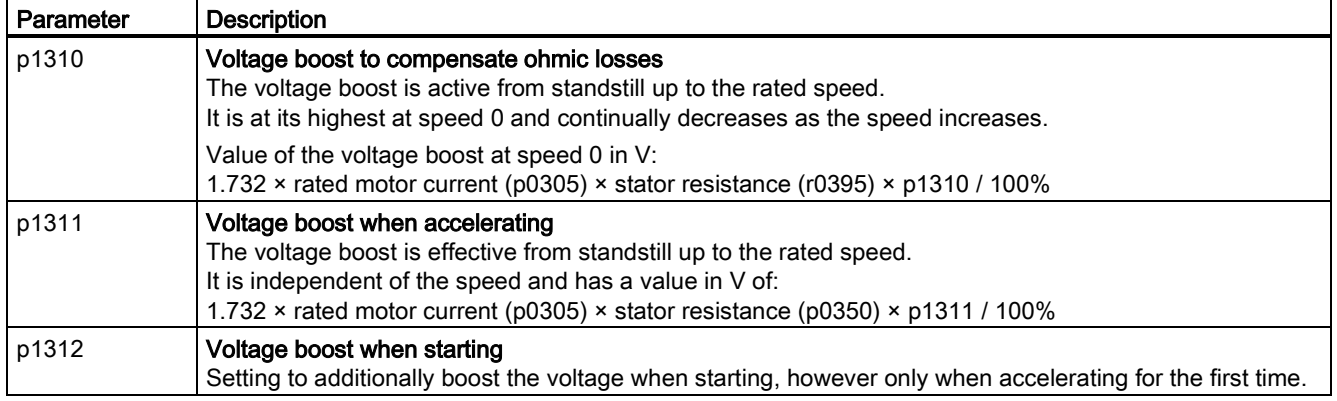

#### A.4 Interconnecting signals in the inverter

#### A.4.1 Fundamentals

The following functions are implemented in the converter:

- Open-loop and closed-loop control functions
- Communication functions
- Diagnosis and operating functions

Every function comprises one or several blocks that are interconnected with one another.

#### **Appendix**

A.4 Interconnecting signals in the inverter

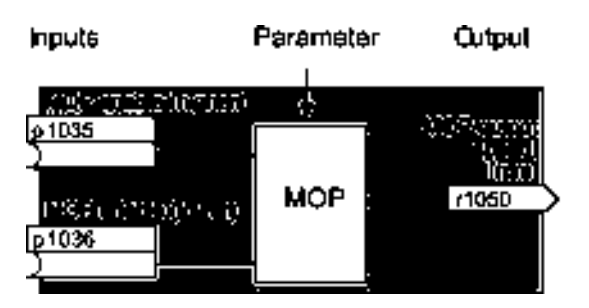

Figure A-1 Example of a block: Motorized potentiometer (MOP)

Most of the blocks can be adapted to specific applications using parameters.

You cannot change the signal interconnection within the block. However, the interconnection between blocks can be changed by interconnecting the inputs of a block with the appropriate outputs of another block.

The signal interconnection of the blocks is realized, contrary to electric circuitry, not using cables, but in the software.

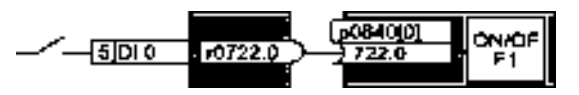

Figure A-2 Example: Signal interconnection of two blocks for digital input 0

#### Binectors and connectors

Connectors and binectors are used to exchange signals between the individual blocks:

- Connectors are used to interconnect "analog" signals. (e.g. MOP output speed)
- Binectors are used to interconnect "digital" signals. (e.g. 'Enable MOP up' command)

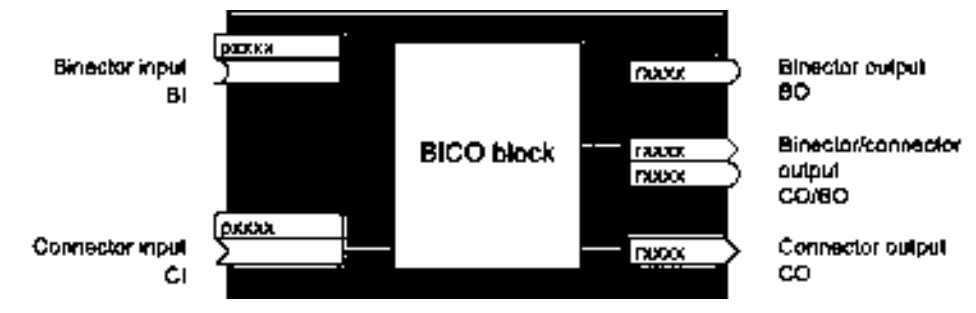

Figure A-3 Symbols for binector and connector inputs and outputs

Binector/connector outputs (CO/BO) are parameters that combine more than one binector output in a single word (e.g. r0052 CO/BO: status word 1). Each bit in the word represents a digital (binary) signal. This summary reduces the number of parameters and simplifies parameter assignment.

Binector or connector outputs (CO, BO or CO/BO) can be used more than once.

#### When must you interconnect signals in the converter?

If you change the signal interconnection in the converter, you can adapt the converter to a wide range of requirements. This does not necessarily have to involve highly complex functions.

SINAMICS G110M Operating Instructions Operating Instructions, 02/2014, FW V4.6, A5E31298649B AA 287

A.4 Interconnecting signals in the inverter

Example 1: Assign a different function to a digital input.

Example 2: Switch the speed setpoint from the fixed speed to the analog input.

#### How much care is required when you change the signal interconnection?

Always take care when establishing internal signal interconnections. Note which changes you make as you go along since the process of analyzing them later can be quite difficult.

The STARTER commissioning tool offers signals in plain text and simplifies their interconnection.

#### Where can you find additional information?

- This manual is sufficient for simple signal interconnections (e.g. assigning a different function to digital inputs).
- The parameter list in the List Manual is sufficient for more complex signal interconnections.
- You can also refer to the function diagrams in the List Manual for complex signal interconnections.

#### A.4.2 Example

#### Moving a basic control logic into the inverter

A conveyor system is to be configured in such a way that it can only start when two signals are present simultaneously. These could be the following signals, for example:

- The oil pump is running (the required pressure level is not reached, however, until after 5 seconds)
- The protective door is closed

To implement this task, you must insert free function blocks between digital input 0 and the command to switch on the motor (ON/OFF1).

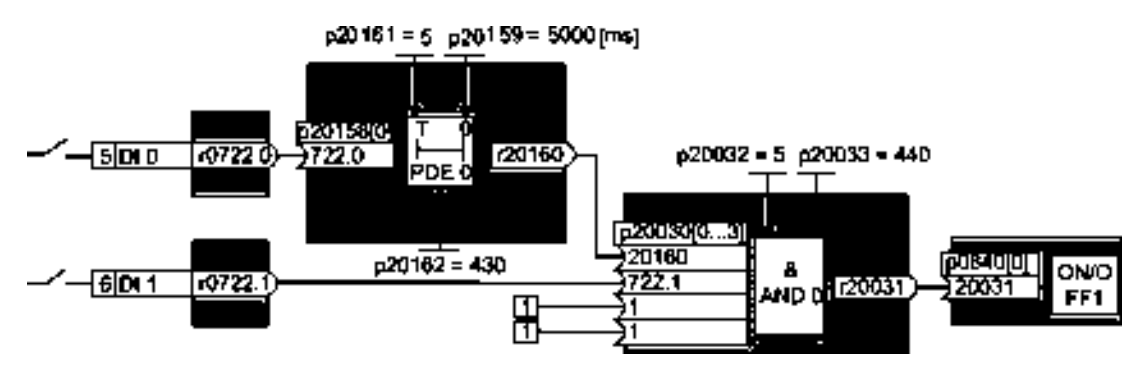

Figure A-4 Example: Signal interconnection for control logic

The signal of digital input 0 (DI 0) is fed through a time block (PDE 0) and is interconnected with the input of a logic block (AND 0). The signal of digital input 1 (DI 1) is interconnected to the second input of the logic block. The logic block output issues the ON/OFF1 command to switch-on the motor.
A.4 Interconnecting signals in the inverter

#### Setting the control logic

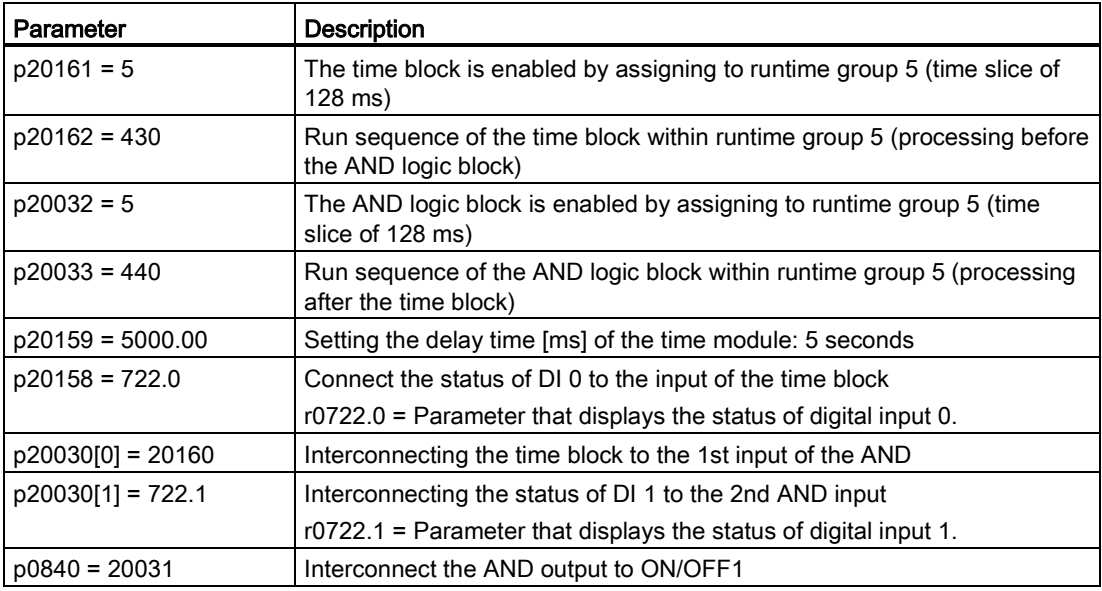

#### Explanation of the example using the ON/OFF1 command

Parameter p0840[0] is the input of the "ON/OFF1" block of the inverter. Parameter r20031 is the output of the AND block. To interconnect ON/OFF1 with the output of the AND block, set p0840 = 20031.

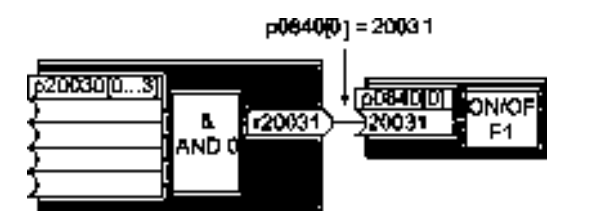

Figure A-5 Interconnecting blocks by setting p0840[0] = 20031

#### Principle for interconnecting blocks

Always interconnect the input (connector or binector input) with the signal source.

#### Note

For the basic commissioning, you determine the function of the interfaces for your converter via predefined settings (p0015).

If you subsequently select a different predefined setting for the function of the interfaces, then all interconnections that you changed will be lost.

### A.5.1 Configuring the PROFIBUS communication with STEP 7

<span id="page-289-1"></span>Using a suitable example, the following section provides information on how you configure the communication of an inverter to a higher-level SIMATIC control system.

<span id="page-289-0"></span>To configure the communication between an inverter and a SIMATIC control system, you require the SIMATIC STEP 7 software tool with HW Config.

It is assumed that you are knowledgeable about working with SIMATIC control systems and that you have a sound understanding of the STEP 7 engineering tool.

### A.5.1.1 Creating a STEP 7 project and network

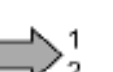

#### Procedure

In order to create a STEP 7 project, proceed as follows:

- 1. Create a new STEP 7 project, e.g. "G120\_in\_S7".
- 2. Insert a SIMATIC control S7 300 CPU.

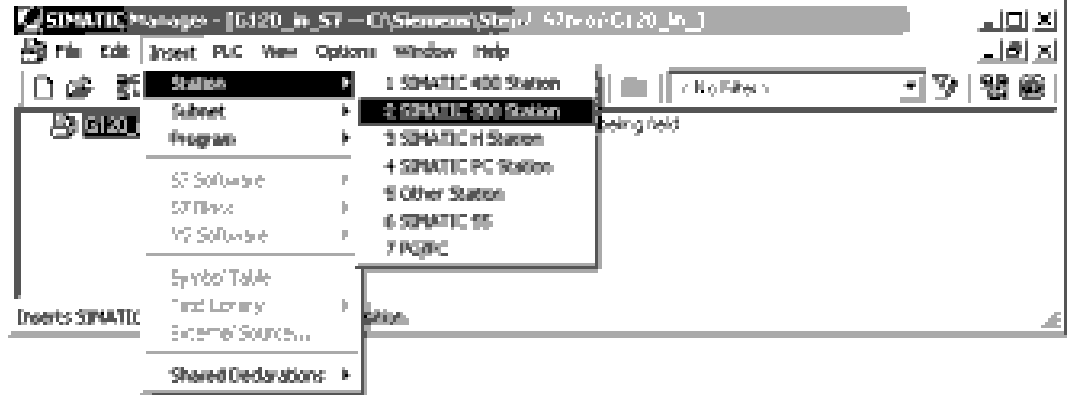

- 3. Select the SIMATIC 300 station in your project and open HW Config.
- 4. Insert an S7 300 mounting rail from the hardware catalog into your project with drag & drop.

- A.5 Application examples
- 5. Locate a power supply at slot 1 of the mounting rail and a CPU 315-2 DP control at slot 2. When inserting the control, HW Config opens the network setting.
- 6. Create a PROFIBUS DP network.

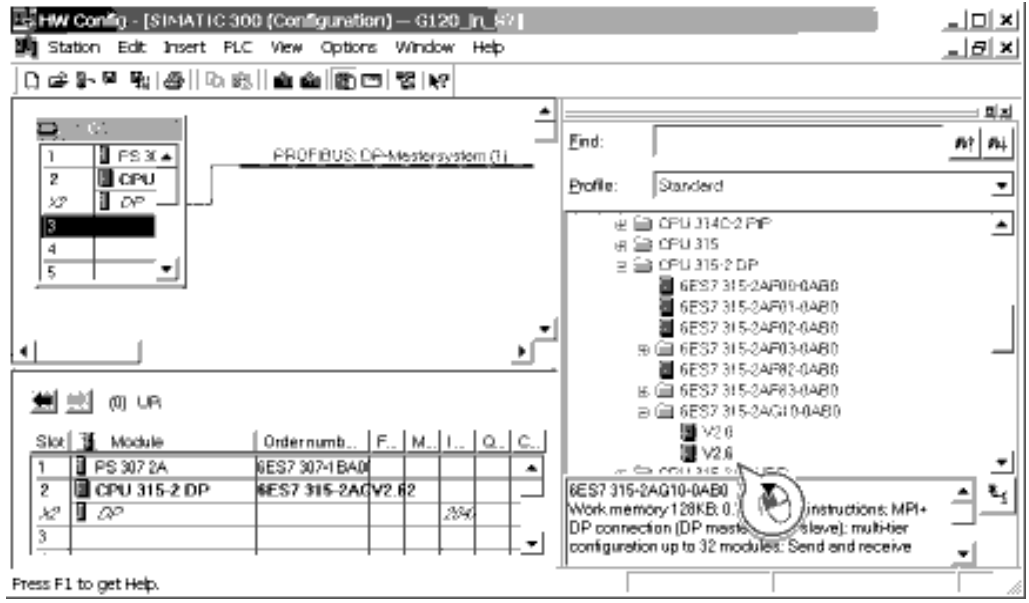

 $\Box$ 

You have created a STEP 7 project with a SIMATIC control and a PROFIBUS network.

#### A.5.1.2 Integrating a converter into a project

The inverter can be connected to a SIMATIC control in two ways:

- 1. Using the inverter GSD
- 2. Using the STEP 7 object manager

<span id="page-290-3"></span><span id="page-290-2"></span><span id="page-290-1"></span><span id="page-290-0"></span>This somewhat more user-friendly method is only available for S7 controls and installed Drive ES Basic.

The following section describes how to configure the inverter using the GSD.

<span id="page-291-1"></span>A.5 Application examples

### A.5.1.3 Inserting the converter into the STEP 7 project

● Install the GSD of the converter in STEP 7 via HW Config (Menu "Options - Install GSD files").

Once the GSD has been installed, the converter appears under "PROFIBUS DP - Additional field devices" in the hardware catalog of HW Config.

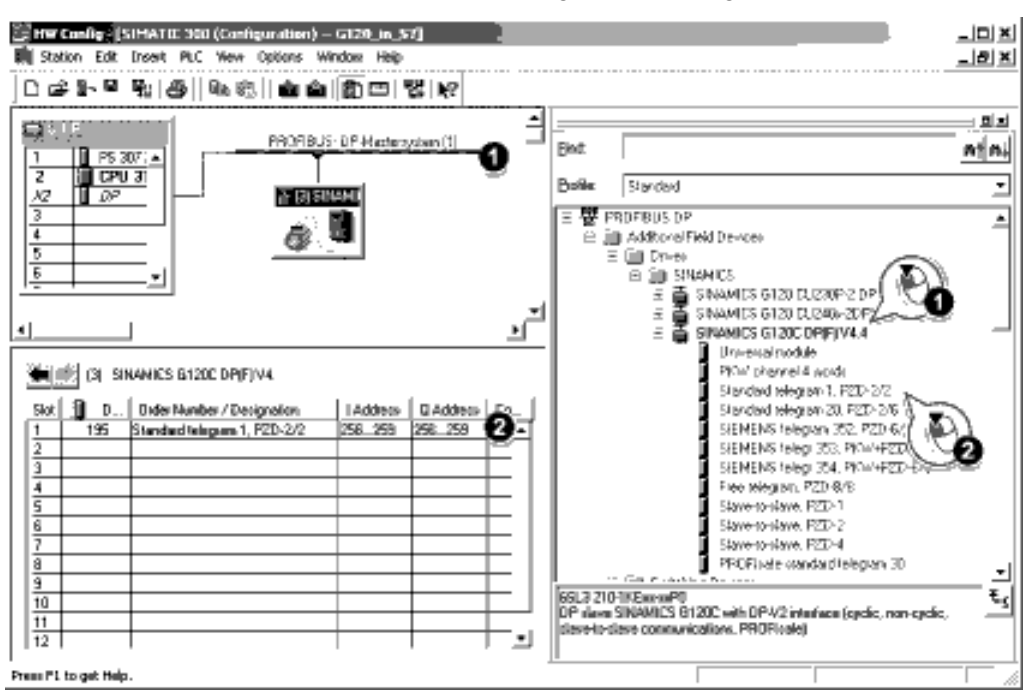

Figure A-6 Inserting a drive object

- Drag and drop the converter into the PROFIBUS network. Enter the PROFIBUS address set at the converter in HW Config.
- Insert the required telegram type from the HW Catalog to slot 1 of the converter by 'dragging and dropping'.

#### Sequence when assigning the slots

- 1. PROFIsafe module (if one is used) Information on connecting the converter via PROFIsafe can be found in the Safety Integrated Function Manual.
- <span id="page-291-0"></span>2. PKW channel (if one is used)
- 3. Standard, SIEMENS or free telegram (if one is used)
- 4. Slave-to-slave module

If you do not use one or several of the modules 1, 2 or 3, configure the remaining modules starting with the 1st slot.

#### Cyclic communication to the inverter when using the universal module

A universal module with the following properties is not permitted:

- PZD length 4/4 words
- Consistency over the complete length

With these properties, the universal module has the same DP identifier (4AX) as the "PKW channel 4 words". The higher-level control does not establish cyclic communication with the inverter.

Workaround when using the universal module above:

- In the properties of the DP slave, change the PZD length to 8/8 bytes
- Change the consistency to "Unit".

#### Final steps

- Save and compile the project in STEP 7.
- Establish an online connection between your PC and the S7 CPU and download the project data to the S7 CPU.
- In the converter, select the telegram type that you configured in STEP 7 using parameter P0922.

The converter is now connected to the S7 CPU. This therefore defines the communication interface between the CPU and the converter. An example of how you can supply this interface with data can be found in the next section.

### A.5.2 Configuring the PROFINET communication with STEP 7

#### A.5.2.1 Communications via PROFINET - example

#### Profinet network in a line topology

The adjacent example shows the structure of a PROFINET network with one controller, one device, and one supervisor.

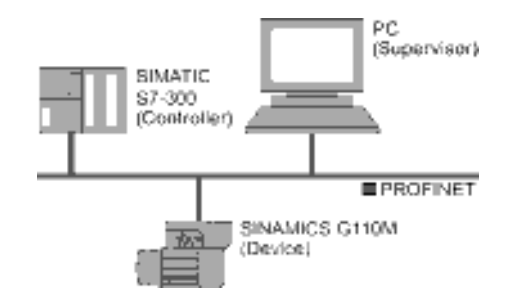

A.5 Application examples

#### A.5.2.2 Configuring the controller and converter in HW Config

Using an example of a SINAMICS G120 with Control Unit CU240B-2 or CU240E-2, the procedure shows how you insert the inverter into the project.

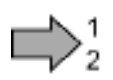

#### Procedure

Proceed as follows to configure communications between the inverter and the control system via PROFINET:

- 1. Open HW Config in STEP 7 via "Insert/[Station]", and create the components in accordance with your hardware structure. The following example is limited to the components that are absolutely required.
- 2. Build your station with a rack and power supply unit.
- 3. Insert the CPU.

HW Config opens a screen form with suggestions for the next free IP address and a subnet screen form.

4. If you have configured a local area network, and are not working within a larger Ethernet network, use the proposed entries.

Otherwise, ask your administrator about the IP addresses for the PROFINET participants and subnet mask. CPU and supervisor must have the same subnet screen form.

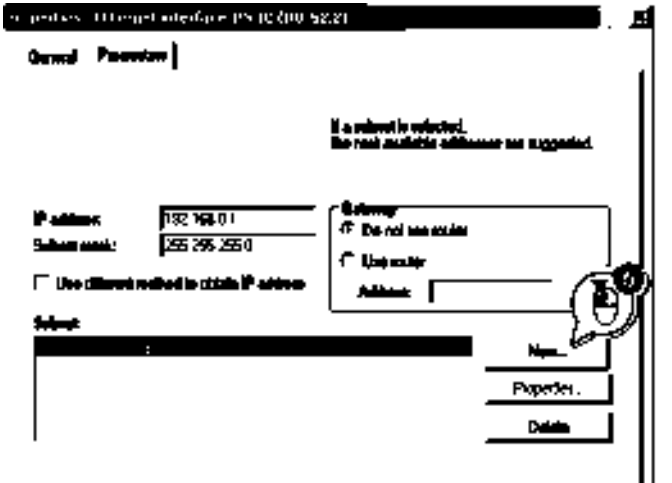

- 5. Use the "New" button to either create a new PROFINET subnet or select an existing one.
- 6. Assign a name for your PROFINET network.
- 7. Exit this screen form and the next one with OK.
- 8. Select your subnet.

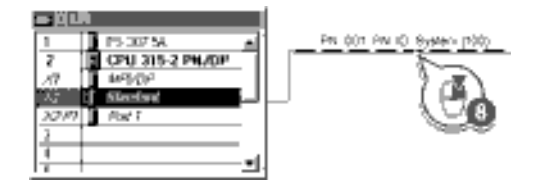

9. Using the hardware catalog, first insert the inverter using drag & drop.

10.Insert the communication telegram.

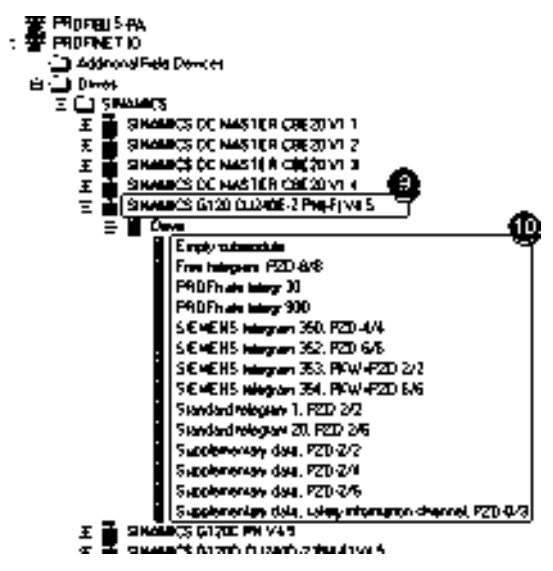

11.Open the properties window of the inverter and enter a unique and descriptive device name for the inverter.

Using the device name, the PROFINET controller assigns the IP address when starting up.

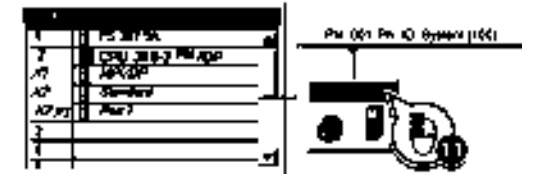

12.You will also find the proposed IP address in this screen form. If required, you can change the IP address via "Properties".

13. Save your hardware configuration with "Save and compile" ( $\blacksquare$ ).

14. Load the configuration into the control unit via the **button**.

15.Enter the IP address of the controller.

If you do not have the IP address readily available, you can display the participants that can be reached by clicking the "Display" button. Select the control from the list of accessible participants, and exit the screen form with OK.

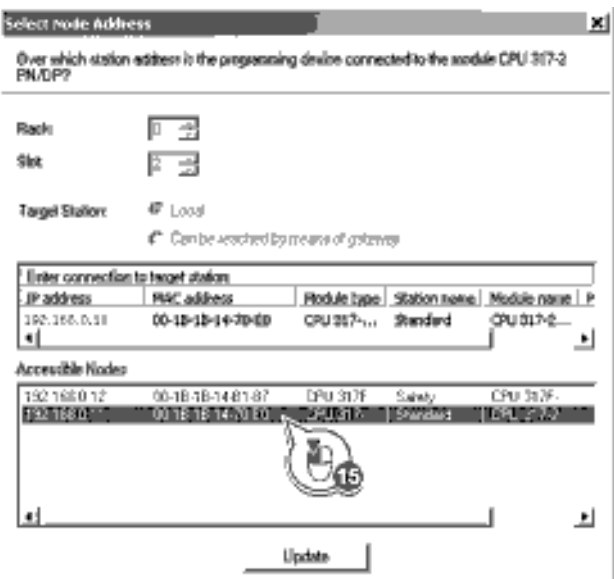

16.If you have installed Drive ES Basic, open the STARTER by double-clicking the inverter symbol in the Hardware Manager and configure the inverter in the STARTER.

In this case, STARTER automatically accepts the device name and IP address. The approach described in the following section is therefore superfluous.

- 17.If you are working with the GSDML, close HW Config now and create a reference for STARTER as described in the following section.
- You have configured the communication between the inverter and the control unit using PROFINET .

#### See also

 $\Box$ 

[Create a reference for STARTERS](#page-295-0) (Page [296\)](#page-295-0)

#### <span id="page-295-0"></span>A.5.2.3 Create a reference for STARTERS

If you have configured the inverter via GSDML, in STEP 7, you must create a reference of the inverter for STARTER, so that you can call up STARTER from STEP 7.

This procedure is described using the example of a SINAMICS G120 with Control Unit CU240B-2 or CU240E-2.

#### Procedure

Proceed as follows to create a reference of the inverter for STARTER:

- 1. Highlight the project in the SIMATIC manager
- 2. Open the "Insert single drive unit" screen form by right clicking on "Insert New Object/SINAMICS".
- 3. Under the "Drive device/address" tab, set the device family, device and the firmware version.
- 4. In the device version, select your inverter.
- 5. Set the online access.
- 6. Set the address.
- 7. Enter the PROFINET device name in the "General" tab.

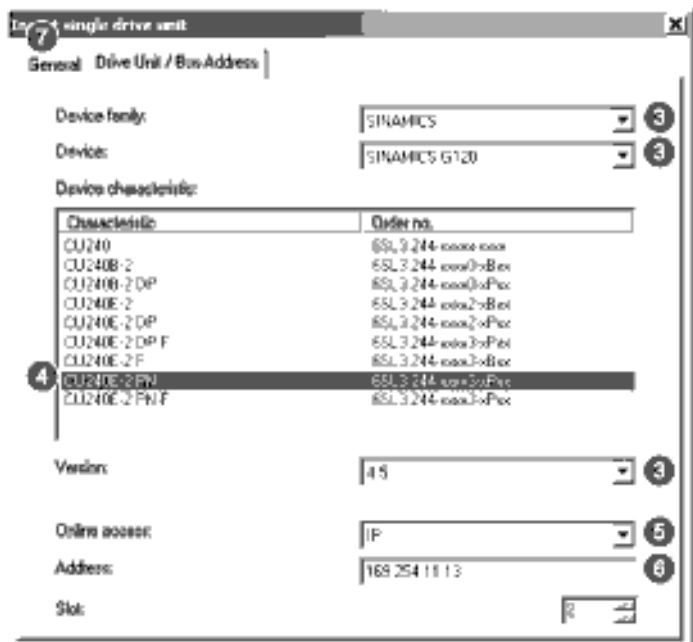

- 8. Exit the screen form with OK.
- 9. The inverter is visible in your project.

In your project, you have created an inverter reference for STARTER. You can now call STARTER from your STEP 7 project.

П

### A.5.2.4 Activate diagnostic messages via STEP 7

#### Procedure

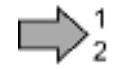

Proceed as follows to activate the diagnostic messages of the inverter:

1. In HW Config, select the inverter.

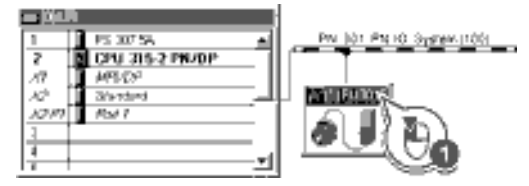

Figure A-7 Highlight inverter in HW Config

2. By double clicking on slot 0 in the station window, open the property window for the inverter's network settings.

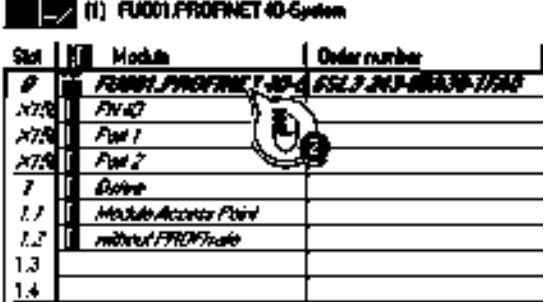

- 3. Select the Parameters tab.
- 4. Activate the standard alarms.

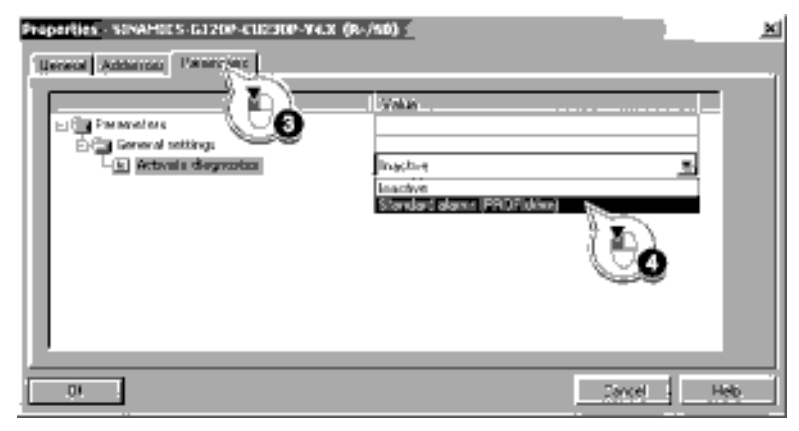

You have activated the diagnosis messages.

With the next ramp-up of the controller, the diagnostic messages of the inverter are then transferred to the controller.

### www.barghmaher.org **[ac.maher.co.ir](https://ac.maher.co.ir/)**

П

#### A.5.2.5 Call the STARTER and go online

#### Procedure

To call STARTER from STEP 7 and establish an online connection to the inverter, proceed as follows:

- 1. Highlight the inverter in the SIMATIC manager with the right mouse button.
- 2. Open the STARTER via "Open object".
- 3. Configure the inverter in STARTER and click on the Online button  $(\mathbb{F})$ .
- 4. In the following window, select the inverter and then the S7ONLINE as access point.

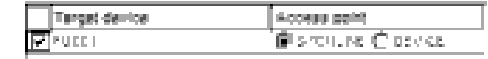

5. Exit the screen form with OK.

You have called STARTER from STEP 7, and have established the online connection to the inverter.

#### A.5.3 STEP 7 program examples

#### Data exchange via the fieldbus

П

#### <span id="page-298-0"></span>Analog signals

The inverter always scales signals that are transferred via the fieldbus to a value of 4000 hex.

| Signal category     | 4000 hex ≙ … | Signal category | 4000 hex $\triangleq$ |
|---------------------|--------------|-----------------|-----------------------|
| Speeds, frequencies | p2000        | Power           | p2004                 |
| Voltage             | p2001        | Anale           | p2005                 |
| Current             | p2002        | Temperature     | p2006                 |
| Torque              | p2003        | Acceleration    | p2007                 |

Table A- 7 Signal category and the associated scaling parameters

#### Control and status words

Control and status words consist of a high byte and a low byte. A SIMATIC control interprets words differently than the inverter: The higher and lower-order bytes are interchanged when they are transferred. See also the following program example.

### A.5.3.1 STEP 7 program example for cyclic communication

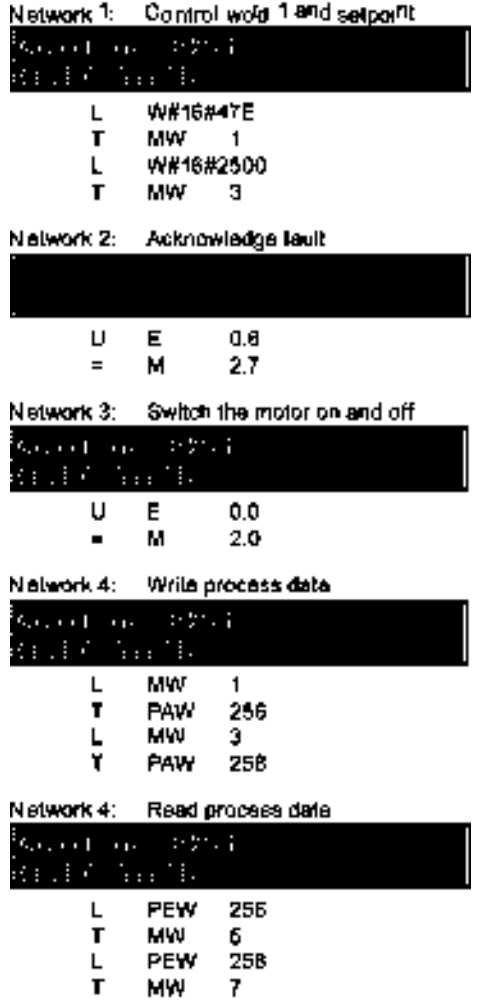

The controller and inverter communicate via standard telegram 1. The control specifies control word 1 (STW1) and the speed setpoint, while the inverter responds with status word 1 (ZSW1) and its actual speed.

In this example, inputs E0.0 and E0.6 are linked to the ON/OFF1 bit or to the "acknowledge fault" bit of STW 1.

Control word 1 contains the numerical value 047E hex. The bits of control word 1 are listed in the following table.

The hexadecimal numeric value 2500 specifies the setpoint frequency of the inverter. The maximum frequency is the hexadecimal value 4000.

The controller cyclically writes the process data to logical address 256 of the inverter. The inverter also writes its process data to logical address 256. You define the address area in HW Config.

| <b>HEX</b> | <b>BIN</b> | <b>Bit in</b><br>STW <sub>1</sub> | Significance                   | <b>Bit in</b><br>MW <sub>1</sub> | <b>Bit in</b><br>MB <sub>1</sub> | <b>Bit in</b><br>MB <sub>2</sub> | <b>Inputs</b>    |
|------------|------------|-----------------------------------|--------------------------------|----------------------------------|----------------------------------|----------------------------------|------------------|
| E          | 0          | 0                                 | ON/OFF1                        | 8                                |                                  | 0                                | E <sub>0.0</sub> |
|            |            |                                   | OFF <sub>2</sub>               | 9                                |                                  |                                  |                  |
|            |            | 2                                 | OFF <sub>3</sub>               | 10                               |                                  | $\overline{2}$                   |                  |
|            |            | 3                                 | Operation enable               | 11                               |                                  | 3                                |                  |
|            |            | 4                                 | Ramp-function generator enable | 12                               |                                  | 4                                |                  |
|            |            | 5                                 | Start ramp-function generator  | 13                               |                                  | 5                                |                  |
|            |            | 6                                 | Setpoint enable                | 14                               |                                  | 6                                |                  |
|            | 0          |                                   | Acknowledge fault              | 15                               |                                  | 7                                | E0.6             |

Table A- 8 Assignment of the control bits in the inverter to the SIMATIC flags and inputs

A.5 Application examples

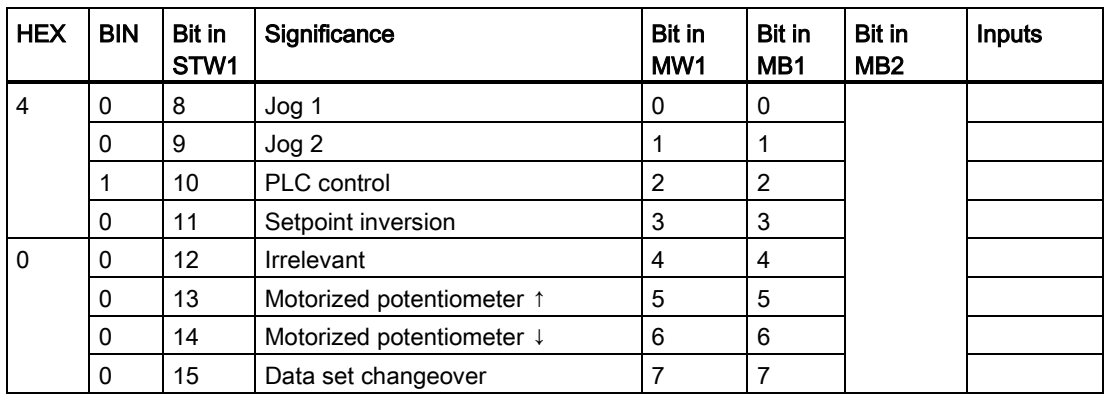

A.5 Application examples

### A.5.3.2 STEP 7 program example for acyclic communication

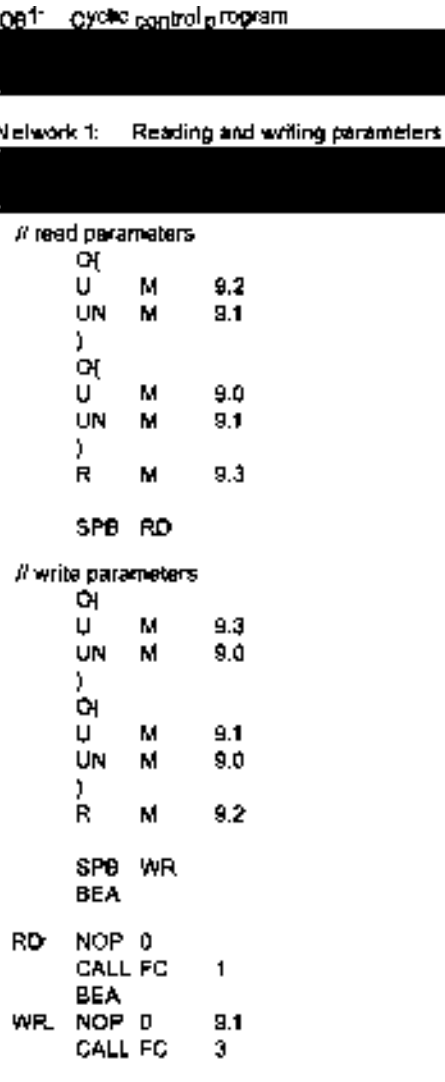

M9.0 Starts reading parameters

M9.1 Starts writing parameters

M9.2 Displays the read process

M9.3 Displays the write process

The number of simultaneous requests for acyclic communication is limited.

A.5 Application examples

| FC1: PAR_RD     |                                   |      |  |             |                | Network 2: Read request, part 1            |
|-----------------|-----------------------------------|------|--|-------------|----------------|--------------------------------------------|
|                 | Network 1: Parameters for reading |      |  |             | CALL SFC       | 58                                         |
|                 |                                   |      |  | REQ         |                | :=M9.0                                     |
|                 |                                   |      |  | IOID.       |                | :=B#16#54                                  |
|                 |                                   |      |  |             | <b>LADOR</b>   | : WW18#17D                                 |
| L               | MB .<br>4D                        |      |  |             |                | RECNUM := B#16#2F                          |
| T               | DB1.00B 0                         |      |  |             |                | RECORD := P#DB1.DBX0.D BYTE 28             |
| L               | 日井15年01                           |      |  |             | <b>RET_VAL</b> | :=MW10                                     |
| T               | DB1.DBB 1                         |      |  |             | BUSY           | :≖M8.1                                     |
| Г               | DB1.DBB 2                         |      |  |             | м              | <b>B.1</b>                                 |
| L               | MB.<br>-62                        |      |  | U<br>R      | м              | 9.0                                        |
| т               | DB1.DBB 3                         |      |  | s           | м              | 9.2                                        |
| ß -------       |                                   |      |  |             |                |                                            |
| Г               | MW 50                             |      |  |             |                | Network 3: Read delay after a read request |
| Г               | DB1.DBW 6                         |      |  |             |                |                                            |
| Г               | MB.<br>5B                         |      |  |             |                |                                            |
| т               | DB1.DOB 5                         |      |  |             |                |                                            |
| Г               | MW.<br>63                         |      |  |             |                |                                            |
| т               | DB1.DBW 8                         |      |  | u           | м              | B.1                                        |
| If -------<br>L | MW<br>52                          |      |  | <b>UN</b>   | м              | 9.1                                        |
| т               | DB1.DBW 12                        |      |  | L.          | S5T#1s         |                                            |
| L               | MВ<br>59.                         |      |  | SS          | т              | 1.                                         |
| т               | <b>DB1.DBB</b>                    | - 11 |  | U.          | м              | 8.3                                        |
| L               | м₩<br>65                          |      |  | R           | т              | 1                                          |
| т               | DB1.DBW 14                        |      |  | U           | т              | 1                                          |
| n --------      |                                   |      |  | ĸ.          | м              | B.2                                        |
| L               | <b>MW</b><br>54                   |      |  |             |                | Network 4: Readire usel, part 2ng          |
| т               | DB1.0BW 18                        |      |  |             |                |                                            |
| г               | MB<br>60                          |      |  |             |                |                                            |
| т               | DB1.DBB 17                        |      |  |             |                |                                            |
| L               | MW.<br>67                         |      |  | <b>CALL</b> | SFC.           | 59                                         |
| ۳               | DB1.DBW 10                        |      |  | REQ         |                | :=Ma 2                                     |
|                 |                                   |      |  | <b>IOID</b> |                | !=日#1日#54                                  |
| L               | <b>MW</b><br>58                   |      |  |             |                | LADDR := W#16#170                          |
| т               | DB1.DBW 24                        |      |  |             |                | RECNUM := B#16#2F                          |
| Г               | MВ<br>61                          |      |  |             | RET_VAL        | :=MW12                                     |
| Т               | DB1.DOB                           | 23.  |  |             | BUSY           | :=Ma 3                                     |
| L               | MW<br>59                          |      |  |             |                | RECORD := P#DB2.DBX0.0 BYTE 36             |
| T               | DB1.DBW 26                        |      |  |             |                |                                            |
|                 |                                   |      |  | U           | м              | B.3                                        |
|                 |                                   |      |  | R.          | м              | 0.2                                        |

Figure A-8 Reading parameters

#### Note

#### With PROFINET standard function blocks (SFB) instead of system functions (SFC)

With acyclic communication via PROFINET, you must replace the system functions with standard function blocks as follows:

- SFC  $58 \rightarrow$  SFB  $53$
- SFC  $59 \rightarrow$  SFB  $52$

#### Explanation of FC 1

<span id="page-303-0"></span>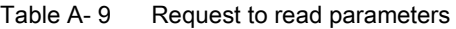

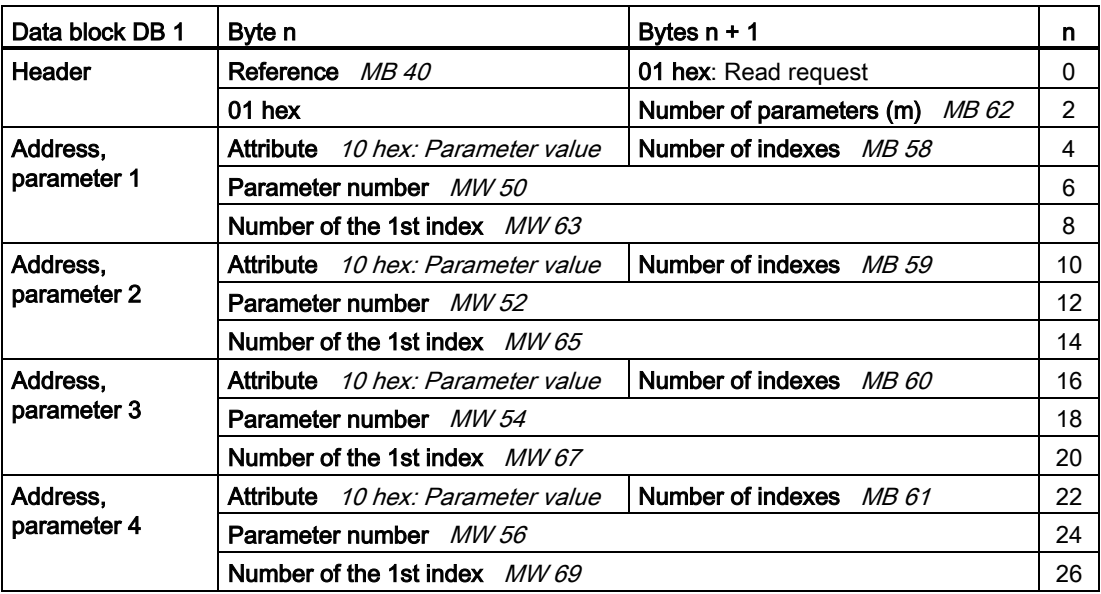

SFC 58 copies the specifications for the parameters to be read from DB 1 and sends them to the inverter as a read request. No other read requests are permitted while this one is being processed.

After the read request and a waiting time of one second, the controller takes the parameter values from the inverter via SFC 59 and saves them in DB 2.

| PC3: PAR_WR                                    |                                                                                                    |            | Network 2: Witte Fequest |                                                                                             |                                                                                                    |
|------------------------------------------------|----------------------------------------------------------------------------------------------------|------------|--------------------------|---------------------------------------------------------------------------------------------|----------------------------------------------------------------------------------------------------|
| L<br>T<br>L<br>T                               | Network 1: Parameters for writing<br>MB.<br>42<br>D83.D8B 0<br><b>B#15#D2</b><br>DB3.DBB 1                                    |            | CALL                     | <b>SFC</b><br><b>REQ</b><br><b>FORD</b><br>LADDR<br><b>RECNUM</b><br>RET_VAL<br><b>BUSY</b> | 56<br>$:= M9.1$<br>:= 6#16#54<br>:= W#16#170<br>:=B#16#2F<br>RECORD := P#DB3.DBXD.D BYTE 14<br>:=MW10<br>:=M8.1 |
| L<br>T<br>ι<br>T<br>ガ -—----                   | <b>B#15#01</b><br>DB3.DBB 2<br>ме<br>44<br>DB1.DBB 3                                                                          |            | u<br>R<br>ε              | м<br>м<br>м                                                                                 | B.1<br>9.1<br>9.3                                                                                               |
| ι<br>Т<br>ι<br>T<br>ι<br>Ť<br>L<br>T<br>L<br>Т | 21<br>MW<br>DB3.DBW 6<br>23<br>MW<br>DES.DEW B<br>MW<br>35<br>DB3.DBW 12<br>25<br>MВ<br><b>003.00B</b><br>27<br>MВ<br>DB3.DBB | 10<br>- 11 |                          |                                                                                             |                                                                                                    |

Figure A-9 Writing parameters

#### Explanation of FC 3

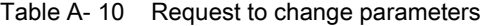

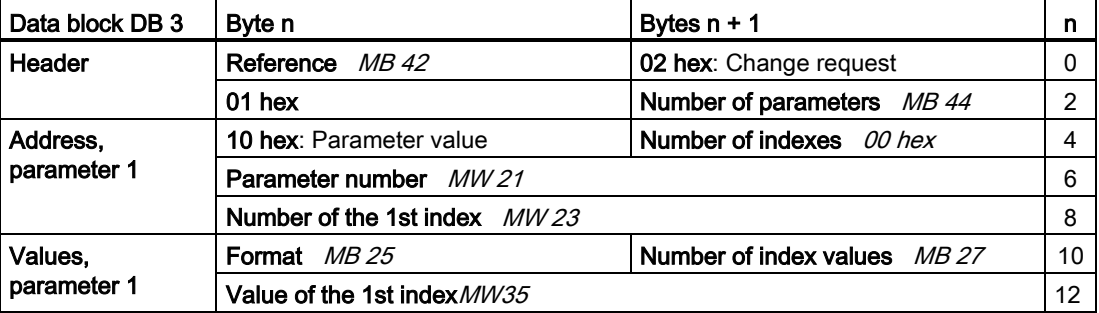

SFC 58 copies the specifications for the parameters to be written from DB 3 and sends them to the inverter. The inverter blocks other write jobs while this write job is running.

A.5 Application examples

### A.5.4 Configuring slave-to-slave communication in STEP 7

<span id="page-305-0"></span>Two drives communicate via standard telegram 1 with the higher-level controller. In addition, drive 2 receives its speed setpoint directly from drive 1 (actual speed).

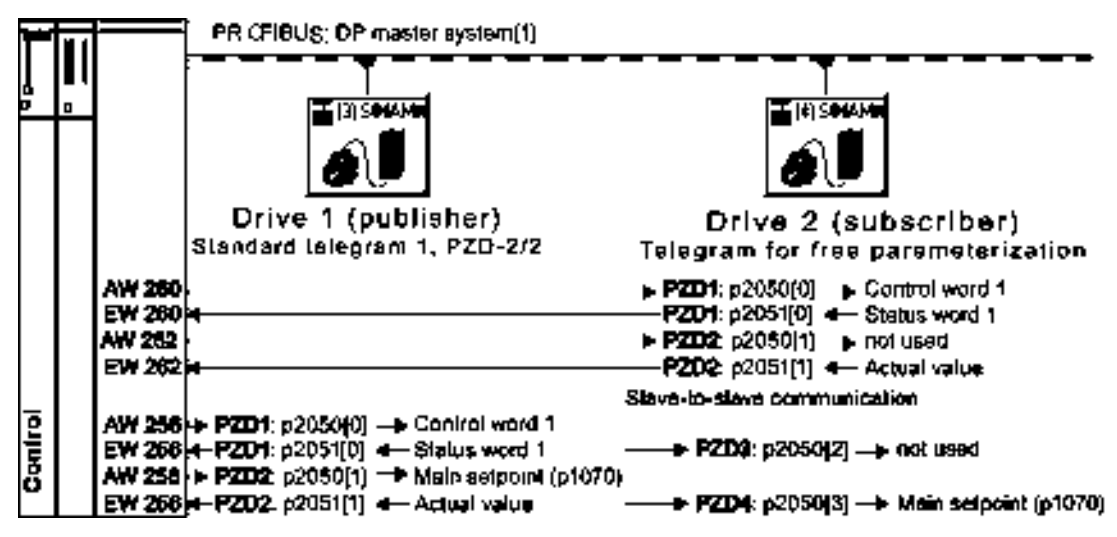

Figure A-10 Communication with the higher-level controller and between the drives with direct data exchange

#### Setting direct data exchange in the control

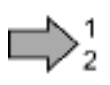

#### Procedure

Proceed as follows to set direct data exchange in the control:

Appendix

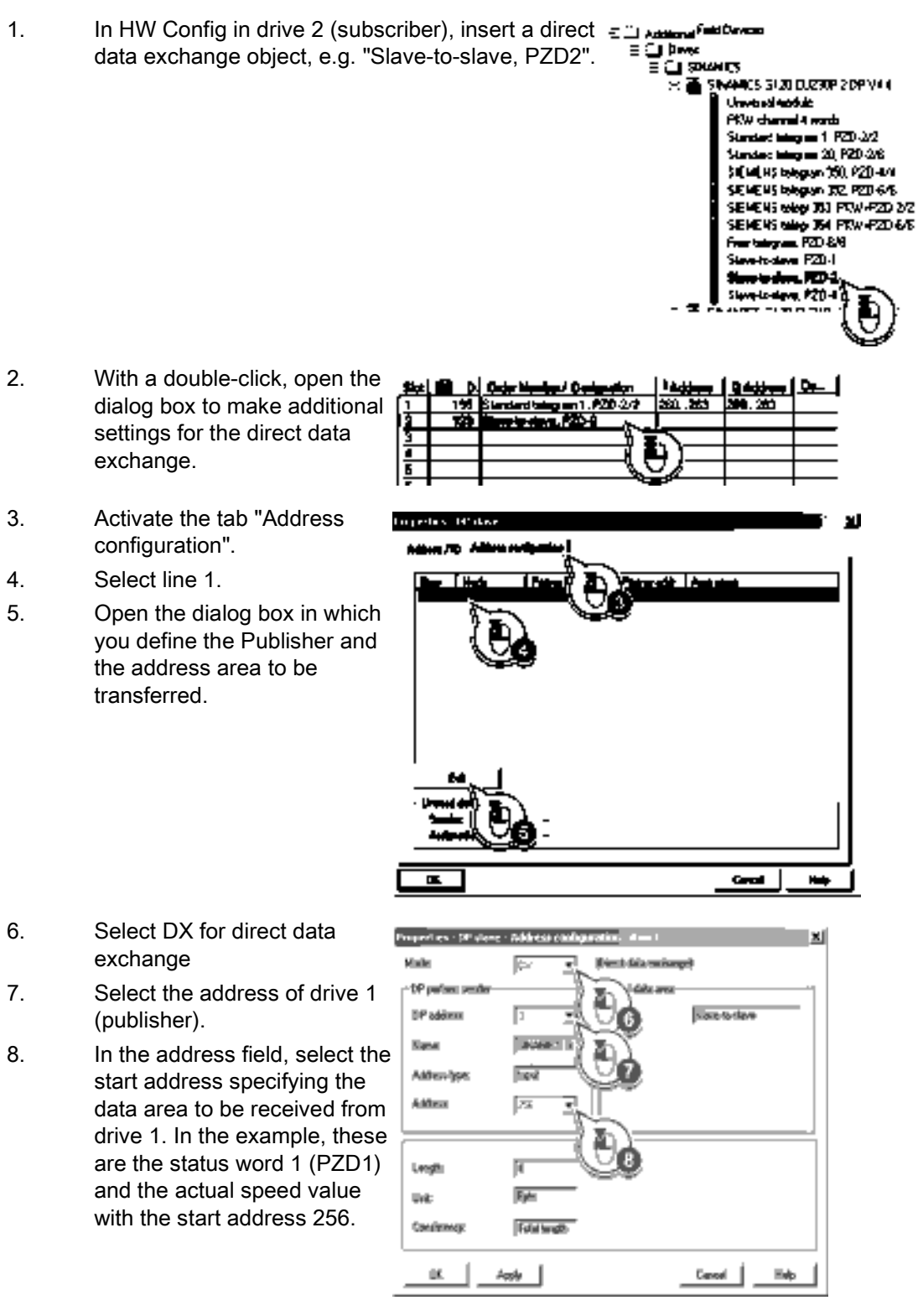

9. Close both screen forms with OK.

SINAMICS G110M Operating Instructions Operating Instructions, 02/2014, FW V4.6, A5E31298649B AA 307

 $\Box$ 

A.6 Standards PM240M

You have now defined the value range for direct data exchange.

In the direct data exchange, drive 2 receives the sent data and writes this into the next available words, in this case, PZD3 and PZD4.

#### Settings in drive 2 (subscriber)

Drive 2 is preset in such a way that it receives its setpoint from the higher-level controller. In order that drive 2 accepts the actual value sent from drive 1 as setpoint, you must set the following:

- In drive 2, set the PROFIdrive telegram selection to "Free telegram configuration" (p0922  $= 999$ ).
- $\bullet$  In drive 2, set the source of the main setpoint to p1070 = 2050.3.

The inverter indicates the inverter addresses that are configured for direct data exchange in parameter r2077.

### A.6 Standards PM240M

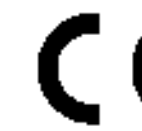

#### <span id="page-307-1"></span>European Low Voltage Directive

The SINAMICS G110M product range complies with the requirements of the Low Voltage Directive 2006/95/EC. The units are certified for complaince with the following standards:

<span id="page-307-6"></span><span id="page-307-3"></span>EN 61800-5-1 — Semiconductor inverters –General requirements and line commutated inverters

<span id="page-307-4"></span>EN 60204-1 — Safety of machinery –Electrical equipment of machines

#### <span id="page-307-2"></span>European Machinery Directive

The SINAMICS G110M inverter series does not fall under the scope of the Machinery Directive. However, the products have been fully evaluated for compliance with the essential Health & Safety requirements of the directive when used in a typical machine application. A Declaration of Incorporation is available on request.

#### <span id="page-307-0"></span>European EMC Directive

<span id="page-307-5"></span>When installed according to the recommendations described in this manual, the SINAMICS G110M fulfils all requirements of the EMC Directive as defined by the EMC Product Standard for Power Drive Systems EN 61800-3

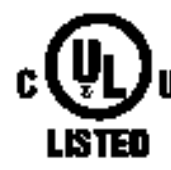

#### <span id="page-307-7"></span>Underwriters Laboratories

UL and CUL LISTED POWER CONVERSION EQUIPMENT for use in a pollution degree 2 environment.

SEMI F47 Specification for Semiconductor Process Equipment Voltage Sag Immunity SINAMICS G110M Inverters fulfill the requirements of the SEMI F47-0706 standard.

#### <span id="page-308-4"></span><span id="page-308-1"></span>ISO 9001

<span id="page-308-3"></span>Siemens plc operates a quality management system, which complies with the requirements of ISO 9001.

Certificates can be downloaded from the internet under the following link:

Standards [\(http://support.automation.siemens.com/WW/view/en/22339653/134200\)](http://support.automation.siemens.com/WW/view/en/22339653/134200)

# A.7 Electromagnetic Compatibility

<span id="page-308-2"></span>The SINAMICS G110M drives have been tested in accordance with the EMC Product Standard EN 61800-3:2004.

Details see declaration of conformity

#### Note

Install all drives in accordance with the manufacturer's guidelines and in accordance with good EMC practices.

Table A- 11 Compliance Table

| Category C2 - First Environment - Professional Use                                                                                                    |                                                                                                    |  |  |  |
|----------------------------------------------------------------------------------------------------|----------------------------------------------------------------------------------------------------|--|--|--|
| Order number                                                                                                    | Remark                                                                                                    |  |  |  |
| 6SL3517-1BE11-*A*0<br>6SL3517-1BE12-*A*0<br>6SL3517-1BE13-*A*0<br>6SL3517-1BE14-*A*0<br>6SL3517-1BE16-*A*0<br>6SL3517-1BE17-*A*0<br>6SL351701BE21-*A*0 | All inverters with integrated Class A filters.<br>The inverter meets the requirements for category C2 for conducted<br>emissions.<br>In a domestic environment this product may cause radio interference in<br>which case supplementary mitigation measures may be required. |  |  |  |

#### EMC Emissions

#### <span id="page-308-0"></span>**Note**

Install all drives in accordance with the manufacturer's guidelines and in accordance with good EMC practices.

Use screened cable type CY. The maximal cable length is 15 m.

Do not exceed the default switching frequency 4 kHz.

A.7 Electromagnetic Compatibility

<span id="page-309-2"></span><span id="page-309-0"></span>

| <b>EMC Phenomenon</b>                        | Converter type<br>Remark                                                                                                    | Level acc. to<br>IEC 61800-3                                              |
|----------------------------------------------|----------------------------------------------------------------------------------------------------|---------------------------------------------------------------------------|
| Conducted emissions<br>(disturbance voltage) | All converters with integrated class A filters.<br>Order number:<br>6SL3517-1BE**-*A**                                                                                                    | Category C <sub>2</sub><br>First Environment -<br><b>Professional Use</b> |
| Radiated emissions                           | Converter frame sizes A and B with integrated class A<br>filter.<br>Order number:                                                                                                    | Category C <sub>2</sub><br>First Environment -<br>Professional Use        |
|                                              | 6SL3517-1BE11-*A*0<br>6SL3517-1BE12-*A*0<br>6SL3517-1BE13-*A*0<br>6SL3517-1BE14-*A*0<br>6SL3517-1BE16-*A*0<br>6SL3517-1BE17-*A*0<br>6SL3517-1BE21-*A*0<br>In a domestic environment this product may cause<br>radio interference in which case supplementary<br>mitigation measures may be required. |                                                                           |

Table A- 12 Conducted disturbance voltage and radiated emissions

#### Harmonic Currents

<span id="page-309-1"></span>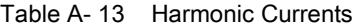

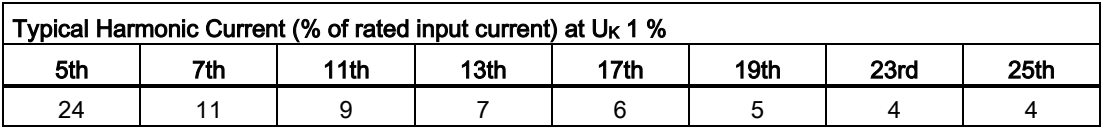

#### Note

Units installed within the category C2 (domestic) environment require supply authority acceptance for connection to the public low-voltage power supply network. Please contact your local supply network provider.

Units installed within the category C3 (industrial) environment do not require connection approval.

<span id="page-310-4"></span><span id="page-310-3"></span>A.7 Electromagnetic Compatibility

### EMC Immunity

The SINAMICS G110M drives have been tested in accordance with the immunity requirements of category C3 (industrial) environment:

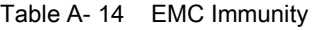

<span id="page-310-7"></span><span id="page-310-6"></span><span id="page-310-5"></span><span id="page-310-2"></span><span id="page-310-1"></span><span id="page-310-0"></span>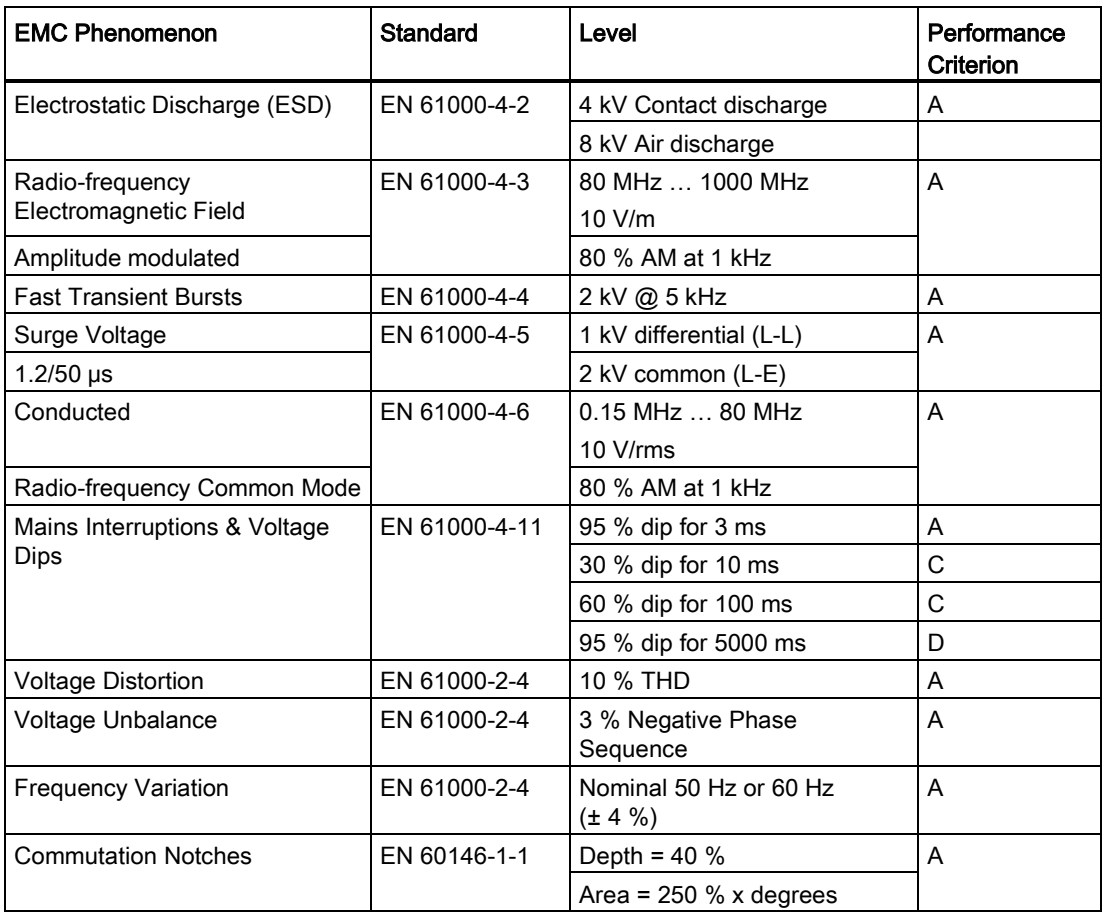

A.8 Further information on your inverter

# A.8 Further information on your inverter

# A.8.1 Further Information

Table A- 15 Technical Support

| France                                                                                                    | Germany             | Italy             | Spain           | United Kingdom   |  |  |  |
|----------------------------------------------------------------------------------------------------|---------------------|-------------------|-----------------|------------------|--|--|--|
| +33 (0) 821 801 122                                                                                                    | +49 (0)911 895 7222 | +39 (02) 24362000 | +34 902 237 238 | +44 161 446 5545 |  |  |  |
| Further service contact information: Product support<br>(http://support.automation.siemens.com/WW/llisapi.dll?func=cslib.csinfo2&aktprim=99⟨=en) |                     |                   |                 |                  |  |  |  |

Table A- 16 Manuals with further information

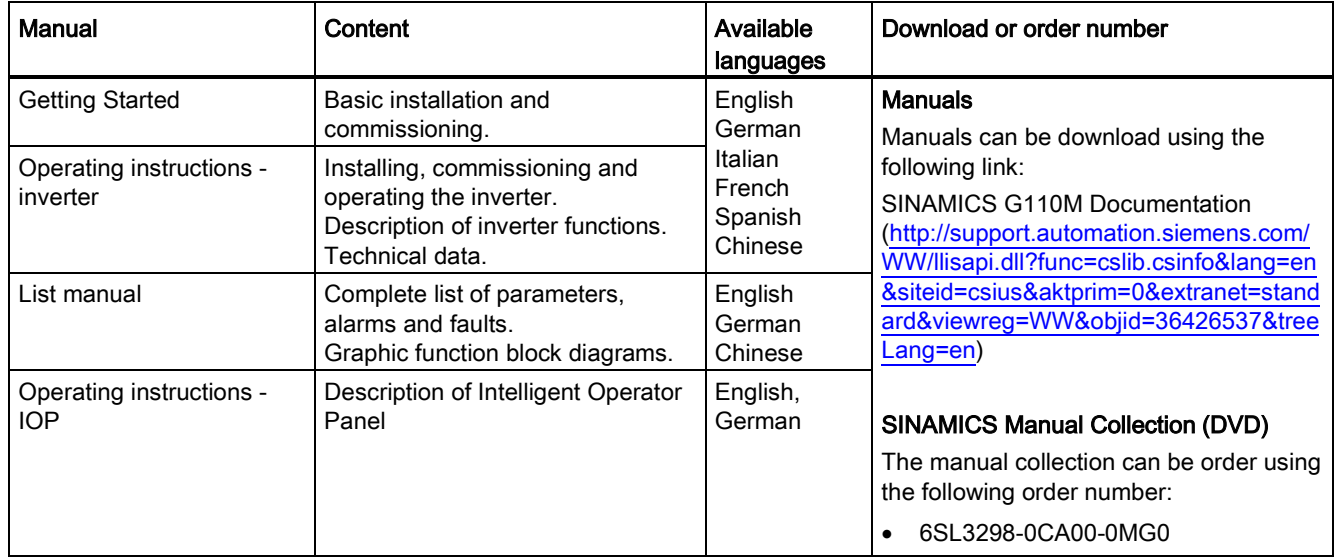

# Index

# 2

24V PSU, [56](#page-55-0)

### 8

87 Hz characteristic, [283](#page-282-0)

# A

Acyclic communication, [161](#page-160-0) Adjustable parameters, [284](#page-283-0) Alarm, [259](#page-258-0) Alarm buffer, [259](#page-258-1) Alarm code, [259](#page-258-2) Alarm history, [260](#page-259-0) Alarm time, [259](#page-258-2) Alarm value, [259](#page-258-2) Ambient temperature, [81,](#page-80-0) [202](#page-201-0) Analog input Function, [123](#page-122-0) Atmospheric pollution, [279](#page-278-0) Automatic to manual operation, [173](#page-172-0)

# B

Back up Parameter, [255](#page-254-0) Back up parameters, [255](#page-254-0) Basic commissioning, [74](#page-73-0) BICO block, [286](#page-285-0) bi-metal switch, [200](#page-199-0) Binectors, [287](#page-286-0) Block, [286](#page-285-0) Blocking protection, [229,](#page-228-0) [230](#page-229-0) Braking functions, [210](#page-209-0) Braking method, [210](#page-209-1) Braking module, [214](#page-213-0) Braking resistor, [214](#page-213-0) Break loose torque, [286](#page-285-1)

# $\mathbf C$

Cable protection, [72](#page-71-0) Category C2, [310](#page-309-0)

Centrifuge, [211](#page-210-0) Changing parameters (STARTER), [117](#page-116-0) Characteristic Additional, [193](#page-192-0) Linear, [192](#page-191-0) parabolic, [192](#page-191-1) square-law, [192](#page-191-1) **Checklist** PROFIBUS, [145](#page-144-0) PROFINET, [143](#page-142-0) Closed-loop speed control, [194](#page-193-0) Closed-loop torque control, [198](#page-197-0) Command data set, [173](#page-172-1) automatic to manual operation, [173](#page-172-0) Switchover, [173](#page-172-0) command source, [170](#page-169-0) Command source Selecting, [177,](#page-176-0) [285](#page-284-0) Commissioning Overview, [20](#page-19-0) Commissioning using STARTER, [111](#page-110-0) Communication Acyclic, [161](#page-160-0) Cyclically, [148](#page-147-0) Compressor, [84](#page-83-0) Connectors, [287](#page-286-0) Control mode, [286](#page-285-2) Control Unit Performance ratings, [275](#page-274-0) Control word, [150,](#page-149-0) [153](#page-152-0) Control word 1, [150](#page-149-1) Control word 3, [153](#page-152-1) Converter control, [170](#page-169-1) Conveyor belt, [211](#page-210-1) Conveyor systems, [115](#page-114-0) Crane, [211,](#page-210-2) [218](#page-217-0) Current reduction, [281](#page-280-0) Cyclic communication, [150](#page-149-2)

# D

Daisy chain, [72](#page-71-1) Data backup, [235,](#page-234-0) [238,](#page-237-0) [243](#page-242-0) Data exchange fieldbus, [299](#page-298-0) Data set 47 (DS), [161,](#page-160-1) [304](#page-303-0) Data transfer, [238,](#page-237-0) [243](#page-242-0) DC braking, [153,](#page-152-2) [212,](#page-211-0) [213](#page-212-0) DC-link overvoltage, [203](#page-202-0)

DC-link voltage, [203](#page-202-0) Delta connection (Δ), [81,](#page-80-1) [283](#page-282-1) Derating Installation altitude, [280](#page-279-0) Pulse frequency, [281](#page-280-1) Digital input Function, [123](#page-122-1) Digital inputs, [81](#page-80-2) Digital output Function, [123](#page-122-2) Digital outputs, [81](#page-80-2) Functions of the, [125](#page-124-0) Direct data exchange, [160,](#page-159-0) [306](#page-305-0) Direction of rotation, [184](#page-183-0) Display parameters, [284](#page-283-1) Down ramp, [285](#page-284-1) Download, [238,](#page-237-0) [243](#page-242-1) Drive Data Set, DDS, [233](#page-232-0) Drive Data Sets, [233](#page-232-0) Drive ES Basic, [291](#page-290-0) DS 47, [162](#page-161-0) Dynamic braking, [214](#page-213-1)

### E

Electromagnetic fields, [14](#page-13-0) Electromagnetic radiation, [279](#page-278-1) Electrostatic sensitive devices, [14](#page-13-1) Elevator, [218](#page-217-0) EMC Emissions, [309](#page-308-0) European EMC Directive, [308](#page-307-0) European Low Voltage Directive, [308](#page-307-1) European Machinery Directive, [308](#page-307-2) Extruders, [84](#page-83-1)

### F

Factory pre-assignment, [81](#page-80-3) Fan, [84,](#page-83-2) [115](#page-114-0) Fans, [210,](#page-209-2) [215](#page-214-0) Fault, [262](#page-261-0) Acknowledge, [262,](#page-261-0) [263](#page-262-0) Fault buffer, [263](#page-262-1) Fault case, [263](#page-262-2) Fault code, [262](#page-261-1) Fault history, [264](#page-263-0) Fault time, [263](#page-262-3) received, [263](#page-262-3) removed, [263](#page-262-3) Fault value, [262](#page-261-1) FFC (Flux Current Control), [192](#page-191-2)

Field weakening, [283](#page-282-2) Firmware version, [285](#page-284-2) Flow control, [226](#page-225-0) Formatting, [236](#page-235-0) Free function blocks, [232](#page-231-0) Fundamental safety instructions SINAMICS hardware, [11](#page-10-0) Fuse, [72](#page-71-2)

## G

Grinding machine, [210,](#page-209-3) [211](#page-210-3) GSD, [291](#page-290-1) GSD (Generic Station Description), [146](#page-145-0) GSDML (Generic Station Description Markup Language), [143](#page-142-1)

# H

Harmonic Currents, [310](#page-309-1) Hoisting gear, [84,](#page-83-3) [211,](#page-210-2) [214,](#page-213-0) [218](#page-217-0) Holding brake, [210](#page-209-0) Horizontal conveyor, [84](#page-83-4) Horizontal conveyors, [214,](#page-213-2) [215](#page-214-1) Hotline, [21](#page-20-0) Humidity range, [279](#page-278-2) HW Config (hardware configuration), [290](#page-289-0)

### I

I\_max controller, [202](#page-201-1) I2t monitoring, [199](#page-198-0) Inclined conveyors, [84,](#page-83-3) [211,](#page-210-4) [214,](#page-213-3) [215](#page-214-1) IND (page index), [137,](#page-136-0) [158](#page-157-0) Input frequency, [276](#page-275-0) Inrush current, [276](#page-275-1) Installation, [58](#page-57-0) Installation altitude, [280](#page-279-0) Interfaces, [74](#page-73-1) Configuring, [74](#page-73-0) Interlock, [288](#page-287-0) Inverter efficiency, [276](#page-275-2) IP protection, [279](#page-278-3) Inverter, [279](#page-278-4) motor, [279](#page-278-3) ISO 9001, [309](#page-308-1)

### J

JOG function, [172](#page-171-0)

# K

Know-how protection, [236,](#page-235-1) [246](#page-245-0) KTY 84 temperature sensor, [200](#page-199-0)

# L

Level control, [226](#page-225-0) License, [236](#page-235-1) Limit position, [223](#page-222-0) Limit position control, [223](#page-222-1) Limit switch, [223](#page-222-0) Linear characteristic, [192](#page-191-3) Load torque, [229](#page-228-1)

# M

Macro p15, [79](#page-78-0) Main entry, [57](#page-56-0) matching the application, [170](#page-169-2) Maximum cable length USS, [131](#page-130-0) Maximum current controller, [202](#page-201-1) Maximum speed, [85,](#page-84-0) [184,](#page-183-1) [187,](#page-186-0) [285](#page-284-3) Memory card automatic Upload, [237](#page-236-0) fitting, [236](#page-235-2) manual upload, [237](#page-236-1) safe removal, [241](#page-240-0) Minimum speed, [85,](#page-84-1) [184,](#page-183-2) [186,](#page-185-0) [285](#page-284-4) MMC (memory card), [236](#page-235-0) MOP (motorized potentiometer), [180](#page-179-0) motor closed-loop control, [170](#page-169-3) motor codes, [85,](#page-84-2) [86,](#page-85-0) [87](#page-86-0) Motor data Identify, [116,](#page-115-0) [196,](#page-195-0) [198](#page-197-1) Motor holding brake, [210,](#page-209-0) [215,](#page-214-2) [216,](#page-215-0) [218](#page-217-1) Motor standard, [207](#page-206-0) Motor temperature, [202](#page-201-2) Motor temperature sensor, [81,](#page-80-2) [201](#page-200-0) Motorized potentiometer, [180](#page-179-0)

# N

No-load monitoring, [229,](#page-228-2) [230](#page-229-1)

# $\Omega$

OFF3 ramp-down time, [189](#page-188-0) operating voltage, [276](#page-275-3) Operation, [172](#page-171-1)

SINAMICS G110M Operating Instructions Operating Instructions, 02/2014, FW V4.6, A5E31298649B AA 315

Operational altitude, [276](#page-275-4) optional 24V PSU, [56](#page-55-0) Output frequency, [276](#page-275-5) Overload, [203,](#page-202-1) [286](#page-285-1) Overload capability, [276](#page-275-6) Overvoltage, [203](#page-202-0)

# P

p0015, configuring macro interfaces, [74](#page-73-0) p15 macro, [79](#page-78-0) Page index, [137,](#page-136-0) [158](#page-157-0) Parabolic characteristic, [192](#page-191-3) Parameter channel, [135,](#page-134-0) [156](#page-155-0) IND, [137,](#page-136-0) [158](#page-157-0) Parameter index, [137,](#page-136-0) [158](#page-157-0) Parameter number, [158](#page-157-0) Parameter types, [284](#page-283-2) Parameter value, [162](#page-161-1) PELV, [275](#page-274-1) PID controller, [226](#page-225-1) PLC functionality, [288](#page-287-1) Power Modules Performance ratings, [276](#page-275-7) Specifications, [59,](#page-58-0) [277](#page-276-0) power ranges, [276](#page-275-3) Power-through, [72](#page-71-1) Preassigned motor data, [85](#page-84-3) Pressure control, [226](#page-225-0) Process variables of the technology controller, [208](#page-207-0) PROFIBUS, [145](#page-144-0) PROFIenergy, [165](#page-164-0) PROFIsafe, [292](#page-291-0) protection functions, [170](#page-169-4) Protection level, [276](#page-275-8) PTC temperature sensor, [200](#page-199-0) Pulse cancelation, [151](#page-150-0) Pulse enable, [151](#page-150-1) Pulse frequency, [276,](#page-275-9) [281](#page-280-2) Pulse frequency derating, [281](#page-280-3) Pump, [84,](#page-83-5) [115](#page-114-0) Pumps, [215](#page-214-0)

# Q

Questions, [21](#page-20-1) Quick stop, [171](#page-170-0) Quick Stop function, [220](#page-219-0)

### R

Ramp-down time, [189,](#page-188-1) [285](#page-284-5) Scaling, [187](#page-186-1) Ramp-function generator, [184](#page-183-3) Rampup time, Ramp-up time Scaling, [187](#page-186-2) Ramp-up time, [285](#page-284-6) Ready, [172](#page-171-2) Ready to switch on, [172](#page-171-3) Regenerative power, [210](#page-209-1) Residual risks of drive systems, [16](#page-15-0) Restrictions, [57](#page-56-1) Reversing, [184](#page-183-0) Roller conveyor, [223](#page-222-2) Rotary table, [223](#page-222-3) Rounding, [189](#page-188-0) Rounding OFF3, [189](#page-188-2) Run sequence, [230](#page-229-2) Runtime group, [230](#page-229-2)

### S

Safe removal memory card, [241](#page-240-0) Safety instructions Electromagnetic fields, [14](#page-13-0) Electrostatic sensitive devices, [14](#page-13-1) General safety instructions, [11](#page-10-1) Saw, [211](#page-210-5) **Scaling** Fieldbus, [299](#page-298-0) Scaling, analog input, [128](#page-127-0) SD (memory card), [236](#page-235-0) Formatting, [236](#page-235-0) MMC, [236](#page-235-0) Sequence control, [171](#page-170-1) Series commissioning, [235](#page-234-1) setpoint calculation, [170](#page-169-5) Setpoint processing, [184](#page-183-3) setpoint source, [170](#page-169-6) Setpoint source Selecting, [178,](#page-177-0) [180,](#page-179-1) [285](#page-284-0) Selecting, [178,](#page-177-0) [180,](#page-179-1) [285](#page-284-0) Shock and vibration, [279](#page-278-5) Short-circuit monitoring, [201](#page-200-1) Signal interconnection, [286](#page-285-0) SIMATIC, [290,](#page-289-1) [291](#page-290-2) Speed Limiting, [184](#page-183-1) Square-law characteristic, [192](#page-191-3)

Stall protection, [229,](#page-228-3) [230](#page-229-3) Standards, [308](#page-307-1) 2006/95/EC, [308](#page-307-3) EN 60146-1-1, [311](#page-310-0) EN 60204-1, [308](#page-307-4) EN 61000-2-4, [311](#page-310-1) EN 61000-4-11, [311](#page-310-2) EN 61000-4-2, [311](#page-310-3) EN 61000-4-3, [311](#page-310-4) EN 61000-4-4, [311](#page-310-5) EN 61000-4-5, [311](#page-310-6) EN 61000-4-6, [311](#page-310-7) EN 61800-3, [308](#page-307-5) EN 61800-3:2004, [309](#page-308-2) EN 61800-5-1, [308](#page-307-6) IEC 61800-3, [310](#page-309-2) ISO 9001, [309](#page-308-3) SEMI F47-0706, [309](#page-308-4) Standby current, [59](#page-58-1) Star connection (Y), [283](#page-282-3) Startdrive, [97](#page-96-0) STARTER, [110,](#page-109-0) [113,](#page-112-0) [117](#page-116-0) Starting characteristics Optimization, [193](#page-192-1) State overview, [171](#page-170-1) status messages, [170](#page-169-7) Status word, [150,](#page-149-0) [153](#page-152-0) Status word 1, [152](#page-151-0) Status word 3, [154](#page-153-0) STEP 7 object manager, [291](#page-290-3) Storage medium, [235](#page-234-2) Storage temperature, [276](#page-275-10) STW1 (control word 1), [150](#page-149-1) STW3 (control word 3), [153](#page-152-1) Subindex, [137,](#page-136-0) [158](#page-157-0) Support, [21](#page-20-2) Switch off Motor, [171](#page-170-2) OFF1 command, [171](#page-170-2) OFF2 command, [171](#page-170-2) OFF3 command, [171](#page-170-2) Switch on Motor, [171](#page-170-2) ON command, [171](#page-170-2) Switching on inhibited, [151,](#page-150-2) [172](#page-171-4) Switching over units, [206](#page-205-0) Switchover, [173](#page-172-0) System runtime, [205](#page-204-0)

#### T

Technology controller, [153,](#page-152-3) [208,](#page-207-1) [226](#page-225-0)

Telegram Extending, [154](#page-153-1) paste, [144,](#page-143-0) [147](#page-146-0) Telegram types, [292](#page-291-1) Temperature, [279](#page-278-6) Temperature calculation, [202](#page-201-3) Temperature monitoring, [199,](#page-198-0) [202](#page-201-3) Temperature range, [276](#page-275-11) Temperature sensor, [81](#page-80-2) temperature switch, [200](#page-199-0) Terminal block, [123](#page-122-3) Time slices, [230](#page-229-2) Torque monitoring Speed-dependent, [229,](#page-228-4) [230](#page-229-4) Trace function, [119](#page-118-0)

### U

U/f control, [190](#page-189-0) UL certified Fuses, [277](#page-276-1) Underwriters Laboratories, [308](#page-307-7) Unit system, [207](#page-206-1) Up ramp, [285](#page-284-1) Upload, [243](#page-242-0) USB interface, [112](#page-111-0) USS (universal serial interface), [131,](#page-130-1) [135](#page-134-1)

### V

Vector control, [196,](#page-195-0) [198,](#page-197-1) [286](#page-285-3) Sensorless, [194](#page-193-1) Vector control, [196,](#page-195-0) [198,](#page-197-1) [286](#page-285-3) Vector control, [196,](#page-195-0) [198,](#page-197-1) [286](#page-285-3) Vertical conveyors, [84,](#page-83-3) [214,](#page-213-3) [215](#page-214-1) Voltage boost, [193,](#page-192-1) [286](#page-285-4)

### W

Water, [279](#page-278-0) Winders, [84](#page-83-6) Wire-break monitoring, [128,](#page-127-1) [201](#page-200-1) Write protection, [244,](#page-243-0) [245](#page-244-0)

### Z

ZSW1 (status word 1), [152](#page-151-0) ZSW3 (status word 3), [154](#page-153-0)

Siemens AG Industry Sector Drive Technology **Motion Control Systems** P.O. Box 3180 9105D ERLANGEN GESMANY

We reserve the right to make technical changes. 9-Siemens AG 2014

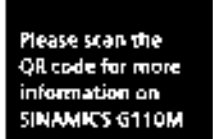

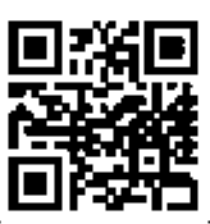

www.slemens.com/drives